# **SONY**

TFT LCD カラー コンピューター<br>ディスプレイ

### **取扱説明書**

お買い上げいただきありがとうございます。

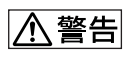

電気製品は安全のための注意事項を守らないと、 火災や人身事故になることがあります。

この取扱説明書には、事故を防ぐための重要な注意事項と製品 の取り扱いかたを示しています。この取扱説明書と別冊の「安全 のために」をよくお読みのうえ、製品を安全にお使いください。 お読みになったあとは、いつでも見られるところに必ず保管し てください。

## *SDM-S205*

この装置は、情報処理装置等電波障害自主規制協議会(VCCI) の基準に基づくクラス B 情報技術装置です。この装置は、家 庭環境で使用することを目的としていますが、この装置がラジ オやテレビジョン受信機に近接して使用されると、受信障害を 引き起こすことがあります。 取扱説明書に従って正しい取り扱いをしてください。

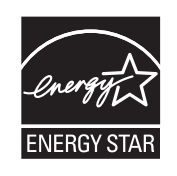

当社は国際エネルギースタープログラムの 参加事業者として、本製品が国際エネル ギースタープログラムの基準に適合してい ると判断します。

本製品は社団法人電子情報技術産業協会が定めた「表示装置の 静電気および低周波電磁界」に関するガイドラインに適合して おります。

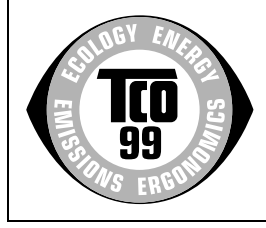

This monitor complies with the TCO'99 guidelines.

(for the black model)

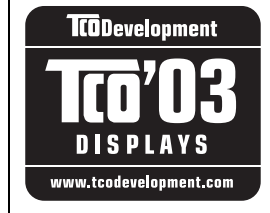

This monitor complies with the TCO'03 guidelines.

(for the silver model)

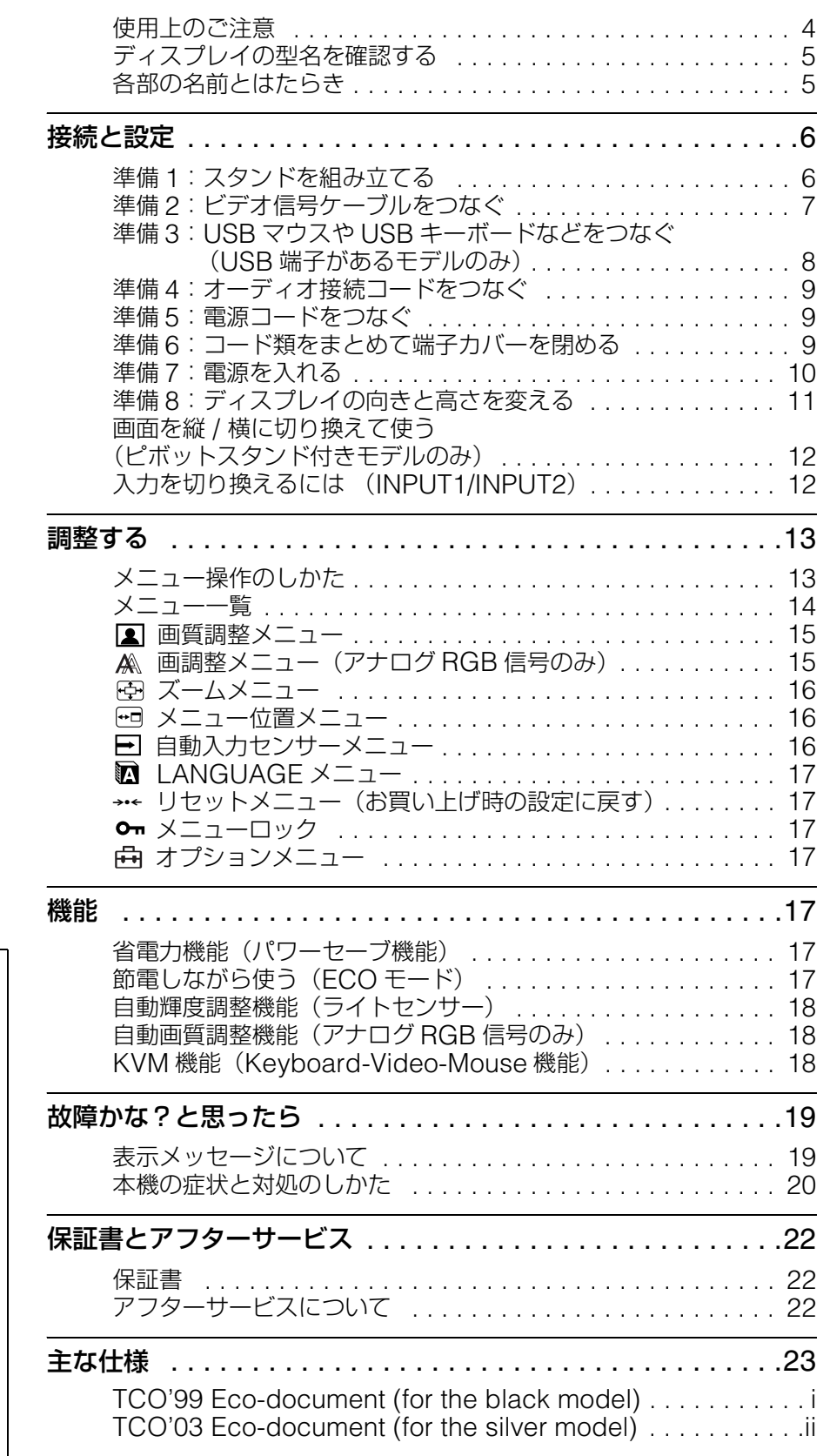

- Macintosh は、Apple Computer, Inc. の米国およびその他の国にお ける登録商標です。
- Windows® は、米国 Microsoft Corporation の米国およびその他 の国における登録商標です。
- IBM PC/AT と VGA は、IBM Corporation の登録商標です。
- VESA と DDC™ は、Video Electronics Standards Association の商標です。
- ENERGY STAR® マークは、米国 環境保護局の商標です。
- Adobe、Acrobat は Adobe Systems Incorporated (アドビ システムズ社)の商標です。
- この取扱説明書に表記されている 上記以外の製品名は、それぞれの
- 会社の商標または登録商標です。<br>● この取扱説明書では、「<sup>®</sup>」と「™」 については一部表記を省略してい ます。

<http://www.sony.co.jp/>

### <span id="page-3-0"></span>**使用上のご注意**

#### **電源について**

付属の電源コードをお使いください。別売りの電源コード をお使いになる場合は、下図のプラグ形状例を参考にして ください。

安全のため、電源コードにはアース線がついています。電 源コンセントにプラグを差し込む前に、必ずアース接続を 行ってください。電源コードを抜くときは、先にプラグを 抜いてからアース線をはずしてください。

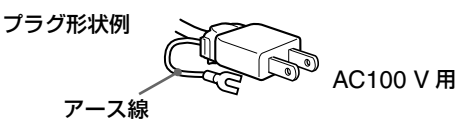

#### **アースキャップおよびケーブルキャップは幼児の手 の届かないところへ保管する**

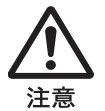

お子様が誤って飲むと、窒息死するおそれがあ ります。

万一誤って飲み込まれた場合は、ただちに医師 に相談してください。

特に小さいお子様にはご注意ください。

#### **使用・設置場所について**

次のような場所での使用・設置はおやめください。

- 異常に高温になる場所 炎天下や夏場の窓を閉め切った自動車内はとくに高温に なり、放置すると変形したり、故障したりすることがあ ります。
- 直射日光のあたる場所、熱器具の近くなど、温度の高い 場所

変形したり、故障したりすることがあります。

- 振動の多い場所
- 強力な磁気のある場所
- 砂地、砂浜などの砂ぼこりの多い場所 海辺や砂地、あるいは砂ぼこりが起こる場所などでは、 砂がかからないようにしてください。故障の原因になる ばかりか、修理できなくなることがあります。

背面上部の通風孔は熱くなりますので触らないようにご 注意ください。

#### **液晶画面について**

- 液晶画面を太陽に向けたままにすると、液晶画面を傷め てしまいます。窓際や室外に置くときなどはご注意くだ さい。
- 液晶画面を強く押したり、ひっかいたり、上にものを置 いたりしないでください。画面にムラが出たり、液晶パ ネルの故障の原因になります。
- 寒いところでご使用になると、画像が尾を引いて見えた り、画面が暗く見えたりすることがありますが、故障で はありません。温度が上がると元に戻ります。
- 静止画を継続的に表示した場合、残像を生じることがあ りますが、時間の経過とともに元に戻ります。
- 使用中に画面やキャビネットがあたたかくなることがあ りますが、故障ではありません。

#### **液晶ディスプレイパネルについて**

本機の液晶ディスプレイパネルは非常に精密度の高い技 術でつくられていますが、黒い点が現れたり、赤と青、緑 の点が消えないことがあります。また、見る角度によって すじ状の色むらや明るさのムラが見える場合があります。 これらは、液晶ディスプレイの構造によるもので、故障で はありません。

これらの点をご了承のうえ、本機をお使いください。

#### **お手入れについて**

- お手入れをする前に、必ず電源プラグをコンセントから 抜いてください。
- 液晶の画面は特殊加工がされていますので、なるべく画 面に触れないようにしてください。また画面の汚れをふ きとるときは、乾いた柔らかい布でふきとってください。
- アルコール、シンナー、ベンジンなどは使わないでくだ さい。変質したり、塗装がはげたりすることがあります。
- 化学ぞうきんをご使用の際は、その注意書きに従ってく ださい。
- 殺虫剤のような揮発性のものをかけたり、ゴムやビニー ル製品に長時間接触させると、変質したり、塗装がはげ たりすることがあります。

#### **搬送するときは**

- 本機を運ぶときは、本機に接続されているケーブル等を すべてはずし、高さ調整スタンドをお使いの際は、液晶 ディスプレイを一番上まで上げてから、画面を傷つけな いよう注意し、液晶ディスプレイの両側をしっかりと 持ってください。落としたりするとけがや故障の原因と なることがあります。
- 修理や引っ越しなどで本機を運ぶ場合は、お買い上げ時 に本機が入っていた箱と、クッション材を使ってくださ い。高さ調整スタンドをお使いの際は、ストッパーピンで 液晶ディスプレイを固定してください。

#### **廃棄するときは**

- 一般の廃棄物と一緒にしないでください。 ごみ廃棄場で処分されるごみの中にディスプレイを捨て ないでください。
- 本機の蛍光管の中には水銀が含まれています。廃棄の際 は、地方自治体の条例または規則に従ってください。

### <span id="page-4-0"></span>**ディスプレイの型名を確認する**

はじめに、ディスプレイの型名を確認してください。 型名は、ディスプレイの後面の ID ラベルに記されていま す(例:SDM-S205F のように記載されています)。 お使いのディスプレイによって、機能やメニューの一部が 使用できないことがありますのでご注意ください。

### <span id="page-4-1"></span>**各部の名前とはたらき**

使いかたについての詳しい説明は ( ) 内のページをご覧 ください。

イラストは一例です。

お使いのディスプレイとは異なることがあります。

#### **ディスプレイ前面**

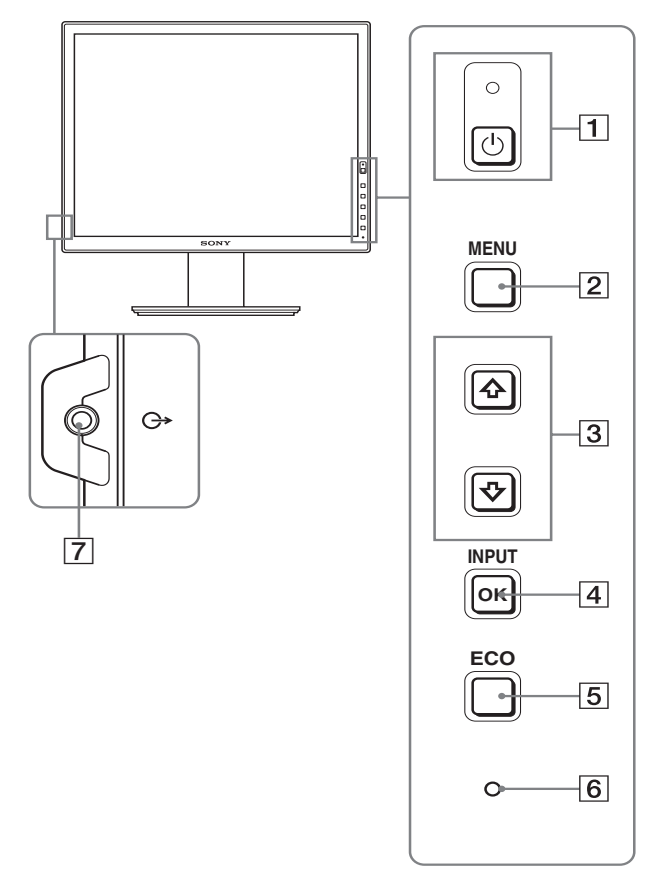

\*マークが付いている内容は、モデルにより異なりま す。詳しくは「主な仕様」(23 ページ)でご確認くだ さい。

□ ① (電源) スイッチと ① (電源) ランプ (10、17 ページ) 1(電源)ランプが赤色に点灯しているときに押すと、 ディスプレイの電源が入ります。もう一度押すと、ディ スプレイの電源が切れます。 (<sup>1</sup>) (電源) ランプが消灯しているときは、3 の MAIN POWER(主電源)スイッチで主電源を入れてくださ い。

BMENU (メニュー)ボタン(13 ページ) メニュー画面を出すときや、消すときに押します。

#### **[3] ↓/✦ ボタン (13 ページ)**

メニュー画面でメニューや項目を選んだり、調整した りするときに使います。

#### [4] OK ボタン (13 ページ)

3 の ↓/◆ ボタンで選んだメニューや項目、調整値を決 定するときに押します。

#### INPUT(12 ページ)

また、メニュー画面が表示されていないときに押すと、 本機に入力される信号を切り換えて、見たいコン ピュータを選ぶことができます。

#### EECO ボタン (17 ページ)

節電するときに押します。 また、メニュー画面が表示されていないとき、このボ タンを 3 秒以上押し続けると画質を自動的に調整する ことができます(ワンタッチオートアジャスト機能)。 (ただしアナログ RGB 信号のみ)

#### Fライトセンサー(18 ページ)

周囲の明るさを検知するためのセンサーです。セン サーをおおわないようにしてください。

#### G音声出力端子(9 ページ)

スピーカーや他のオーディオ機器へ音声を出力すると きに使います。

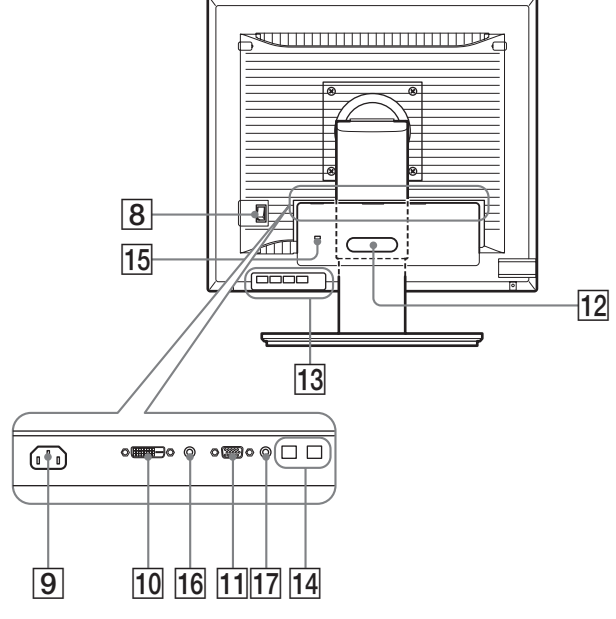

- **BIMAIN POWER (主電源) スイッチ (10 ページ)** ディスプレイの主電源を入 / 切します。
- I電源入力端子(9 ページ) 電源コードをつなぎます。
- $\overline{10}$  DVI-D 入力端子 (デジタル RGB) (8 ページ) DVI Rev. 1.0 準拠のデジタル RGB 信号を入力します。
- **[1] HD15(RGB)入力端子(アナログ RGB)(8 ページ)** アナログ RGB の映像信号(0.700 Vp-p、正極性)と 同期信号を入力します。
- 12 コード留め (9 ページ)

ケーブルやコード類をまとめます。

MUSB ダウンストリーム端子(USB 端子があるモ **デルのみ) (8 ページ)\*** 

USB マウスと USB キーボードを本機につなぐことに より、2 台までのコンピュータを本機で入力を切り換 えながら使うことができます。

NUSB アップストリーム端子(USB 端子があるモ デルのみ)

USB ケーブルをコンピュータと本機につなぎます。

#### |15| 盗難防止用ロック

キーケーブルロックなど、市販の盗難防止用ケーブル をつなぐことができます。 盗難防止用ケーブルについての連絡先は、日本ポラデ ジタル (株)営業部です。

16 INPUT1 用音声入力端子

INPUT1 に接続されたコンピュータ、または他のオー ディオ機器の音声出力端子につないで、音声信号を入 力します。

QINPUT2 用音声入力端子

INPUT2 に接続されたコンピュータ、または他のオー ディオ機器の音声出力端子につないで、音声信号を入 力します。

# <span id="page-5-0"></span>**接続と設定**

本機をお使いになる前に、下記のものがそろっていること をご確認ください。

- 液晶ディスプレイ
- 電源コード
- スタンドベース
- HD15-HD15 ビデオ信号ケーブル(アナログ RGB)
- DVI-D ビデオ信号ケーブル(デジタル RGB)
- オーディオ接続コード(ステレオミニプラグ)
- USB ケーブル
- CD-ROM (Windows/Macintosh ユーティリティ / 取 扱説明書など)
- 保証書
- クイックセットアップガイド
- 安全のために
- ソニーご相談窓口のご案内

マークが付いている内容は、モデルにより異なります。 詳しくは「主な仕様」(23 ページ)でご確認ください。

### <span id="page-5-1"></span>**準備 1:スタンドを組み立てる**

本機を机などに置いたり、立てたりするときは、液晶画 面を強く押さないでください。画面の色むらや液晶パネ ルの故障の原因になります。

#### **■ 付属のスタンドを使うとき**

- 1 箱を開けてスタンドベースを取り出す。
- 2 部品を確認する。
	- スタンドベース (裏にネジがついています。)
- 3 机などの上に柔らかいマットなどを敷く。 直に本機を置くと、ディスプレイの液晶画面や本体を 傷つけるおそれがあります。
- 4 ディスプレイ本体を箱から取り出し、マットなどの上 にディスプレイの下端と机の端をそろえて置く。

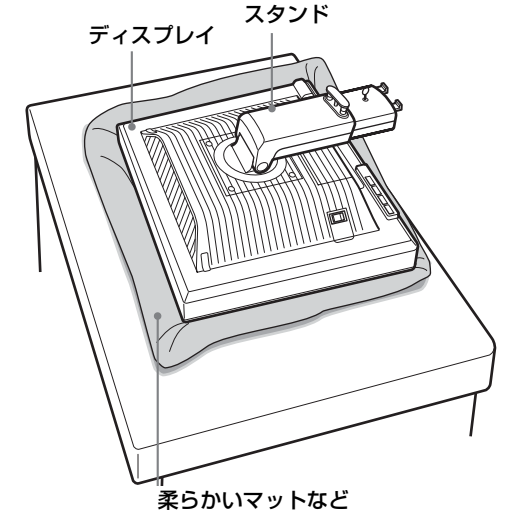

5 スタンドのツメをスタンドベースの穴に引っかけて、 スタンドベースを取り付ける。1 スタンドベースの裏側にあるネジのハンドルを持ち上 げて、しっかり締める。2 ネジがしっかり締まっていることを確かめて、ハンド ルを倒す。

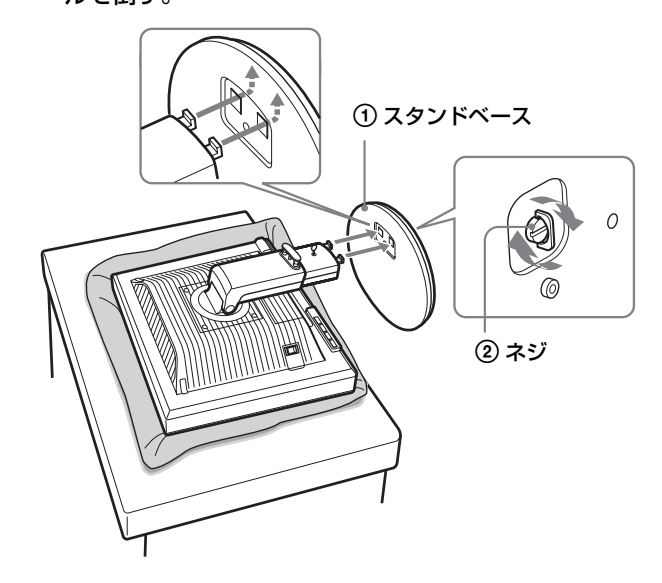

6 本機を立ててから、ストッパーピンを抜く。

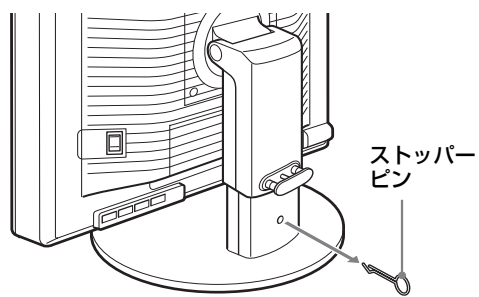

#### ご注意

横にしたままストッパーピンを抜かないでください。 スタンドが勢いよく引き伸ばされ、本機が身体に当たったり落下 したりして、けがや故障の原因となることがあります。

#### ■ VESA スタンドを使うとき

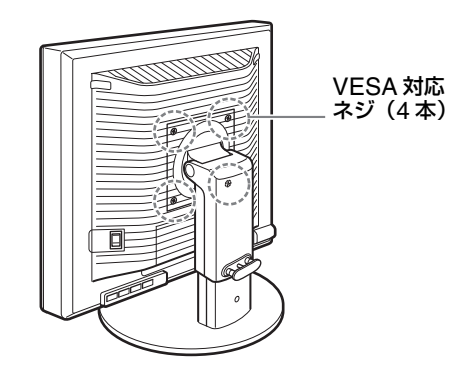

ディスプレイ本体についているスタンドをはずすことに より、市販のVESAスタンドを取り付けることができます。

### <span id="page-6-0"></span>**準備 2:ビデオ信号ケーブルを つなぐ**

本機とコンピュータの電源を切った状態でつないでく ださい。

#### ご注意

- ビデオ信号ケーブルのピンに、直接手を触れないでくださ い。
- ビデオ信号ケーブルのピンが曲がることを防ぐため端子の 向きをご確認ください。
- 1 端子カバーを引き下げる。

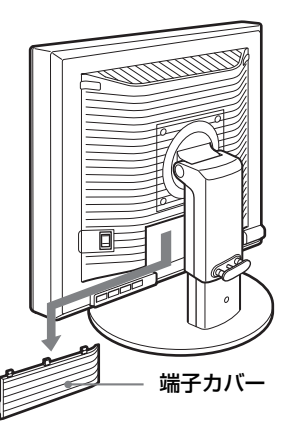

2 ディスプレイを上に傾ける。 さらにディスプレイの位置を上に移動させる。

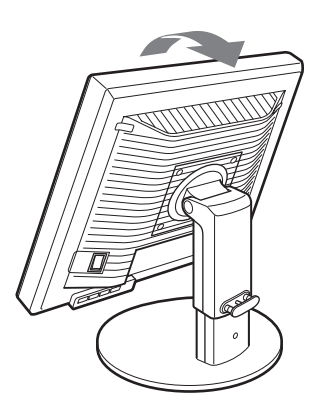

- 3 本機にビデオ信号ケーブルをつなぐ。
- **HD15 出力端子 (アナログ RGB) のあるコン ピュータをつなぐ**

コンピュータを本機のHD15入力端子(アナログRGB) に、付属の HD15-HD15 ビデオ入力信号ケーブル(ア ナログ RGB)でつなぐ。

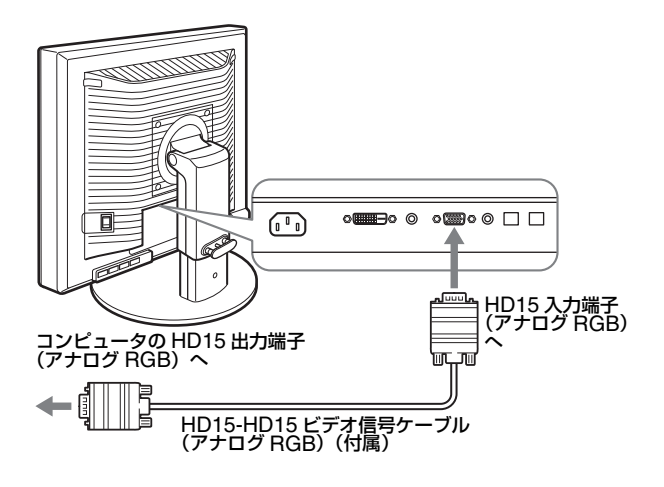

#### **■ DVI 出力端子 (デジタル RGB) のあるコン ピュータをつなぐ**

コンピュータを本機の DVI-D 入力端子(デジタル RGB)に、付属の DVI-D ビデオ信号ケーブル(デジ タル RGB)でつなぐ。

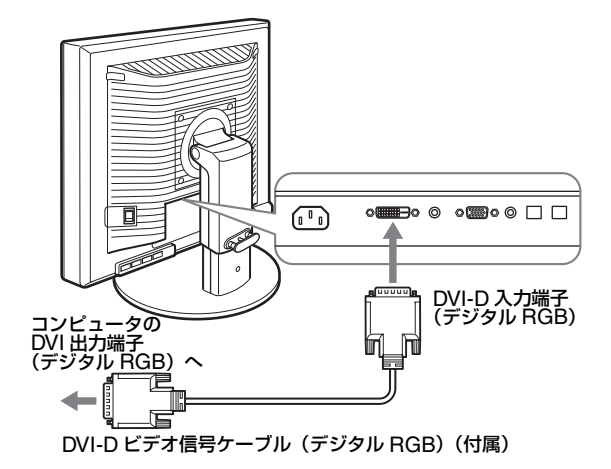

### <span id="page-7-0"></span>**準備 3:USB マウスや USB キーボードなどをつなぐ(USB 端子があるモデルのみ)**

USBマウスやUSBキーボードなどを本機につなぐことに より、2 台までのコンピュータを本機で入力を切り換えな がら使うことができます(KVM 機能)。 詳しくは、「KVM 機能」(18ページ)をご覧ください。 USBマウスやUSBキーボードなどを本機で使わない場合 は、準備 4 へ進んでください。

- 1 付属の USB ケーブルで本機とコンピュータをつなぐ。
- 2 本機に USB マウスや USB キーボードなどをつなぐ。 Macintosh をお使いのときは

USB ダウンストリーム端子に、パワーボタンのある Macintosh 用キーボードをつなぐと、キーボードのパ ワーボタンが働きません。このときは、Macintosh 本 体のパワーボタンで電源を入れるか、コンピュータに 直にキーボードをつないで電源を入れた後、USB ダウ ンストリーム端子につないでください。

#### ご注意

- 本機のUSB端子はWindows2000 / Windows XP Professional / Windows XP Home edition / Macintosh に対応しています。
- すでにお使いのコンピュータにUSBマウスやUSBキーボード などがつながっているときは、いったん取りはずしてください。
- この方法で使用できるのは、コンピュータおよび OS が USB に対応しているときのみです。詳しくは、コンピュータまたは OS の取扱説明書をご覧ください。

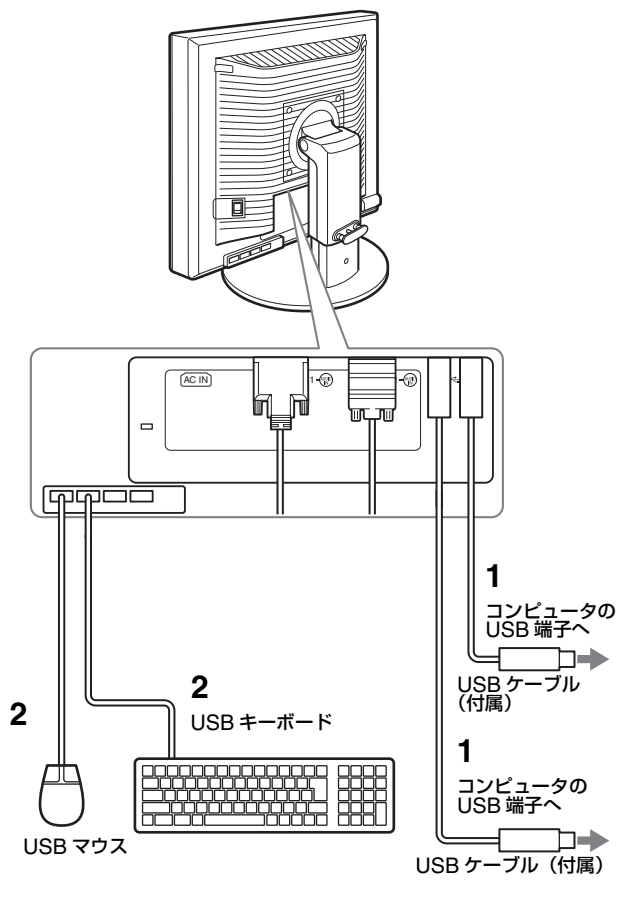

### <span id="page-8-0"></span>**準備 4:オーディオ接続コード をつなぐ**

音声を出力しないときは、この接続は不要です。

1 コンピュータまたはオーディオ機器と本機の音声入力 端子を、付属のオーディオ接続コードでつなぐ。

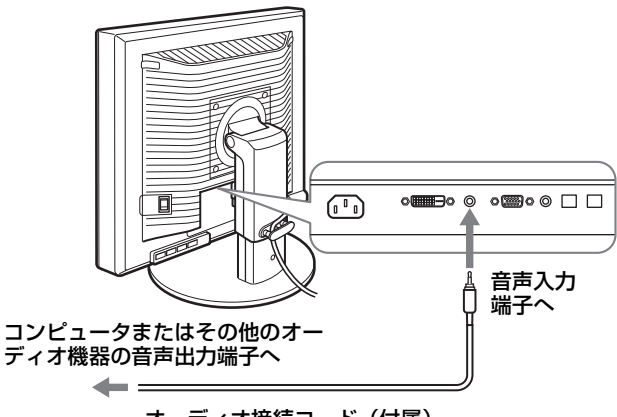

オーディオ接続コード(付属)

2 本機の音声出力端子に、オーディオジャックを突き当 たるまで差し込む。

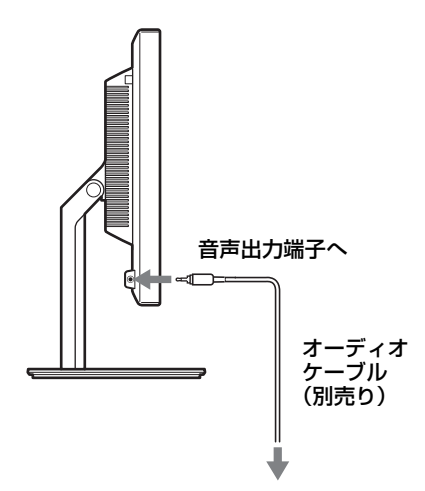

本機の音声入力端子と音声出力端子の接続を完了するこ とで、音声出力を切り換えることができます。 本機の音声入力端子には仕様で記された入力の範囲内で オーディオ機器を接続してください。過大入力により故障 の原因となることがあります。

### <span id="page-8-1"></span>**準備 5:電源コードをつなぐ**

- 1 本機に電源コードを突き当たるまで差し込む。
- 2 電源コンセントへ突き当たるまで差し込む。

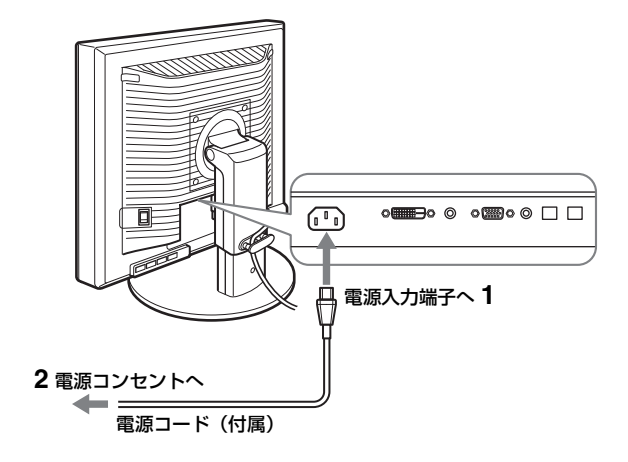

### <span id="page-8-2"></span>**準備 6:コード類をまとめて端 子カバーを閉める**

- 1 図のようにコードとケーブルをケーブルホルダーに通 す。
- 2 端子カバーを閉める。

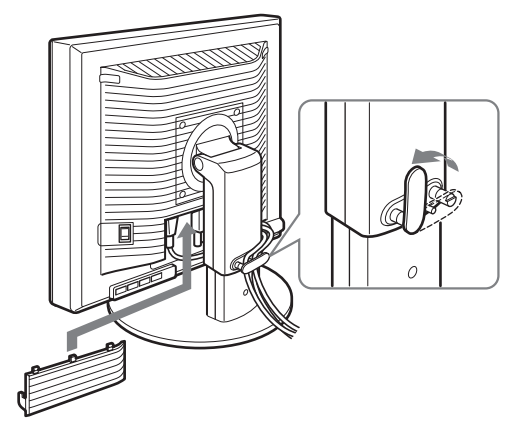

ご注意

コード類は、長さに余裕を持たせて、たるむようにまとめてくだ さい。ディスプレイの向きを変えたときに、コード類が引っ張ら れると、はずれたり、断線の故障の原因となることがあります。

### <span id="page-9-0"></span>**準備 7:電源を入れる**

1 (り (電源) ランプが赤色に点灯することを確認する。 な お、お買い上げ時の状態では、[ 側に設定されています。

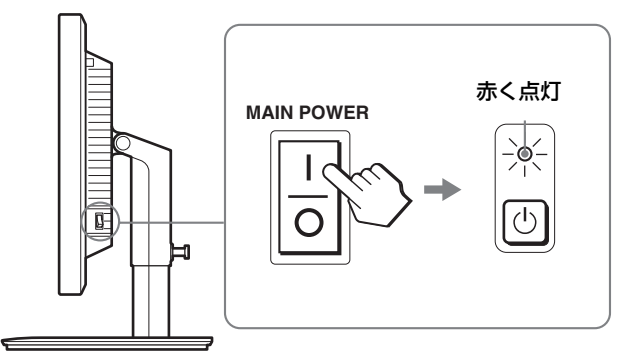

#### ご注意

本機右側面の MAIN POWER(主電源)スイッチがお買い上げ時 に | 側になっていない場合は、スイッチを | 側に押して 心 (電源) ランプが赤色に点灯することを確認してください。

2 本機正面右側の  $\bigcirc$  (電源) スイッチを押す。 1(電源)ランプが緑色に点灯します。

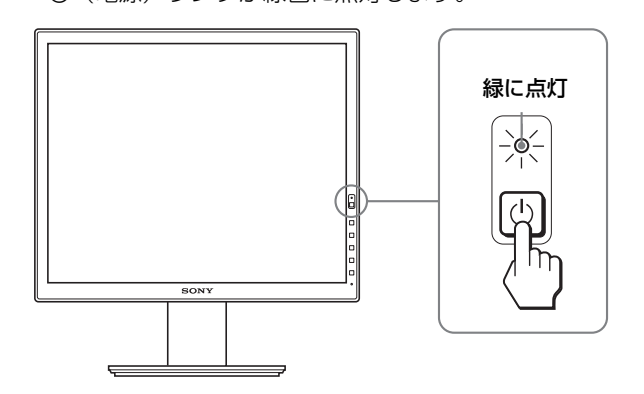

3 コンピュータの電源を入れる。

#### **本機の電源を入れても画面に画像が出ないときは**

- ビデオ信号ケーブルや電源コードを正しくつないでいる か確認する。
- •「NO INPUT SIGNAL」と表示されているとき -コンピュータが省電力状態になっている。キーボードの キーのどれかを押してみるか、マウスを動かしてみる。 -OK ボタンを押して、入力切り換えが正しいか確認す る(12 ページ)。
- •「CABLE DISCONNECTED」と表示されているとき -ビデオ信号ケーブルを正しくつないでいるか確認する。 -OK ボタンを押して、入力切り換えが正しいか確認す る(12 ページ)。
- •「OUT OF RANGE」と表示されているとき 本機をつなぐ前につないでいたディスプレイがあるとき は、そのディスプレイにつなぎ換えて、画像が出るか確 認する。

画像が出たら、コンピュータで以下の範囲に設定する。

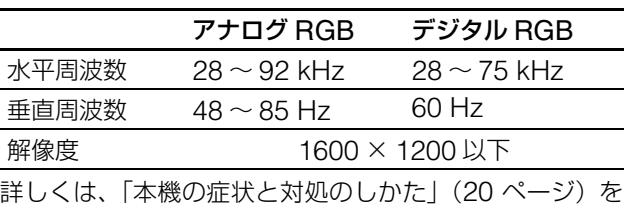

ご覧ください。

#### モニタ用のドライバは不要です

本機はプラグ & プレイ機能(DDC)を搭載しており、Windows のプラグ & プレイ機能によりモニタの情報が自動的に認識されま す。このため、モニタ用の特別なドライバは通常不要です。本機 とコンピュータをはじめて起動したとき、設定用のウィザードが 表示される場合は、その手順に従ってください。プラグ & プレイ モニタが自動的に選ばれて、使える状態になります。

これで自動的に垂直周波数は 60 Hz になります。 本機ではちらつきは目立ちませんので、このままの垂直周波数で お使いいただけます。垂直周波数を上げる必要はありません。

### <span id="page-10-0"></span>**準備 8:ディスプレイの向きと 高さを変える**

下図の範囲でディスプレイの向きを変えられます。

#### ディスプレイ両側を持ち、ディスプレイの向きを調整す る。

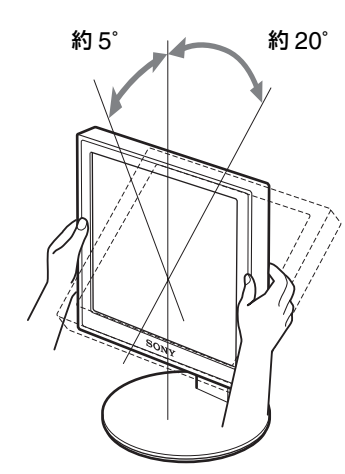

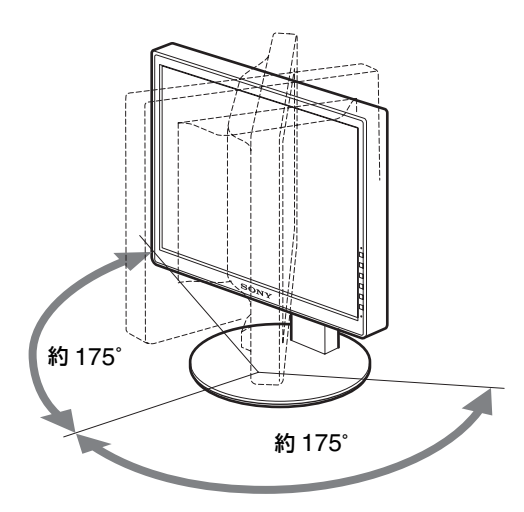

下図の範囲でディスプレイの高さを変えられます。

#### ディスプレイ両側を持ち、ディスプレイの高さを調整す る。

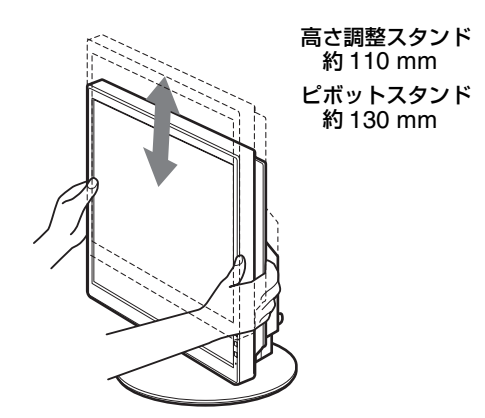

#### **ディスプレイをより快適にお使いいただくために**

机や椅子の高さに合わせて、ディスプレイが反射しない見 やすい角度に調整してください。

ご注意

- ディスプレイの向きを調整するときは、ディスプレイやケーブ ル類および USB 周辺機器を周りのものにぶつけないよう、静 かに動かしてください。
- ディスプレイの高さを調整するときは、ディスプレイの下にも のを置かないでください。誤ってぶつけると破損することがあ ります。
- USB 機器または USB の周辺機器を取り付けた場合、スタンド に当たらないように注意してください。大きさによっては、ディ スプレイの向きや高さを変えると破損することがあります。 (USB 端子があるモデルのみ)

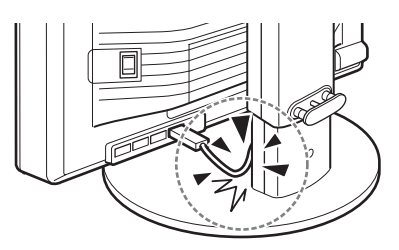

### <span id="page-11-0"></span>**画面を縦 / 横に切り換えて使う (ピボットスタンド付きモデルの み)**

お使いのコンピュータに、画像の縦 / 横を切り換える機能 があるときは、ディスプレイの向きを 90 度回転させて使 うことができます。

コンピュータ側で画像を切り換える設定を行ってから、 ディスプレイの向きを変えてください。

#### **ディスプレイを縦向きで使うには**

- 1 お使いのコンピュータ側で、画像を左回りに 90 度回転 させる設定をする。
- 2 ディスプレイのメニューボタンを押し、メニューの「オ プション」から「メニュー回転機能」を選び、「縦」を 選ぶ。

メニュー表示の向きを、画面の向きに合わせて変更で きます。

3 ディスプレイの両側を持ち、ゆっくりと一番上まで引 き上げる。

#### ご注意

- •USB 機器または USB 対応の周辺機器を取り付けたまま、 ディスプレイを回転させると、破損することがあります。
- •ディスプレイを回転させるときは、ディスプレイやケーブル 類および USB 周辺機器を周りのものにぶつけないよう、静 かに動かしてください。
- ●ディスプレイを回転させるときは、ケーブル類をケーブルホ ルダーからいったん外し、ケーブルに力が加わらないよう、 注意しながら動かしてください。

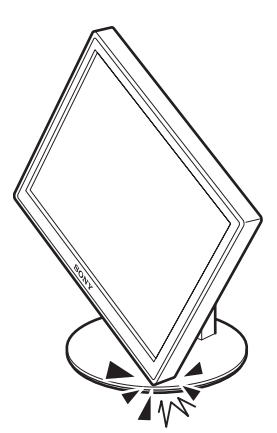

4 ディスプレイの両側を持ち、ゆっくりと右回りに 90 度 回転させる。

90 度以上回転させることはできません。

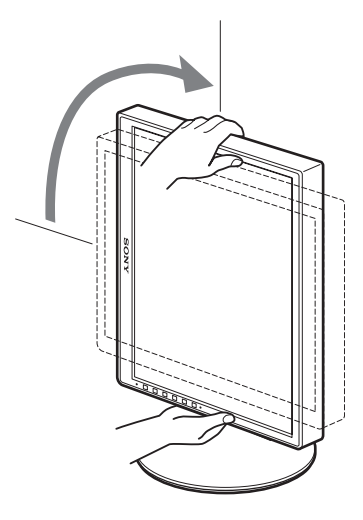

5 ディスプレイの両側を持ち、ディスプレイの高さや向 きを調整する。

#### **ディスプレイを横向きに戻すには**

- 1 お使いのコンピュータ側で、画像を右回りに 90 度回転 させる設定をする。
- 2 ディスプレイのメニューボタンを押し、メニューの「オ プション」から「メニュー回転機能」を選び、「横」を 選ぶ。 メニュー表示を横表示に戻します。
- 3 ディスプレイの両側を持ち、ゆっくりと一番上まで引 き上げる。
- 4 ディスプレイの両側を持ち、ゆっくりと左回りに 90 度 回転させる。

### <span id="page-11-1"></span>**入力を切り換えるには (INPUT1/INPUT2)**

OK ボタンを押す。

押すたびに、下表のように入力が切り換わります。

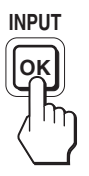

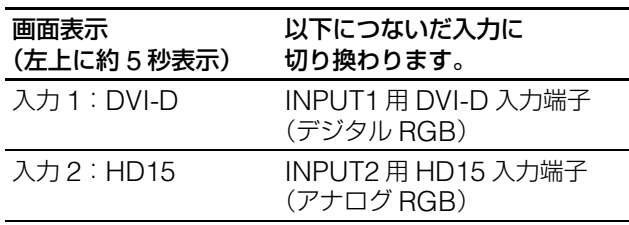

<span id="page-12-0"></span>**調整する**

#### **調整を始める前に**

本機とコンピュータをつなぎ、両方の電源を入れ、30 分以上経過してから調整してください。最適な調整がで きます。

メニューを使って、いろいろな調整や設定ができます。

<span id="page-12-1"></span>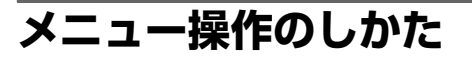

1 メニュー画面を出す。 MENU ボタンを押して、メニュー画面を出す。

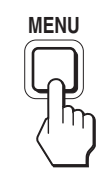

2 調整したいメニューや項目を選ぶ。 **↓/◆ボタンを押して選び、OKボタンを押して決定する。** 

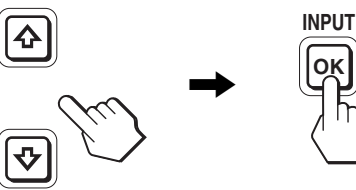

3 調整する。

**↓/◆** ボタンを押して調整し、OK ボタンを押す。 OK ボタンを押すと、調整値が設定されて前の画面に 戻ります。

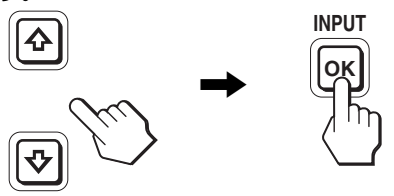

4 メニューを消す。

MENU ボタンを押すと、メニュー画面が消える。 ボタンを押さなくても、調整後、約 45 秒たつと自動的 に消えます。

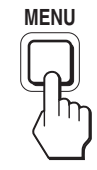

#### **■ お買い上げ時の状態に戻す**

リセット画面を使います。詳しくは、→←(リセット) (17 ページ)をご覧ください。

### <span id="page-13-0"></span>**メニュー一覧**

●のついたものは、そのモデルで使うことができる機能です。

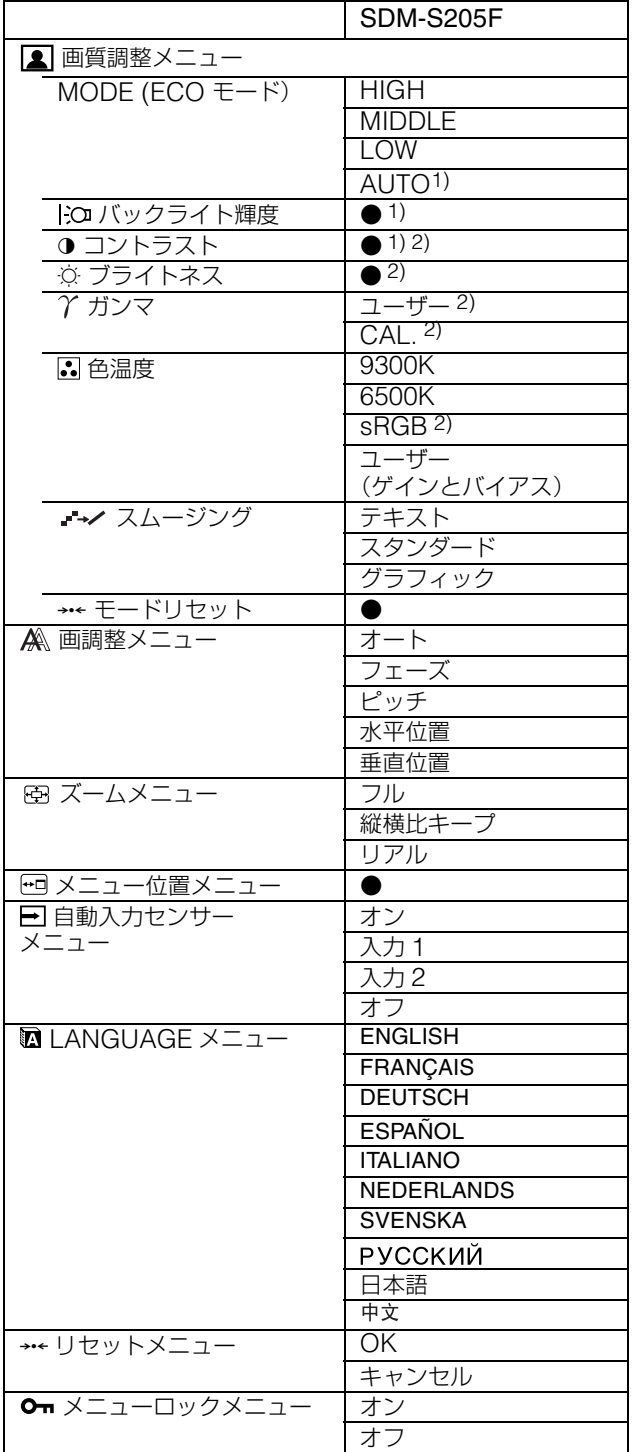

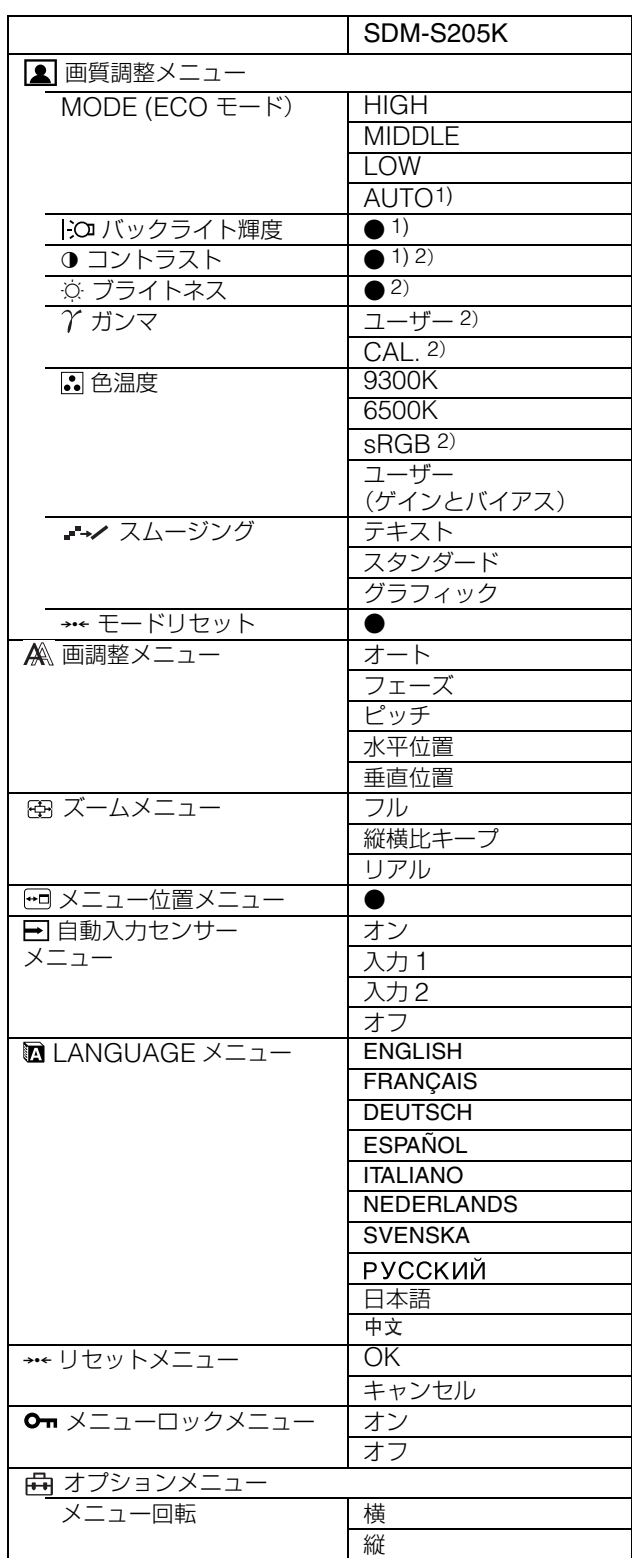

1) ECO モードが「AUTO」に設定されているときは、バックラ

- イト輝度は調整できません。<br><sup>2)</sup> [▲](色温度) で sRGB が選択されているときは、コントラス ト、ブライトネスおよびガンマは調整できません。

### <span id="page-14-0"></span>**画質調整メニュー**

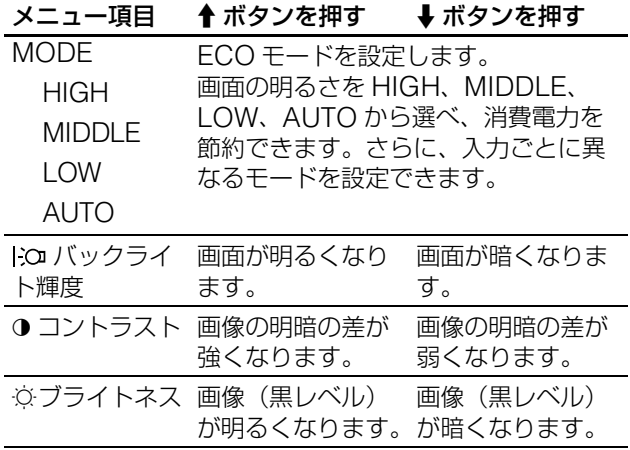

#### ご注意

- **•** ECO モードが「AUTO」に設定されているときは、バックラ イト輝度は調整できません。
- **•** (色温度)で sRGB が選択されているときは、コントラス ト、ブライトネスは調整できません。

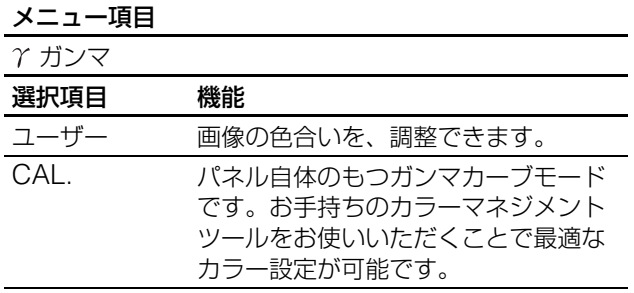

#### ご注意

(色温度)でsRGB が選択されているときは、ガンマは調整できません。

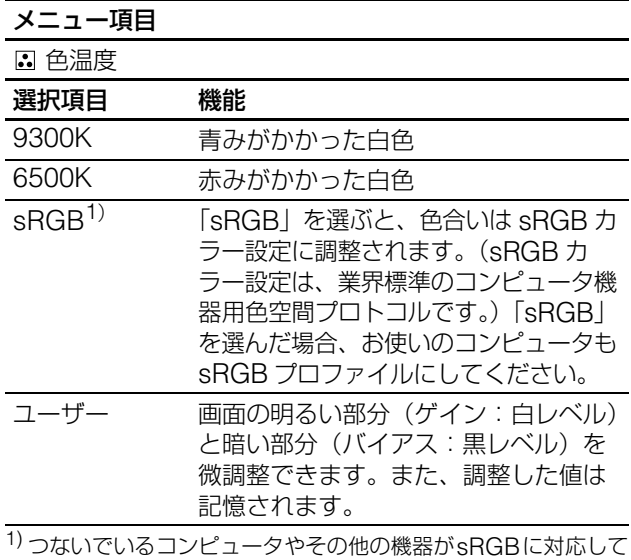

いないときは、sRGB カラー設定に調整されません。 「sRGB」を選ぶと、コントラスト、ブライトネス、ガンマは調 整できません。 ECO モードが「AUTO」に設定されていると、「sRGB」は選 べません。

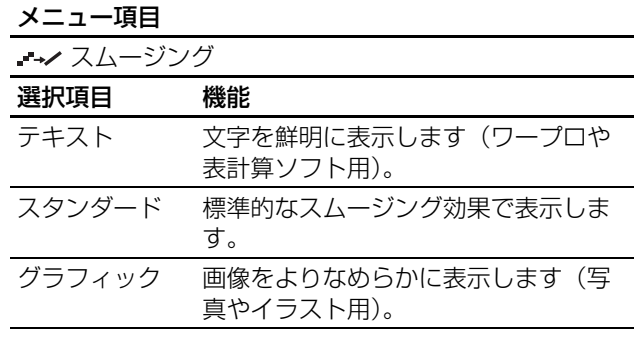

#### ご注意

解像度が 1600 × 1200 の信号では、スムージング機能は働きま せん。

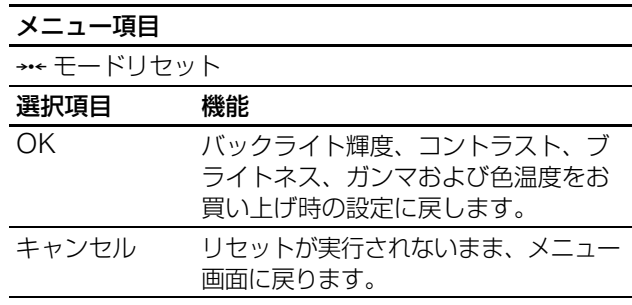

### <span id="page-14-1"></span>**画調整メニュー(アナログ RGB 信号のみ)**

#### **■ 自動画質調整機能**

本機は、信号を受信したときに、自動的に画像の位置と鮮 明さ(フェーズ / ピッチ)を調整して、最適な画像を表示 します(18 ページ)。

#### ご注意

自動画質調整機能が働いている間は、(り (電源) スイッチ以外は 操作できません。

#### 自動画質調整機能で完全に調整されていないと感じたと きは

現在入力中の信号に合わせて再度自動で調整し直せます (下記のオート)。

#### さらに微調整したいときは

手動で、鮮明さ(フェーズ / ピッチ)や位置(水平位置 / 垂直位置)を調整し直せます。

「オート」や「フェーズ / ピッチ」、「水平位置 / 垂直位置」 で設定した調整値は記憶されて、同じ信号が入力される と、記憶した調整値になります。

コンピュータをつなぎ換えるなどで入力信号を変えたと きには、もう一度調整が必要になることがあります。

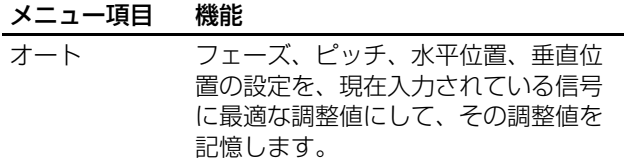

#### **■ 手動で鮮明さや画像の位置を調整し直す**

文字や画像が鮮明でないとき、画像が真ん中に出ないとき に調整します。この調整は、コンピュータがディスプレイ の HD15 入力端子(アナログ RGB)に接続されていると きに有効です。

- 1 解像度をコンピュータ側で 1600 × 1200 に設定する。
- 2 CD-ROM を入れる。
- 3 CD-ROM を起動して、テストパターンを表示する。

#### Windows の場合

#### CD-ROM が自動で起動したとき

- 1 地域とモデルを選んで、「ディスプレイアジャストメン トツール(Utility)」をクリックする。
- 2「Adjust」をクリックし、解像度を確認して「Next」を クリックする。
- ピッチ、フェーズ、水平位置・垂直位置の順にテストパ ターンが出ます。

#### CD-ROM が自動で起動しないとき

- 1 マイ・コンピュータを開き、CD-ROM アイコンを右ク リックして「エクスプローラ」から CD-ROM を開く。
- 2 [Utility] を開いて、[Windows] を選ぶ。
- 3 [Win\_Utility.exe] を起動する。
- テストパターンが出ます。

#### Macintosh の場合

1 [Utility] を開き、[Mac] を選ぶ。 2 [Mac\_Utility.exe] を起動する。 テストパターンが出ます。

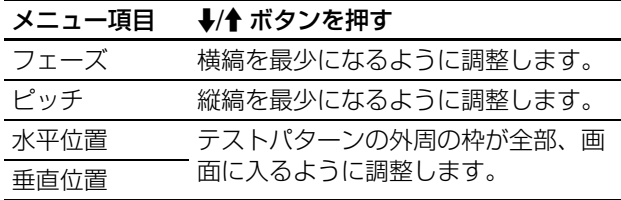

### <span id="page-15-0"></span>**ズームメニュー**

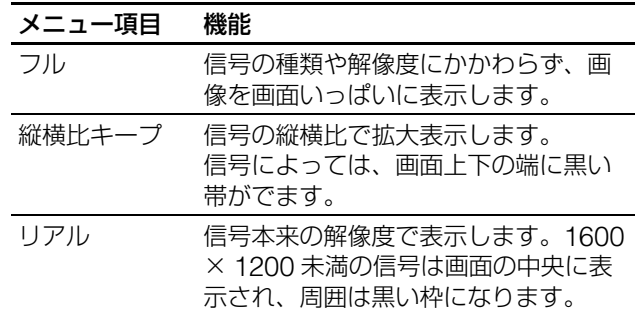

#### ご注意

解像度が 1600 × 1200 の信号では、この設定はできません。 常に画面いっぱいに表示されます。

### <span id="page-15-1"></span>**メニュー位置メニュー**

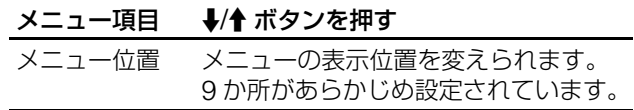

### <span id="page-15-2"></span>**自動入力センサーメニュー**

入力信号の有無を検知して、自動的に入力を切り換えるこ とができます。

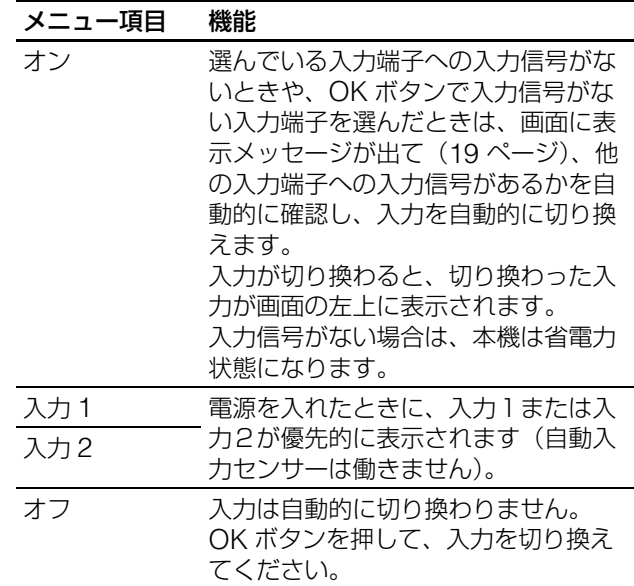

### <span id="page-16-0"></span>**LANGUAGE メニュー**

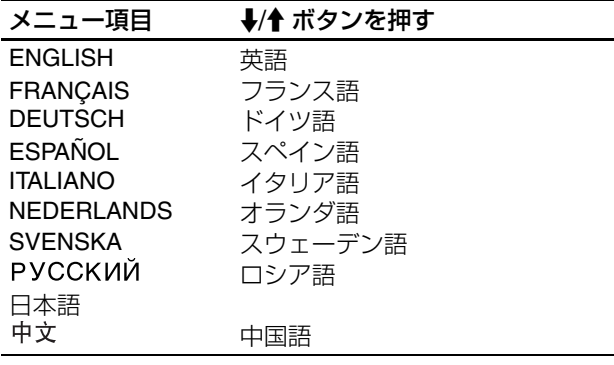

### <span id="page-16-1"></span>**→← リセットメニュー(お買い上 げ時の設定に戻す)**

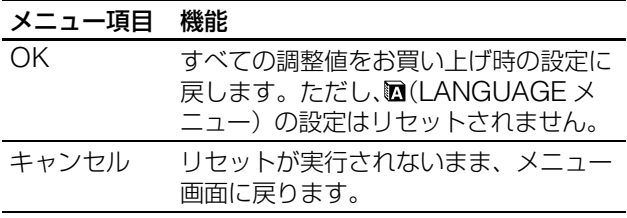

### <span id="page-16-2"></span>**メニューロック**

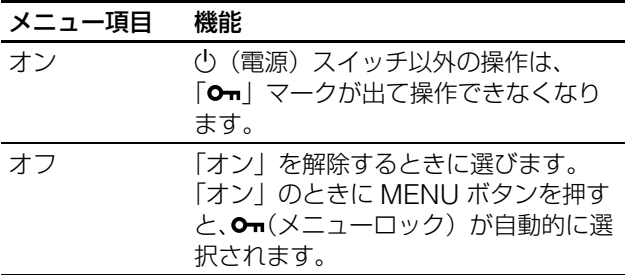

### <span id="page-16-3"></span>**曲オプションメニュー\***

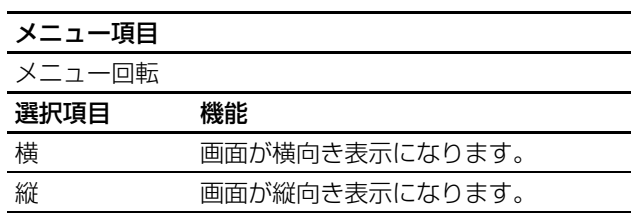

<span id="page-16-4"></span>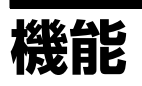

### <span id="page-16-5"></span>**省電力機能(パワーセーブ機能)**

本機は、VESA、NUTEK および ENERGY STAR のパ ワーセービングガイドラインに対応しています。アナロ グ入力では DPMS (Display Power Management Standard)、デジタル入力では DMPM (DVI Digital Monitor Power Management)に対応しているコン ピュータやグラフィックボードにつなぐと、操作をして いないときは自動的に次のような省電力状態になります。

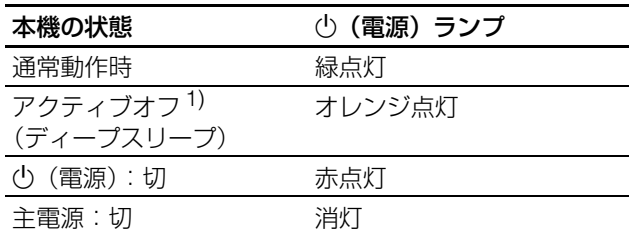

1) コンピュータが省電力状態になると、信号が入力されなくなる ため、アクティブオフ状態になる前に「NO INPUT SIGNAL」 と表示が出ます。約 5 秒後、本機も省電力状態になります。 「ディープスリープ」は、EPA(Environmental Protection Agency)の定めた待機時の消費電力抑制状態です。

### <span id="page-16-6"></span>**節電しながら使う(ECO モード)**

本機前面にある ECO ボタンをくり返し押すと、画面の明 るさが変わります。

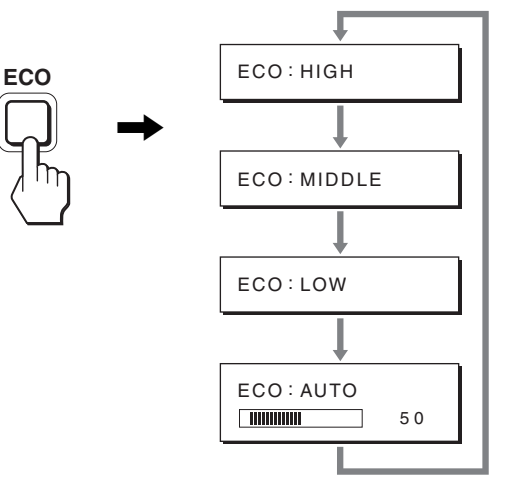

各設定が表示されて、画面の明るさが変わります。表示は 約 5 秒後に消えます。

HIGH → MIDDLE → LOW の順番に画面の明るさが落 ち、消費電力を節約できます。

お買い上げ時の状態では、画面の明るさは「HIGH」に設 定されています。

### <span id="page-17-0"></span>**自動輝度調整機能 (ライトセンサー)**

本機には、周囲の明るさに応じて画面の明るさを自動調整 する機能があります。本機前面の ECO ボタン、または MENU の画質調整メニューで、ECO モードを「AUTO」 にすることにより、画面の明るさを自動的に最適な状態に 調整します。お買い上げ時の状態では、画面の明るさは 「HIGH」に設定されています。さらに、本機前面の ECO ボタンから、ECO モードを「AUTO」に設定したときに 表示される調節バーを →/◆ ボタンで変更することにより、 お好みに応じた自動調整のレベル(明るめ、暗めなど)を 調整可能範囲内において設定することができます。

### <span id="page-17-1"></span>**自動画質調整機能 (アナログ RGB 信号のみ)**

本機は、信号を受信したときに、自動的に画像の位 置と鮮明さ(フェーズ **/** ピッチ)を調整して、最適 な画像を表示します。

#### **お買い上げ時に設定されている表示モード**

本機には、入力信号に合わせて最適な画質で表示できるよ うに、代表的な表示モードがお買い上げ時に設定されてい ます。信号が表示モードと同じであれば、自動的にあらか じめ設定された最適な調整値で表示されます。

#### **表示モード以外の信号のときは**

下記の周波数の間であれば、信号をはじめて受信したとき に自動画質調整機能が働いて、きれいな画像を表示しま す。

水平周波数: 28 ~ 92 kHz(アナログ RGB) 28 ~ 75 kHz(デジタル RGB)

垂直周波数: 48 ~ 85 Hz(アナログ RGB)

60 Hz(デジタル RGB)

信号を初めて受信したときには、画面表示までに通常より 時間がかかることがありますが、この調整値は自動的に本 機に記憶され、次からは表示モードの信号と同様に動作す るようになります。

#### **手動でフェーズやピッチ、画像の位置を調整したと きは**

入力信号によって自動調整機能だけでは完全に調整でき ないときは、手動で調整できます(16 ページ)。手動で調 整すると、すべての表示モードにおいて、手動で調整した 調整値がユーザーモードとして記憶され、同じ信号が入力 されるたびに、その調整値が選ばれるようになります。

#### ご注意

白動画質調整機能が働いている間は、(り (電源) スイッチ以外は 操作できません。

### <span id="page-17-2"></span>**KVM 機能**

#### **(Keyboard-Video-Mouse 機能)**

USB マウスと USB キーボードを本機につなぐこ とにより、2 台までのコンピュータを INPUT/OK ボタン(8 ページ)で切り換えながら使うことがで きます。

#### **USB 端子について**

- 本機の USB 端子には、USB マウスと USB キーボード をつなぐことを推奨します。それ以外の機器を本機につ ないでも、正しく動作しない場合があります。また、 Bluetooth 対応の機器は、正しく動作しないことがあり ます。
- 本機のUSB端子は、USB Full-Speed (Max 12 Mbps) に対応しています。

#### ご注意

- **•** INPUT/OK ボタンを押しても、すぐにコンピュータが切り換 わらない場合があります。
- **•** 最新の USB ドライバをインストールして使用してください。 古いドライバのままでは、USB 機器が動作しないことがあり ます。
- **•** USB ハブを使用するときは、自動入力センサーメニューでオ フに設定してください。

# <span id="page-18-0"></span>**故障かな?と思ったら**

お買い上げ店などにご相談いただく前に、次の事項をご確 認ください。

### <span id="page-18-1"></span>**表示メッセージについて**

入力信号が正しくないときは、画面に次のような表示メッ セージが出ます。この場合は、「本機の症状と対処のしか た」(20 ページ)に従ってください。

#### **「OUT OF RANGE」と表示されている場合**

入力信号の周波数が、本機の仕様に合っていません。以下 を確認してください。

詳しくは、「本機の症状と対処のしかた」(20ページ)を ご覧ください。

#### xxx.x kHz / xxx Hz と表示されている場合

水平または垂直周波数が、本機の仕様に合っていませ  $h_{10}$ 

数字の部分に現在入力されている信号の水平/垂直周波 数が表示されます。

例:

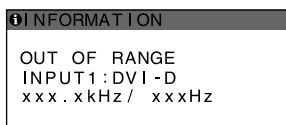

#### RESOLUTION > 1600 × 1200 と表示されている場合

解像度が、本機の仕様 (1600 × 1200 以下) に合っていま せん。

例:

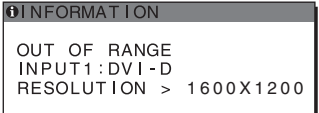

#### **「NO INPUT SIGNAL」と表示されている場合**

現在選んでいる入力端子の入力信号がありません。 自動入力センサー(16ページ)がオンに設定されている ときは、他の入力端子からの入力信号をさがし、自動的に 入力を切り換えます。

例:

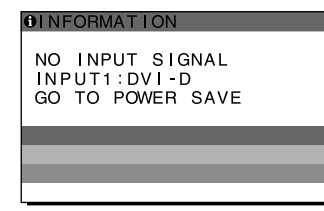

入力信号が見つからないときは、 「GO TO POWER SAVE」

というメッセージが表示されてから約 5 秒後に省電力 状態に入ります。

#### **「CABLE DISCONNECTED」と表示されている場合**

現在選んでいる入力端子のビデオ信号ケーブルがはずれ ています。

自動入力センサー(16ページ)がオンに設定されている ときは、他の入力端子からの入力信号をさがし、自動的に 入力を切り換えます。

例:

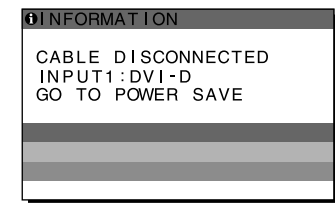

入力信号が見つからないときは、 「GO TO POWER SAVE」 というメッセージが表示されてから約45秒後に省電力 状態に入ります。

### <span id="page-19-0"></span>**本機の症状と対処のしかた**

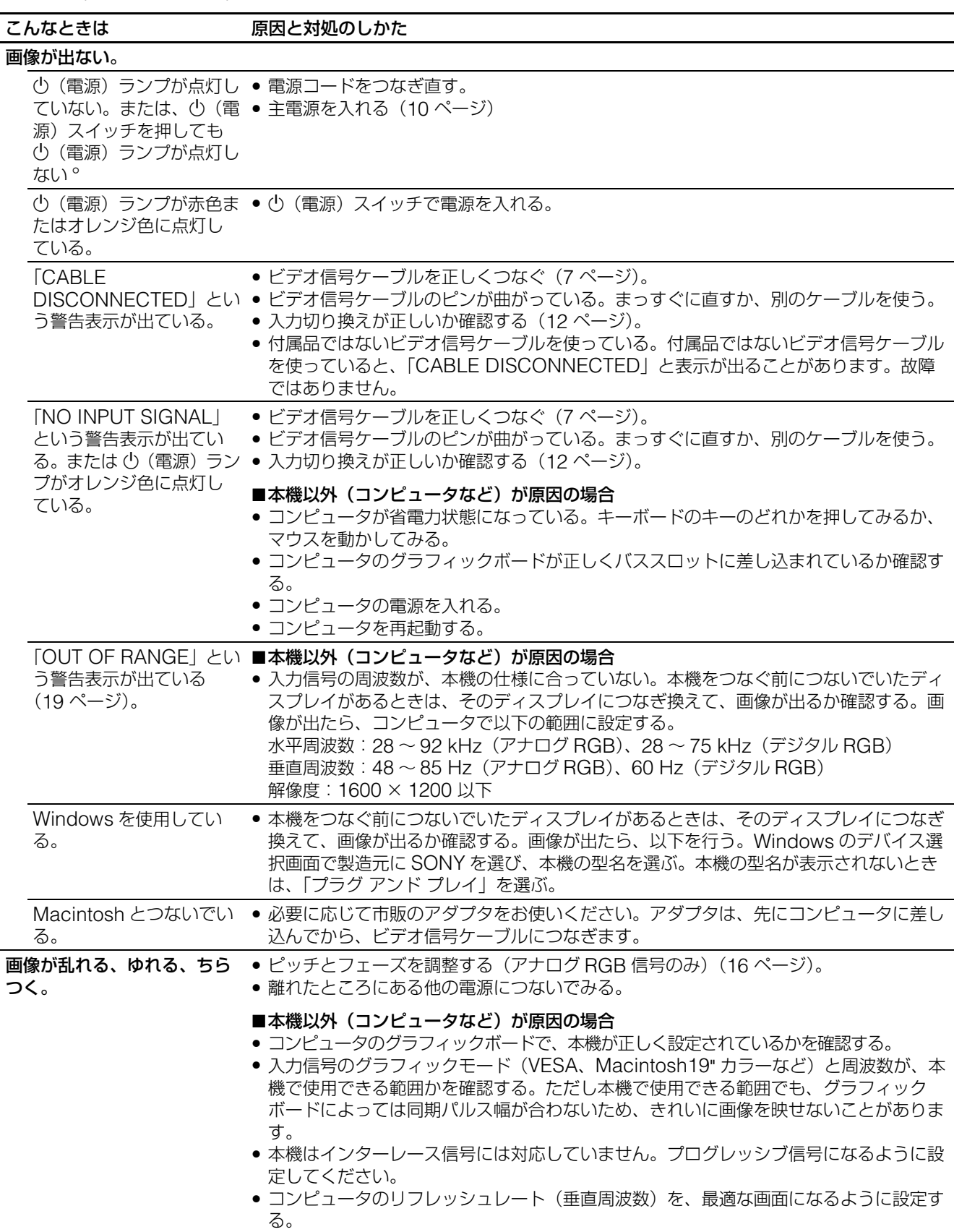

本機以外(コンピュータなど)が原因の場合は、接続機器の取扱説明書をご覧ください。

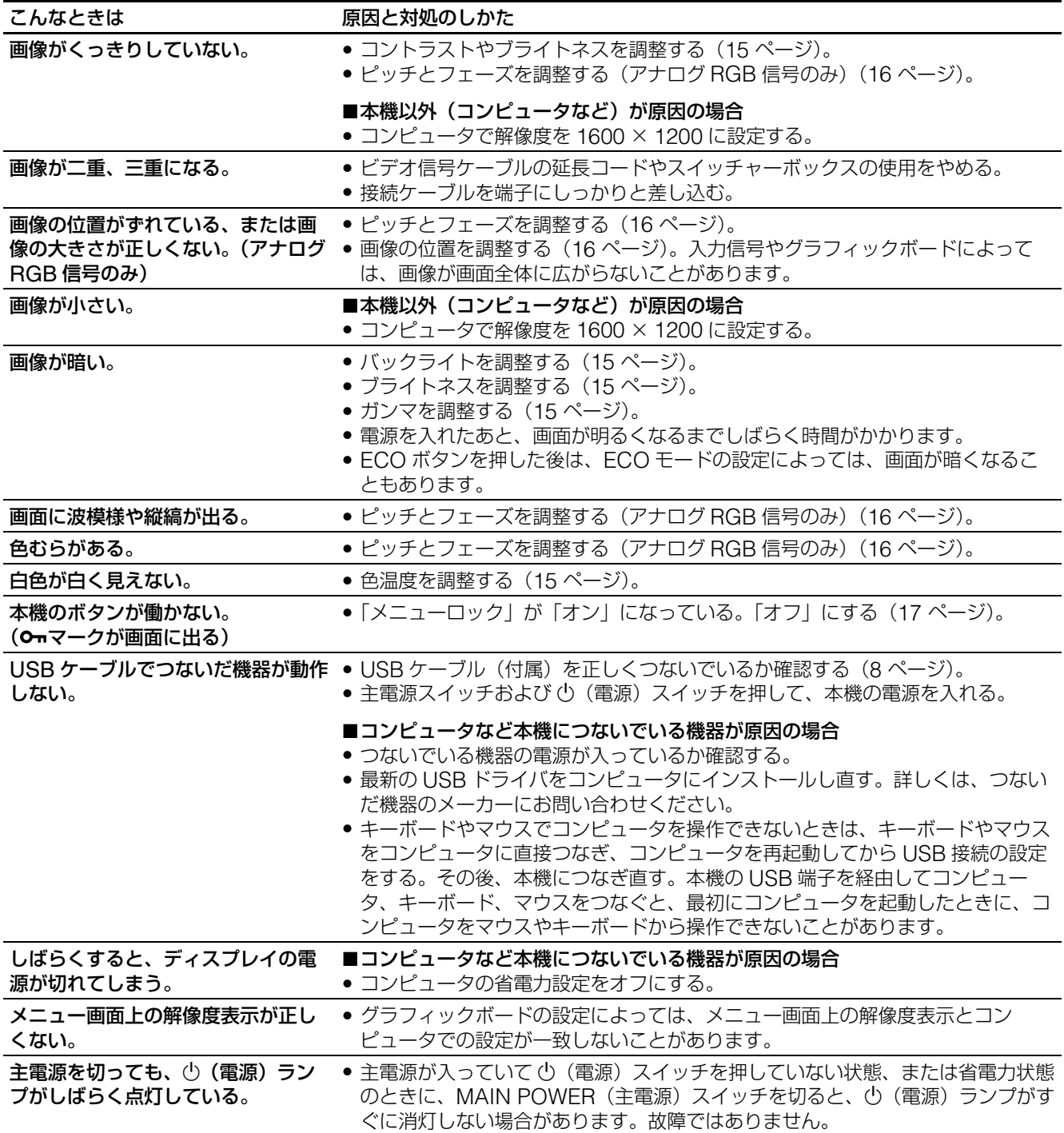

#### **本機の情報(インフォメーション)を表示する**

信号を入力しているときに、INFORMATION 画面が出る まで MENU ボタンを 5 秒以上押したままにする。

もう一度、MENU ボタンを押すと消えます。

例: **O** INFORMATION MODEL : SDM-S205F SER. NO : 1234567 MANUFACTURED : 2005-52 **MENU** 機種名 製造番号 製造年と週 本機の安全規格上の型名は SDM-S205\*ですが、販売上の 型名および取扱説明書での型名は SDM-S205F/S205K と なります。

故障のときは、お買い上げ店またはソニーサービス窓口にご連絡く ださい。また、お問い合わせのときは次のことをお知らせください。 • 型名:

- 製造番号:
- 故障の状態:できるだけ詳しく
- 購入年月日:
- つないでいるコンピュータ、およびグラフィックボードの仕様 と名前:
- 入力信号の種類(アナログ RGB/ デジタル RGB):

# <span id="page-21-0"></span>**保証書とアフターサー ビス**

### <span id="page-21-1"></span>**保証書**

- この製品は保証書が添付されていますので、お買い上げ の際、お買い上げ店でお受け取りください。
- 所定事項の記入および記載内容をお確かめのうえ、大切 に保存してください。
- 保証期間は、お買い上げ日より3年間です。

### <span id="page-21-2"></span>**アフターサービスについて**

#### **調子が悪いときはまずチェックを**

◆「故障かな?と思ったら」の項を参考にして、故障かどう かをお調べください。

#### **それでも具合が悪いときはサービス窓口へ**

◆お買い上げ店、または添付の「ソニーご相談窓口のご案 内」にある、お近くのソニーサービス窓口にご相談くだ さい。

#### **保証期間中の修理は**

◆ 保証書の記載内容に基づいて修理させていただきます。 くわしくは保証書をご覧ください。

#### **保証期間経過後の修理は**

◆ 修理によって機能が維持できる場合は、ご要望により有 料で修理させていただきます。

#### **部品の保有期間について**

当社では、コンピュータディスプレイの補修用性能部品 (製品の機能を維持するために必要な部品)を、製造打ち 切り後 8 年間保有しています。この部品保有期間を修理可 能の期間とさせていただきます。 保有期間が経過した後も、故障箇所によっては、修理可能 の場合がありますので、お買い上げ店か、サービス窓口に

ご相談ください。

#### **ご相談になるときは次のことをお知らせください。**

型名:ディスプレイが梱包されていた箱や本体後面の ID ラベルをご覧になり、お使いのディスプレイの型名をご確 認ください。 製造番号: 故障の状態:できるだけ詳しく 購入年月日:

お買い上げ店 TEL.

お近くのサービスステーション TEL.

This display is designed for use in Japan only and cannot be used in any other country.

# <span id="page-22-0"></span>**主な仕様**

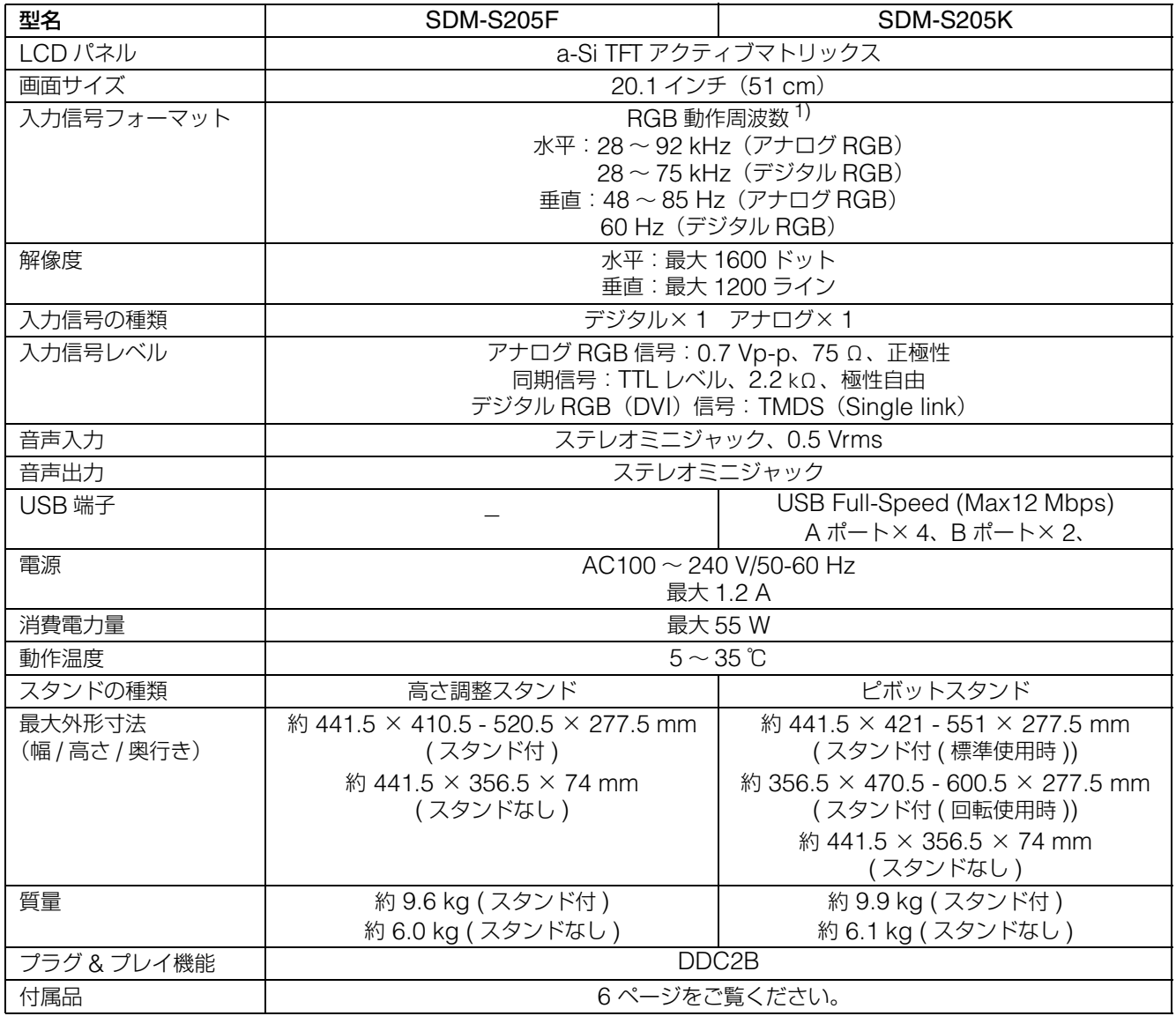

1) 推奨周波数タイミング

•水平同期幅率:水平周波数のタイミングの合計の 4.8% 以上、 または 0.8 mμs のどちらか大きい方

 $\bullet$ 水平ブランキング幅: 2.5  $\mu$ s 以上

 $\bullet$ 垂直ブランキング幅: 450  $\mu$ s 以上

本機の仕様および外観は、改良のため予告なく変更するこ とがありますが、ご了承ください。

#### <span id="page-23-0"></span>**TCO'99 Eco-document (for the black model)**

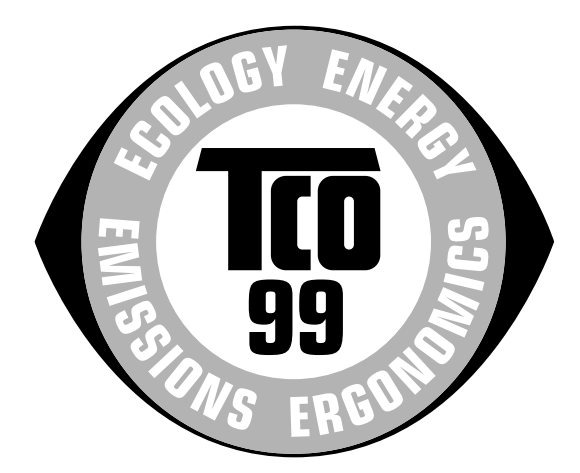

#### ■ Congratulations!

You have just purchased a TCO'99 approved and labelled product! Your choice has provided you with a product developed for professional use. Your purchase has also contributed to reducing the burden on the environment and also to the further development of environmentally adapted electronics products.

#### ■ Why do we have environmentally labelled com**puters?**

In many countries, environmental labelling has become an established method for encouraging the adaptation of goods and services to the environment. The main problem, as far as computers and other electronics equipment are concerned, is that environmentally harmful substances are used both in the products and during their manufacture. Since it is not so far possible to satisfactorily recycle the majority of electronics equipment, most of these potentially damaging substances sooner or later enter nature.

There are also other characteristics of a computer, such as energy consumption levels, that are important from the viewpoints of both the work (internal) and natural (external) environments. Since all methods of electricity generation have a negative effect on the environment (e.g. acidic and climate-influencing emissions, radioactive waste), it is vital to save energy. Electronics equipment in offices is often left running continuously and thereby consumes a lot of energy.

#### ■ What does labelling involve?

This product meets the requirements for the TCO'99 scheme which provides for international and environmental labelling of personal computers. The labelling scheme was developed as a joint effort by the TCO (The Swedish Confederation of Professional Employees), Svenska Naturskyddsforeningen (The Swedish Society for Nature Conservation) and Statens Energimyndighet (The Swedish National Energy Administration).

Approval requirements cover a wide range of issues: environment, ergonomics, usability, emission of electric and magnetic fields, energy consumption and electrical and fire safety.

The environmental demands impose restrictions on the presence and use of heavy metals, brominated and chlorinated flame retardants, CFCs (freons) and chlorinated solvents, among other things. The product must be prepared for recycling and the manufacturer is obliged to have an environmental policy which must be adhered to in each country where the company implements its operational policy.

The energy requirements include a demand that the computer and/or display, after a certain period of inactivity, shall reduce its power consumption to a lower level in one or more stages. The length of time to reactivate the computer shall be reasonable for the user.

Labelled products must meet strict environmental demands, for example, in respect of the reduction of electric and magnetic fields, physical and visual ergonomics and good usability.

Below you will find a brief summary of the environmental requirements met by this product. The complete environmental criteria document may be ordered from:

#### **TCO Development**

SE-114 94 Stockholm, Sweden Fax: +46 8 782 92 07 Email (Internet): development@tco.se Current information regarding TCO'99 approved and labelled products may also be obtained via the Internet, using the address: http://www.tco-info.com/

#### **E** Environmental requirements

#### **Flame retardants**

Flame retardants are present in printed circuit boards, cables, wires, casings and housings. Their purpose is to prevent, or at least to delay the spread of fire. Up to 30% of the plastic in a computer casing can consist of flame retardant substances. Most flame retardants contain bromine or chloride, and those flame retardants are chemically related to another group of environmental toxins, PCBs. Both the flame retardants containing bromine or chloride and the PCBs are suspected of giving rise to severe health effects, including reproductive damage in fish-eating birds and mammals, due to the bio-accumulative\* processes. Flame retardants have been found in human blood and researchers fear that disturbances in foetus development may occur.

The relevant TCO'99 demand requires that plastic components weighing more than 25 grams must not contain flame retardants with organically bound bromine or chlorine. Flame retardants are allowed in the printed circuit boards since no substitutes are available.

#### **Cadmium**\*\*

Cadmium is present in rechargeable batteries and in the colour-generating layers of certain computer displays. Cadmium damages the nervous system and is toxic in high doses. The relevant TCO'99 requirement states that batteries, the colour-generating layers of display screens and the electrical or electronics components must not contain any cadmium.

#### **Mercury**\*\*

Mercury is sometimes found in batteries, relays and switches. It damages the nervous system and is toxic in high doses. The relevant TCO'99 requirement states that batteries may not contain any mercury. It also demands that mercury is not present in any of the electrical or electronics components associated with the labelled unit.

#### **CFCs (freons)**

The relevant TCO'99 requirement states that neither CFCs nor HCFCs may be used during the manufacture and assembly of the product. CFCs (freons) are sometimes used for washing printed circuit boards. CFCs break down ozone and thereby damage the ozone layer in the stratosphere, causing increased reception on earth of ultraviolet light with e.g. increased risks of skin cancer (malignant melanoma) as a consequence.

#### **Lead**\*\*

Lead can be found in picture tubes, display screens, solders and capacitors. Lead damages the nervous system and in higher doses, causes lead poisoning. The relevant TCO'99 requirement permits the inclusion of lead since no replacement has yet been developed.

- Bio-accumulative is defined as substances which accumulate within living organisms.
- \*\* Lead, Cadmium and Mercury are heavy metals which are Bioaccumulative.

<span id="page-24-0"></span>**TCO'03 Eco-document (for the silver model)**

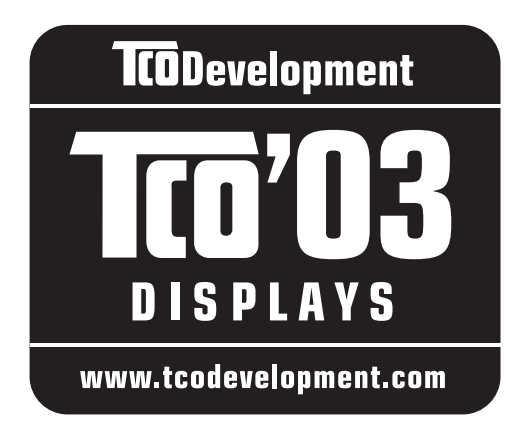

#### ■ Congratulations!

The display you have just purchased carries the TCO'03 Displays label. This means that your display is designed, manufactured and tested according to some of the strictest quality and environmental requirements in the world. This makes for a high performance product, designed with the user in focus that also minimizes the impact on our natural environment.

#### **E** Ergonomics

• Good visual ergonomics and image quality in order to improve the working environment for the user and to reduce sight and strain problems. Important parameters are luminance, contrast, resolution, reflectance, colour rendition and image stability.

#### **Energy**

- Energy-saving mode after a certain time beneficial both for the user and the environment
- Electrical safety

#### **Emissions**

- Electromagnetic fields
- Noise emissions

#### **Ecology**

- The product must be prepared for recycling and the manufacturer must have a certified environmental management system such as EMAS or ISO 14 001
- Restrictions on

- chlorinated and brominated flame retardants and polymers

- heavy metals such as cadmium, mercury and lead.

The requirements included in this label have been developed by TCO Development in co-operation with scientists, experts, users as well as manufacturers all over the world. Since the end of the 1980s TCO has been

involved in influencing the development of IT equipment in a more user-friendly direction. Our labelling system started with displays in 1992 and is now requested by users and IT-manufacturers all over the world.

> For more information, please visit **www.tcodevelopment.com**

#### **Recycling Information**

#### ■ Customer in Europe

The collection and recycling of this product has been planned according to your country's relevant legislation. To ensure that this product will be collected and recycled in way that minimizes the impact on the environment, please do the following:

- 1. If you purchased this product for private use, contact your municipality or the waste collection system and bring the product to this collection point / have the product be picked up by the waste collection system. Alternatively, your retailer might take back this if you purchase new equivalent equipment; please check with your retailer whether he will take back this product before bringing it. For information on your country's recycling arrangements, please contact the Sony representation in your country (contact details at: www.sony-europe.com). Further details on specific recycling systems can be found at the following addresses:
	- Belgium: www.recupel.be
	- Netherlands: www.nvmp.nl (consumer electronics) www.ictmilieu.nl (IT equipment)
	- Norway: www.elretur.no
	- Sweden: www.el-kretsen.se
	- Switzerland: www.swico.ch
- 2. If you use this product professionally, check the product's delivery contract for take back / recycling arrangements and follow the procedures described therein. Alternatively, follow the procedures described under point 1.

#### ■ Customer in USA

We Sony as a member of EIA recommends to visit URL below http://www.eiae.org/

#### ■ Customer in Asia

http://www.sony.co.jp/SonyInfo/Environment/recycle/3R.html

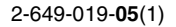

# **SONY**

# *TFT LCD Color Computer Display*

### *SDM-S205*

© 2005 Sony Corporation

### **Owner's Record**

The model and serial numbers are located at the rear of the unit. Record these numbers in the spaces provided below. Refer to them whenever you call upon your dealer regarding this product.<br>Model No. Serial No. Serial No.

### **WARNING**

**To reduce the risk of fire or electric shock, do not expose this apparatus to rain or moisture.**

#### **Dangerously high voltages are present inside the unit. Do not open the cabinet. Refer servicing to qualified personnel only.**

#### **FCC Notice**

This equipment has been tested and found to comply with the limits for a Class B digital device, pursuant to Part 15 of the FCC Rules. These limits are designed to provide reasonable protection against harmful interference in a residential installation. This equipment generates, uses, and can radiate radio frequency energy and, if not installed and used in accordance with the instructions, may cause harmful interference to radio communications. However, there is no guarantee that interference will not occur in a particular installation. If this equipment does cause harmful interference to radio or television reception, which can be determined by turning the equipment off and on, the user is encouraged to try to correct the interference by one or more of the following measures:

- Reorient or relocate the receiving antenna.
- Increase the separation between the equipment and receiver.
- Connect the equipment into an outlet on a circuit different from that to which the receiver is connected.

– Consult the dealer or an experienced radio/TV technician for help. You are cautioned that any changes or modifications not expressly approved in this manual could void your authority to operate this equipment.

#### **IMPORTANTE**

Para prevenir cualquier mal funcionamiento y evitar daños, por favor, lea detalladamente este manual de instrucciones antes de conectar y operar este equipo.

**If you have any questions about this product, you may call; Sony Customer Information Services Center 1-800-222-7669 or http://www.sony.com/**

#### **Declaration of Conformity**

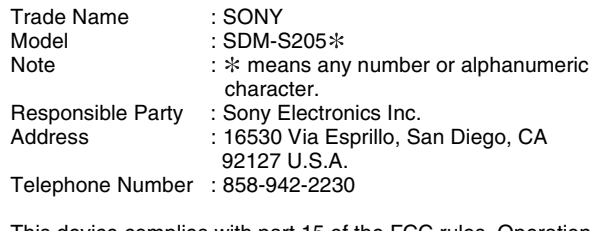

This device complies with part 15 of the FCC rules. Operation is subject to the following two conditions: (1) This device may not cause harmful interference, and (2) this device must accept any interference received, including interference that may cause undesired operation.

Be sure to confirm the carton that came with your display. The ID label of your display model is located at the rear of the display.

#### **NOTICE**

This notice is applicable for USA/Canada only. If shipped to USA/Canada, install only a UL LISTED/CSA LABELLED power supply cord meeting the following specifications:

#### **SPECIFICATIONS**

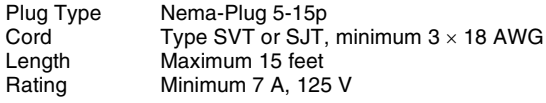

#### **NOTICE**

Cette notice s'applique aux Etats-Unis et au Canada uniquement.

Si cet appareil est exporté aux Etats-Unis ou au Canada, utiliser le cordon d'alimentation portant la mention UL LISTED/CSA LABELLED et remplissant les conditions suivantes: **SPECIFICATIONS** 

Type de fiche Fiche Nema 5-15 broches<br>Cordon Type SVT ou SJT, minimu Type SVT ou SJT, minimum  $3 \times 18$  AWG Longueur Maximum 15 pieds Tension Minimum 7 A, 125 V

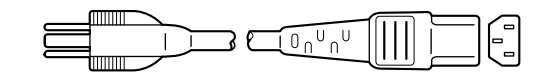

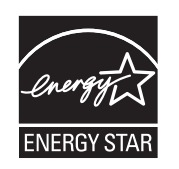

As an ENERGY STAR Partner, Sony Corporation has determined that this product meets the ENERGY STAR guidelines for energy efficiency.

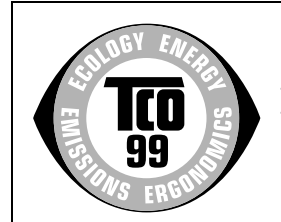

This monitor complies with the TCO'99 guidelines.

(for the black model)

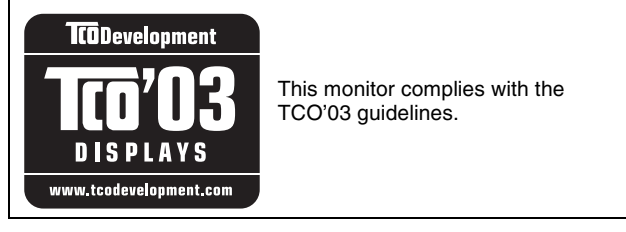

(for the silver model)

### **Table of Contents**

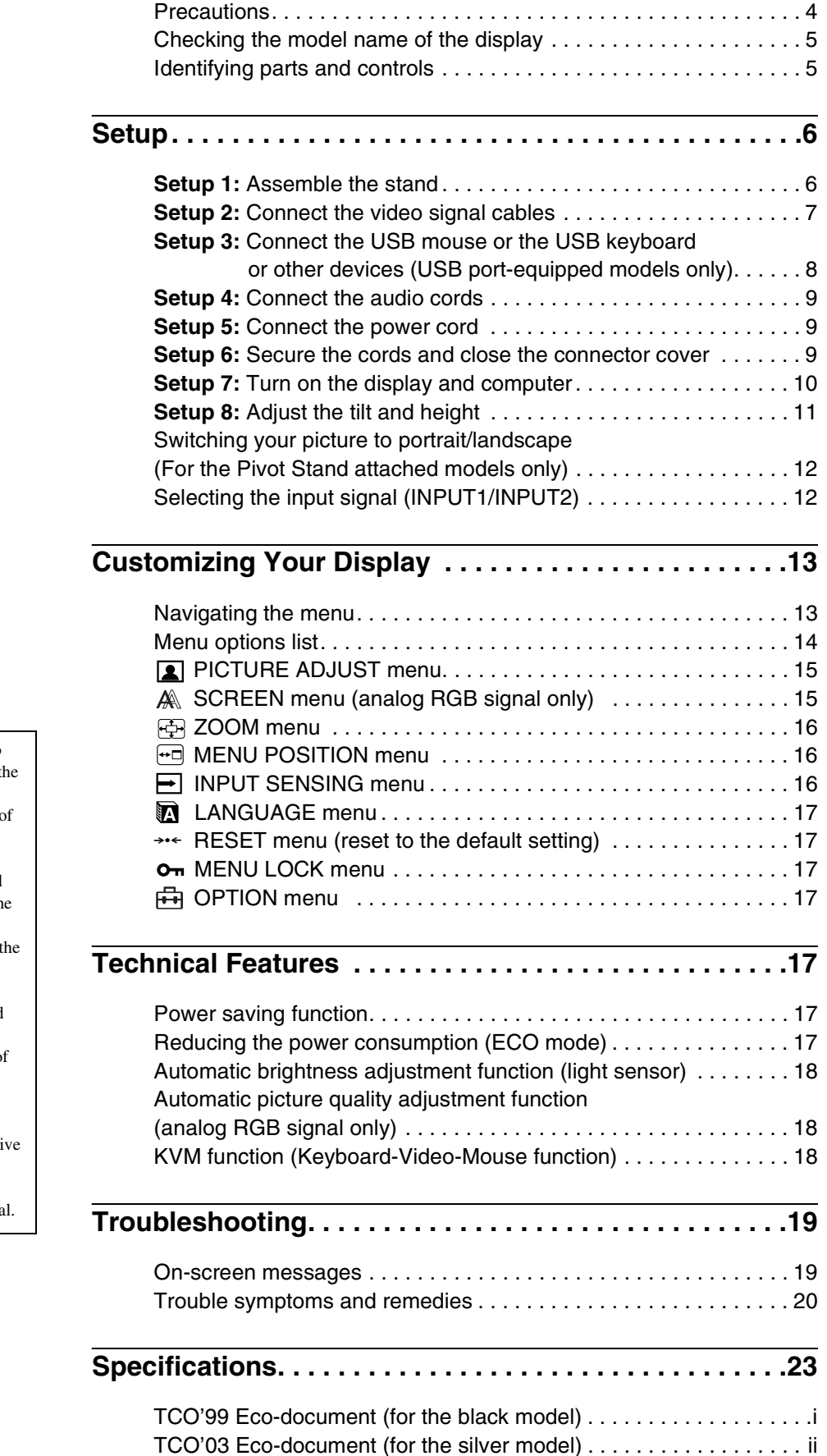

**GB**

- Macintosh is a trademark licensed to Apple Computer, Inc., registered in the U.S.A. and other countries.
- Windows $^{\circledR}$  is registered trademarks of Microsoft Corporation in the United States and other countries.
- IBM PC/AT and VGA are registered trademarks of IBM Corporation of th U.S.A.
- VESA and  $DDC^{\text{m}}$  are trademarks of Video Electronics Standards Association.
- ENERGY STAR is a U.S. registered mark.
- Adobe and Acrobat are trademarks of Adobe Systems Incorporated.
- All other product names mentioned herein may be the trademarks or registered trademarks of their respecti companies.
- Furthermore, "™" and "®" are not mentioned in each case in this manual.

### <span id="page-28-0"></span>**Precautions**

#### **Warning on power connections**

• Use the supplied power cord. If you use a different power cord, be sure that it is compatible with your local power supply.

**For the customers in the U.S.A.**

If you do not use the appropriate cord, this display will not conform to mandatory FCC standards.

#### **For the customers in the UK**

If you use the display in the UK, be sure to use the appropriate UK power cord.

Example of plug types

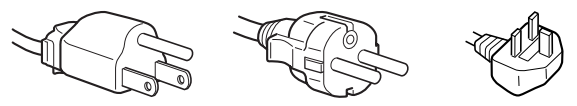

for 100 to 120 V AC for 200 to 240 V AC for 240 V AC only

The equipment should be installed near an easily accessible outlet.

#### **Installation**

Do not install or leave the display:

- In places subject to extreme temperatures, for example near a radiator, heating vent, or in direct sunlight. Subjecting the display to extreme temperatures, such as in an automobile parked in direct sunlight or near a heating vent, could cause deformations of the casing or malfunctions.
- In places subject to mechanical vibration or shock.
- Near any equipment that generates a strong magnetic field, such as a TV or various other household appliances.
- In places subject to inordinate amounts of dust, dirt, or sand, for example near an open window or an outdoor exit. If setting up temporarily in an outdoor environment, be sure to take adequate precautions against airborne dust and dirt. Otherwise irreparable malfunctions could occur.

Be careful not to touch the air vents on the upper rear of the display, since they become heated.

#### **Handling the LCD screen**

- Do not leave the LCD screen facing the sun as it can damage the LCD screen. Take care when you place the display by a window.
- Do not push on or scratch the LCD screen. Do not place a heavy object on the LCD screen. This may cause the screen to lose uniformity or cause LCD panel malfunctions.
- If the display is used in a cold place, a residual image may appear on the screen. This is not a malfunction. The screen returns to normal as the temperature rises to a normal operating level.
- If a still picture is displayed for a long time, a residual image may appear for a while. The residual image will eventually disappear.
- The LCD panel becomes warm during operation. This is not a malfunction.

#### **Note on the LCD (Liquid Crystal Display)**

**Please note that the LCD screen is made with highprecision technology. However, black points or bright points of light (red, blue, or green) may appear constantly on the LCD screen, and irregular colored stripes or brightness may appear on the LCD screen. This is not malfunction.** 

**(Effective dots: more than 99.99%)**

#### **Maintenance**

- Be sure to unplug the power cord from the power outlet before cleaning your display.
- Clean the LCD screen with a soft cloth. If you use a glass cleaning liquid, do not use any type of cleaner containing an anti-static solution or similar additive as this may scratch the LCD screen's coating.
- Clean the cabinet, panel, and controls with a soft cloth lightly moistened with a mild detergent solution. Do not use any type of abrasive pad, scouring powder, or solvent, such as alcohol or benzine.
- Do not rub, touch, or tap the surface of the screen with sharp or abrasive items such as a ballpoint pen or screwdriver. This type of contact may result in a scratched picture tube.
- Note that material deterioration or LCD screen coating degradation may occur if the display is exposed to volatile solvents such as insecticide, or if prolonged contact is maintained with rubber or vinyl materials.

#### **Transportation**

- Disconnect all the cables from the display. If you use a height adjustable stand adjust its height to the highest position and hold both sides of the LCD display securely. Be careful not to scratch the screen when transporting. If you drop the display, you may injured or the display may be damaged.
- When you transport this display for repair or shipment, use the original carton and packing materials.
- Replace the stopper pin for the height adjustable stand to fix the stand during the transportation.

#### **Disposal of the display**

- **Do not dispose of this display with general household waste.**
- **The fluorescent tube used in this display contains mercury. Disposal of this display must be carried out in accordance to the regulations of your local sanitation authority.**

#### **For customers in the United States**

This product contains mercury. Disposal of this product may be regulated if sold in the United States. For disposal or recycling information, please contact your local authorities or the Electronics Industries Alliance (http://www.eiae.org).

### <span id="page-29-0"></span>**Checking the model name of the display**

Check the model name of the display first.

The model name is located at the rear of the display (Example: SDM-S205F).

You cannot use some of the functions or menu options for certain display models.

### <span id="page-29-1"></span>**Identifying parts and controls**

See the pages in parentheses for further details.

The illustration only shows one of all the models that are available for this display.

#### **Front of the display**

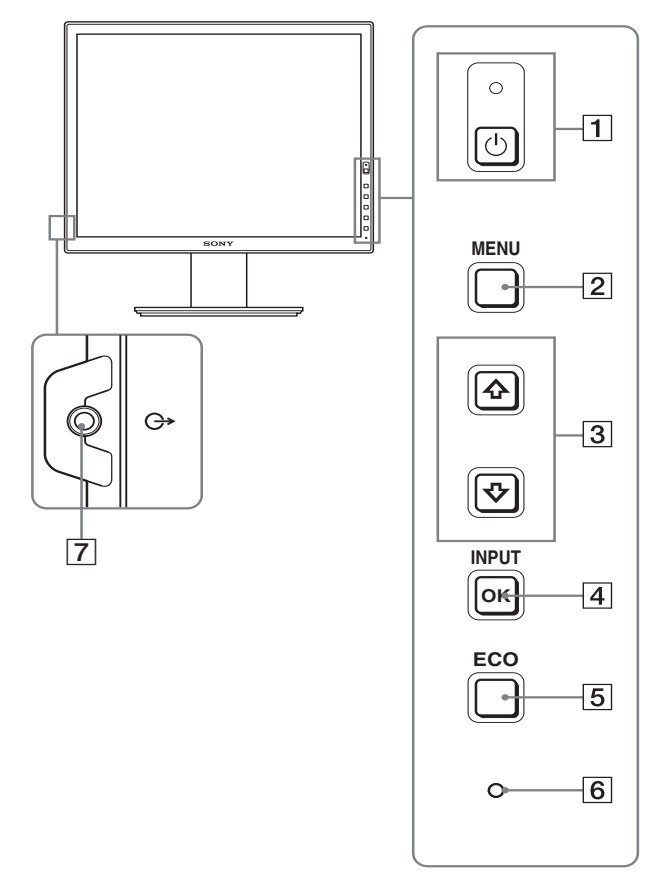

The contents with  $*$  mark for specifications vary **depending on the models. For details, see "Specifications" (page 23).**

#### **1**  $\circ$  (Power) switch and  $\circ$  (power) indicator **(pages 10, 17)**

This switch turns the display on when  $\bigcirc$  (power) indicator is red. To turn the display off, press this switch again. If the  $\circlearrowleft$  (power) indicator fails to light, press the MAIN POWER switch  $(\boxed{8})$ .

#### 2 **MENU button (page 13)**

This button turns the menu screen on and off.

#### 3 m**/**M **buttons (page 13)**

These buttons are used to select the menu items and make adjustments.

#### 4 **OK button (page 13)**

This button activates the selected menu item and adjustments made using the  $\blacklozenge / \blacklozenge$  buttons (3).

#### **INPUT (page 12)**

These buttons switch the video input signal between INPUT1 and INPUT2 when two computers are connected to the display. (Only available when menu is turned off.)

#### 5 **ECO button (page 17)**

This button is used to reduce the power consumption. When the menu screen is not displayed, you can also automatically adjust the picture quality for the current input signal while keeping pressing this button for more than 3 seconds (One touch Auto adjust). (analog RGB signal only)

#### 6 **Light sensor (page 18)**

This sensor measures the brightness of the area surrounding the display. Be sure not to cover the sensor with paper, etc.

#### 7 **Audio output jack (page 9)**

This jack outputs audio signals to speakers or other audio equipment.

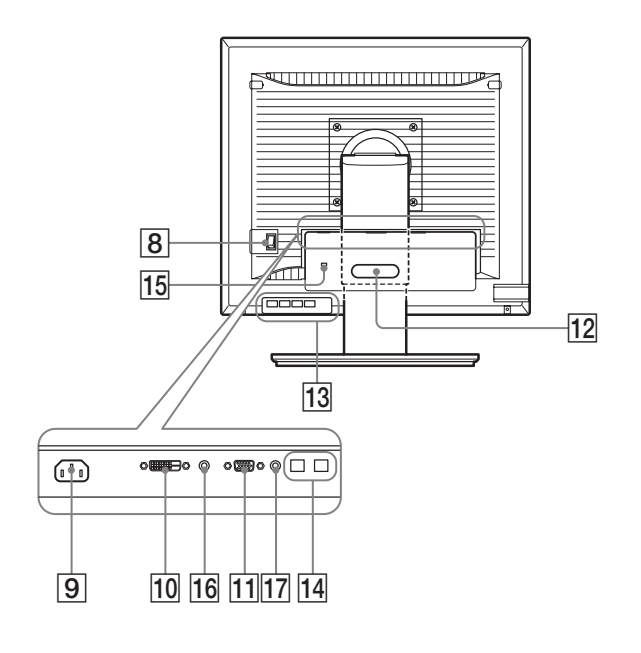

#### 8 **MAIN POWER switch (page 10)**

This switch is to turn the MAIN POWER button of the display on and off.

#### 9 **AC IN connector (page 9)**

This connector connects the power cord (supplied).

#### 0 **DVI-D input connector (digital RGB) (page 8)**

This connector inputs digital RGB video signals that comply with DVI Rev.1.0.

**HD15 input connector (analog RGB) (page 8)** This connector inputs analog RGB video signals (0.700 Vp-p,

positive) and sync signals.

qs **Cable holder (page 9)**

This part secures cables and cords to the display.

13 USB downstream port (USB port-equipped models **only) (page 8)**

Connecting the USB mouse and USB keyboard to the display, you can connect up to two computers to the display switching the input back and forth.

**14 USB upstream port (USB port-equipped models only)** $*$ Connect the USB cable to your computer and display.

#### **15 Security lock hole**

The Kensington Micro Saver Security System should be used for the security lock hole.

Micro Saver Security System is a trademark of Kensington.

#### **16 Audio Jack for INPUT1**

This jack inputs audio signals when connected to the audio output jack of a computer or other audio equipment connected to INPUT1.

#### **17 Audio Jack for INPUT2**

This jack inputs audio signals when connected to the audio output jack of a computer or other equipment connected to INPUT2.

### <span id="page-30-0"></span>**Setup**

Before using your display, check that the following items are included in your carton:

- LCD display
- Power cord
- Stand Base
- HD15-HD15 video signal cable (analog RGB)
- DVI-D video signal cable (digital RGB)
- Audio cord (stereo miniplug)
- USB cable\*
- CD-ROM (utility software for Windows/Macintosh, Operating Instructions, etc.)
- Warranty card
- Quick Setup Guide

The contents with  $*$  mark for specifications vary depending on the models. For details, see "Specifications" (page 23).

#### <span id="page-30-1"></span>**Setup 1:Assemble the stand**

**Do not press the LCD screen when placing or raising the display straight on a desk or a like. It may affect the uniformity of the screen or damage the LCD display.**

#### ■ When using supplied stand

**1 Open the carton and take out the stand base.**

#### **2 Confirm the supplied items.**

• With a screw attached to the bottom of Stand Base.

- **3 Put a soft mat or a like on a desk or a like.** You may damage the LCD screen and the display itself, if putting the display directly on the desk.
- **4 Take the display out from the carton and then place the frame of the laid display along the edge of the desk.**

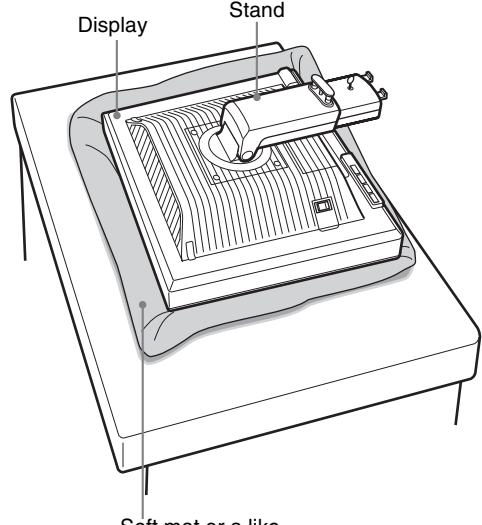

**5 Hook the Stand Base holes onto the prongs of stand to attach.**  $\textcircled{1}$ 

**Lift the handle of screw to screw the stand base securely.** 2

**Be sure that the screw is secured and turn the screw handle back.**

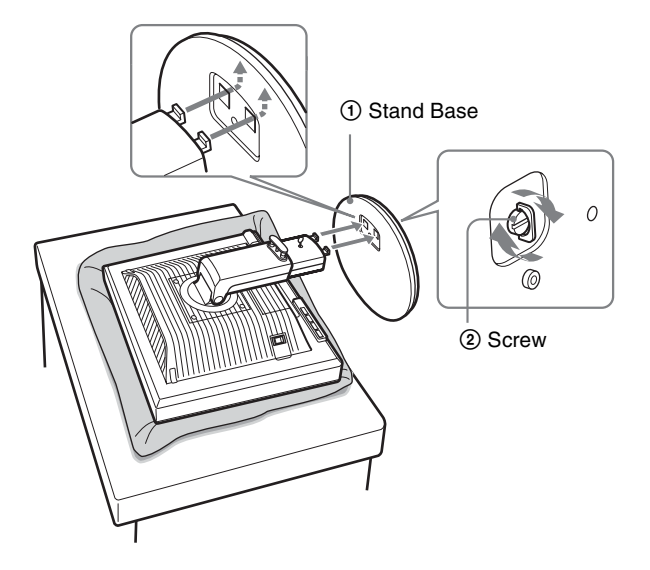

**6 Remove the stopper pin after raising the height adjustable stand straight.**

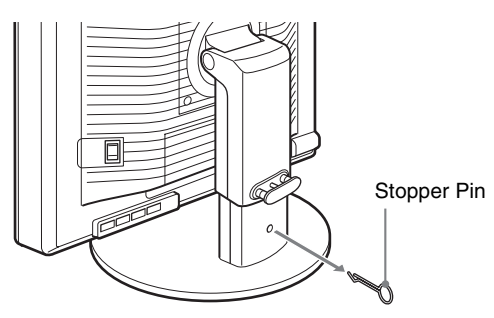

#### **Note**

Do not remove the stopper pin while the stand is laid. It may fall or injure you by the stand neck coming off from the Stand Base impetuously.

#### **Now When using VESA Stand**

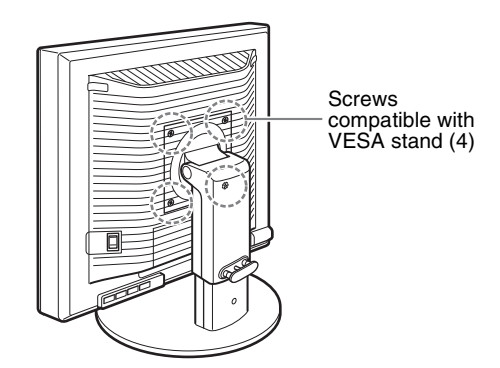

You can attach a VESA stand in other brand by removing the supplied stand attached to the display.

### <span id="page-31-0"></span>**Setup 2:Connect the video signal cables**

**• Turn off the display and computer before connecting.**

#### **Notes**

- Do not touch the pins of the video signal cable connector as this might bend the pins.
- Check the alignment of the connector to avoid bending the pins of the video signal cable connector.

#### **1 Slide down the connector cover.**

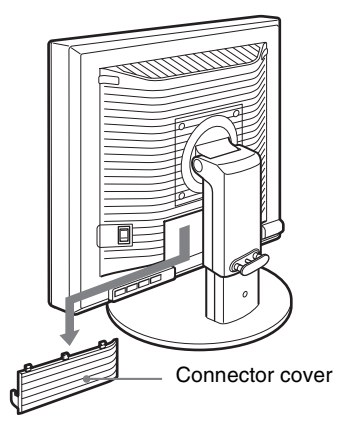

**GB**

**2 Tilt the display up. And then move the display's angle higher.**

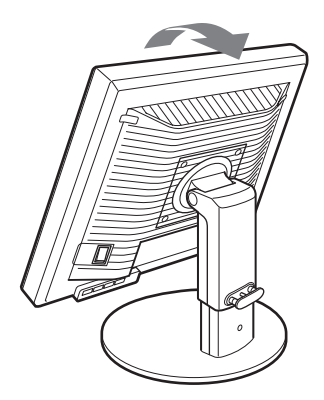

#### ■ Connect a computer equipped with an HD15 **output connector (analog RGB)**

Using the supplied HD15-HD15 video signal cable (analog RGB), connect the computer to the display's HD 15 input connector (analog RGB).

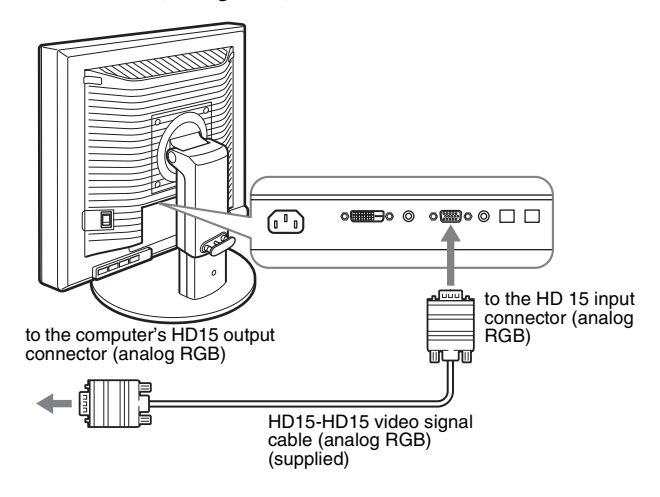

#### ■ Connect a computer equipped with a DVI **output connector (digital RGB)**

Using the supplied DVI-D video signal cable (digital RGB), connect the computer to the display's DVI-D input connector (digital RGB).

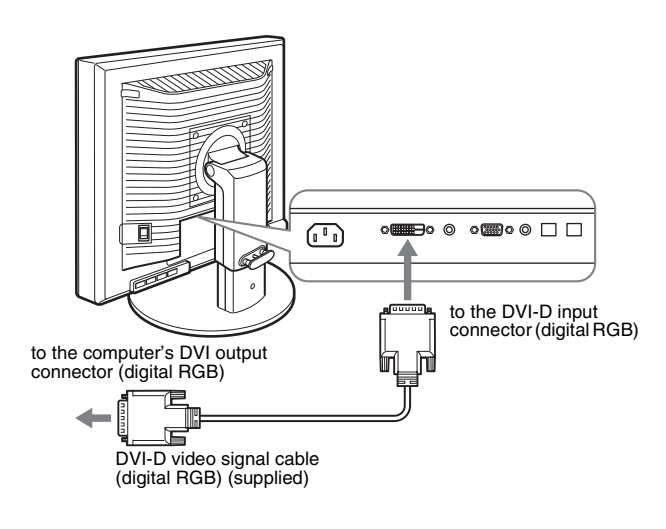

#### <span id="page-32-0"></span>**Setup 3:Connect the USB mouse or the USB keyboard or other devices (USB portequipped models only)**

By connecting the USB mouse or the USB keyboard or other devices, you can switch inputs back and forth (KVM function). For more details, see "KVM function" (page 18). If you are not using the USB mouse or the USB keyboard or other devices on your display, go to Setup 4.

- **1 Connect the supplied cable between the display and the computer.**
- **2 Connect the USB mouse or the USB keyboard or other devices to the display.**

#### **For Macintosh User:**

If you connect the USB Downstream port to a Macintosh keyboard with a power button, the power button on the keyboard may fail to turn on. Turn on the power button on your computer or connect the keyboard directly to your computer and turn it on, and then connect the USB Downstream port to the keyboard.

#### **Notes**

- The USB port of this display is compatible with Windows 2000 / Windows XP Professional / Windows XP Home edition / Macintosh.
- If the USB mouse or the USB keyboard or other devices have already connected to your computer, remove them once.
- This Setup is only designed for those computers and OS that are USB compatible. For more details, refer to the operating instruction of your computer or OS.

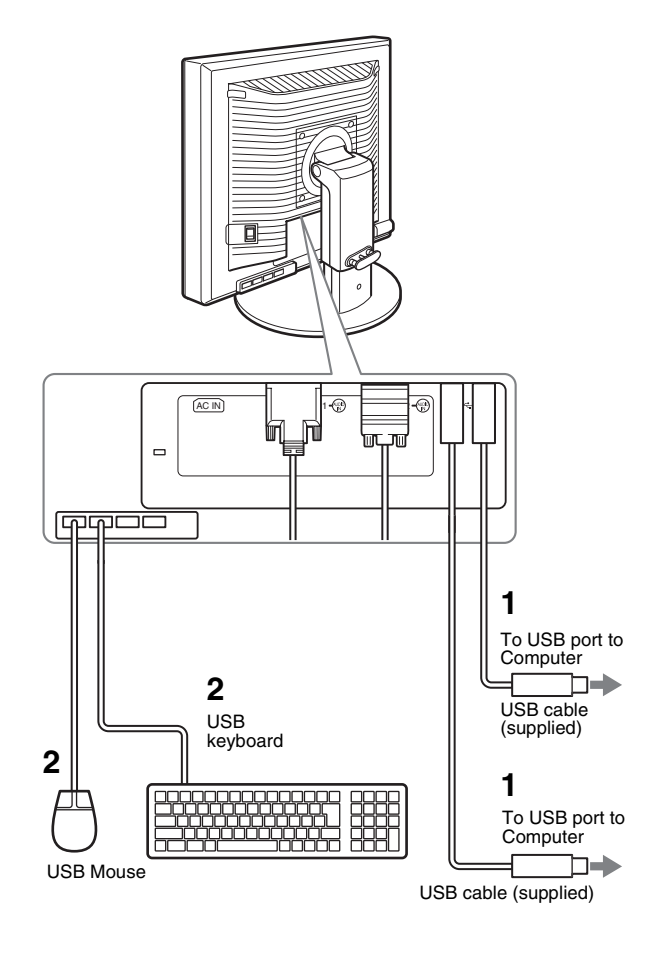

### <span id="page-33-0"></span>**Setup 4:Connect the audio cords**

**If you are not intended to output audio, you do not need this connection.** 

**1 Connect the display's audio input jack and audio output jack of the computer or other audio equipment using the supplied audio cord.**

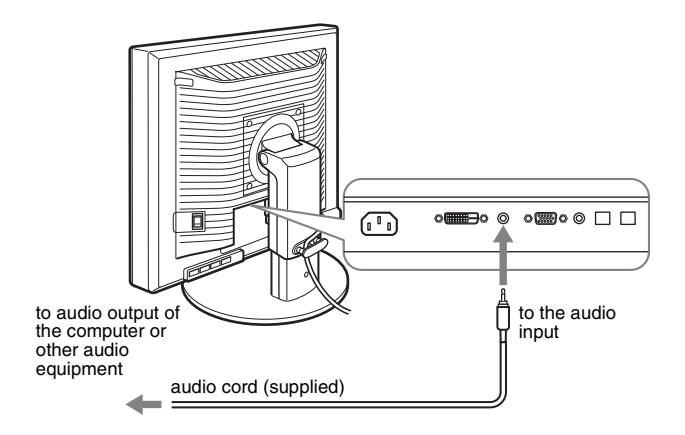

**2 Connect the audio cable (not supplied) securely to the display's audio output jack.**

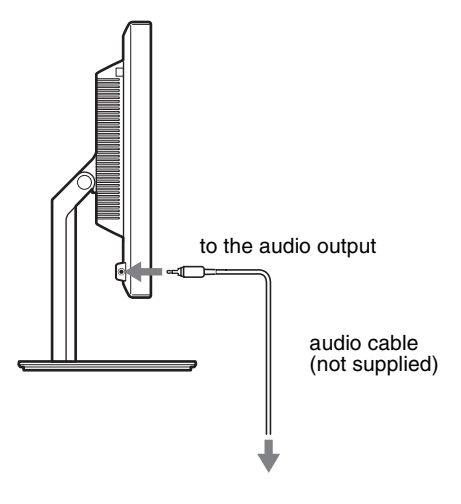

Audio output will be changed when the display's audio input and audio output connection has been completed.

Connect audio equipment that is within the input range shown in the display's audio input specifications. Too high of an input may cause damage to the display.

#### <span id="page-33-1"></span>**Setup 5:Connect the power cord**

- **1 Connect the supplied power cord securely to the display's AC IN connector.**
- **2 Connect the other end securely to a power outlet.**

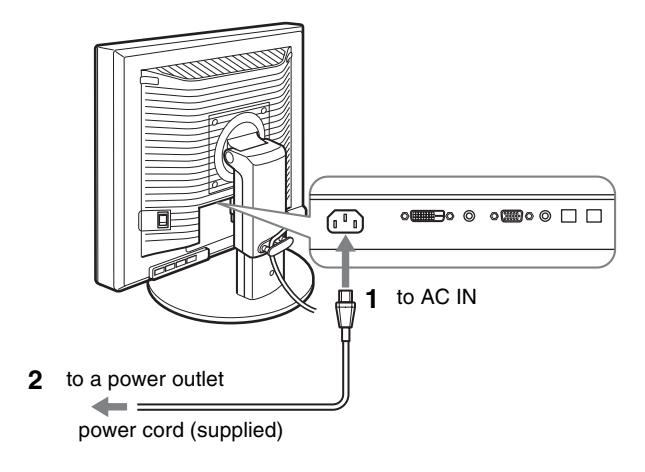

### <span id="page-33-2"></span>**Setup 6:Secure the cords and close the connector cover**

**GB**

- **1 Draw the cords and cables through the cable holder as illustrated.**
- **2 Close the connector cover.**

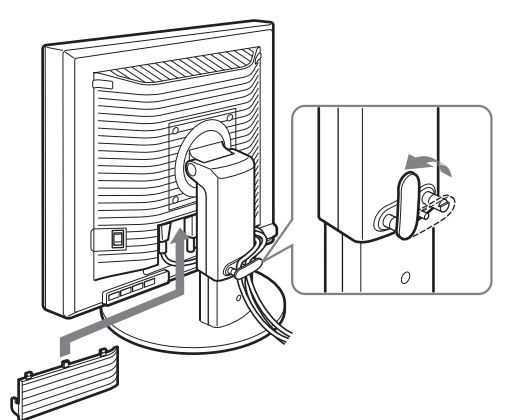

#### **Note**

When bounding the cords and cables, be sure to loosen them a little. If they get pulled hard they may come off from the connectors/plugs as you adjust the display angle. If you stretch the cords and cables too hard they may get damaged.

### <span id="page-34-0"></span>**Setup 7:Turn on the display and computer**

**1** Make sure that the  $\circlearrowright$  (power) Indicator blinks red. At **the time of your purchase, the MAIN POWER switch is set to the** \ **side.**

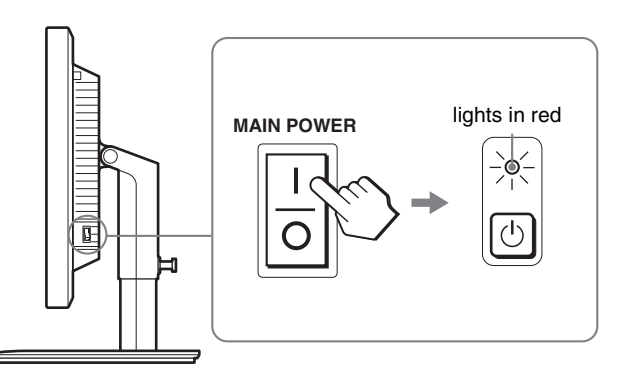

#### **Note**

When the MAIN POWER switch on the right side of your display is not set to the  $\mathbf I$  side, press the  $\mathbf I$  side and check that the  $\mathcal O$  (power) indicator blinks red.

#### **2 Press the**  $\circlearrowleft$  **(power) switch located on the front right of the display.**

The  $\circlearrowleft$  (power) indicator lights up in green.

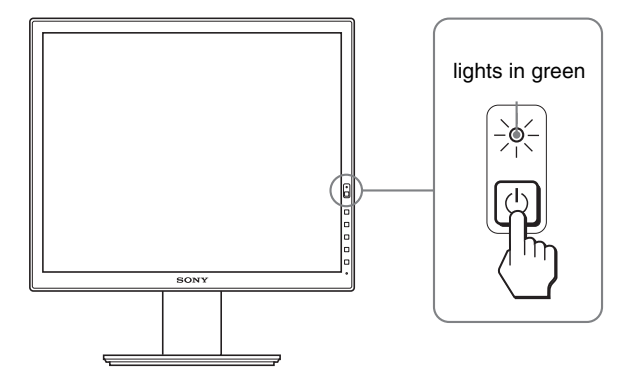

**3 Turn on the computer.**

#### **If no picture appears on your screen**

- Check that the power cord and the video signal cables are properly connected.
- If "NO INPUT SIGNAL" appears on the screen:
- The computer is in the power saving mode. Try pressing any key on the keyboard or moving the mouse.
- Check that the input signal setting is correct by pressing the OK button (page 12).
- If "CABLE DISCONNECTED" appears on the screen:
- Check that the video signal cables are properly connected.
- Check that the input signal setting is correct by pressing the OK button (page 12).
- If "OUT OF RANGE" appears on the screen: Reconnect the old display. Then adjust the computer's graphics board within the following ranges.

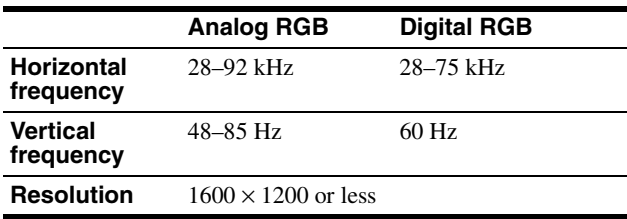

For more information about the on-screen messages, see "Trouble symptoms and remedies" on page 20.

#### **No need for specific drivers**

The display complies with the "DDC" Plug & Play standard and automatically detects all the display's information. No specific driver needs to be installed to the computer.

The first time you turn on your computer after connecting the display, the setup Wizard may appear on the screen. If this is the case, follow the onscreen instructions. The Plug & Play display is automatically selected so that you can use this display.

#### The vertical frequency turns to 60 Hz.

Since flickers are unobtrusive on the display, you can use it as is. You do not need to set the vertical frequency to any particular high value.

### <span id="page-35-0"></span>**Setup 8:Adjust the tilt and height**

This display can be adjusted within the angles shown below.

#### **Hold both sides of the LCD display, then adjust display angles.**

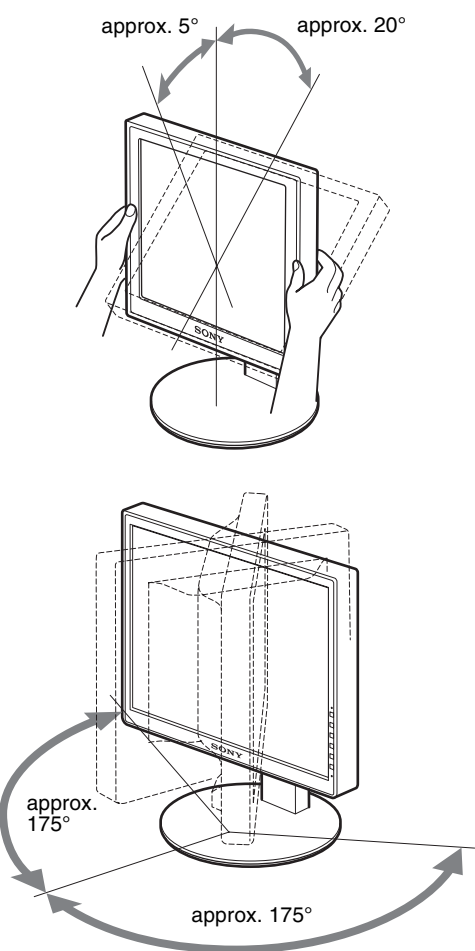

When you use the height adjustable stand, the height adjust is also available as below.

#### **Hold both sides of the LCD display, and then adjust the display height.**

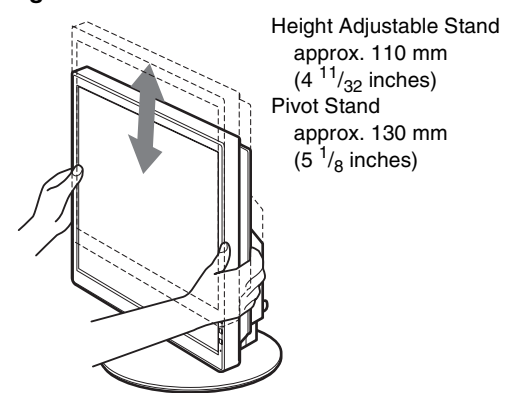

#### **To use the display comfortably**

Adjust the viewing angle of your display according to the height of your desk and chair so that light is not reflected from the display to your eyes.

#### **Notes**

- When you adjust the display position, do not crash the display or cables or other USB devices against objects around it. Be sure to move the display quietly.
- Do not put any objects under the display when you adjust the height of stand. It may get damaged by accident.
- When connecting USB products or USB devices to the display, be sure not to crash them against the Stand Base. As adjusting the tilt and height of the display, the display might get damaged depending on the size of the products or devices. (USB port-equipped models only)

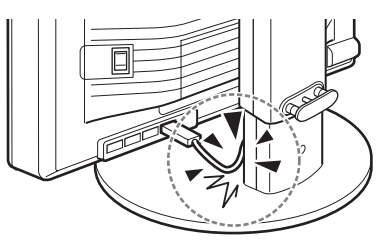

**GB**
### **Switching your picture to portrait/ landscape (For the Pivot Stand attached models only)**

If your computer has a function to switch the screen to portrait/ landscape, you can rotate the screen 90°. Adjust your setting to switch images on your computer first, then

#### **Rotating the display to portrait**

- **1 Adjust the setting on your computer to rotate the screen 90° anti-clockwise.**
- **2 Press the MENU button of the display, and then select "MENU ROTATION" from the OPTION Menu, and select "PORTRAIT."**

You can change the menu display position according to the screen position.

**3 Hold both sides of the display and raise it slowly to the highest position.**

#### **Notes**

rotate the screen.

- If you rotate the display connected to the USB device or the USB compatible products, you may damage the display.
- If you rotate the display, do not crash the display or cables or other USB devices against objects around it. Be sure to move the display quietly.
- When you rotate your display remove all the cables from the cable holder, then move them carefully without pulling them hard.

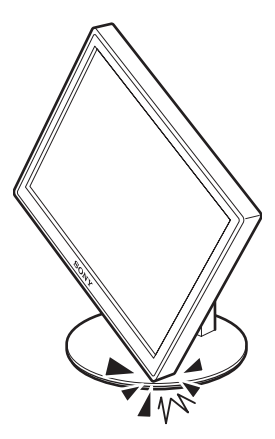

**4 Hold both sides of the display, and rotate it 90° clockwise slowly.**

You cannot rotate the display larger than 90°.

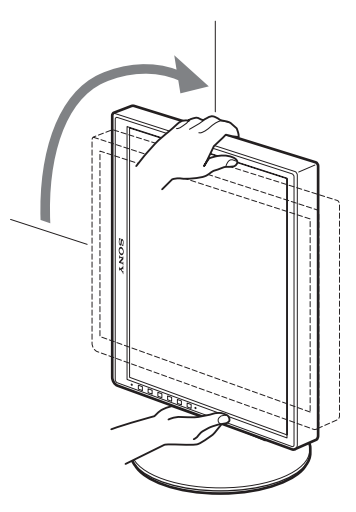

**5 Hold both sides of the display, and adjust the height and tilt of the display.**

**To set back the display to the flat position**

- **1 Adjust the setting on your computer to rotate the screen 90° clockwise.**
- **2 Press the MENU button of the display, and then select "MENU ROTATION" from the OPTION Menu, and select "LANDSCAPE."** Set back the menu display to the flat position.

**3 Hold both sides of the display and raise it to the highest position slowly.**

**4 Hold both sides of the display, and rotate it 90° anti-clockwise slowly.**

### **Selecting the input signal (INPUT1/ INPUT2)**

#### **Press the OK button.**

The input signal changes every time you press the OK button.

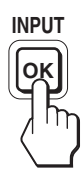

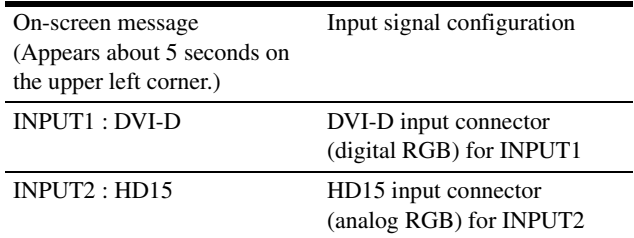

# **Customizing Your Display**

#### **Before making adjustments**

Connect the display and the computer, and turn them on. For the best results, wait for at least 30 minutes before making any adjustments after display is connected to the computer and turned on.

You can make numerous adjustments to your display using the on-screen menu.

### **Navigating the menu**

#### **1 Display the main menu.**

Press the MENU button to display the main menu on your screen.

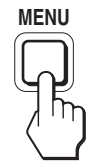

#### **2 Select the menu you want to adjust.**

Press the  $\bigtriangledown/\bigtriangledown$  buttons to display the desired menu. Press the OK button to select the menu item.

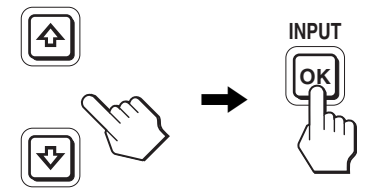

#### **3 Adjust the item.**

Press the  $\blacklozenge/\blacklozenge$  buttons to make an adjustment, then press the OK button.

When you press the OK button, the setting is stored, then the display returns to the previous menu.

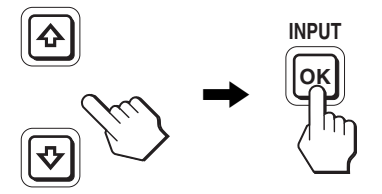

#### **4 Close the menu.**

Press the MENU button once to return to normal viewing. If no buttons are pressed, the menu closes automatically after about 45 seconds.

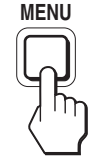

#### ■ Resetting the adjustments to the default **settings**

You can reset the adjustments using the RESET menu. For more information about resetting the adjustments, see  $\rightarrow \left($  RESET) on page 17.

**GB**

## **Menu options list**

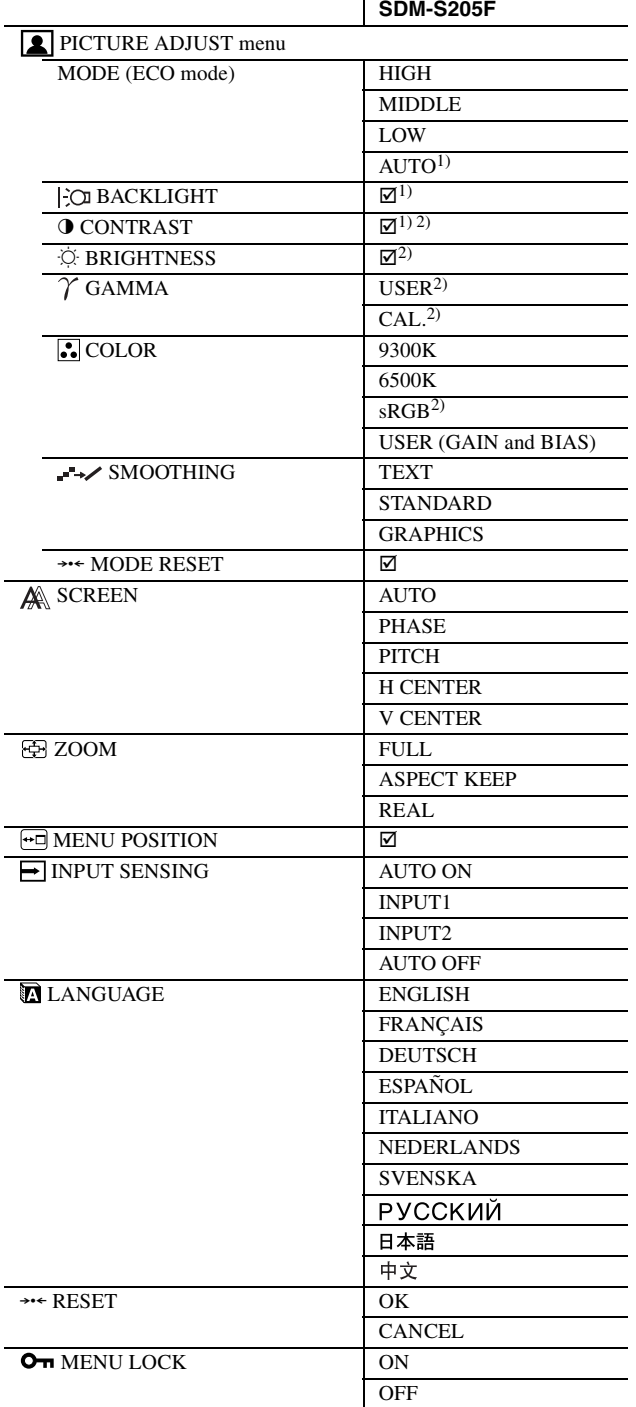

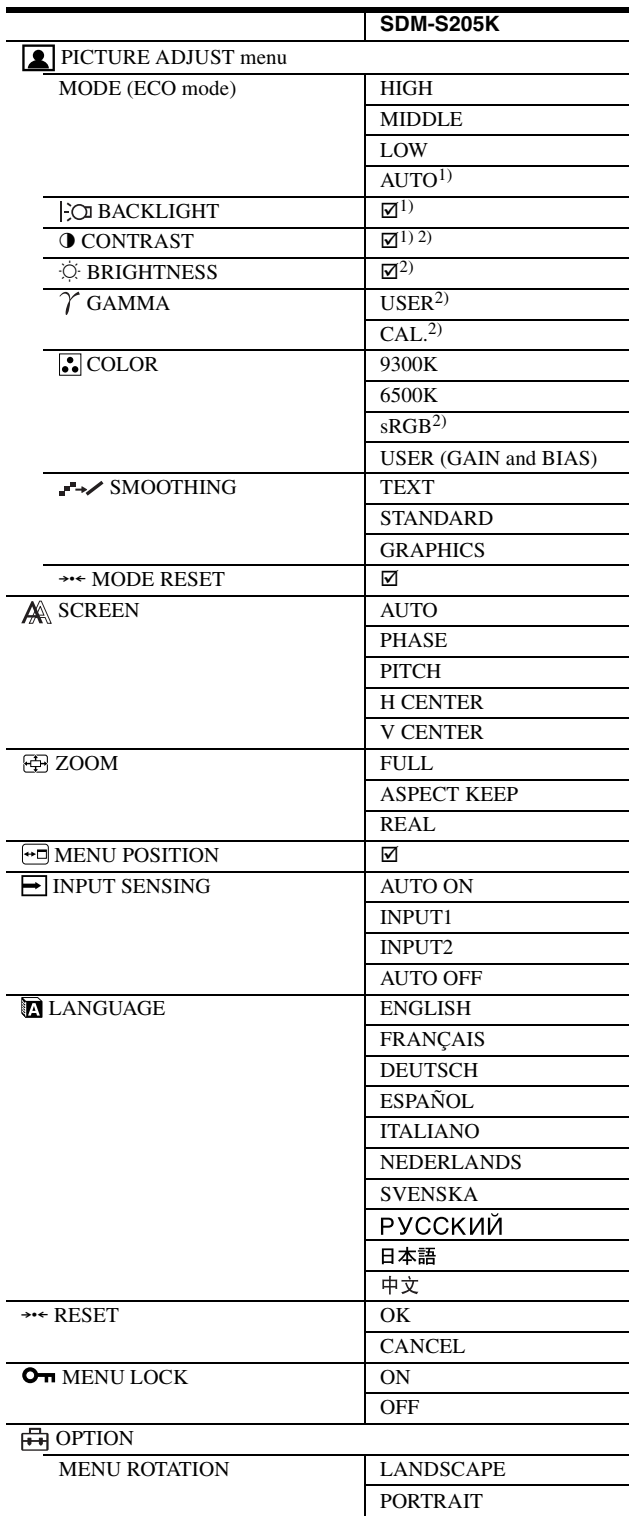

 $1)$  When the ECO mode is set to "AUTO," you cannot adjust BACKLIGHT.

 $^{2)}$  CONTRAST, BRIGHTNESS, and GAMMA are not adjustable when "sRGB" selected.

### **PICTURE ADJUST menu**

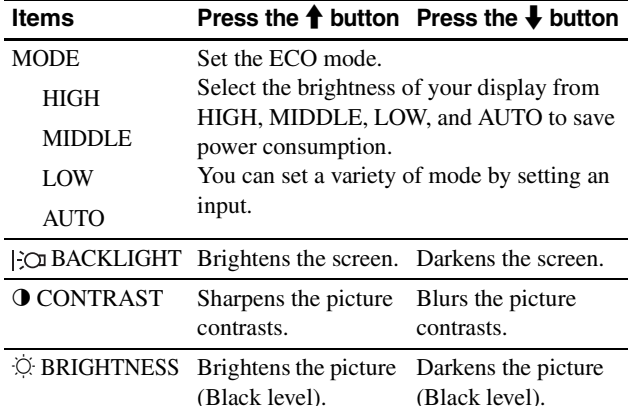

#### **Notes**

- When the ECO mode is set to "AUTO," you cannot adjust BACKLIGHT.
- If you select "sRGB," you cannot adjust CONTRAST and BRIGHTNESS.

#### **Items**

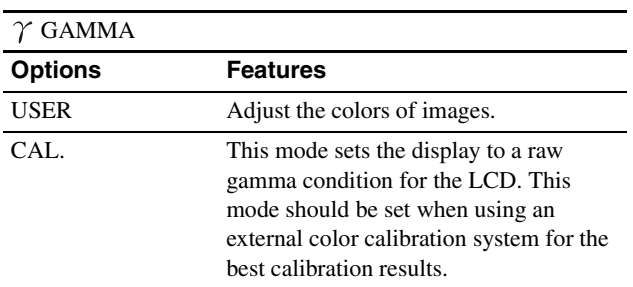

#### **Note**

If you select "sRGB," you cannot adjust GAMMA.

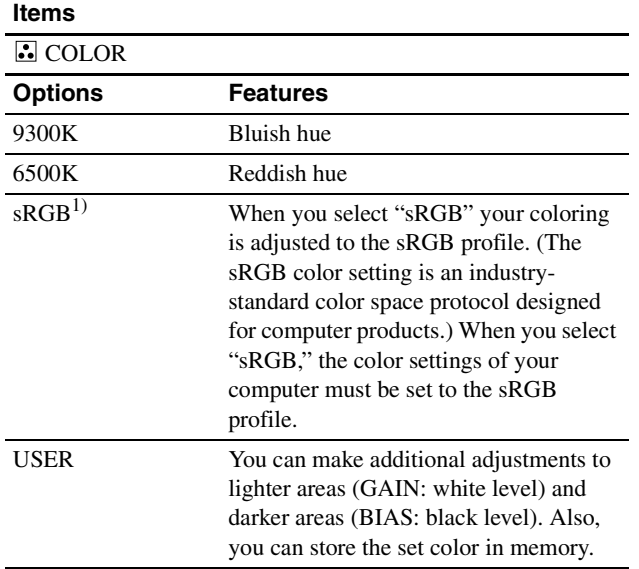

<sup>1)</sup> If a computer or other equipment connected to the display is not sRGBcompliant, color cannot be adjusted to the sRGB profile. When you select "sRGB," you cannot adjust CONTRAST, BRIGHTNESS, and GAMMA.

If you have set the ECO mode to "AUTO," you cannot select "sRGB."

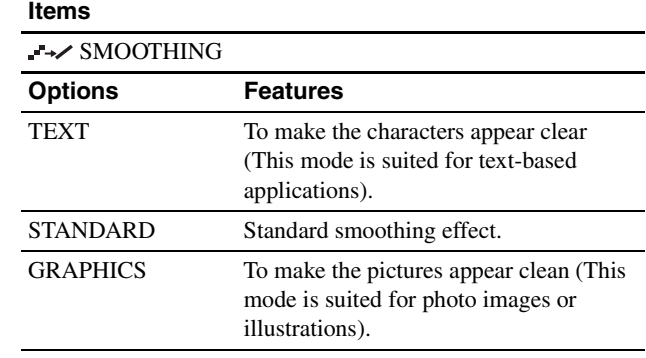

#### **Note**

You cannot use the SMOOTHING feature when the signal at resolution is  $1600 \times 1200$ .

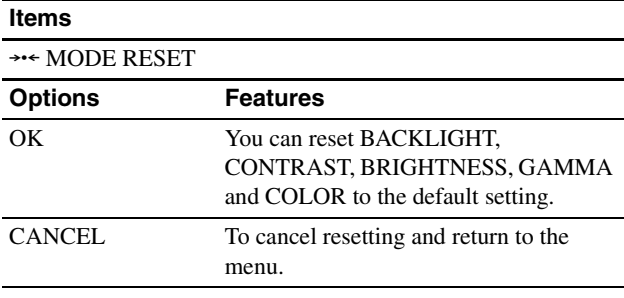

### **GB**

### **SCREEN menu (analog RGB signal only)**

#### ■ Automatic picture quality adjustment **function**

**When the display receives an input signal, it automatically adjusts the picture's position and sharpness (phase/pitch). This ensures that a clear picture appears on the screen (page 18).**

#### **Note**

While the automatic picture quality adjustment function is activated, only the  $\bigcirc$  (power) switch is operable.

#### **If the automatic picture quality adjustment function of this display did not seem to adjust the picture completely**

You can make further automatic adjustment of the picture quality for the current input signal. (See AUTO below.)

#### **If you still need to make subtle adjustments to your picture quality**

You can manually adjust the picture's sharpness (phase/pitch) and position (horizontal/vertical position).

These adjustments are stored in memory and automatically recalled when the display receives the same input signal. These settings may have to be repeated if you change the input signal after reconnecting your computer.

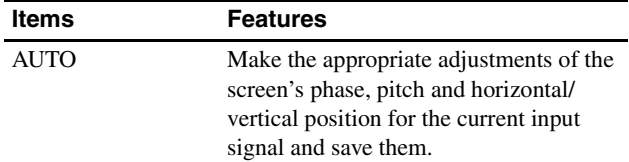

#### ■ Adjust the picture's sharpness and position **manually (PHASE/PITCH/H CENTER/V CENTER)**

You can adjust the picture's sharpness and position as follows.

- **1 Set the resolution to 1600 × 1200, on the computer.**
- **2 Load the CD-ROM.**
- **3 Start the CD-ROM and display the test pattern. For Windows User**

#### **When Auto run operates:**

- 1 Click "DISPLAY ADJUSTMENT TOOL (UTILITY)."
- 2 Click "Adjust" and confirm the resolution and then click "Next."

Test pattern for PITCH, PHASE, H CENTER and V CENTER appears in order.

#### **When Auto run fails to operate:**

- 1 Open "My Computer" and right click the CD-ROM icon. Go to "Explorer" and open the CD-ROM icon.
- 2 Open [Utility] and then select [Windows].
- 3 Start [Win\_Utility.exe].

Test pattern appears.

#### **For Macintosh user**

- 1 Open [Utility] and then select [Mac].
- 2 Start [Mac\_Utility.exe].
- Test pattern appears.

#### **Items** Press the  $\frac{1}{\sqrt{1}}$  buttons PHASE Minimize the horizontal stripes on the screen. PITCH Vertical stripes become vanished. H CENTER Adjust the picture position when your picture does not appear on the center of the screen. V CENTER

### **ZOOM menu**

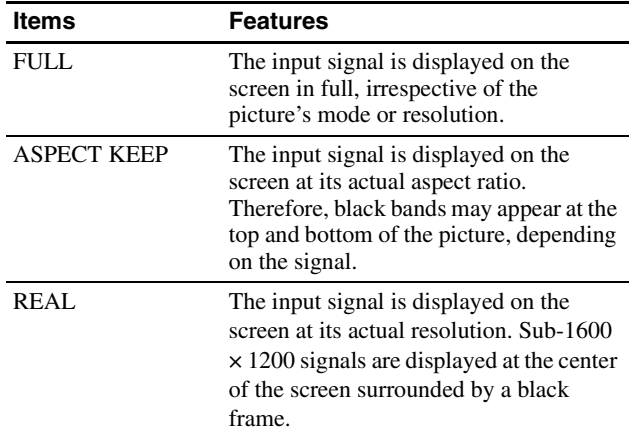

#### **Note**

You cannot use this feature when the signal at resolution is 1600 × 1200. The picture is displayed on the screen in full.

### **MENU POSITION menu**

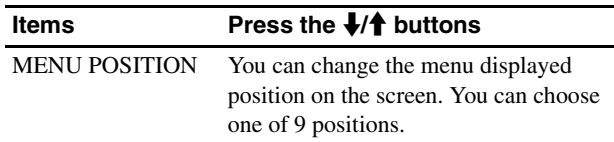

### **INPUT SENSING menu**

You can search any input signals, switching the signals back and forth automatically.

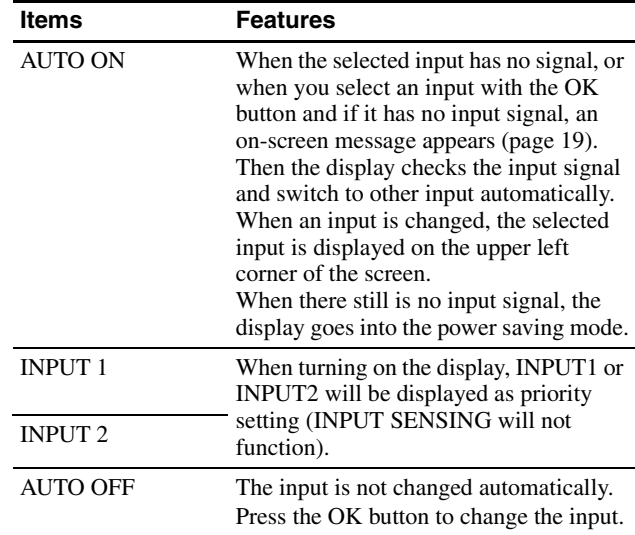

### **LANGUAGE menu**

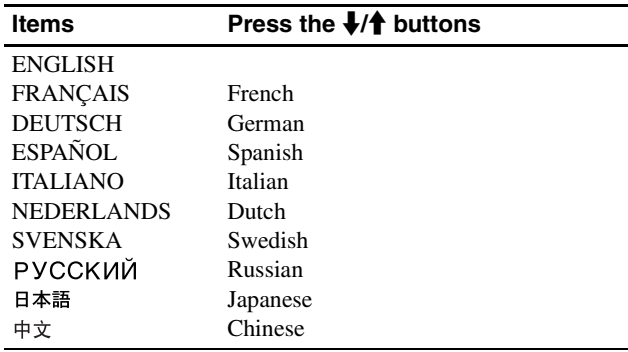

### → **RESET menu (reset to the default setting)**

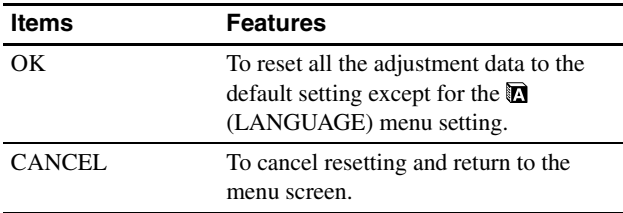

### **MENU LOCK menu**

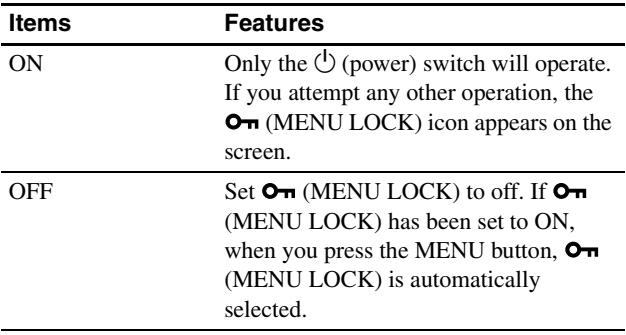

### **AOPTION menu** \*

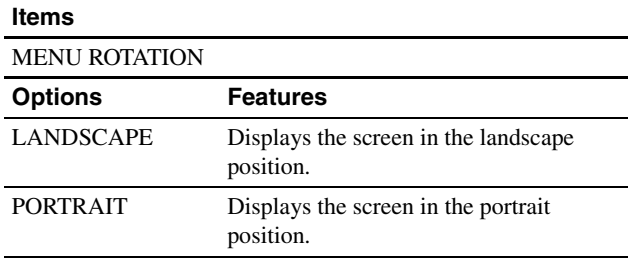

# **Technical Features**

### **Power saving function**

This display meets the power saving guidelines set by VESA, ENERGY STAR, and NUTEK. If the display is connected to a computer or video graphics board that is DPMS (Display Power Management Standard) for Analog input / DMPM (DVI Digital Monitor Power Management) for Digital input compliant, the display will automatically reduce power consumption as shown below.

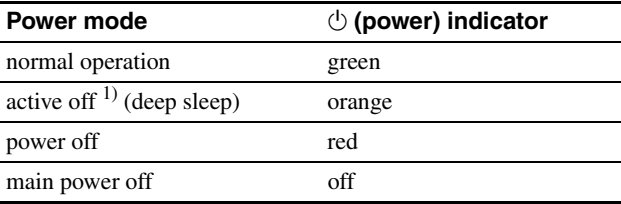

<sup>1)</sup> When your computer enters the "active off" mode, the input signal is cut and NO INPUT SIGNAL appears on the screen. After 5 seconds, the display enters the power saving mode.

"deep sleep" is the power saving mode defined by the Environmental Protection Agency.

#### **GB**

### **Reducing the power consumption (ECO mode)**

If you press the ECO button on the front of the display repeatedly, you can select the screen brightness.

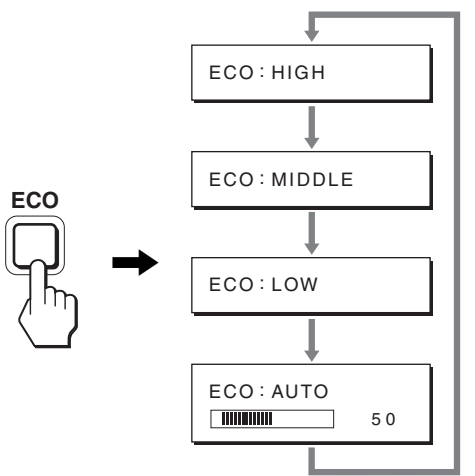

Each mode appears on the screen and the screen brightness is reduced according to the mode. The menu automatically disappears after about 5 seconds.

Screen brightness and power consumption are reduced as the mode changes from HIGH to MIDDLE to LOW.

The default setting of the screen brightness is set to HIGH.

### **Automatic brightness adjustment function (light sensor)**

This display is provided with a feature to automatically adjust the screen brightness according to the brightness of the surroundings. The brightness of the screen is set to the most appropriate level by setting the ECO mode to AUTO with the ECO button on the front of the display, or in the PICTURE ADJUST menu. The default setting of the brightness of the screen is set to HIGH. Also, when you set the ECO mode to "AUTO" with the ECO button on the front of the display, the adjustment bar is also displayed. You can adjust the bar with the  $\sqrt{\frac{M}{\hbar}}$  buttons. Screen brightness changes according to the level you set.

### **Automatic picture quality adjustment function (analog RGB signal only)**

**When the display receives an input signal, it automatically adjusts the picture's position and sharpness (phase/pitch), and ensures that a clear picture appears on the screen.**

#### **The factory preset mode**

When the display receives an input signal, it automatically matches the signal to one of the factory preset modes stored in the display's memory to provide a high quality picture at the center of the screen. If the input signal matches the factory preset mode, the picture appears on the screen automatically with the appropriate default adjustments.

#### **If input signals do not match one of the factory preset modes**

When the display receives an input signal that does not match one of the factory preset modes, the automatic picture quality adjustment function of this display is activated to ensure that a clear picture always appears on the screen (within the following display frequency ranges):

Horizontal frequency: 28–92 kHz (analog RGB) 28–75 kHz (digital RGB)

Vertical frequency: 48–85 Hz (analog RGB) 60 Hz (digital RGB)

Consequently, the first time the display receives input signals that do not match one of the factory preset modes, the display may take a longer time than normal to display the picture on the screen. This adjustment data is automatically stored in memory so that, the display will function in the same way as when the display receives the signals that match one of the factory preset modes next time.

#### **If you adjust the phase, pitch, and picture position manually**

For some input signals, the automatic picture quality adjustment function of this display may not completely adjust the picture position, phase, and pitch. In this case, you can set these adjustments manually (page 16). If you set these adjustments manually, they are stored in memory as user modes and automatically recalled whenever the display receives the same input signals.

#### **Note**

While the automatic picture quality adjustment function is activated, only the  $\bigcirc$  (power) switch will operate.

### **KVM function (Keyboard-Video-Mouse function)**

You can use up to two computers connecting between the USB mouse and USB keyboard switching INPUT/OK button (page 8) back and forth.

#### **About USB port**

- We recommend that you connect the USB mouse and the USB keyboard to the USB port of the display. If you connect the devices other than the above, the display might fail to operate properly. Or, the devices that are compatible with Bluetooth might fail to operate properly.
- The USB port on the display is compatible with USB Full-Speed (Max 12 Mbps).

#### **Notes**

- Even when you press INPUT/OK button, the computers may not be able to switch back and forth promptly.
- Install the latest USB driver to use the USB devices. The older USB driver may not operate properly.
- When using a USB hub, set the input signals to the AUTO OFF with INPUT SENSING menu.

# **Troubleshooting**

Before contacting technical support, refer to this section.

### **On-screen messages**

If there is something wrong with the input signal, one of the following messages appears on the screen. To solve the problem, see "Trouble symptoms and remedies" on page 20.

#### **If "OUT OF RANGE" appears on the screen**

This indicates the input signal is not supported by the display's specifications. Check the following items. For more information about on-screen messages, see "Trouble symptoms and remedies" on page 20.

#### **If "xxx.x kHz/xxx Hz" is displayed**

This indicates either the horizontal or vertical frequency is not supported by the display's specifications.

The figures indicate the horizontal and vertical frequencies of the current input signal.

#### I NFORMAT I ON Example

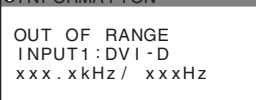

#### **If "RESOLUTION > 1600** × **1200" is displayed**

This indicates that the resolution is not supported by the display's specifications  $(1600 \times 1200)$  or less).

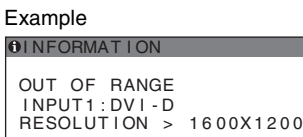

#### **If "NO INPUT SIGNAL" appears on the screen**

This indicates that no signal is being input via the currently selected connector.

When INPUT SENSING (page 16) is set to ON, the display finds another input signal and changes the input automatically.

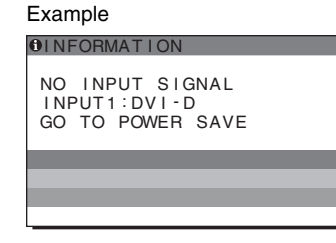

When input signals cannot be found, **"GO TO POWER SAVE"**

message appears. About 5 seconds later, the power saving mode starts.

#### **If "CABLE DISCONNECTED" appears on the screen**

This indicates that the video signal cable has been disconnected from the currently selected connector.

When INPUT SENSING (page 16) is set to ON, the display finds another input signal and changes the input automatically.

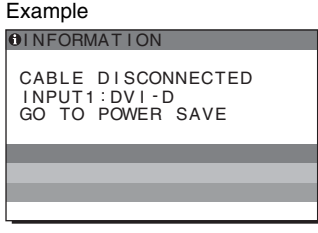

When input signals cannot be found, **"GO TO POWER SAVE"**

message appears. About 45 seconds later, the power saving mode starts.

### **Trouble symptoms and remedies**

If a problem occurs as a result of a connected computer or other equipment, refer to the connected computer/equipment's instruction manual.

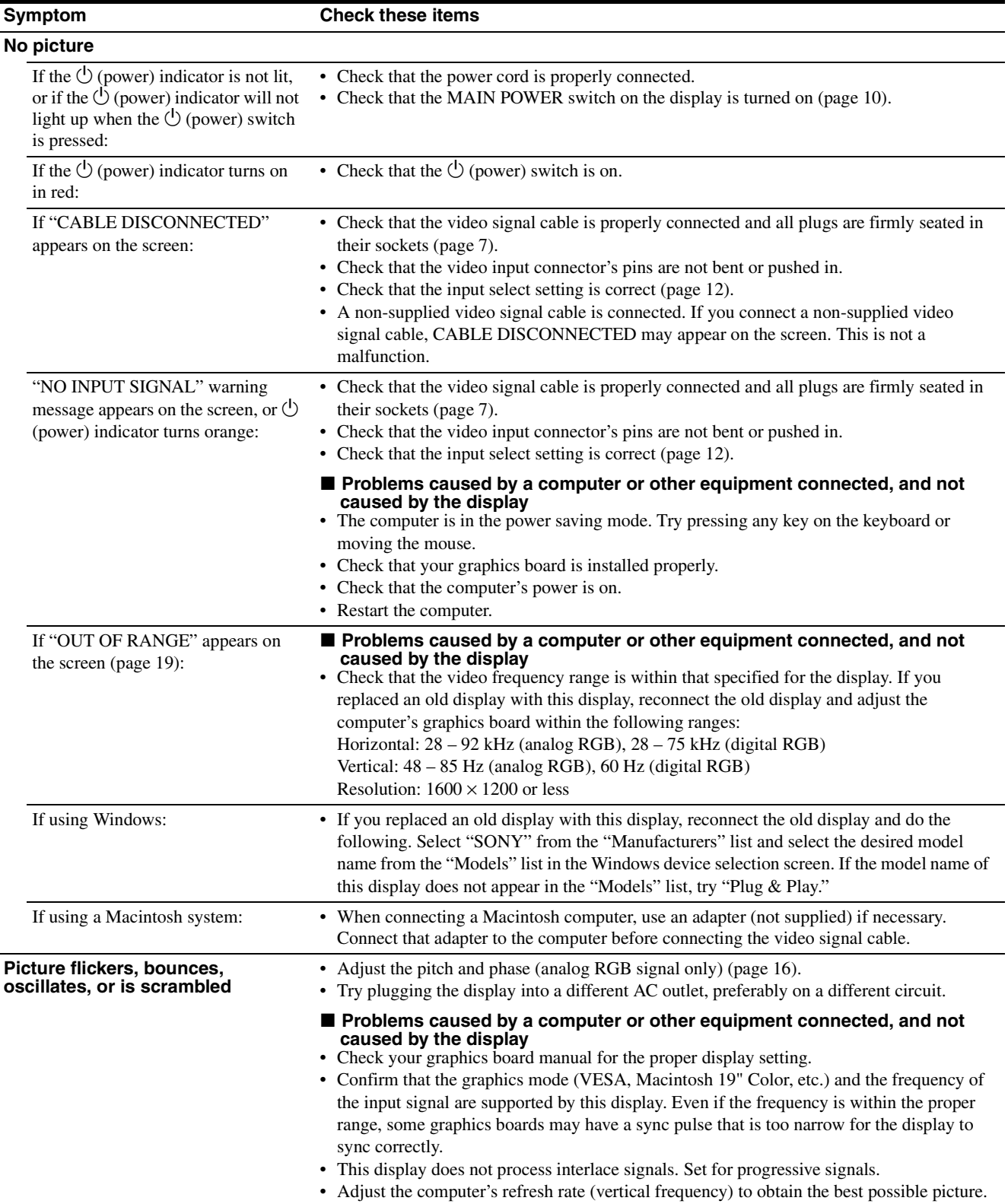

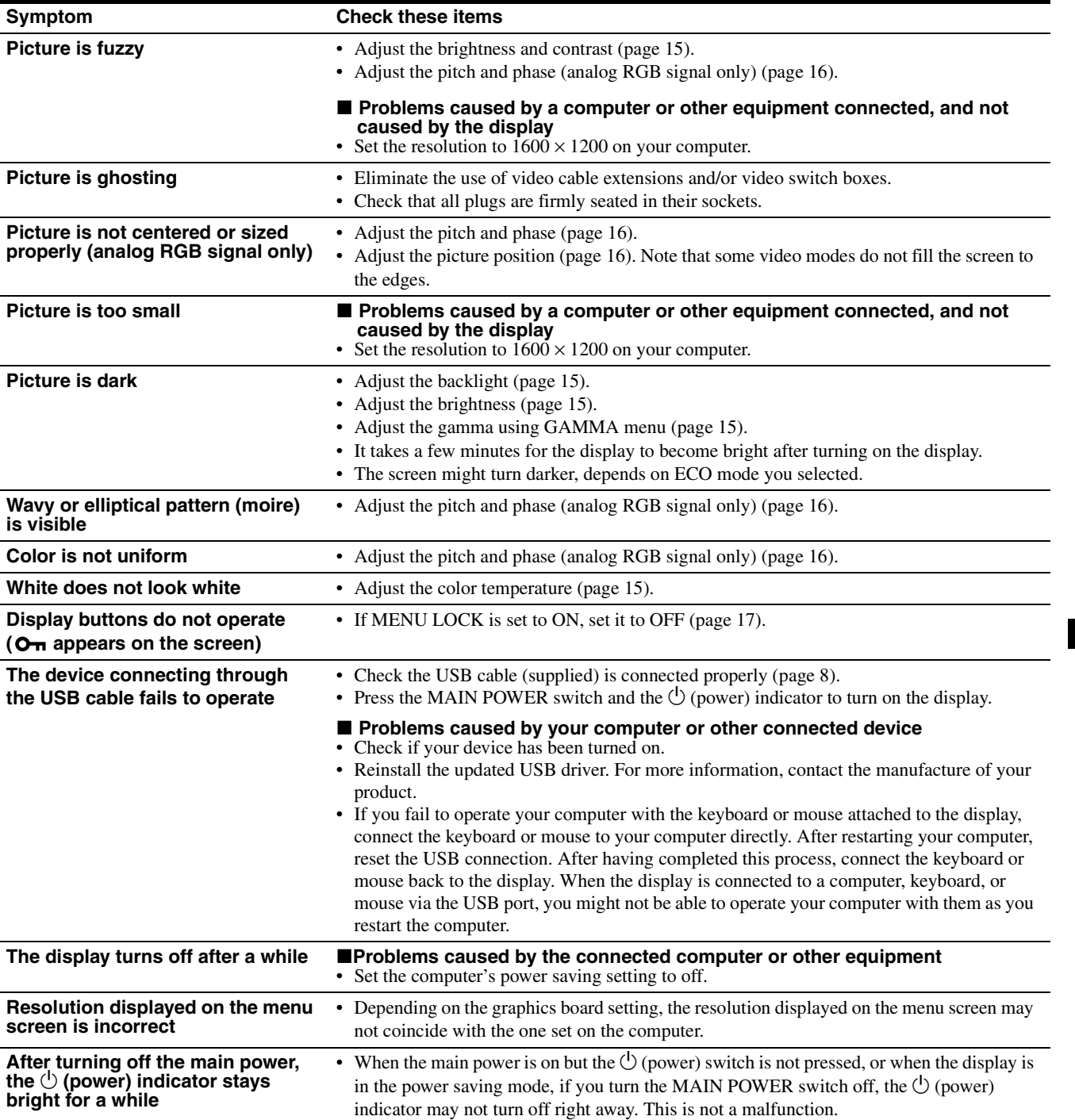

#### **Displaying this display's information**

#### **While the display is receiving a video signal, press and hold the MENU button for more than 5 seconds until the information box appears.**

Press the MENU button again to make the box disappear.

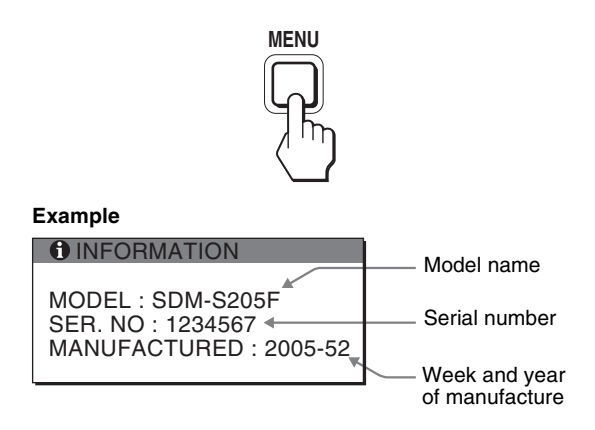

Although the safety standard registered model name of this display is SDM-S205 $*$ , the name of SDM-S205F/S205K is used on sale.

If any problem persists, call your authorized Sony dealer and give the following information:

- Model name
- Serial number
- Detailed description of the problem
- Date of purchase
- Name and specifications of your computer and graphics board
- Type of input signals (analog RGB/digital RGB)

# **Specifications**

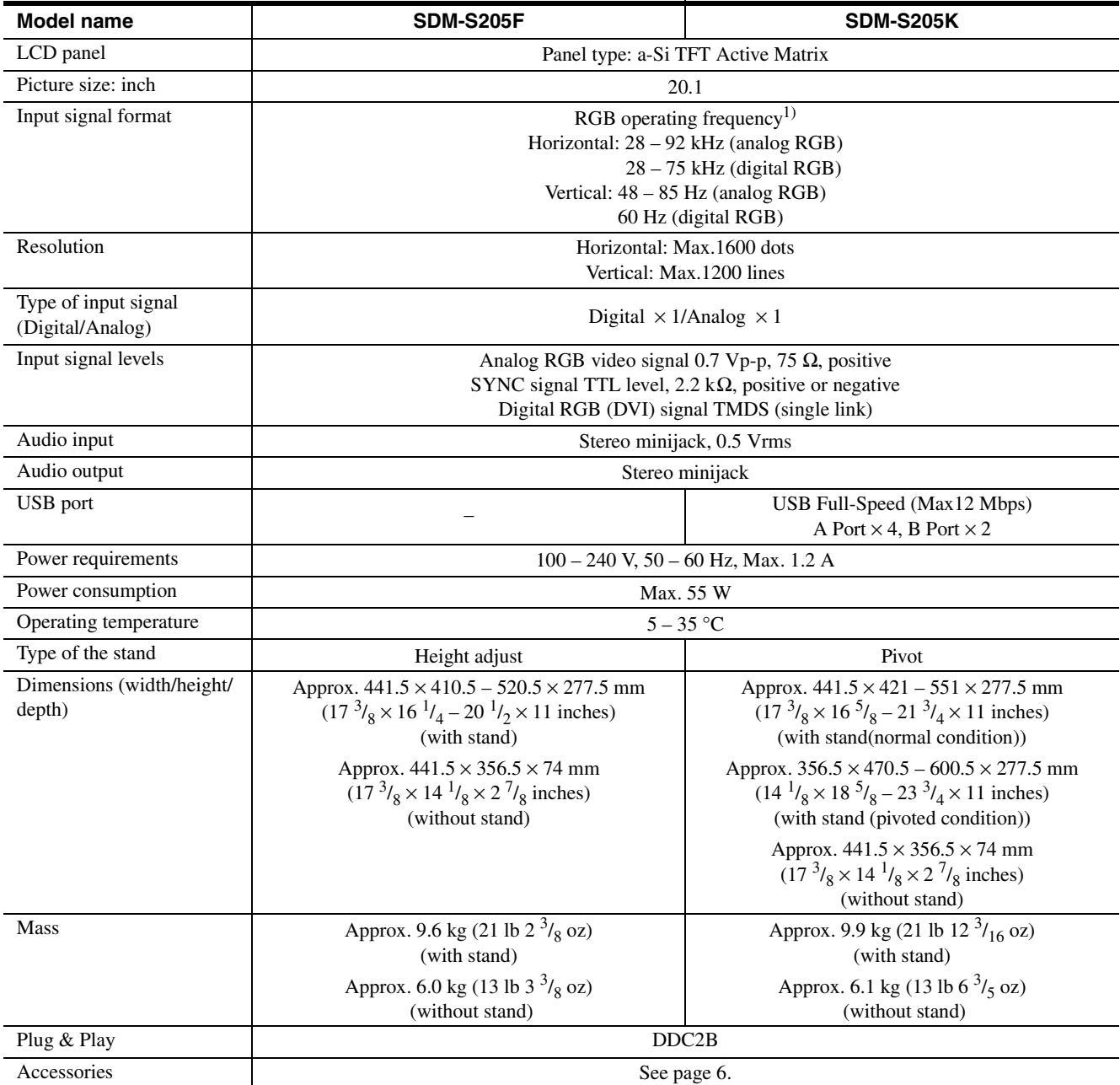

<sup>1)</sup> Recommended horizontal and vertical timing condition

• Horizontal sync width duty should be more than 4.8% of total horizontal time or 0.8 µs, whichever is larger.

• Horizontal blanking width should be more than 2.5 µsec.

• Vertical blanking width should be more than 450 usec.

Design and specifications are subject to change without notice.

### **TCO'99 Eco-document (for the black model)**

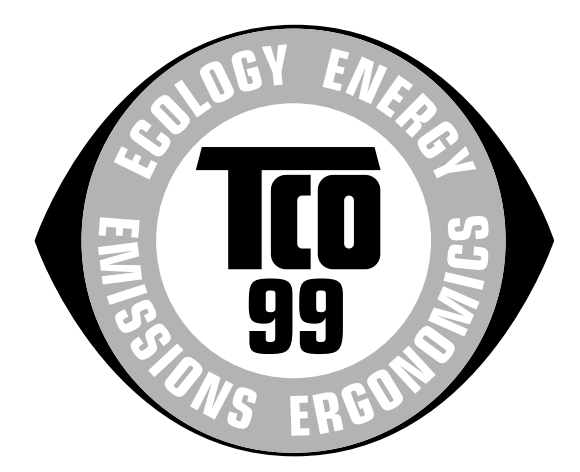

#### ■ Congratulations!

You have just purchased a TCO'99 approved and labelled product! Your choice has provided you with a product developed for professional use. Your purchase has also contributed to reducing the burden on the environment and also to the further development of environmentally adapted electronics products.

#### ■ Why do we have environmentally labelled com**puters?**

In many countries, environmental labelling has become an established method for encouraging the adaptation of goods and services to the environment. The main problem, as far as computers and other electronics equipment are concerned, is that environmentally harmful substances are used both in the products and during their manufacture. Since it is not so far possible to satisfactorily recycle the majority of electronics equipment, most of these potentially damaging substances sooner or later enter nature.

There are also other characteristics of a computer, such as energy consumption levels, that are important from the viewpoints of both the work (internal) and natural (external) environments. Since all methods of electricity generation have a negative effect on the environment (e.g. acidic and climate-influencing emissions, radioactive waste), it is vital to save energy. Electronics equipment in offices is often left running continuously and thereby consumes a lot of energy.

#### ■ What does labelling involve?

This product meets the requirements for the TCO'99 scheme which provides for international and environmental labelling of personal computers. The labelling scheme was developed as a joint effort by the TCO (The Swedish Confederation of Professional Employees), Svenska Naturskyddsforeningen (The Swedish Society for Nature Conservation) and Statens Energimyndighet (The Swedish National Energy Administration).

Approval requirements cover a wide range of issues: environment, ergonomics, usability, emission of electric and magnetic fields, energy consumption and electrical and fire safety.

The environmental demands impose restrictions on the presence and use of heavy metals, brominated and chlorinated flame retardants, CFCs (freons) and chlorinated solvents, among other things. The product must be prepared for recycling and the manufacturer is obliged to have an environmental policy which must be adhered to in each country where the company implements its operational policy.

The energy requirements include a demand that the computer and/or display, after a certain period of inactivity, shall reduce its power consumption to a lower level in one or more stages. The length of time to reactivate the computer shall be reasonable for the user.

Labelled products must meet strict environmental demands, for example, in respect of the reduction of electric and magnetic fields, physical and visual ergonomics and good usability.

Below you will find a brief summary of the environmental requirements met by this product. The complete environmental criteria document may be ordered from:

#### **TCO Development**

SE-114 94 Stockholm, Sweden Fax: +46 8 782 92 07 Email (Internet): development@tco.se Current information regarding TCO'99 approved and labelled products may also be obtained via the Internet, using the address: http://www.tco-info.com/

#### **E** Environmental requirements

#### **Flame retardants**

Flame retardants are present in printed circuit boards, cables, wires, casings and housings. Their purpose is to prevent, or at least to delay the spread of fire. Up to 30% of the plastic in a computer casing can consist of flame retardant substances. Most flame retardants contain bromine or chloride, and those flame retardants are chemically related to another group of environmental toxins, PCBs. Both the flame retardants containing bromine or chloride and the PCBs are suspected of giving rise to severe health effects, including reproductive damage in fish-eating birds and mammals, due to the bio-accumulative\* processes. Flame retardants have been found in human blood and researchers fear that disturbances in foetus development may occur.

The relevant TCO'99 demand requires that plastic components weighing more than 25 grams must not contain flame retardants with organically bound bromine or chlorine. Flame retardants are allowed in the printed circuit boards since no substitutes are available.

#### **Cadmium**\*\*

Cadmium is present in rechargeable batteries and in the colour-generating layers of certain computer displays. Cadmium damages the nervous system and is toxic in high doses. The relevant TCO'99 requirement states that batteries, the colour-generating layers of display screens and the electrical or electronics components must not contain any cadmium.

#### **Mercury**\*\*

Mercury is sometimes found in batteries, relays and switches. It damages the nervous system and is toxic in high doses. The relevant TCO'99 requirement states that batteries may not contain any mercury. It also demands that mercury is not present in any of the electrical or electronics components associated with the labelled unit.

#### **CFCs (freons)**

The relevant TCO'99 requirement states that neither CFCs nor HCFCs may be used during the manufacture and assembly of the product. CFCs (freons) are sometimes used for washing printed circuit boards. CFCs break down ozone and thereby damage the ozone layer in the stratosphere, causing increased reception on earth of ultraviolet light with e.g. increased risks of skin cancer (malignant melanoma) as a consequence.

#### **Lead**\*\*

Lead can be found in picture tubes, display screens, solders and capacitors. Lead damages the nervous system and in higher doses, causes lead poisoning. The relevant TCO'99 requirement permits the inclusion of lead since no replacement has yet been developed.

- Bio-accumulative is defined as substances which accumulate within living organisms.
- \*\* Lead, Cadmium and Mercury are heavy metals which are Bioaccumulative.

**TCO'03 Eco-document (for the silver model)**

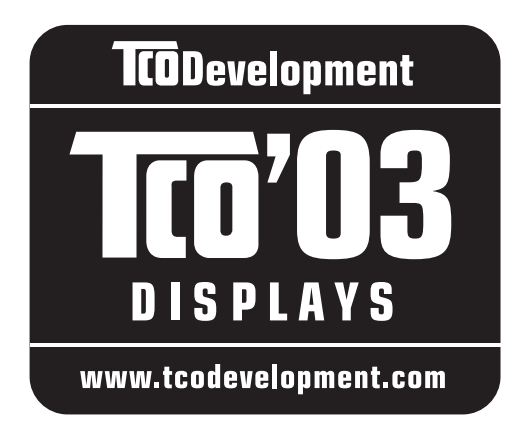

#### ■ Congratulations!

The display you have just purchased carries the TCO'03 Displays label. This means that your display is designed, manufactured and tested according to some of the strictest quality and environmental requirements in the world. This makes for a high performance product, designed with the user in focus that also minimizes the impact on our natural environment.

#### **E** Ergonomics

• Good visual ergonomics and image quality in order to improve the working environment for the user and to reduce sight and strain problems. Important parameters are luminance, contrast, resolution, reflectance, colour rendition and image stability.

#### **Energy**

- Energy-saving mode after a certain time beneficial both for the user and the environment
- Electrical safety

#### **Emissions**

- Electromagnetic fields
- Noise emissions

#### **Ecology**

- The product must be prepared for recycling and the manufacturer must have a certified environmental management system such as EMAS or ISO 14 001
- Restrictions on

- chlorinated and brominated flame retardants and polymers

- heavy metals such as cadmium, mercury and lead.

The requirements included in this label have been developed by TCO Development in co-operation with scientists, experts, users as well as manufacturers all over the world. Since the end of the 1980s TCO has been

involved in influencing the development of IT equipment in a more user-friendly direction. Our labelling system started with displays in 1992 and is now requested by users and IT-manufacturers all over the world.

> For more information, please visit **www.tcodevelopment.com**

#### **Recycling Information**

#### ■ Customer in Europe

The collection and recycling of this product has been planned according to your country's relevant legislation. To ensure that this product will be collected and recycled in way that minimizes the impact on the environment, please do the following:

- 1. If you purchased this product for private use, contact your municipality or the waste collection system and bring the product to this collection point / have the product be picked up by the waste collection system. Alternatively, your retailer might take back this if you purchase new equivalent equipment; please check with your retailer whether he will take back this product before bringing it. For information on your country's recycling arrangements, please contact the Sony representation in your country (contact details at: www.sony-europe.com). Further details on specific recycling systems can be found at the following addresses:
	- Belgium: www.recupel.be
	- Netherlands: www.nvmp.nl (consumer electronics) www.ictmilieu.nl (IT equipment)
	- Norway: www.elretur.no
	- Sweden: www.el-kretsen.se
	- Switzerland: www.swico.ch
- 2. If you use this product professionally, check the product's delivery contract for take back / recycling arrangements and follow the procedures described therein. Alternatively, follow the procedures described under point 1.

#### ■ Customer in USA

We Sony as a member of EIA recommends to visit URL below http://www.eiae.org/

#### ■ Customer in Asia

http://www.sony.co.jp/SonyInfo/Environment/recycle/3R.html

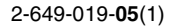

# **SONY**

# *TFT LCD Color Computer Display*

*SDM-S205* 

# **Owner's Record**

The model and serial numbers are located at the rear of the unit. Record these numbers in the spaces provided below. Refer to them whenever you call upon your dealer regarding this product.<br>Model No. Serial No. Serial No.

# **WARNING**

**To reduce the risk of fire or electric shock, do not expose this apparatus to rain or moisture.**

#### **Dangerously high voltages are present inside the unit. Do not open the cabinet. Refer servicing to qualified personnel only.**

#### **FCC Notice**

This equipment has been tested and found to comply with the limits for a Class B digital device, pursuant to Part 15 of the FCC Rules. These limits are designed to provide reasonable protection against harmful interference in a residential installation. This equipment generates, uses, and can radiate radio frequency energy and, if not installed and used in accordance with the instructions, may cause harmful interference to radio communications. However, there is no guarantee that interference will not occur in a particular installation. If this equipment does cause harmful interference to radio or television reception, which can be determined by turning the equipment off and on, the user is encouraged to try to correct the interference by one or more of the following measures:

- Reorient or relocate the receiving antenna.
- Increase the separation between the equipment and receiver.
- Connect the equipment into an outlet on a circuit different from that to which the receiver is connected.

– Consult the dealer or an experienced radio/TV technician for help. You are cautioned that any changes or modifications not expressly approved in this manual could void your authority to operate this equipment.

#### **IMPORTANTE**

Para prevenir cualquier mal funcionamiento y evitar daños, por favor, lea detalladamente este manual de instrucciones antes de conectar y operar este equipo.

**If you have any questions about this product, you may call; Sony Customer Information Services Center 1-800-222-7669 or http://www.sony.com/**

#### **Declaration of Conformity**

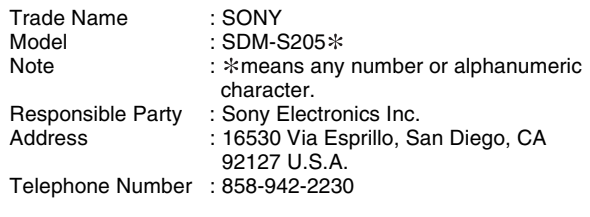

This device complies with part 15 of the FCC rules. Operation is subject to the following two conditions: (1) This device may not cause harmful interference, and (2) this device must accept any interference received, including interference that may cause undesired operation.

N'oubliez pas de vérifier le carton fourni avec votre écran. L'étiquette d'identification du modèle de votre écran figure à l'arrière de celui-ci.

#### **NOTICE**

This notice is applicable for USA/Canada only. If shipped to USA/Canada, install only a UL LISTED/CSA LABELLED power supply cord meeting the following specifications:

**SPECIFICATIONS** 

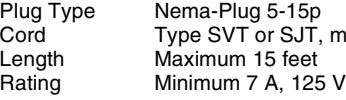

# Cord Type SVT or SJT, minimum  $3 \times 18$  AWG<br>Length Maximum 15 feet

#### **NOTICE**

Cette notice s'applique aux Etats-Unis et au Canada uniquement.

Si cet appareil est exporté aux Etats-Unis ou au Canada, utiliser le cordon d'alimentation portant la mention UL LISTED/CSA LABELLED et remplissant les conditions suivantes: **SPECIFICATIONS** 

Type de fiche Fiche Nema 5-15 broches<br>Cordon Type SVT ou SJT, minimu Type SVT ou SJT, minimum  $3 \times 18$  AWG Longueur Maximum 15 pieds Tension Minimum 7 A, 125 V

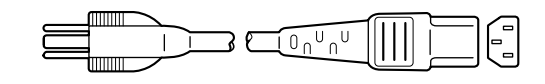

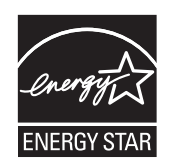

As an ENERGY STAR Partner, Sony Corporation has determined that this product meets the ENERGY STAR guidelines for energy efficiency.

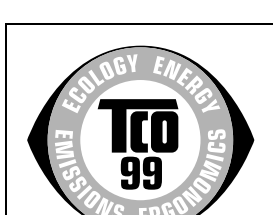

This monitor complies with the TCO'99 guidelines.

(for the black model)

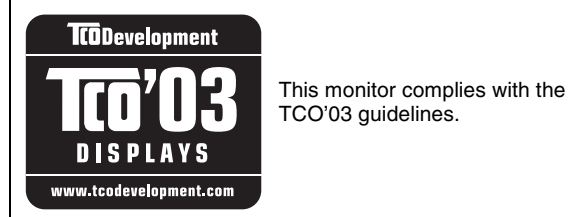

(for the silver model)

# **Table des matières**

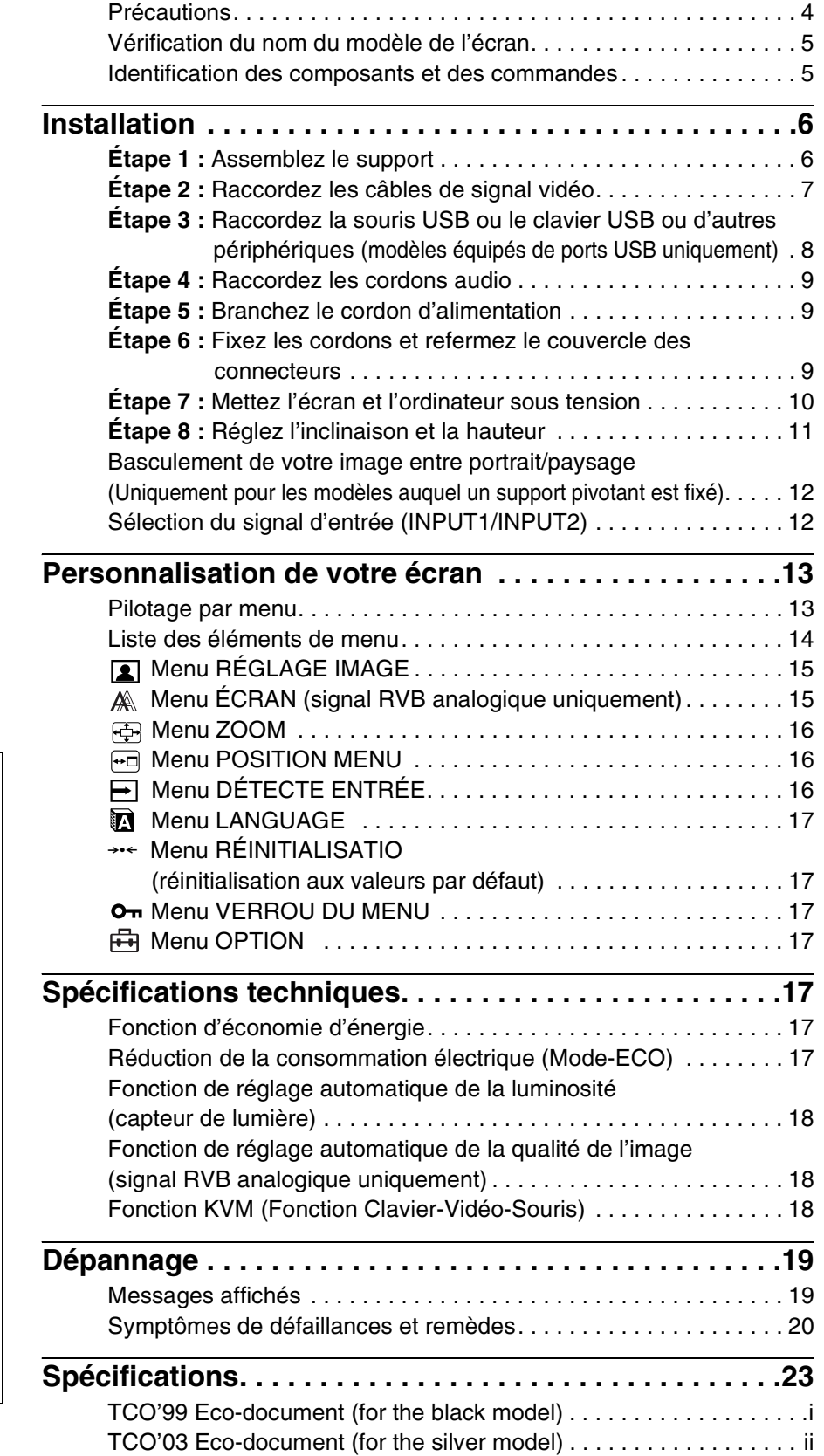

- Macintosh est une marque commerciale sous licence d'Apple Computer, Inc., déposée aux Etats-Unis et dans d'autres pays.
- Windows® est une marque commerciale déposée de Microsoft Corporation aux Etats-Unis et dans d'autres pays.
- IBM PC/AT et VGA sont des marques commerciales déposées d'IBM
- Corporation aux Etats-Unis.<br>• VESA et DDC<sup>™</sup> sont des marques commerciales de Video Electronics Standards Association.
- ENERGY STAR est une marque déposée aux Etats-Unis.
- Adobe et Acrobat sont des marques commerciales de Adobe Systems Incorporated.
- Tous les autres noms de produit mentionnés dans le présent mode d'emploi peuvent être des marques commerciales ou des marques commerciales déposées de leurs entreprises respectives.
- De plus, les symboles « ™ » et « ® » ne sont pas systématiquement mentionnés dans ce mode d'emploi.

**FR**

### <span id="page-53-0"></span>**Précautions**

#### **Avertissement sur les connexions d'alimentation**

• Utilisez le cordon d'alimentation fourni. Si vous utilisez un câble d'alimentation différent, assurez-vous qu'il est compatible avec la tension secteur locale.

**Pour les clients résidant aux Etats-Unis**

Si vous n'employez pas le câble approprié, ce moniteur ne sera pas conforme aux normes FCC obligatoires.

#### **Pour les clients résidant au Royaume-Uni**

Si vous utilisez le moniteur au Royaume-Uni, veuillez utiliser le cordon d'alimentation adapté au Royaume-Uni.

Exemples de types de fiches

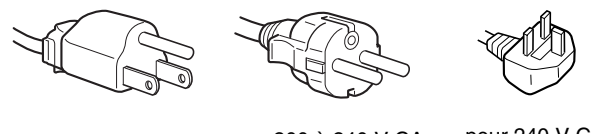

pour 100 à 120 V CA pour 200 à 240 V CA pour 240 V CA

uniquement

L'appareil doit être installé à proximité d'une prise de courant aisément accessible.

#### **Installation**

N'installez pas et ne laissez pas le moniteur :

- A des endroits exposés à des températures extrêmes, par exemple à proximité d'un radiateur, d'un conduit de chauffage ou le rayonnement direct du soleil. L'exposition du moniteur à des températures extrêmes, comme dans l'habitacle d'une voiture garée en plein soleil ou à proximité d'un conduit de chauffage, risque d'entraîner des déformations du châssis ou des dysfonctionnements.
- A des endroits soumis à des vibrations mécaniques ou à des chocs.
- A proximité d'appareils générant de puissants champs magnétiques, comme un téléviseur ou d'autres appareils électroménagers.
- A des endroits soumis à des quantités inhabituelles de poussière, de saletés ou de sable, par exemple à côté d'une fenêtre ouverte ou d'une porte donnant sur l'extérieur. En cas d'installation temporaire à l'extérieur, veillez à prendre les précautions requises contre la poussière et les saletés en suspension dans l'air. Faute de quoi des dommages irréparables risquent de se produire.

Les orifices de ventilation, situés sur le dessus à l'arrière de l'écran, chauffent. Veillez donc à ne pas les toucher.

#### **Manipulation de l'écran LCD**

- Ne laissez pas l'écran LCD face au soleil, car vous risquez sinon de l'endommager. Faites donc attention si vous installez le moniteur à côté d'une fenêtre.
- N'appuyez pas sur et veillez à ne pas érafler la surface de l'écran LCD. Ne posez pas d'objets lourds sur l'écran LCD. Vous risquez sinon d'altérer l'uniformité de l'écran ou de provoquer un dysfonctionnement de l'écran LCD.
- Lorsque le moniteur est employé dans un environnement froid, il est possible qu'une image rémanente apparaisse sur l'écran. Il ne s'agit pas d'un dysfonctionnement. L'écran recouvre sa condition normale dès que la température est revenue à un niveau normal.
- Si une image fixe reste affichée pendant une longue durée, il se peut qu'une image rémanente apparaisse pendant un certain temps. Cette image rémanente finira par disparaître.

• Le panneau LCD chauffe en cours d'utilisation. Il ne s'agit pas d'un dysfonctionnement.

#### **Remarque sur l'affichage à cristaux liquides (LCD - Liquid Crystal Display)**

**Veuillez noter que l'écran LCD est issu d'une technologie de haute précision. Toutefois, il est possible que des points noirs ou des points brillants de lumière (rouge, bleu ou vert) apparaissent constamment sur l'écran LCD, ainsi que des bandes de couleurs irrégulières ou une certaine luminosité. Il ne s'agit pas d'un dysfonctionnement. (Pixels actifs : supérieurs à 99,99%)**

#### **Entretien**

- Débranchez le cordon d'alimentation de la prise secteur avant de procéder au nettoyage de votre moniteur.
- Nettoyez l'écran LCD avec un chiffon doux. Si vous utilisez un liquide de nettoyage pour le verre, n'utilisez pas de nettoyant contenant une solution antistatique ou tout autre additif similaire, car vous risquez sinon de griffer le revêtement de l'écran LCD.
- Nettoyez le châssis, le panneau et les commandes à l'aide d'un chiffon doux légèrement imprégné d'une solution détergente neutre. N'utilisez aucun type de tampon abrasif, de poudre à récurer ou de solvant tel que de l'alcool ou de l'essence.
- Ne frottez pas, ne touchez pas et ne tapotez pas la surface de l'écran avec des objets pointus ou abrasifs comme un stylo à bille ou un tournevis. Ce type de contact risque de rayer le tube image.
- Sachez qu'une détérioration des matériaux ou du revêtement de l'écran LCD risque de se produire si le moniteur est exposé à des solvants volatils comme des insecticides ou en cas de contact prolongé avec des objets en caoutchouc ou en vinyle.

#### **Transport**

- Débranchez tous les câbles de l'écran. Si vous utilisez un support à hauteur réglable, réglez-le sur la position la plus élevée et tenez convenablement l'écran LCD par les deux côtés. Veillez à ne pas griffer l'écran pendant le transport. Si vous laissez tomber l'écran, vous risquez de vous blesser ou de l'endommager.
- Pour transporter ce moniteur en vue de réparations ou de son expédition, utilisez le carton et les matériaux de conditionnement originaux.
- Replacez la goupille d'arrêt du support à hauteur réglable pour immobiliser le support pendant le transport.

#### **Elimination du moniteur**

- **N'éliminez pas ce moniteur avec les ordures ménagères.**
- **Le tube fluorescent utilisé dans ce moniteur contient du mercure. L'élimination de ce moniteur doit être effectuée conformément aux réglementations des administrations compétentes en matière de propreté publique.**

### <span id="page-54-0"></span>**Vérification du nom du modèle de l'écran**

Commencez par vérifier le nom du modèle de l'écran. Le nom du modèle se trouve à l'arrière de l'écran (Exemple : SDM-S205F).

Vous ne pouvez pas utiliser certaines fonctions et certains menus avec certains modèles de l'écran.

### <span id="page-54-1"></span>**Identification des composants et des commandes**

Pour plus de détails, reportez-vous aux pages indiquées entre parenthèses.

L'illustration représente uniquement l'un des modèles disponibles pour cet écran.

#### **Avant de l'écran**

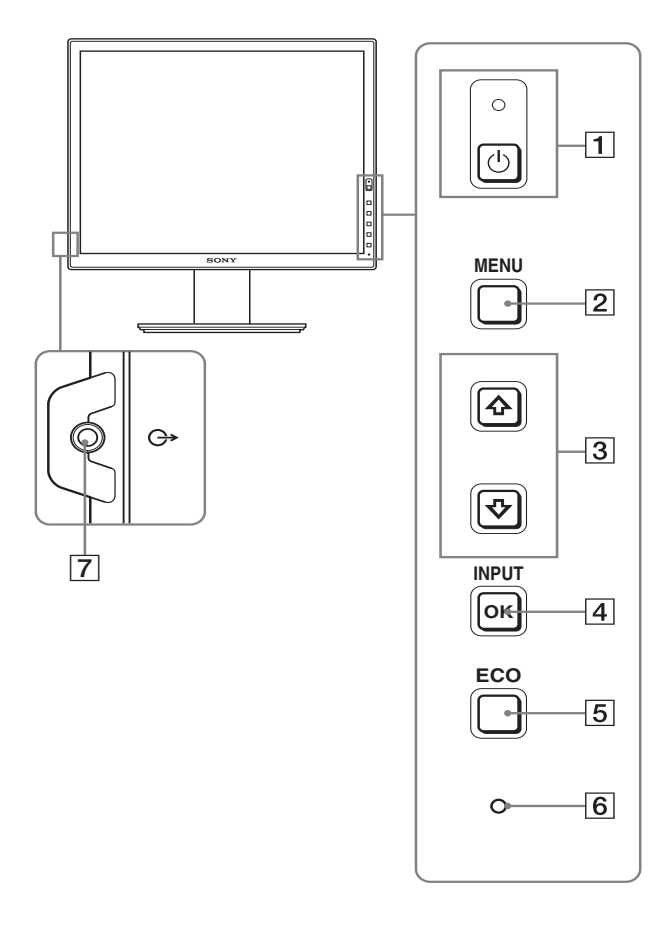

La marque  $*$  indique des informations de spécifications **diverses selon les modèles. Pour plus de détails, reportez-vous à la section « Spécifications » (page 23).**

#### **11 Commutateur**  $\bigcirc$  (alimentation) et indicateur 1 **(alimentation) (pages 10, 17)**

Ce commutateur met l'écran sous tension lorsque l'indicateur  $\bigcirc$  (alimentation) est rouge. Appuyez de nouveau sur ce commutateur pour mettre l'écran hors tension. Si l'indicateur  $\bigcirc$  (alimentation) ne s'allume pas, appuyez sur l'interrupteur MAIN POWER  $(\boxed{8})$ .

#### 2 **Touche MENU (page 13)**

Cette touche permet d'activer et de désactiver l'écran de menu.

#### 3 **Touches** m**/**M **(page 13)**

Ces touches permettent de sélectionner les options de menu et d'effectuer des réglages.

#### 4 **Touche OK (page 13)**

Cette touche active les réglages et les options de menu sélectionnés à l'aide des touches  $\blacklozenge / \blacklozenge$  (3).

#### **INPUT (page 12)**

Ces touches permettent de commuter le signal d'entrée vidéo entre INPUT1 et INPUT2 lorsque deux ordinateurs sont raccordés à l'écran. (Disponible uniquement lorsque le menu est désactivé.)

#### 5 **Touche ECO (page 17)**

Cette touche permet de réduire la consommation d'énergie. Lorsque l'écran de menu n'est pas affiché, vous pouvez aussi régler automatiquement la qualité de l'image du signal d'entrée en cours en maintenant cette touche enfoncée pendant plus de 3 secondes (Réglage automatique par touche unique). (signal RVB analogique uniquement)

#### 6 **Capteur de lumière (page 18)**

Ce capteur mesure la luminosité autour de l'écran. Veillez à ne pas recouvrir le capteur avec du papier, etc.

#### 7 **Prise de sortie audio (page 9)**

Cette prise transmet les signaux audio vers les haut-parleurs ou vers un autre appareil vidéo.

#### **Arrière de l'écran**

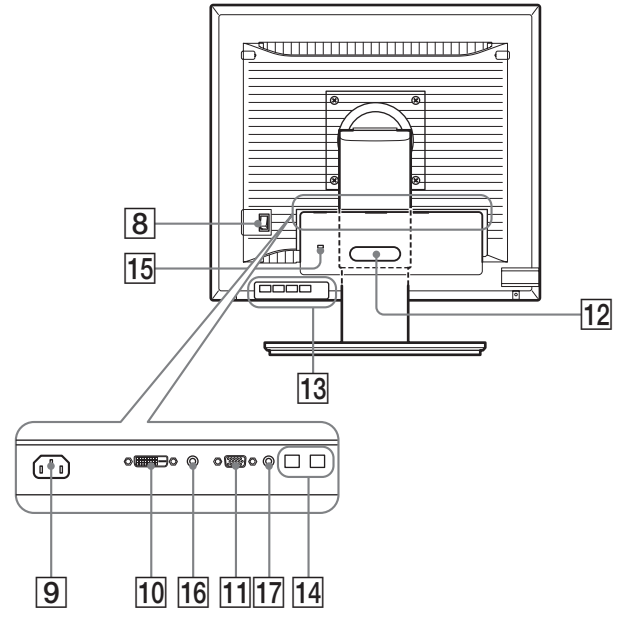

#### 8 **Interrupteur MAIN POWER (page 10)**

Cet interrupteur active et désactive le commutateur MAIN POWER de l'écran.

#### 9 **Connecteur AC IN (page 9)**

Ce connecteur raccorde le cordon d'alimentation (fourni).

0 **Connecteur d'entrée DVI-D (RVB numérique) (page 8)**

Ce connecteur transmet des signaux vidéo RVB numériques conformes à la DVI Rév. 1.0.

qa **Connecteur d'entrée HD15 (RVB analogique) (page 8)**

Ce connecteur transmet des signaux vidéo RVB analogiques (0,700 Vc-c, positifs) et des signaux de synchronisation.

#### **12 Support de câble (page 9)**

Cette pièce permet de maintenir les câbles et les cordons contre l'écran.

- qd **Port de téléchargement (réception) USB (modèles équipés de ports USB uniquement) (page 8)** En raccordant la souris USB et le clavier USB à l'écran, vous pouvez raccorder jusqu'à deux ordinateurs à l'écran en permutant l'entrée.
- qf **Port de téléchargement (envoi) USB (modèles équipés d'un port USB uniquement)**

Raccordez le câble USB à votre ordinateur et à l'écran.

#### qg **Orifice de verrouillage de sécurité**

Le Kensington Micro Saver Security System doit être utilisé pour l'orifice de verrouillage de sécurité. Micro Saver Security System est une marque commerciale de Kensington.

#### **16 Prise audio pour INPUT1**

Cette prise capte des signaux audio lorsqu'elle est raccordée à la prise de sortie audio d'un ordinateur ou d'un autre appareil audio raccordé à INPUT1.

#### **17 Prise audio pour INPUT2**

Cette prise capte des signaux audio lorsqu'elle est raccordée à la prise de sortie audio d'un ordinateur ou d'un autre appareil audio raccordé à INPUT2.

# <span id="page-55-0"></span>**Installation**

Avant d'utiliser votre écran, vérifiez si les accessoires suivants se trouvent bien dans le carton d'emballage :

- Écran LCD
- Cordon d'alimentation
- Base du support
- Câble de signal vidéo HD15-HD15 (RVB analogique)
- Câble de signal vidéo DVI-D (RVB numérique)
- Câble audio (minifiche stéréo)
- Câble USB\*
- CD-ROM (logiciel utilitaire pour Windows et Macintosh, mode d'emploi, etc.)
- Carte de garantie
- Guide de configuration rapide

La marque  $*$  indique des informations de spécifications diverses selon les modèles. Pour plus de détails, reportez-vous à la section « Spécifications » (page 23).

### <span id="page-55-1"></span>**Étape 1 : Assemblez le support**

**N'appuyez pas sur l'écran LCD lorsque vous placez ou soulevez l'écran proprement dit sur un bureau ou une surface similaire.**

**Cela peut endommager l'écran LCD ou affecter son uniformité.**

- En cas d'utilisation du support fourni-**Support fixe**
- **1 Ouvrez le carton et retirez la base du support.**
- **2 Vérifiez les pièces fournies.**
	- Avec une vis fixée sur le dessous de la base du support.
- **3 Posez un tapis souple ou équivalent sur un bureau, par exemple.**

Vous risquez d'endommager l'écran LCD et l'écran proprement dit si vous le déposez directement sur le bureau.

**4 Retirez l'écran du carton et posez le cadre de l'écran le long du bord du bureau.** 

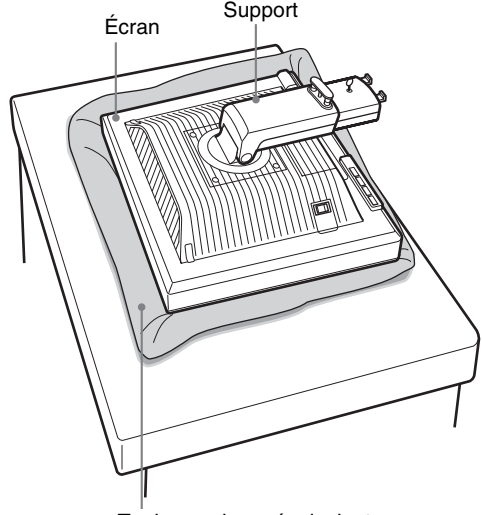

Tapis souple ou équivalent

**5 Encliquetez les parties en saillie du support sur les orifices de la base du support afin de fixer cette dernière.** (1)

**Soulevez la poignée de la vis pour visser correctement la base du support.** 2 **Assurez-vous que la vis est serrée et retournez la poignée de la vis.** 

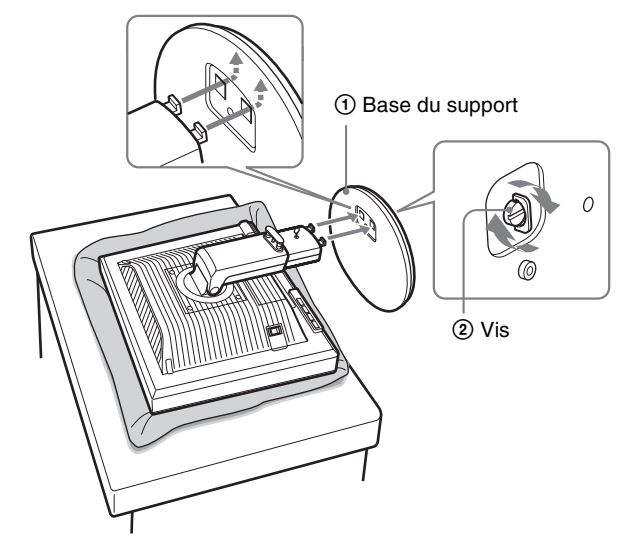

**6 Retirez la goupille d'arrêt après avoir levé verticalement le support à hauteur réglable.**

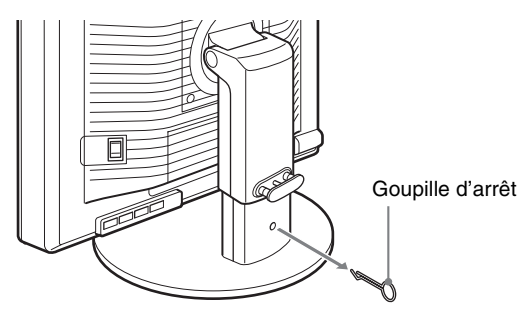

#### **Remarque**

Ne retirez pas la goupille d'arrêt aussi longtemps que le support demeure couché. Il risquerait de tomber ou de vous blesser si son attache venait à se détacher de la base de manière impromptue.

#### **En cas d'utilisation du support VESA**

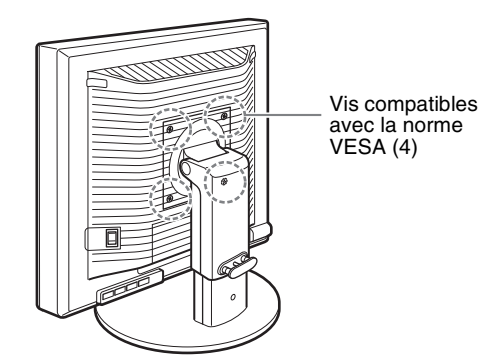

Vous pouvez fixer un support VESA d'une autre marque en retirant le support fourni qui est déjà fixé à l'écran.

### <span id="page-56-0"></span>**Étape 2 : Raccordez les câbles de signal vidéo**

**• Mettez l'écran et l'ordinateur hors tension avant de procéder au raccordement.**

#### **Remarques**

- Ne touchez pas les broches du connecteur du câble de signal vidéo, car vous risquez de les plier.
- Vérifiez l'alignement du connecteur pour ne pas tordre les broches du connecteur du câble de signal vidéo.
- **1 Abaissez le couvercle des connecteurs en le faisant glisser.**

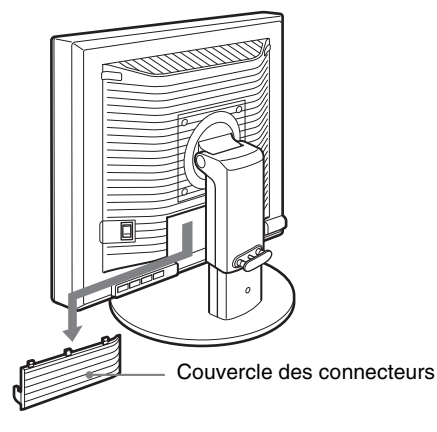

**2 Inclinez l'écran vers le haut. Ensuite, relevez l'angle de l'écran.**

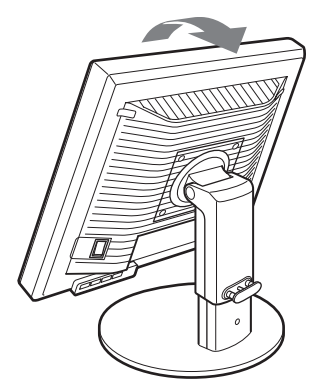

**3 Raccordez les câbles de signal vidéo à l'écran.**

#### ■ Raccordez un ordinateur équipé d'un **connecteur de sortie HD15 (RVB analogique)**

À l'aide du câble de signal vidéo HD15-HD15 fourni (RVB analogique), raccordez l'ordinateur au connecteur d'entrée HD 15 de l'écran (RVB analogique).

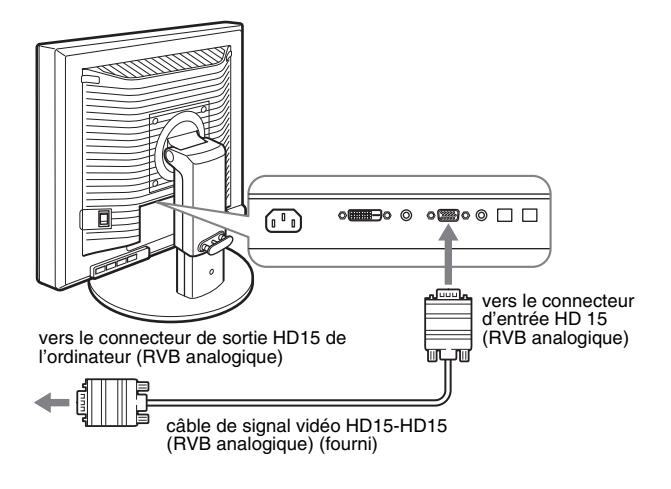

#### x **Raccordez un ordinateur équipé d'un connecteur de sortie DVI (RVB numérique)**

Raccordez l'ordinateur au connecteur d'entrée DVI-D de l'écran (RVB numérique) à l'aide du câble de signal vidéo DVI-D (RVB numérique) fourni.

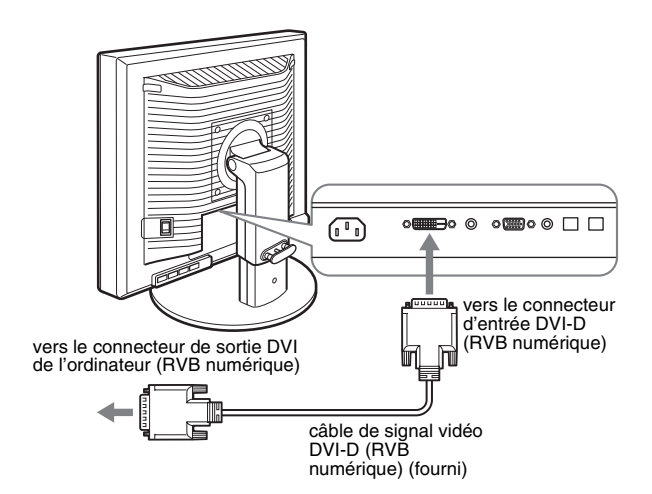

### <span id="page-57-0"></span>**Étape 3 : Raccordez la souris USB ou le clavier USB ou d'autres périphériques (modèles équipés de ports USB uniquement)**

En raccordant la souris USB ou le clavier USB ou d'autres périphériques, vous pouvez permuter les entrées (fonction KVM). Pour plus d'informations, reportez-vous à la section « Fonction  $KVM \gg$  (page 18).

Si vous n'utilisez pas de souris USB ou de clavier USB ou d'autres périphériques avec votre écran, passez à l'Étape 4.

- **1 Raccordez le câble fourni entre l'écran et l'ordinateur.**
- **2 Raccordez la souris USB ou le clavier USB ou d'autres périphériques à l'écran.**

#### **Pour l'utilisateur Macintosh :**

Si vous raccordez le port USB Downstream au clavier d'un Macintosh équipé d'un bouton de marche, celui-ci risque de ne plus commander la mise sous tension. Actionnez le bouton de marche de votre ordinateur ou raccordez directement le clavier à l'ordinateur, puis mettez-le sous tension et raccordez ensuite le port USB Downstream au clavier.

#### **Remarques**

- Le port USB de cet écran est compatible avec Windows 2000 / Windows XP Professionnel / Windows XP Édition familiale / Macintosh.
- Si la souris USB ou le clavier USB ou d'autres périphériques sont déjà raccordés à votre ordinateur, débranchez une fois la souris USB ou le clavier USB ou les autres périphériques.
- Cette procédure est réservée aux ordinateurs et aux systèmes d'exploitation compatibles USB. Pour plus d'informations, reportezvous au mode d'emploi de votre ordinateur ou de votre système d'exploitation.

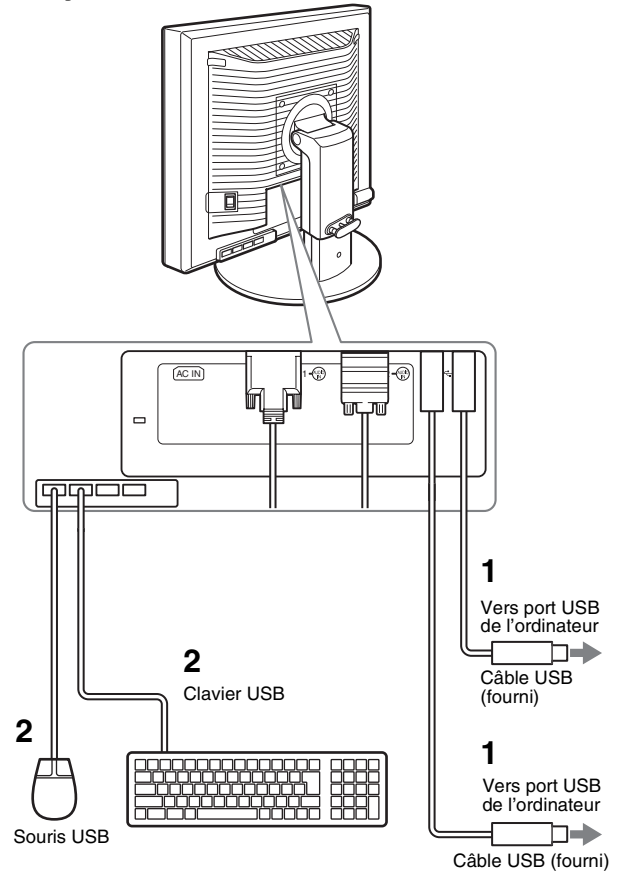

### <span id="page-58-0"></span>**Étape 4 : Raccordez les cordons audio**

**Si vous ne souhaitez pas reproduire le son, vous n'avez pas besoin de ce raccordement.** 

**1 Raccordez la prise d'entrée audio de l'écran et la prise de sortie audio de l'ordinateur ou d'un autre appareil audio à l'aide du cordon audio fourni.**

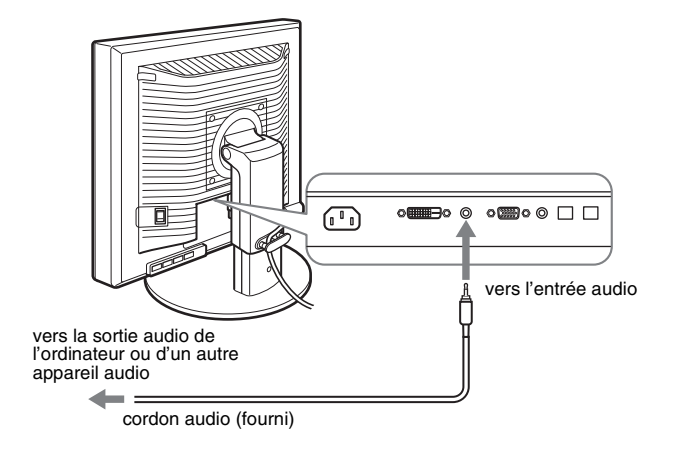

**2 Raccordez le câble audio (non fourni) correctement à la prise de sortie audio de l'écran.**

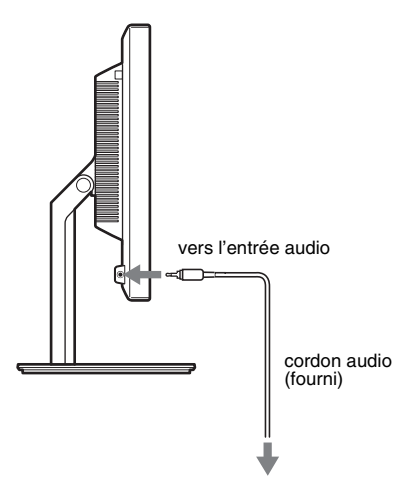

La sortie audio sera modifiée dès que le raccordement de la sortie audio et de l'entrée audio de l'écran sera terminé. Raccordez l'appareil audio situé dans la plage d'entrée reprise

dans les caractéristiques d'entrée audio de l'écran. Si le niveau d'entrée est trop élevé, l'écran risque d'être endommagé.

### <span id="page-58-1"></span>**Étape 5 : Branchez le cordon d'alimentation**

- **1 Raccordez solidement le cordon d'alimentation fourni au connecteur AC IN de l'écran.**
- **2 Raccordez solidement l'autre extrémité du cordon à une prise secteur.**

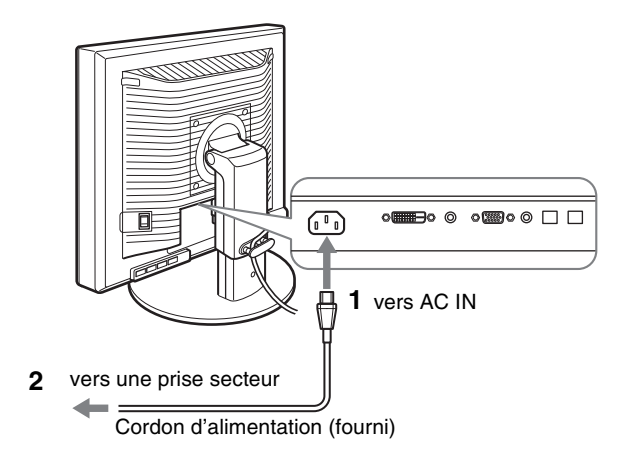

### <span id="page-58-2"></span>**Étape 6 : Fixez les cordons et refermez le couvercle des connecteurs**

**FR**

- **1 Faites passer les cordons et les câbles à travers le support de câble, de la manière illustrée.**
- **2 Refermez le couvercle des connecteurs.**

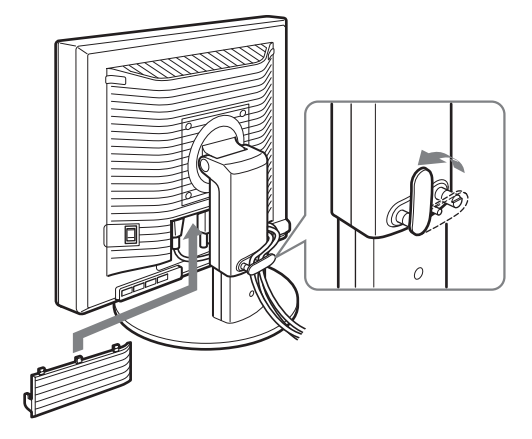

#### **Remarque**

Lorsque vous rassemblez les cordons et les câbles, veillez à laisser un peu de jeu. S'ils sont trop tendus, ils risquent de se détacher des connecteurs ou des prises quand vous réglez l'angle de l'écran. Si vous tirez trop fort sur les cordons et les câbles, vous risquez de les endommager.

### <span id="page-59-0"></span>**Étape 7 : Mettez l'écran et l'ordinateur sous tension**

**1 Assurez-vous que l'indicateur** 1 **(alimentation) clignote en rouge. Au moment de l'achat, le côté** \ **de l'interrupteur MAIN POWER est enfoncé.**

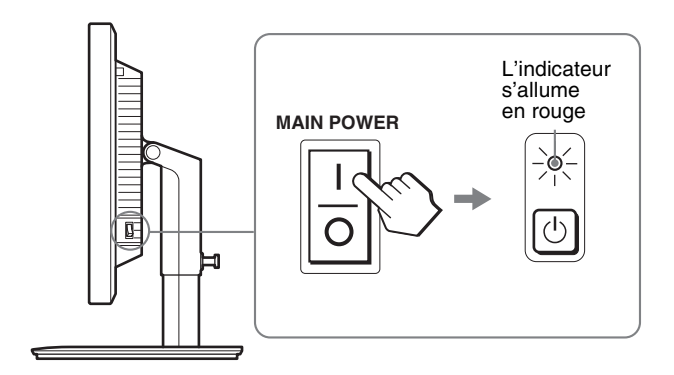

#### **Remarque**

Si le côté  $\mathsf I$  de l'interrupteur MAIN POWER situé sur le côté droit de l'écran n'est pas enfoncé, appuyez dessus et assurez-vous que le témoin  $\circlearrowleft$  (alimentation) clignote en rouge.

**2 Appuyez sur le commutateur**  $\circlearrowleft$  (alimentation) situé **à droite, à l'avant de l'écran.**

L'indicateur  $\bigcirc$  (alimentation) s'allume en vert.

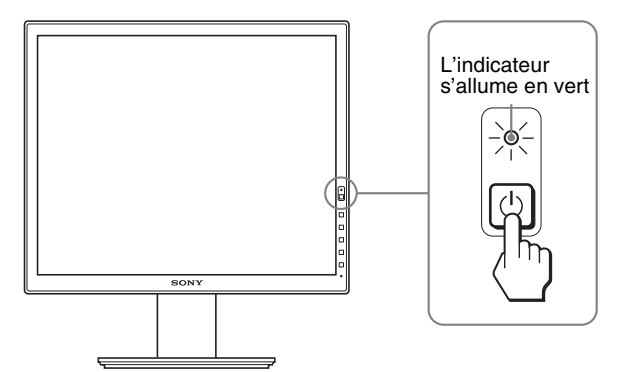

**3 Mettez l'ordinateur sous tension.**

#### **Si aucune image n'apparaît sur l'écran**

- Vérifiez que le cordon d'alimentation et le câble du signal vidéo sont correctement raccordés.
- Si l'indication « PAS D'ENTRÉE VIDÉO » apparaît sur l'écran :
- L'ordinateur est en mode d'économie d'énergie. Essayez d'appuyer sur n'importe quelle touche du clavier ou déplacez la souris.
- Vérifiez que le réglage du signal d'entrée est correct en appuyant sur la touche OK (page 12).
- Si l'indication « CABLE NON CONNECTÉ » apparaît sur l'écran :
- Vérifiez que les câbles vidéo sont bien raccordés.
- Vérifiez que le réglage du signal d'entrée est correct en appuyant sur la touche OK (page 12).
- Si l'indication **«** HORS PLAGE FRÉQUENCES **»** apparaît sur l'écran : Reconnectez l'ancien écran. Réglez ensuite la carte graphique

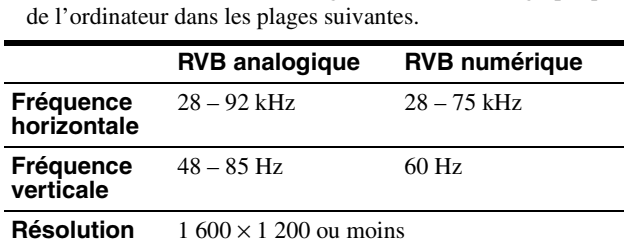

Pour des informations plus détaillées sur les messages à l'écran, voir « Symptômes de défaillances et remèdes » à la page 20.

#### **Vous n'avez besoin d'aucun pilote pour cet écran**

L'écran prend en charge la fonction Plug & Play « DDC » et détecte automatiquement toutes les autres informations relatives à l'écran. Il n'est pas nécessaire d'installer de pilote pour cet ordinateur.

La première fois que vous mettez l'ordinateur sous tension après avoir raccordé l'écran, l'assistant d'installation peut s'afficher sur l'écran. Dans ce cas, suivez les indications affichées à l'écran. L'écran Plug & Play est automatiquement sélectionné afin que vous puissiez l'utiliser.

#### La fréquence verticale devient 60 Hz.

Etant donné que les scintillements sur l'écran ne sont pas gênants, vous pouvez l'utiliser tel quel. Vous n'avez pas besoin de régler la fréquence verticale sur une valeur particulièrement élevée.

### <span id="page-60-0"></span>**Étape 8 : Réglez l'inclinaison et la hauteur**

Cet écran peut être ajusté selon les angles illustrés ci-dessous.

#### **Maintenez le panneau LCD par les deux côtés puis réglez les angles d'inclinaison de l'écran.**

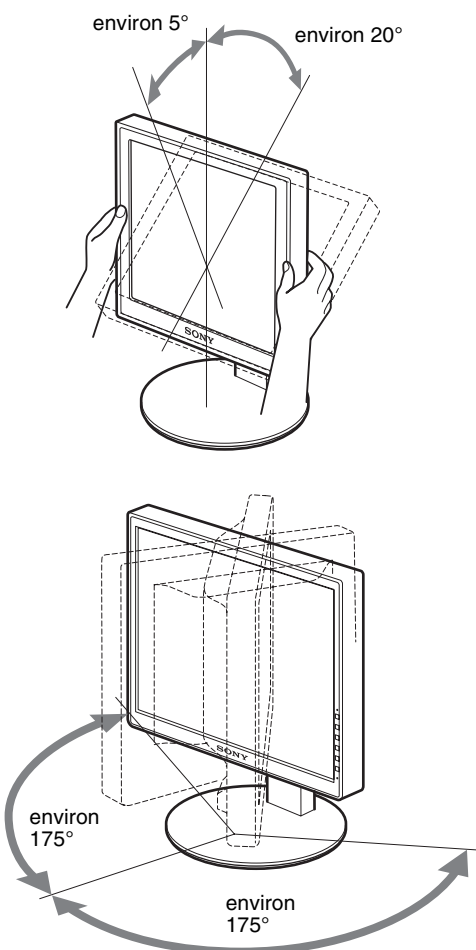

Lorsque vous utilisez le support à hauteur réglable, la hauteur peut aussi être réglée de la manière décrite ci-dessous.

#### **Saisissez l'écran LCD des deux côtés, puis réglez sa hauteur.**

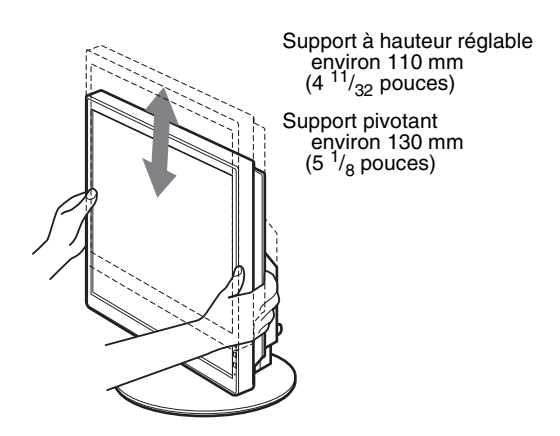

#### **Pour une utilisation confortable de l'écran**

Ajustez l'angle de vision de votre écran selon la hauteur de votre bureau et de votre siège de sorte que l'écran ne réfléchisse pas la lumière dans les yeux.

#### **Remarques**

- Lorsque vous réglez la position de l'écran, veillez à ne heurter aucun écran, câble ou périphérique USB environnant. Veillez à déplacer délicatement l'écran.
- Ne placez aucun objet sous l'écran lorsque vous réglez la hauteur du support. Il risquerait d'être endommagé accidentellement.
- Lorsque vous raccordez des produits USB ou des périphériques USB à l'écran, veillez à ce qu'ils ne heurtent pas la base du support. En fonction de leur taille, les produits et périphériques risquent d'endommager l'écran lorsque vous réglez son inclinaison et sa hauteur. (modèles équipés de ports USB uniquement)

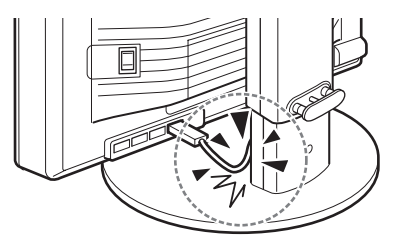

**FR**

### <span id="page-61-0"></span>**Basculement de votre image entre portrait/paysage (Uniquement pour les modèles auquel un support pivotant est fixé)**

Si votre ordinateur est doté d'une fonction de basculement de l'écran entre portrait/paysage, vous pouvez faire pivoter l'écran de 90°.

Commencez par ajuster les réglages de basculement des images sur votre ordinateur, puis faites pivoter l'écran.

#### **Rotation de l'écran en portrait**

- **1 Sur votre ordinateur, ajustez les réglages pour faire pivoter l'écran de 90° dans le sens inverse des aiguilles d'une montre.**
- **2 Appuyez sur la touche MENU de l'écran, puis sélectionnez « ROTATION MENU » dans le menu OPTION et sélectionnez « PORTRAIT ».**

Vous pouvez modifier la position d'affichage du menu en fonction de la disposition de l'écran.

**3 Saisissez les deux côtés de l'écran et soulevez-le lentement jusqu'à ce qu'il atteigne sa position la plus élevée.**

#### **Remarques**

- Si vous faites pivoter l'écran raccordé au dispositif USB ou à des produits compatibles USB, vous risquez de l'endommager.
- Si vous faites pivoter l'écran, veillez à ne heurter aucun écran, câble ou périphérique USB environnant. Veillez à déplacer délicatement l'écran.
- Si vous faites pivoter l'écran, retirez tous les câbles du support de câble, puis déplacez-les délicatement sans tirer trop fort.

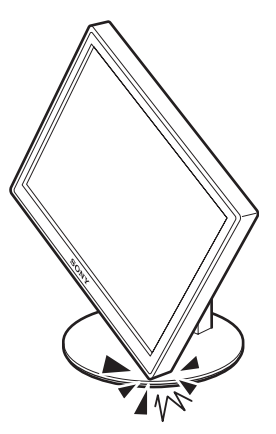

**4 Saisissez les deux côtés de l'écran et faites-le pivoter lentement de 90° dans le sens des aiguilles d'une montre.**

Vous ne pouvez pas faire pivoter l'écran de plus de 90°.

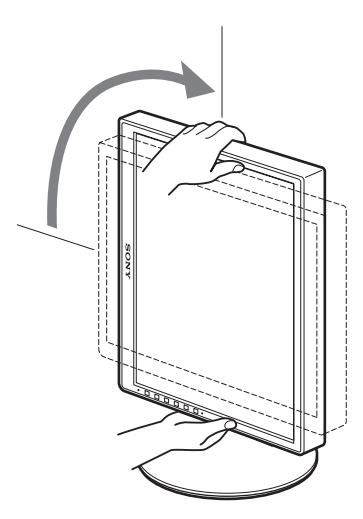

**5 Saisissez les deux côtés de l'écran et réglez sa hauteur ainsi que son inclinaison.**

#### **Pour remettre l'écran à plat**

- **1 Sur votre ordinateur, ajustez les réglages pour faire pivoter l'écran de 90° dans le sens des aiguilles d'une montre.**
- **2 Appuyez sur la touche MENU de l'écran, puis sélectionnez « ROTATION MENU » dans le menu OPTION et sélectionnez « PAYSAGE ».** Replacez l'affichage du menu en position horizontale.
- **3 Saisissez les deux côtés de l'écran et soulevez-le lentement jusqu'à ce qu'il atteigne sa position la plus élevée.**
- **4 Saisissez les deux côtés de l'écran et faites-le pivoter lentement de 90° dans le sens inverse des aiguilles d'une montre.**

### <span id="page-61-1"></span>**Sélection du signal d'entrée (INPUT1/INPUT2)**

#### **Appuyez sur la touche OK.**

Le signal d'entrée change chaque fois que vous appuyez sur la touche OK.

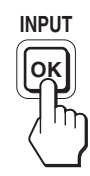

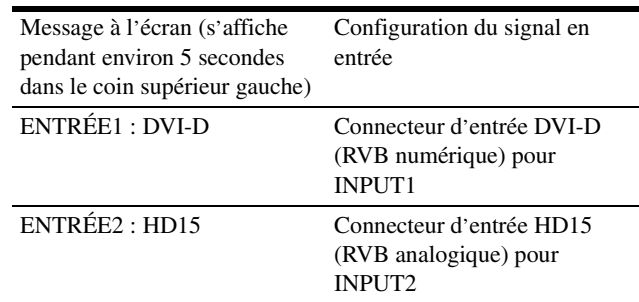

# <span id="page-62-0"></span>**Personnalisation de votre écran**

### Avant de procéder aux réglages  $\overbrace{ }$   $\rightarrow$  (RÉINITIALISATIO) à la page 17.

Raccordez l'écran et l'ordinateur, puis mettez-les sous tension. Pour obtenir des résultats optimaux, attendez au moins 30 minutes avant d'effectuer des réglages après avoir raccordé l'écran à l'ordinateur et l'avoir mis sous tension.

Vous pouvez effectuer de nombreux réglages de votre écran à l'aide des menus affichés.

### <span id="page-62-1"></span>**Pilotage par menu**

#### **1 Affichez le menu principal.**

Appuyez sur la touche MENU pour afficher le menu principal sur votre écran.

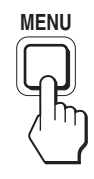

**2 Sélectionnez le menu que vous souhaitez régler.** Appuyez sur les touches  $\bigtriangledown/\bigtriangledown$  pour afficher le menu de votre choix. Appuyez sur la touche OK pour sélectionner un paramètre.

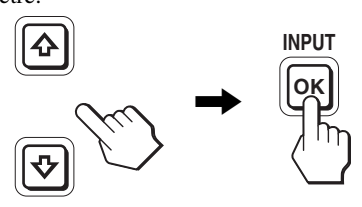

#### **3 Réglez l'option.**

Appuyez sur les touches  $\blacklozenge/\spadesuit$  pour effectuer votre réglage, puis appuyez sur la touche OK. Lorsque vous appuyez sur OK, le réglage est mémorisé et

l'appareil revient au menu précédent.

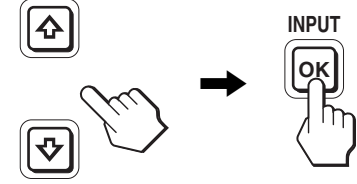

#### **4 Refermez le menu.**

Appuyez une fois sur la touche MENU pour revenir en mode de visualisation normale. Si vous n'actionnez aucune touche, le menu se referme automatiquement au bout d'environ 45 secondes.

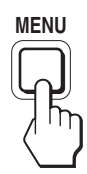

#### ■ Réinitialisation des réglages à leurs valeurs **par défaut**

Vous pouvez réinitialiser les réglages à l'aide du menu RÉINITIALISATIO.

Pour plus d'informations sur la réinitialisation des réglages, voir

### <span id="page-63-0"></span>**Liste des éléments de menu**

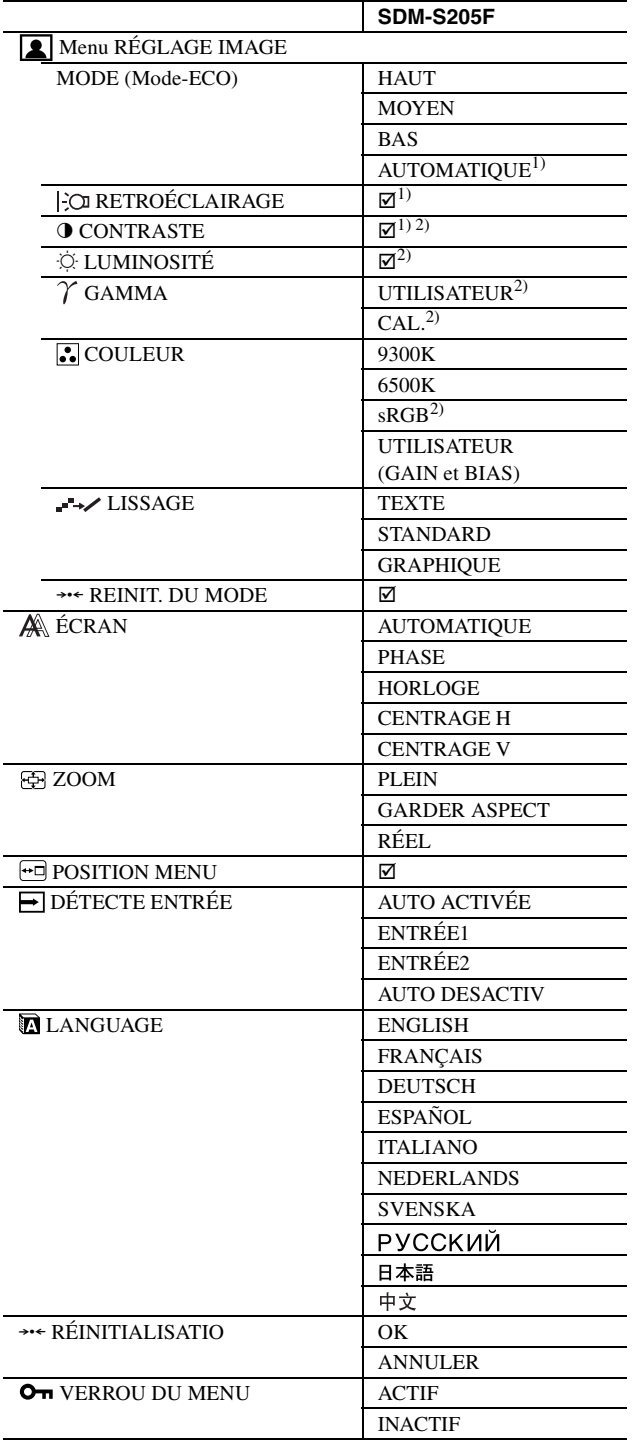

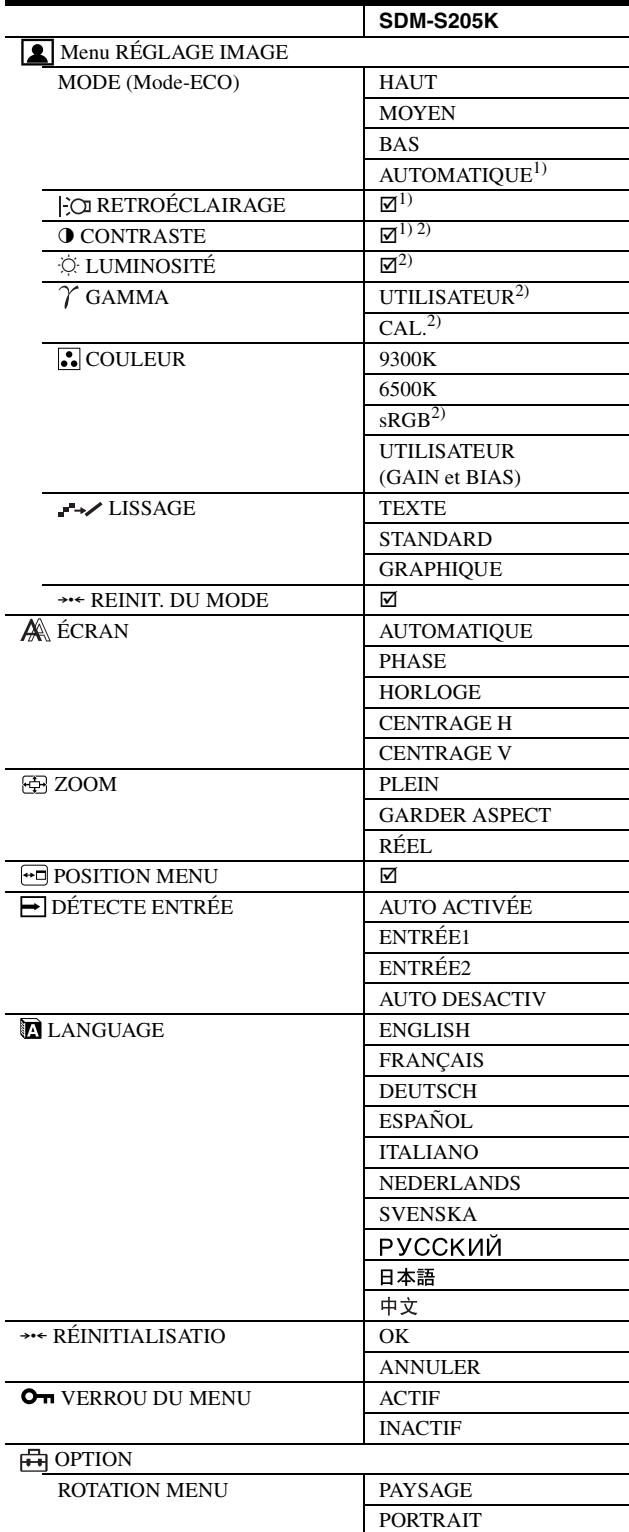

1) Lorsque le mode ECO est réglé sur « AUTOMATIQUE », vous ne pouvez pas régler le RETROÉCLAIRAGE.

2) CONTRASTE, LUMINOSITÉ et GAMMA ne peuvent pas être sélectionnés lorsque « sRGB » est sélectionné.

# <span id="page-64-0"></span> **Menu RÉGLAGE IMAGE**

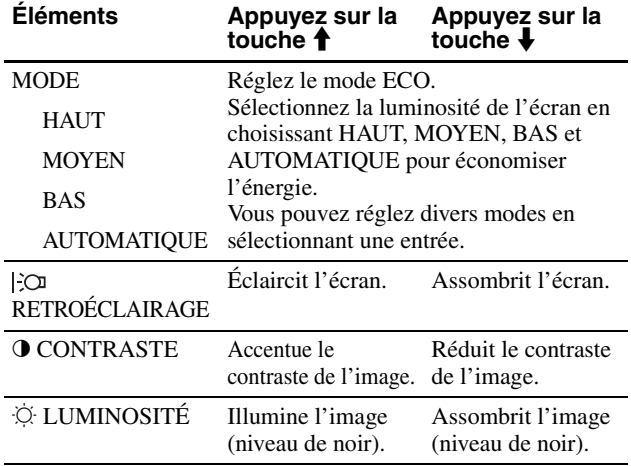

#### **Remarques**

- Lorsque le mode ECO est réglé sur « AUTOMATIQUE », vous ne pouvez pas régler le RETROÉCLAIRAGE.
- Si vous sélectionnez « sRGB », vous ne pouvez pas régler le CONTRASTE et la LUMINOSITÉ.

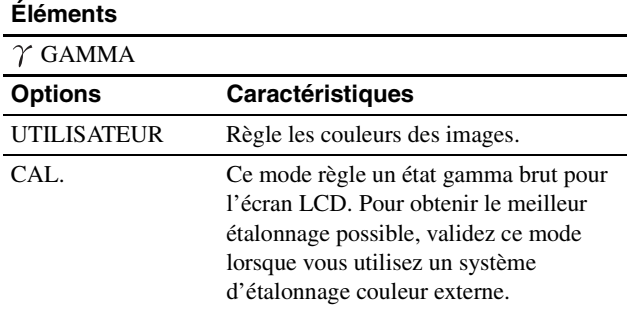

#### **Remarque**

Si vous sélectionnez « sRGB », vous ne pouvez pas régler le GAMMA.

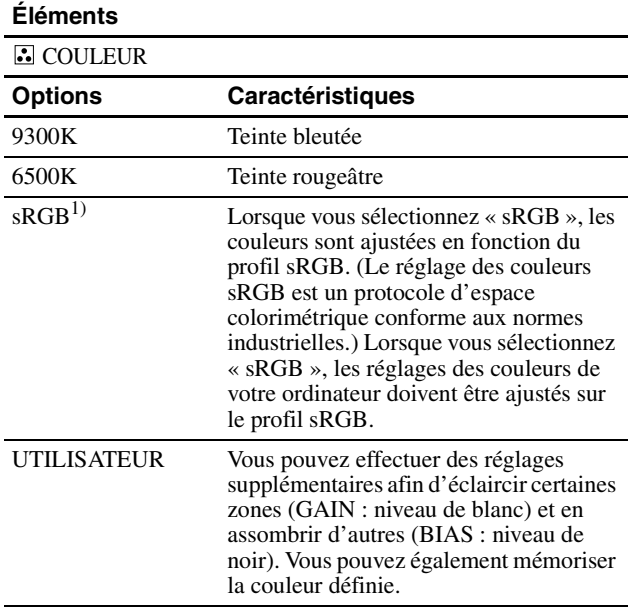

1) Si un ordinateur ou un autre appareil raccordé à l'écran n'est pas compatible sRGB, les couleurs ne peuvent pas être ajustées sur le profil sRGB. Lorsque vous sélectionnez « sRGB », vous ne pouvez pas ajuster

#### CONTRASTE, LUMINOSITÉ et GAMMA.

Si vous avez réglé le mode ECO sur « AUTOMATIQUE », vous ne pouvez pas sélectionner « sRGB ».

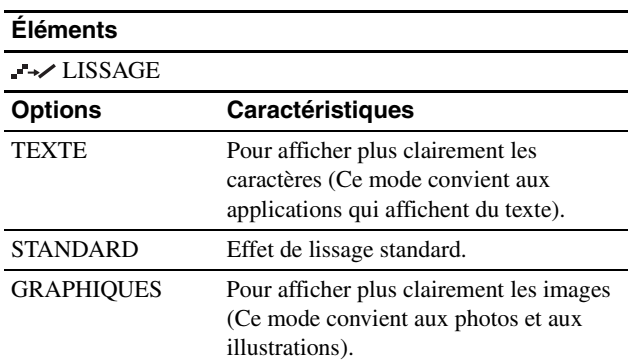

#### **Remarque**

Vous ne pouvez pas utiliser la fonction LISSAGE quand le signal possède la résolution  $1,600 \times 1,200$ .

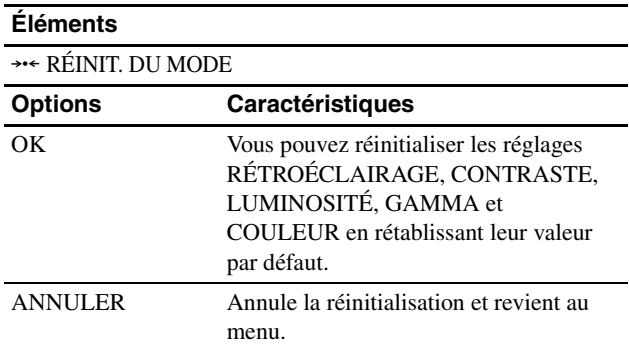

### <span id="page-64-1"></span> **Menu ÉCRAN (signal RVB analogique uniquement)**

**E** Fonction de réglage automatique de la **qualité de l'image**

**Lorsque l'affichage reçoit un signal d'entrée, il ajuste automatiquement la position et la netteté de l'image (phase/horloge). Il garantit ainsi la qualité de l'image qui apparaît sur l'écran (page 18).**

#### **Remarque**

Lorsque la fonction de réglage automatique de la qualité l'image est activée, seul le commutateur  $\bigcirc$  (alimentation) fonctionne.

#### **Si la fonction de réglage automatique de la qualité de l'image de cet écran semble ne pas régler complètement l'image**

Vous pouvez effectuer un autre réglage automatique de la qualité de l'image pour le signal d'entrée réglé. (Voir « AUTOMATIQUE » ci-dessous.)

#### **Si vous souhaitez encore effectuer d'autres réglages fins de la qualité de l'image**

Vous pouvez régler manuellement la netteté (phase/horloge) et la position (horizontale/verticale) de l'image.

Ces réglages sont mémorisés et apparaissent automatiquement lorsque l'écran reçoit le même signal d'entrée. Ces réglages

doivent éventuellement être répétés si vous changez de signal d'entrée après avoir rebranché votre ordinateur.

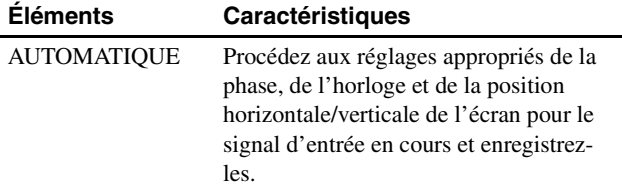

#### x **Ajustez la netteté et la position de l'image manuellement (PHASE/HORLOGE/ CENTRAGE H/CENTRAGE V)**

Vous pouvez ajuster la netteté et la position de l'image, comme suit.

- **1 Réglez la résolution sur 1 600 × 1 200 sur l'ordinateur.**
- **2 Chargez le CD-ROM.**
- **3 Démarrez le CD-ROM et affichez la mire de test.**

#### **Pour l'utilisateur Windows**

#### **Si le démarrage automatique est activé :**

1 Cliquez sur « Outil de réglage d'affichage (UTILITY) ».

2 Cliquez sur « Adjust » et vérifiez la résolution, puis cliquez sur « Next ».

Les mires de test de PHASE/HORLOGE/CENTRAGE H/ CENTRAGE V s'affichent successivement.

#### **Si le démarrage automatique échoue :**

- 1 Ouvrez « Poste de travail » et cliquez avec le bouton droit sur l'icône du CD-ROM. Cliquez sur « Explorer » et ouvrez l'icône du CD-ROM.
- 2 Ouvrez [Utility], puis sélectionnez [Windows].

3 Démarrez [Win\_Utility.exe].

#### La mire de test s'affiche.

#### **Pour l'utilisateur Macintosh**

- 1 Ouvrez [Utility], puis sélectionnez [Mac].
- 2 Démarrez [Mac\_Utility.exe].

La mire de test s'affiche.

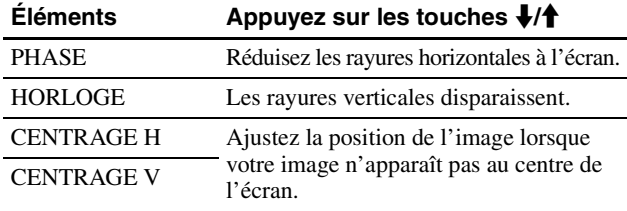

### <span id="page-65-0"></span>**Menu ZOOM**

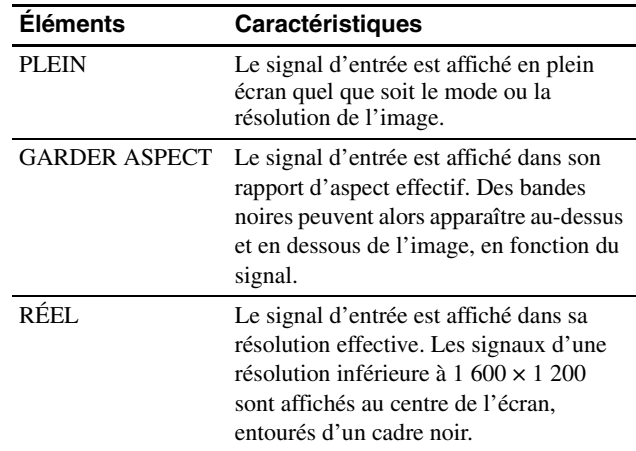

#### **Remarque**

Vous ne pouvez pas utiliser cette fonction quand le signal possède la résolution 1 600 × 1 200. L'image est affichée en plein écran.

### <span id="page-65-1"></span> **Menu POSITION MENU**

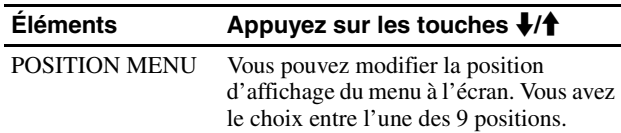

### <span id="page-65-2"></span> **Menu DÉTECTE ENTRÉE**

Vous pouvez rechercher n'importe quels signaux d'entrée, en les commutant automatiquement.

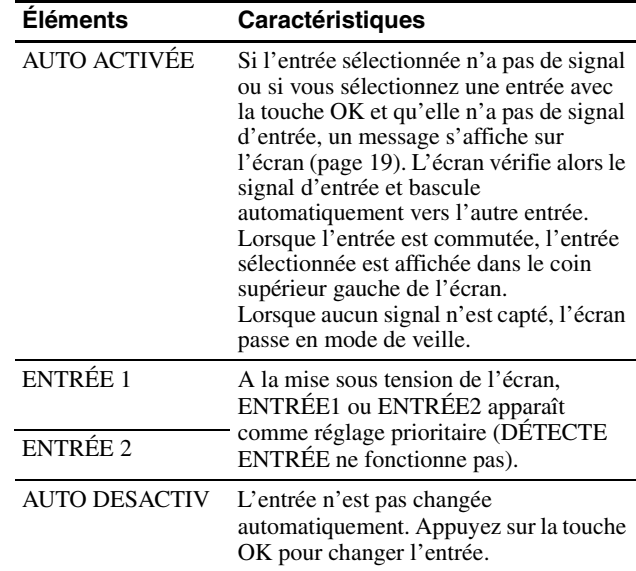

### <span id="page-66-0"></span>**Menu LANGUAGE**

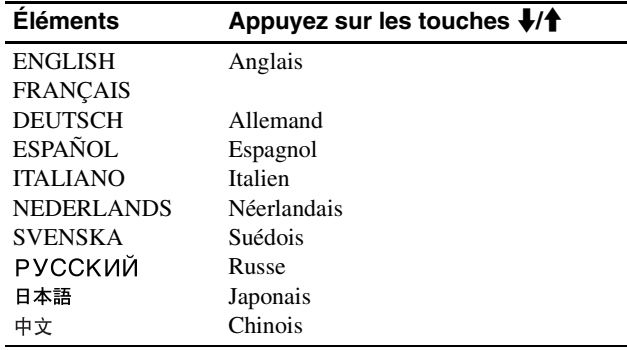

### <span id="page-66-1"></span>0 **Menu RÉINITIALISATIO (réinitialisation aux valeurs par défaut)**

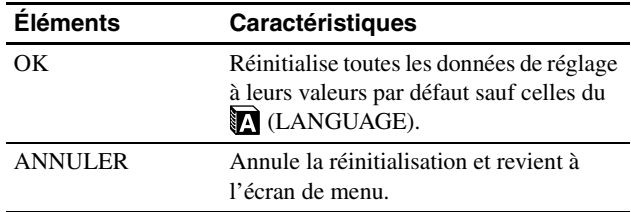

### <span id="page-66-2"></span>**Menu VERROU DU MENU**

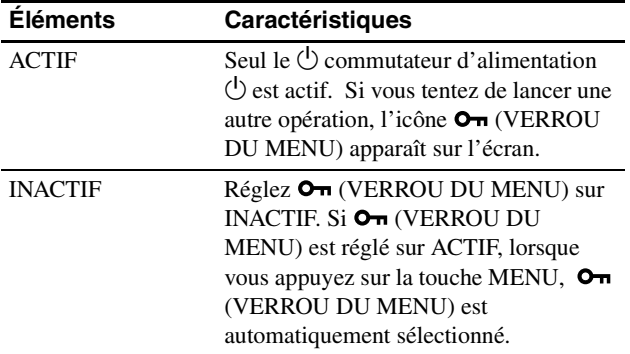

### <span id="page-66-3"></span>**H** Menu OPTION  $*$

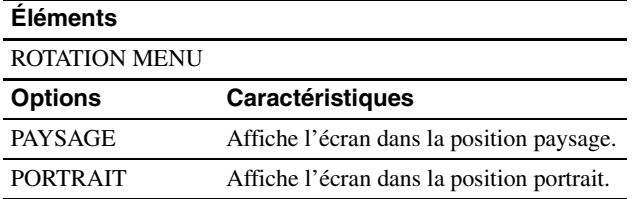

# <span id="page-66-4"></span>**Spécifications techniques**

### <span id="page-66-5"></span>**Fonction d'économie d'énergie**

Cet écran satisfait aux critères d'économie d'énergie VESA, ENERGY STAR et NUTEK. Si l'écran est raccordé à un ordinateur ou à une carte graphique vidéo compatible DPMS (Display Power Management Standard) pour une entrée analogique/compatible DMPM (DVI Digital Monitor Power Management) pour une entrée numérique, l'écran réduit automatiquement sa consommation d'énergie comme indiqué cidessous.

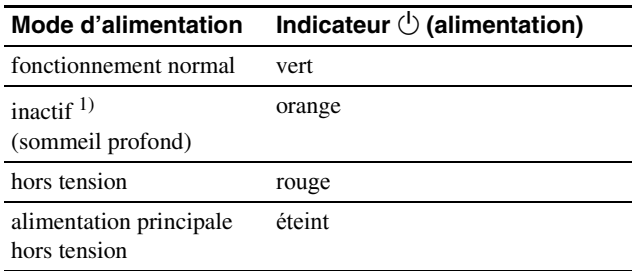

<sup>1)</sup> Lorsque votre ordinateur passe en mode « inactif », le signal d'entrée est coupé est l'indication PAS D'ENTRÉE VIDÉO apparaît sur l'écran. Au bout de 5 secondes, l'écran passe en mode d'économie d'énergie.

« sommeil profond » est un mode d'économie d'énergie défini par l'Environmental Protection Agency.

### <span id="page-66-6"></span>**Réduction de la consommation électrique (Mode-ECO)**

Si vous appuyez à plusieurs reprises sur la touche ECO située à l'avant de l'écran, vous pouvez sélectionner la luminosité de l'écran.

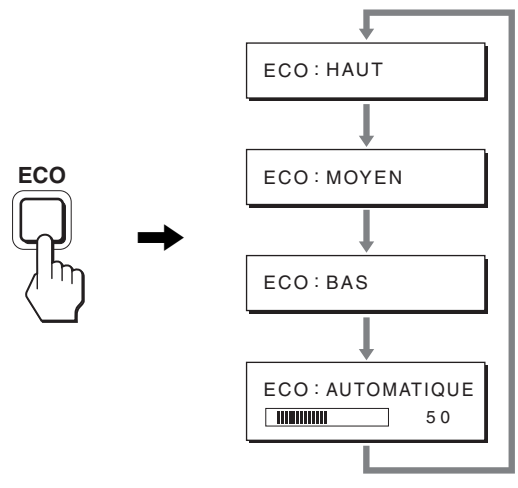

Chaque mode apparaît sur l'écran et la luminosité de celui-ci est réduite en fonction du mode. Le menu disparaît automatiquement dans les cinq secondes.

La luminosité de l'écran et la consommation électrique sont réduites suivant le changement de mode, de HAUT à MOYEN et à BAS.

Le réglage par défaut de la luminosité de l'écran est fixé à HAUT.

### <span id="page-67-0"></span>**Fonction de réglage automatique de la luminosité (capteur de lumière)**

Cet écran est doté d'une fonction de réglage automatique de la luminosité de l'écran, en fonction de la luminosité ambiante. La luminosité de l'écran est réglée au niveau le plus approprié par réglage du mode ECO sur AUTOMATIQUE avec la touche ECO située à l'avant de l'écran ou avec le menu RÉGLAGE IMAGE. Par défaut, la luminosité de l'écran est réglée sur HAUT. De même, lorsque vous réglez le mode ECO sur « AUTOMATIQUE » avec la touche ECO située sur le panneau avant de l'écran, la barre de réglages s'affiche également. Vous pouvez régler la barre avec les touches  $\frac{1}{\sqrt{1}}$ . La luminosité de l'écran change selon le niveau que vous réglez.

### <span id="page-67-1"></span>**Fonction de réglage automatique de la qualité de l'image (signal RVB analogique uniquement)**

**Lorsque l'écran reçoit un signal d'entrée, il ajuste automatiquement la position et la précision de l'image (phase/horloge) et garantit la qualité de l'image qui apparaît sur l'écran.**

#### **Le mode préréglé par défaut**

Lorsque l'écran reçoit un signal d'entrée, il fait automatiquement correspondre le signal à l'un des modes préréglés par défaut, enregistrés dans la mémoire de l'écran afin de produire une image de haute qualité au centre de l'écran. Si le signal d'entrée correspond au mode préréglé par défaut, l'image apparaît automatiquement sur l'écran, avec le réglage par défaut approprié.

#### **Si certains signaux d'entrée ne correspondent à aucun mode préréglé par défaut**

Lorsque l'écran reçoit un signal d'entrée qui ne correspond à aucun mode préréglé par défaut, la fonction de réglage automatique de la qualité de l'image de cet écran est activée et garantit l'affichage permanent d'une image claire sur l'écran (dans les plages de fréquences suivantes de l'écran) : Fréquence horizontale : 28–92 kHz (RVB analogique)

Fréquence verticale : 48–85 Hz (RVB analogique) 60 Hz (RVB numérique)

28–75 kHz (RVB numérique)

En conséquence, la première fois que l'écran reçoit des signaux d'entrée qui ne correspondent pas à l'un des modes préréglés par défaut, il se peut que l'affichage de l'image à l'écran prenne plus de temps. Ces données de réglages sont automatiquement enregistrées dans la mémoire de sorte que l'écran fonctionnera de la même manière la prochaine fois qu'il recevra des signaux correspondants à l'un des modes préréglés par défaut.

#### **Si vous ajustez la phase, l'horloge et la position des images manuellement**

Pour certains signaux d'entrée, la fonction de réglage automatique de la qualité de l'image de cet écran peut ne pas ajuster complètement la position, la phase et l'horloge de l'image. Dans ce cas, vous pouvez effectuer ces réglages manuellement (page 16). Si vous effectuez ces réglages manuellement, ils sont mémorisés comme des modes utilisateurs et sont automatiquement rappelés lorsque l'écran reçoit les mêmes signaux d'entrée.

#### **Remarque**

Pendant que la fonction de réglage de la qualité d'image automatique est activée, seul le commutateur  $\bigcirc$  (alimentation) fonctionnera.

### <span id="page-67-2"></span>**Fonction KVM (Fonction Clavier-Vidéo-Souris)**

Vous pouvez utiliser jusqu'à deux ordinateurs et permuter leur souris USB et leur clavier USB (page 8) à l'aide de la touche INPUT/OK.

#### **À propos du port USB**

- Nous vous recommandons de connecter la souris USB et le clavier USB au port USB de l'écran. Si vous connectez d'autres périphériques que ceux-ci, l'écran risque de ne pas fonctionner correctement. Ou les périphériques compatibles Bluetooth risquent de ne pas fonctionner correctement.
- Le port USB de l'écran est compatible USB Full-Speed (12 Mbits/s max.).

#### **Remarques**

- Même si vous appuyez sur la touche INPUT/OK, vous risquez de ne pas pouvoir basculer assez rapidement entre les ordinateurs.
- Pour utiliser les périphériques USB, installez le pilote USB le plus récent. Un pilote USB obsolète risque de ne pas fonctionner correctement.
- Lorsque vous utilisez un concentrateur USB, réglez les signaux d'entrée sur AUTO DESACTIV dans le menu DÉTECTE ENTRÉE.

# <span id="page-68-0"></span>**Dépannage**

Avant de prendre contact avec l'assistance technique, parcourez les informations présentées dans cette section.

### <span id="page-68-1"></span>**Messages affichés**

S'il se produit une anomalie au niveau du signal d'entrée, l'un des messages suivants apparaît sur l'écran. Pour résoudre le problème, voir « Symptômes de défaillances et remèdes » à la page 20.

#### **Si l'indication « HORS PLAGE FRÉQUENCES » apparaît sur l'écran**

Cela signifie que le signal transmis n'est pas pris en charge par les spécifications de l'écran. Vérifiez les éléments suivants. Pour des informations détaillées sur les messages à l'écran, voir « Symptômes de défaillances et remèdes » à la page 20.

#### **Si « xxx.xkHz/ xxxHz » est affiché**

Cela signifie que la fréquence horizontale ou verticale n'est pas prise en charge par les spécifications de l'écran. Les chiffres indiquent les fréquences horizontales et verticales du signal d'entrée en cours.

#### HORS PLAGE FRÉQUENCES<br>ENTRÉE1:DVI-D xxx . xkHz / xxx H z **OINFORMATIONS** Exemple

#### **Si « RÉSOLUTION > 1600** × **1200 » est affiché**

Cela signifie que la résolution n'est pas prise en charge par les spécifications de l'écran (1 600  $\times$  1 200 ou moins).

#### Exemple

**OINFORMATIONS** HORS PLAGE FRÉQUENCES<br>ENTRÉE1:DVI-D RÉSOLUTION > 1600X1200

#### **Si l'indication « PAS D'ENTRÉE VIDÉO » apparaît sur l'écran**

Cela signifie qu'aucun signal n'est détecté en entrée via le connecteur actuellement sélectionné. Lorsque DÉTECTE ENTRÉE (page 16) est réglé sur ACTIF, l'écran détecte un autre signal d'entrée et commute automatiquement la source d'entrée.

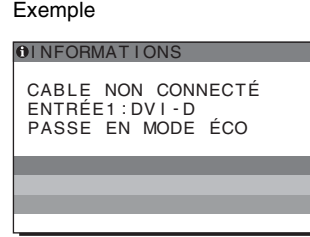

En l'absence de signaux d'entrée, le message « **PASSE EN MODE ÉCO** »

s'affiche. Le passage en mode d'économie d'énergie intervient 5 secondes plus tard environ.

#### **Si l'indication « CABLE NON CONNECTÉ » apparaît sur l'écran**

Cela signifie que le câble de signal vidéo a été déconnecté du connecteur actuellement sélectionné.

Lorsque DÉTECTE ENTRÉE (page 16) est réglé sur ACTIF, l'écran détecte un autre signal d'entrée et commute automatiquement la source d'entrée.

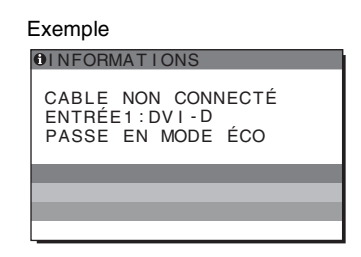

En l'absence de signaux d'entrée, le message « **PASSE EN MODE ÉCO** »

s'affiche. Le passage en mode d'économie d'énergie intervient 45 secondes plus tard environ.

### <span id="page-69-0"></span>**Symptômes de défaillances et remèdes**

Si un problème est causé par un ordinateur ou un autre appareil raccordé, reportez-vous aux modes d'emploi de l'appareil ou de l'ordinateur concerné.

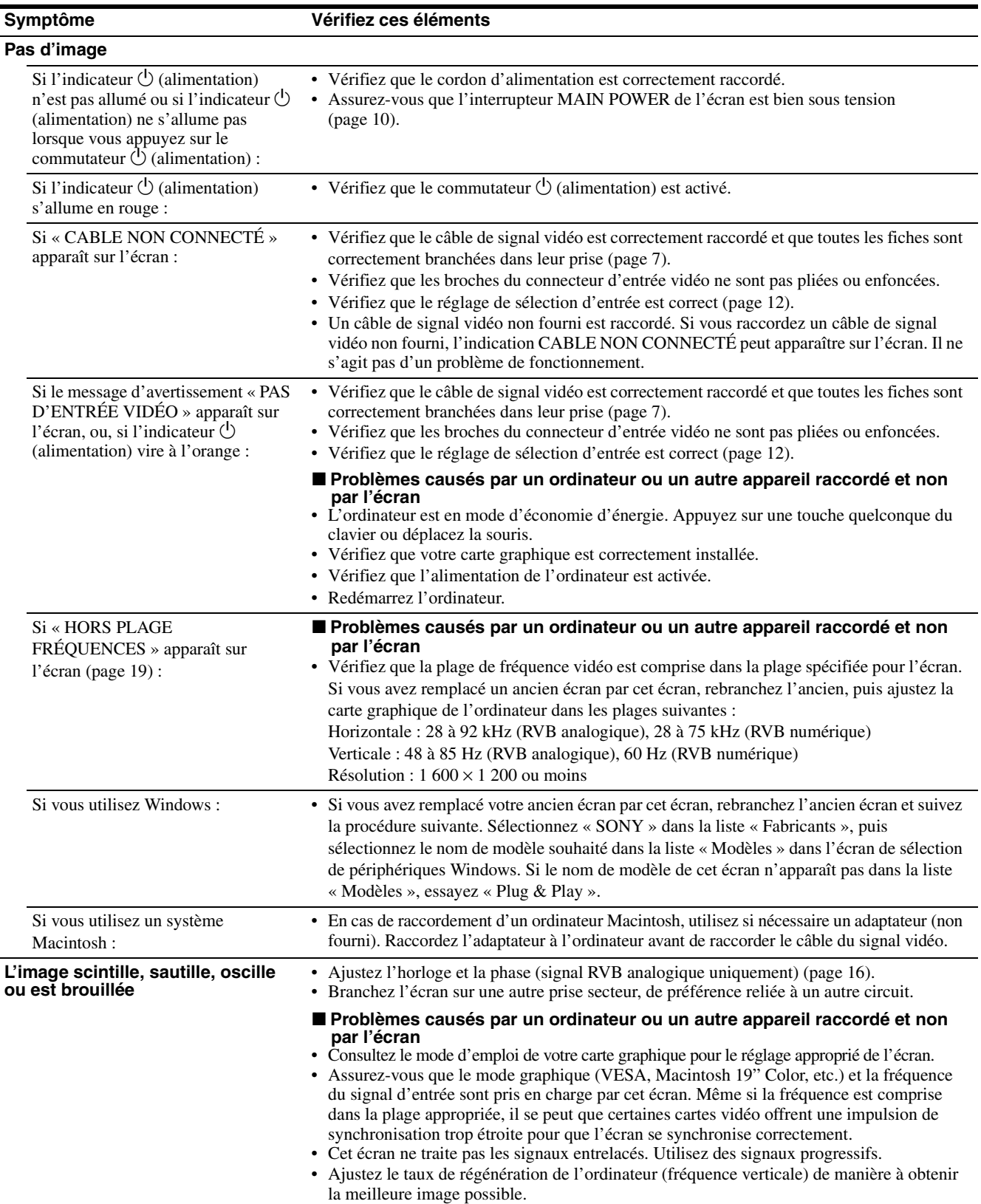

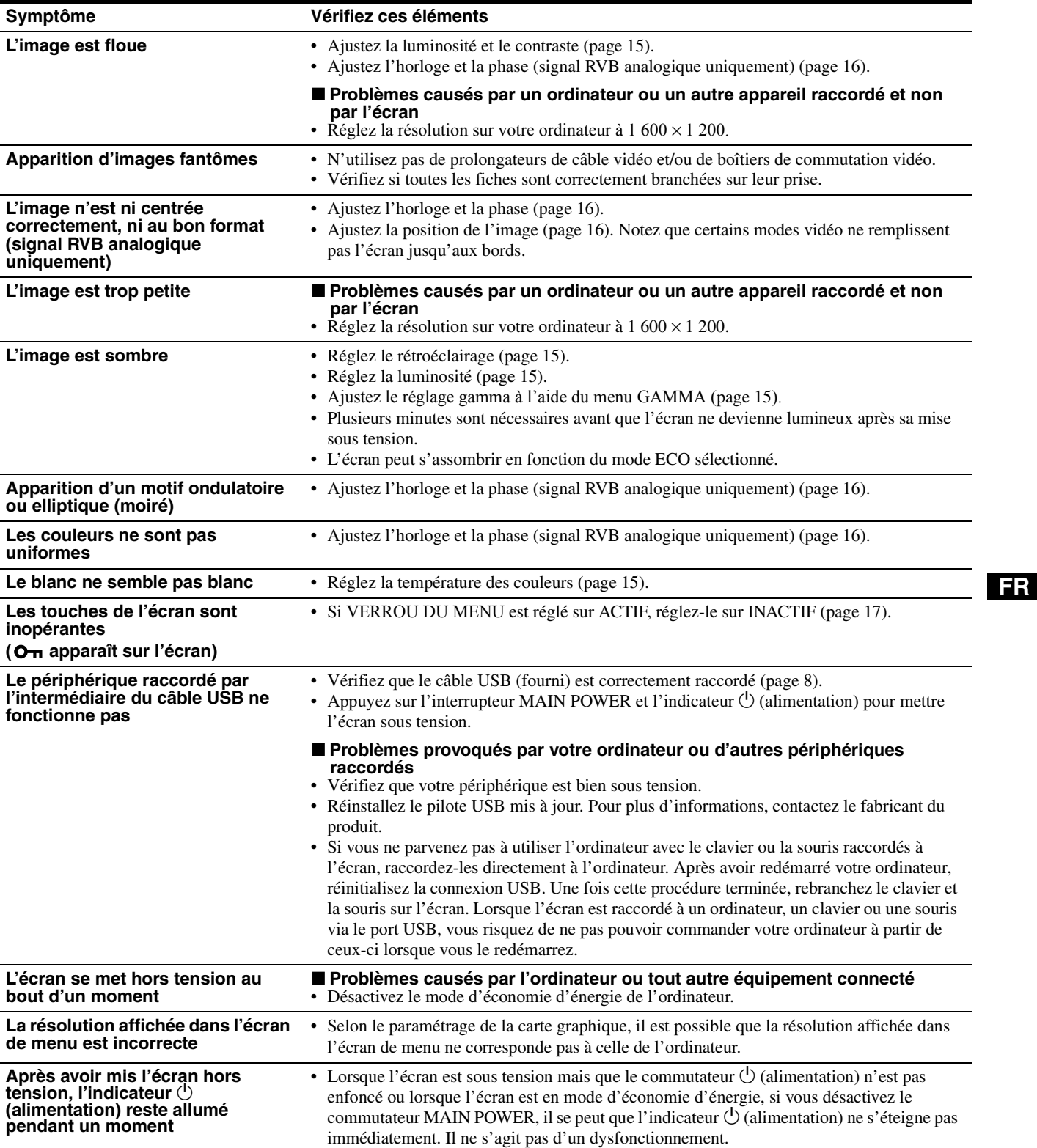

#### **Affichage des informations de l'écran**

**Lorsque l'écran reçoit un signal vidéo, appuyez sur la touche MENU et maintenez-la enfoncée pendant plus de 5 secondes jusqu'à ce que la boîte de dialogue d'informations s'affiche.**

Appuyez de nouveau sur la touche MENU pour faire disparaître la boîte de dialogue.

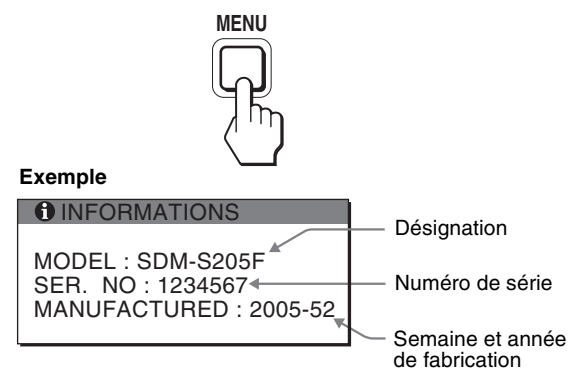

Bien que le nom de modèle enregistré pour les normes de sécurité soit SDM-S205 \*, les noms SDM-S205F/S205K sont utilisés lors de la vente.

Si le problème persiste, appelez votre revendeur Sony agréé et fournissez-lui les informations suivantes :

- Désignation
- Numéro de série
- Description détaillée du problème
- Date d'achat
- Nom et spécifications de votre ordinateur et de votre carte graphique
- Types de signaux d'entrée (RVB analogique/RVB numérique)
## **Spécifications**

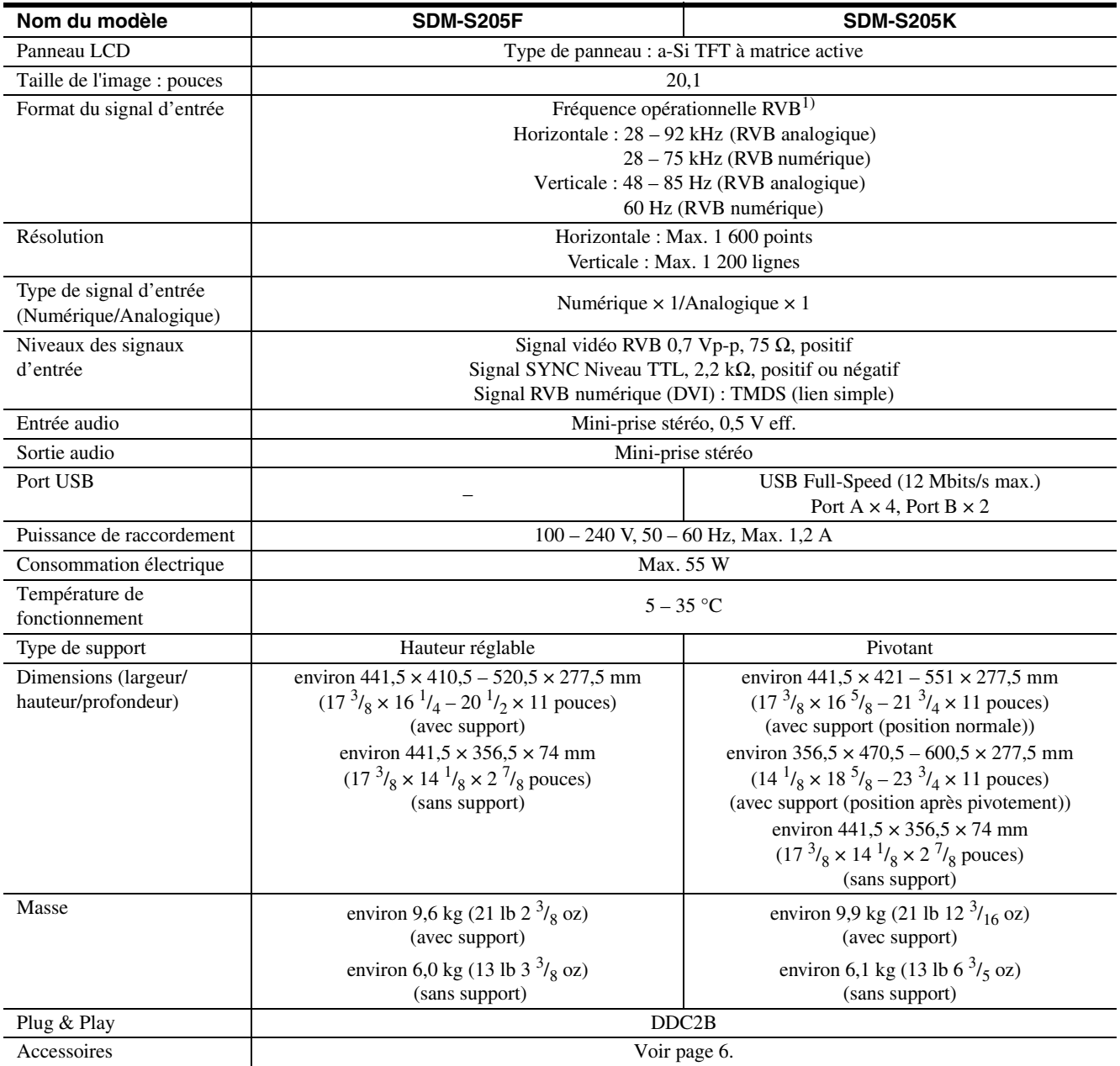

 $1)$  Condition de synchronisation horizontale et verticale recommandée

- La largeur de synchronisation horizontale doit être supérieure de plus de 4,8% à la durée horizontale totale ou 0,8 µs, suivant la plus grande valeur.
- La largeur de suppression horizontale doit être supérieure à  $2,5 \,\mu s$ .
- La largeur de suppression verticale doit être supérieure à 450 µs.

La conception et les spécifications sont sujettes à modifications sans préavis.

### **TCO'99 Eco-document (for the black model)**

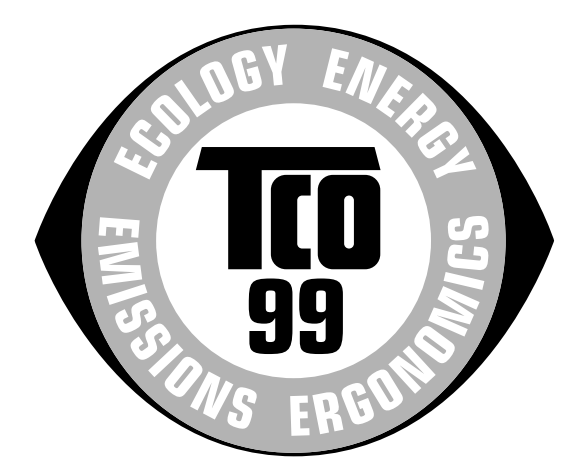

### ■ Congratulations!

You have just purchased a TCO'99 approved and labelled product! Your choice has provided you with a product developed for professional use. Your purchase has also contributed to reducing the burden on the environment and also to the further development of environmentally adapted electronics products.

#### ■ Why do we have environmentally labelled com**puters?**

In many countries, environmental labelling has become an established method for encouraging the adaptation of goods and services to the environment. The main problem, as far as computers and other electronics equipment are concerned, is that environmentally harmful substances are used both in the products and during their manufacture. Since it is not so far possible to satisfactorily recycle the majority of electronics equipment, most of these potentially damaging substances sooner or later enter nature.

There are also other characteristics of a computer, such as energy consumption levels, that are important from the viewpoints of both the work (internal) and natural (external) environments. Since all methods of electricity generation have a negative effect on the environment (e.g. acidic and climate-influencing emissions, radioactive waste), it is vital to save energy. Electronics equipment in offices is often left running continuously and thereby consumes a lot of energy.

### ■ What does labelling involve?

This product meets the requirements for the TCO'99 scheme which provides for international and environmental labelling of personal computers. The labelling scheme was developed as a joint effort by the TCO (The Swedish Confederation of Professional Employees), Svenska Naturskyddsforeningen (The Swedish Society for Nature Conservation) and Statens Energimyndighet (The Swedish National Energy Administration).

Approval requirements cover a wide range of issues: environment, ergonomics, usability, emission of electric and magnetic fields, energy consumption and electrical and fire safety.

The environmental demands impose restrictions on the presence and use of heavy metals, brominated and chlorinated flame retardants, CFCs (freons) and chlorinated solvents, among other things. The product must be prepared for recycling and the manufacturer is obliged to have an environmental policy which must be adhered to in each country where the company implements its operational policy.

The energy requirements include a demand that the computer and/or display, after a certain period of inactivity, shall reduce its power consumption to a lower level in one or more stages. The length of time to reactivate the computer shall be reasonable for the user.

Labelled products must meet strict environmental demands, for example, in respect of the reduction of electric and magnetic fields, physical and visual ergonomics and good usability.

Below you will find a brief summary of the environmental requirements met by this product. The complete environmental criteria document may be ordered from:

#### **TCO Development**

SE-114 94 Stockholm, Sweden Fax: +46 8 782 92 07 Email (Internet): development@tco.se Current information regarding TCO'99 approved and labelled products may also be obtained via the Internet, using the address: http://www.tco-info.com/

### **E** Environmental requirements

#### **Flame retardants**

Flame retardants are present in printed circuit boards, cables, wires, casings and housings. Their purpose is to prevent, or at least to delay the spread of fire. Up to 30% of the plastic in a computer casing can consist of flame retardant substances. Most flame retardants contain bromine or chloride, and those flame retardants are chemically related to another group of environmental toxins, PCBs. Both the flame retardants containing bromine or chloride and the PCBs are suspected of giving rise to severe health effects, including reproductive damage in fish-eating birds and mammals, due to the bio-accumulative\* processes. Flame retardants have been found in human blood and researchers fear that disturbances in foetus development may occur.

The relevant TCO'99 demand requires that plastic components weighing more than 25 grams must not contain flame retardants with organically bound bromine or chlorine. Flame retardants are allowed in the printed circuit boards since no substitutes are available.

#### **Cadmium**\*\*

Cadmium is present in rechargeable batteries and in the colour-generating layers of certain computer displays. Cadmium damages the nervous system and is toxic in high doses. The relevant TCO'99 requirement states that batteries, the colour-generating layers of display screens and the electrical or electronics components must not contain any cadmium.

#### **Mercury**\*\*

Mercury is sometimes found in batteries, relays and switches. It damages the nervous system and is toxic in high doses. The relevant TCO'99 requirement states that batteries may not contain any mercury. It also demands that mercury is not present in any of the electrical or electronics components associated with the labelled unit.

### **CFCs (freons)**

The relevant TCO'99 requirement states that neither CFCs nor HCFCs may be used during the manufacture and assembly of the product. CFCs (freons) are sometimes used for washing printed circuit boards. CFCs break down ozone and thereby damage the ozone layer in the stratosphere, causing increased reception on earth of ultraviolet light with e.g. increased risks of skin cancer (malignant melanoma) as a consequence.

#### **Lead**\*\*

Lead can be found in picture tubes, display screens, solders and capacitors. Lead damages the nervous system and in higher doses, causes lead poisoning. The relevant TCO'99 requirement permits the inclusion of lead since no replacement has yet been developed.

- Bio-accumulative is defined as substances which accumulate within living organisms.
- \*\* Lead, Cadmium and Mercury are heavy metals which are Bioaccumulative.

**TCO'03 Eco-document (for the silver model)**

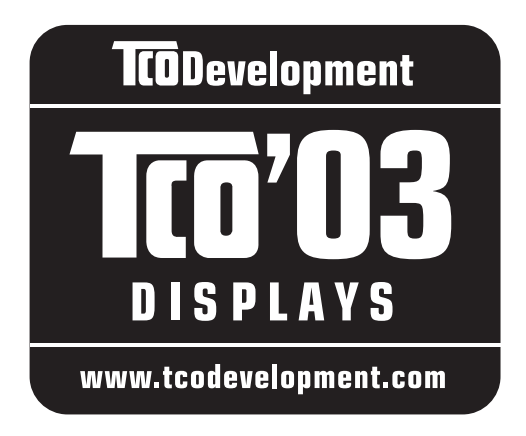

### ■ Congratulations!

The display you have just purchased carries the TCO'03 Displays label. This means that your display is designed, manufactured and tested according to some of the strictest quality and environmental requirements in the world. This makes for a high performance product, designed with the user in focus that also minimizes the impact on our natural environment.

### **E** Ergonomics

• Good visual ergonomics and image quality in order to improve the working environment for the user and to reduce sight and strain problems. Important parameters are luminance, contrast, resolution, reflectance, colour rendition and image stability.

### **Energy**

- Energy-saving mode after a certain time beneficial both for the user and the environment
- Electrical safety

### **Emissions**

- Electromagnetic fields
- Noise emissions

### **Ecology**

- The product must be prepared for recycling and the manufacturer must have a certified environmental management system such as EMAS or ISO 14 001
- Restrictions on

- chlorinated and brominated flame retardants and polymers

- heavy metals such as cadmium, mercury and lead.

The requirements included in this label have been developed by TCO Development in co-operation with scientists, experts, users as well as manufacturers all over the world. Since the end of the 1980s TCO has been

involved in influencing the development of IT equipment in a more user-friendly direction. Our labelling system started with displays in 1992 and is now requested by users and IT-manufacturers all over the world.

> For more information, please visit **www.tcodevelopment.com**

### **Recycling Information**

### ■ Customer in Europe

The collection and recycling of this product has been planned according to your country's relevant legislation. To ensure that this product will be collected and recycled in way that minimizes the impact on the environment, please do the following:

- 1. If you purchased this product for private use, contact your municipality or the waste collection system and bring the product to this collection point / have the product be picked up by the waste collection system. Alternatively, your retailer might take back this if you purchase new equivalent equipment; please check with your retailer whether he will take back this product before bringing it. For information on your country's recycling arrangements, please contact the Sony representation in your country (contact details at: www.sony-europe.com). Further details on specific recycling systems can be found at the following addresses:
	- Belgium: www.recupel.be
	- Netherlands: www.nvmp.nl (consumer electronics) www.ictmilieu.nl (IT equipment)
	- Norway: www.elretur.no
	- Sweden: www.el-kretsen.se
	- Switzerland: www.swico.ch
- 2. If you use this product professionally, check the product's delivery contract for take back / recycling arrangements and follow the procedures described therein. Alternatively, follow the procedures described under point 1.

### ■ Customer in USA

We Sony as a member of EIA recommends to visit URL below http://www.eiae.org/

### ■ Customer in Asia

http://www.sony.co.jp/SonyInfo/Environment/recycle/3R.html

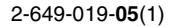

# **SONY**

# *TFT LCD Color Computer Display*

*SDM-S205* 

© 2005 Sony Corporation

### **Owner's Record**

The model and serial numbers are located at the rear of the unit. Record these numbers in the spaces provided below. Refer to them whenever you call upon your dealer regarding this product. Model No. Serial No.

### **WARNING**

**To reduce the risk of fire or electric shock, do not expose this apparatus to rain or moisture.**

### **Dangerously high voltages are present inside the unit. Do not open the cabinet. Refer servicing to qualified personnel only.**

### **FCC Notice**

This equipment has been tested and found to comply with the limits for a Class B digital device, pursuant to Part 15 of the FCC Rules. These limits are designed to provide reasonable protection against harmful interference in a residential installation. This equipment generates, uses, and can radiate radio frequency energy and, if not installed and used in accordance with the instructions, may cause harmful interference to radio communications. However, there is no guarantee that interference will not occur in a particular installation. If this equipment does cause harmful interference to radio or television reception, which can be determined by turning the equipment off and on, the user is encouraged to try to correct the interference by one or more of the following measures:

- Reorient or relocate the receiving antenna.
- Increase the separation between the equipment and receiver.
- Connect the equipment into an outlet on a circuit different from that to which the receiver is connected.

– Consult the dealer or an experienced radio/TV technician for help. You are cautioned that any changes or modifications not expressly approved in this manual could void your authority to operate this equipment.

### **IMPORTANTE**

Para prevenir cualquier mal funcionamiento y evitar daños, por favor, lea detalladamente este manual de instrucciones antes de conectar y operar este equipo.

**If you have any questions about this product, you may call; Sony Customer Information Services Center 1-800-222-7669 or http://www.sony.com/**

### **Declaration of Conformity**

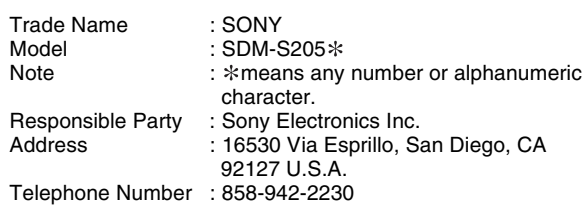

This device complies with part 15 of the FCC rules. Operation is subject to the following two conditions: (1) This device may not cause harmful interference, and (2) this device must accept any interference received, including interference that may cause undesired operation.

Bitte prüfen Sie den Lieferumfang des Bildschirms. Das Typenschild Ihres Bildschirmmodells befindet sich an der Rückseite des Bildschirms.

### **NOTICE**

This notice is applicable for USA/Canada only. If shipped to USA/Canada, install only a UL LISTED/CSA LABELLED power supply cord meeting the following specifications:

SPECIFICATIONS

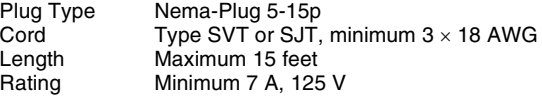

#### **NOTICE**

Cette notice s'applique aux Etats-Unis et au Canada uniquement.

Si cet appareil est exporté aux Etats-Unis ou au Canada, utiliser le cordon d'alimentation portant la mention UL LISTED/CSA LABELLED et remplissant les conditions suivantes: SPECIFICATIONS

Type de fiche Fiche Nema 5-15 broches Cordon Type SVT ou SJT, minimum  $3 \times 18$  AWG Longueur Maximum 15 pieds Tension Minimum 7 A, 125 V

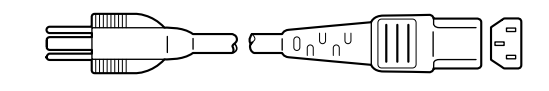

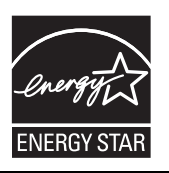

As an ENERGY STAR Partner, Sony Corporation has determined that this product meets the ENERGY STAR guidelines for energy efficiency.

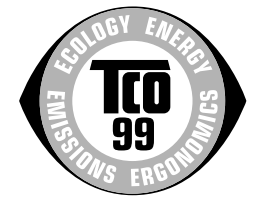

This monitor complies with the TCO'99 guidelines.

(for the black model)

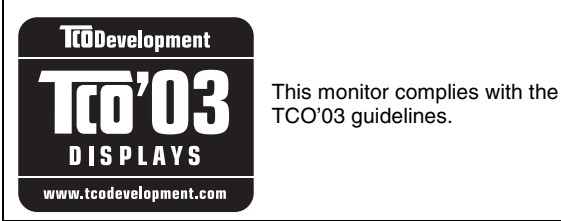

(for the silver model)

### **Inhalt**

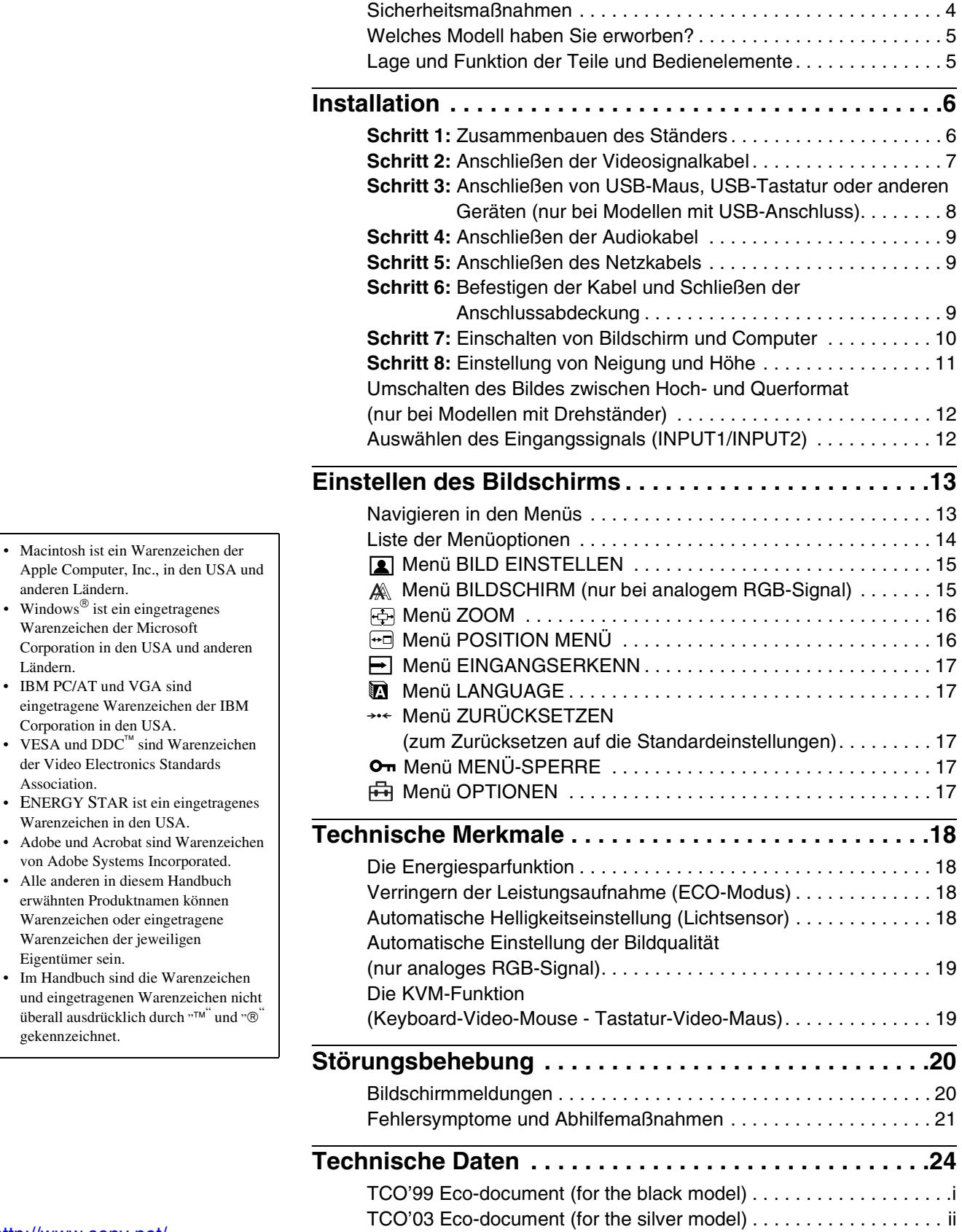

**DE**

<http://www.sony.net/>

• Macintosh ist ein Warenzeichen der

• Windows® ist ein eingetragenes Warenzeichen der Microsoft

• IBM PC/AT und VGA sind

Corporation in den USA.

Warenzeichen in den USA.

der Video Electronics Standards

von Adobe Systems Incorporated. • Alle anderen in diesem Handbuch erwähnten Produktnamen können Warenzeichen oder eingetragene Warenzeichen der jeweiligen

anderen Ländern.

Ländern.

Association.

Eigentümer sein.

gekennzeichnet.

### <span id="page-78-0"></span>**Sicherheitsmaßnahmen**

### **Warnhinweis zum Netzanschluss**

• Verwenden Sie ausschließlich das mitgelieferte Netzkabel. Wenn Sie ein anderes Netzkabel verwenden, achten Sie darauf, dass es für die Stromversorgung in Ihrem Land geeignet ist. **Für Kunden in den USA**

Wenn Sie kein geeignetes Netzkabel verwenden, entspricht dieser Monitor nicht den obligatorischen FCC-Standards. **Für Kunden in Großbritannien**

Wenn Sie den Monitor in Großbritannien verwenden, benutzen Sie bitte das Kabel mit dem für Großbritannien geeigneten Stecker.

Beispiele für Steckertypen

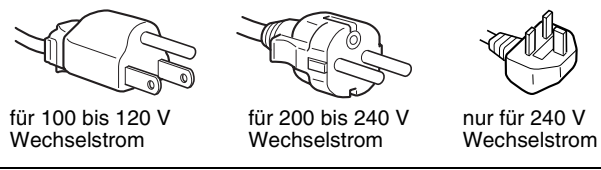

Die Netzsteckdose sollte sich in der Nähe des Geräts befinden und leicht zugänglich sein.

### **Aufstellort**

Achten Sie darauf, dass der Monitor am Aufstell- oder Lagerort vor folgenden Bedingungen geschützt ist:

- Vor extremen Temperaturen wie sie zum Beispiel in der Nähe eines Heizkörpers, eines Warmluftauslasses oder in direktem Sonnenlicht auftreten. Extreme Temperaturen, zum Beispiel in einem in der Sonne geparkten Auto oder in der Nähe eines Warmluftauslasses, können bei dem Monitor zu einer Verformung des Gehäuses oder zu Fehlfunktionen führen.
- Vor mechanischen Vibrationen oder Stößen.
- Vor starken Magnetfeldern. Stellen Sie den Monitor daher nicht in der Nähe von Geräten auf, die solche Magnetfelder erzeugen, zum Beispiel Fernsehgeräten oder Haushaltsgeräten.
- Vor übermäßig viel Staub, Schmutz oder Sand, wie sie zum Beispiel an einem offenen Fenster oder einer Tür ins Freie auftreten können. Wenn Sie den Monitor vorübergehend im Freien benutzen müssen, treffen Sie geeignete Vorsorgemaßnahmen gegen Staub- und Schmutzpartikel in der Luft. Andernfalls kann es zu irreparablen Schäden am Gerät kommen.

Achten Sie darauf, die Lüftungsöffnungen oben an der Rückseite des Bildschirms nicht zu berühren, da diese sich erhitzen können.

### **Hinweise zum LCD-Bildschirm**

- Stellen Sie das Gerät nicht so auf, dass der LCD-Bildschirm auf die Sonne gerichtet ist. Andernfalls könnte der LCD-Bildschirm beschädigt werden. Achten Sie darauf besonders, wenn Sie den Monitor in der Nähe eines Fensters aufstellen.
- Stoßen Sie nicht gegen den LCD-Bildschirm und zerkratzen Sie ihn nicht. Stellen Sie keine schweren Gegenstände auf den LCD-Bildschirm. Dadurch könnte die Gleichmäßigkeit des Bildes beeinträchtigt werden oder am LCD-Bildschirm könnten Fehlfunktionen auftreten.
- Wenn Sie den Monitor in einer kalten Umgebung benutzen, kann ein Nachbild auf dem LCD-Bildschirm zu sehen sein. Dies ist keine Fehlfunktion. Das Phänomen verschwindet, sobald wieder eine normale Umgebungstemperatur erreicht ist.
- Wenn Sie über längere Zeit ein Standbild anzeigen lassen, kann eine Zeit lang ein Nachbild zu sehen sein. Dieses Nachbild verschwindet nach einer Weile wieder.
- Der Bildschirm erwärmt sich bei Betrieb. Dies ist keine Fehlfunktion.

### **Hinweis zum LCD-Bildschirm (Flüssigkristallbildschirm)**

**Bitte beachten Sie, dass der LCD-Bildschirm in einer Hochpräzisionstechnologie hergestellt wird. Schwarze oder helle Lichtpunkte (rot, blau oder grün) können jedoch permanent auf dem LCD-Bildschirm zu sehen sein und unregelmäßige Farbstreifen oder helle Bereiche können auf dem LCD-Bildschirm erscheinen. Dies ist keine Fehlfunktion.** 

**(Effektive Bildpunkte: über 99,99 %)**

### **Wartung**

- Trennen Sie unbedingt das Netzkabel von der Netzsteckdose, bevor Sie den Monitor reinigen.
- Reinigen Sie den LCD-Bildschirm mit einem weichen Tuch. Wenn Sie ein Glasreinigungsmittel verwenden, achten Sie darauf, dass es keine Antistatik-Lösung oder ähnliche Zusätze enthält, da diese zu Kratzern auf der Beschichtung des LCD-Bildschirms führen könnten.
- Reinigen Sie Gehäuse, Bedienfeld und Bedienelemente mit einem weichen Tuch, das Sie leicht mit einer milden Reinigungslösung angefeuchtet haben. Verwenden Sie keine Scheuermittel, Scheuerschwämme oder Lösungsmittel wie Alkohol oder Benzin.
- Berühren Sie die LCD-Bildschirmoberfläche nicht mit scharfen, rauhen oder spitzen Gegenständen wie zum Beispiel Kugelschreibern oder Schraubenziehern. Andernfalls könnte die LCD-Bildschirmoberfläche zerkratzt werden.
- Beachten Sie bitte, dass es zu Materialschäden oder zu Schäden an der LCD-Bildschirmbeschichtung kommen kann, wenn der Monitor flüchtigen Lösungsmitteln wie zum Beispiel Insektiziden ausgesetzt ist oder wenn er längere Zeit mit Gummi- oder Vinylmaterialien in Berühung kommt.

### **Transport**

- Trennen Sie alle Kabel vom Display ab. Wenn Sie einen höhenverstellbaren Ständer verwenden, stellen Sie diesen auf die höchste Position ein und halten das LCD-Display an beiden Seiten gut fest. Achten Sie darauf, dass der Bildschirm beim Transport nicht verkratzt wird. Ein Fall des Displays kann eine Verletzung oder eine Beschädigung verursachen.
- Wenn Sie den Monitor zur Reparatur oder bei einem Umzug transportieren müssen, verpacken Sie ihn mithilfe der Originalverpackungsmaterialien wieder im Originalkarton.
- Bringen Sie den Anschlagstift des höhenverstellbaren Ständers wieder an, damit der Ständer während des Transports in der aktuellen Position fixiert ist.

### **Entsorgen des Monitors**

- **Entsorgen Sie den Monitor nicht im normalen Hausmüll.**
- **Die Leuchtstoffröhre in diesem Monitor enthält Quecksilber. Der Monitor muss in Übereinstimmung mit den Vorschriften der lokalen Umwelt- und Entsorgungsbehörden entsorgt werden.**

### <span id="page-79-0"></span>**Welches Modell haben Sie erworben?**

Überprüfen Sie bitte als Erstes, welches Modell Sie erworben haben.

Den Modellnamen finden Sie an der Rückseite des Bildschirms (Beispiel: SDM-S205F).

Nicht bei allen Bildschirmmodellen stehen alle Geräte- bzw. Menüfunktionen zur Verfügung.

### <span id="page-79-1"></span>**Lage und Funktion der Teile und Bedienelemente**

Weitere Informationen finden Sie auf den in Klammern angegebenen Seiten.

Die Abbildung zeigt nur eins der lieferbaren Bildschirmmodelle.

### **Vorderseite des Bildschirms**

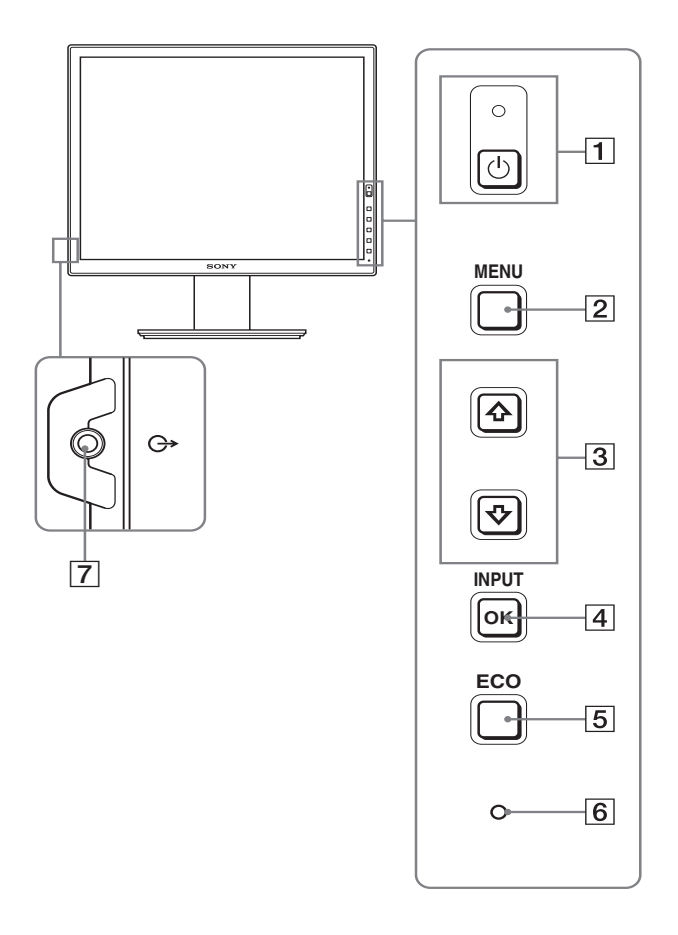

Bei den mit  $*$  gekennzeichneten Merkmalen gibt es **hinsichtlich der Spezifikationen Unterschiede zwischen**  den Modellen. Näheres dazu finden Sie unter "Technische **Daten" (Seite 24).**

**1 Netzschalter**  $\bigcirc$  **und Netzanzeige**  $\bigcirc$  **(Seiten 10, 18)** Wenn die Netzanzeige (<sup>1</sup>) rot leuchtet, dient dieser Schalter zum Einschalten des Bildschirms. Drücken Sie diesen Schalter erneut, um den Bildschirm wieder auszuschalten. Wenn die Netzanzeige  $\bigcirc$  nicht leuchtet, drücken Sie den Hauptnetzschalter MAIN POWER  $(\boxed{8})$ .

### 2 **Menütaste MENU (Seite 13)**

Diese Taste dient zum Ein- bzw. Ausblenden des Menüs.

### 3 **Tasten** m**/**M **(Seite 13)**

Diese Tasten dienen zum Auswählen von Menüoptionen und Vornehmen von Einstellungen.

### 4 **Taste OK (Seite 13)**

Diese Taste dient zum Aktivieren der Menüoptionen bzw. Einstellungen, die mit den Tasten ↓/↑ (3) ausgewählt wurden.

### **INPUT (Seite 12)**

Diese Tasten dienen zum Umschalten des Videoeingangssignals zwischen INPUT1 und INPUT2, wenn zwei Computer an den Bildschirm angeschlossen sind. Diese Funktion ist nur verfügbar, wenn das Menü ausgeblendet ist.

### 5 **Taste ECO (Seite 18)**

Mit dieser Taste kann der Stromverbrauch reduziert werden. Solange die Menüanzeige nicht eingeblendet ist, dient die Taste außerdem zum automatischen Optimieren der Bildqualität für das aktuelle Eingangssignal. Die Taste wird hierzu mindestens 3 Sekunden lang gedrückt gehalten (automatische Einstellung auf Tastendruck) (nur bei analogem RGB-Signal).

### 6 **Lichtsensor (Seite 18)**

Dieser Sensor misst die Helligkeit in der Umgebung des Bildschirms. Decken Sie den Sensor auf keinen Fall mit Papier o. ä. ab.

### 7 **Audioausgangsbuchse (Seite 9)**

Über diese Buchse werden Tonsignale an Lautsprecher oder andere Audiogeräte ausgegeben.

### **Rückseite des Bildschirms**

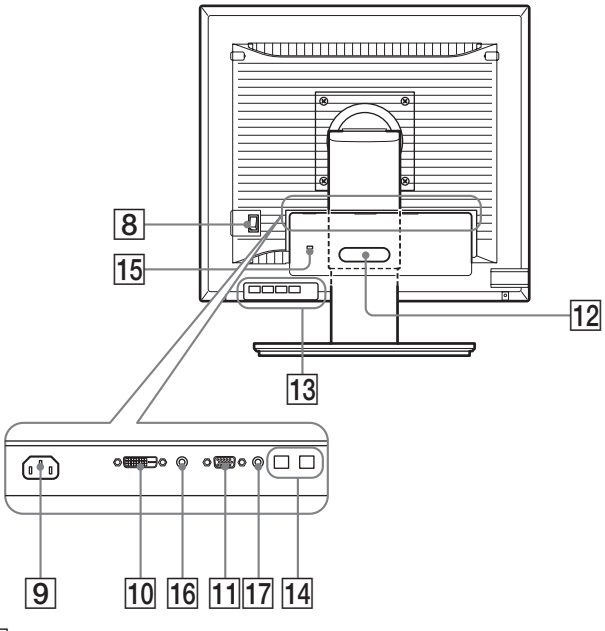

### 8 **Hauptnetzschalter MAIN POWER (Seite 10)**

Mit diesem Schalter schalten Sie die Hauptstromversorgung (MAIN POWER) des Bildschirms ein bzw. aus.

### 9**Netzeingang AC IN (Seite 9)**

Mit diesem Anschluss verbinden Sie das Netzkabel (mitgeliefert).

- 0 **DVI-D-Eingangsanschluss (digitales RGB) (Seite 8)** An diesem Anschluss werden digitale RGB-Videosignale eingespeist, die DVI Rev. 1.0 entsprechen.
- qa **HD15-Eingang (analoges RGB) (Seite 8)** Dieser Anschluss dient zum Einspeisen von analogen RGB-Videosignalen (0,700 Vp-p, positiv) und Synchronisationssignalen.

### **12 Kabelhalter (Seite 9)**

Mit diesem Halter können Sie Kabel sicher am Bildschirm befestigen.

- **13 USB-Anschluss für nachgeschaltete Geräte (nur bei Modellen mit USB-Anschluss) (Seite 8)** Wenn Sie eine USB-Maus, eine USB-Tastatur und zwei Computer an den Monitor anschließen, können Sie zwischen den Eingangssignalen von den beiden Computern wechseln.
- 14 USB-Anschluss für vorgeschaltete Geräte (nur **Modelle mit USB-Anschluss)**

Schließen Sie das USB-Kabel an den Computer und den Bildschirm an.

### qg **Diebstahlschutzbohrung**

Die Diebstahlschutzbohrung ist für ein Micro Saver Security System von Kensington gedacht. Micro Saver Security System ist ein Markenzeichen von Kensington.

### qh **Audiobuchse für INPUT1**

Diese Buchse kann für die Eingabe des Tonsignals mit der Audioausgangsbuchse eines an INPUT1 angeschlossenen Computers bzw. Audiogeräts verbunden werden.

### qj **Audiobuchse für INPUT2**

Diese Buchse kann für die Eingabe des Tonsignals mit der Audioausgangsbuchse eines an INPUT2 angeschlossenen Computers bzw. Audiogeräts verbunden werden.

### <span id="page-80-0"></span>**Installation**

Bevor Sie mit dem Bildschirm arbeiten, überprüfen Sie bitte, ob folgende Teile mitgeliefert wurden:

- LCD-Bildschirm
- Netzkabel
- Ständerfuß
- HD15-HD15-Videosignalkabel (analoges RGB)
- DVI-D-Videosignalkabel (digitales RGB)
- Audiokabel (Stereo-Ministecker)
- USB-Kabel\*
- CD-ROM (Dienstprogramm für Windows/Macintosh, Bedienungsanleitung usw.)
- Garantiekarte
- Kurzreferenz

Bei den mit  $*$  gekennzeichneten Merkmalen gibt es hinsichtlich der Spezifikationen Unterschiede zwischen den Modellen. Näheres dazu finden Sie unter "Technische Daten" (Seite 24).

### <span id="page-80-1"></span>**Schritt 1:Zusammenbauen des Ständers**

**Drücken Sie nicht auf den LCD-Bildschirm, wenn Sie den Bildschirm auf einen Schreibtisch oder eine ähnliche Ablagefläche legen oder darauf aufstellen. Andernfalls könnte die Gleichmäßigkeit des Bildes auf dem Bildschirm beeinträchtigt oder der LCD-Bildschirm beschädigt werden.**

- x **Wenn Sie den mitgelieferten Ständer verwenden**
- **1 Öffnen Sie den Karton und nehmen Sie den Ständerfuß heraus.**
- **2 Überprüfen Sie, ob die aufgelisteten Teile mitgeliefert wurden.**
- An der Unterseite des Ständerfußes ist eine Schraube angebracht.
- **3 Legen Sie eine weiche Decke o. ä. auf einen Schreibtisch oder eine ähnliche Ablagefläche.** Der LCD-Bildschirm und die Bildschirmoberfläche können beschädigt werden, wenn Sie den Bildschirm ohne Unterlage auf den Schreibtisch legen.
- **4 Nehmen Sie den Bildschirm aus dem Karton und legen Sie ihn auf den Schreibtisch. Richten Sie dabei den Rahmen des Bildschirms an der Tischkante aus.**

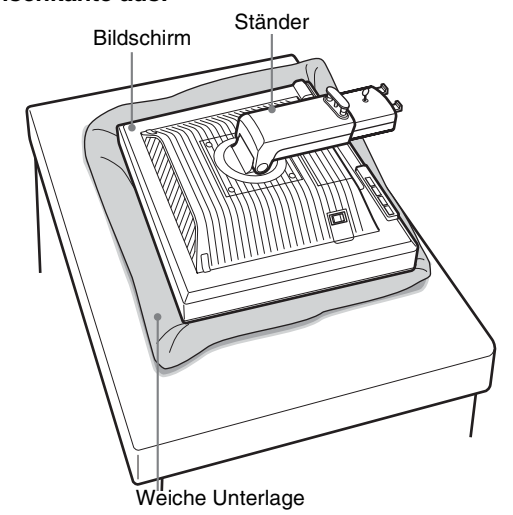

**5 Hängen Sie zum Anbringen des Ständerfußes die Aussparungen am Ständerfuß in die Vorsprünge am Ständer ein. 1** 

**Heben Sie den Griff der Schraube an und schrauben**  Sie den Ständerfuß gut fest. 2

**Achten Sie darauf, dass die Schraube gut fixiert ist und bringen Sie den Schraubengriff in die Ausgangsposition.**

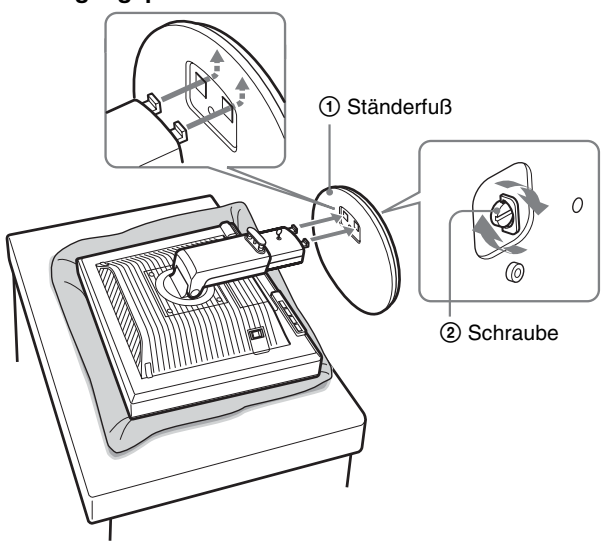

**6 Entfernen Sie den Anschlagstift, nachdem Sie den höhenverstellbaren Ständer aufgestellt haben.**

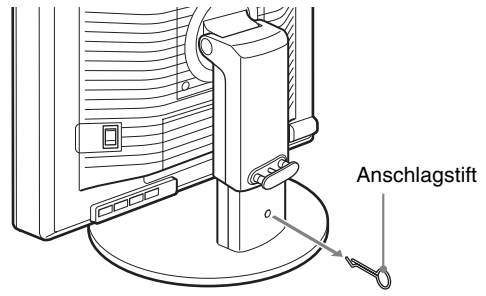

#### **Hinweis**

Entfernen Sie den Anschlagstift nicht, während der Ständer waagrecht liegt. Der Ständerfuß könnte sonst herausrutschen, herunterfallen und Verletzungen verursachen.

### x **Wenn Sie den VESA-Ständer verwenden**

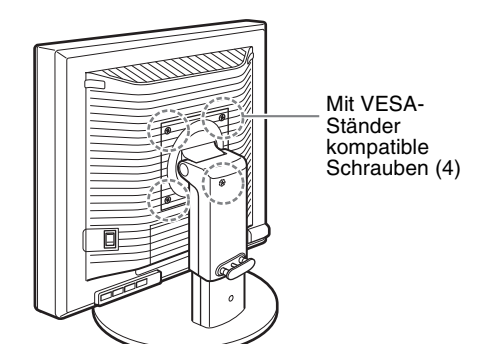

Sie können den am Bildschirm montierten mitgelieferten Ständer abnehmen und einen VESA-Ständer eines anderen Herstellers anbringen.

### <span id="page-81-0"></span>**Schritt 2:Anschließen der Videosignalkabel**

**• Schalten Sie vor dem Anschließen den Bildschirm und den Computer aus.**

#### **Hinweise**

- Berühren Sie die Stifte des Videosignalkabelanschlusses nicht. Sie könnten die Stifte sonst möglicherweise verbiegen.
- Achten Sie darauf, den Stecker des Videosignalkabels korrekt am Anschluss auszurichten, damit die Stifte am Stecker des Videosignalkabels nicht verbogen werden.
- **1 Schieben Sie die Anschlussabdeckung nach unten.**

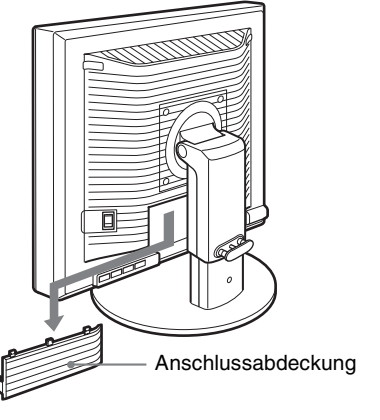

**DE**

**2 Neigen Sie den Bildschirm nach oben. Und stellen Sie den Bildschirmwinkel größer ein.**

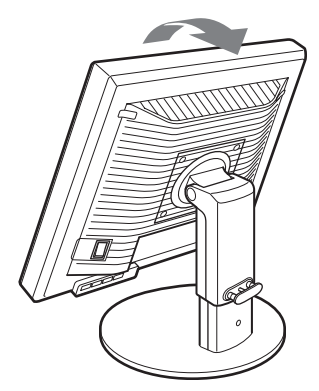

**3 Schließen Sie die Videosignalkabel an den Bildschirm an.**

### ■ Anschließen eines Computers mit einem **HD15-Ausgangsanschluss (analoges RGB)**

Schließen Sie den Computer mit dem mitgelieferten HD15- HD15-Videosignalkabel (analoges RGB) an den HD15- Eingangsanschluss (analoges RGB) am Bildschirm an.

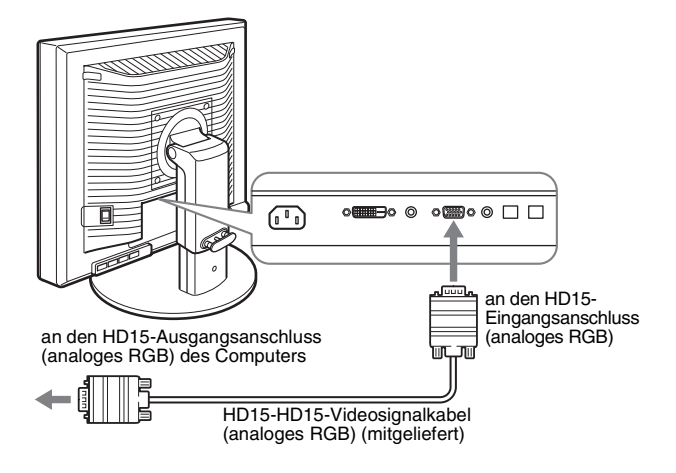

### ■ Anschließen eines Computers mit einem **DVI-Ausgangsanschluss (digitales RGB)**

Schließen Sie den Computer mit dem mitgelieferten DVI-D-Videosignalkabel (digitales RGB) an den DVI-D-Eingangsanschluss (digitales RGB) am Bildschirm an.

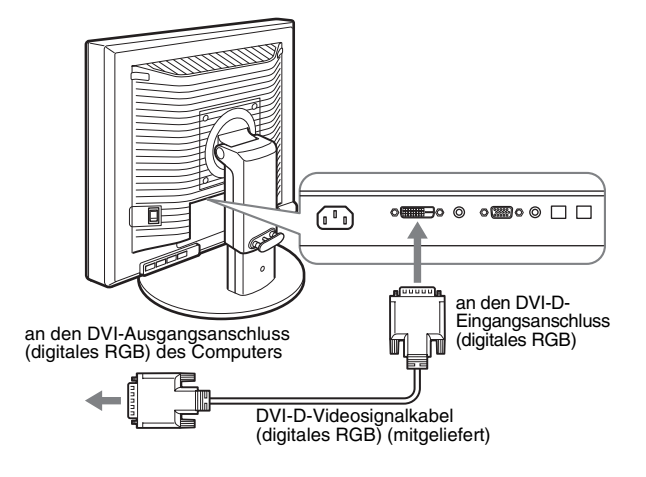

### <span id="page-82-0"></span>**Schritt 3:Anschließen von USB-Maus, USB-Tastatur oder anderen Geräten (nur bei Modellen mit USB-Anschluss)**

Wenn Sie eine USB-Maus, eine USB-Tastatur oder andere Geräte anschließen, können Sie zwischen den Eingängen wechseln (KVM-Funktion).

Einzelheiten dazu finden Sie unter "Die KVM-Funktion" (Seite 19). Wenn Sie den Bildschirm ohne USB-Maus, USB-Tastatur und andere Geräte verwenden, fahren Sie mit Schritt 4 fort.

- **1 Verbinden Sie den Bildschirm und den Computer mit dem mitgelieferten Kabel.**
- **2 Schließen Sie die USB-Maus, die USB-Tastatur oder andere Geräte an den Bildschirm an.**

### **Für Macintosh:**

Wenn Sie eine Macintosh-Tastatur mit Netztaste an den USB-Anschluss für nachgeschaltete Geräte anschließen, funktioniert die Netztaste an der Tastatur unter Umständen nicht. Benutzen Sie zum Einschalten entweder die Netztaste am Computer oder verbinden Sie die Tastatur direkt mit dem Computer, schalten Sie diesen ein und verbinden Sie dann den USB-Anschluss für nachgeschaltete Geräte mit der Tastatur.

#### **Hinweise**

- Der USB-Anschluss dieses Bildschirms ist mit Windows 2000/Windows XP Professional/Windows XP Home Edition und Macintosh kompatibel.
- Wenn an den Computer bereits eine USB-Maus, eine USB-Tastatur oder andere Geräte angeschlossen sind, lösen Sie die USB-Maus, die USB-Tastatur bzw. die anderen Geräte und schließen Sie sie erneut an.
- Diese Konfiguration ist ausschließlich für USB-kompatible Computer und Betriebssysteme gedacht. Weitere Erläuterungen finden Sie in der Bedienungsanleitung zum Computer oder Betriebssystem.

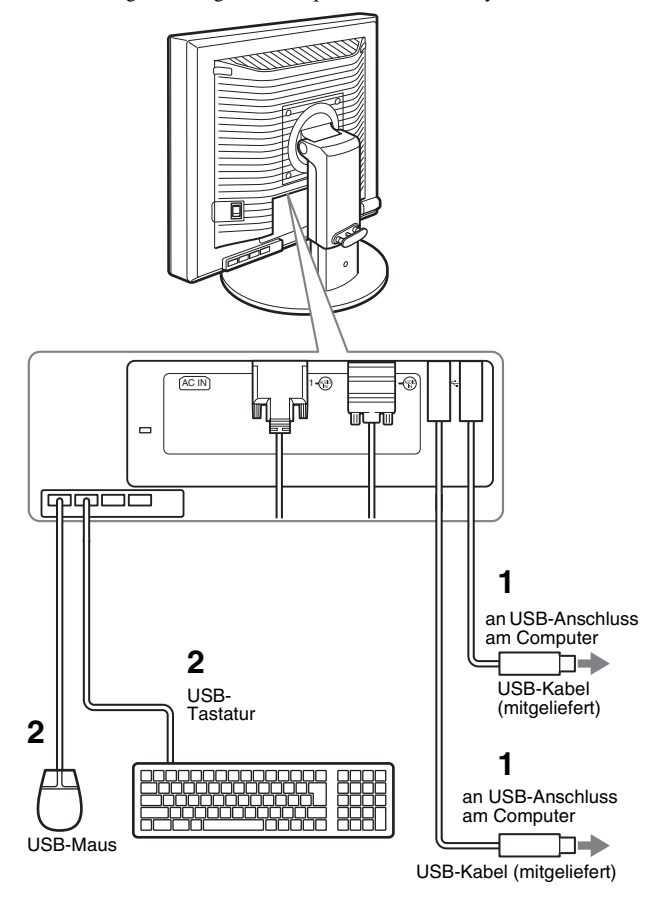

### <span id="page-83-0"></span>**Schritt 4: Anschließen der Audiokabel**

**Wenn kein Ton ausgegeben werden soll, ist diese Verbindung nicht erforderlich.** 

**1 Verbinden Sie die Audioeingangsbuchse am Bildschirm über das mitgelieferte Audiokabel mit der Audioausgangsbuchse am Computer oder an einem anderen Audiogerät.**

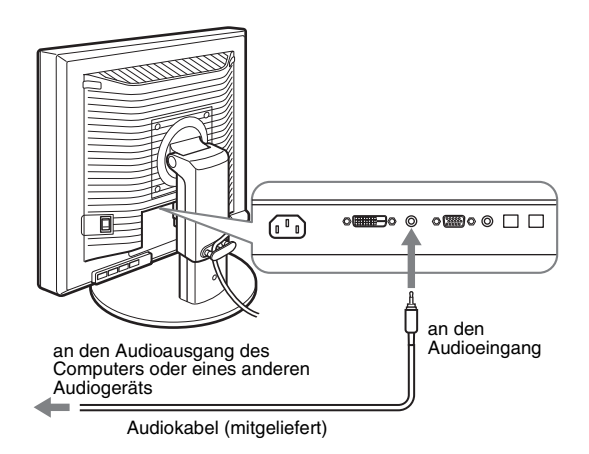

**2 Schließen Sie ein Audiokabel (nicht mitgeliefert) fest an die Audioausgangsbuchse am Bildschirm an.**

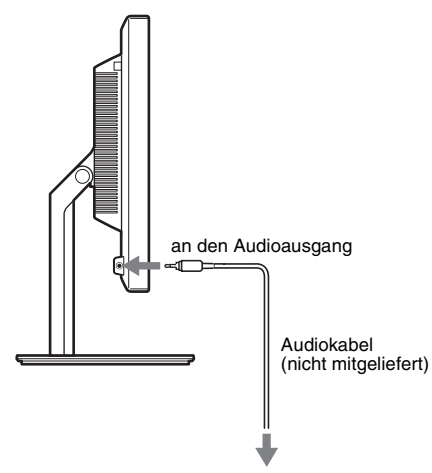

Die Audioausgabe ändert sich, wenn der Audioeingangs- und Audioausgangsanschluss des Bildschirms angeschlossen wurden. Schließen Sie Audiogeräte an, die den in den

Audioeingangsspezifikationen des Bildschirms angegebenen Eingangswerten entsprechen. Wenn der Eingang zu hoch ist, kann der Bildschirm beschädigt werden.

### <span id="page-83-1"></span>**Schritt 5:Anschließen des Netzkabels**

- **1 Schließen Sie das mitgelieferte Netzkabel fest an den Netzeingang AC IN des Bildschirms an.**
- **2 Schließen Sie das andere Ende fest an eine Netzsteckdose an.**

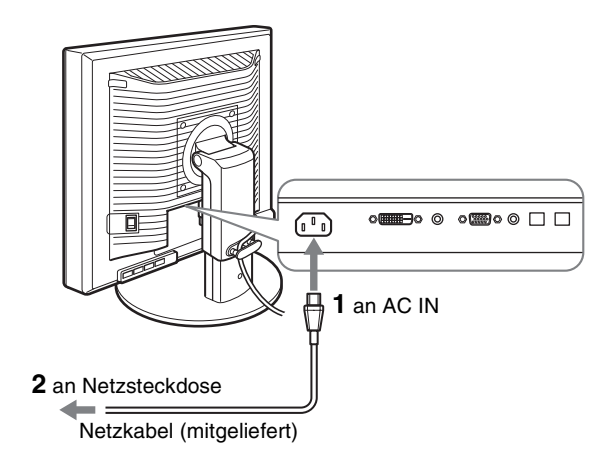

### <span id="page-83-2"></span>**Schritt 6: Befestigen der Kabel und Schließen der Anschlussabdeckung**

**DE**

- **1 Führen Sie die Kabel durch den Kabelhalter, wie auf der Abbildung zu sehen.**
- **2 Schließen Sie die Anschlussabdeckung.**

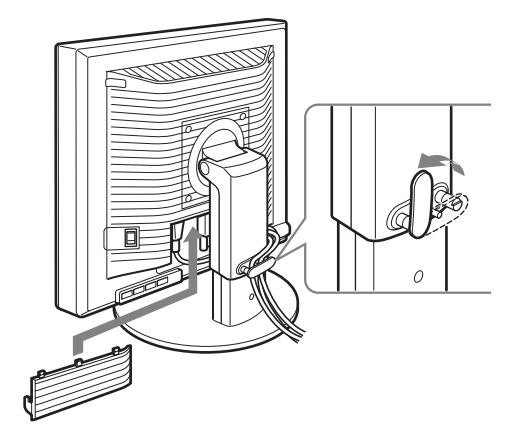

### **Hinweis**

Achten Sie beim Bündeln der Kabel darauf, dass diese noch etwas Spiel haben. Andernfalls lösen sie sich möglicherweise von den Anschlüssen bzw. Steckern, wenn Sie den Bildschirmwinkel einstellen. Wenn Sie die Kabel zu straff ziehen, können sie beschädigt werden.

### <span id="page-84-0"></span>**Schritt 7:Einschalten von Bildschirm und Computer**

**1** Vergewissern Sie sich, dass die Netzanzeige  $\bigcirc$  rot **blinkt. Bei Lieferung ist der Hauptnetzschalter MAIN POWER auf I eingestellt.** 

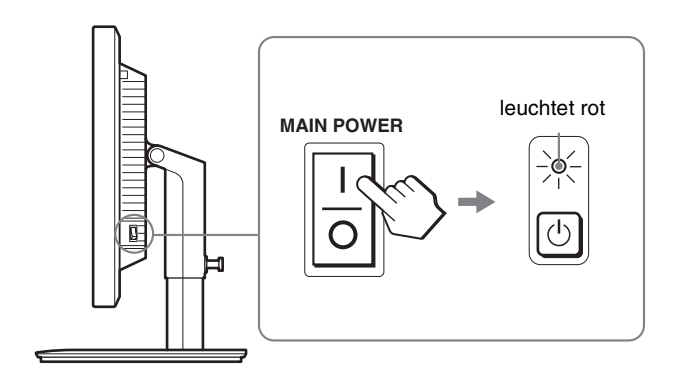

#### **Hinweis**

Wenn der Hauptnetzschalter MAIN POWER an der rechten Seite des Bildschirms nicht auf Isteht, drücken Sie die Seite I. Vergewissern Sie sich, dass die Netzanzeige  $\bigcirc$  rot blinkt.

#### **2 Drücken Sie den Netzschalter** 1 **vorne rechts am Bildschirm.**

Die Netzanzeige  $\bigcirc$  leuchtet grün auf.

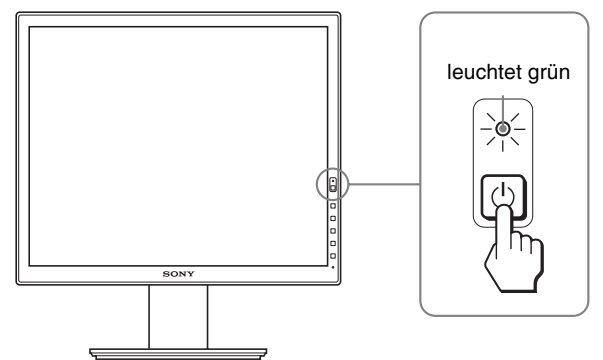

**3 Schalten Sie den Computer ein.**

### **Wenn auf dem Bildschirm kein Bild erscheint**

- Das Netzkabel und die Videosignalkabel müssen richtig angeschlossen sein.
- Wenn "KEIN EING SIGNAL" auf dem Bildschirm erscheint:
- Der Computer befindet sich im Stromsparmodus. Drücken Sie eine beliebige Taste auf der Computertastatur oder bewegen Sie die Maus.
- Vergewissern Sie sich, dass das Eingangssignal korrekt eingestellt ist, indem Sie die Taste OK drücken (Seite 12).
- Wenn "KABEL NICHT VERBUNDEN" auf dem Bildschirm erscheint:
- Überprüfen Sie, ob die Videosignalkabel richtig angeschlossen sind.
- Vergewissern Sie sich, dass das Eingangssignal korrekt eingestellt ist, indem Sie die Taste OK drücken (Seite 12).
- Wenn "UNZULÄSSIGER BEREICH" erscheint: Schließen Sie wieder Ihren alten Bildschirm an. Stellen Sie dann die Grafikkarte des Computers auf folgende Werte ein.

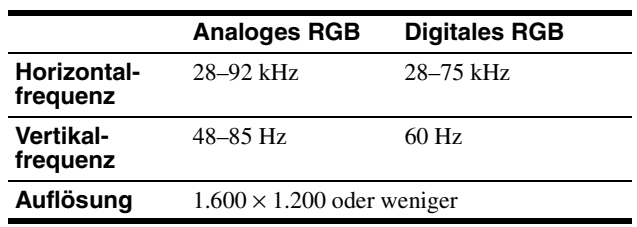

Schlagen Sie bitte unter den weiteren Informationen über Bildschirmmeldungen nach (siehe "Fehlersymptome und Abhilfemaßnahmen" auf Seite 21).

### **Spezielle Treiber werden nicht benötigt**

Dieser Monitor entspricht dem Plug-and-Play-Standard "DDC", so dass alle Daten des Monitors automatisch erkannt werden. Daher muss kein spezifischer Treiber auf dem Computer installiert werden. Wenn Sie den Monitor an den Computer anschließen und diesen dann zum ersten Mal starten, wird möglicherweise der Hardware-Assistent auf dem Bildschirm angezeigt. Gehen Sie in diesem Fall nach den Anweisungen auf dem Bildschirm vor. Der Plug-and-Play-Monitor ist automatisch ausgewählt, so dass Sie ohne weitere Vorbereitungen mit diesem Monitor arbeiten können.

### Die Vertikalfrequenz wechselt zu 60 Hz.

Da das Flimmern auf dem Monitor fast nicht sichtbar ist, können Sie die Einstellung unverändert lassen. Sie brauchen die Vertikalfrequenz nicht auf einen besonders hohen Wert einzustellen.

### <span id="page-85-0"></span>**Schritt 8: Einstellung von Neigung und Höhe**

Mit dem Ständer können Sie den Bildschirm innerhalb der unten abgebildeten Winkel nach Bedarf einstellen.

### **Fassen Sie den LCD-Bildschirm an beiden Seiten und stellen Sie den Bildschirm wie gewünscht ein.**

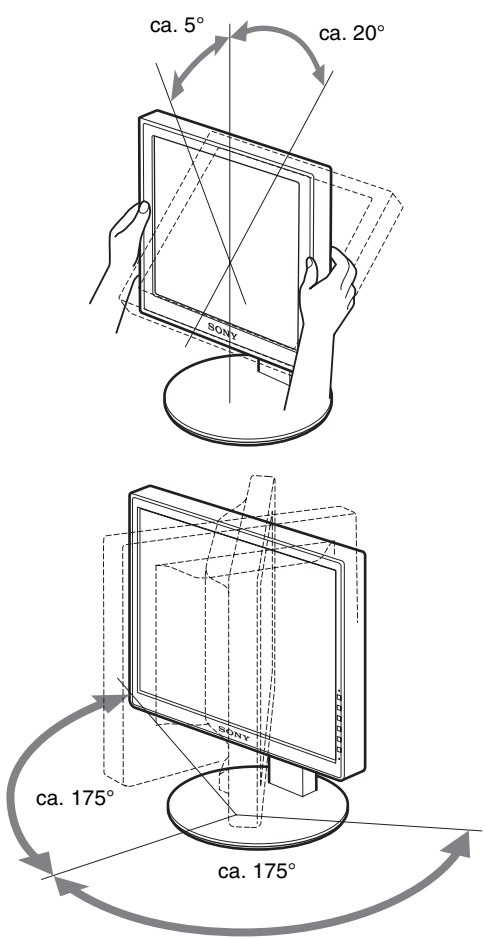

Wenn Sie den höhenverstellbaren Ständer verwenden, können Sie wie unten dargestellt auch die Höhe des Bildschirms einstellen.

### **Fassen Sie den LCD-Bildschirm an beiden Seiten und stellen Sie ihn auf die gewünschte Höhe ein.**

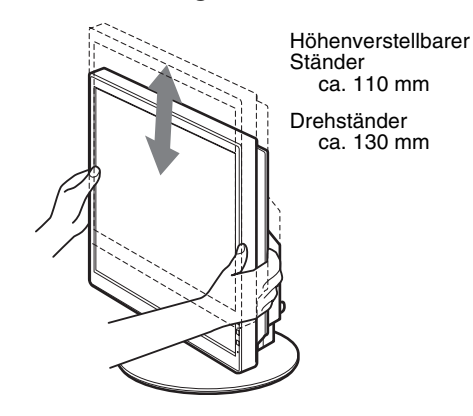

### **So können Sie ergonomisch mit dem Bildschirm arbeiten**

Berücksichtigen Sie beim Einstellen des Bildschirmwinkels die Höhe von Schreibtisch und Stuhl und achten Sie darauf, dass auf dem Bildschirm keine Lichtreflexe auftreten.

#### **Hinweise**

- Stoßen Sie den Bildschirm, die Kabel und andere USB-Geräte beim Einstellen der Bildschirmposition nicht gegen irgendwelche Gegenstände. Bewegen Sie den Bildschirm vorsichtig.
- Achten Sie darauf, dass keine Gegenstände unter dem Bildschirm liegen, wenn Sie die Höhe des Ständers einstellen. Andernfalls kann der Bildschirm beschädigt werden.
- Achten Sie beim Anschließen von USB-Produkten oder USB-Geräten an den Bildschirm darauf, diese nicht gegen den Ständerfuß zu stoßen. Beim Einstellen von Neigung und Höhe des Bildschirms kann dieser je nach Größe der Produkte bzw. Geräte beschädigt werden. (nur bei Modellen mit USB-Anschluss)

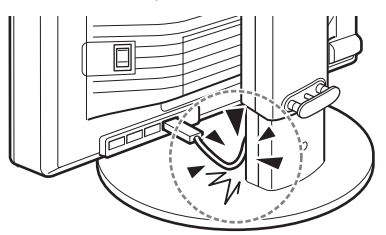

**DE**

### <span id="page-86-0"></span>**Umschalten des Bildes zwischen Hoch- und Querformat (nur bei Modellen mit Drehständer)**

Wenn Ihr Computer über eine Funktion verfügt, mit der die Anzeige auf dem Bildschirm zwischen Hoch- und Querformat umgeschaltet werden kann, können Sie den Bildschirm um 90° drehen.

Stellen Sie das Umschalten des Formats zunächst am Computer ein und drehen Sie dann den Bildschirm.

### **Drehen des Bildschirms ins Hochformat**

- **1 Stellen Sie zunächst am Computer das Drehen des Bildschirms um 90° gegen den Uhrzeigersinn ein.**
- **2 Drücken Sie die Taste MENU am Bildschirm, wählen**  Sie "MENÜ DREHEN" aus dem Menü OPTIONEN und wählen Sie "HOCHFORMAT".

Sie können die Position des Menüs auf dem Bildschirm je nach Anzeigeformat ändern.

**3 Halten Sie den Bildschirm an beiden Seiten fest und bringen Sie ihn vorsichtig in die höchste Position.**

#### **Hinweise**

- Wenn der Bildschirm an ein USB-Gerät oder an USB-kompatible Produkte angeschlossen ist und Sie den Bildschirm drehen, kann er beschädigt werden.
- Stoßen Sie den Bildschirm, die Kabel und andere USB-Geräte beim Drehen des Bildschirms nicht gegen irgendwelche Gegenstände. Bewegen Sie den Bildschirm vorsichtig.
- Wenn Sie den Bildschirm drehen wollen, entfernen Sie alle Kabel aus dem Kabelhalter, verschieben Sie sie vorsichtig und ziehen Sie nicht zu fest daran.

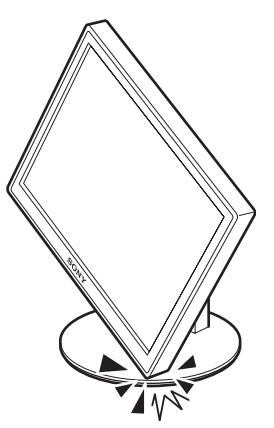

**4 Halten Sie den Bildschirm an beiden Seiten fest und drehen Sie ihn langsam um 90° im Uhrzeigersinn.** Weiter als um 90° können Sie den Bildschirm nicht drehen.

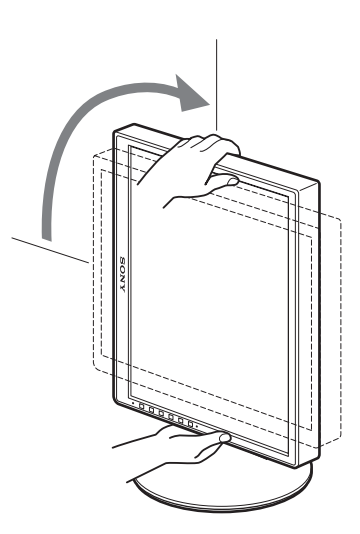

**5 Halten Sie den Bildschirm an beiden Seiten fest und stellen Sie Höhe und Neigung ein.**

**So bringen Sie den Bildschirm zurück in die ursprüngliche Position**

- **1 Stellen Sie zunächst am Computer das Drehen des Bildschirms um 90° im Uhrzeigersinn ein.**
- **2 Drücken Sie die Taste MENU am Bildschirm, wählen**  Sie "MENÜ DREHEN" aus dem Menü OPTIONEN und wählen Sie "QUERFORMAT". Bringen Sie das Menü auf dem Bildschirm nun wieder zurück in die ursprüngliche Position.
- **3 Halten Sie den Bildschirm an beiden Seiten fest und bringen Sie ihn vorsichtig in die höchste Position.**
- **4 Halten Sie den Bildschirm an beiden Seiten fest und drehen Sie ihn langsam um 90° gegen den Uhrzeigersinn.**

### <span id="page-86-1"></span>**Auswählen des Eingangssignals (INPUT1/INPUT2)**

### **Drücken Sie die Taste OK.**

Das Eingangssignal wechselt mit jedem Tastendruck auf OK.

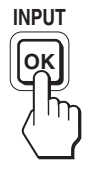

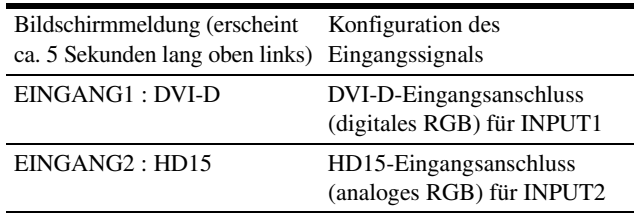

### <span id="page-87-0"></span>**Einstellen des Bildschirms**

### **Vor dem Einstellen**

Verbinden Sie den Bildschirm mit dem Computer und schalten Sie beide Geräte ein.

Die besten Ergebnisse erzielen Sie, wenn Sie nach dem

Anschließen des Bildschirms an den Computer und dem Einschalten des Geräts mindestens 30 Minuten warten, bevor Sie irgendwelche Einstellungen vornehmen.

Mit den Bildschirmmenüs können Sie eine Vielzahl von Einstellungen vornehmen.

### <span id="page-87-1"></span>**Navigieren in den Menüs**

### **1 Rufen Sie das Hauptmenü auf.**

Drücken Sie die Taste MENU, um das Hauptmenü auf dem Bildschirm aufzurufen.

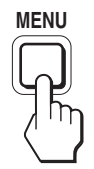

**2 Wählen Sie das Menü aus, in dem Sie Einstellungen vornehmen wollen.**

Wählen Sie mit den Tasten  $\frac{1}{\sqrt{1}}$  das gewünschte Menü aus. Wählen Sie mit der Taste OK die gewünschte Menüoption aus.

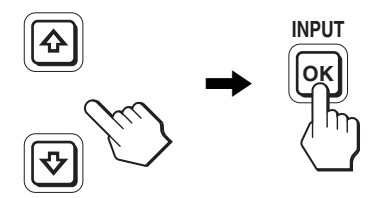

**3 Wählen Sie einen Wert für die Option.** Nehmen Sie die Einstellung mit den Tasten  $\bigoplus$ / $\bigoplus$  vor und drücken Sie dann die Taste OK.

Sobald Sie die Taste OK drücken, wird die Einstellung gespeichert und das vorherige Menü wird wieder angezeigt.

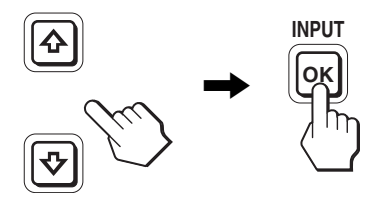

### **4 Schließen Sie das Menü.**

Wenn Sie die Taste MENU einmal drücken, erscheint wieder die normale Anzeige. Wenn Sie keine weitere Taste drücken, wird das Bildschirmmenü nach etwa 45 Sekunden automatisch ausgeblendet.

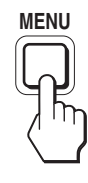

### ■ Zurücksetzen der Werte auf die **Standardeinstellungen**

Sie können die Einstellungen über das Menü ZURÜCKSETZEN zurücksetzen. Weitere Informationen zum Zurücksetzen der Einstellungen finden Sie unter  $\rightarrow \left( ZURÜCKSETZEN \right)$  auf Seite 17.

### <span id="page-88-0"></span>**Liste der Menüoptionen**

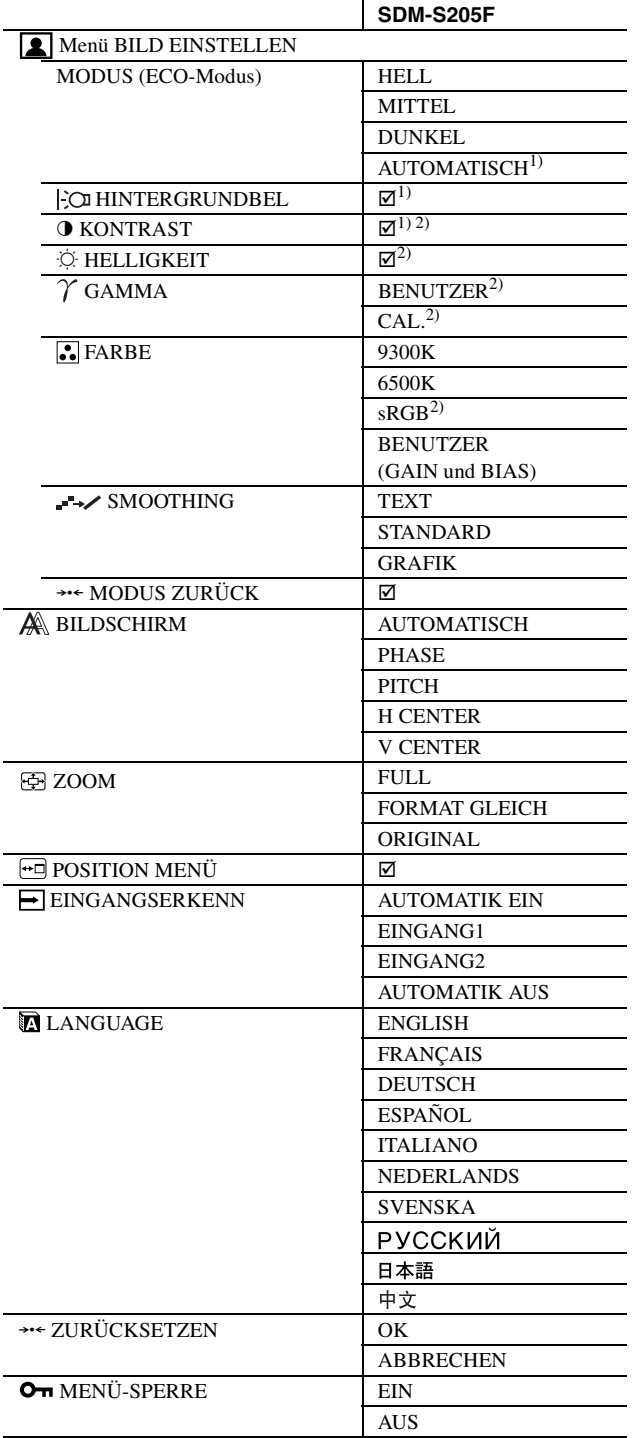

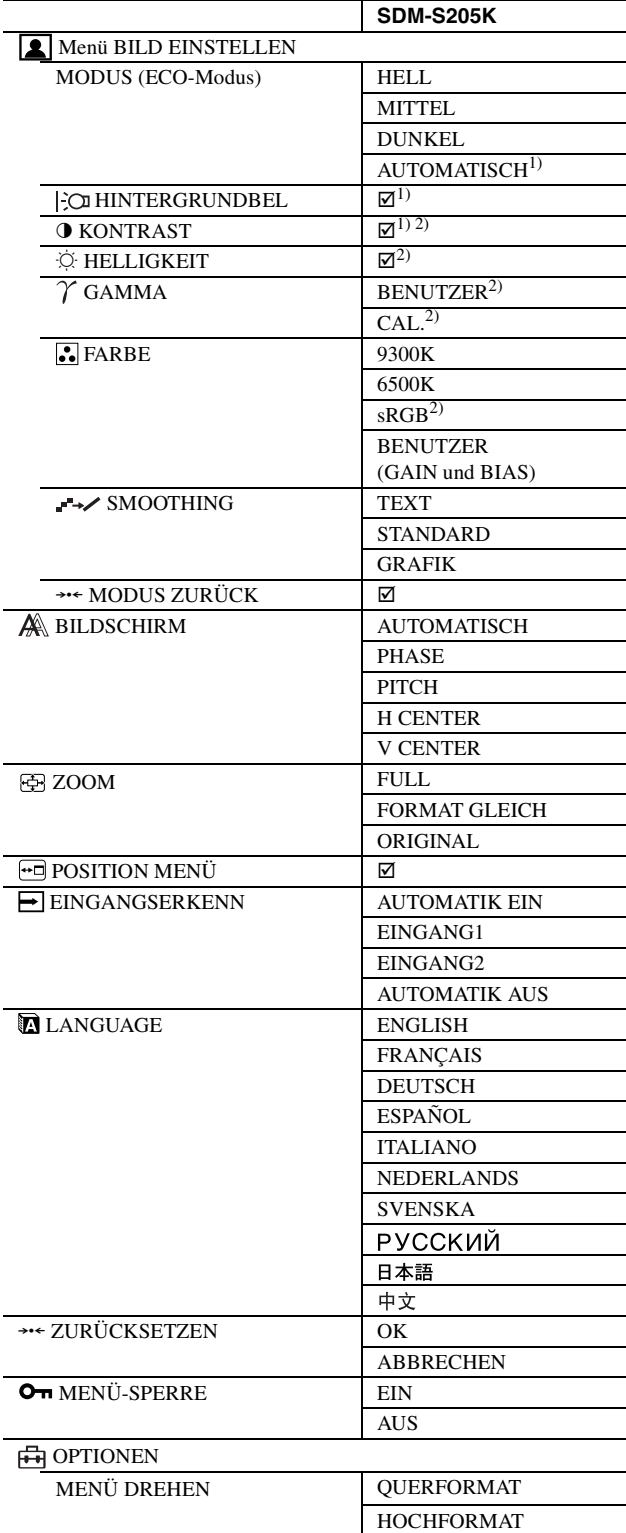

<sup>1)</sup> Wenn der ECO-Modus auf "AUTOMATISCH" gesetzt ist, können Sie HINTERGRUNDBEL nicht einstellen.

2) KONTRAST, HELLIGKEIT und GAMMA können nicht eingestellt werden, wenn "sRGB" ausgewählt ist.

### <span id="page-89-0"></span>**Menü BILD EINSTELLEN**

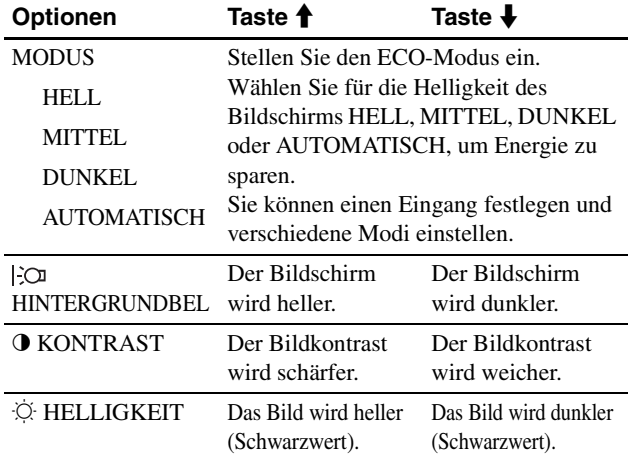

#### **Hinweise**

Wenn der ECO-Modus auf "AUTOMATISCH" gesetzt ist, können Sie HINTERGRUNDBEL nicht einstellen.

Wenn Sie "sRGB" auswählen, lassen sich KONTRAST und HELLIGKEIT nicht einstellen.

#### **Optionen**

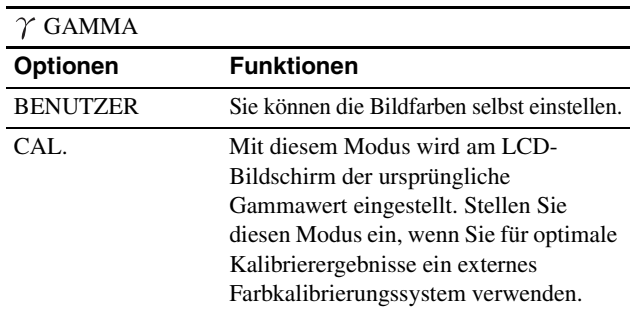

**Hinweis**

Wenn Sie "sRGB" auswählen, lässt sich GAMMA nicht einstellen.

**Optionen**

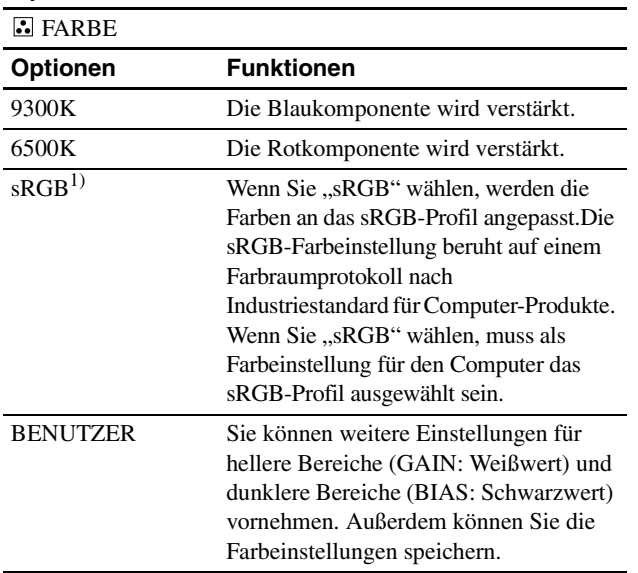

 $1)$  Ist ein Computer oder ein anderes Gerät, den/das Sie an den Bildschirm anschließen, nicht sRGB-konform, können Sie die Farben nicht auf das sRGB-Profil einstellen.

Wenn Sie "sRGB" auswählen, lassen sich KONTRAST,

HELLIGKEIT und GAMMA nicht einstellen.

Wenn Sie den ECO-Modus auf "AUTOMATISCH" gesetzt haben, können Sie "sRGB" nicht auswählen.

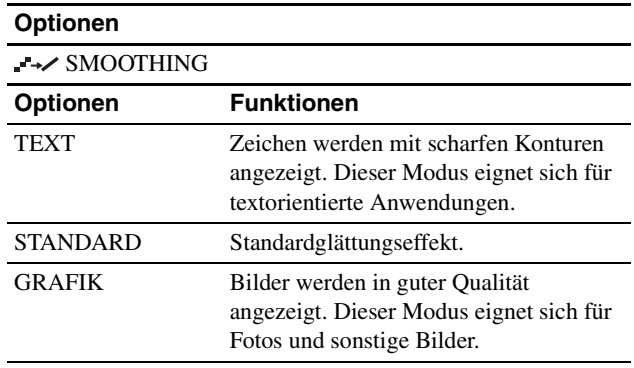

### **Hinweis**

Bei einer Auflösung des Bildsignals von 1.600 × 1.200 steht die Funktion SMOOTHING nicht zur Verfügung.

### **Optionen**

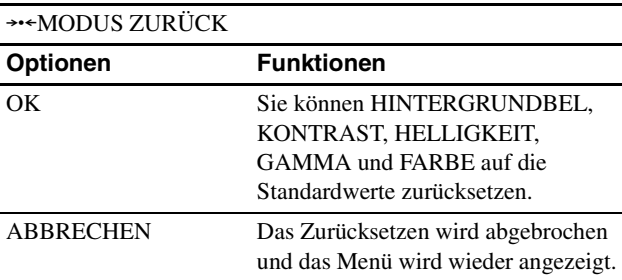

**DE**

### <span id="page-89-1"></span> **Menü BILDSCHIRM (nur bei analogem RGB-Signal)**

x **Automatische Einstellung der Bildqualität Wenn am Bildschirm ein Eingangssignal eingeht, werden automatisch die Bildposition und die Schärfe (Phase/Pitch) eingestellt. So ist gewährleistet, dass das Bild auf dem Bildschirm scharf und in guter Qualität angezeigt wird (Seite 19).**

#### **Hinweis**

Wenn die automatische Einstellung der Bildqualität aktiviert ist, funktioniert nur noch der Netzschalter (1).

#### **Wenn das Bild mit der automatischen Einstellung der Bildqualität dieses Bildschirms nicht gut genug eingestellt wird**

Sie können eine weitere automatische Einstellung der Bildqualität für das aktuelle Eingangssignal vornehmen. Näheres dazu finden Sie unter AUTOMATISCH weiter unten.

#### **Wenn Sie darüber hinaus weitere Feineinstellungen der Bildqualität vornehmen müssen**

Sie können die Schärfe (PHASE/PITCH) und die Position (horizontal/vertikal) des Bildes auch manuell einstellen.

Diese Einstellungen werden automatisch im Speicher festgehalten und wieder abgerufen, wenn dasselbe Eingangssignal erneut am Bildschirm eingeht. Eine Neueinstellung kann erforderlich werden, wenn Sie nach dem erneuten Anschluss des Computers das Eingangssignal ändern.

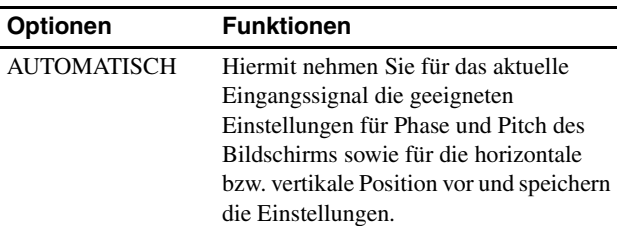

### x **Manuelles Einstellen der Bildschärfe und -position (PHASE/PITCH/H CENTER/V CENTER)**

Sie können Bildschärfe und -position folgendermaßen einstellen.

**1 Stellen Sie am Computer die Auflösung auf 1.600 × 1.200 ein.**

#### **2 Legen Sie die CD-ROM ein.**

**3 Starten Sie die CD-ROM und rufen Sie das Testmuster auf.**

### **Für Windows-Benutzer Wenn die Auto-Run-Funktion eingeschaltet ist:**

 $\Theta$  Klicken Sie auf "Display Einstellung (UTILITY)".

2 Klicken Sie auf "Adjust", um die Auflösung zu überprüfen, und klicken Sie dann auf "Next".

Die Testmuster für PITCH, PHASE, H CENTER und V CENTER erscheinen nacheinander.

#### **Wenn die Auto-Run-Funktion versagt:**

1 Öffnen Sie "Arbeitsplatz" und klicken Sie mit der rechten Maustaste auf das CD-ROM-Symbol. Gehen Sie zu "Explorer" und öffnen Sie das CD-ROM-Symbol.

2 Öffnen Sie [Utility] und wählen Sie dann [Windows]. 3 Starten Sie [Win\_Utility.exe].

Das Testmuster erscheint.

### **Für Macintosh-Benutzer**

1 Öffnen Sie [Utility] und wählen Sie dann [Mac]. 2 Starten Sie [Mac\_Utility.exe]. Das Testmuster erscheint.

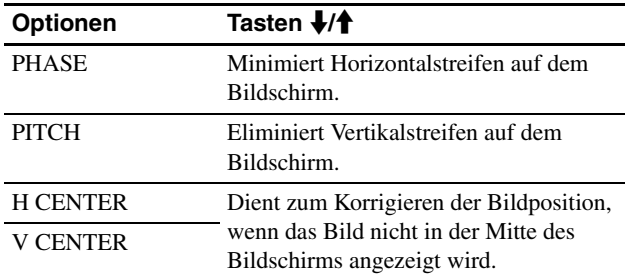

### <span id="page-90-0"></span>**Menü ZOOM**

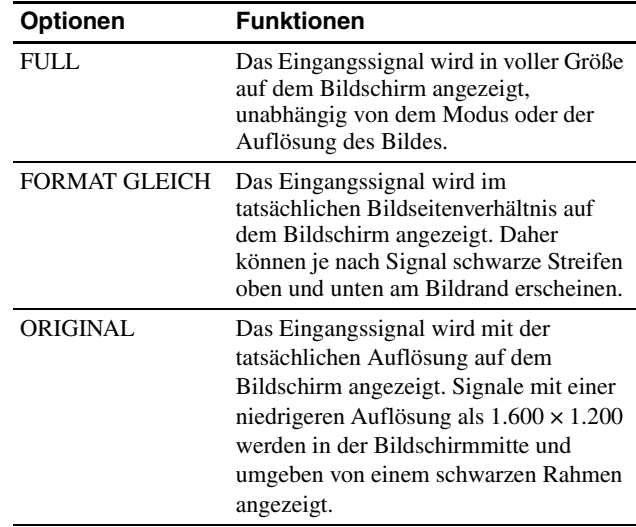

#### **Hinweis**

Bei einer Auflösung des Bildsignals von 1.600 × 1.200 steht diese Funktion nicht zur Verfügung. Das Bild wird auf dem Bildschirm als Vollbild angezeigt.

### <span id="page-90-1"></span> **Menü POSITION MENÜ**

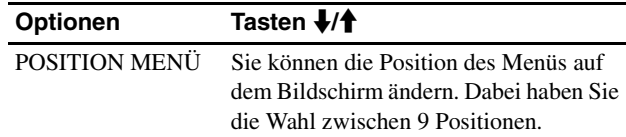

### <span id="page-91-5"></span><span id="page-91-0"></span> **Menü EINGANGSERKENN**

Sie können nach allen Eingangssignalen suchen und automatisch zwischen den Signalen umschalten.

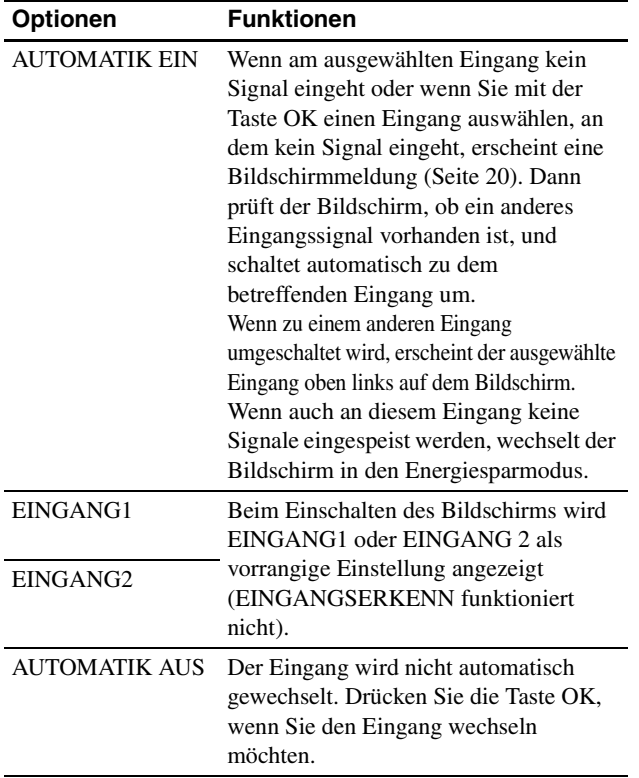

### <span id="page-91-1"></span> **Menü LANGUAGE**

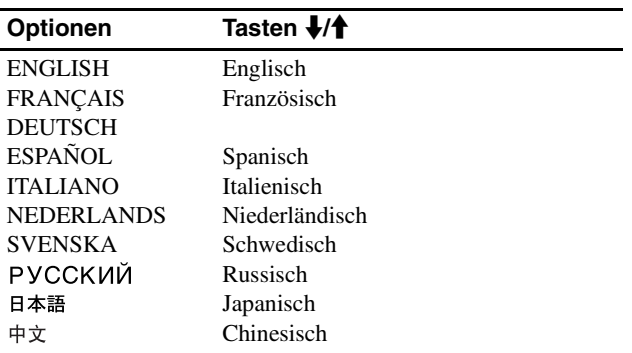

### <span id="page-91-2"></span>0 **Menü ZURÜCKSETZEN (zum Zurücksetzen auf die Standardeinstellungen)**

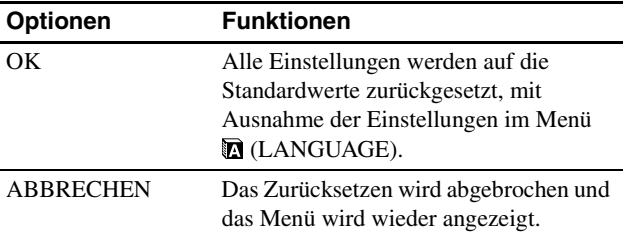

### <span id="page-91-3"></span>**Menü MENÜ-SPERRE**

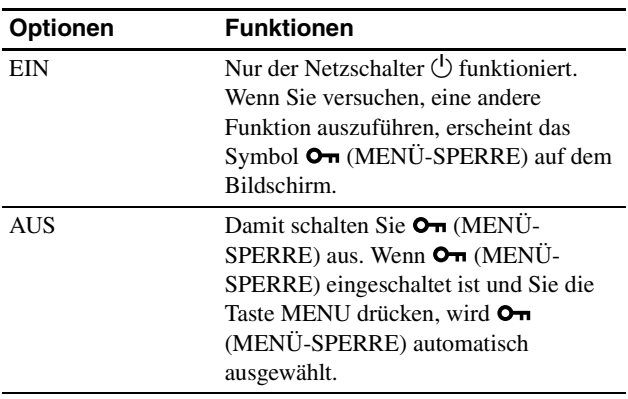

### <span id="page-91-4"></span>**H**Menü OPTIONEN $*$

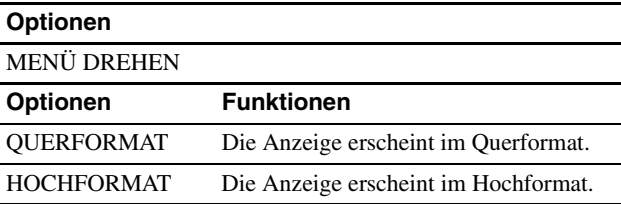

**DE**

### <span id="page-92-0"></span>**Technische Merkmale**

### <span id="page-92-1"></span>**Die Energiesparfunktion**

Dieser Bildschirm erfüllt die Energiesparrichtlinien der VESA, des ENERGY STAR-Programms und des NUTEK-Standards. Wenn der Bildschirm an einen Computer oder eine Grafikkarte angeschlossen ist, der bzw. die DPMS-konform (Display Power Management Standard) für Analogeingangssignale/DMPMkonform (DVI Digital Monitor Power Management) für Digitaleingangssignale ist, wird der Stromverbrauch des Bildschirms wie unten erläutert reduziert.

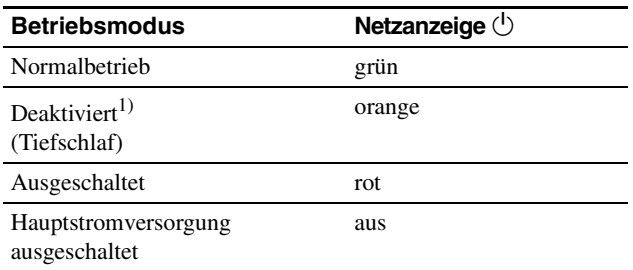

<sup>1)</sup> Wenn der Computer in den Modus "Deaktiviert" wechselt, geht kein Eingangssignal mehr ein und KEIN EING SIGNAL erscheint auf dem Bildschirm. Nach 5 Sekunden schaltet der Bildschirm in den Energiesparmodus.

"Tiefschlaf" ist ein Energiesparmodus, der von der

EPA (Environmental Protection Agency - Umweltbehörde der USA) definiert wurde.

### <span id="page-92-2"></span>**Verringern der Leistungsaufnahme (ECO-Modus)**

Durch mehrmaliges Drücken der Taste ECO an der Vorderseite des Bildschirms können Sie die Bildschirmhelligkeit auswählen.

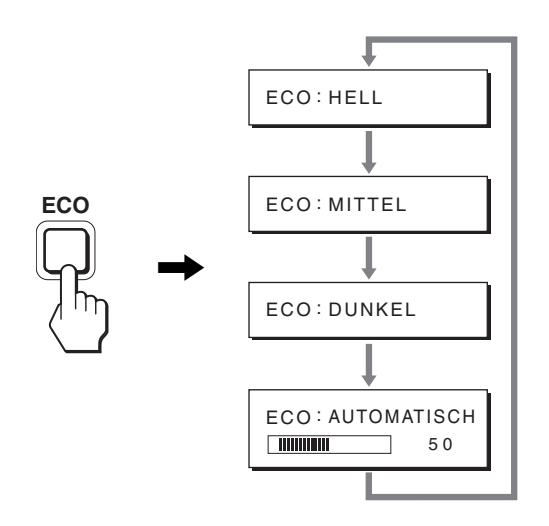

Der Modus wird auf dem Bildschirm angezeigt und die Bildhelligkeit wird je nach dem ausgewählten Modus eingestellt. Nach etwa 5 Sekunden wird das Menü automatisch ausgeblendet.

Mit dem Wechsel des Modus von HELL zu MITTEL zu DUNKEL wird der Bildschirm immer dunkler und die Leistungsaufnahme immer geringer.

Standardmäßig ist die Bildschirmhelligkeit auf HELL eingestellt.

### <span id="page-92-3"></span>**Automatische Helligkeitseinstellung (Lichtsensor)**

Der Monitor kann die Helligkeit des Bildschirms automatisch auf die Umgebungshelligkeit einstellen. Die Bildschirmhelligkeit wird auf den geeignetsten Wert eingestellt, wenn Sie den ECO-Modus mit der Taste ECO an der Vorderseite des Monitors auf AUTOMATISCH stellen oder wenn Sie den Modus im Menü BILD EINSTELLEN einstellen. Standardmäßig ist die Bildschirmhelligkeit auf "HELL" eingestellt. Wenn Sie den ECO-Modus mit der Taste ECO vorn am Monitor auf "AUTOMATISCH" setzen, wird der Einstellbalken angezeigt. Sie können die Helligkeit anhand des Balkens mit den Tasten **↓/↑** einstellen. Die Bildschirmhelligkeit ändert sich je nach dem Pegel, den Sie hier einstellen.

### <span id="page-93-0"></span>**Automatische Einstellung der Bildqualität (nur analoges RGB-Signal)**

**Wenn am Bildschirm ein Eingangssignal eingeht, werden automatisch die Bildposition und die Schärfe (Phase/Pitch) eingestellt, so dass ein klares Bild auf dem Bildschirm erscheint.**

### **Werkseitig vordefinierter Modus**

Wenn ein Eingangssignal in den Bildschirm eingespeist wird, vergleicht der Bildschirm dieses Signal mit den werkseitig vordefinierten Modi im Speicher des Bildschirms und wählt automatisch den Modus aus, bei dem sich in der Bildschirmmitte eine hohe Bildqualität erzielen lässt. Wenn das Eingangssignal einem werkseitig vordefinierten Modus entspricht, wird das Bild automatisch mit den entsprechenden Standardeinstellungen angezeigt.

### **Wenn die Eingangssignale keinem der werkseitig vordefinierten Modi entsprechen**

Wenn am Bildschirm ein Eingangssignal eingeht, das keinem der werkseitig vordefinierten Modi entspricht, wird an diesem Bildschirm die automatische Einstellungsfunktion für die Bildqualität aktiviert. Diese sorgt dafür, dass das Bild immer scharf und in guter Qualität auf dem Bildschirm angezeigt wird (innerhalb der folgenden Bildschirmfrequenzbereiche): Horizontalfrequenz: 28–92 kHz (analoges RGB)

28–75 kHz (digitales RGB) Vertikalfrequenz: 48–85 Hz (analoges RGB) 60 Hz (digitales RGB)

Wenn der Bildschirm zum ersten Mal Eingangssignale empfängt, die nicht einem der werkseitig voreingestellten Modi entsprechen, dauert es daher in der Regel länger als im Normalfall, bis ein Bild auf dem Bildschirm erscheint. Die bei diesem Prozess eingestellten Daten werden automatisch im Gerät gespeichert, so dass der Bildschirm beim nächsten Mal, wenn das entsprechende Signal eingeht, genauso schnell reagiert wie bei einem werkseitig voreingestellten Signal.

### **Wenn Sie Phase, Pitch und Bildposition manuell einstellen**

Bei einigen Eingangssignalen werden mit der automatischen Einstellung der Bildqualität dieses Bildschirms Bildposition, Phase und Pitch möglicherweise nicht zufrieden stellend eingestellt. In diesem Fall können Sie die Einstellungen manuell vornehmen (Seite 16). Wenn Sie diese Einstellungen manuell vornehmen, werden sie als Benutzermodi im Gerät gespeichert und automatisch abgerufen, wenn am Bildschirm wieder die gleichen Eingangssignale eingehen.

### **Hinweis**

Wenn die automatische Einstellung der Bildqualität aktiviert ist, funktioniert nur noch der Netzschalter  $\bigcirc$ .

### <span id="page-93-1"></span>**Die KVM-Funktion (Keyboard-Video-Mouse - Tastatur-Video-Maus)**

Sie können bis zu zwei Computer sowie eine USB-Maus und eine USB-Tastatur an den Bildschirm anschließen und mit der Taste INPUT/OK (Seite 8) zwischen den Eingangssignalen von den beiden Computern wechseln.

### **Der USB-Anschluss**

- Es empfiehlt sich, die USB-Maus und die USB-Tastatur an den USB-Anschluss des Bildschirms anzuschließen. Wenn Sie andere Geräte als die oben genannten anschließen, funktioniert der Bildschirm möglicherweise nicht mehr einwandfrei. Eventuell funktionieren auch Bluetooth-kompatible Geräte nicht einwandfrei.
- Der USB-Anschluss am Bildschirm unterstützt USB Full-Speed (max. 12 Mbps).

### **Hinweise**

- Wenn Sie die Taste INPUT/OK drücken, wird möglicherweise nicht sofort zwischen den Computern umgeschaltet.
- Installieren Sie den neuesten USB-Treiber für die USB-Geräte. Ein älterer USB-Treiber funktioniert möglicherweise nicht einwandfrei.
- Wenn Sie einen USB-Hub verwenden, setzen Sie die Eingangssignalerkennung im Menü EINGANGSERKENN auf AUTOMATIK AUS.

### <span id="page-94-0"></span>**Störungsbehebung**

Lesen Sie bitte im folgenden Abschnitt nach, bevor Sie sich an den Kundendienst wenden.

### <span id="page-94-1"></span>**Bildschirmmeldungen**

Wenn am Eingangssignal ein Fehler vorliegt, erscheint eine der folgenden Warnmeldungen auf dem Bildschirm. Schlagen Sie bitte die zugehörige Abhilfemaßnahme nach (siehe "Fehlersymptome und Abhilfemaßnahmen" auf Seite 21).

### **Wenn "UNZULÄSSIGER BEREICH" auf dem Bildschirm erscheint**

Diese Meldung gibt an, dass das Eingangssignal nicht den technischen Daten des Bildschirms entspricht. Überprüfen Sie Folgendes.

Weitere Informationen zu den Bildschirmmeldungen finden Sie unter "Fehlersymptome und Abhilfemaßnahmen" auf Seite 21.

### Wenn "xxx.xkHz/ xxxHz" auf dem Bildschirm **erscheint**

Diese Meldung gibt an, dass der Bildschirm die Horizontaloder Vertikalfrequenz nicht unterstützt.

Die Zahlen geben die Horizontal- und Vertikalfrequenz des aktuellen Eingangssignals an.

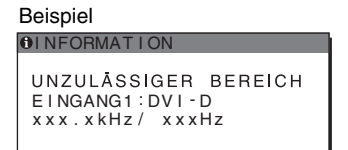

### **Wenn "AUFLÖSUNG > 1600** × **1200" auf dem Bildschirm erscheint**

Diese Meldung gibt an, dass der Bildschirm die Auflösung nicht unterstützt (1.600  $\times$  1.200 oder weniger).

Beispiel

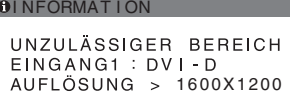

### Wenn "KEIN EING SIGNAL" auf dem Bildschirm **erscheint**

Diese Meldung gibt an, dass am zurzeit ausgewählten Eingang kein Eingangssignal eingeht.

Wenn EINGANGSERKENN (Seite 17) auf EIN gesetzt ist, sucht der Bildschirm ein anderes Eingangssignal und wechselt den Eingang automatisch.

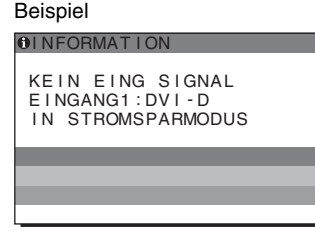

Wenn keine Eingangssignale eingehen, erscheint die Meldung "IN STROMSPARMODUS". Nach etwa 5 Sekunden wechselt der Bildschirm in den

Energiesparmodus.

### Wenn "KABEL NICHT VERBUNDEN" auf dem **Bildschirm erscheint**

Diese Meldung gibt an, dass das Videosignalkabel nicht mehr an den zurzeit ausgewählten Eingang angeschlossen ist. Wenn EINGANGSERKENN (Seite 17) auf EIN gesetzt ist, sucht der Bildschirm ein anderes Eingangssignal und wechselt den Eingang automatisch.

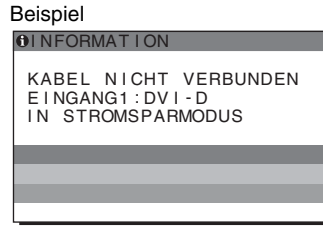

Wenn keine Eingangssignale eingehen, erscheint die Meldung "IN STROMSPARMODUS".

Nach etwa 45 Sekunden wechselt der Bildschirm in den Energiesparmodus.

### <span id="page-95-0"></span>**Fehlersymptome und Abhilfemaßnahmen**

l,

Wenn ein Problem auf den angeschlossenen Computer oder andere Geräte zurückzuführen ist, schlagen Sie bitte in der Bedienungsanleitung zu dem angeschlossenen Computer bzw. Gerät nach.

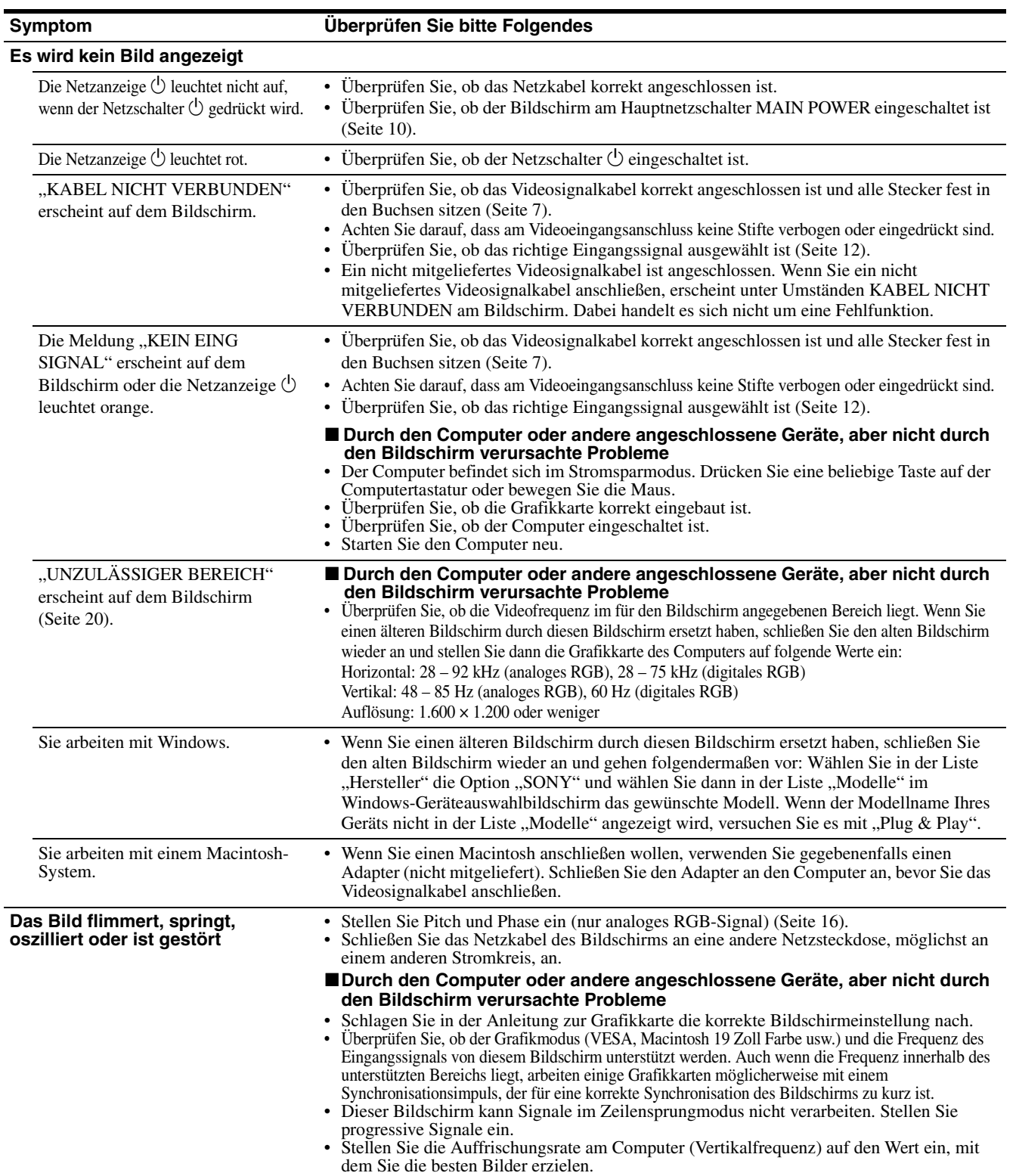

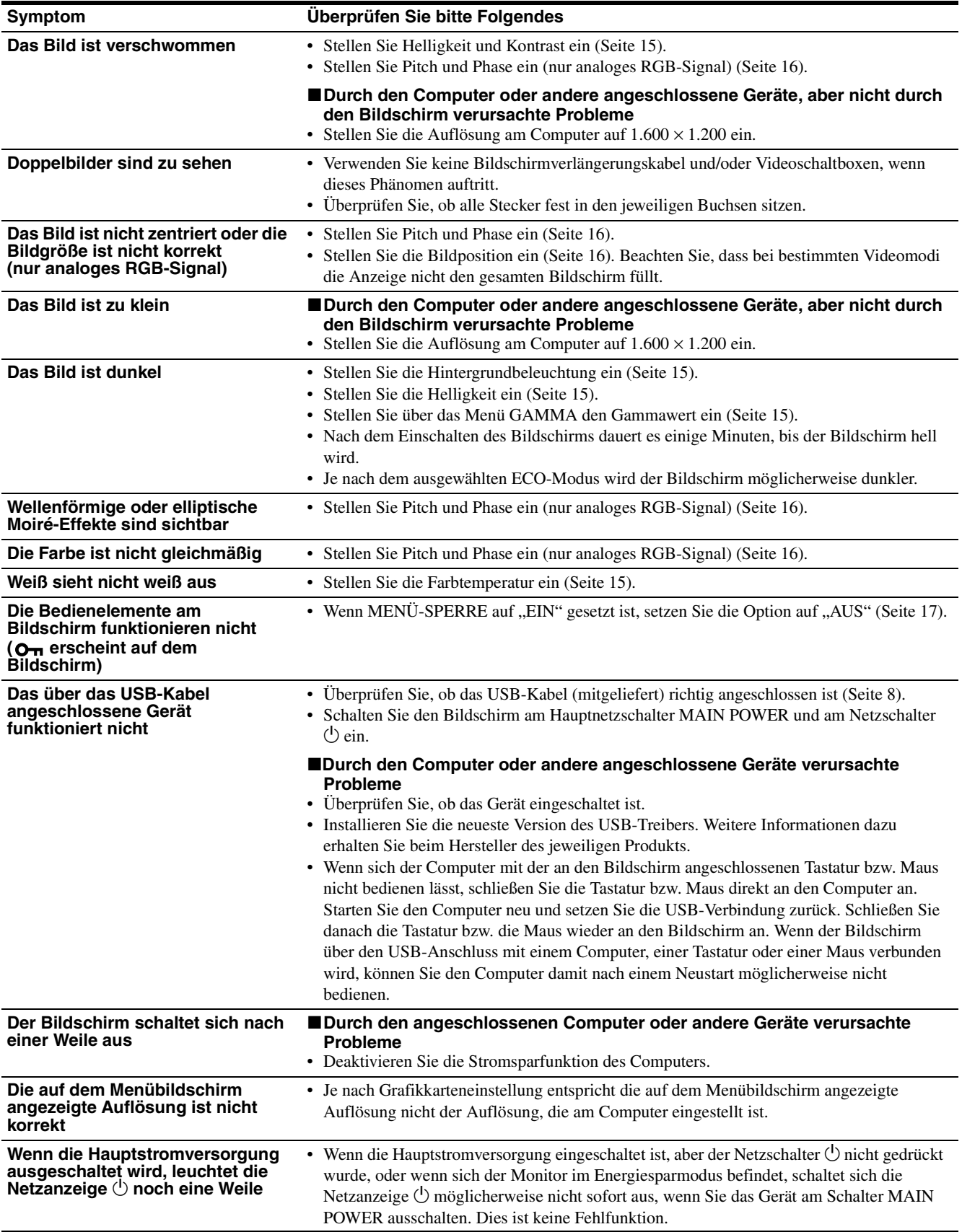

### **Anzeigen von Informationen zu diesem Bildschirm**

**Während Videosignale am Bildschirm eingehen, halten Sie die Taste MENU mehr als 5 Sekunden lang gedrückt, bis ein Feld mit Informationen erscheint.** Drücken Sie erneut die Taste MENU, um das Feld auszublenden.

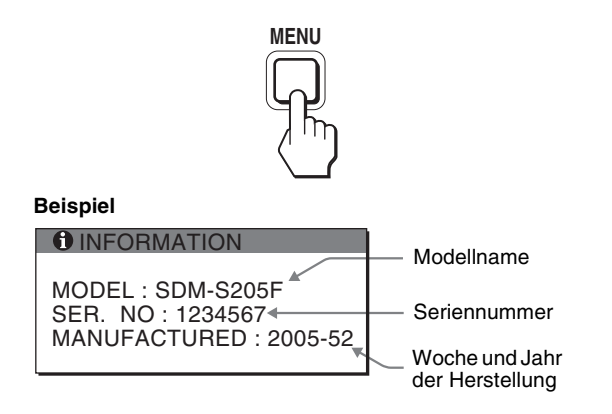

Der für den Sicherheitsstandard registrierte Modellname dieses Geräts lautet SDM-S205 . Im Vertrieb werden jedoch die Namen SDM-S205F/S205K verwendet.

Lässt sich ein Problem mit den oben angegebenen Maßnahmen nicht beheben, wenden Sie sich an einen autorisierten Sony-Händler. Halten Sie die folgenden Informationen bereit:

- Modellname
- Seriennummer
- Detaillierte Beschreibung des Problems
- Kaufdatum
- Modellbezeichnung und technische Daten des Computers und der Grafikkarte
- Typ der eingespeisten Signale (analoge RGB-Signale/digitale RGB-Signale)

### <span id="page-98-0"></span>**Technische Daten**

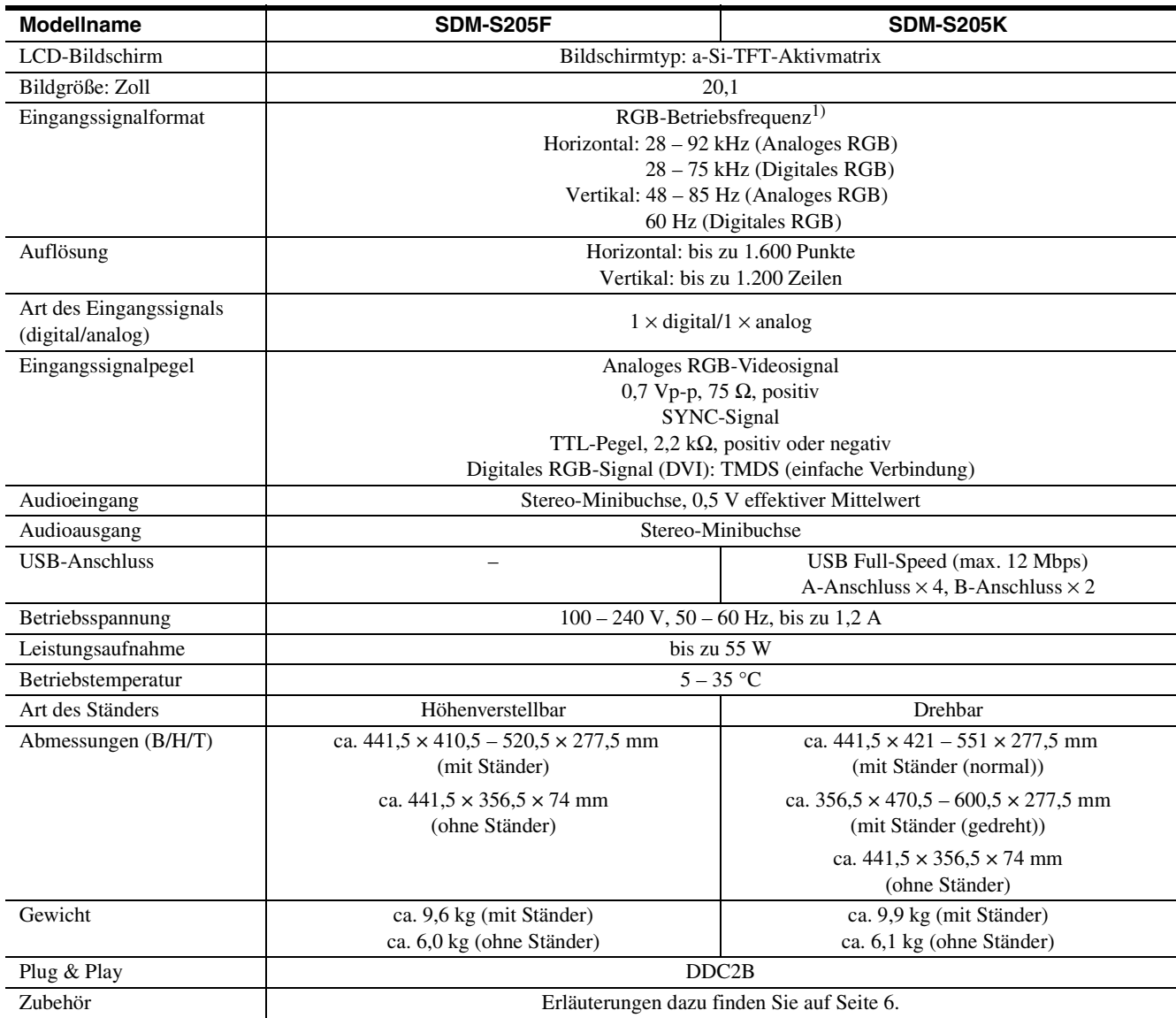

1)Empfohlene Werte für das horizontale und vertikale Timing

- Das horizontale Synchronbreitenverhältnis sollte bei mehr als 4,8 % des horizontalen Gesamt-Timing oder bei 0,8 µSek. liegen, je nachdem, welcher Wert höher ist.
- Die horizontale Austastbreite sollte über 2,5 µSek. liegen.
- Die vertikale Austastbreite sollte über 450 µSek. liegen.

Änderungen, die dem technischen Fortschritt dienen, bleiben vorbehalten.

### <span id="page-99-0"></span>**TCO'99 Eco-document (for the black model)**

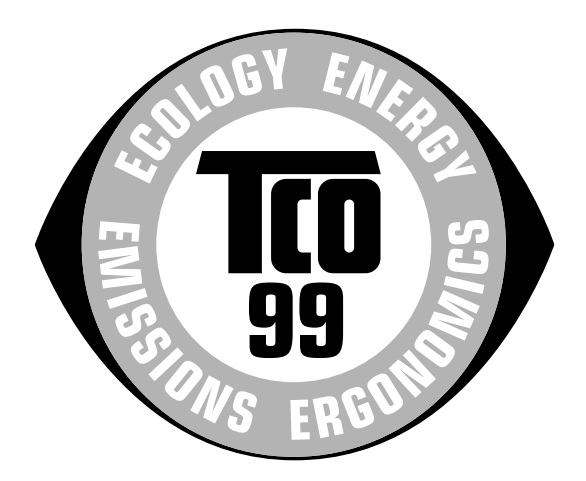

### ■ Congratulations!

You have just purchased a TCO'99 approved and labelled product! Your choice has provided you with a product developed for professional use. Your purchase has also contributed to reducing the burden on the environment and also to the further development of environmentally adapted electronics products.

### ■ Why do we have environmentally labelled com**puters?**

In many countries, environmental labelling has become an established method for encouraging the adaptation of goods and services to the environment. The main problem, as far as computers and other electronics equipment are concerned, is that environmentally harmful substances are used both in the products and during their manufacture. Since it is not so far possible to satisfactorily recycle the majority of electronics equipment, most of these potentially damaging substances sooner or later enter nature.

There are also other characteristics of a computer, such as energy consumption levels, that are important from the viewpoints of both the work (internal) and natural (external) environments. Since all methods of electricity generation have a negative effect on the environment (e.g. acidic and climate-influencing emissions, radioactive waste), it is vital to save energy. Electronics equipment in offices is often left running continuously and thereby consumes a lot of energy.

### ■ What does labelling involve?

This product meets the requirements for the TCO'99 scheme which provides for international and environmental labelling of personal computers. The labelling scheme was developed as a joint effort by the TCO (The Swedish Confederation of Professional Employees), Svenska Naturskyddsforeningen (The Swedish Society for Nature Conservation) and Statens Energimyndighet (The Swedish National Energy Administration).

Approval requirements cover a wide range of issues: environment, ergonomics, usability, emission of electric and magnetic fields, energy consumption and electrical and fire safety.

The environmental demands impose restrictions on the presence and use of heavy metals, brominated and chlorinated flame retardants, CFCs (freons) and chlorinated solvents, among other things. The product must be prepared for recycling and the manufacturer is obliged to have an environmental policy which must be adhered to in each country where the company implements its operational policy.

The energy requirements include a demand that the computer and/or display, after a certain period of inactivity, shall reduce its power consumption to a lower level in one or more stages. The length of time to reactivate the computer shall be reasonable for the user.

Labelled products must meet strict environmental demands, for example, in respect of the reduction of electric and magnetic fields, physical and visual ergonomics and good usability.

Below you will find a brief summary of the environmental requirements met by this product. The complete environmental criteria document may be ordered from:

#### **TCO Development**

SE-114 94 Stockholm, Sweden Fax: +46 8 782 92 07 Email (Internet): development@tco.se Current information regarding TCO'99 approved and labelled products may also be obtained via the Internet, using the address: http://www.tco-info.com/

### **E** Environmental requirements

#### **Flame retardants**

Flame retardants are present in printed circuit boards, cables, wires, casings and housings. Their purpose is to prevent, or at least to delay the spread of fire. Up to 30% of the plastic in a computer casing can consist of flame retardant substances. Most flame retardants contain bromine or chloride, and those flame retardants are chemically related to another group of environmental toxins, PCBs. Both the flame retardants containing bromine or chloride and the PCBs are suspected of giving rise to severe health effects, including reproductive damage in fish-eating birds and mammals, due to the bio-accumulative\* processes. Flame retardants have been found in human blood and researchers fear that disturbances in foetus development may occur.

The relevant TCO'99 demand requires that plastic components weighing more than 25 grams must not contain flame retardants with organically bound bromine or chlorine. Flame retardants are allowed in the printed circuit boards since no substitutes are available.

#### **Cadmium**\*\*

Cadmium is present in rechargeable batteries and in the colour-generating layers of certain computer displays. Cadmium damages the nervous system and is toxic in high doses. The relevant TCO'99 requirement states that batteries, the colour-generating layers of display screens and the electrical or electronics components must not contain any cadmium.

#### **Mercury**\*\*

Mercury is sometimes found in batteries, relays and switches. It damages the nervous system and is toxic in high doses. The relevant TCO'99 requirement states that batteries may not contain any mercury. It also demands that mercury is not present in any of the electrical or electronics components associated with the labelled unit.

### **CFCs (freons)**

The relevant TCO'99 requirement states that neither CFCs nor HCFCs may be used during the manufacture and assembly of the product. CFCs (freons) are sometimes used for washing printed circuit boards. CFCs break down ozone and thereby damage the ozone layer in the stratosphere, causing increased reception on earth of ultraviolet light with e.g. increased risks of skin cancer (malignant melanoma) as a consequence.

#### **Lead**\*\*

Lead can be found in picture tubes, display screens, solders and capacitors. Lead damages the nervous system and in higher doses, causes lead poisoning. The relevant TCO'99 requirement permits the inclusion of lead since no replacement has yet been developed.

- Bio-accumulative is defined as substances which accumulate within living organisms.
- \*\* Lead, Cadmium and Mercury are heavy metals which are Bioaccumulative.

<span id="page-100-0"></span>**TCO'03 Eco-document (for the silver model)**

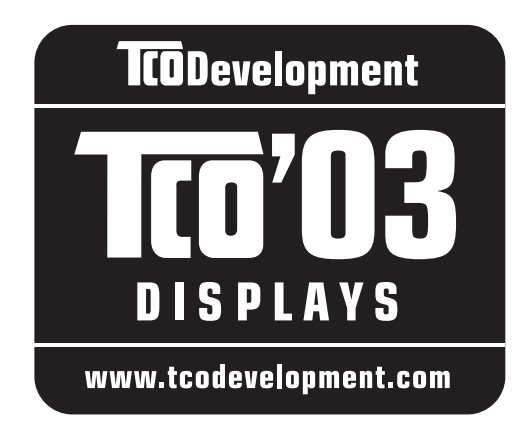

### ■ Congratulations!

The display you have just purchased carries the TCO'03 Displays label. This means that your display is designed, manufactured and tested according to some of the strictest quality and environmental requirements in the world. This makes for a high performance product, designed with the user in focus that also minimizes the impact on our natural environment.

### **E** Ergonomics

• Good visual ergonomics and image quality in order to improve the working environment for the user and to reduce sight and strain problems. Important parameters are luminance, contrast, resolution, reflectance, colour rendition and image stability.

### **E** Energy

- Energy-saving mode after a certain time beneficial both for the user and the environment
- Electrical safety

### **E** Emissions

- Electromagnetic fields
- Noise emissions

### **E** Ecology

- The product must be prepared for recycling and the manufacturer must have a certified environmental management system such as EMAS or ISO 14 001
- Restrictions on

- chlorinated and brominated flame retardants and polymers

- heavy metals such as cadmium, mercury and lead.

The requirements included in this label have been developed by TCO Development in co-operation with scientists, experts, users as well as manufacturers all over the world. Since the end of the 1980s TCO has been

involved in influencing the development of IT equipment in a more user-friendly direction. Our labelling system started with displays in 1992 and is now requested by users and IT-manufacturers all over the world.

> For more information, please visit **www.tcodevelopment.com**

### **Recycling Information**

### ■ Customer in Europe

The collection and recycling of this product has been planned according to your country's relevant legislation. To ensure that this product will be collected and recycled in way that minimizes the impact on the environment, please do the following:

- 1. If you purchased this product for private use, contact your municipality or the waste collection system and bring the product to this collection point / have the product be picked up by the waste collection system. Alternatively, your retailer might take back this if you purchase new equivalent equipment; please check with your retailer whether he will take back this product before bringing it. For information on your country's recycling arrangements, please contact the Sony representation in your country (contact details at: www.sony-europe.com). Further details on specific recycling systems can be found at the following addresses:
	- Belgium: www.recupel.be
	- Netherlands: www.nvmp.nl (consumer electronics) www.ictmilieu.nl (IT equipment)
	- Norway: www.elretur.no
	- Sweden: www.el-kretsen.se
	- Switzerland: www.swico.ch
- 2. If you use this product professionally, check the product's delivery contract for take back / recycling arrangements and follow the procedures described therein. Alternatively, follow the procedures described under point 1.

### ■ Customer in USA

We Sony as a member of EIA recommends to visit URL below http://www.eiae.org/

### ■ Customer in Asia

http://www.sony.co.jp/SonyInfo/Environment/recycle/3R.html

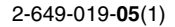

## **SONY**

# *Monitor de computador en color LCD TFT*

*SDM-S205* 

### **Registro del propietario**

Los números de serie y de modelo están situados en la parte posterior de la unidad.

Anote dichos números en los espacios suministrados a continuación. Téngalos a mano siempre que se ponga en contacto con su proveedor en relación con este producto.<br> $N^{\circ}$  de serie<br> $N^{\circ}$  de serie

 $N<sup>°</sup>$  de serie

### **ADVERTENCIA**

**Para reducir el riesgo de incendios o electrocución, no exponga este aparato a la lluvia ni a la humedad.**

#### **Dentro de la unidad existen voltajes peligrosamente altos. No abra la carcasa. Solicite asistencia técnica únicamente a personal cualificado.**

### **Aviso de FCC**

Este equipo ha sido probado y cumple con los límites para un dispositivo digital de Clase B, de acuerdo con el Apartado 15 del reglamento de la FCC. Dichos límites se establecieron para proporcionar una protección razonable contra interferencias dañinas en una instalación residencial. Este equipo genera, utiliza y puede emitir energía de radiofrecuencia y, si no se instala y utiliza según las instrucciones, puede causar interferencias dañinas a las radiocomunicaciones. No obstante, no se garantiza que no se producirá interferencias en una instalación en particular. Si este equipo causa interferencias dañinas a la recepción de radio o televisión, que se pueden determinar encendiendo y apagando el equipo, se recomienda al usuario que intente corregirlas mediante una o varias de las siguientes medidas:

- Cambiar la orientación o la ubicación de la antena de recepción.
- Incrementar la distancia entre el equipo y el receptor.
- Conectar el equipo a un tomacorriente situado sobre un circuito distinto al que utiliza el receptor.
- Ponerse en contacto con el proveedor o con un técnico especialista en radio y televisión para obtener ayuda.

Se le advierte de que la realización de cambios o modificaciones no aprobados explícitamente en este manual puede anular su autorización para utilizar este equipo.

### **IMPORTANTE**

Para prevenir cualquier mal funcionamiento y evitar daños, por favor, lea detalladamente este manual de instrucciones antes de conectar y operar este equipo.

**Si desea realizar alguna pregunta acerca de este producto, puede llamar al número siguiente:**

**Sony Customer Information Services Center 1-800-222-7669 o visitar el sitio Web http://www.sony.com/**

### **Declaración de conformidad**

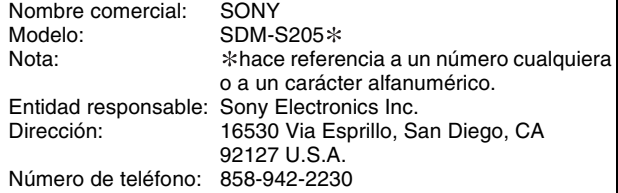

Este dispositivo cumple con el Apartado 15 del reglamento de la FCC. Su funcionamiento está sujeto a las dos condiciones siguientes: (1) Este dispositivo no debe causar interferencias perjudiciales, y (2) este dispositivo debe aceptar cualquier interferencia que reciba, incluidas las interferencias que puedan causar un mal funcionamiento.

Compruebe la caja de cartón que venía con la pantalla. La etiqueta identificativa del modelo de la pantalla se encuentra en la parte posterior de la pantalla.

### **AVISO**

Este aviso sólo es aplicable para Estados Unidos y Canadá. Si se envía a Estados Unidos y/o Canadá, sólo debe instalarse un cable de suministro de alimentación UL LISTED/CSA LABELLED que cumpla las especificaciones siguientes: ESPECIFICACIONES<br>Tipo de enchufe E

Enchufe Nema de 5-15 patillas Cable Tipo SVT o SJT, 3 x 18 AWG mínimo<br>
Longitud 4,5 metros máximo Longitud 4,5 metros máximo<br>Clasificación 7 A, 125 V mínimo  $7$  A, 125 V mínimo

#### **NOTICE**

Cette notice s'applique aux Etats-Unis et au Canada uniquement.

Si cet appareil est exporté aux Etats-Unis ou au Canada, utiliser le cordon d'alimentation portant la mention UL LISTED/CSA LABELLED et remplissant les conditions suivantes: SPECIFICATIONS

Type de fiche Fiche Nema 5-15 broches Cordon Type SVT ou SJT, minimum 3 x 18 AWG<br>Longueur Maximum 15 pieds Maximum 15 pieds Tension Minimum 7 A, 125 V

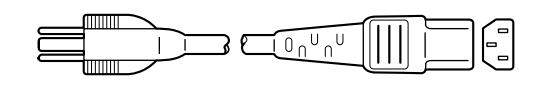

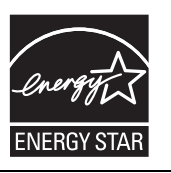

Como asociada de ENERGY STAR, Sony Corporation ha determinado que este producto cumple las directrices ENERGY STAR de uso eficiente de la energía eléctrica.

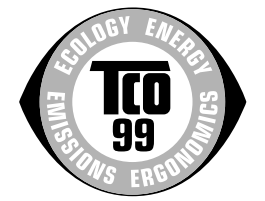

Este monitor cumple con las directrices TCO'99.

(para el modelo negro)

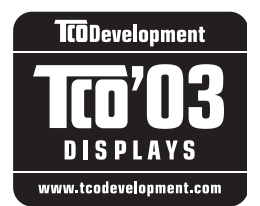

Este monitor cumple con las directrices TCO'03.

(para el modelo plateado)

### **Índice**

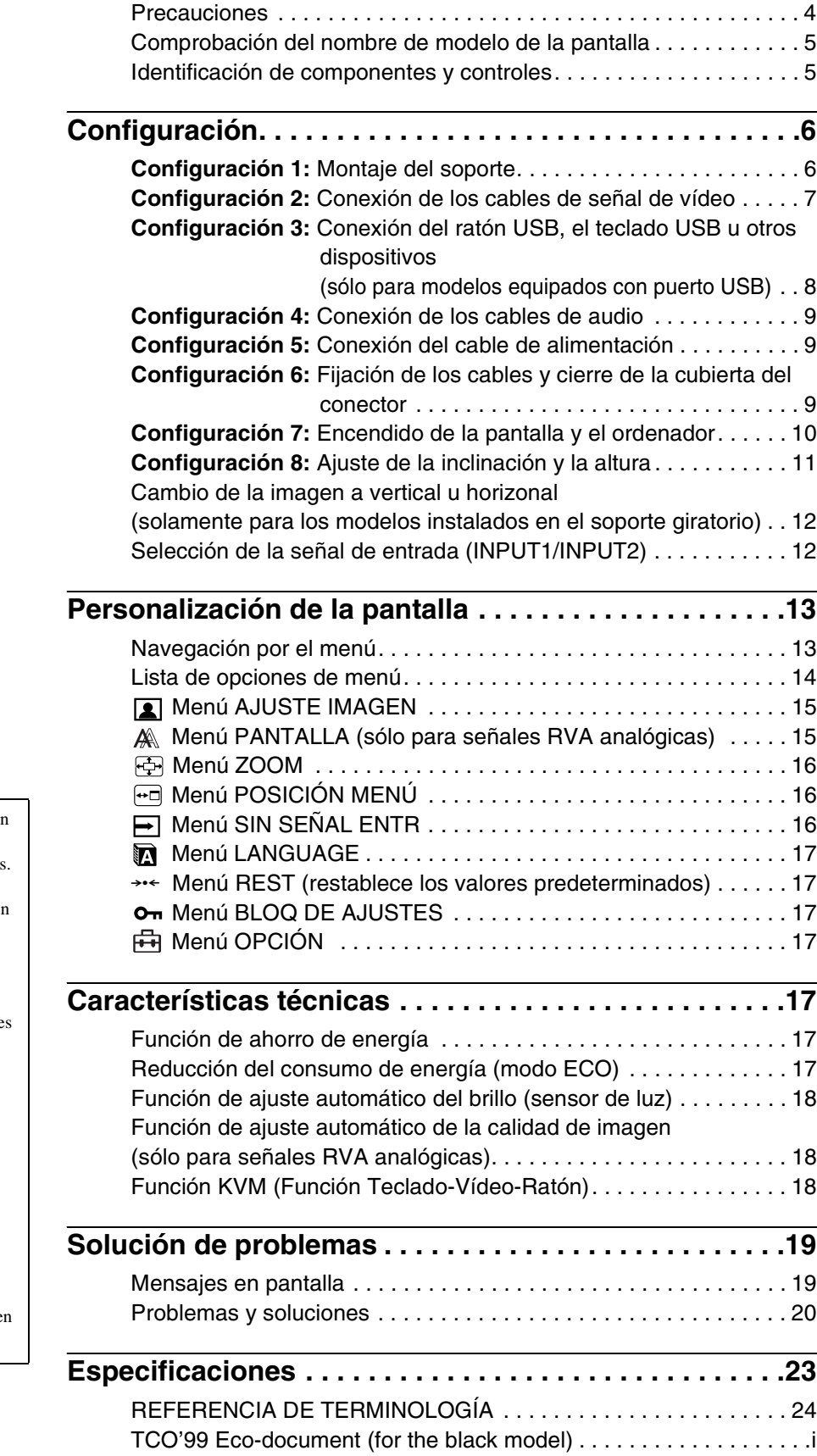

- Macintosh es una marca comercial con licencia de Apple Computer, Inc., registrada en EE.UU. y en otros países.
- Windows® es una marca comercial registrada de Microsoft Corporation en Estados Unidos y otros países.
- IBM PC/AT y VGA son marcas comerciales registradas de IBM Corporation de EE.UU.
- VESA y DDC<sup>™</sup> son marcas comerciale de Video Electronics Standards Association.
- ENERGY STAR es una marca registrada de EE.UU.
- Adobe y Acrobat son marcas comerciales de Adobe Systems Incorporated.
- El resto de nombres de productos mencionados pueden ser marcas comerciales o marcas comerciales registradas de sus respectivas compañías.
- Además, "™" y "®" no se mencionan e cada caso en este manual.

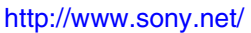

[TCO'03 Eco-document \(for the silver model\) . . . . . . . . . . . . . . . . . . ii](#page-126-0)

### <span id="page-104-0"></span>**Precauciones**

### **Advertencia sobre las conexiones de la alimentación**

• Utilice el cable de alimentación suministrado. Si utiliza un cable de alimentación diferente, asegúrese de que es compatible con el suministro eléctrico local.

### **Para los usuarios en EE.UU.**

Si no utiliza el cable adecuado, este monitor no cumplirá las normas obligatorias de la FCC.

### **Para los usuarios en el Reino Unido**

Si emplea el monitor en el Reino Unido, utilice el cable de alimentación apropiado para dicho país.

Ejemplo de tipos de enchufe

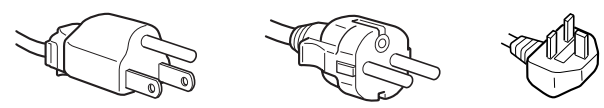

para 100 a 120 V de ca para 200 a 240 V de ca para 240 V de

ca solamente

El equipo debe instalarse cerca de una toma de corriente de fácil acceso.

### **Instalación**

No instale ni deje el monitor:

- En lugares sujetos a temperaturas extremas como, por ejemplo, cerca de un radiador, de una salida de aire caliente o bajo la luz solar directa. Si se expone a temperaturas extremas, como en un automóvil aparcado bajo la luz solar directa o cerca de una salida de aire caliente, podrían producirse deformaciones del exterior o fallos de funcionamiento.
- En lugares sujetos a vibraciones mecánicas o golpes.
- Cerca de equipos que generan campos magnéticos intensos, como un televisor o demás electrodomésticos.
- En lugares expuestos a grandes cantidades de polvo, suciedad o arena como, por ejemplo, cerca de una ventana abierta o de una salida al exterior. Si lo instala temporalmente en un lugar exterior, asegúrese de tomar las precauciones adecuadas contra polvo y suciedad. En caso contrario, podrían producirse fallos de funcionamiento irreparables.

Asegúrese de no tocar las aberturas de ventilación situadas en la parte superior posterior del monitor, ya que éstas se calientan.

### **Manejo de la pantalla LCD**

- No deje la pantalla LCD orientada al sol, ya que puede dañarse. Tenga cuidado cuando coloque el monitor cerca de una ventana.
- No presione ni arañe la pantalla LCD. No sitúe objetos pesados sobre la pantalla LCD. Si lo hace, la pantalla puede perder uniformidad o podrían producirse fallos de funcionamiento en el panel LCD.
- Si utiliza el monitor en un lugar frío, es posible que aparezca una imagen residual en la pantalla. Esto no es un fallo de funcionamiento. La pantalla recuperará el nivel de funcionamiento normal al aumentar la temperatura.
- Si una imagen fija permanece en pantalla durante mucho tiempo, es posible que aparezca una imagen residual durante un tiempo. Dicha imagen residual desaparecerá eventualmente.
- El panel LCD se calienta durante el funcionamiento. Esto no es un fallo de funcionamiento.

### **Nota sobre la pantalla LCD (Pantalla de cristal líquido)**

**Tenga en cuenta que la pantalla LCD está fabricada con tecnología de alta precisión. No obstante, pueden aparecer de forma constante en la misma puntos negros o brillantes de luz (rojos, azules o verdes) y ocasionalmente brillos o rayas de color irregular. Esto no es un fallo de funcionamiento.** 

**(Puntos efectivos: más del 99,99%)**

### **Mantenimiento**

- Asegúrese de desenchufar el cable de alimentación de la toma de corriente antes de limpiar el monitor.
- Limpie la pantalla LCD con un paño suave. Si utiliza un producto líquido de limpieza de cristales, no emplee ningún producto que contenga soluciones antiestáticas ni aditivos similares, ya que puede dañar el revestimiento de la pantalla.
- Limpie el exterior, el panel y los controles con un paño suave ligeramente humedecido con una solución detergente poco concentrada. No utilice estropajos abrasivos, detergente en polvo ni disolventes, como alcohol o bencina.
- No frote, toque ni golpee la superficie de la pantalla LCD con objetos afilados o abrasivos, como un bolígrafo o un destornillador. Este tipo de contacto puede rayar el tubo de imagen.
- Tenga en cuenta que el material podría deteriorarse o el revestimiento de la pantalla LCD degradarse si expone el monitor a disolventes volátiles, como insecticidas, o si está en contacto durante mucho tiempo con materiales de caucho o de vinilo.

### **Transporte**

- Desconecte todos los cables de la pantalla. Si utiliza un soporte de altura regulable, ajuste la altura lo más arriba posible y sujete firmemente ambos lados de la pantalla LCD. Asegúrese de no rayar la pantalla al transportarla. Si la pantalla se cae, ésta puede dañarse o usted puede sufrir daños.
- Cuando transporte este monitor para su reparación o desplazamiento, utilice la caja de cartón y los materiales de embalaje originales.
- Sustituya el retén del pasador por el soporte de altura regulable para fijar el soporte durante el traslado.

### **Desecho del monitor**

- **No deseche este monitor en basuras domésticas ordinarias.**
- **El tubo fluorescente utilizado en este monitor contiene mercurio. El desecho de este monitor debe realizarse de acuerdo con las normas de las autoridades sanitarias locales.**

### <span id="page-105-0"></span>**Comprobación del nombre de modelo de la pantalla**

Compruebe primero el nombre de modelo de la pantalla que encontrará en la parte posterior de la misma (Ejemplo: SDM-S205F).

Con algunos modelos de la pantalla no podrá utilizar determinadas funciones o menús.

### <span id="page-105-1"></span>**Identificación de componentes y controles**

Consulte las páginas que aparecen entre paréntesis para obtener información detallada.

La ilustración sólo muestra uno de los modelos de la pantalla disponibles.

### **Parte frontal de la pantalla**

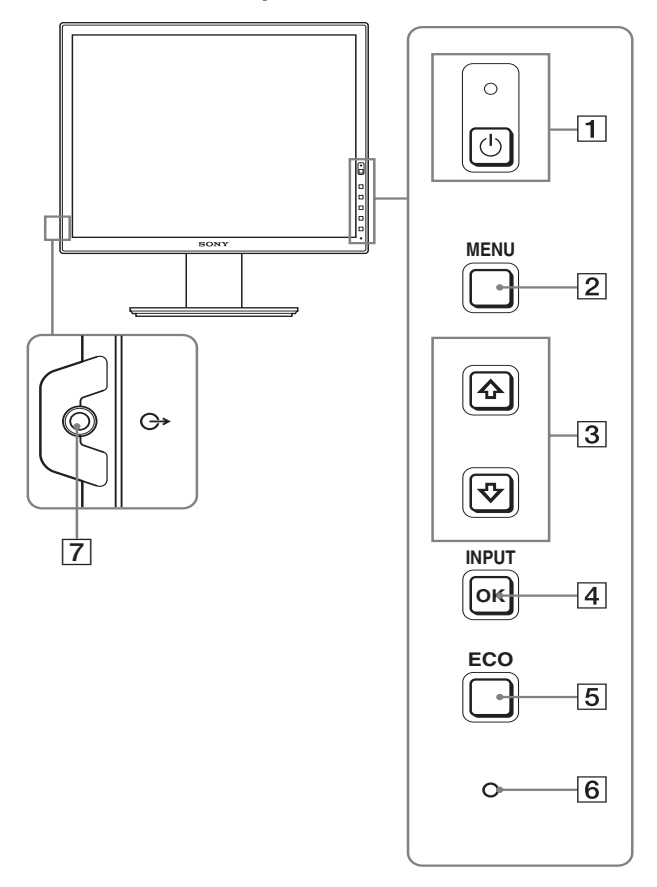

El contenido de las especificaciones con la marca  $*$  variará **en función de los modelos. Para obtener más información, consulte la sección "Especificaciones" (página 23).**

### $\boxed{1}$  Interruptor e indicador  $\bigcirc$  (alimentación) **(páginas 10, 17)**

Este interruptor enciende la pantalla cuando el indicador  $\bigcirc$ (alimentación) está en rojo. Vuelva a pulsarlo para apagar la pantalla.

Si el indicador  $\bigcirc$  (alimentación) no se enciende, pulse el interruptor MAIN POWER  $(\sqrt{8})$ .

### 2 **Botón MENU (página 13)**

Este botón activa y desactiva la pantalla del menú.

### 3 **Botones** m**/**M **(página 13)**

Estos botones se utilizan para seleccionar los elementos del menú y realizar ajustes.

### 4 **Botón OK (página 13)**

Este botón activa el elemento de menú seleccionado y los ajustes realizados con los botones  $\bigtriangledown/\bigtriangleup$  (3).

### **INPUT (página 12)**

Estos botones alternan la señal de entrada de vídeo entre INPUT1 e INPUT2 cuando se conectan dos ordenadores a la pantalla. (Sólo está disponible cuando el menú está desactivado.)

### 5 **Botón ECO (página 17)**

Este botón se utiliza para reducir el consumo de energía. Cuando no se muestra la pantalla del menú, también se puede ajustar automáticamente la calidad de imagen de la señal de entrada actual manteniendo pulsado este botón durante más de 3 segundos (ajuste automático inmediato). (Únicamente señal RVA analógica)

### 6 **Sensor de luz (página 18)**

Este sensor mide el brillo del área alrededor de la pantalla. Asegúrese de no taparlo con papel, etc.

### 7 **Toma de salida de audio (página 9)**

Esta toma emite señales de audio a los altavoces o a cualquier otro equipo de audio.

### **Parte posterior de la pantalla**

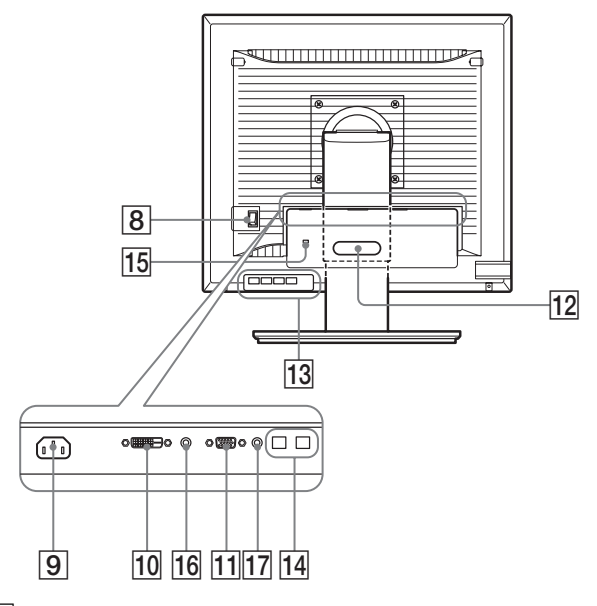

8 **Interruptor MAIN POWER (página 10)** Este interruptor es para encender y apagar el botón MAIN POWER de la pantalla.

### 9 **Conector AC IN (página 9)**

Conecta el cable de alimentación (suministrado).

- 0 **Conector de entrada DVI-D (RVA digital) (página 8)** Este conector recibe señales de vídeo RVA digitales que cumplen con DVI Rev.1.0.
- qa **Conector de entrada HD15 (RVA analógico) (página 8)**

Este conector recibe señales de vídeo RVA analógicas (0,700 Vp-p, positivas) y señales de sincronización.

#### qs **Portacables (página 9)**

Esta pieza fija los cables a la pantalla.

qd **Puerto USB de entrada (sólo para modelos equipados con puerto USB) (página 8)**

Al conectar el ratón y el teclado USB a la pantalla, podrá conectar hasta dos ordenadores al monitor alternando la entrada hacia adelante y hacia atrás.

qf **Puerto USB de salida (sólo para modelos equipados con puerto USB)**

Conecte el cable USB al ordenador y a la pantalla.

#### qg **Orificio de bloqueo de seguridad**

El orificio de bloqueo de seguridad debe utilizarse con el sistema Micro Saver Security System de Kensington. Micro Saver Security System es una marca comercial de Kensington.

#### **16** Toma de audio para INPUT1

Esta toma recibe señales de audio si se conecta a la toma de salida de audio de un ordenador u otro equipo de audio conectado a INPUT1.

#### **17 Toma de audio para INPUT2**

Esta toma recibe señales de audio si se conecta a la toma de salida de audio de un ordenador u otro equipo de audio conectado a INPUT2.

### <span id="page-106-0"></span>**Configuración**

Antes de utilizar la pantalla, compruebe que los siguientes artículos se incluyen en la caja:

- Pantalla LCD
- Cable de alimentación
- Base del soporte
- Cable de señal de vídeo HD15-HD15 (RVA analógico)
- Cable de señal de vídeo DVI-D (RVA digital)
- Cable de audio (miniclavija estéreo)
- Cable USB\*
- CD-ROM (software de utilidades para Windows/Macintosh, manual de instrucciones, etc.)
- Tarjeta de garantía
- Guía de instalación rápida

El contenido de las especificaciones con la marca \* variará en función de los modelos. Para obtener más información, consulte la sección "Especificaciones" (página 23).

### <span id="page-106-1"></span>**Configuración 1: Montaje del soporte**

**No presione la pantalla LCD al ajustar la altura del monitor o colocarlo directamente sobre una mesa o similar.**

**Esto puede afectar a la uniformidad de la pantalla o dañar el monitor LCD.**

### ■ Si utiliza el soporte suministrado

- **1 Abra la caja de cartón y extraiga la base del soporte.**
- **2 Compruebe todos los componentes suministrados.** • Con un tornillo fijado en la parte inferior de la base del soporte.
- **3 Coloque una estera blanda o similar sobre una mesa o similar.**

Si coloca la unidad directamente sobre la mesa, la pantalla LCD y la unidad en sí pueden resultar dañadas.

**4 Extraiga la pantalla de la caja de cartón. Apoye el marco de la pantalla contra la mesa y coloque la pantalla en posición paralela respecto al borde de la mesa.** 

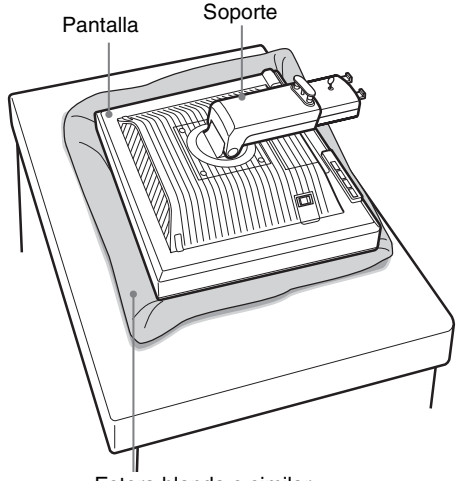

Estera blanda o similar

**5 Para colocar la base del soporte, enganche las partes que sobresalen del soporte en los orificios de dicha base.**  $\theta$ 

**Levante el asa del tornillo para atornillar la base del soporte firmemente.** 2

**Asegúrese de que el tornillo queda fijado y vuelva a girar el asa del tornillo.**

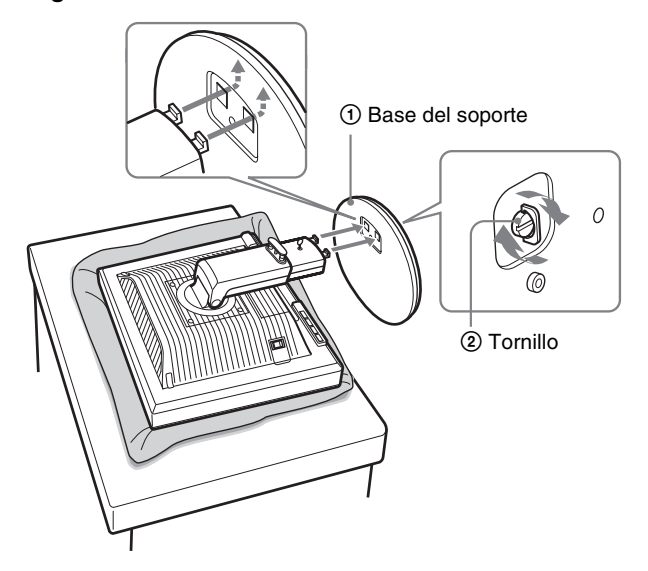

**6 Extraiga el retén del pasador después de ajustar la altura del soporte.**

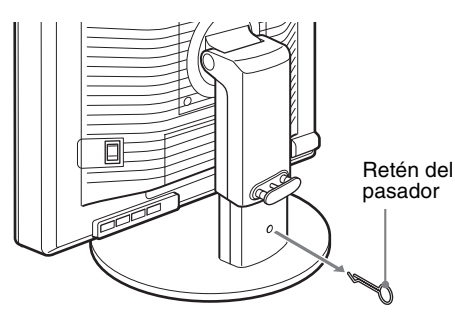

### **Nota**

No extraiga el retén del pasador mientras el soporte se encuentre en posición horizontal. Éste podría caerse o provocar lesiones debido a la caída repentina del cuello del soporte desde la base del mismo.

### ■ Si utiliza el soporte VESA

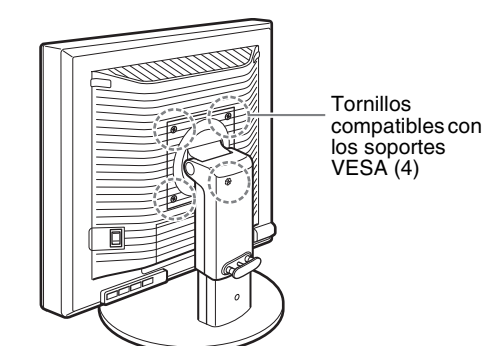

Puede ajustar un soporte VESA en otras marcas retirando el soporte suministrado instalado con la pantalla.

### <span id="page-107-0"></span>**Configuración 2: Conexión de los cables de señal de vídeo**

### **• Apague la pantalla y el ordenador antes de conectarlos.**

#### **Notas**

- No toque los terminales del conector del cable de señal de vídeo, ya que podrían doblarse.
- Compruebe la alineación del conector para evitar que se doblen los terminales del conector del cable de señal de vídeo.
- **1 Deslice hacia abajo la cubierta del conector.**

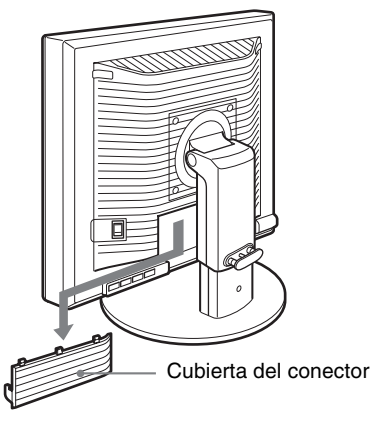

**ES**

**2 Incline la pantalla hacia arriba. A continuación, ajuste el ángulo de la pantalla más arriba.**

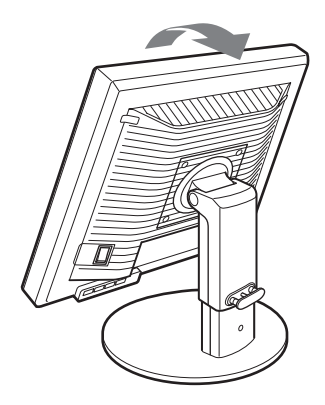
- **3 Conecte los cables de señal de vídeo a la pantalla.**
- Conexión de un ordenador equipado con un **conector de salida HD15 (RVA analógico)**

Utilice el cable de señal de vídeo HD15-HD15 (RVA analógico) suministrado para conectar el ordenador al conector de entrada HD 15 (RVA analógico) de la pantalla.

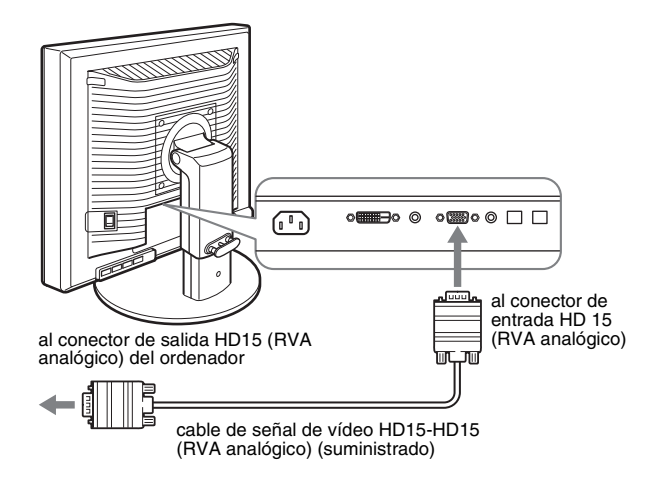

### ■ Conexión de un ordenador equipado con un **conector de salida DVI (RVA digital)**

Utilice el cable de señal de vídeo DVI-D (RVA digital) suministrado para conectar el ordenador al conector de entrada DVI-D (RVA digital) de la pantalla.

### ⊞⊸  $^{\circ}$  $\circ$  and  $\circ$   $\circ$   $\Box$  $\sqrt{2}$ al conector de entrada DVI-D (RVA digital) al conector de salida DVI del ordenador (RVA digital) cable de señal de vídeo DVI-D (RVA digital) (suministrado)

### **Configuración 3: Conexión del ratón USB, el teclado USB u otros dispositivos (sólo para modelos equipados con puerto USB)**

Al conectar el ratón USB, el teclado USB u otros dispositivos, podrá alternar entre las entradas (función KVM). Para obtener más información, consulte la sección "Función KVM" (página 18).

Si no utiliza el ratón USB, el teclado USB ni ningún otro dispositivo con la pantalla, vaya al apartado Configuración 4.

- **1 Utilice el cable suministrado para conectar la pantalla y el ordenador.**
- **2 Conecte el ratón USB, el teclado USB u otros dispositivos a la pantalla.**

#### **Para usuarios de Macintosh:**

Si conecta el puerto USB de entrada a un teclado de Macintosh con un botón de encendido, es posible que éste no se encienda. Pulse el botón de encendido del ordenador, o bien conecte el teclado directamente al mismo y enciéndado y, a continuación, conecte el puerto USB de entrada al teclado.

#### **Notas**

- El puerto USB de este monitor es compatible con Windows 2000, Windows XP Professional, Windows XP Home edition y Macintosh.
- Si el ratón USB, el teclado USB u otros dispositivos ya se encuentran conectados al ordenador, retírelos.
- Esta instalación sólo se ha diseñado para ordenadores y sistemas operativos compatibles con USB. Para obtener más información, consulte el manual de instrucciones de su ordenador o sistema operativo.

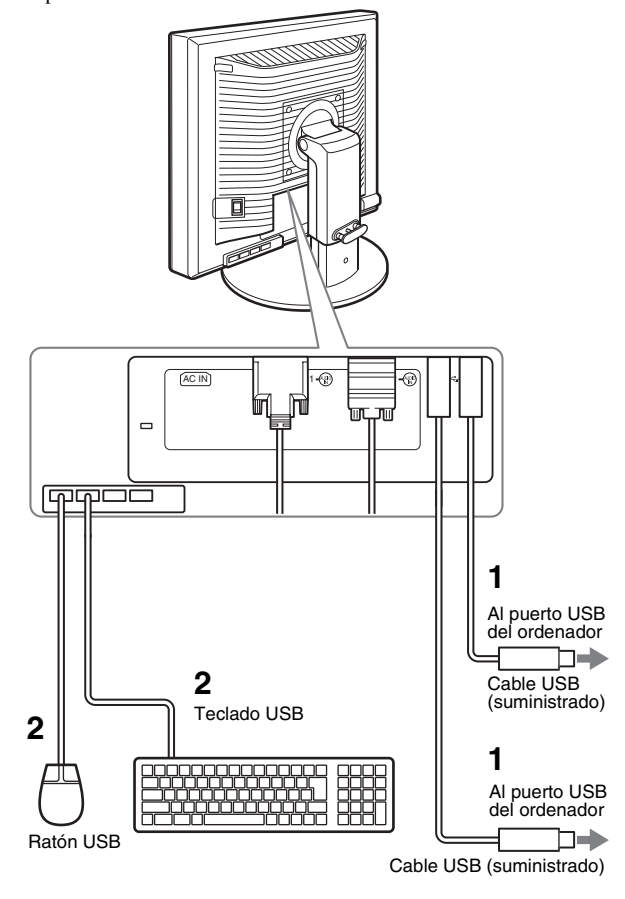

### **Configuración 4: Conexión de los cables de audio**

**Si no tiene la intención de emitir señales de audio, no necesitará esta conexión.** 

**1 Conecte la toma de entrada de audio de la pantalla y la toma de salida de audio del ordenador o de cualquier otro equipo de audio mediante el cable de audio suministrado.**

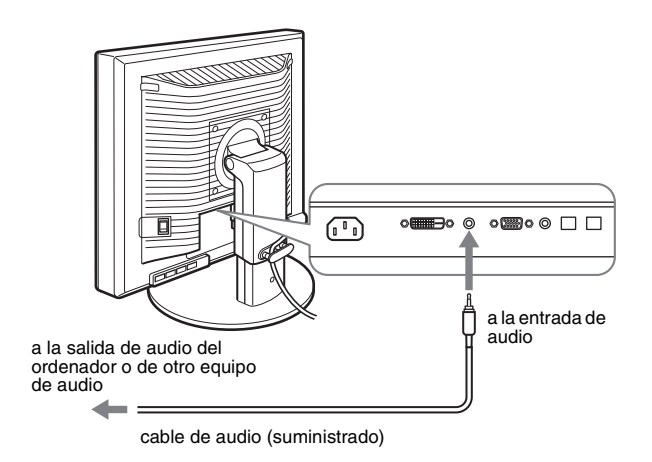

**2 Conecte el cable de audio (no suministrado) firmemente a la toma de salida de audio de la pantalla.**

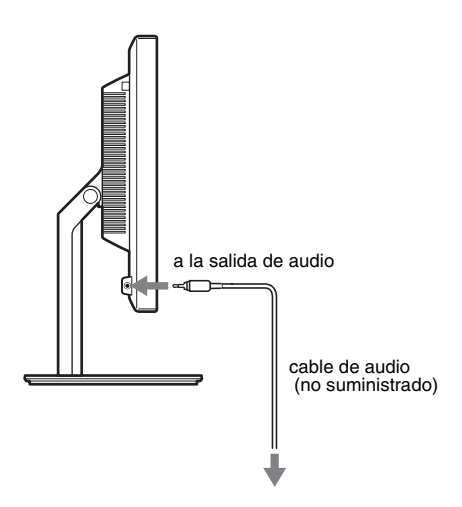

La salida de audio cambiará cuando la conexión entre la entrada y la salida de audio de la pantalla se haya realizado.

Conecte un equipo de audio que se encuentre dentro del rango de entrada que se muestra en las especificaciones de entrada de audio de la pantalla. Una entrada demasiado alta podría dañar la pantalla.

### **Configuración 5: Conexión del cable de alimentación**

- **1 Conecte firmemente el cable de alimentación suministrado al conector AC IN de la pantalla.**
- **2 Conecte firmemente el otro extremo a una toma de corriente.**

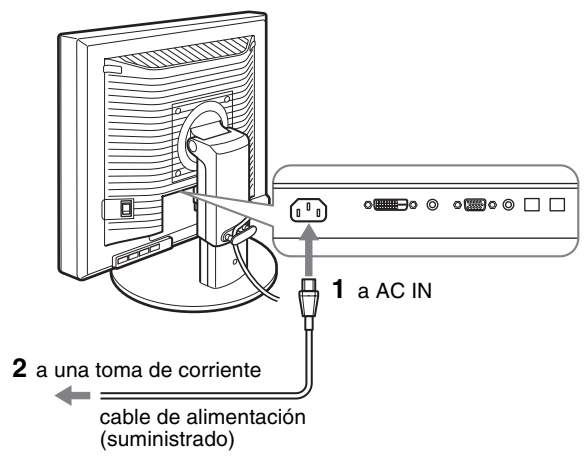

### **Configuración 6: Fijación de los cables y cierre de la cubierta del conector**

- **1 Pase los cables por el portacables como se muestra en la ilustración.**
- **2 Cierre la cubierta del conector.**

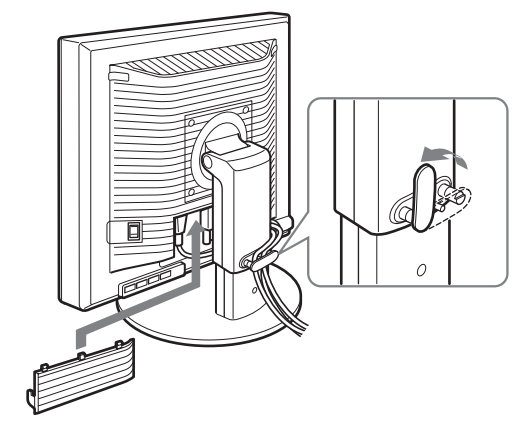

### **Nota**

Cuando agrupe los cables, asegúrese de dejarlos ligeramente flojos. Si se tira con fuerza de ellos, puede que se salgan de sus conectores o enchufes mientras ajusta el ángulo de la pantalla. Si estira demasiado los cables, éstos pueden resultar dañados.

### **Configuración 7: Encendido de la pantalla y el ordenador**

**1 Asegúrese de que el indicador** 1 **(alimentación) parpadea en rojo. En el momento de la compra, el interruptor MAIN POWER se encuentra ajustado en la posición** \**.** 

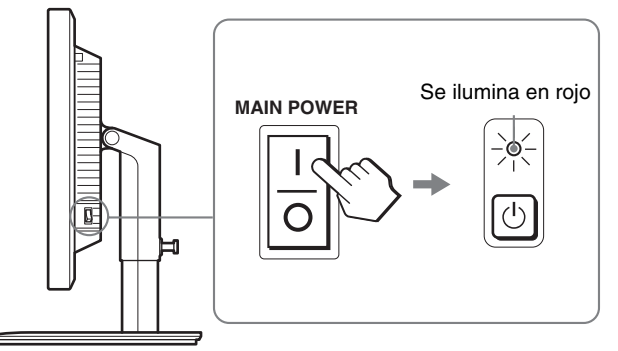

#### **Nota**

Si el interruptor MAIN POWER situado en lateral derecho del monitor no se encuentra ajustado en la posición **l**, pulse el lado  $\mathbf l$  y compruebe que el indicador  $\circlearrowleft$  (alimentación) parpadea en rojo.

**2 Pulse el interruptor**  $\circlearrowright$  (alimentación) situado en la **parte frontal derecha de la pantalla.**

El indicador  $\binom{1}{2}$  (alimentación) se ilumina en verde.

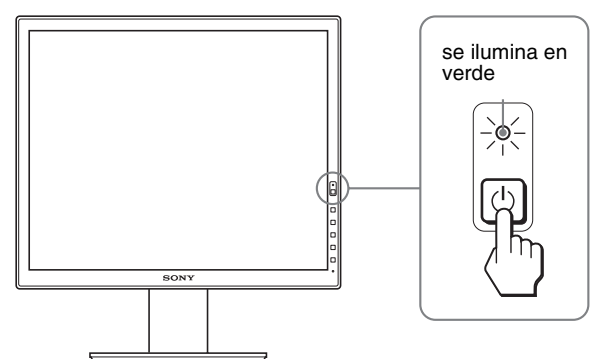

**3 Encienda el ordenador.**

### **Si no aparece ninguna imagen en pantalla**

- Compruebe que el cable de alimentación y el cable de señal de vídeo están conectados correctamente.
- Si aparece "NO SEÑAL" en la pantalla:
- El ordenador está en el modo de ahorro de energía. Pulse cualquier tecla del teclado o mueva el ratón.
- Pulse el botón OK para comprobar que el ajuste de la señal de entrada es correcto (página 12).
- Si aparece "CABLE DESCONECTADO" en la pantalla:
- Compruebe que los cables de señal de vídeo están conectados correctamente.
- Pulse el botón OK para comprobar que el ajuste de la señal de entrada es correcto (página 12).
- Si aparece "FUERA DEL ALCANCE" en la pantalla: Vuelva a conectar la antigua pantalla. A continuación, ajuste la tarjeta gráfica del ordenador en los siguientes rangos.

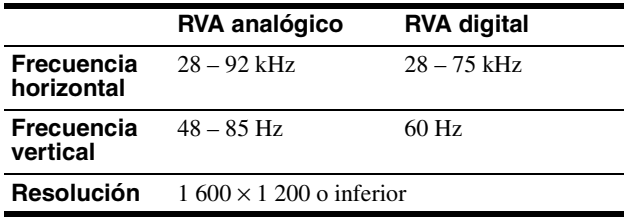

Para obtener más información sobre los mensajes en pantalla, consulte "Problemas y soluciones" en la página 20.

### **No es necesario instalar controladores específicos**

El monitor cumple con el estándar Plug & Play "DDC" y detecta automáticamente toda la información de dicho monitor. No es preciso instalar ningún controlador específico en el ordenador. La primera vez que encienda el ordenador después de conectar el monitor, puede aparecer en la pantalla el Asistente de configuración. En tal caso,

siga las instrucciones en pantalla. El monitor Plug & Play se selecciona automáticamente para que pueda utilizarlo.

#### La frecuencia vertical se ajusta en 60 Hz.

Ya que los parpadeos del monitor son discretos, puede utilizarlo tal como está. No es necesario ajustar la frecuencia vertical en ningún valor alto específico.

### **Configuración 8: Ajuste de la inclinación y la altura**

Esta pantalla puede ajustarse en los ángulos que se muestran a continuación.

### **Sujete el panel LCD por ambos lados y, a continuación, ajuste los ángulos de la pantalla.**

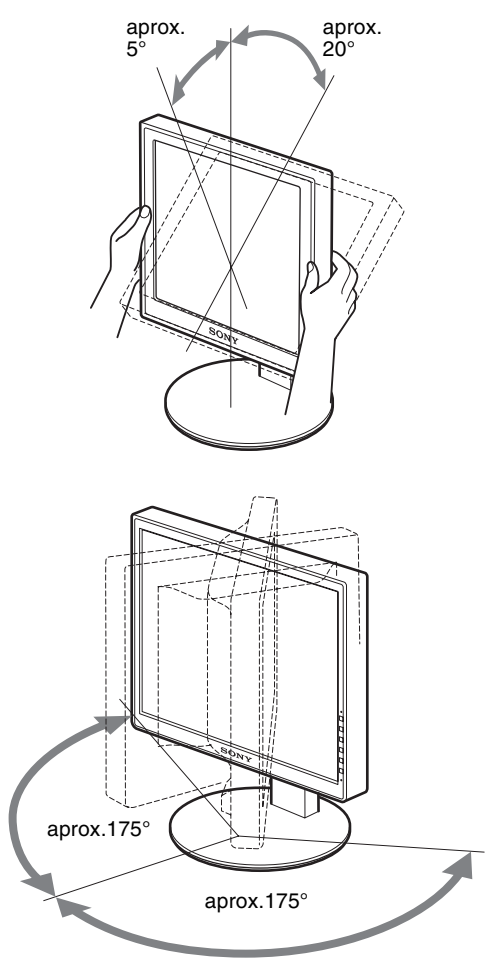

Si utiliza el soporte de altura regulable, también puede ajustar la altura como se indica a continuación.

### **Sostenga ambos lados de la pantalla LCD y, a continuación, ajuste la altura de la pantalla.**

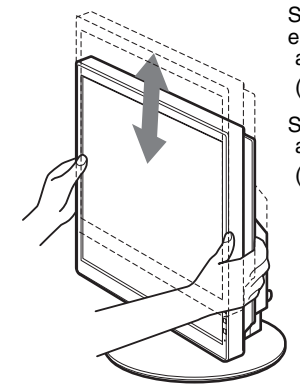

Soporte regulable en altura aprox. 110 mm  $(4<sup>11</sup>/<sub>32</sub>$  pulgadas) Soporte giratorio aprox. 130 mm  $(5<sup>1</sup>/<sub>8</sub>$  pulgadas)

### **Para un uso cómodo de la pantalla**

Ajuste el ángulo de visualización de la pantalla en función de la altura del escritorio y de la silla, de forma que la luz no se refleje de la pantalla a los ojos.

#### **Notas**

- Cuando ajuste la posición de la pantalla, procure que ésta o los cables y los dispositivos USB no se golpeen con los objetos situados a su alrededor. Asegúrese de mover la pantalla lentamente.
- No coloque objetos debajo de la pantalla cuando ajuste la altura del soporte, ya que podría dañarse accidentalmente.
- Cuando conecte productos o dispositivos USB a la pantalla, asegúrese de que no se golpeen con la base del soporte. Cuando ajuste la inclinación y la altura de la pantalla, ésta podría dañarse según el tamaño de los productos o dispositivos. (sólo para modelos equipados con puerto USB)

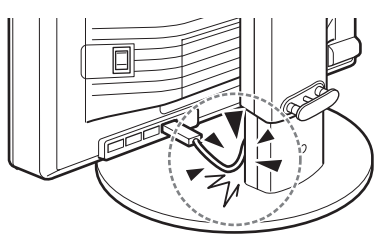

**ES**

### **Cambio de la imagen a vertical u horizonal (solamente para los modelos instalados en el soporte giratorio)**

Si su ordenador dispone de una función para cambiar la pantalla a vertical u horizontal, puede girar la pantalla 90º. En primer lugar, ajuste la configuración para cambiar imágenes en el ordenador y, a continuación, gire la pantalla.

### **Giro de la pantalla en posición vertical**

- **1 Ajuste la configuración en el ordenador para girar la pantalla 90**° **en sentido contrario a las agujas del reloj.**
- **2 Pulse el botón MENU del monitor y, a continuación, seleccione "ROTACIÓN MENÚ" del menú OPCIÓN y seleccione "VERTICAL".**

Puede cambiar la posición de visualización del menú en función de la posición de la pantalla.

### **3 Sostenga ambos lados de la pantalla y súbala lentamente hasta la posición más alta.**

### **Notas**

- Si gira la pantalla conectada a un dispositivo USB o a productos compatibles con USB, puede dañarla.
- Cuando gire la pantalla, procure que ésta o los cables y los dispositivos USB no se golpeen con los objetos situados a su alrededor. Asegúrese de mover la pantalla lentamente.
- Cuando gire el monitor, retire todos los cables del portacables y, a continuación, muévalos con cuidado sin tirar con fuerza de ellos.

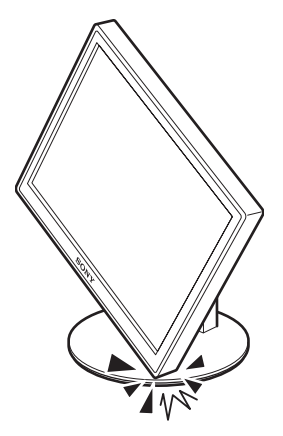

**4 Sostenga ambos lados de la pantalla y gírela lentamente 90**° **en el sentido de las agujas del reloj.** No puede girar la pantalla más de 90°.

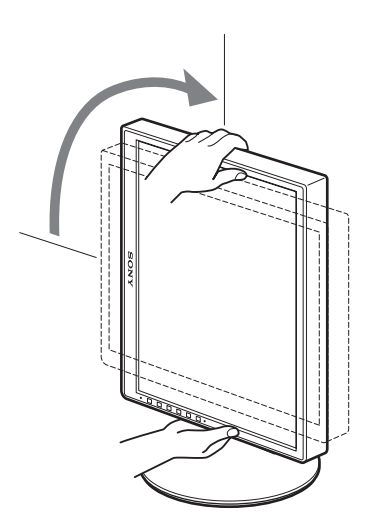

**5 Sostenga ambos lados de la pantalla y ajuste su altura e inclinación.**

### **Para que la pantalla cobre de nuevo la posición horizontal**

- **1 Ajuste la configuración en el ordenador para girar la pantalla 90**° **en el sentido de las agujas del reloj.**
- **2 Pulse el botón MENU del monitor y, a continuación, seleccione "ROTACIÓN MENÚ" del menú OPCIÓN y seleccione "HORIZONTAL".** Devuelve la visualización del menú a la posición horizontal.
- **3 Sostenga ambos lados de la pantalla y súbala lentamente hasta la posición más alta.**
- **4 Sostenga ambos lados de la pantalla y gírela lentamente 90**° **en sentido contrario a las agujas del reloj.**

### **Selección de la señal de entrada (INPUT1/INPUT2)**

### **Pulse el botón OK.**

La señal de entrada cambia cada vez que pulsa el botón OK.

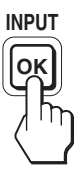

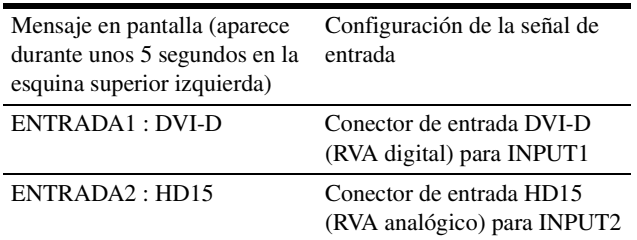

# **Personalización de la pantalla**

### **Antes de realizar ajustes**

Conecte la pantalla y el ordenador, y enciéndalos. Para obtener resultados óptimos, espere al menos 30 minutos antes de realizar cualquier ajuste después de conectar la pantalla al ordenador y encenderlo.

Es posible realizar diversos ajustes en la pantalla mediante el menú en pantalla.

### **Navegación por el menú**

### **1 Muestre el menú principal.**

Pulse el botón MENU para que el menú principal aparezca en pantalla.

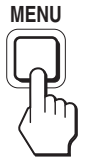

### **2 Seleccione el menú que desee ajustar.**

Pulse los botones  $\blacklozenge/\blacklozenge$  para que aparezca el menú deseado. Pulse el botón OK para seleccionar el elemento de menú.

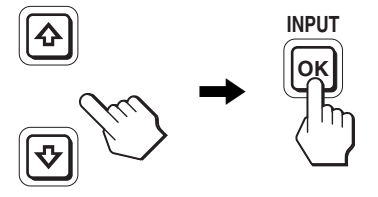

### **3 Ajuste el elemento.**

Pulse los botones  $\blacklozenge/\blacklozenge$  para realizar el ajuste y, a continuación, pulse el botón OK.

Al pulsar el botón OK, el ajuste se almacena y, a continuación, la unidad vuelve al menú anterior.

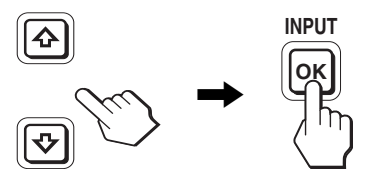

### **4 Cierre el menú.**

Pulse el botón MENU una vez para recuperar la visualización normal. Si no pulsa ningún botón, el menú se cerrará automáticamente después de unos 45 segundos.

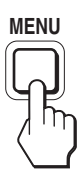

### ■ Restauración de los ajustes a los valores **predeterminados**

Puede restablecer los ajustes mediante el menú REST. Para obtener más información sobre la restauración de los ajustes, consulte  $\rightarrow \left( \text{REST} \right)$  en la página 17.

**ES**

# **Lista de opciones de menú**

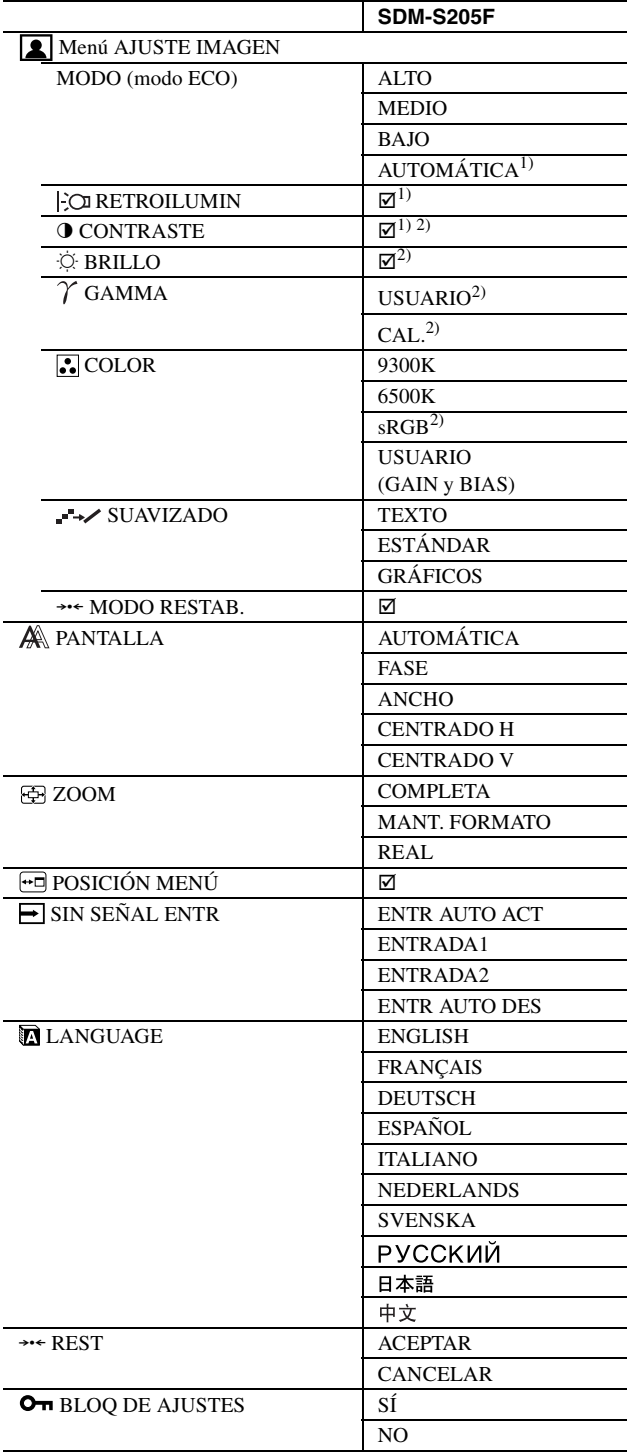

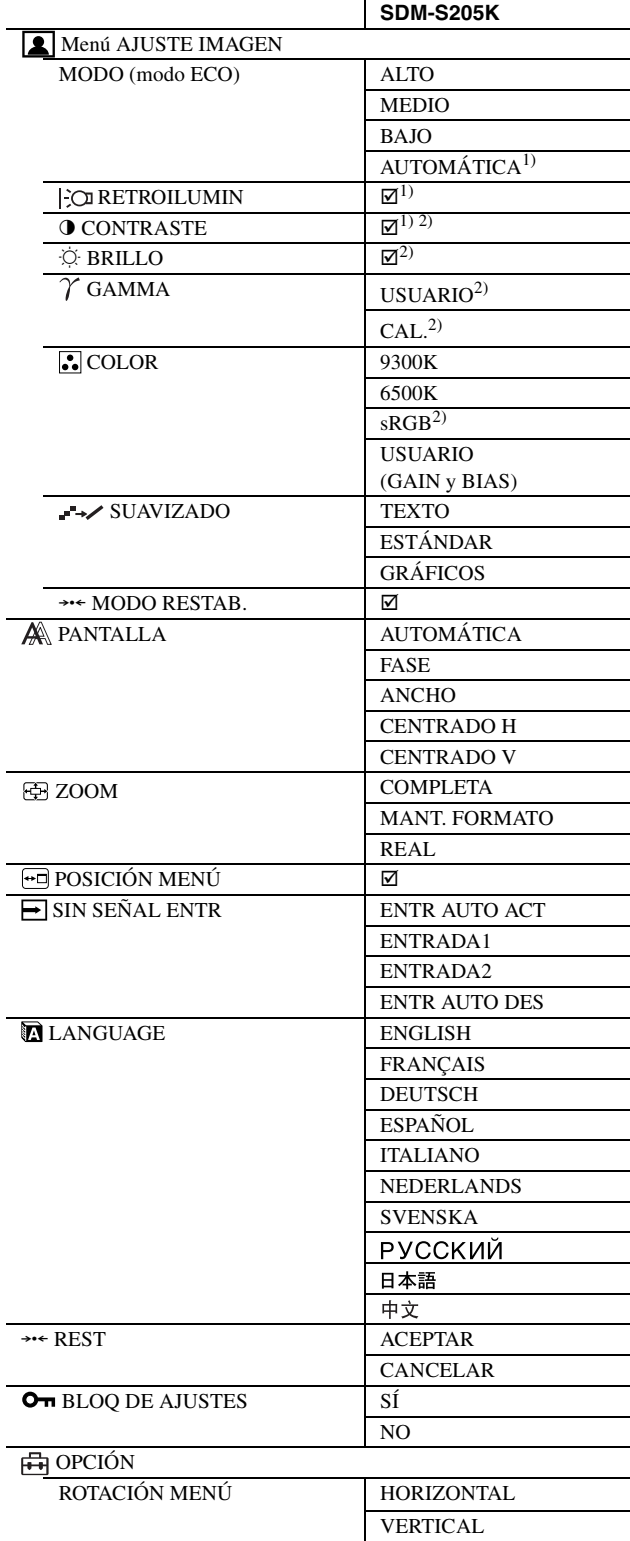

<sup>1)</sup> Si el modo ECO está ajustado en "AUTOMÁTICA", no podrá ajustar RETROILUMIN.

 $^{2)}$  CONTRASTE, BRILLO y GAMMA no se pueden ajustar si se ha seleccionado "sRGB".

### **Menú AJUSTE IMAGEN**

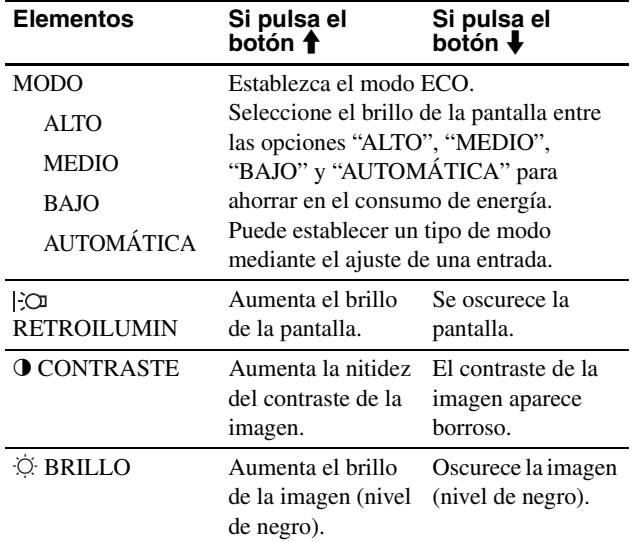

#### **Notas**

• Si el modo ECO está ajustado en "AUTOMÁTICA", no podrá ajustar RETROILUMIN.

• Si selecciona "sRGB", no podrá ajustar CONTRASTE ni BRILLO.

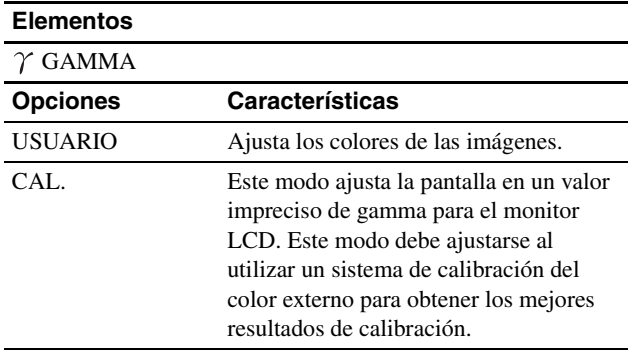

#### **Nota**

Si selecciona "sRGB", no podrá ajustar GAMMA.

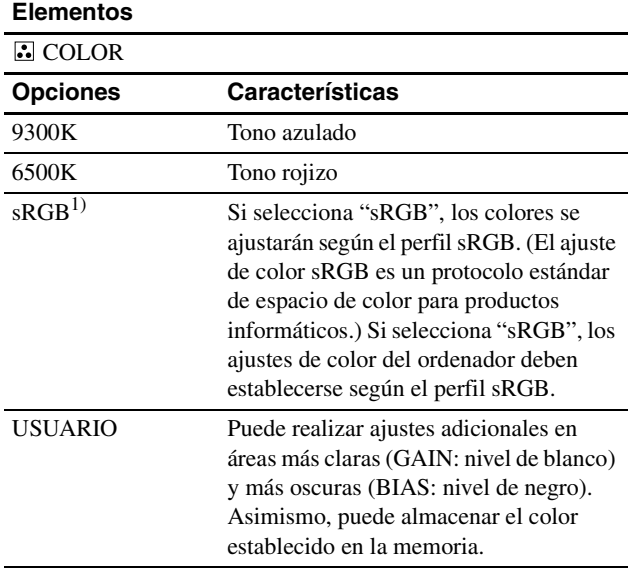

1) Si un ordenador u otro equipo conectado a la pantalla no es compatible con sRGB, no se puede ajustar el color según el perfil sRGB. Si selecciona "sRGB", no podrá ajustar CONTRASTE, BRILLO ni GAMMA.

Si ha ajustado el modo ECO en "AUTOMÁTICA", no podrá seleccionar "sRGB".

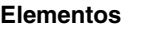

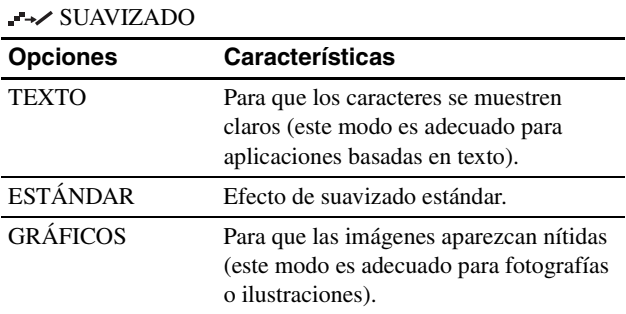

#### **Nota**

No puede utilizar la función SUAVIZADO cuando la señal de resolución sea de 1 600 × 1 200.

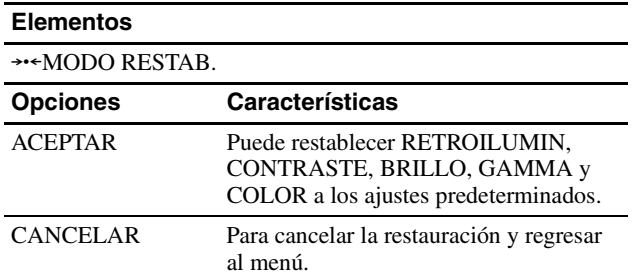

### **Menú PANTALLA (sólo para señales RVA analógicas)**

### ■ Función de ajuste automático de la calidad **de imagen**

**Cuando la pantalla recibe una señal de entrada, ajusta automáticamente la posición y la nitidez de la imagen (fase/ancho) con el fin de garantizar la visualización de una imagen nítida en la pantalla (página 18).**

#### **Nota**

Si la función de ajuste automático de la calidad de imagen está activada, sólo funcionará el interruptor  $\circlearrowleft$  (alimentación).

#### **Si la función de ajuste automático de la calidad de imagen de esta pantalla parece no ajustar la imagen completamente**

Es posible realizar ajustes automáticos adicionales de la calidad de imagen para la señal de entrada actual. (Consulte la opción AUTOMÁTICA a continuación.)

#### **Si todavía debe realizar otros ajustes a la calidad de imagen**

Es posible ajustar manualmente la nitidez (fase/ancho) y la posición (horizontal/vertical) de la imagen.

Estos ajustes quedan almacenados en la memoria y se recuperan automáticamente cuando la pantalla recibe la misma señal de

15

entrada. Deberá repetir los ajustes si cambia la señal de entrada tras volver a conectar el ordenador.

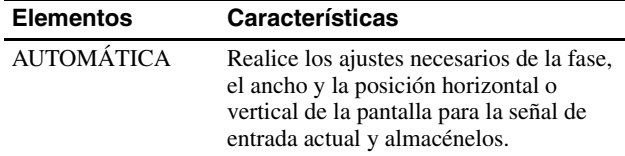

### x **Ajuste manual de la nitidez y la posición de la imagen (FASE/ANCHO/ CENTRADO H / CENTRADO V)**

Puede ajustar la nitidez y la posición de la imagen según se indica a continuación.

- **1 Establezca la resolución a 1 600 × 1 200 en el ordenador.**
- **2 Cargue el CD-ROM.**
- **3 Inicie el CD-ROM y visualice la imagen de prueba.**

#### **Para usuarios de Windows**

#### **Si funciona la ejecución automática:**

- 1 Haga clic en "Mostrar herramlenta de ajuste (UTILITY)" (Herramienta de ajuste de pantalla) (Utilidad).
- 2 Haga clic en "Adjust" (Ajustar), confirme la resolución y, a continuación, haga clic en "Next" (Siguiente).

Aparecerá en orden la imagen de prueba de ANCHO, FASE, CENTRADO H y CENTRADO V.

### **Si la ejecución automática no funciona:**

- 1 Abra "Mi PC" y haga clic con el botón derecho en el icono de CD-ROM. Vaya a "Explorar" y abra el icono del CD-ROM.
- 2 Abra [Utility] (Utilidades) y seleccione [Windows] .
- 3 Inicie [Win\_Utility.exe].

Aparecerá la imagen de prueba.

#### **Para usuarios de Macintosh**

- 1 Abra [Utility] (Utilidades) y seleccione [Mac] .
- 2 Inicie [Mac\_Utility.exe].
- Aparecerá la imagen de prueba.

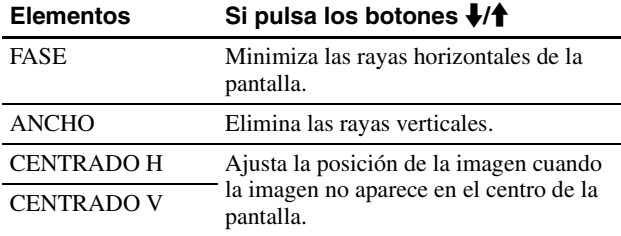

### **Menú ZOOM**

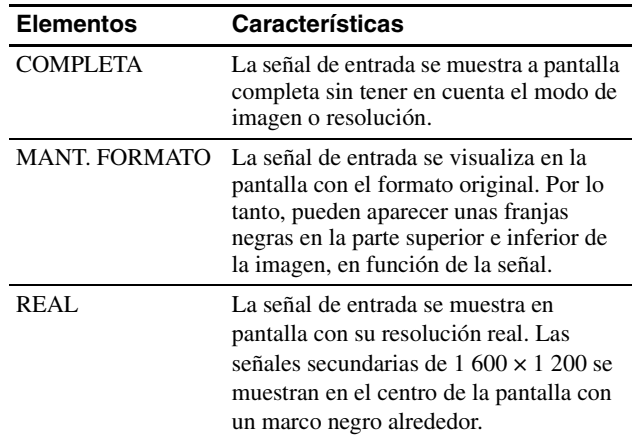

#### **Nota**

No podrá utilizar esta función cuando la señal de resolución sea de 1 600 × 1 200. La imagen aparecerá en la pantalla en tamaño completo.

### **Menú POSICIÓN MENÚ**

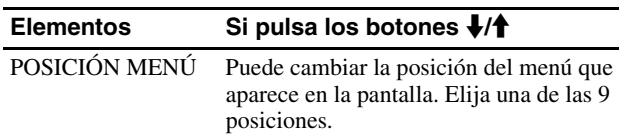

### **Menú SIN SEÑAL ENTR**

Puede buscar cualquier señal de entrada alternándola hacia delante y hacia atrás automáticamente.

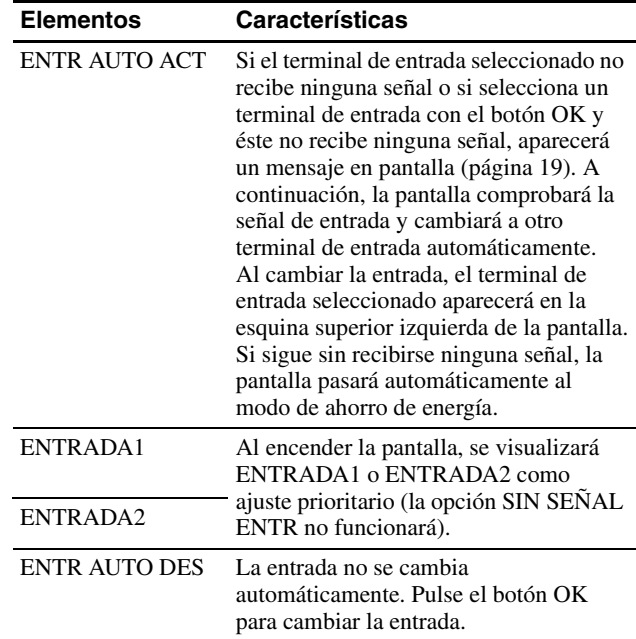

### **Menú LANGUAGE**

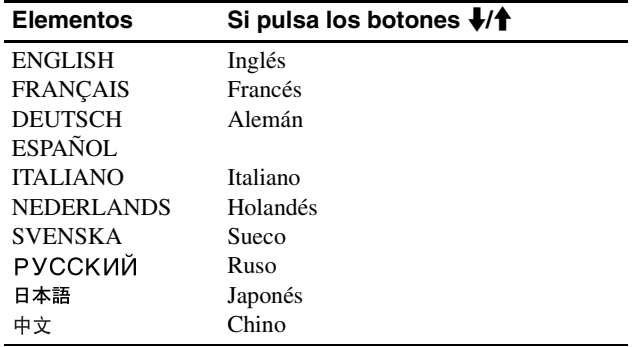

### **→ Menú REST (restablece los valores predeterminados)**

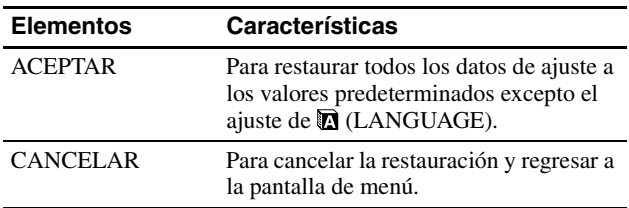

### **Menú BLOQ DE AJUSTES**

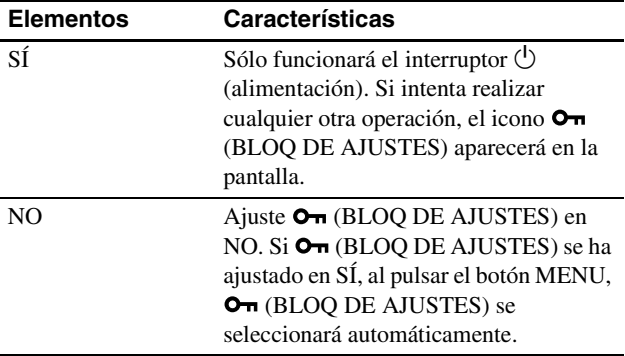

### **⊞Menú OPCIÓN** \*

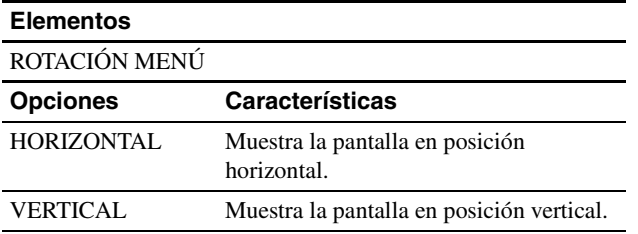

# **Características técnicas**

### **Función de ahorro de energía**

Esta pantalla cumple las directrices de ahorro de energía establecidas por VESA, ENERGY STAR y NUTEK. Si la pantalla está conectada a un ordenador o a una tarjeta gráfica de vídeo compatible con DPMS (Display Power Management Standard) para entradas analógicas o con DMPM (DVI Digital Monitor Power Management) para entradas digitales, el consumo de energía de la pantalla se reducirá automáticamente tal como se muestra a continuación.

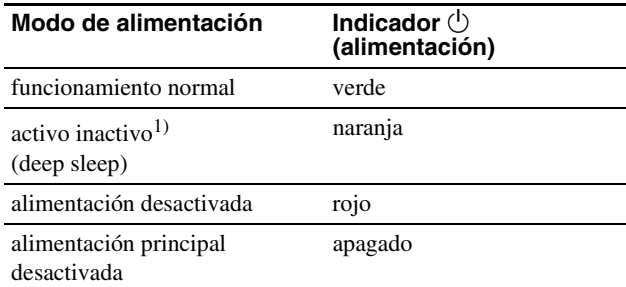

1) Cuando el ordenador entra en el modo "activo inactivo", la señal de entrada se interrumpe y la pantalla muestra NO SEÑAL. Transcurridos 5 segundos, la pantalla entra en el modo de ahorro de energía.

"deep sleep" corresponde al modo de ahorro de energía definido por la Agencia de protección del medio ambiente (Environmental Protection Agency).

### **Reducción del consumo de energía (modo ECO)**

Si pulsa varias veces el botón ECO situado en la parte frontal de la pantalla, podrá seleccionar el brillo de la pantalla.

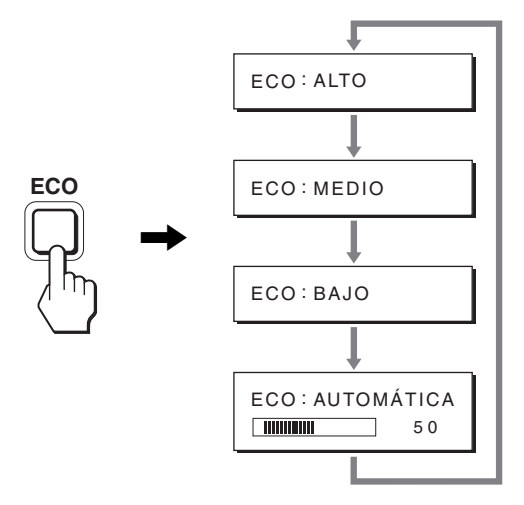

Cada modo aparece en la pantalla y el brillo de la misma se reduce en función del modo. El menú desaparece de forma automática transcurridos aproximadamente 5 segundos.

El brillo de la pantalla y el consumo de energía se reducen a medida que el modo cambia de ALTO a MEDIO y a BAJO.

El valor predeterminado del brillo de la pantalla se ajusta en ALTO.

### **Función de ajuste automático del brillo (sensor de luz)**

Este monitor incluye una función de ajuste automático del brillo de la pantalla en función del brillo del entorno. El brillo de la pantalla se ajusta en el nivel más adecuado ajustando el modo ECO en AUTOMÁTICA mediante el botón ECO de la parte frontal del monitor o bien mediante el menú AJUSTE IMAGEN. El valor predeterminado para el brillo de la pantalla es ALTO. Asimismo, al establecer el modo ECO en "AUTOMÁTICA" con el botón ECO de la parte frontal de monitor, aparece la barra de ajuste. Para ajustar la barra utilice los botones  $\blacklozenge/\blacklozenge$ . El brillo de la pantalla cambiará al nivel definido.

### **Función de ajuste automático de la calidad de imagen (sólo para señales RVA analógicas)**

**Cuando la pantalla recibe una señal de entrada, ajusta automáticamente la posición y la nitidez (fase/paso) de la imagen con el fin de garantizar la visualización de una imagen nítida en la pantalla.**

### **Modo predefinido en fábrica**

Cuando la pantalla recibe una señal de entrada, la hace coincidir automáticamente con uno de los modos predefinidos en fábrica y almacenados en la memoria de la pantalla para mostrar una imagen de alta calidad en el centro de la pantalla. Si la señal de entrada coincide con el modo predefinido en fábrica, la imagen aparecerá automáticamente en la pantalla con los ajustes predefinidos adecuados.

### **Si las señales de entrada no coinciden con uno de los modos predefinidos en fábrica**

Cuando la pantalla recibe una señal de entrada que no coincide con ninguno de los modos predefinidos en fábrica, su función de ajuste automático de la calidad de imagen se activa con el fin de garantizar la visualización constante de una imagen nítida en la pantalla (dentro de los siguientes rangos de frecuencia de la pantalla):

Frecuencia horizontal: 28–92 kHz (RGB analógico) 28–75 kHz (RGB digital)

Frecuencia vertical: 48–85 Hz (RGB analógico)

60 Hz (RGB digital)

En consecuencia, la primera vez que la pantalla recibe señales de entrada que no coinciden con los modos predefinidos en fábrica, es posible que tarde más tiempo de lo normal en mostrar la imagen en la pantalla. Estos datos de ajuste se almacenan automáticamente en la memoria, de modo que la próxima vez que se reciban las señales, la pantalla funcionará del mismo modo que cuando recibe señales que coinciden con uno de los modos predefinidos en fábrica.

### **Si ajusta la fase, el paso y la posición de la imagen manualmente**

Para algunas señales de entrada, es posible que la función de ajuste automático de la calidad de imagen de esta pantalla no ajuste la posición, la fase y el paso de la imagen completamente. En tal caso, estos valores pueden ajustarse manualmente

(página 16). Si estos valores se ajustan manualmente, se almacenarán en la memoria como modos de usuario y se recuperarán automáticamente cada vez que la pantalla reciba las mismas señales de entrada.

### **Nota**

Mientras la función de ajuste automático de la calidad de imagen esté activada, sólo funcionará el interruptor  $\bigcirc$  (alimentación).

### **Función KVM (Función Teclado-Vídeo-Ratón)**

Puede utilizar hasta dos ordenadores para conectar el ratón y el teclado USB (página 8), cambiando el botón INPUT/OK hacia adelante y hacia atrás.

### **Acerca del puerto USB**

- Se recomienda conectar el ratón y el teclado USB al puerto USB de la pantalla. Si conecta otros dispositivos distintos de los mencionados, es posible que la pantalla no funcione correctamente. Además, es posible que los dispositivos compatibles con Bluetooth tampoco funcionen correctamente.
- El puerto USB de la pantalla es compatible con USB a toda velocidad (Máx. 12 Mbps).

#### **Notas**

- Aunque pulse el botón INPUT/OK, es posible que no se pueda alternar inmediatamente entre un ordenador y otro.
- Para utilizar los dispositivos USB, instale el controlador USB más reciente. Si instala un controlador USB anterior, es posible que no funcione correctamente.
- Si utiliza un concentrador USB, ajuste las señales de entrada en ENTR AUTO DES del menú SIN SEÑAL ENTR.

# **Solución de problemas**

Antes de ponerse en contacto con el soporte técnico, consulte esta sección.

### **Mensajes en pantalla**

Si la señal de entrada presenta algún problema, la pantalla mostrará uno de los siguientes mensajes. Para solucionar el problema, consulte "Problemas y soluciones" en la página 20.

### **Si "FUERA DEL ALCANCE" aparece en pantalla**

Esto indica que la señal de entrada no cumple las especificaciones de la pantalla. Compruebe lo siguiente.

Para obtener más información acerca de los mensajes en pantalla, consulte "Problemas y soluciones" en la página 20.

### **Si aparece "xxx.xkHz/ xxxHz"**

Esto indica que la frecuencia horizontal o la vertical no cumple las especificaciones de la pantalla.

Las cifras indican las frecuencias horizontal y vertical de la señal de entrada actual.

### Ejemplo

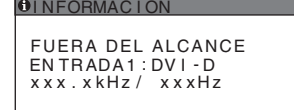

### **Si aparece "RESOLUCIÓN > 1600** × **1200"**

Esto indica que la resolución no cumple las especificaciones de la pantalla (1  $600 \times 1200$  o inferior).

### Ejemplo

**OINFORMACIÓN** FUERA DEL ALCANCE ENTRADA1: DV I - D RESOLUCIÓN > 1600X1200

### **Si "NO SEÑAL" aparece en pantalla**

Esto indica que el conector seleccionado no recibe ninguna señal. Si SIN SEÑAL ENTR (página 16) se ajusta en ACT, la pantalla buscará y cambiará automáticamente a otra señal de entrada.

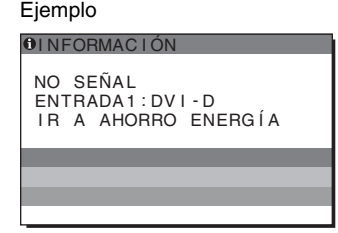

Cuando no se encuentren las señales de entrada, aparecerá el mensaje **"IR A AHORRO ENERGÍA"**.

Transcurridos aproximadamente 5 segundos, se iniciará el modo de ahorro de energía.

### **Si "CABLE DESCONECTADO" aparece en pantalla**

Esto indica que el cable de señal de vídeo se ha desconectado del conector seleccionado.

Si SIN SEÑAL ENTR (página 16) se ajusta en ACT, la pantalla buscará y cambiará automáticamente a otra señal de entrada.

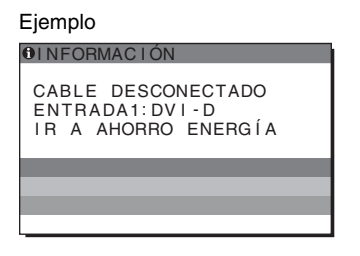

Cuando no se encuentren las señales de entrada, aparecerá el mensaje **"IR A AHORRO ENERGÍA"**.

Transcurridos aproximadamente 45 segundos, se iniciará el modo de ahorro de energía.

# **Problemas y soluciones**

Si se produce algún problema debido a la conexión de un ordenador u otro equipo, consulte el manual de instrucciones de dicho equipo.

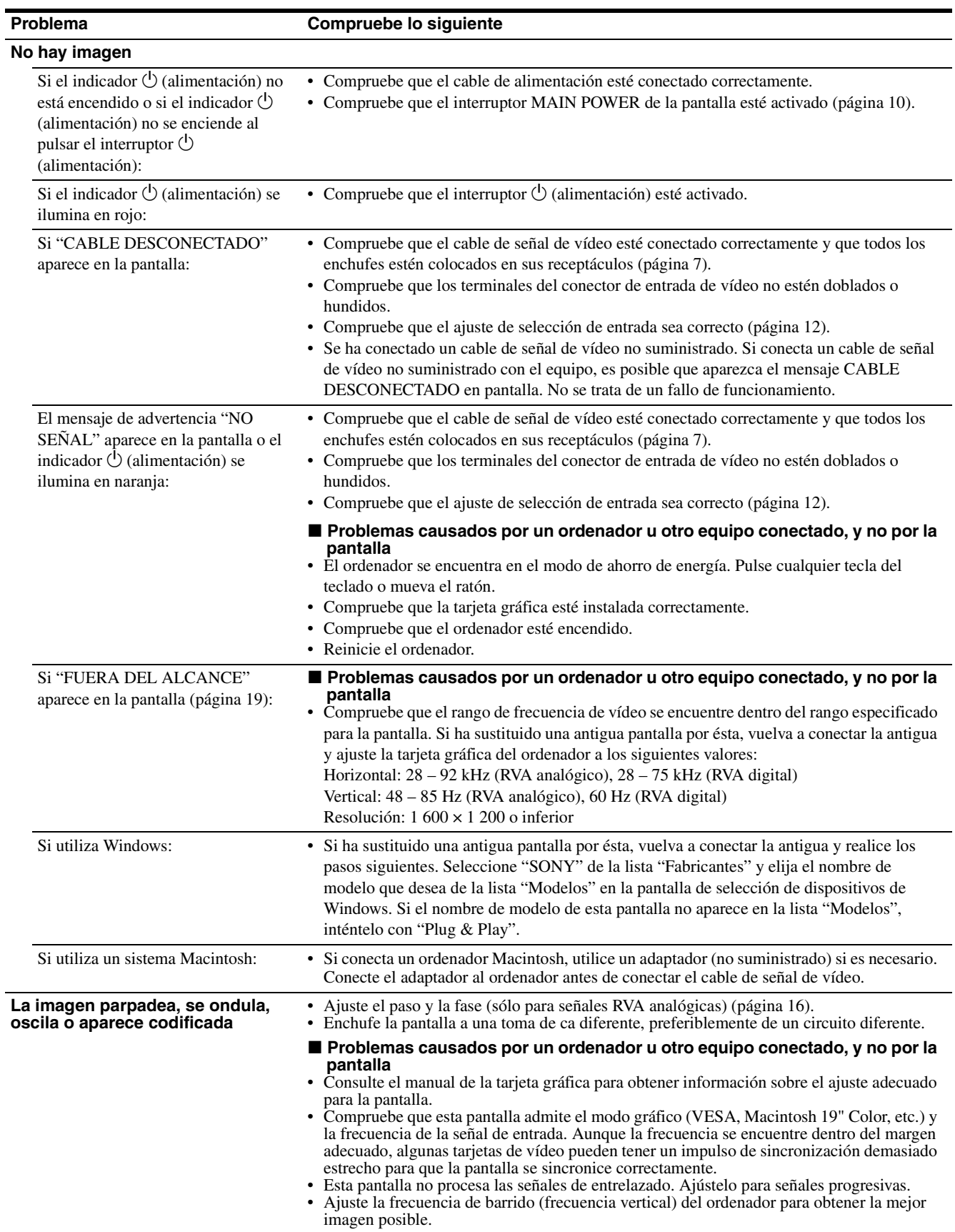

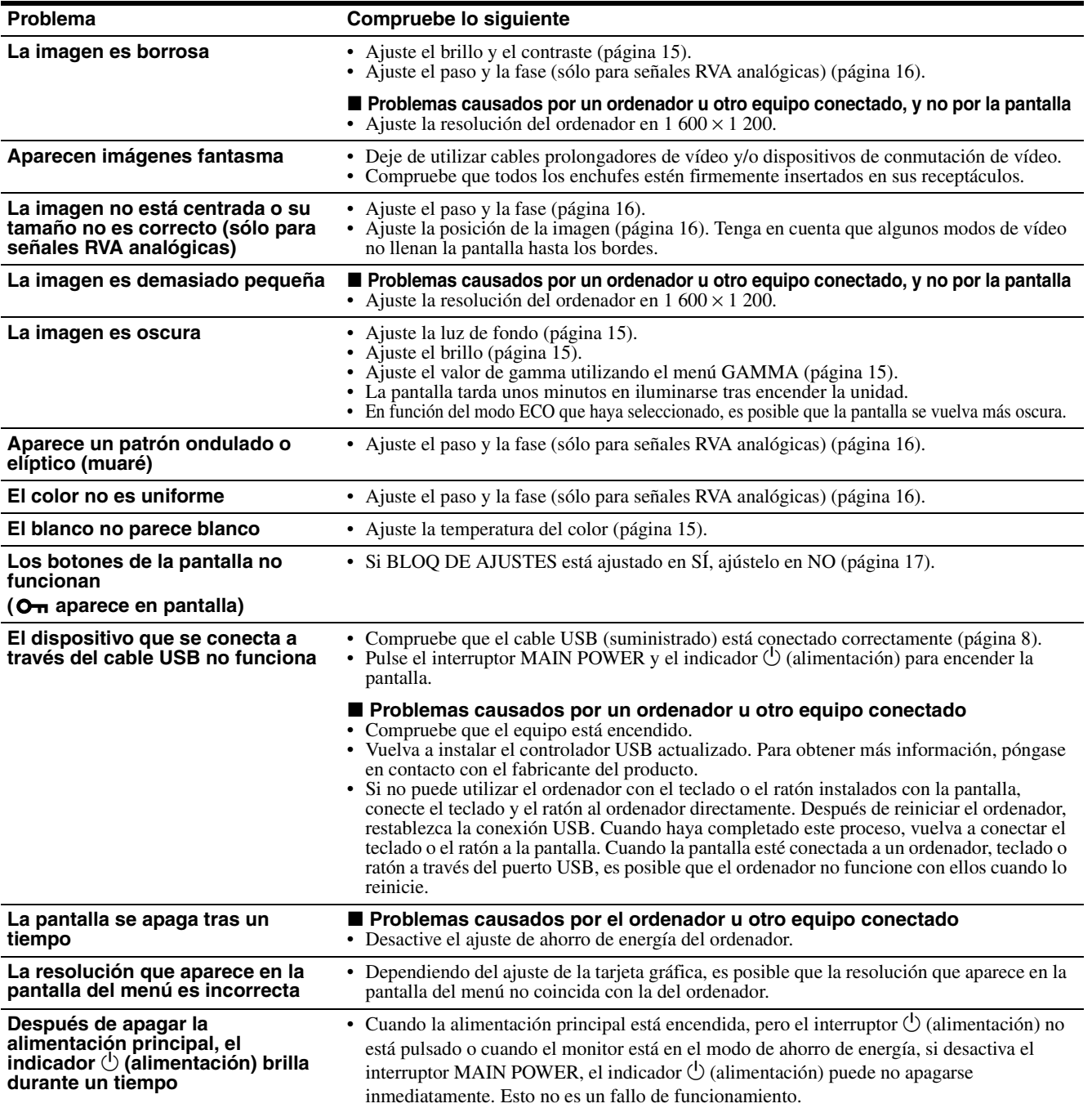

#### **Visualización de la información de la pantalla**

**Mientras la pantalla recibe una señal de vídeo, mantenga pulsado el botón MENU durante más de 5 segundos hasta que aparezca el cuadro de información.**

Para que desaparezca el cuadro, vuelva a pulsar el botón MENU.

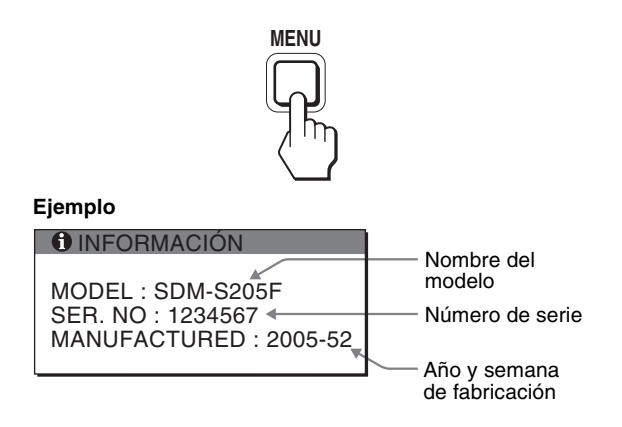

Aunque el nombre de modelo de esta pantalla registrado según el estándar de seguridad es SDM-S205\*, en la venta al público se utiliza la denominación SDM-S205F/S205K.

Si algún problema no se soluciona, póngase en contacto con un distribuidor Sony autorizado y proporciónele la siguiente información:

- Nombre del modelo
- Número de serie
- Descripción detallada del problema
- Fecha de compra
- Nombre y especificaciones del ordenador y la tarjeta gráfica
- Tipo de señales de entrada (RVA analógico/RVA digital)

# **Especificaciones**

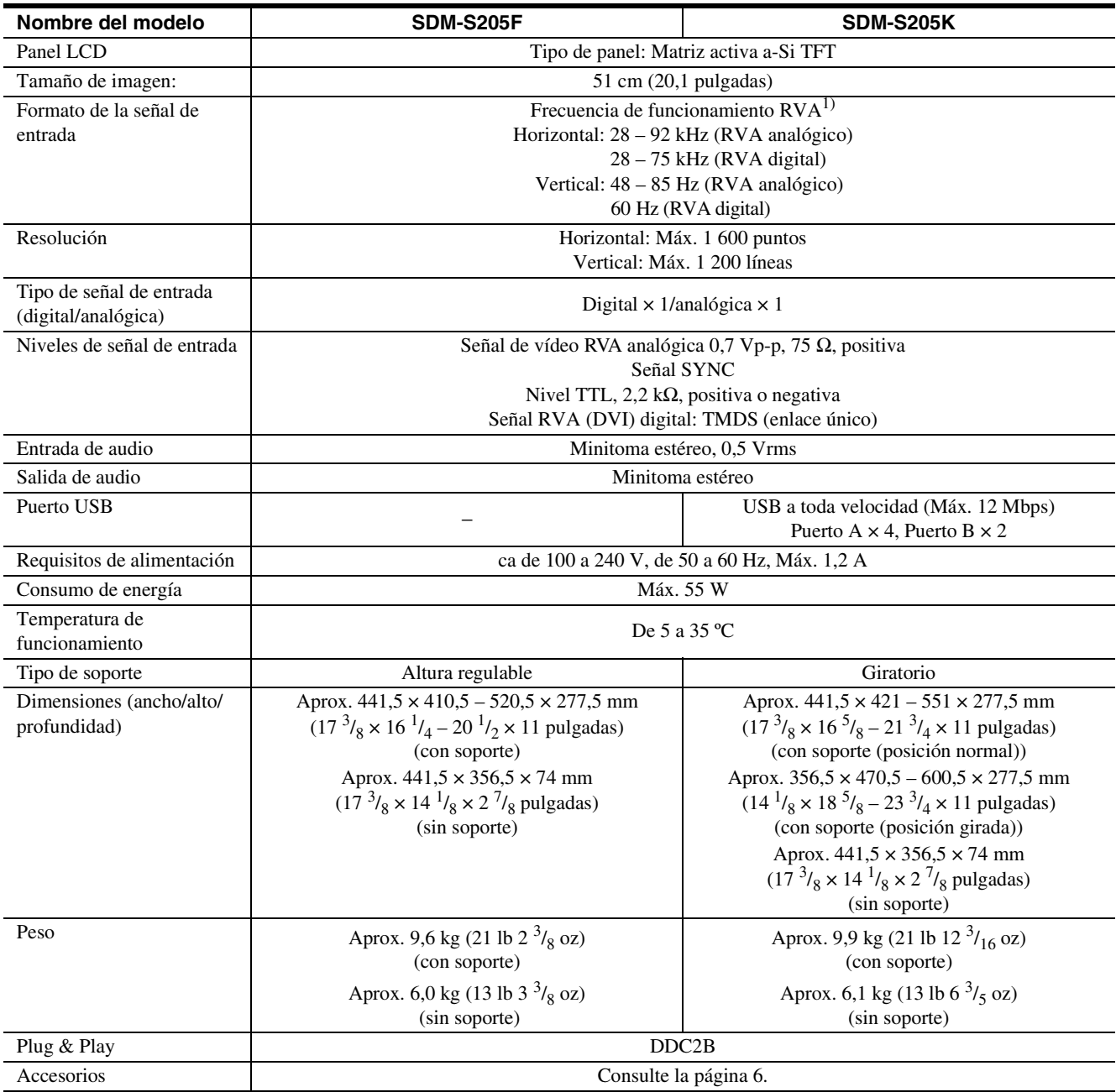

 $1)$  Condición de temporización horizontal y vertical recomendada

• La anchura de sincronización horizontal de empleo debe ser superior al 4,8% del tiempo total horizontal o 0,8 µs, según el que sea mayor.

- La anchura de supresión horizontal debe ser superior a 2,5 µs
- La anchura de supresión vertical debe ser superior a 450 µs

Diseño y especificaciones sujetos a cambios sin previo aviso.

### **REFERENCIA DE TERMINOLOGÍA**

AC IN (entrada de ca) CD-ROM (disco compacto de memoria de sólo lectura) COMPUTER (computador) DDC (Display Data Channel, Canal de datos de la pantalla) DISPLAY (monitor) deep sleep (modo desactivado) DPMS (Estándar de administración de alimentación de la pantalla) DMPM (Administración de alimentación de la pantalla digital DVI) DVI-D (el interfaz visual digital para digital) END (Finalizar) Environment Protection Agency (Agencia de protección del medio ambiente) GAMMA (Gamma) INPUT (entrada) LANGUAGE (idioma) LCD (pantalla de cristal líquido) MAIN POWER (alimentación principal) MENU (Menú) Micro Saver Security System (Sistema de seguridad de Micro Saver) OK (aceptar) PC (computadora personal) PLUG & PLAY (conectar y listo) RGB (Rojo, verde, azul) RVA (volt ampere reactivo) SYNC (Sincronizada) TFT (transistor de película fina) TMDS (señal diferencial minimizada de transición) TTL (lógica de transistor a transistor) USB (bus serie universal) VESA (Asociación de estándares de vídeo y electrónica)

### **TCO'99 Eco-document (for the black model)**

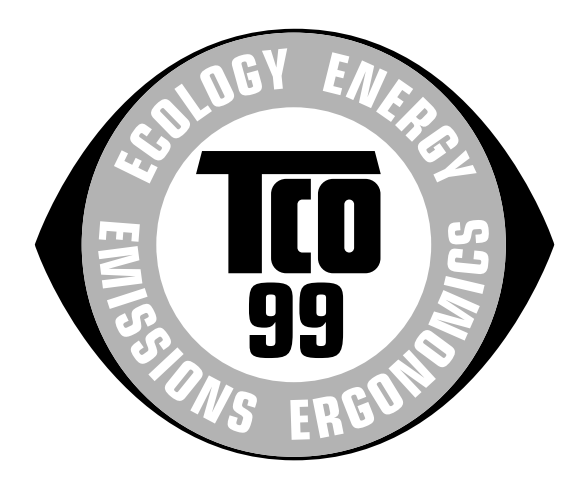

### ■ Congratulations!

You have just purchased a TCO'99 approved and labelled product! Your choice has provided you with a product developed for professional use. Your purchase has also contributed to reducing the burden on the environment and also to the further development of environmentally adapted electronics products.

### ■ Why do we have environmentally labelled com**puters?**

In many countries, environmental labelling has become an established method for encouraging the adaptation of goods and services to the environment. The main problem, as far as computers and other electronics equipment are concerned, is that environmentally harmful substances are used both in the products and during their manufacture. Since it is not so far possible to satisfactorily recycle the majority of electronics equipment, most of these potentially damaging substances sooner or later enter nature.

There are also other characteristics of a computer, such as energy consumption levels, that are important from the viewpoints of both the work (internal) and natural (external) environments. Since all methods of electricity generation have a negative effect on the environment (e.g. acidic and climate-influencing emissions, radioactive waste), it is vital to save energy. Electronics equipment in offices is often left running continuously and thereby consumes a lot of energy.

### ■ What does labelling involve?

This product meets the requirements for the TCO'99 scheme which provides for international and environmental labelling of personal computers. The labelling scheme was developed as a joint effort by the TCO (The Swedish Confederation of Professional Employees), Svenska Naturskyddsforeningen (The Swedish Society for Nature Conservation) and Statens Energimyndighet (The Swedish National Energy Administration).

Approval requirements cover a wide range of issues: environment, ergonomics, usability, emission of electric and magnetic fields, energy consumption and electrical and fire safety.

The environmental demands impose restrictions on the presence and use of heavy metals, brominated and chlorinated flame retardants, CFCs (freons) and chlorinated solvents, among other things. The product must be prepared for recycling and the manufacturer is obliged to have an environmental policy which must be adhered to in each country where the company implements its operational policy.

The energy requirements include a demand that the computer and/or display, after a certain period of inactivity, shall reduce its power consumption to a lower level in one or more stages. The length of time to reactivate the computer shall be reasonable for the user.

Labelled products must meet strict environmental demands, for example, in respect of the reduction of electric and magnetic fields, physical and visual ergonomics and good usability.

Below you will find a brief summary of the environmental requirements met by this product. The complete environmental criteria document may be ordered from:

#### **TCO Development**

SE-114 94 Stockholm, Sweden Fax: +46 8 782 92 07 Email (Internet): development@tco.se Current information regarding TCO'99 approved and labelled products may also be obtained via the Internet, using the address: http://www.tco-info.com/

### **E** Environmental requirements

#### **Flame retardants**

Flame retardants are present in printed circuit boards, cables, wires, casings and housings. Their purpose is to prevent, or at least to delay the spread of fire. Up to 30% of the plastic in a computer casing can consist of flame retardant substances. Most flame retardants contain bromine or chloride, and those flame retardants are chemically related to another group of environmental toxins, PCBs. Both the flame retardants containing bromine or chloride and the PCBs are suspected of giving rise to severe health effects, including reproductive damage in fish-eating birds and mammals, due to the bio-accumulative**\*** processes. Flame retardants have been found in human blood and researchers fear that disturbances in foetus development may occur.

The relevant TCO'99 demand requires that plastic components weighing more than 25 grams must not contain flame retardants with organically bound bromine or chlorine. Flame retardants are allowed in the printed circuit boards since no substitutes are available.

#### **Cadmium\*\***

Cadmium is present in rechargeable batteries and in the colour-generating layers of certain computer displays. Cadmium damages the nervous system and is toxic in high doses. The relevant TCO'99 requirement states that batteries, the colour-generating layers of display screens and the electrical or electronics components must not contain any cadmium.

#### **Mercury\*\***

Mercury is sometimes found in batteries, relays and switches. It damages the nervous system and is toxic in high doses. The relevant TCO'99 requirement states that batteries may not contain any mercury. It also demands that mercury is not present in any of the electrical or electronics components associated with the labelled unit.

### **CFCs (freons)**

The relevant TCO'99 requirement states that neither CFCs nor HCFCs may be used during the manufacture and assembly of the product. CFCs (freons) are sometimes used for washing printed circuit boards. CFCs break down ozone and thereby damage the ozone layer in the stratosphere, causing increased reception on earth of ultraviolet light with e.g. increased risks of skin cancer (malignant melanoma) as a consequence.

#### **Lead\*\***

Lead can be found in picture tubes, display screens, solders and capacitors. Lead damages the nervous system and in higher doses, causes lead poisoning. The relevant TCO'99 requirement permits the inclusion of lead since no replacement has yet been developed.

- Bio-accumulative is defined as substances which accumulate within living organisms.
- \*\* Lead, Cadmium and Mercury are heavy metals which are Bioaccumulative.

**TCO'03 Eco-document (for the silver model)**

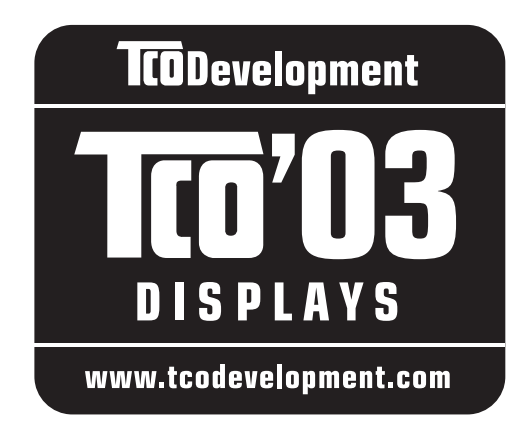

### ■ Congratulations!

The display you have just purchased carries the TCO'03 Displays label. This means that your display is designed, manufactured and tested according to some of the strictest quality and environmental requirements in the world. This makes for a high performance product, designed with the user in focus that also minimizes the impact on our natural environment.

### **E** Ergonomics

• Good visual ergonomics and image quality in order to improve the working environment for the user and to reduce sight and strain problems. Important parameters are luminance, contrast, resolution, reflectance, colour rendition and image stability.

### **E** Energy

- Energy-saving mode after a certain time beneficial both for the user and the environment
- Electrical safety

### **E** Emissions

- Electromagnetic fields
- Noise emissions

### **E** Ecology

- The product must be prepared for recycling and the manufacturer must have a certified environmental management system such as EMAS or ISO 14 001
- Restrictions on

- chlorinated and brominated flame retardants and polymers

- heavy metals such as cadmium, mercury and lead.

The requirements included in this label have been developed by TCO Development in co-operation with scientists, experts, users as well as manufacturers all over the world. Since the end of the 1980s TCO has been

involved in influencing the development of IT equipment in a more user-friendly direction. Our labelling system started with displays in 1992 and is now requested by users and IT-manufacturers all over the world.

> For more information, please visit **www.tcodevelopment.com**

### **Recycling Information**

### ■ Customer in Europe

The collection and recycling of this product has been planned according to your country's relevant legislation. To ensure that this product will be collected and recycled in way that minimizes the impact on the environment, please do the following:

- 1. If you purchased this product for private use, contact your municipality or the waste collection system and bring the product to this collection point / have the product be picked up by the waste collection system. Alternatively, your retailer might take back this if you purchase new equivalent equipment; please check with your retailer whether he will take back this product before bringing it. For information on your country's recycling arrangements, please contact the Sony representation in your country (contact details at: www.sony-europe.com). Further details on specific recycling systems can be found at the following addresses:
	- Belgium: www.recupel.be
	- Netherlands: www.nvmp.nl (consumer electronics) www.ictmilieu.nl (IT equipment)
	- Norway: www.elretur.no
	- Sweden: www.el-kretsen.se
	- Switzerland: www.swico.ch
- 2. If you use this product professionally, check the product's delivery contract for take back / recycling arrangements and follow the procedures described therein. Alternatively, follow the procedures described under point 1.

### ■ Customer in USA

We Sony as a member of EIA recommends to visit URL below http://www.eiae.org/

### ■ Customer in Asia

http://www.sony.co.jp/SonyInfo/Environment/recycle/3R.html

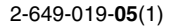

# **SONY**

# *TFT LCD Color Computer Display*

# *SDM-S205*

© 2005 Sony Corporation

# **Owner's Record**

The model and serial numbers are located at the rear of the unit. Record these numbers in the spaces provided below. Refer to them whenever you call upon your dealer regarding this product.<br>Model No. Serial No. Serial No.

# **WARNING**

**To reduce the risk of fire or electric shock, do not expose this apparatus to rain or moisture.**

### **Dangerously high voltages are present inside the unit. Do not open the cabinet. Refer servicing to qualified personnel only.**

### **FCC Notice**

This equipment has been tested and found to comply with the limits for a Class B digital device, pursuant to Part 15 of the FCC Rules. These limits are designed to provide reasonable protection against harmful interference in a residential installation. This equipment generates, uses, and can radiate radio frequency energy and, if not installed and used in accordance with the instructions, may cause harmful interference to radio communications. However, there is no guarantee that interference will not occur in a particular installation. If this equipment does cause harmful interference to radio or television reception, which can be determined by turning the equipment off and on, the user is encouraged to try to correct the interference by one or more of the following measures:

- Reorient or relocate the receiving antenna.
- Increase the separation between the equipment and receiver.
- Connect the equipment into an outlet on a circuit different from that to which the receiver is connected.

– Consult the dealer or an experienced radio/TV technician for help. You are cautioned that any changes or modifications not expressly approved in this manual could void your authority to operate this equipment.

### **IMPORTANTE**

Para prevenir cualquier mal funcionamiento y evitar daños, por favor, lea detalladamente este manual de instrucciones antes de conectar y operar este equipo.

**If you have any questions about this product, you may call; Sony Customer Information Services Center 1-800-222-7669 or http://www.sony.com/**

### **Declaration of Conformity**

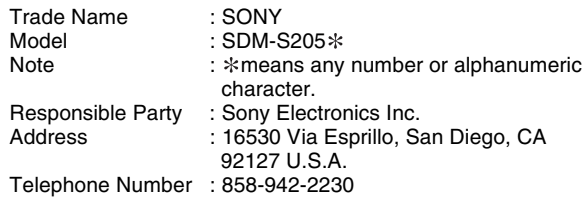

This device complies with part 15 of the FCC rules. Operation is subject to the following two conditions: (1) This device may not cause harmful interference, and (2) this device must accept any interference received, including interference that may cause undesired operation.

Verificare che siano presenti tutti i componenti forniti in dotazione con il display. L'etichetta di identificazione del modello si trova nella parte posteriore del display.

### **NOTICE**

This notice is applicable for USA/Canada only. If shipped to USA/Canada, install only a UL LISTED/CSA LABELLED power supply cord meeting the following specifications:

**SPECIFICATIONS** 

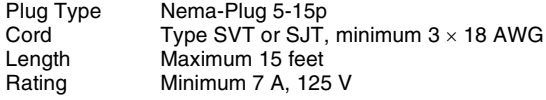

### **NOTICE**

Cette notice s'applique aux Etats-Unis et au Canada uniquement.

Si cet appareil est exporté aux Etats-Unis ou au Canada, utiliser le cordon d'alimentation portant la mention UL LISTED/CSA LABELLED et remplissant les conditions suivantes: SPECIFICATIONS

Type de fiche Fiche Nema 5-15 broches<br>Cordon Type SVT ou SJT, minimu Type SVT ou SJT, minimum  $3 \times 18$  AWG Longueur Maximum 15 pieds Tension Minimum 7 A, 125 V

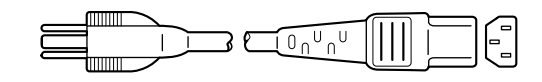

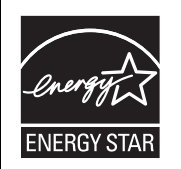

As an ENERGY STAR Partner, Sony Corporation has determined that this product meets the ENERGY STAR guidelines for energy efficiency.

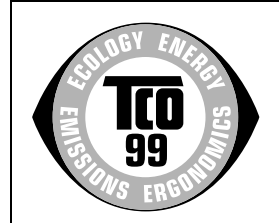

This display complies with the TCO'99 guidelines.

(for the black model)

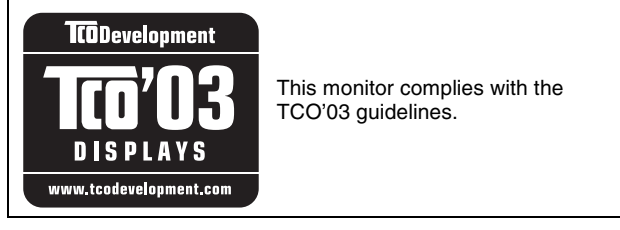

(for the silver model)

# **Indice**

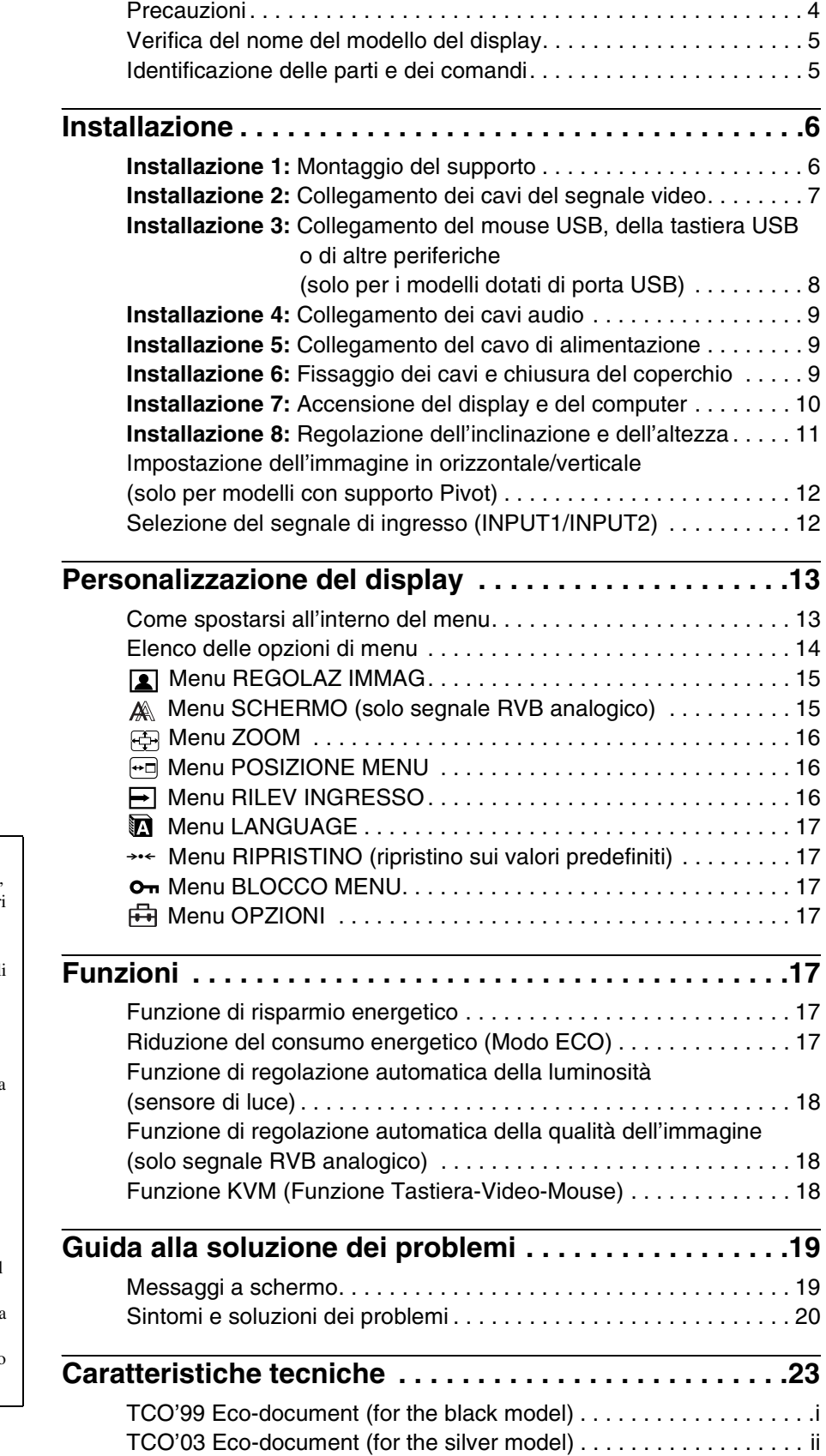

- Macintosh è un marchio di fabbrica concesso in licenza a Apple Computer, Inc., registrato negli Stati Uniti e in altri paesi.
- Windows® è un marchio di fabbrica registrati di Microsoft Corporation negli Stati Uniti e in altri paesi.
- IBM PC/AT e VGA sono marchi di fabbrica registrati di IBM Corporation degli Stati Uniti.
- VESA e DDC™ sono marchi di fabbrica della Video Electronics Standards Association.
- ENERGY STAR è un marchio registrato degli Stati Uniti.
- Adobe e Acrobat sono marchi di fabbrica di Adobe Systems Incorporated.
- Tutti gli altri nomi di prodotti citati nel presente manuale potrebbero essere i marchi di fabbrica o i marchi di fabbrica registrati delle rispettive società.
- Inoltre, "™" e "®" non sempre vengono citati nel presente manuale.

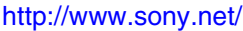

**IT**

### <span id="page-130-0"></span>**Precauzioni**

### **Avvertimento sui collegamenti dell'alimentazione**

• Utilizzare il cavo di alimentazione in dotazione. In caso contrario, assicurarsi che il cavo utilizzato sia compatibile con la tensione operativa locale.

**Per gli utenti negli Stati Uniti**

Se non viene utilizzato il cavo adeguato, il monitor non sarà conforme agli standard FCC.

### **Per gli utenti nel Regno Unito**

Se il monitor viene utilizzato nel Regno Unito, utilizzare il cavo di alimentazione appropriato per il Regno Unito.

Esempio di tipi di spine

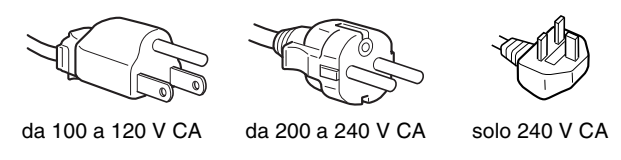

L'apparecchio deve essere installato vicino ad una presa facilmente accessibile.

### **Installazione**

Non installare né lasciare il monitor:

- in luoghi soggetti a temperature eccessivamente elevate, ad esempio in prossimità di radiatori, condotti d'aria calda o alla luce solare diretta. L'esposizione del monitor a temperature elevate, come in prossimità di condotti d'aria calda o all'interno di un'auto parcheggiata al sole, potrebbe causare la deformazione del rivestimento del monitor o problemi di funzionamento.
- in luoghi soggetti a scosse o vibrazioni meccaniche.
- in prossimità di apparecchiature che generano forti campi magnetici, quali televisori o altri apparecchi ad uso domestico.
- in luoghi soggetti a sporco, polvere o sabbia eccessivi, ad esempio in prossimità di finestre aperte o di uscite. Se il monitor viene installato temporaneamente in un luogo aperto, assicurarsi di prendere le adeguate precauzioni contro sporco e polvere. Diversamente, è possibile che si verifichino problemi di funzionamento irreparabili.

Non toccare le ventole dell'aria nella parte superiore del retro del display, dal momento che si surriscaldano.

### **Manutenzione dello schermo LCD**

- Non lasciare lo schermo LCD rivolto verso il sole poiché potrebbe venire danneggiato. Prendere le dovute precauzioni se il monitor viene posizionato in prossimità di una finestra.
- Non esercitare alcuna pressione sullo schermo LCD né graffiarlo. Non appoggiare oggetti pesanti sullo schermo LCD, onde evitare che perda uniformità o che si verifichino problemi di funzionamento.
- Se il monitor viene utilizzato in un luogo freddo, è possibile che sullo schermo appaia un'immagine residua. Ciò non indica un problema di funzionamento, lo schermo torna alle condizioni normali non appena la temperatura raggiunge un livello di utilizzo normale.
- Se un fermo immagine viene visualizzato per un periodo prolungato, potrebbe apparire momentaneamente un'immagine residua che sparirà in poco tempo.
- Durante il funzionamento, il pannello LCD si scalda. Ciò non indica un problema di funzionamento.

**Nota sullo schermo LCD (display a cristalli liquidi)**

**Nonostante lo schermo LCD sia stato costruito seguendo una tecnologia ad alta precisione, è possibile che presenti costantemente piccoli punti neri o luminosi (rossi, blu o verdi) oppure strisce colorate irregolari o fenomeni di luminosità. Non si tratta di un problema di funzionamento. (Punti effettivi: oltre 99,99%)**

### **Manutenzione**

- Prima di pulire il monitor, assicurarsi di scollegare il cavo di alimentazione dalla presa di rete.
- Per pulire lo schermo LCD, utilizzare un panno morbido. Se viene utilizzata una soluzione detergente per vetri, assicurarsi che non contenga soluzioni antistatiche o additivi simili onde evitare di graffiare il rivestimento dello schermo LCD.
- Per pulire il rivestimento, il pannello e i comandi, utilizzare un panno morbido leggermente inumidito con una soluzione detergente neutra. Non utilizzare alcun tipo di polvere o spugnetta abrasiva né solventi come alcool o benzene.
- Non strofinare, toccare o tamburellare sulla superficie dello schermo LCD con oggetti abrasivi o appuntiti come una penna a sfera o un cacciavite onde evitare di graffiare il cinescopio a colori.
- Si noti che i materiali impiegati e il rivestimento dello schermo LCD potrebbero deteriorarsi se il monitor viene esposto a solventi volatili quali gli insetticidi o se rimane in contatto a lungo con gomma o materiali in vinile.

### **Trasporto**

- Scollegare tutti i cavi dal display. Se si utilizza un supporto ad altezza regolabile, regolare l'altezza nella posizione più alta e fissare entrambi i lati del display LCD in modo sicuro. Non graffiare lo schermo durante il trasporto. L'eventuale caduta del display potrebbe provocare lesioni o danneggiare il display.
- Per trasportare il monitor o inviarlo in riparazione, utilizzare il materiale di imballaggio originale.
- Ricollocare il perno di tenuta del supporto ad altezza regolabile per fissare il supporto durante il trasporto.

### **Smaltimento del monitor**

- **Non smaltire il monitor insieme ai normali rifiuti domestici.**
- **Il tubo a fluorescenza utilizzato per questo monitor contiene mercurio. Lo smaltimento del monitor deve quindi essere effettuato in conformità alle norme sanitarie locali.**

### <span id="page-131-0"></span>**Verifica del nome del modello del display**

Innanzitutto, verificare il nome del modello del display. Il nome del modello si trova nella parte posteriore del display (esempio: SDM-S205F).

Non è possibile utilizzare alcune funzioni e alcuni menu di determinati modelli di display.

### <span id="page-131-1"></span>**Identificazione delle parti e dei comandi**

Per ulteriori informazioni, consultare le pagine indicate tra parentesi.

L'illustrazione si riferisce solo a uno dei modelli disponibili per il presente display.

### **Parte anteriore del display**

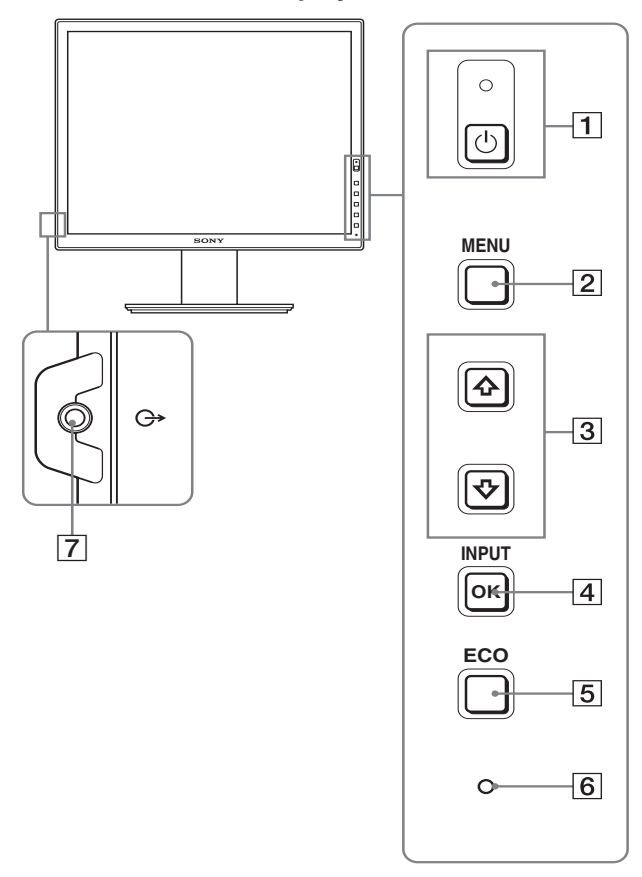

**Le caratteristiche tecniche delle voci contrassegnate con il simbolo variano in base ai modelli. Per ulteriori informazioni, consultare la sezione "Caratteristiche tecniche" (pagina 23).**

#### **1 Interruttore** <sup>(l</sup>) (alimentazione) e indicatore 1 **(alimentazione) (pagine 10, 17)**

Questo interruttore consente di accendere il display quando l'indicatore  $\bigcirc$  (alimentazione) è rosso. Per spegnere il display, premere nuovamente l'interruttore. Se l'indicatore  $\circlearrowleft$  (alimentazione) non si accende, premere l'interruttore MAIN POWER  $(8)$ .

### 2 **Tasto MENU (pagina 13)**

Questo tasto consente di attivare e disattivare la schermata del menu.

### **3** Pulsanti ↓/↑ (pagina 13)

Utilizzare questi tasti per selezionare le voci di menu e per effettuare le regolazioni.

### 4 **Tasto OK (pagina 13)**

Utilizzare questo tasto per attivare la voce di menu e le regolazioni selezionate mediante i tasti  $\bigcup_{n=1}^{\infty}$  (3).

#### **INPUT (pagina 12)**

Questi tasti consentono di impostare il segnale di ingresso video su INPUT1 e su INPUT2, quando al display sono collegati due computer (disponibili solo quando il menu è disattivato).

### 5 **Tasto ECO (pagina 17)**

Questo pulsante viene utilizzato per ridurre il consumo energetico.

Quando la schermata del menu non viene visualizzata, è possibile regolare automaticamente la qualità dell'immagine secondo il segnale di ingresso corrente tenendo premuto questo pulsante per più di 3 secondi (autoregolazione one touch) (solo segnale RVB analogico).

### 6 **Sensore luminosità (pagina 18)**

Questo sensore misura la luminosità dell'area intorno allo schermo. Accertarsi di non coprire il sensore con carta, ecc.

### 7 **Presa di uscita audio (pagina 9)**

Tramite questa presa vengono trasmessi i segnali audio ai diffusori o a un altro apparecchio audio.

### **Parte posteriore del display**

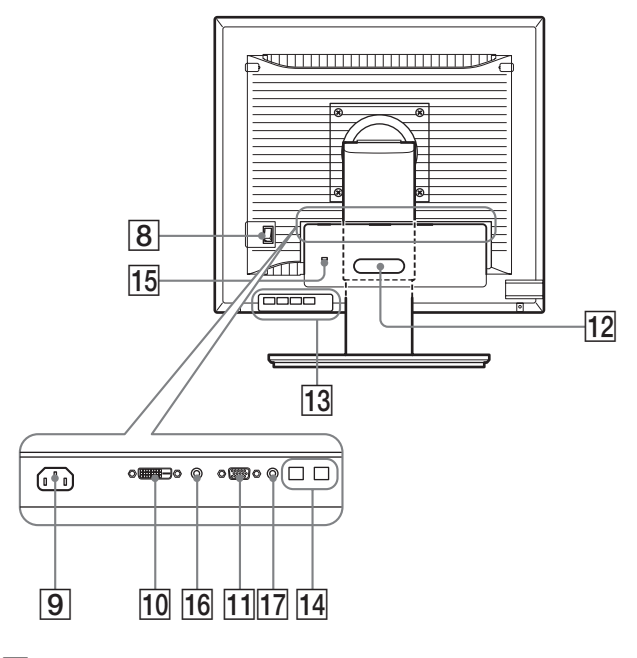

### 8 **Interruttore MAIN POWER (pagina 10)**

Questo interruttore serve ad attivare e disattivare il pulsante MAIN POWER dello schermo.

### 9**Connettore AC IN (pagina 9)**

Questo connettore consente di collegare il cavo di alimentazione (in dotazione).

0 **Connettore di ingresso DVI-D (RVB digitale) (pagina 8)** Questo connettore trasmette i segnali video RVB digitali conformi allo standard DVI Rev. 1.0.

### **11 Connettore di ingresso HD15 (RVB analogico) (pagina 8)**

Questo connettore trasmette i segnali video RVB analogici (0,700 Vp-p, positivo) e i segnali SYNC.

### **12 Fermacavo (pagina 9)**

Utilizzare questo accessorio per fissare cavi e fili al display.

**13 Porta USB downstream (solo per i modelli con porta USB) (pagina 8)**

Collegando il mouse USB e la tastiera USB allo schermo, è possibile collegare un max. di due computer allo schermo passando da un segnale all'altro.

qf **Porta USB upstream (solo per i modelli dotati di porta USB)**

Collegare il cavo USB al computer e al display.

### qg **Foro per bloccaggio di sicurezza**

Nel foro di bloccaggio di sicurezza, utilizzare Micro Saver Security System di Kensington. Micro Saver Security System è un marchio registrato di Kensington.

### 16 Jack audio per **INPUT1**

Questo jack immette segnali audio quando è collegato al jack di uscita audio di un computer o di altri dispositivi audio collegati a INPUT1.

### qj **Jack audio per INPUT2**

Questo jack immette segnali audio quando è collegato al jack di uscita audio di un computer o di altri dispositivi audio collegati a INPUT2.

# <span id="page-132-0"></span>**Installazione**

Prima di utilizzare il display, controllare che nella confezione siano contenuti i seguenti articoli:

- Display LCD
- Cavo di alimentazione
- Base del supporto
- Cavo del segnale video HD15-HD15 (RVB analogico)
- Cavo del segnale video DVI-D (RVB digitale)
- Cavo audio (minijack stereo)
- Cavo USB\*
- CD-ROM (software di utilità per Windows/Macintosh, istruzioni per l'uso e così via)
- Garanzia
- Guida all'installazione rapida

Le caratteristiche tecniche delle voci contrassegnate con il  $simbolo$   $*$  variano in base ai modelli. Per ulteriori informazioni, consultare la sezione "Caratteristiche tecniche" (pagina 23).

### <span id="page-132-1"></span>**Installazione 1: Montaggio del supporto**

**Quando di posiziona o si alza lo schermo in posizione verticale sopra una scrivania o simile, evitare di esercitare pressione sullo schermo LCD. Una pressione eccessiva potrebbe pregiudicare l'uniformità dello schermo o danneggiare il display LCD.**

- Se viene utilizzato il supporto in dotazione
- **1 Aprire la confezione ed estrarre la base del supporto.**
- **2 Controllare che siano presenti gli articoli in dotazione.** • Con una vite posta sul fondo della base del supporto.
- **3 Posizionare un tappetino morbido o simile su una scrivania o simile.**

Lo schermo LCD e lo stesso display potrebbero danneggiarsi se quest'ultimo viene collocato direttamente sulla scrivania.

### **4 Estrarre il display dalla confezione, quindi posizionare il telaio del display lungo il bordo della scrivania.**

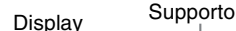

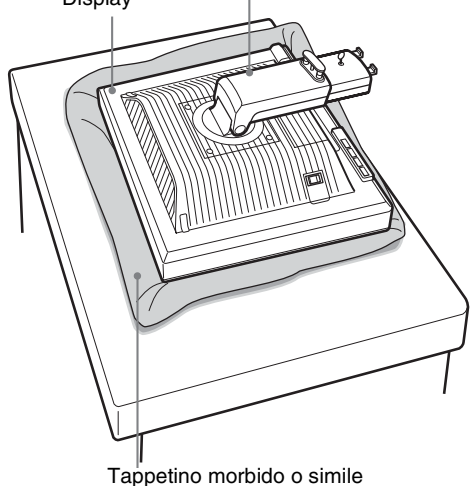

**5 Inserire le sporgenze del braccio del supporto nei fori presenti sulla base del supporto per installare quest'ultima.** ①

**Sollevare la maniglia della vite, in modo tale da serrare saldamente la base del supporto.** 2 **Verificare che la vite sia ben serrata e ruotare nuovamente la maniglia della vite.**

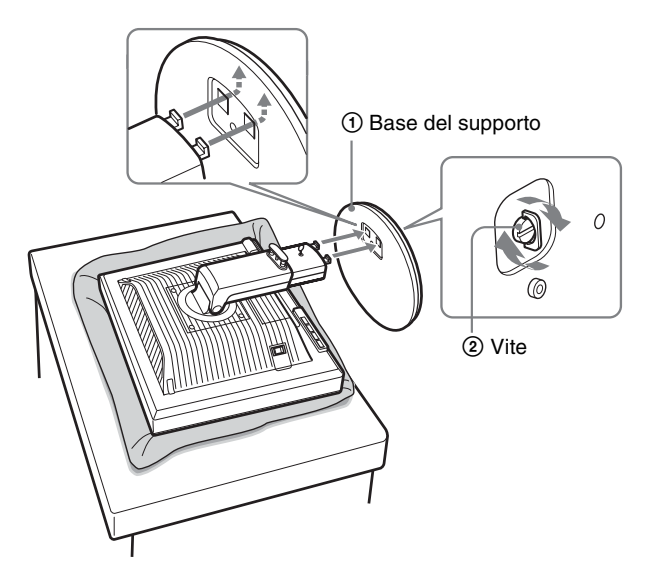

**6 Rimuovere il perno di fermo dopo aver sollevato completamente il supporto ad altezza regolabile.**

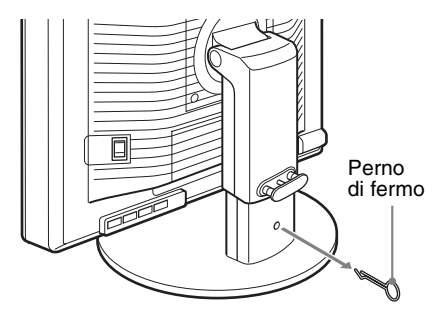

#### **Nota**

Non togliere il perno di fermo finché il supporto è in posizione orizzontale. Se il collo del supporto si stacca improvvisamente, potrebbe cadere o provocare lesioni personali.

### ■ Quando si utilizza un supporto VESA

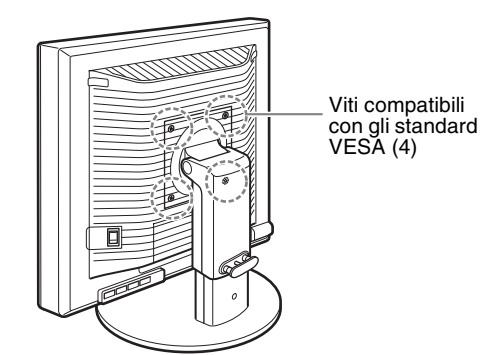

Per utilizzare un supporto VESA per altre marche, rimuovere il supporto collegato allo schermo e fornito in dotazione.

### <span id="page-133-0"></span>**Installazione 2: Collegamento dei cavi del segnale video**

**• Prima di effettuare i collegamenti, spegnere il display e il computer.**

### **Note**

- Non toccare i piedini del connettore del cavo del segnale video onde evitare di piegarli.
- Controllare l'allineamento del connettore onde evitare il piegamento dei piedini del connettore del cavo del segnale video.
- **1 Fare scorrere il coperchio del connettore verso il basso.**

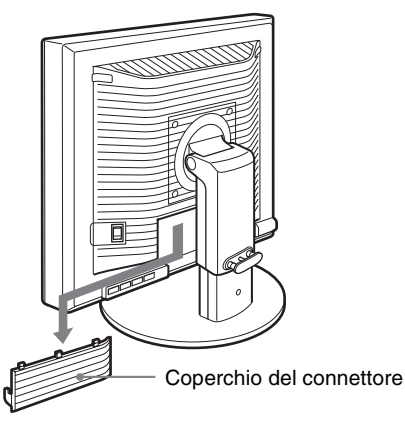

**2 Inclinare il display in avanti. Fatto ció, inclinare il display piú verso l'alto.**

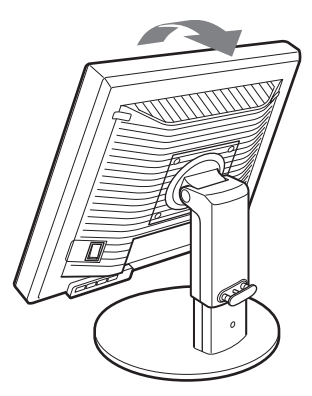

- **3 Collegare i cavi del segnale video al display.**
- Collegamento a un computer dotato di **connettore di uscita HD15 (RVB analogico)** Utilizzando il cavo del segnale video HD15-HD15 (RVB analogico) in dotazione, collegare il computer al connettore di ingresso HD 15 del display (RVB analogico).

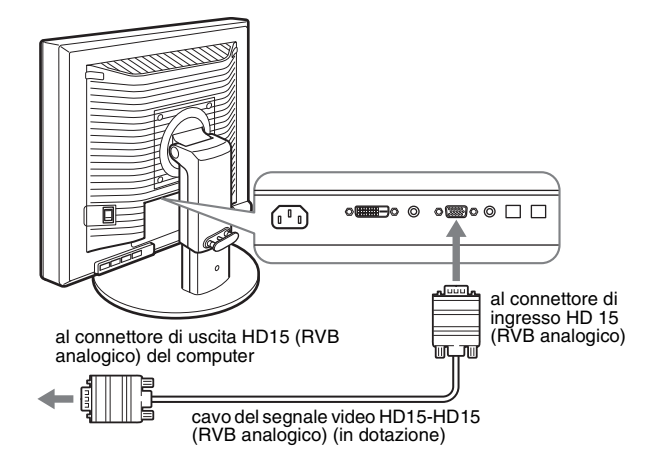

### ■ Collegamento a un computer dotato di **connettore di uscita DVI (RVB digitale)**

Collegare il computer al connettore di ingresso DVI-D del display (RVB digitale) utilizzando il cavo del segnale video DVI-D (RVB digitale) in dotazione.

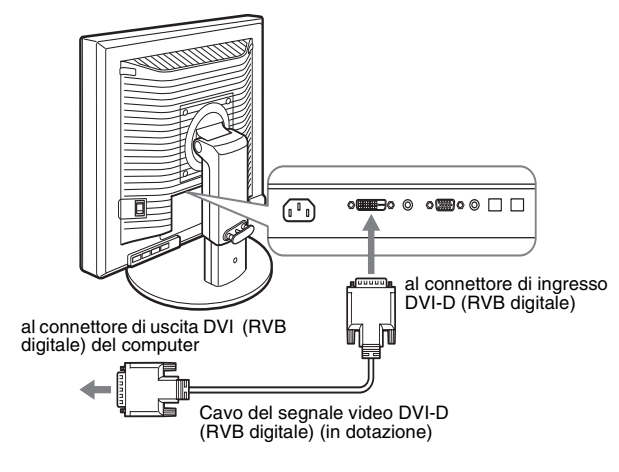

### <span id="page-134-0"></span>**Installazione 3: Collegamento del mouse USB, della tastiera USB o di altre periferiche (solo per i modelli dotati di porta USB)**

Collegando il mouse USB, la tastiera USB o altre periferiche, è possibile passare da un ingresso all'altro (funzione KVM). Per ulteriori informazioni, consultare "Funzione KVM" (pagina 18). Se sul display non si utilizzano il mouse USB, la tastiera USB o altre periferiche, passare a Installazione 4.

- **1 Collegare lo schermo al computer utilizzando il cavo in dotazione.**
- **2 Collegare il mouse USB, la tastiera USB o altre periferiche al display.**

#### **Utenti Macintosh:**

Se si collega la porta USB Downstream a una tastiera Macintosh con pulsante di accensione, il pulsante sulla tastiera potrebbe non riuscire ad avviare il sistema. Utilizzare il pulsante di accensione sul computer, oppure collegare la tastiera direttamente al computer e accenderla, quindi collegare la porta USB Downstream alla tastiera.

#### **Note**

- La porta USB del display è compatibile con Windows 2000 / Windows XP Professional / Windows XP Home Edition / Macintosh.
- Se il mouse USB, la tastiera USB o altre periferiche sono già collegati al computer, rimuoverli una volta.
- Questa impostazione è destinata solamente ai computer e ai sistemi operativi compatibili con USB. Per ulteriori informazioni, consultare le istruzioni operative del computer o del sistema operativo.

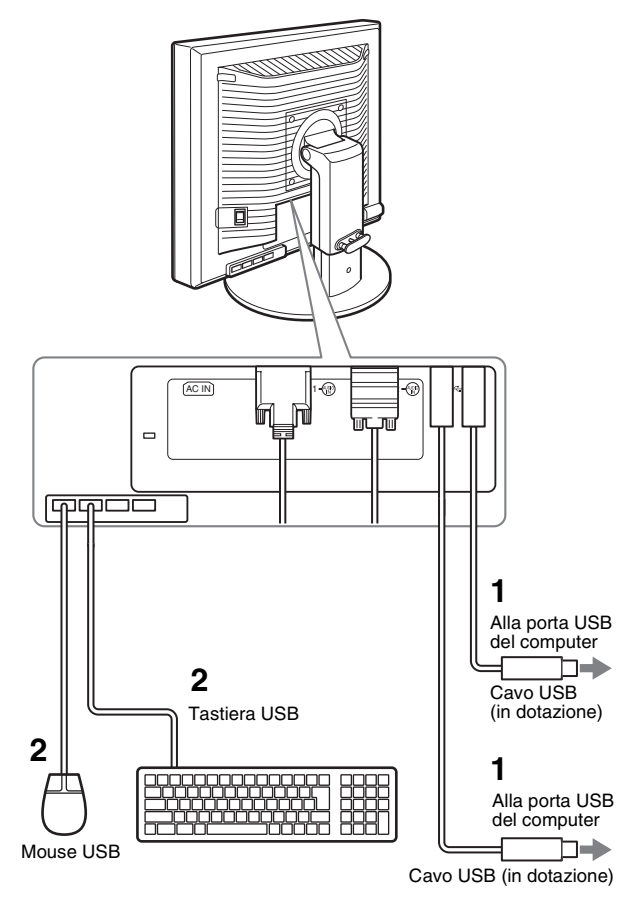

### <span id="page-135-0"></span>**Installazione 4: Collegamento dei cavi audio**

**Se il display non deve riprodurre il segnale audio, questo collegamento non è necessario.** 

**1 Collegare la presa di ingresso audio del display e la presa di uscita audio del computer o di un altro apparecchio utilizzando il cavo audio in dotazione.**

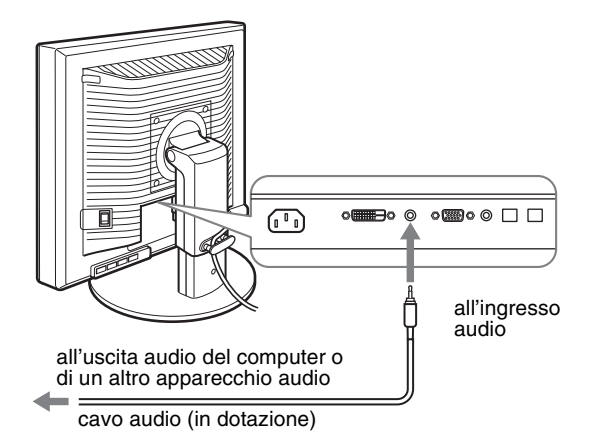

**2 Collegare in modo saldo il cavo audio (non in dotazione) alla presa di uscita audio del display.**

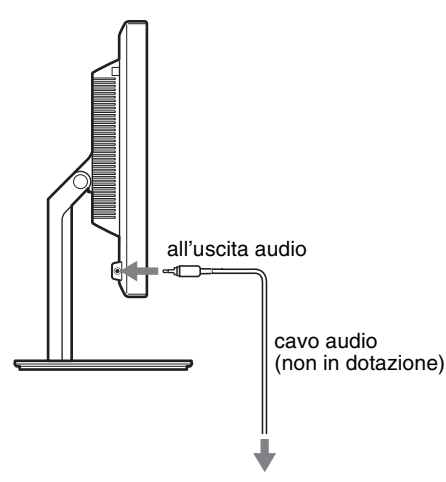

La potenza audio sarà modificata quando sarà stato completato il collegamento tra la presa di ingresso audio e l'uscita audio del display.

Collegare l'apparecchiatura audio conforme ai dati di ingresso riportati nelle specifiche di ingresso audio del display. Se i valori di ingresso sono troppo alti, è possibile che lo schermo si danneggi.

### <span id="page-135-1"></span>**Installazione 5:Collegamento del cavo di alimentazione**

- **1 Collegare saldamente il cavo di alimentazione in dotazione al connettore AC IN del display.**
- **2 Collegare saldamente l'altra estremità ad una presa di rete.**

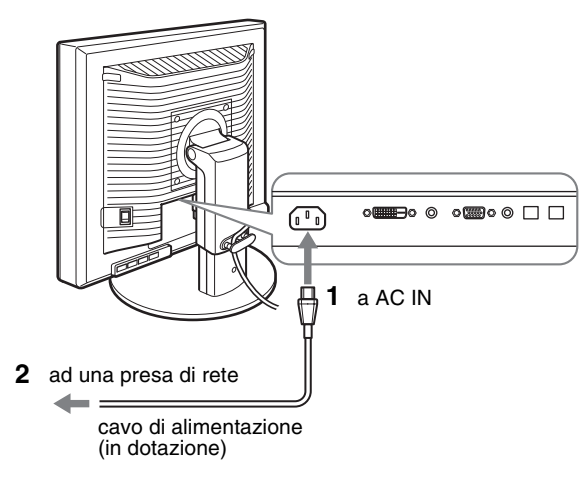

### <span id="page-135-2"></span>**Installazione 6: Fissaggio dei cavi e chiusura del coperchio**

- **1 Far passare i fili e i cavi attraverso il fermacavo come illustrato in figura.**
- **2 Chiudere il coperchio del connettore.**

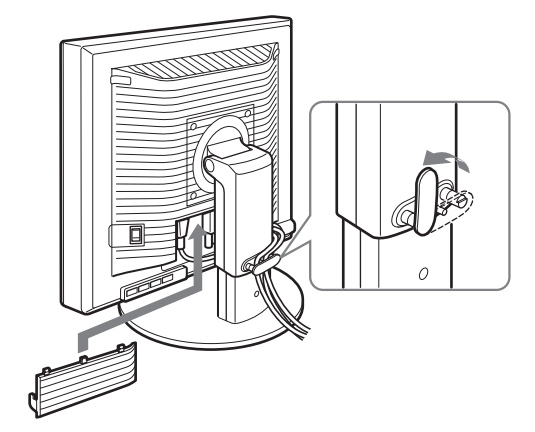

### **Nota**

Quando si fissano i fili e i cavi, lasciarli sempre leggermente lenti. Se sono troppo tirati, potrebbero staccarsi dai connettori o dalle prese quando si regola l'angolazione dello schermo. Inoltre, se i fili e i cavi sono troppo tirati, potrebbero danneggiarsi.

### <span id="page-136-0"></span>**Installazione 7: Accensione del display e del computer**

**1 Accertarsi che l'indicatore** 1 **(alimentazione) lampeggi in rosso. Al momento dell'acquisto, l'interruttore MAIN POWER è impostato sul lato (**[**).** 

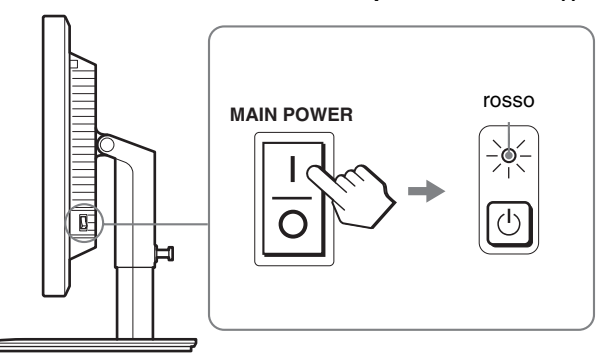

#### **Nota**

Se l'interruttore MAIN POWER sul lato destro del display non è impostato sul lato (I), premere il lato (I) e accertarsi che l'interruttore  $\bigcirc$  (alimentazione) lampeggi in rosso.

### **2 Premere l'interruttore** 1 **(alimentazione) sulla parte anteriore destra del display.**

L'indicatore  $\bigcirc$  (alimentazione) si illumina in verde.

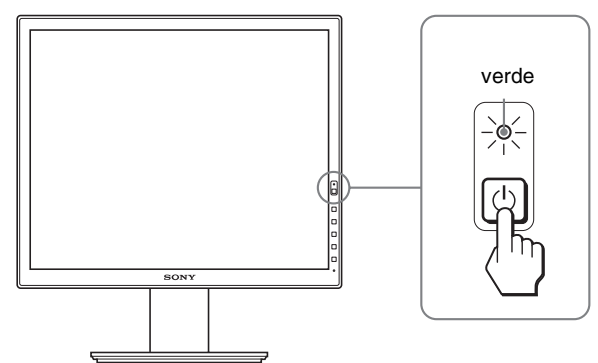

**3 Accendere il computer.**

### **Se sullo schermo non appare alcuna immagine**

- Verificare che il cavo di alimentazione e il cavo del segnale video siano collegati in modo corretto.
- **•** Se sullo schermo appare il messaggio "NO SEGNALE IN INGRESSO":
- Il computer si trova nel modo di risparmio energetico. Premere un tasto qualsiasi sulla tastiera o spostare il mouse.
- Controllare che l'impostazione del segnale di ingresso sia corretta premendo il tasto OK (pagina 12).
- Se sullo schermo appare il messaggio "CAVO SCOLLEGATO":
- Verificare che i cavi del segnale video siano collegati in modo corretto.
- Controllare che l'impostazione del segnale di ingresso sia corretta premendo il tasto OK (pagina 12).
- Se sullo schermo appare il messaggio "FUORI GAMMA":

Collegare di nuovo il display utilizzato in precedenza. Quindi, regolare la scheda grafica del computer come indicato di seguito.

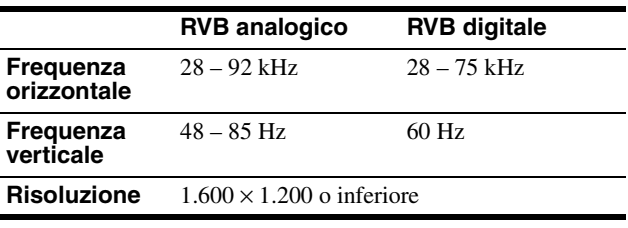

Per ulteriori informazioni sui messaggi a schermo, vedere "Sintomi e soluzioni dei problemi" a pagina 20.

### **Non sono richiesti driver specifici**

Il monitor supporta lo standard Plug & Play "DDC" e rileva automaticamente tutte le informazioni video. Non è richiesta l'installazione di driver specifici sul computer.

Alla prima accensione del computer dopo il collegamento del monitor, è possibile che venga visualizzata la procedura guidata di configurazione. In tal caso, seguire le istruzioni a schermo. Viene selezionato automaticamente il monitor Plug & Play in modo che sia possibile utilizzarlo.

La frequenza verticale passa a 60 Hz.

Poiché un eventuale sfarfallio dell'immagine non indica problemi di funzionamento del display, è possibile procedere all'utilizzo. Non è necessario impostare la frequenza verticale a un valore particolarmente elevato.

### <span id="page-137-0"></span>**Installazione 8: Regolazione dell'inclinazione e dell'altezza**

È possibile regolare il display entro gli angoli mostrati di seguito.

### **Tenere il pannello LCD da entrambi i lati, quindi regolare l'angolazione dello schermo.**

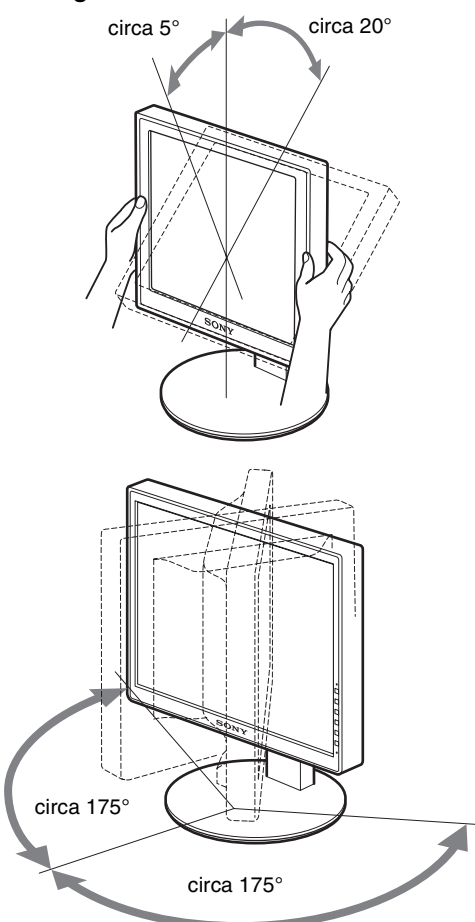

Se si utilizza il supporto ad altezza regolabile, le altezze disponibili sono indicate di seguito.

### **Tenere il pannello LCD da entrambi i lati e regolare l'altezza dello schermo.**

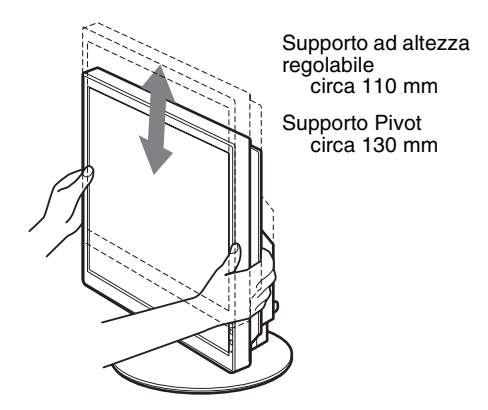

### **Utilizzo ottimale del display**

Regolare l'angolazione visiva del display in base all'altezza della scrivania e della sedia, in modo da non avere il riflesso della luce direttamente negli occhi.

### **Note**

- Quando si regola la posizione del display, evitare di far urtare il display, i cavi o altre periferiche USB contro gli oggetti posti nelle vicinanze. Maneggiare il display con cura.
- Quando si regola l'altezza del supporto non collocare oggetti sotto il display perché potrebbero danneggiarlo.
- Mentre si collegano prodotti USB o dispositivi USB al display, evitare di farli urtare contro la base del supporto. Nel regolare l'inclinazione e l'altezza del display, esso potrebbe infatti subire danni a seconda della dimensione dei prodotti o dei dispositivi. (solo per i modelli dotati di porta USB)

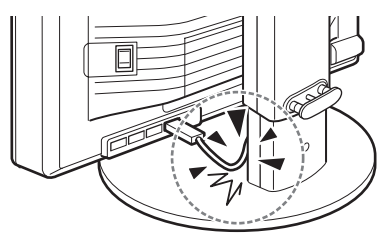

**IT**

### <span id="page-138-0"></span>**Impostazione dell'immagine in orizzontale/verticale (solo per modelli con supporto Pivot)**

Se il computer dispone della funzione che consente di ruotare lo schermo in orizzontale/verticale, è possibile ruotare lo schermo di  $90^\circ$ 

Regolare dapprima l'impostazione per ruotare le immagini sul computer, quindi ruotare lo schermo.

### **Rotazione dello schermo in verticale**

- **1 Regolare l'impostazione del computer per ruotare lo schermo di 90° in senso antiorario.**
- **2 Premere il tasto MENU del display , quindi selezionare "ROTAZIONE MENU" dal menu OPZIONI e selezionare "VERTICALE".**

È possibile cambiare la posizione di visualizzazione del menu secondo la posizione dello schermo.

**3 Tenere entrambi i lati del display e sollevarlo lentamente nella posizione più alta.**

### **Note**

- Se si ruota il display quando è ancora collegato alla periferica USB o a prodotti compatibili con USB è possibile danneggiare il display.
- Se si ruota il display, evitare di far urtare il display, i cavi o altre periferiche USB contro gli oggetti posti nelle vicinanze. Maneggiare il display con cura.
- Prima di ruotare il display rimuovere tutti i cavi dal fermacavo, quindi spostarli con cautela evitando di tirarli troppo.

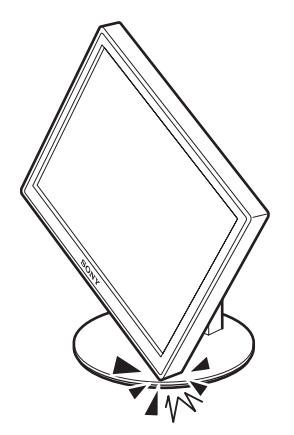

**4 Tenere entrambi i lati del display e ruotarlo lentamente di 90° in senso orario.**

Non è possibile ruotare il display di più di 90°.

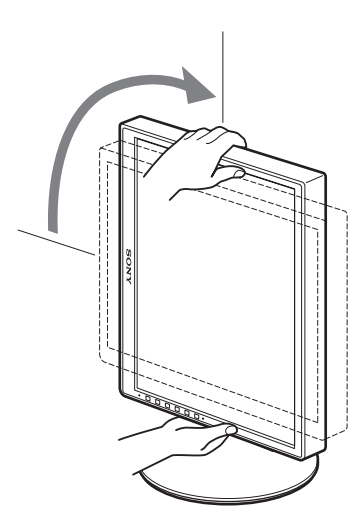

**5 Tenere entrambi i lati del display e regolare l'altezza e l'inclinazione del display stesso.**

### **Per riportare il display alla posizione orizzontale**

- **1 Regolare l'impostazione del computer per ruotare lo schermo di 90° in senso orario.**
- **2 Premere il tasto MENU del display , quindi selezionare "ROTAZIONE MENU" dal menu OPZIONI e selezionare "ORIZZONTALE".** Riportare la visualizzazione del menu alla posizione orizzontale.
- **3 Tenere entrambi i lati del display e sollevarlo lentamente nella posizione più alta.**
- **4 Tenere entrambi i lati del display e ruotarlo lentamente di 90° in senso antiorario.**

### <span id="page-138-1"></span>**Selezione del segnale di ingresso (INPUT1/INPUT2)**

### **Premere il tasto OK.**

Il segnale di entrata cambia ogni volta che si preme il pulsante OK.

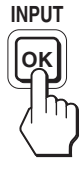

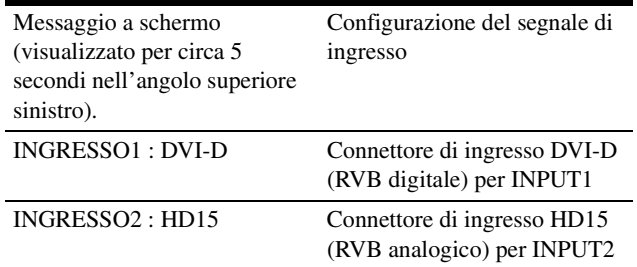

# <span id="page-139-0"></span>**Personalizzazione del display**

Collegare il display e il computer, quindi accenderli. Per ottenere risultati ottimali, dopo che il display è stato collegato al computer e acceso, attendere circa 30 minuti prima di effettuare eventuali regolazioni.

Tramite il menu a schermo è possibile effettuare numerose regolazioni.

### <span id="page-139-1"></span>**Come spostarsi all'interno del menu**

### **1 Visualizzazione del menu principale.**

Per visualizzare il menu principale, premere il tasto MENU.

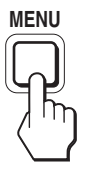

### **2 Selezione del menu che si desidera regolare.** Per visualizzare il menu desiderato, premere i tasti  $\blacklozenge$ / $\blacklozenge$ . Per selezionare la voce di menu, premere OK.

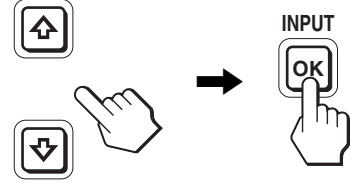

### **3 Regolazione del menu.**

Per effettuare le regolazioni, premere i tasti  $\bigoplus$ / $\uparrow$ , quindi premere il tasto OK.

Quando viene premuto il tasto OK, l'impostazione viene memorizzata, quindi l'apparecchio torna al menu precedente.

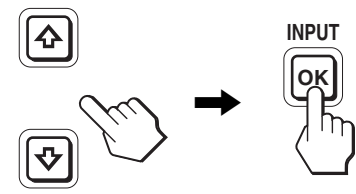

### **4 Chiusura del menu.**

Per tornare alla visualizzazione normale, premere una volta il tasto MENU. Se non viene premuto alcun tasto il menu si chiude automaticamente dopo circa 45 secondi.

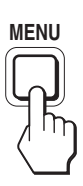

### ■ Ripristino delle regolazioni sui valori **predefiniti**

È possibile ripristinare le regolazioni mediante il menu RIPRISTINO.

Per ulteriori informazioni sulle modalità di ripristino delle **Prima di procedere alle regolazioni** regolazioni, vedere  $\rightarrow \infty$  (RIPRISTINO) a pagina 17.

# <span id="page-140-0"></span>**Elenco delle opzioni di menu**

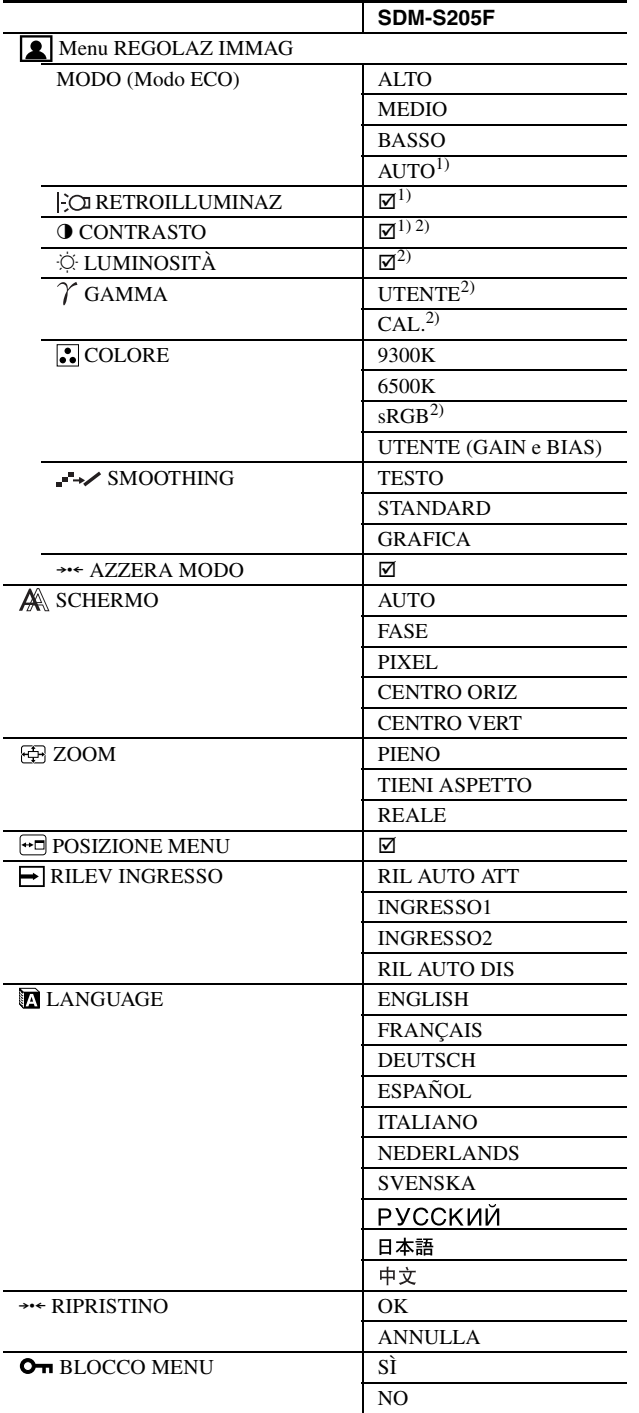

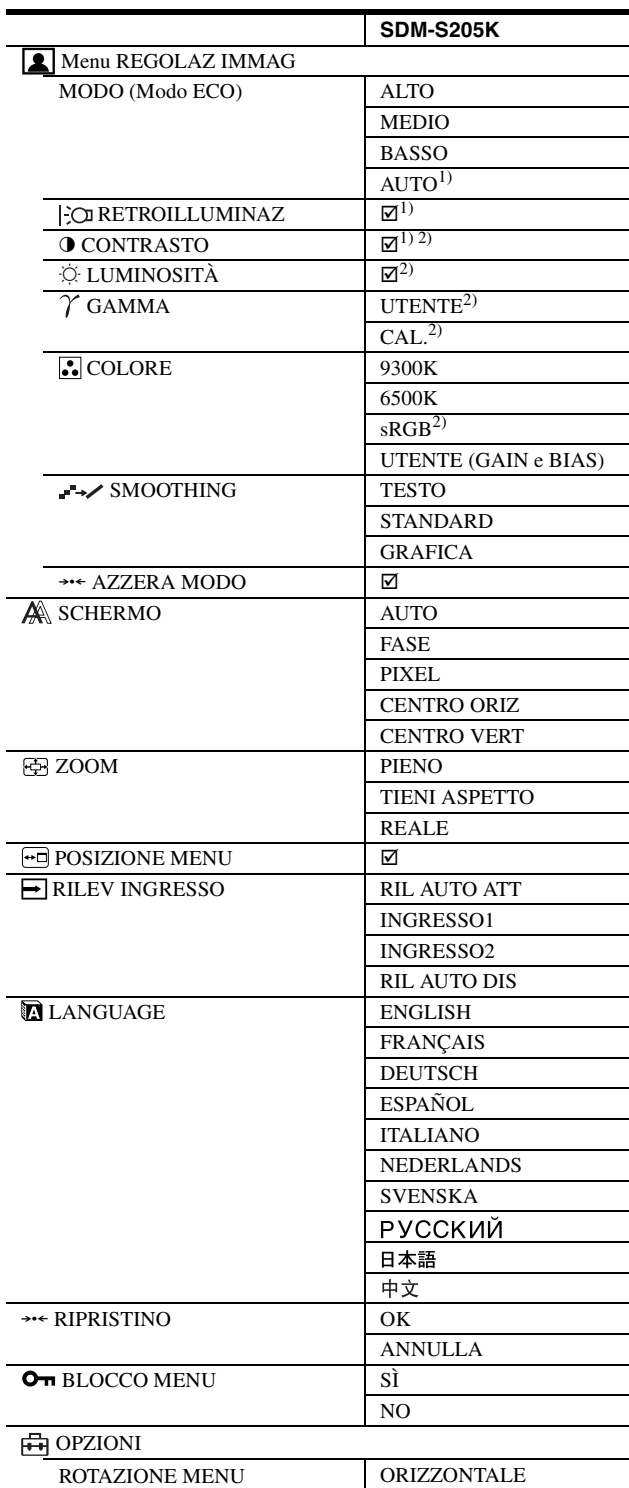

<sup>1)</sup> Se la modalità ECO è impostata su "AUTO", non è possibile regolare

**VERTICALE** 

RETROILLUMINAZ. 2) Se è selezionato "sRGB", non è possibile regolare le voci CONTRASTO, LUMINOSITÀ e GAMMA.

### <span id="page-141-0"></span>**Menu REGOLAZ IMMAG**

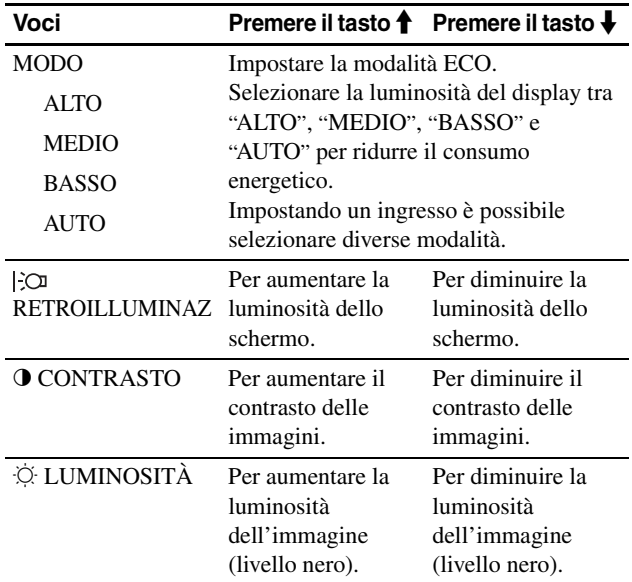

#### **Note**

- Se la modalità ECO è impostata su "AUTO", non è possibile regolare RETROILLUMINAZ.
- Se si seleziona "sRGB", non è possibile regolare CONTRASTO e LUMINOSITÀ.

### **Voci**

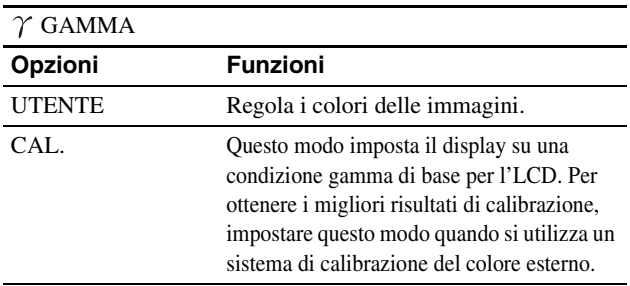

#### **Nota**

Se viene selezionato "sRGB", non è possibile regolare GAMMA.

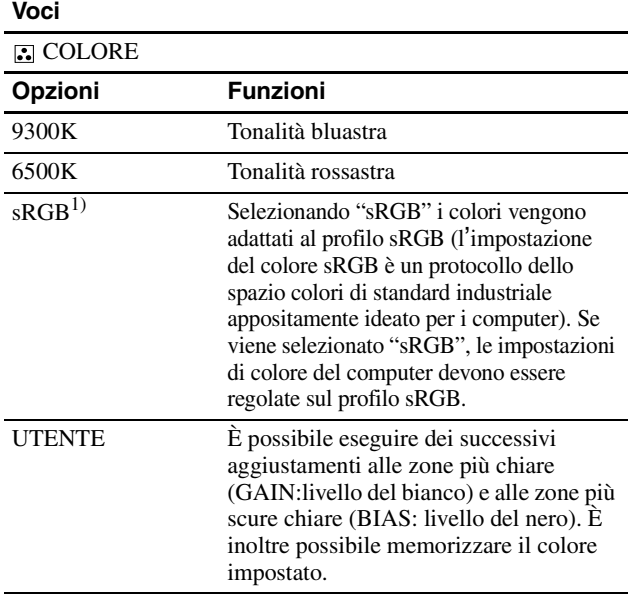

<sup>1)</sup> Se il computer o un altro apparecchio collegato al display non è compatibile con sRGB, non è possibile regolare il colore sul profilo sRGB. Se viene selezionato "sRGB", non è possibile regolare le voci CONTRASTO, LUMINOSITÀ e GAMMA. Se si imposta la modalità ECO su "AUTO", non è possibile selezionare "sRGB."

#### **Voci**

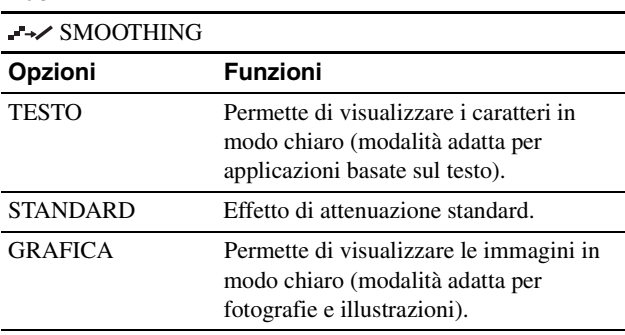

#### **Nota**

Non è possibile utilizzare la caratteristica SMOOTHING quando la risoluzione del segnale è 1.600 × 1.200.

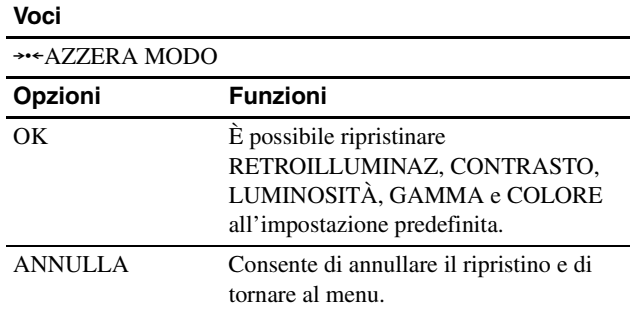

### <span id="page-141-1"></span> **Menu SCHERMO (solo segnale RVB analogico)**

### ■ Funzione di regolazione automatica della **qualità dell'immagine**

**Quando lo schermo riceve un segnale di ingresso, adatta automaticamente la posizione e la nitidezza dell**'**immagine (fase/pixel), garantendo la nitidezza dell**'**immagine (pagina 18).**

#### **Nota**

Mentre è attivata la funzione di regolazione automatica della qualità dell'immagine, è operativo solo l'interruttore  $\bigcirc$  (alimentazione).

#### **Se la funzione di regolazione automatica della qualità dell'immagine di questo monitor non è in grado di regolare completamente l'immagine**

È possibile effettuare manualmente ulteriori regolazioni della qualità dell'immagine per il segnale di ingresso corrente (vedere AUTO di seguito).

### **In caso sia necessario effettuare altri lievi aggiustamenti della qualità dell'immagine**

È possibile regolare manualmente la nitidezza (fase/pixel) e la posizione (orizzontale/verticale) dell'immagine.

Le presenti regolazioni vengono memorizzate e vengono visualizzate automaticamente quando il display riceve lo stesso segnale di ingresso. Potrebbe essere necessario ripetere

l'installazione delle impostazioni se il segnale di ingresso viene modificato dopo avere ricollegato il computer.

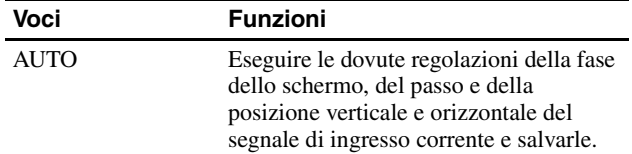

### ■ Regolazione manuale della nitidezza e della **posizione dell'immagine (FASE/PIXEL/ CENTRO ORIZ/CENTRO VERT)**

È possibile regolare la nitidezza e la posizione dell'immagine come descritto di seguito.

**1 Impostare la risoluzione su 1.600 × 1.200 sul computer.**

#### **2 Caricare il CD-ROM.**

**3 Avviare il CD-ROM e visualizzare lo schema di prova.**

#### **Per gli utenti Windows**

#### **Se l'autorun è attivo:**

- 1 Fare clic su "Strumento di regolazione monitor (UTILITY)".
- 2 Fare clic su "Adjust" (regola), confermare la risoluzione e fare clic su "Next" (avanti). Viene visualizzato lo schema di prova nell'ordine PIXEL,

FASE, CENTRO ORIZ e CENTRO VERT.

### **Se l'autorun non è attivo:**

- 1 Aprire "Risorse del computer" e fare clic con il pulsante destro del mouse sull'icona CD-ROM. Selezionare "Esplora" e aprire l'icona CD-ROM.
- 2 Aprire [Utility] e selezionare [Windows].
- 3 Avviare [Win\_Utility.exe].

Viene visualizzato lo schema di prova.

#### **Per gli utenti Macintosh**

- 1 Aprire [Utility] e selezionare [Mac].
- 2 Avviare [Mac\_Utility.exe].
- Viene visualizzato lo schema di prova.

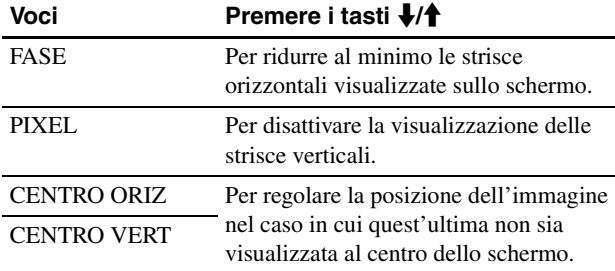

### <span id="page-142-0"></span>**Menu ZOOM**

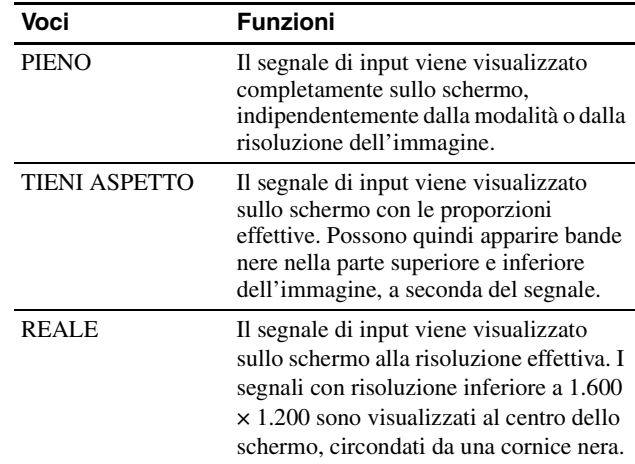

#### **Nota**

Non è possibile utilizzare questa caratteristica quando la risoluzione del segnale è 1.600 × 1.200. L'immagine viene visualizzata completamente sullo schermo.

### <span id="page-142-1"></span> **Menu POSIZIONE MENU**

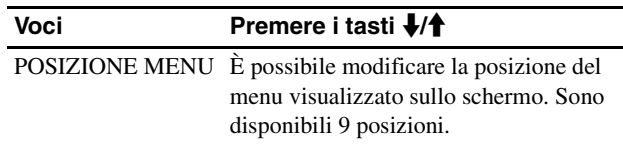

### <span id="page-142-2"></span> **Menu RILEV INGRESSO**

È possibile cercare eventuali segnali di ingresso passando automaticamente da un segnale all'altro.

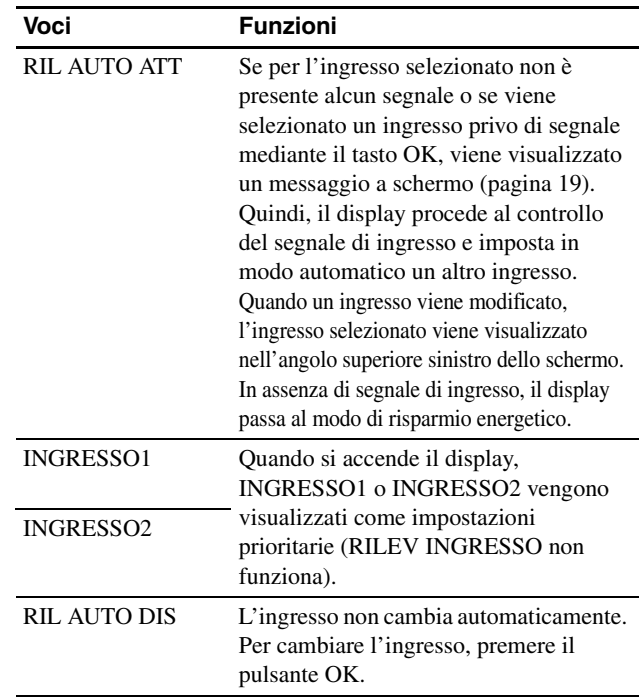

### <span id="page-143-0"></span> **Menu LANGUAGE**

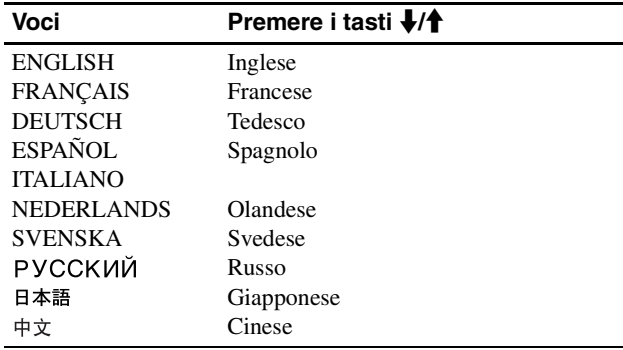

### <span id="page-143-1"></span>0 **Menu RIPRISTINO (ripristino sui valori predefiniti)**

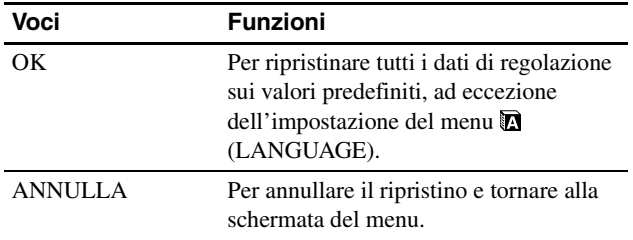

### <span id="page-143-2"></span>**Menu BLOCCO MENU**

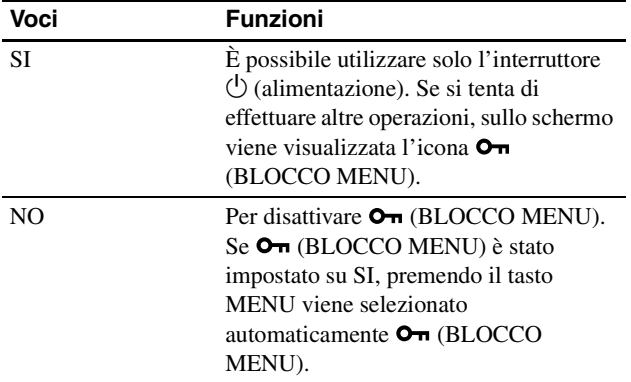

### <span id="page-143-3"></span>**H** Menu OPZIONI \*

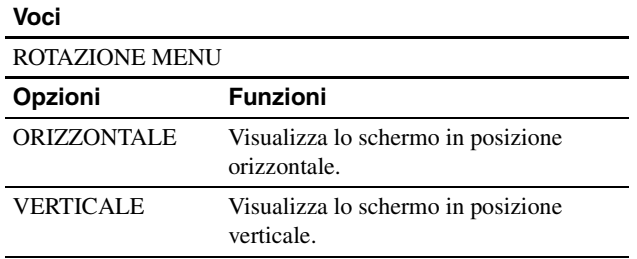

# <span id="page-143-4"></span>**Funzioni**

### <span id="page-143-5"></span>**Funzione di risparmio energetico**

Questo display è conforme alle direttive sul risparmio energetico di VESA, ENERGY STAR e NUTEK. Se collegato ad un computer o ad una scheda grafica conforme allo standard DPMS (Display Power Management Standard) per ingresso analogico/ DMPM (DVI Digital Monitor Power Management) per ingresso digitale, il display è in grado di ridurre automaticamente il consumo energetico come mostrato di seguito.

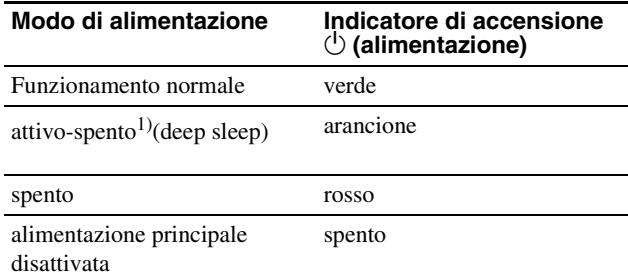

1) Quando il computer entra nel modo "attivo-spento", il segnale di ingresso viene interrotto e sullo schermo appare il messaggio NO SEGNALE IN INGRESSO. Dopo circa 5 secondi, il display entra nel modo di risparmio energetico. "deep sleep" è la modalità di risparmio energetico definita dalla

Environmental Protection Agency.

### <span id="page-143-6"></span>**Riduzione del consumo energetico (Modo ECO)**

Premendo più volte il tasto ECO sulla parte anteriore del display è possibile selezionare la luminosità dello schermo.

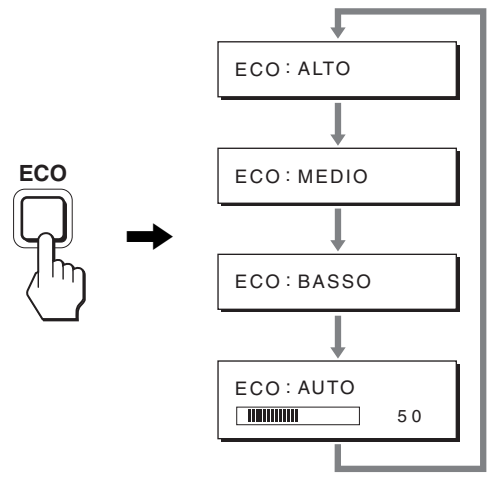

Ciascun modo viene visualizzato sullo schermo e la luminosità dello schermo viene ridotta in base al modo. Il menu scompare automaticamente dopo circa 5 secondi.

La luminosità dello schermo e il consumo energetico risultano ridotti passando da ALTO a MEDIO e infine a BASSO.

L'impostazione predefinita della luminosità dello schermo è impostata su ALTO.
### **Funzione di regolazione automatica della luminosità (sensore di luce)**

Il monitor è dotato di una funzione che consente di regolare automaticamente la luminosità dello schermo in base alla luminosità dell'ambiente circostante. La luminosità dello schermo viene regolata sul livello più appropriato impostando il modo ECO su AUTO mediante il tasto ECO situato nella parte anteriore del monitor o il menu REGOLAZ IMMAG. L'impostazione predefinita della luminosità dello schermo è "ALTO". Inoltre, se il modo ECO viene impostato su "AUTO" mediante il tasto ECO situato sulla parte anteriore del monitor, viene visualizzata anche la barra di regolazione. È possibile regolare la barra mediante i tasti ↓/↑. La luminosità dello schermo varia in base al livello impostato.

## **Funzione di regolazione automatica della qualità dell'immagine (solo segnale RVB analogico)**

**Quando il display riceve un segnale di ingresso, la posizione e la nitidezza dell'immagine (fase/ pixel) vengono regolate automaticamente, assicurando che sullo schermo appaia un'immagine nitida.**

#### **Modo predefinito in fabbrica**

Quando viene trasmesso un segnale di ingresso al display, tale segnale viene fatto corrispondere automaticamente a uno dei modi preimpostati in fabbrica e memorizzati nel display, in modo da fornire un'immagine di alta qualità al centro dello schermo. Se il segnale di ingresso corrisponde al modo predefinito in fabbrica, l'immagine viene automaticamente visualizzata sullo schermo con le regolazioni predefinite.

#### **Se i segnali trasmessi non corrispondono ai modi predefiniti in fabbrica**

Quando il display riceve un segnale di ingresso non corrispondente ad alcuno dei modi predefiniti in fabbrica, viene attivata la funzione di regolazione automatica della qualità dell'immagine, assicurando che sullo schermo appaia sempre un'immagine nitida entro le gamme di frequenza che seguono. Frequenza orizzontale:28–92 kHz (RGB analogico)

28–75 kHz (RGB digitale)

Frequenza verticale: 48–85 Hz (RGB analogico)

60 Hz (RGB digitale)

Di conseguenza, la prima volta che il display riceve segnali di ingresso che non corrispondono ad alcuno dei modi preimpostati in fabbrica, è possibile che l'apparecchio impieghi più tempo del normale per visualizzare l'immagine. Tali dati di regolazione vengono memorizzati automaticamente, in modo che, all'utilizzo successivo del display, questo funzioni come quando vengono ricevuti i segnali che corrispondono a uno dei modi preimpostati in fabbrica.

#### **Se la fase, i pixel e la posizione dell'immagine vengono regolati manualmente**

Per alcuni segnali di ingresso, la funzione di regolazione automatica della qualità dell'immagine del display potrebbe non essere sufficiente a impostare completamente fase, pixel e posizione. In tal caso, è possibile effettuare tali regolazioni manualmente (pagina 16). Le regolazioni verranno memorizzate come modi utente e richiamate automaticamente ogni volta che il display riceve gli stessi segnali di ingresso.

#### **Nota**

Mentre è attivata la funzione di regolazione automatica della qualità dell'immagine, l'unico interruttore attivo è  $\circlearrowleft$  (alimentazione).

## **Funzione KVM (Funzione Tastiera-Video-Mouse)**

È possibile utilizzare un massimo di due computer con lo stesso mouse USB e la stessa tastiera USB passando da un computer all'altro premendo di volta in volta il pulsante INPUT/OK (pagina 8).

#### **Informazioni sulla porta USB**

- Consigliamo di collegare il mouse USB e la tastiera USB alla porta USB del display. Se si collegano periferiche diverse da quelle summenzionate, il display potrebbe non funzionare correttamente. Oppure, le periferiche compatibili con Bluetooth potrebbero non funzionare correttamente.
- La porta USB dello schermo è compatibile con USB Full-Speed (max 12 Mbps).

#### **Note**

- Anche quando si preme il pulsante INPUT/OK, i computer potrebbero non passare prontamente dall'uno all'altro.
- Installare il driver USB più recente per utilizzare le periferiche USB. I driver USB precedenti potrebbero non funzionare correttamente.
- Se si utilizza un hub USB,impostare i segnali di ingresso su RIL AUTO DIS con il menu RILEV INGRESSO.

## **Guida alla soluzione dei problemi**

Prima di contattare l'assistenza tecnica, consultare la seguente sezione.

## **Messaggi a schermo**

Se si presenta qualche problema relativo al segnale di ingresso, sullo schermo appare uno dei seguenti messaggi. Per risolvere il problema, vedere "Sintomi e soluzioni dei problemi" a pagina 20.

#### **Se sullo schermo appare il messaggio "FUORI GAMMA"**

Significa che il segnale di ingresso non è supportato dalle caratteristiche tecniche del display. Controllare le seguenti voci. Per ulteriori informazioni sui messaggi a schermo, vedere "Sintomi e soluzioni dei problemi" a pagina 20.

#### **Se viene visualizzato "xxx.xkHz/ xxxHz"**

Significa che la frequenza orizzontale o la frequenza verticale non sono supportate dalle caratteristiche tecniche del display. Le cifre indicano le frequenze orizzontali e verticali del segnale di ingresso corrente.

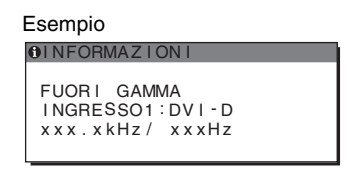

#### **Se viene visualizzato "RISOLUZIONE > 1600** × **1200"**

Significa che la risoluzione non è supportata dalle caratteristiche tecniche del display (1.600 × 1.200 o inferiore).

#### Esempio

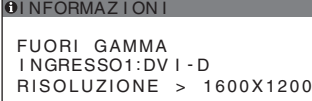

#### **Se sullo schermo appare il messaggio "NO SEGNALE IN INGRESSO"**

Significa che non viene immesso alcun segnale tramite il connettore correntemente selezionato. Se RILEV INGRESSO (pagina 16) è impostato su "ATT", il display rileva un altro segnale di ingresso e modifica automaticamente l'ingresso.

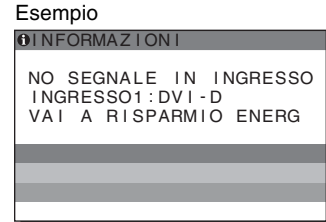

Se non è possibile trovare i segnali in ingresso, viene visualizzato il messaggio **"VAI A RISPARMIO ENERG"**. Dopo circa 5 secondi il display entrerà nella modalità di risparmio energetico.

#### **Se sullo schermo appare il messaggio "CAVO SCOLLEGATO"**

Significa che il cavo del segnale video è stato scollegato dal connettore correntemente selezionato. Se RILEV INGRESSO (pagina 16) è impostato su "ATT", il

display rileva un altro segnale di ingresso e modifica automaticamente l'ingresso.

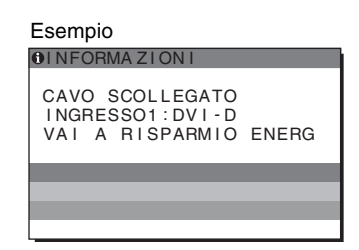

Se non è possibile trovare i segnali in ingresso, viene visualizzato il messaggio **"VAI A RISPARMIO ENERG"**. Dopo circa 45 secondi il display entrerà nella modalità di risparmio energetico.

## **Sintomi e soluzioni dei problemi**

Se si verifica un problema causato dal computer o da altri apparecchi collegati, fare riferimento al relativo manuale delle istruzioni.

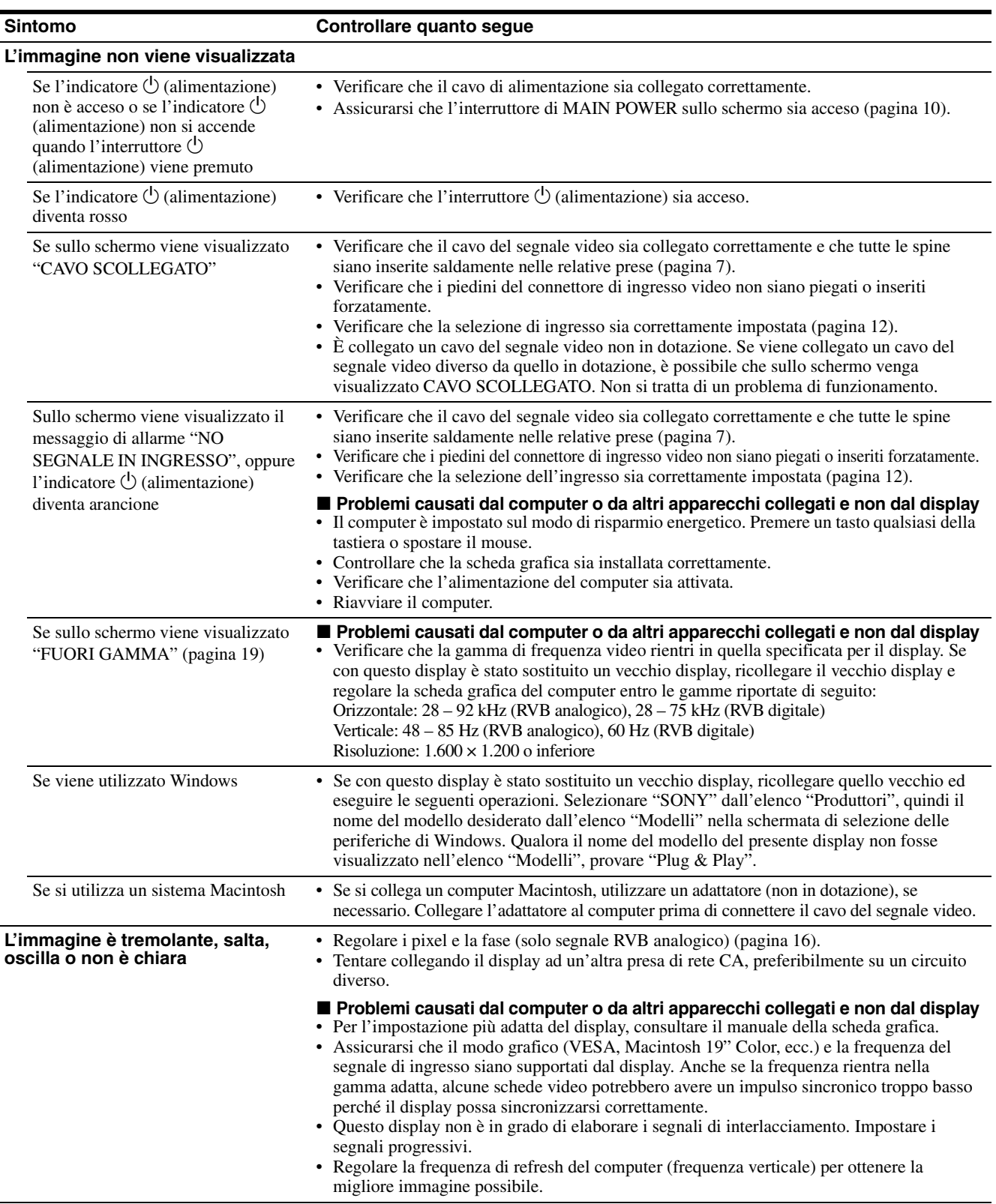

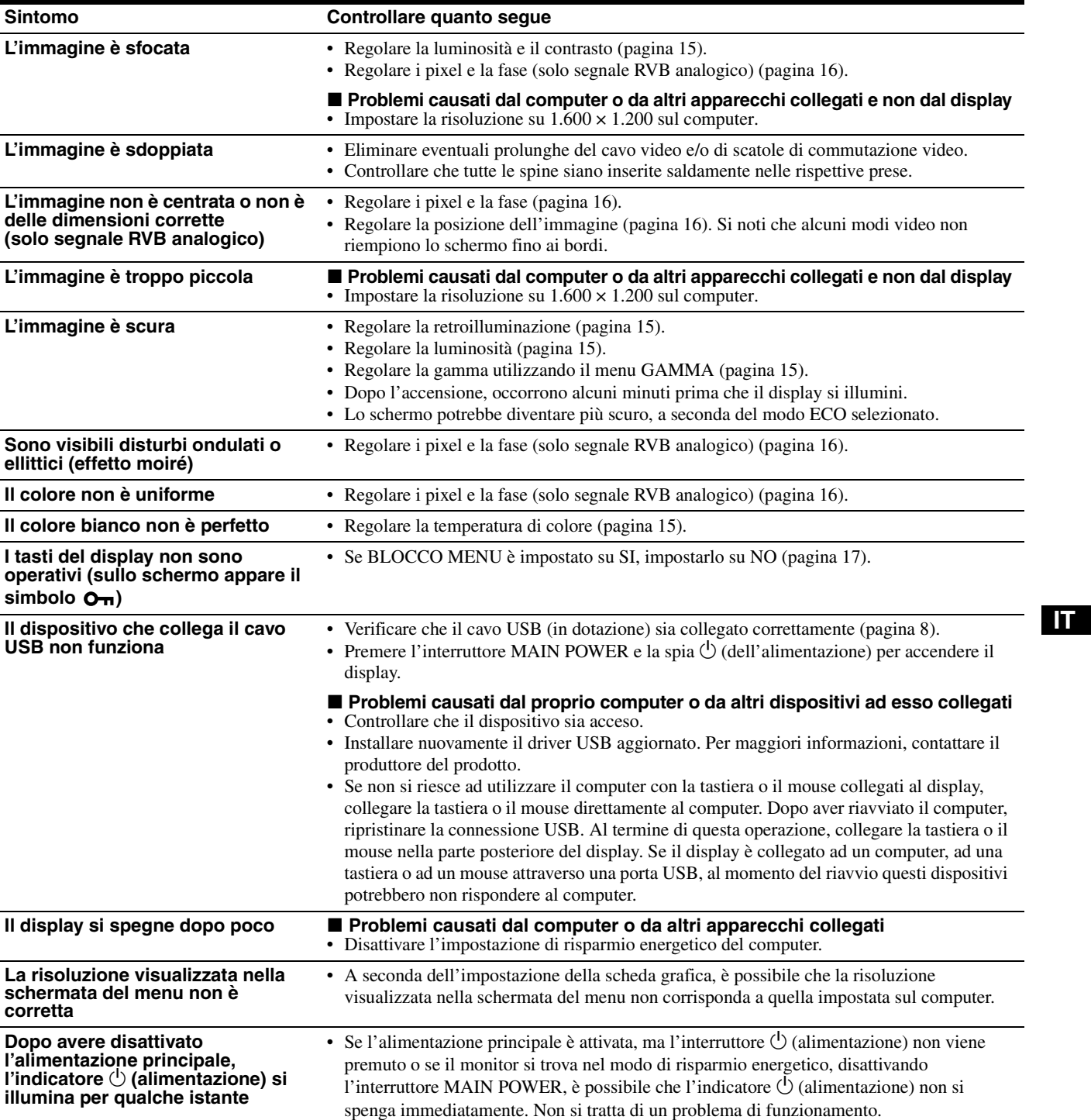

#### **Visualizzazione delle informazioni relative al display**

**Durante la ricezione del segnale video da parte del display, tenere premuto il pulsante MENU per più di 5 secondi finché non viene visualizzata la finestra informativa.**

Premere di nuovo il tasto MENU per far scomparire la finestra.

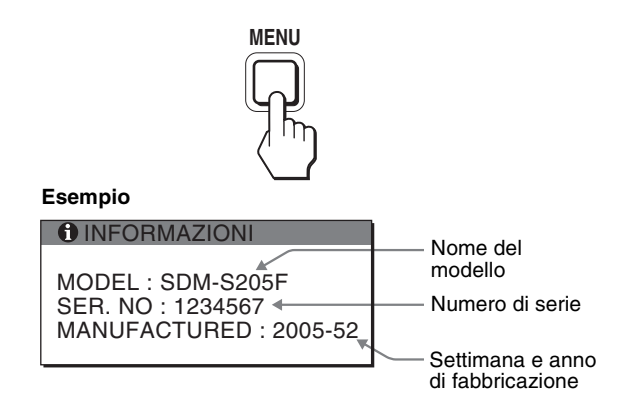

Sebbene il nome di modello registrato per lo standard di sicurezza del presente display sia SDM-S205<sup>\*</sup>, per la vendita viene utilizzato il nome SDM-S205F/S205K.

Se il problema persiste, consultare un rivenditore Sony autorizzato e fornire le seguenti informazioni:

- Nome del modello
- Numero di serie
- Descrizione dettagliata del problema
- Data di acquisto
- Nome e caratteristiche tecniche del computer e della scheda grafica in uso
- Tipo di segnali di ingresso (RVB analogico/RVB digitale)

## **Caratteristiche tecniche**

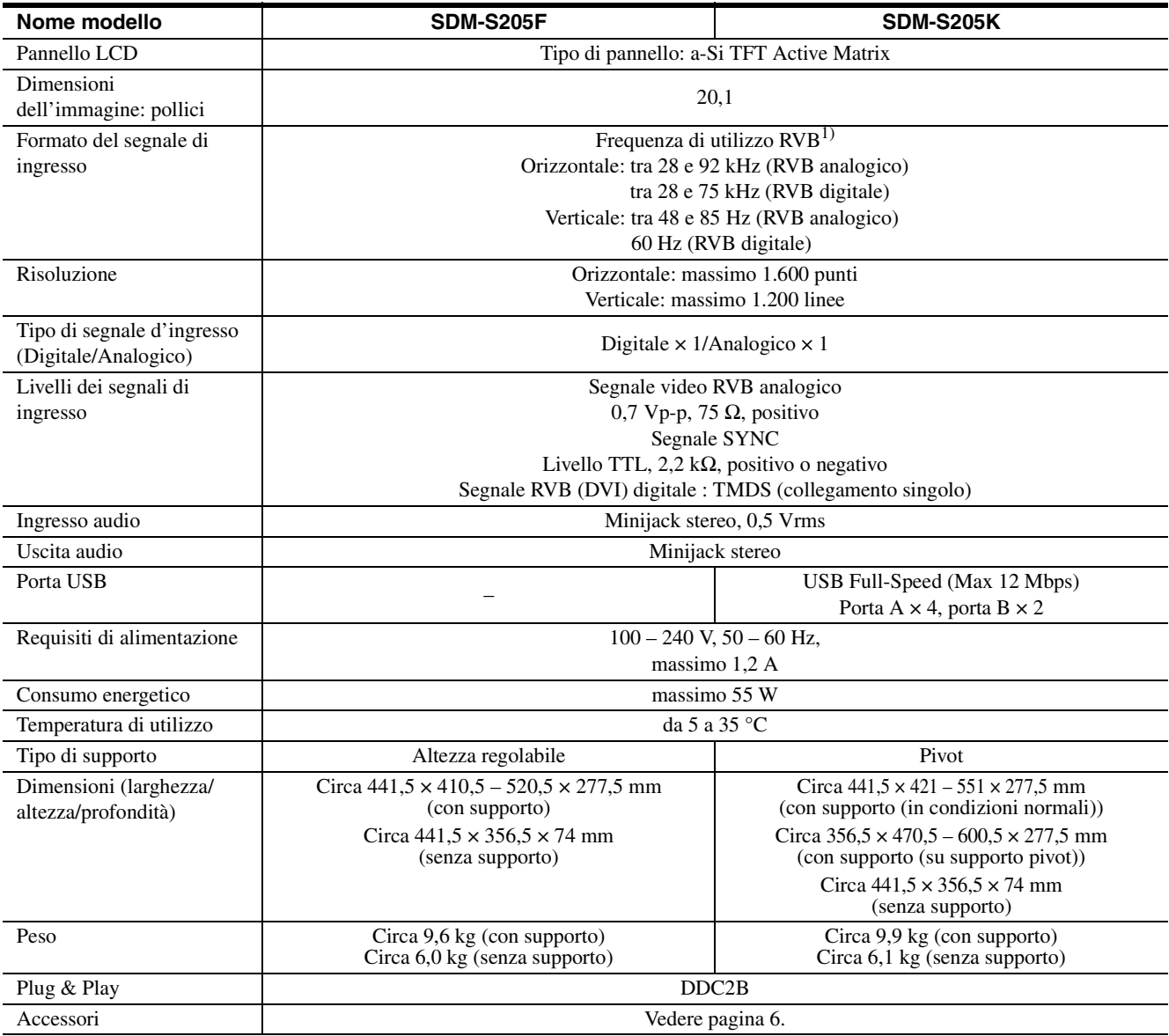

1) Condizione di sincronizzazione orizzontale e verticale consigliata

- L'ampiezza della sincronizzazione orizzontale dovrebbe essere superiore al 4,8% della sincronizzazione orizzontale totale oppure 0,8 µs, a seconda di qual è più ampia.
- L'ampiezza di oscuramento orizzontale dovrebbe essere superiore a 2,5 µsec.
- L'ampiezza di oscuramento verticale dovrebbe essere superiore a 450 µsec.

Il design e le caratteristiche tecniche sono soggetti a modifiche senza preavviso.

### **TCO'99 Eco-document (for the black model)**

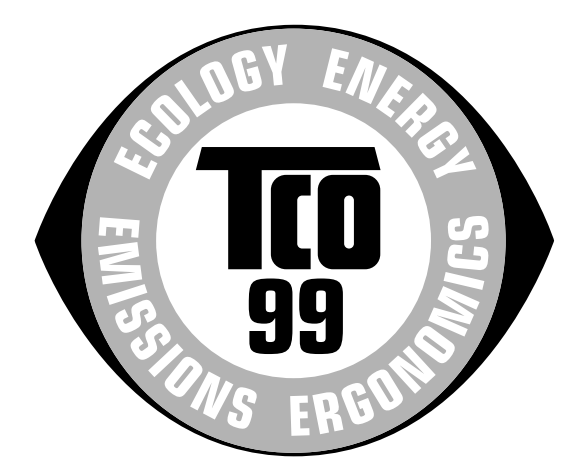

#### ■ Congratulations!

You have just purchased a TCO'99 approved and labelled product! Your choice has provided you with a product developed for professional use. Your purchase has also contributed to reducing the burden on the environment and also to the further development of environmentally adapted electronics products.

#### ■ Why do we have environmentally labelled com**puters?**

In many countries, environmental labelling has become an established method for encouraging the adaptation of goods and services to the environment. The main problem, as far as computers and other electronics equipment are concerned, is that environmentally harmful substances are used both in the products and during their manufacture. Since it is not so far possible to satisfactorily recycle the majority of electronics equipment, most of these potentially damaging substances sooner or later enter nature.

There are also other characteristics of a computer, such as energy consumption levels, that are important from the viewpoints of both the work (internal) and natural (external) environments. Since all methods of electricity generation have a negative effect on the environment (e.g. acidic and climate-influencing emissions, radioactive waste), it is vital to save energy. Electronics equipment in offices is often left running continuously and thereby consumes a lot of energy.

#### ■ What does labelling involve?

This product meets the requirements for the TCO'99 scheme which provides for international and environmental labelling of personal computers. The labelling scheme was developed as a joint effort by the TCO (The Swedish Confederation of Professional Employees), Svenska Naturskyddsforeningen (The Swedish Society for Nature Conservation) and Statens Energimyndighet (The Swedish National Energy Administration).

Approval requirements cover a wide range of issues: environment, ergonomics, usability, emission of electric and magnetic fields, energy consumption and electrical and fire safety.

The environmental demands impose restrictions on the presence and use of heavy metals, brominated and chlorinated flame retardants, CFCs (freons) and chlorinated solvents, among other things. The product must be prepared for recycling and the manufacturer is obliged to have an environmental policy which must be adhered to in each country where the company implements its operational policy.

The energy requirements include a demand that the computer and/or display, after a certain period of inactivity, shall reduce its power consumption to a lower level in one or more stages. The length of time to reactivate the computer shall be reasonable for the user.

Labelled products must meet strict environmental demands, for example, in respect of the reduction of electric and magnetic fields, physical and visual ergonomics and good usability.

Below you will find a brief summary of the environmental requirements met by this product. The complete environmental criteria document may be ordered from:

#### **TCO Development**

SE-114 94 Stockholm, Sweden Fax: +46 8 782 92 07 Email (Internet): development@tco.se Current information regarding TCO'99 approved and labelled products may also be obtained via the Internet, using the address: http://www.tco-info.com/

#### **E** Environmental requirements

#### **Flame retardants**

Flame retardants are present in printed circuit boards, cables, wires, casings and housings. Their purpose is to prevent, or at least to delay the spread of fire. Up to 30% of the plastic in a computer casing can consist of flame retardant substances. Most flame retardants contain bromine or chloride, and those flame retardants are chemically related to another group of environmental toxins, PCBs. Both the flame retardants containing bromine or chloride and the PCBs are suspected of giving rise to severe health effects, including reproductive damage in fish-eating birds and mammals, due to the bio-accumulative\* processes. Flame retardants have been found in human blood and researchers fear that disturbances in foetus development may occur.

The relevant TCO'99 demand requires that plastic components weighing more than 25 grams must not contain flame retardants with organically bound bromine or chlorine. Flame retardants are allowed in the printed circuit boards since no substitutes are available.

#### **Cadmium**\*\*

Cadmium is present in rechargeable batteries and in the colour-generating layers of certain computer displays. Cadmium damages the nervous system and is toxic in high doses. The relevant TCO'99 requirement states that batteries, the colour-generating layers of display screens and the electrical or electronics components must not contain any cadmium.

#### **Mercury**\*\*

Mercury is sometimes found in batteries, relays and switches. It damages the nervous system and is toxic in high doses. The relevant TCO'99 requirement states that batteries may not contain any mercury. It also demands that mercury is not present in any of the electrical or electronics components associated with the labelled unit.

#### **CFCs (freons)**

The relevant TCO'99 requirement states that neither CFCs nor HCFCs may be used during the manufacture and assembly of the product. CFCs (freons) are sometimes used for washing printed circuit boards. CFCs break down ozone and thereby damage the ozone layer in the stratosphere, causing increased reception on earth of ultraviolet light with e.g. increased risks of skin cancer (malignant melanoma) as a consequence.

#### **Lead**\*\*

Lead can be found in picture tubes, display screens, solders and capacitors. Lead damages the nervous system and in higher doses, causes lead poisoning. The relevant TCO'99 requirement permits the inclusion of lead since no replacement has yet been developed.

- Bio-accumulative is defined as substances which accumulate within living organisms.
- \*\* Lead, Cadmium and Mercury are heavy metals which are Bioaccumulative.

**TCO'03 Eco-document (for the silver model)**

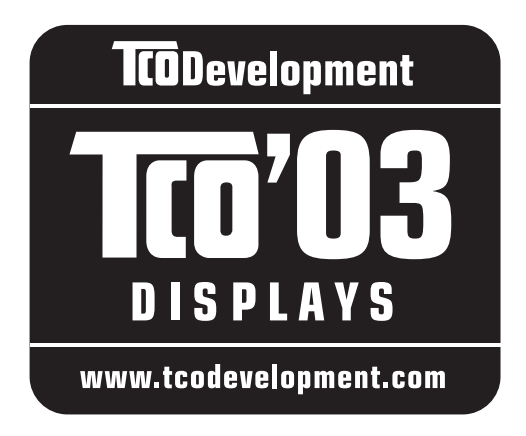

#### ■ Congratulations!

The display you have just purchased carries the TCO'03 Displays label. This means that your display is designed, manufactured and tested according to some of the strictest quality and environmental requirements in the world. This makes for a high performance product, designed with the user in focus that also minimizes the impact on our natural environment.

#### **E** Ergonomics

• Good visual ergonomics and image quality in order to improve the working environment for the user and to reduce sight and strain problems. Important parameters are luminance, contrast, resolution, reflectance, colour rendition and image stability.

#### **Energy**

- Energy-saving mode after a certain time beneficial both for the user and the environment
- Electrical safety

#### **Emissions**

- Electromagnetic fields
- Noise emissions

#### **Ecology**

- The product must be prepared for recycling and the manufacturer must have a certified environmental management system such as EMAS or ISO 14 001
- Restrictions on

- chlorinated and brominated flame retardants and polymers

- heavy metals such as cadmium, mercury and lead.

The requirements included in this label have been developed by TCO Development in co-operation with scientists, experts, users as well as manufacturers all over the world. Since the end of the 1980s TCO has been

involved in influencing the development of IT equipment in a more user-friendly direction. Our labelling system started with displays in 1992 and is now requested by users and IT-manufacturers all over the world.

> For more information, please visit **www.tcodevelopment.com**

#### **Recycling Information**

#### ■ Customer in Europe

The collection and recycling of this product has been planned according to your country's relevant legislation. To ensure that this product will be collected and recycled in way that minimizes the impact on the environment, please do the following:

- 1. If you purchased this product for private use, contact your municipality or the waste collection system and bring the product to this collection point / have the product be picked up by the waste collection system. Alternatively, your retailer might take back this if you purchase new equivalent equipment; please check with your retailer whether he will take back this product before bringing it. For information on your country's recycling arrangements, please contact the Sony representation in your country (contact details at: www.sony-europe.com). Further details on specific recycling systems can be found at the following addresses:
	- Belgium: www.recupel.be
	- Netherlands: www.nvmp.nl (consumer electronics) www.ictmilieu.nl (IT equipment)
	- Norway: www.elretur.no
	- Sweden: www.el-kretsen.se
	- Switzerland: www.swico.ch
- 2. If you use this product professionally, check the product's delivery contract for take back / recycling arrangements and follow the procedures described therein. Alternatively, follow the procedures described under point 1.

#### ■ Customer in USA

We Sony as a member of EIA recommends to visit URL below http://www.eiae.org/

#### ■ Customer in Asia

http://www.sony.co.jp/SonyInfo/Environment/recycle/3R.html

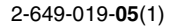

## **SONY**

# *TFT LCD Color Computer Display*

## *SDM-S205*

© 2005 Sony Corporation

## **Owner's Record**

The model and serial numbers are located at the rear of the unit. Record these numbers in the spaces provided below. Refer to them whenever you call upon your dealer regarding this product.<br>Model No. Serial No. Serial No.

## **WARNING**

**To reduce the risk of fire or electric shock, do not expose this apparatus to rain or moisture.**

#### **Dangerously high voltages are present inside the unit. Do not open the cabinet. Refer servicing to qualified personnel only.**

#### **FCC Notice**

This equipment has been tested and found to comply with the limits for a Class B digital device, pursuant to Part 15 of the FCC Rules. These limits are designed to provide reasonable protection against harmful interference in a residential installation. This equipment generates, uses, and can radiate radio frequency energy and, if not installed and used in accordance with the instructions, may cause harmful interference to radio communications. However, there is no guarantee that interference will not occur in a particular installation. If this equipment does cause harmful interference to radio or television reception, which can be determined by turning the equipment off and on, the user is encouraged to try to correct the interference by one or more of the following measures:

- Reorient or relocate the receiving antenna.
- Increase the separation between the equipment and receiver.
- Connect the equipment into an outlet on a circuit different from that to which the receiver is connected.

– Consult the dealer or an experienced radio/TV technician for help. You are cautioned that any changes or modifications not expressly approved in this manual could void your authority to operate this equipment.

#### **IMPORTANTE**

Para prevenir cualquier mal funcionamiento y evitar daños, por favor, lea detalladamente este manual de instrucciones antes de conectar y operar este equipo.

**If you have any questions about this product, you may call; Sony Customer Information Services Center 1-800-222-7669 or http://www.sony.com/**

#### **Declaration of Conformity**

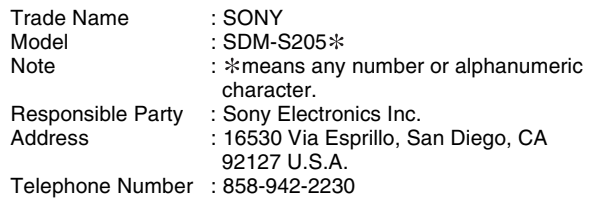

This device complies with part 15 of the FCC rules. Operation is subject to the following two conditions: (1) This device may not cause harmful interference, and (2) this device must accept any interference received, including interference that may cause undesired operation.

Não se esqueça de confirmar a caixa fornecida com o seu monitor. A etiqueta de identificação do seu modelo de monitor está localizada na parte de trás do monitor.

#### **NOTICE**

This notice is applicable for USA/Canada only. If shipped to USA/Canada, install only a UL LISTED/CSA LABELLED power supply cord meeting the following specifications:

**SPECIFICATIONS** 

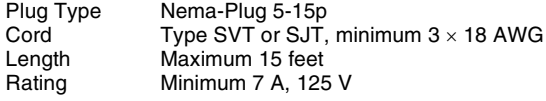

#### **NOTICE**

Cette notice s'applique aux Etats-Unis et au Canada uniquement.

Si cet appareil est exporté aux Etats-Unis ou au Canada, utiliser le cordon d'alimentation portant la mention UL LISTED/CSA LABELLED et remplissant les conditions suivantes: **SPECIFICATIONS** 

Type de fiche Fiche Nema 5-15 broches<br>Cordon Type SVT ou SJT, minimu Type SVT ou SJT, minimum  $3 \times 18$  AWG Longueur Maximum 15 pieds Tension Minimum 7 A, 125 V

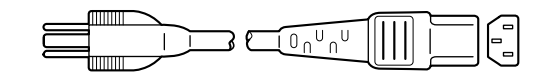

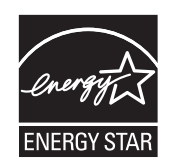

As an ENERGY STAR Partner, Sony Corporation has determined that this product meets the ENERGY STAR guidelines for energy efficiency.

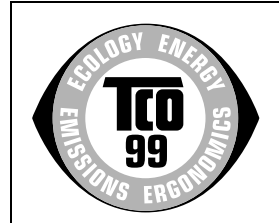

This monitor complies with the TCO'99 guidelines.

(for the black model)

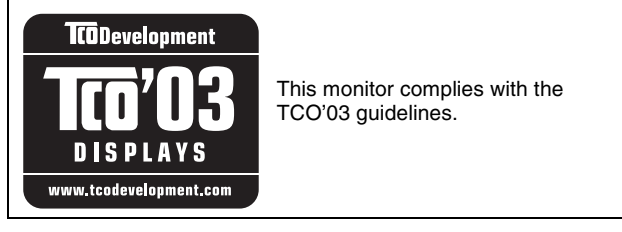

(for the silver model)

## **Índice**

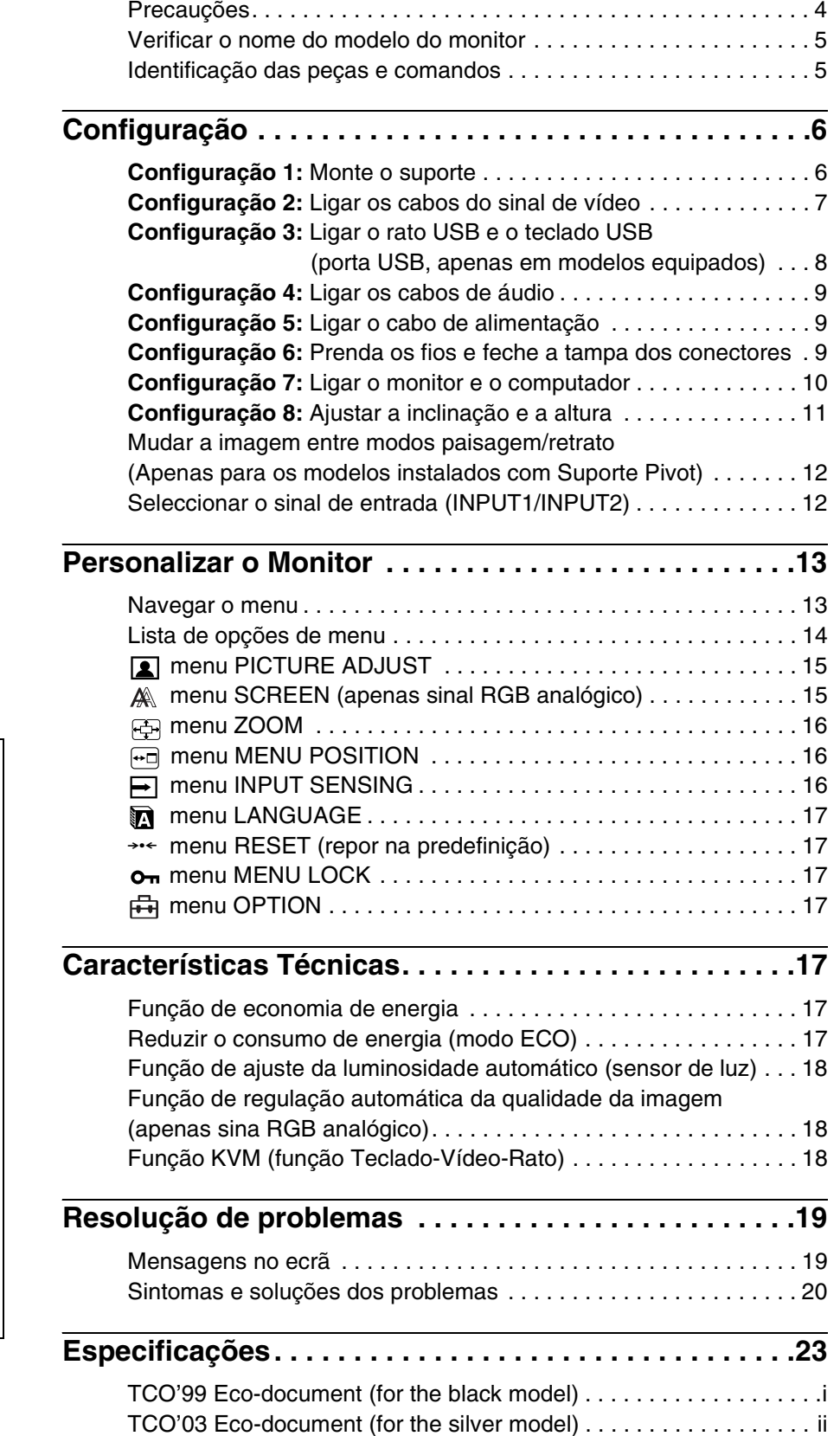

**PT**

- Macintosh é uma marca comercial, cuja licença pertence à Apple Computer, Inc., registada nos E.U.A e em outros países.
- Windows® é uma marca comercial registada da Microsoft Corporation nos Estados Unidos e em outros países.
- IBM PC/AT e VGA são marcas comerciais registadas da IBM Corporation nos E.U.A.
- VESA e DDC™ são marcas comerciais da Video Electronics Standards Association.
- ENERGY STAR é uma marca registada da U.S.
- Adobe e Acrobat são marcas comerciais da Adobe Systems Incorporated.
- Todos os outros nomes de produtos mencionados no presente documento podem ser marcas comerciais ou marcas comerciais registadas das respectivas empresas proprietárias.
- Além disso, os símbolos "™" e "®" não são mencionados em nenhum caso no presente manual.

## <span id="page-155-0"></span>**Precauções**

#### **Aviso sobre ligações eléctricas**

• Utilize o cabo de alimentação fornecido. Se utilizar um cabo de alimentação diferente, certifique-se de que é compatível com a sua rede eléctrica local.

#### **Para os clientes nos E.U.A**

Se não utilizar o cabo adequado, este monitor não estará em conformidade com as normas FCC.

#### **Para os clientes no Reino Unido**

Se utilizar o monitor no Reino Unido, certifique-se de que utiliza o cabo de alimentação para o Reino Unido.

Exemplo de tipos de fichas

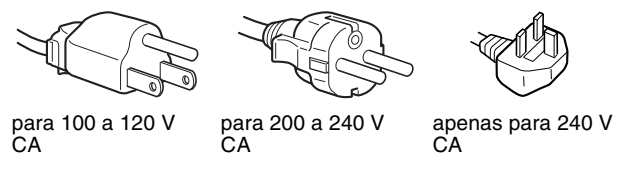

O equipamento deve ser instalado próximo de uma tomada facilmente acessível.

#### **Instalação**

Não instale ou deixe o monitor:

- Em locais sujeitos a temperaturas extremas, por exemplo próximo de um aquecedor, grelha de ventilação ou luz solar directa. Ao sujeitar o monitor a temperaturas extremas, como num automóvel estacionado à luz solar directa ou próximo de um respirador de aquecimento, pode provocar deformações na caixa ou avarias.
- Em locais sujeitos a vibrações mecânicas ou embates.
- Próximo de qualquer equipamento que gere um campo magnético forte, como um televisor ou diversos outros electrodomésticos.
- Em locais sujeitos a níveis excessivos de pó, sujidade ou areia, por exemplo próximo de uma janela aberta ou numa saída para o exterior. Se o instalar temporariamente num ambiente externo, certifique-se de que toma as precauções adequadas contra pó e sujidade transportados pelo vento. Caso contrário, poderão ocorrer avarias irreparáveis.

Tenha cuidado para não tocar nas grelhas de ventilação na parte superior traseira do monitor, já que estas aquecem.

#### **Manuseamento do ecrã LCD**

- Não deixe o ecrã LCD voltado para o sol, uma vez que isso pode danificar o ecrã LCD. Tenha cuidado quando colocar o monitor próximo de uma janela.
- Não pressione ou risque o ecrã LCD. Não coloque objectos pesados sobre o ecrã LCD. Isso pode provocar a perda de uniformidade do ecrã ou provocar avarias no painel LCD.
- Se o ecrã for utilizado num local fresco, pode aparecer no ecrã uma imagem residual. Isso não é uma avaria. O ecrã regressa ao normal à medida que a temperatura vai subindo até ao nível de funcionamento normal.
- Se uma imagem parada for visualizada durante um período de tempo prolongado, pode aparecer durante algum tempo uma imagem residual. A imagem residual acabará por desaparecer.
- O painel de LCD aquece durante o funcionamento. Isso não é uma avaria.

#### **Nota sobre o LCD (Monitor de Cristais Líquidos)**

**Lembre-se de que o ecrã LCD é fabricado com tecnologia de elevada precisão. No entanto, podem surgir constantemente pontos pretos ou pontos de luz brilhante (vermelhos, azuis ou verdes) no ecrã e podem surgir faixas coloridas ou brilho irregular no ecrã LCD. Isso não é uma avaria.** 

**(Pontos eficazes: mais de 99.99%)**

#### **Manutenção**

- Certifique-se de que desliga a ficha do cabo de alimentação da tomada eléctrica antes de limpar o monitor.
- Limpe o ecrã LCD com um pano macio. Se utilizar um líquido de limpeza de vidros, não utilize qualquer tipo de produto de limpeza que contenha uma solução anti-estática ou aditivo semelhante, uma vez que isso pode riscar o revestimento do ecrã LCD.
- Limpe a caixa, painel e controlos com um pano macio humedecido ligeiramente com uma solução de detergente suave. Não utilize qualquer tipo de superfície abrasiva, pó para arear ou solvente, como álcool ou benzina.
- Não raspe, toque ou bata na superfície do ecrã com itens aguçados ou abrasivos como canetas esferográficas ou chaves de parafusos. Este tipo de contacto pode resultar num tubo de imagem riscado.
- De referir que pode ocorrer deterioração de material ou degradação do revestimento do ecrã LCD se o ecrã for exposto a solventes voláteis, tais como insecticidas, ou se for mantido um contacto prolongado com borracha ou materiais em vinil.

#### **Transporte**

- Desligue todos os cabos do monitor. Se utilizar um suporte de altura ajustável, ajuste a sua altura para a posição mais elevada e segure ambos os lados do ecrã LCD cuidadosamente. Tenha cuidado para não riscar o ecrã quando o transportar. Uma queda do monitor poderá provocar ferimentos e o monitor poderá ficar danificado.
- Quando transportar este monitor para reparações ou envio, utilize a caixa de cartão e os materiais de embalagem originais.
- Substitua os pinos de travão para suporte de altura ajustável para corrigir o suporte durante o transporte.

#### **Eliminação do monitor**

- **Não elimine este monitor com os resíduos domésticos gerais.**
- **O tubo fluorescente utilizado neste monitor contém mercúrio. A eliminação deste monitor deve ser realizada em conformidade com os regulamentos da sua autoridade de sanidade pública local.**

## <span id="page-156-0"></span>**Verificar o nome do modelo do monitor**

Verificar primeiro o nome do modelo do monitor.

O nome do modelo está localizado na parte de trás do monitor (Exemplo: SDM-S205F).

Não pode utilizar algumas das funções ou opções de menu para determinados modelos de monitor.

## <span id="page-156-1"></span>**Identificação das peças e comandos**

Consulte as páginas entre parêntesis para obter mais informações. A ilustração mostra apenas um dos modelos que estão disponíveis para este monitor.

#### **Parte da frente do monitor**

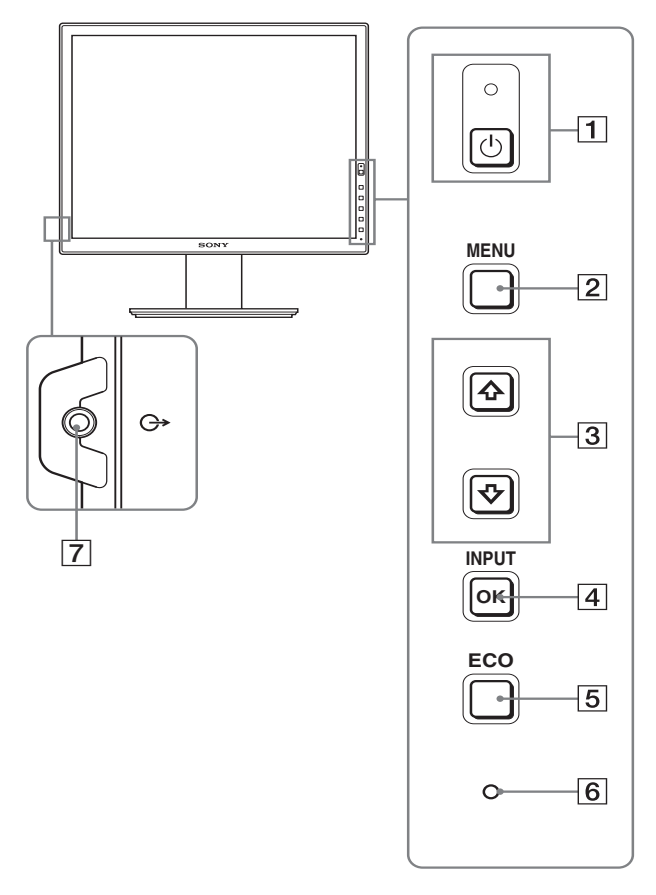

Os conteúdos com a marca  $*$  para especificações variam **de acordo com os modelos. Para mais informações, ver**  "**Especificações**" **(página 23).**

#### 1 1 **interruptor (de alimentação) e** 1 **indicador (de alimentação) (páginas 10, 17)**

O interruptor permite ligar o monitor quando o indicador  $\bigcirc$ (alimentação) é apresentado a vermelho. Para desligar o monitor, prima novamente no interruptor. Se o indicador  $\bigcirc$  (alimentação) não acender, prima o interruptor MAIN POWER  $(\sqrt{8})$ .

#### 2 **Botão MENU (página 13)**

Este botão liga e desliga o ecrã do menu.

#### 3 **Botões** m**/**M **(página 13)**

Estes botões são utilizados para seleccionar os itens de menu e para efectuar ajustes.

#### 4 **Botão OK (página 13)**

Este botão activa o item de menu seleccionado e as regulações efectuadas utilizando os botões  $\frac{1}{\sqrt{1}}$  (3).

#### **INPUT (página 12)**

Estes botões comutam o sinal de entrada de vídeo entre INPUT1 e INPUT2 quando estão ligados dois computadores ao monitor. (Apenas disponível quando o menu está desactivado.)

#### 5 **Botão ECO (página 17)**

Este botão é utilizado para reduzir o consumo de energia. Quando o ecrã de menu não é visualizado, pode também ajustar automaticamente a qualidade de imagem para o sinal de entrada actual enquanto mantém este botão premido durante mais de 3 segundos (ajuste Automático de Um toque). (apenas sinal RGB analógico)

#### 6 **Sensor de luz (página 18)**

Este sensor mede a luminosidade da área em redor do monitor. Certifique-se de que não é colocado nada sobre o sensor, p. ex. papel, etc.

#### 7 **Tomada de saída de áudio (página 9)**

Esta tomada emite sinais áudio para altifalantes ou outro equipamento áudio.

#### **Parte de trás do monitor**

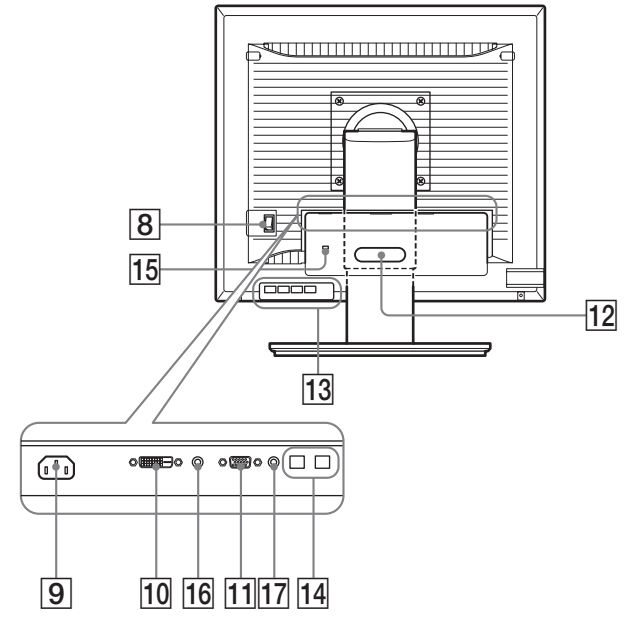

### 8 **Interruptor MAIN POWER (página 10)**

Este interruptor MAIN POWER permite ligar e desligar o monitor.

#### 9 **Conector AC IN (página 9)**

Este conector liga o cabo de alimentação (fornecido).

- 0 **Conector de entrada DVI-D (RGB digital ) (página 8)** Este conector recebe os sinais de vídeo RGB digitais que cumprem a norma DVI Rev.1.0.
- qa **Conector de entrada HD15 (RGB analógico) (página 8)**

Este conector recebe sinais de vídeo RGB analógicos (0,700 Vp-p, positivo) e sinais de sincronia.

- qs **Suporte para cabos (página 9)** Esta peça fixa fios e cabos ao monitor.
- **13 Porta USB a jusante (porta USB -apenas modelos equipados) (página 8)**

Se ligar um rato USB e um teclado USB ao monitor, pode ligar até dois computadores ao monitor, alternando a entrada.

qf **Porta USB a montante (porta USB -apenas modelos equipados)**

Ligue o cabo USB ao seu computador e monitor.

qg **Orifício de bloqueio de segurança**

O orifício de bloqueio de segurança deve ser utilizado com o Kensington Micro Saver Security System. O Micro Saver Security System é uma marca comercial da Kensington.

#### **16 Tomada áudio para INPUT1**

Esta tomada recebe sinais de áudio quando está ligada à tomada de saída de áudio de um computador ou outro equipamento de áudio ligado a INPUT1.

#### qj **Tomada áudio para INPUT2**

Esta tomada recebe sinais de áudio quando está ligada à tomada de saída de áudio de um computador ou outro equipamento de áudio ligado a INPUT2.

## <span id="page-157-0"></span>**Configuração**

Antes de utilizar o seu monitor, certifique-se de que os itens seguintes estão incluídos na caixa de cartão:

- Ecrã LCD
- Cabo de alimentação
- Base do Suporte
- Cabo de sinal de vídeo HD15-HD15 (RGB analógico)
- Cabo de sinal vídeo DVI-D (RGB digital)
- Cabo de áudio (mini-ficha estéreo)
- Cabo USB\*
- CD-ROM (software utilitário para Windows/Macintosh, Instruções de utilização, etc.)
- Cartão de garantia
- Guia de configuração rápida

Os conteúdos com marca  $*$  para especificações variam de acordo com os modelos. Para mais informações, ver "Especificações" (página 23).

## <span id="page-157-1"></span>**Configuração 1:Monte o suporte**

**Não pressione o ecrã LCD quando colocar ou endireitar o monitor numa secretária ou superfície semelhante. Pode afectar a uniformidade do ecrã ou danificar o ecrã LCD.**

- Quando utilizar o suporte fornecido
- **1 Abra a caixa de cartão e retire a base de suporte.**
- **2 Confirme os itens fornecidos.**
	- Com o parafuso localizado na parte inferior da Base do Suporte.
- **3 Coloque um tapete macio ou semelhante numa superfície plana, como uma secretária.**  Pode danificar o ecrã LCD e o próprio monitor se colocar o monitor directamente na secretária.
- **4 Retire o monitor da caixa de cartão e depois coloque a estrutura do monitor colocado ao longo da extremidade da secretária.**

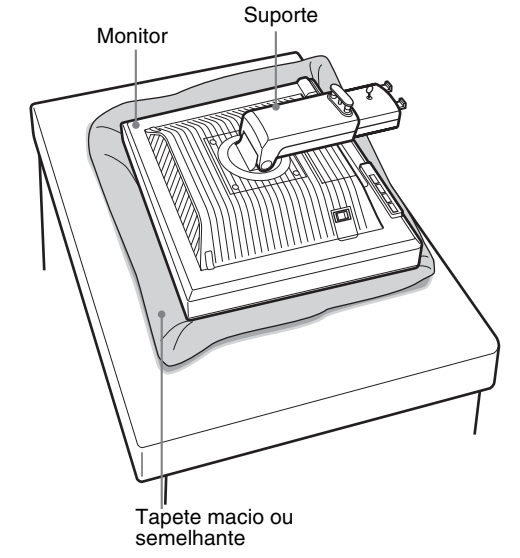

**5 Engate os orifícios da base de suporte nos dentes do suporte para prender.** 1 **Puxe a pega de aparafusamento para cima para aparafusar a base do suporte de forma segura.** 2 **Certifique-se de que o parafuso está bem fixo e rode a pega de aparafusamento de volta para trás.**

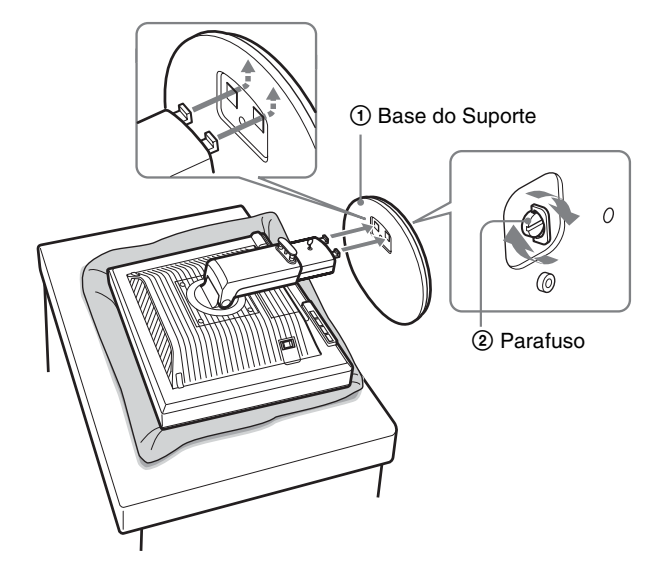

**6 Retire o pino do travão depois de levantar o suporte de altura ajustável até este ficar direito.**

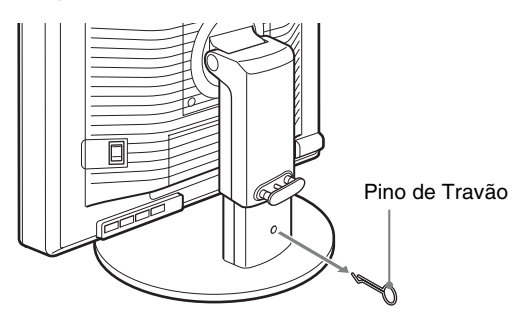

#### **Nota**

Não retire o pino de travão enquanto é colocado o suporte. Pode cair e provocar ferimentos se o pescoço do suporte sair de forma impetuosa da base de suporte.

#### ■ Quando utilizar o Suporte VESA

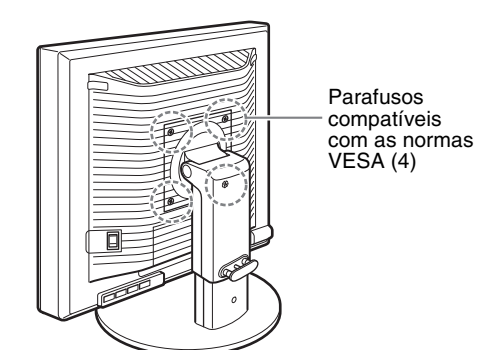

Pode aplicar um suporte VESA em outras marcas, removendo o suporte fornecido aplicado ao monitor.

## <span id="page-158-0"></span>**Configuração 2:Ligar os cabos do sinal de vídeo**

**• Desligue o monitor e o computador antes de ligar.**

#### **Notas**

- Não toque nos pinos do conector do cabo do sinal de vídeo, uma vez que isso pode dobrar os pinos.
- Verifique o alinhamento do conector para evitar dobrar os pinos do conector do cabo de sinal vídeo.
- **1 Faça deslizar para baixo a tampa dos conectores.**

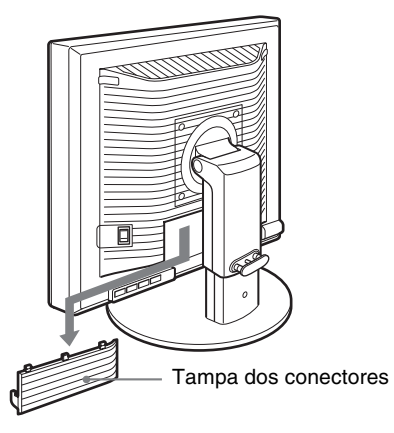

- **PT**
- **2 Incline o monitor para cima. E, em seguida, desloque o monitor para um ângulo superior.**

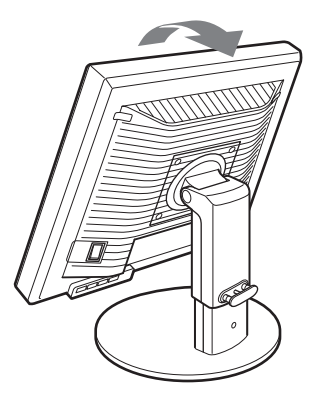

**3 Ligue os cabos do sinal de vídeo ao monitor.**

■ Lique um computador equipado com um **conector de saída HD15 (RGB analógico)**

Utilizando o cabo de sinal de vídeo HD15-HD15 (RGB analógico) fornecido, ligue o computador ao conector de entrada HD 15 (RGB analógico) do monitor'.

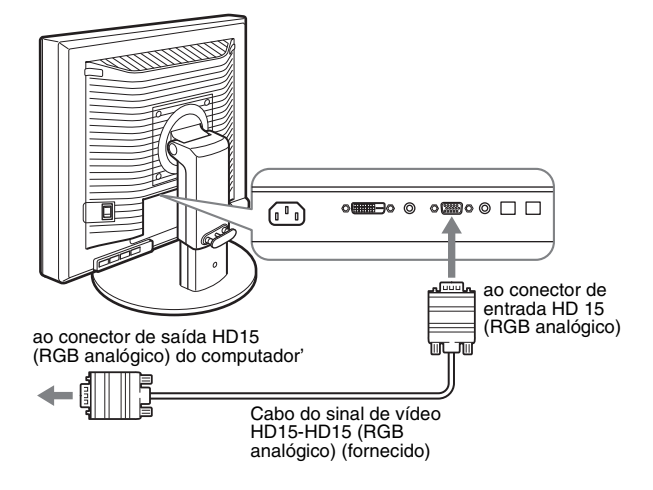

#### ■ Lique um computador equipado com um **conector de saída DVI (RGB digital)**

Utilizando o cabo do sinal vídeo DVI-D (RGB digital) fornecido, ligue o computador ao conector de entrada DVI-D (RGB digital) do monitor'.

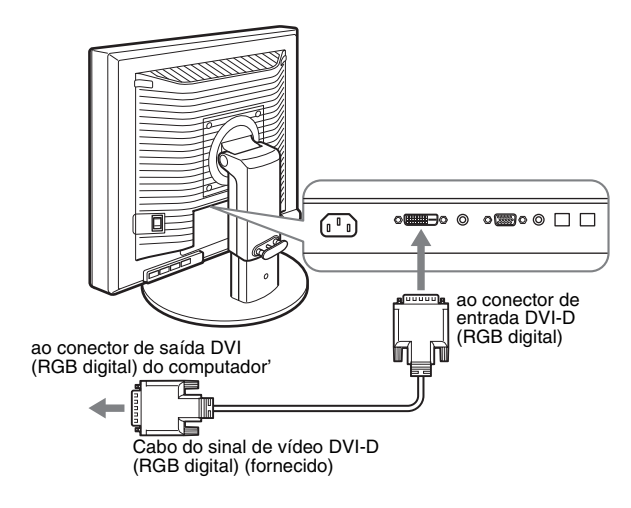

## <span id="page-159-0"></span>**Configuração 3: Ligar o rato USB e o teclado USB (porta USB, apenas em modelos equipados)**

Se ligar o rato USB e o teclado USB, pode alternar entre as entradas frontais e traseiras (função KVM). Para mais detalhes, consulte "Função KVM" (página 18). Se não utilizar um rato USB e um teclado USB para o seu monitor, avance para a Configuração 4.

- **1 Ligue o cabo fornecido entre o monitor e o computador.**
- **2 Ligue um rato USB e um teclado USB ao monitor.**

#### **Para Utilizadores Macintosh:**

Se ligar a porta USB a jusante a um teclado Macintosh com um botão de funcionamento, é possível que o botão de funcionamento no teclado não possa ser ligado. Ligue o botão de funcionamento do seu computador ou ligue o teclado directamente ao seu computador e ligue a respectiva alimentação e, em seguida, ligue a porta USB a jusante ao teclado.

#### **Notas**

- A porta USB deste monitor é compatível com o Windows 2000 / Windows XP Professional / Windows XP Home edition / Macintosh.
- Se o rato USB e o teclado USB já estiverem ligados ao seu computador, retire o rato USB e o teclado USB em simultâneo.
- Esta Configuração destina-se apenas para computadores e SO compatíveis com USB. Para obter mais informações, consulte as instruções de funcionamento do seu computador ou SO.

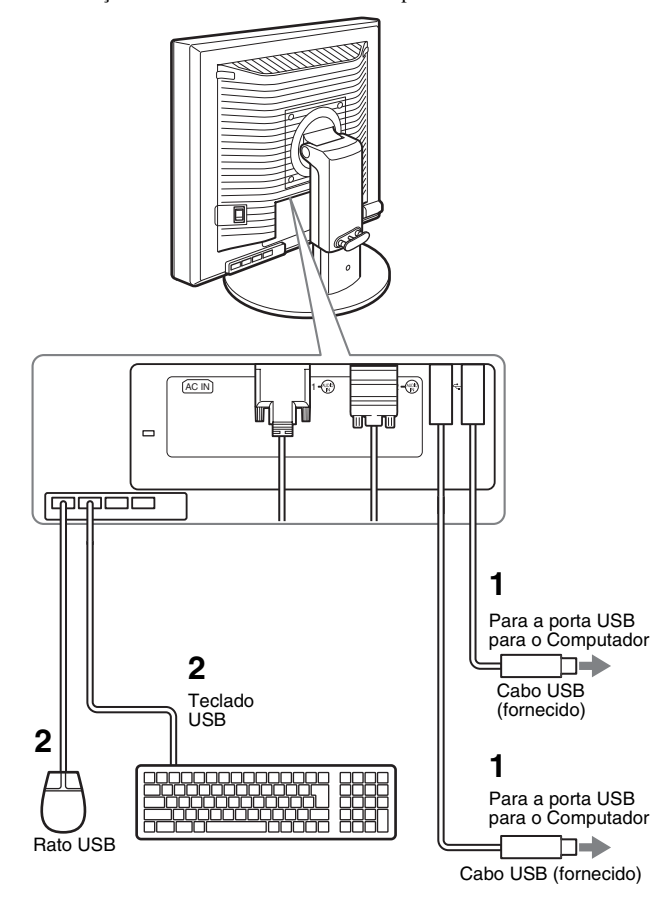

## <span id="page-160-0"></span>**Configuração 4:Ligar os cabos de áudio**

**Se não pretender uma saída áudio, não é necessário efectuar esta ligação.** 

**1 Ligar a tomada de entrada áudio do monitor' e tomada de saída áudio do computador ou outro equipamento áudio, utilizando o cabo áudio fornecido.**

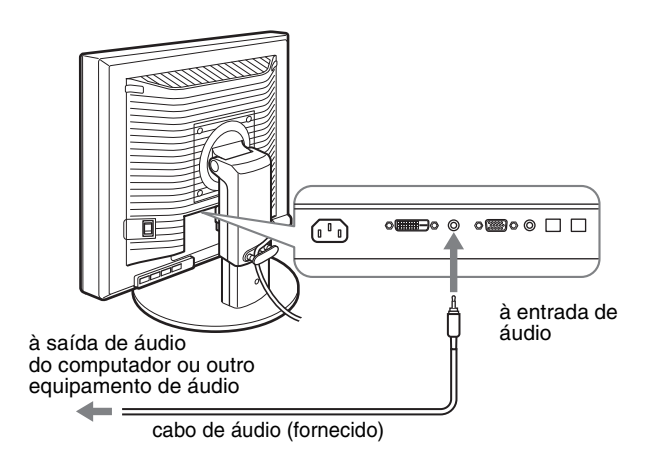

**2 Ligar o cabo áudio (não fornecido) de forma segura à tomada de saída áudio do monitor'.**

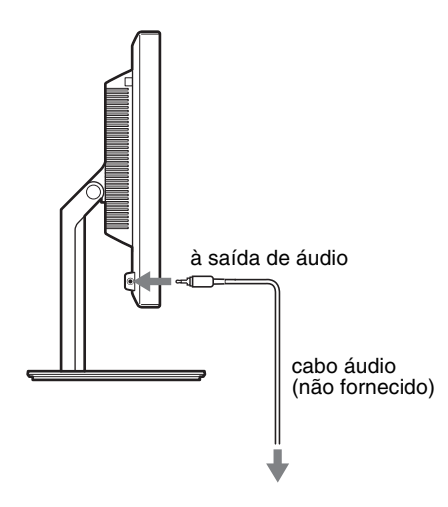

A saída áudio será modificada quando a ligação de entrada e saída áudio do monitor tiver sido completada.

Ligue o equipamento áudio que esteja dentro da gama de entrada indicada nas especificações de entrada áudio do monitor. Uma entrada muito elevada pode causar danos no monitor.

## <span id="page-160-1"></span>**Configuração 5:Ligar o cabo de alimentação**

- **1 Ligue correctamente o cabo de alimentação fornecido ao conector AC IN do monitor'.**
- **2 Ligue correctamente a outra extremidade a uma tomada eléctrica.**

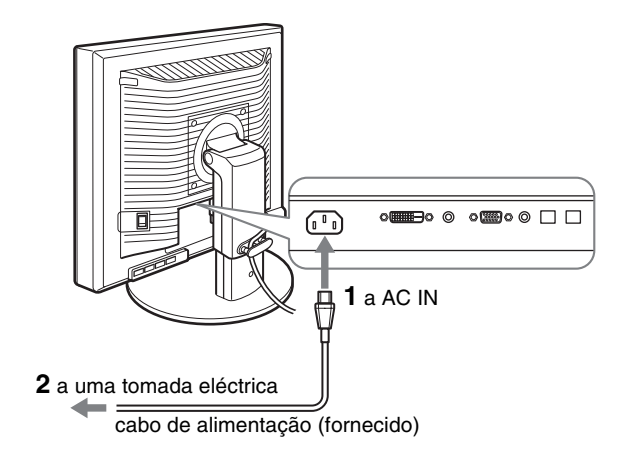

## <span id="page-160-2"></span>**Configuração 6:Prenda os fios e feche a tampa dos conectores**

**PT**

- **1 Desloque os fios e os cabos através do suporte do cabo tal como ilustrado.**
- **2 Feche a tampa dos conectores.**

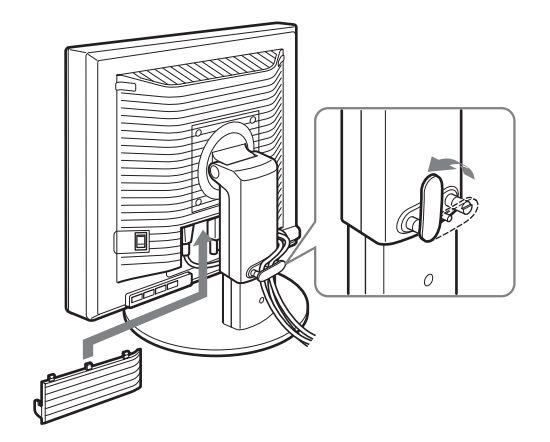

#### **Nota**

Quando juntar os fios e cabos, não se esqueça de lhes dar alguma folga. Se forem puxados com força, podem sair dos conectores ou fichas quando ajustar o ângulo de ecrã. Se esticar demasiado os fios e cabos, eles podem ficar danificados.

## <span id="page-161-0"></span>**Configuração 7:Ligar o monitor e o computador**

**1 Certifique-se de que o Indicador** 1 **(alimentação) pisca com luz vermelha. No momento de compra, o interruptor MAIN POWER está ligado na posição (**[**).**

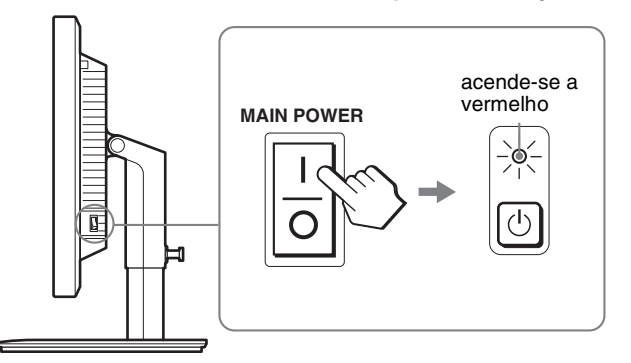

#### **Nota**

Quando o interruptor MAIN POWER do lado direito do seu monitor não está regulado para a posição (I), regule para a posição (I) e certifique-se de que o indicador  $\bigcirc$  (alimentação) pisca a vermelho.

#### **2 Prima o interruptor (de alimentação)** 1 **localizado na parte direita da frente do monitor.**

O indicador (de alimentação)  $\bigcup$  acende-se a luz verde.

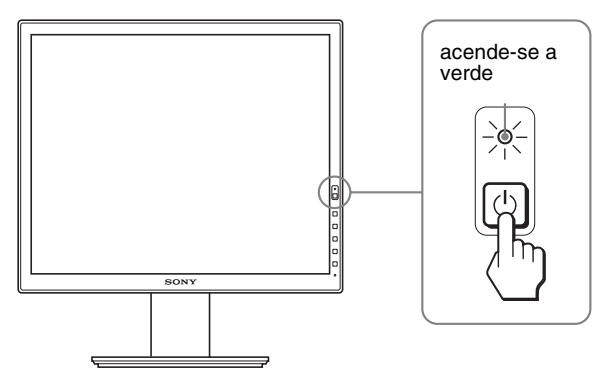

**3 Ligue o computador.**

#### **Se não surgir qualquer imagem no ecrã**

- Verifique se o cabo de alimentação e os cabos do sinal de vídeo estão correctamente ligados.
- Se surgir "NO INPUT SIGNAL" no ecrã:
- O computador encontra-se no modo de economia de energia. Tente premir uma tecla do teclado ou movimentar o rato.
- Verifique que a definição do sinal de entrada está correcta, premindo o Botão OK (página 12).
- Se surgir "CABLE DISCONNECTED" no ecrã:
- Verifique se os cabos do sinal de vídeo estão correctamente ligados.
- Verifique que a definição do sinal de entrada está correcta, premindo o Botão OK (página 12).
- Se "OUT OF RANGE" surgir no ecrã:

Ligue o ecrã antigo novamente. Em seguida, regule a placa gráfica do computador' dentro das seguintes gamas.

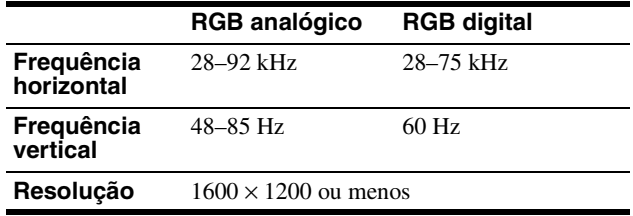

Para mais informações sobre as mensagens no ecrã, consulte "Sintomas e soluções dos problemas" na página 20.

#### **Não são necessários controladores específicos**

O monitor está em conformidade com a norma Plug & Play "DDC" e detecta automaticamente todas as informações do monitor'. Não é necessário instalar um controlador específico no computador. Na primeira vez que liga o seu computador depois de ligar o monitor, pode surgir no ecrã o Assistente de configuração. Neste caso, siga as instruções no ecrã. O monitor Plug & Play é seleccionado automaticamente para que possa utilizar este monitor.

#### A frequência vertical é definida para 60 Hz.

Uma vez que as cintilações no monitor são discretas, pode utilizá-lo tal como está. Não é necessário definir a frequência vertical para qualquer valor elevado particular.

## <span id="page-162-0"></span>**Configuração 8: Ajustar a inclinação e a altura**

Este monitor pode ser regulado dentro dos ângulos indicados abaixo.

#### **Agarre nas partes laterais do painel LCD e, em seguida, regule os ângulos do ecrã.**

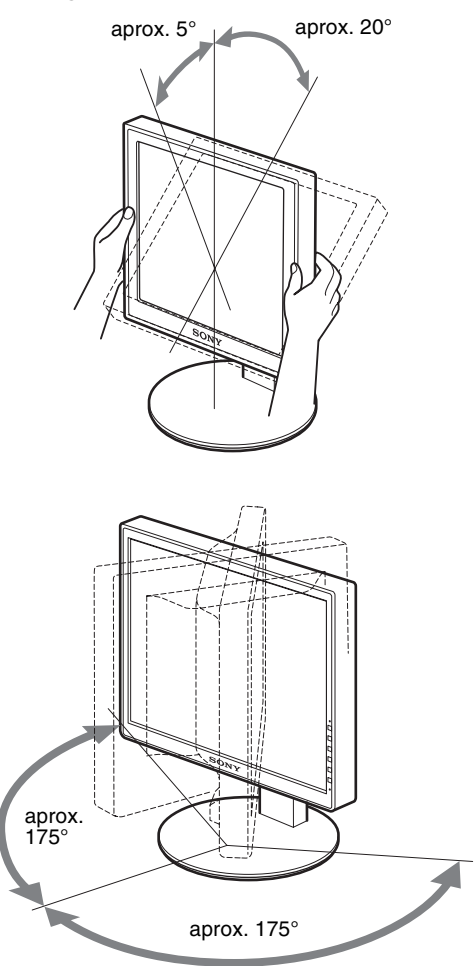

Quando utilizar o suporte de altura ajustável, a altura pode ser ajustada conforme indicado em baixo.

#### **Segure em ambas as extremidades do ecrã LCD e, em seguida, ajuste a altura do ecrã.**

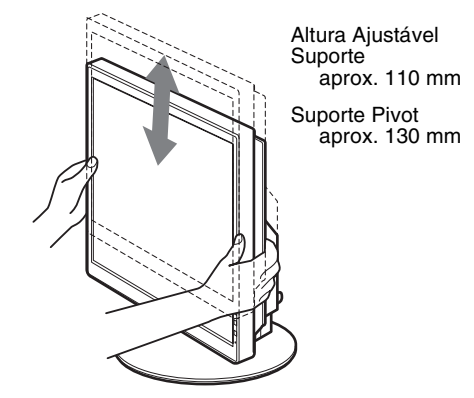

### **Para utilizar o monitor confortavelmente**

Regule o ângulo de visualização do monitor de acordo com a altura da secretária e cadeira e de forma a que a luz não seja reflectida pelo ecrã para os olhos.

#### **Notas**

- Ao ajustar a posição do monitor, certifique-se de que não o faz embater ou os cabos ou outros dispositivos USB contra os objectos em seu redor. Certifique-se de que desloca o monitor de forma segura.
- Não coloque quaisquer objectos por baixo do monitor quando regular a altura do suporte. Pode ser danificado acidentalmente.
- Quando ligar os produtos USB ou dispositivos USB ao monitor, certifique-se de que não os embate contra a Base do Suporte. Ao ajustar a inclinação e a altura do monitor, o monitor pode ficar danificado, dependendo do tamanho dos produtos ou dispositivos. (porta USB, apenas em modelos equipados)

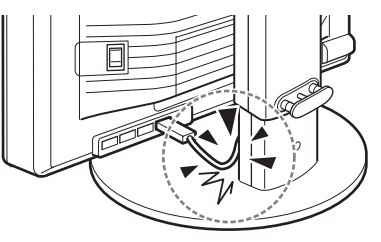

**PT**

## <span id="page-163-0"></span>**Mudar a imagem entre modos paisagem/retrato (Apenas para os modelos instalados com Suporte Pivot)**

Se o computador apresentar a função de alternar o ecrã entre os modos paisagem/retrato, é possível rodar o ecrã 90°. Ajuste a definição para mudar a imagem primeiro no computador e, em seguida, rode o ecrã.

#### **Rodar o ecrã em modo retrato**

- **1 Ajuste a definição no seu computador para rodar o ecrã 90° no sentido contrário dos ponteiros do relógio.**
- **2 Carregue no botão MENU do seu monitor e, em seguida, seleccione "MENU ROTATION" no Menu OPTION e seleccione "PORTRAIT."**

Pode mudar a posição de visualização do menu de acordo com a posição do ecrã.

**3 Segure em ambos os lados do monitor e levante-o lentamente para a posição à distância mais elevada.**

#### **Notas**

- Se rodar o monitor ligado ao dispositivo USB ou produtos compatíveis USB, pode danificar o monitor.
- Se rodar o monitor, certifique-se de que não o faz embater ou os cabos ou outros dispositivos USB contra os objectos em seu redor. Certifique-se de que desloca o monitor de forma segura.
- Quando rodar o seu monitor, retire todos os cabos do suporte de cabos e, em seguida, mova-os com cuidado sem os puxar com força.

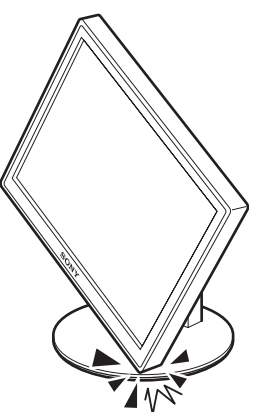

**4 Segure em ambos os lados do monitor e rode-o lentamente 90° no sentido dos ponteiros do relógio.** Não pode rodar o monitor mais do que 90°.

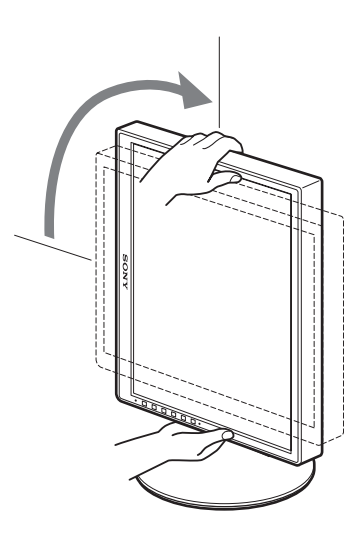

**5 Segure ambos os lados do monitor e ajuste a altura e incline o monitor.**

**Para configurar o monitor para a posição base**

- **1 Ajuste a definição no seu computador para rodar o ecrã 90° no sentido dos ponteiros do relógio.**
- **2 Carregue no botão MENU do seu monitor e, em seguida, seleccione "MENU ROTATION" no Menu OPTION e seleccione "LANDSCAPE."** Coloque novamente a visualização do menu na posição base.
- **3 Segure em ambos os lados do monitor e levante-o lentamente para a posição à distância mais elevada.**
- **4 Segure em ambos os lados do monitor e rode-o lentamente 90° no sentido contrário dos ponteiros do relógio.**

### <span id="page-163-1"></span>**Seleccionar o sinal de entrada (INPUT1/INPUT2)**

#### **Prima o botão OK.**

O sinal de entrada é alterado cada vez que premir o botão OK.

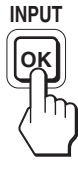

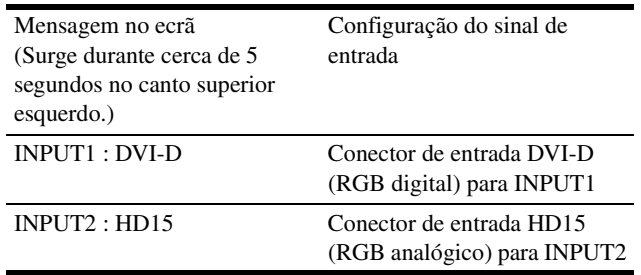

## <span id="page-164-0"></span>**Personalizar o Monitor**

## (RESET) na página 17. **Antes de efectuar regulações**

Faça a ligação do monitor e computador, depois ligue-os. Para melhores resultados, aguarde durante pelo menos 30 minutos antes de fazer quaisquer regulações depois do monitor ser ligado ao computador e de ser ligado.

Pode efectuar diversas regulações no monitor utilizando o menu no ecrã.

### <span id="page-164-1"></span>**Navegar o menu**

#### **1 Visualize o menu principal.**

Prima o botão MENU para visualizar o menu principal no seu ecrã.

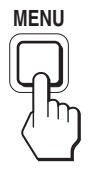

#### **2 Seleccione o menu que pretende regular.** Prima os botões  $\blacklozenge/\blacklozenge$  para visualizar o menu desejado. Prima

o botão OK para seleccionar o item de menu.

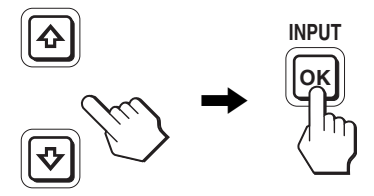

#### **3 Regule o item.**

Prima os botões  $\blacklozenge/\blacklozenge$  para fazer as regulações, depois prima o botão OK.

Quando prime o botão OK , a definição é memorizada, depois o monitor regressa ao menu anterior.

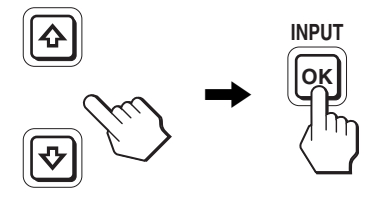

#### **4 Feche o menu.**

Prima o botão MENU uma vez para regressar à visualização normal. Se não forem premidos quaisquer botões, o menu fecha automaticamente após 45 segundos.

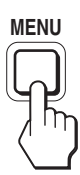

#### ■ Repor as regulações para as predefinições

É possível repor as regulações utilizando o menu RESET. Para mais informações sobre a reposição das regulações, consulte \*\*\*

**PT**

## <span id="page-165-0"></span>**Lista de opções de menu**

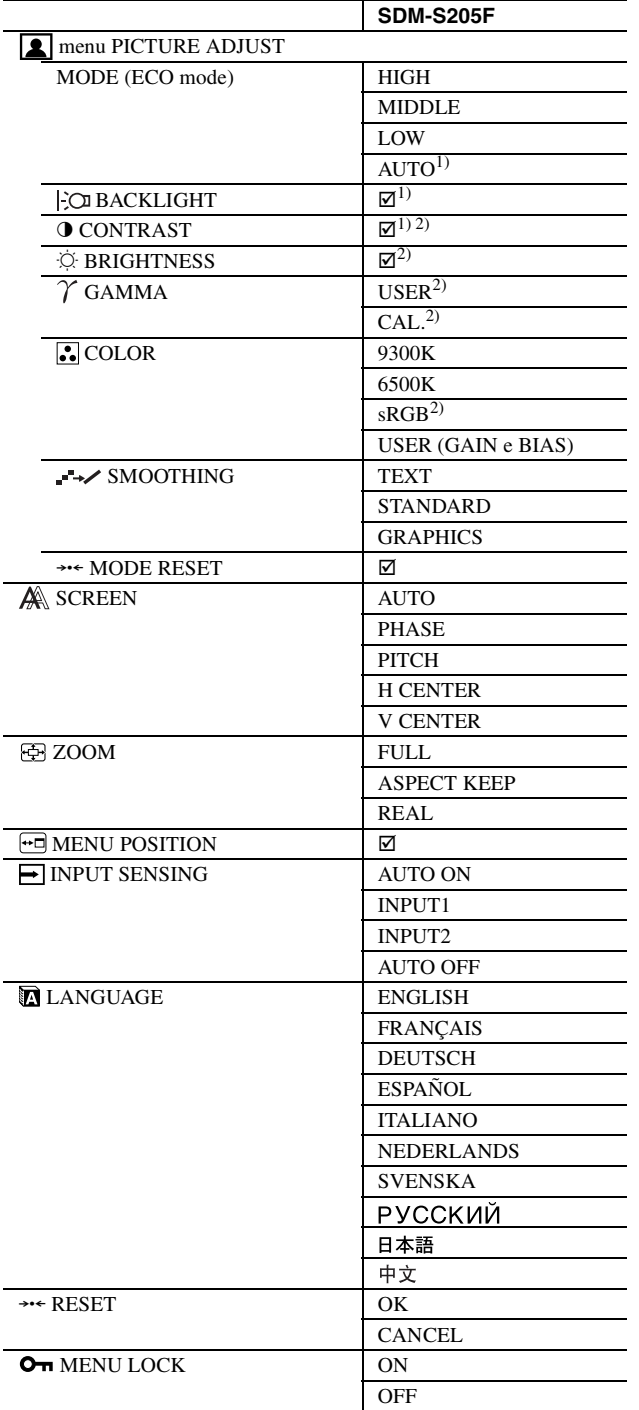

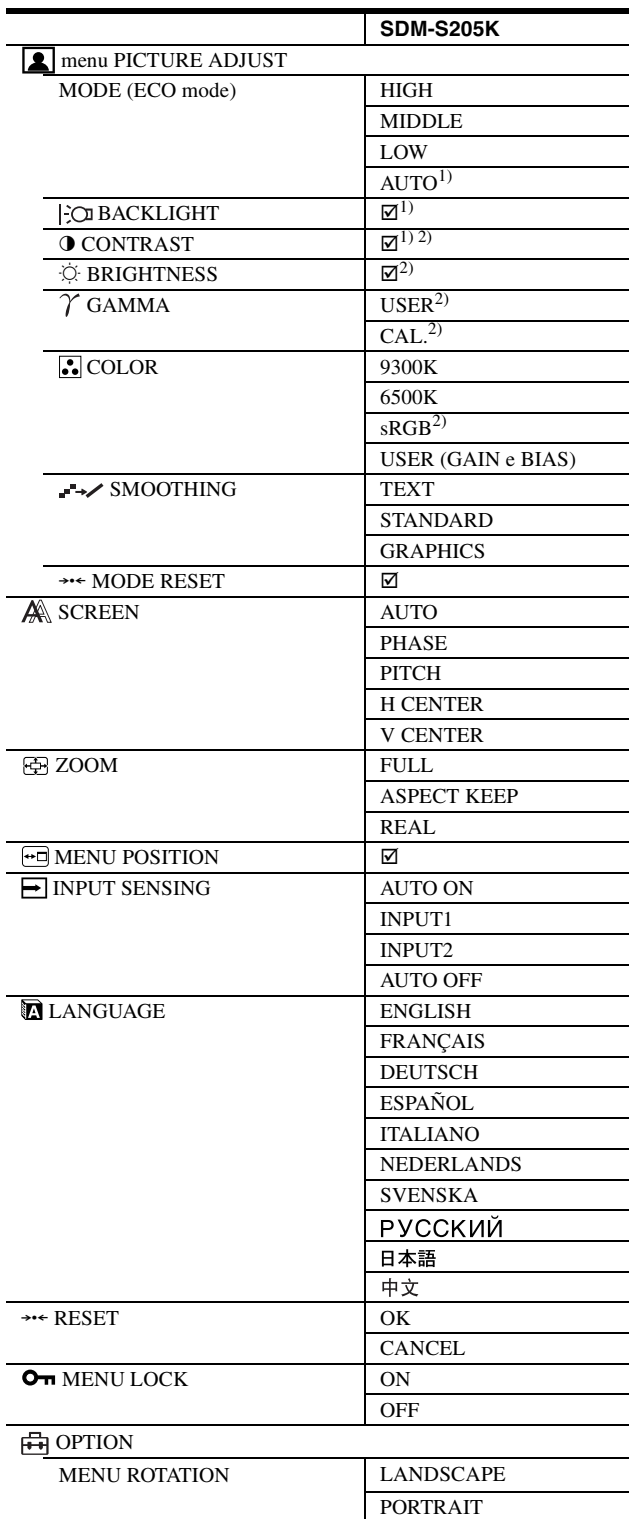

1) Quando o modo ECO está definido para "AUTO," não é possível

ajustar BACKLIGHT. 2) CONTRAST, BRIGHTNESS, e GAMMA não são reguláveis quando "sRGB" está seleccionado.

## <span id="page-166-0"></span>**menu PICTURE ADJUST**

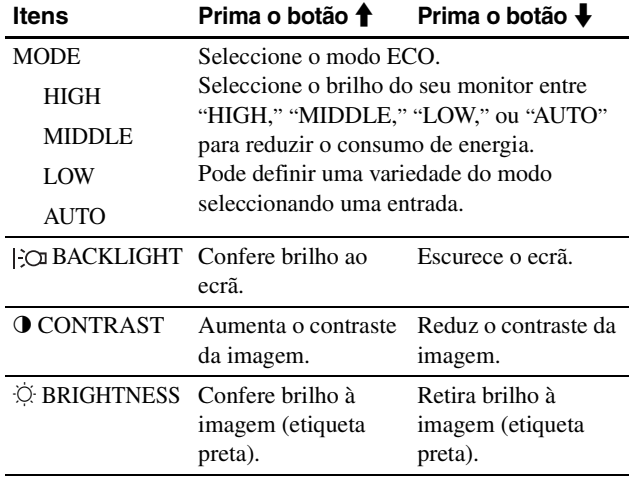

#### **Notas**

Se seleccionar "sRGB," não é possível ajustar CONTRAST e BRIGHTNESS.

| Itens          |                                                                                                    |
|----------------|----------------------------------------------------------------------------------------------------|
| $\gamma$ GAMMA |                                                                                                    |
| <b>Opções</b>  | <b>Funções</b>                                                                                                    |
| <b>USER</b>    | Ajusta as cores das imagens.                                                                                                    |
| CAL.           | Este modo ajusta o monitor para uma<br>condição gamma natural para o LCD.<br>Este modo deve ser ajustado quando se<br>utiliza um sistema exterior de calibração<br>da cor para um resultado de calibração<br>perfeito. |

#### **Nota**

Quando selecciona "sRGB," não é possível ajustar GAMMA.

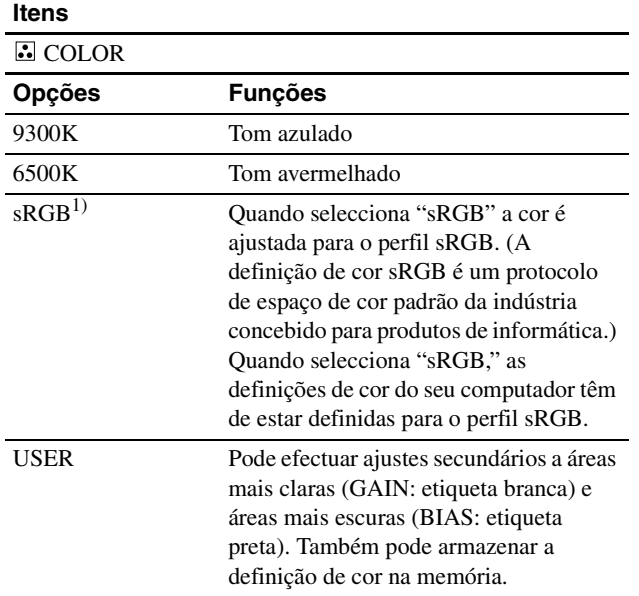

1) Se um computador ou outro equipamento ligado ao monitor não estiver em conformidade com sRGB, a cor não pode ser ajustada para o perfil

sRGB.

Quando selecciona "sRGB," não é possível ajustar CONTRAST, BRIGHTNESS, e GAMMA. Se definiu o modo ECO para "AUTO" não é possível seleccionar "sRGB."

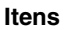

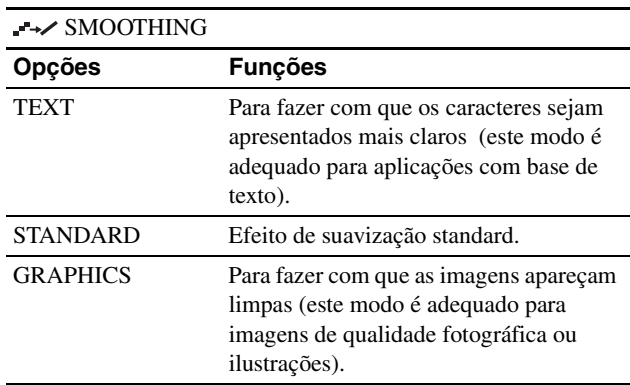

#### **Nota**

Não pode utilizar a característica SMOOTHING quando o sinal de resolução é 1600 × 1200.

#### **Itens**

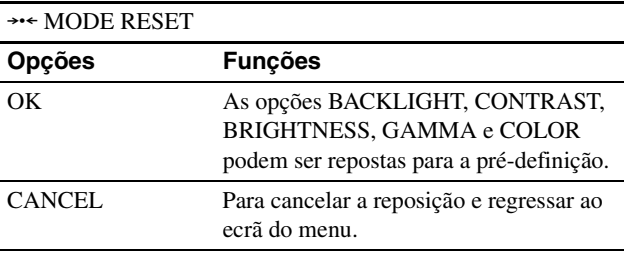

**PT**

### <span id="page-166-1"></span> **menu SCREEN (apenas sinal RGB analógico)**

#### x **Função de regulação automática da qualidade da imagem**

**Quando o monitor receber um sinal de entrada, a posição e a nitidez (fase/intensidade) da imagem são ajustadas automaticamente. Isto garante que o ecrã apresente uma imagem nítida (página 18).**

#### **Nota**

Enquanto a função de regulação automática da qualidade da imagem está activada, apenas o interruptor  $\circlearrowright$  (de alimentação) está operacional.

#### **Se a função de regulação automática da qualidade da imagem deste monitor parecer não ter regulado totalmente a imagem**

O utilizador pode continuar a regular automaticamente a qualidade da imagem para o sinal de entrada actual. (Consulte AUTO abaixo.)

#### **Se ainda for necessário efectuar ajustes à qualidade da imagem**

O utilizador pode regular manualmente a nitidez (fase/ intensidade) e posição (posição horizontal/vertical) da imagem'.

Estas regulações são guardadas na memória e recuperadas automaticamente quando o monitor recebe o mesmo sinal de

<sup>•</sup> Quando o modo ECO está definido para "AUTO," não é possível ajustar BACKLIGHT.

entrada. Estas definições podem ter de ser repetidas se alterar o sinal de entrada, depois de ligar novamente o seu computador.

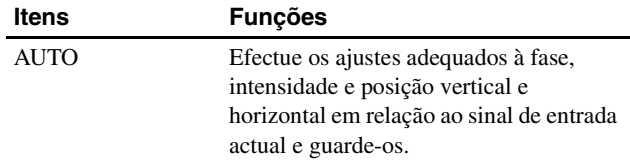

#### ■ Regule a nitidez e posição da imagem<sup>'</sup> **manualmente (PHASE/PITCH/H CENTER/V CENTER)**

O utilizador pode ajustar a nitidez e posição da imagem' do seguinte modo.

- **1 Defina a resolução para 1600 × 1200 no computador.**
- **2 Coloque o CD-ROM.**
- **3 Inicie o CD-ROM e o padrão de teste será apresentado.**

#### **Para utilizadores do Windows**

**Quando a Execução automática é efectuada:**

- 1 Faça clique sobre "Narzedzie do regulacji monitora (UTILITY)" (Ferramenta de Regulação do Ecrã (Utilitário)).
- 2 Faça clique sobre "Adjust" e confirme a resolução, depois faça clique sobre "Next".

O padrão de teste para PITCH, PHASE, H CENTER e V CENTER parece estar correcto.

#### **Quando a Execução automática não é efectuada:**

- 1 Abrir "My Computer" e faça clique com o botão direito do rato sobre o ícone do CD-ROM. Ir para "Explorer" e abrir o ícone do CD-ROM.
- 2 Seleccionar [Windows] e depois abrir [Utility].
- 3 Inicializar [Win\_Utility.exe].
- Surge o padrão de teste.

#### **Para utilizadores de Macintosh**

- 1 Abrir [Utility] e depois seleccionar [Mac].
- 2 Inicializar [Mac\_Utility.exe].
- Surge o padrão de teste.

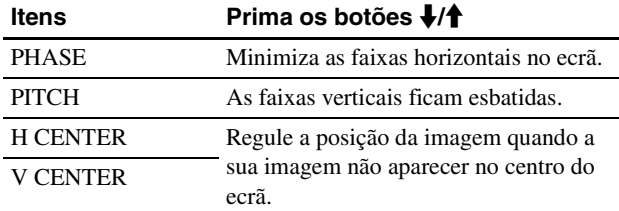

### <span id="page-167-0"></span>**menu ZOOM**

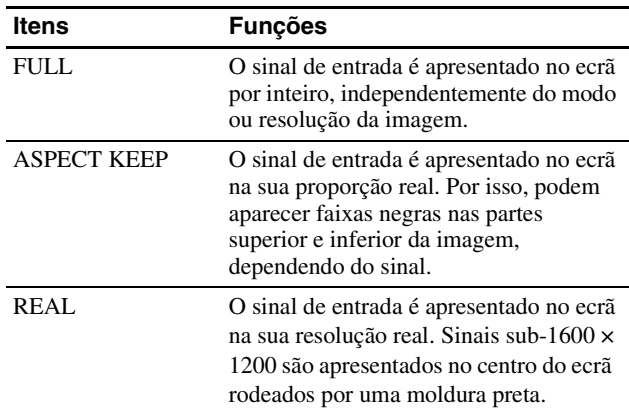

#### **Nota**

Não pode utilizar esta característica quando o sinal de resolução é 1600 × 1200. A imagem é apresentada no ecrã por inteiro.

### <span id="page-167-1"></span> **menu MENU POSITION**

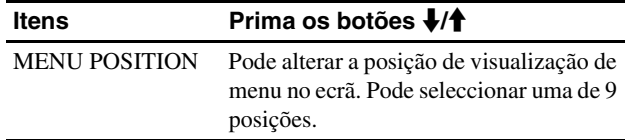

## <span id="page-167-2"></span> **menu INPUT SENSING**

Pode procurar quaisquer sinais de entrada, alternando automaticamente os sinais para trás e para a frente.

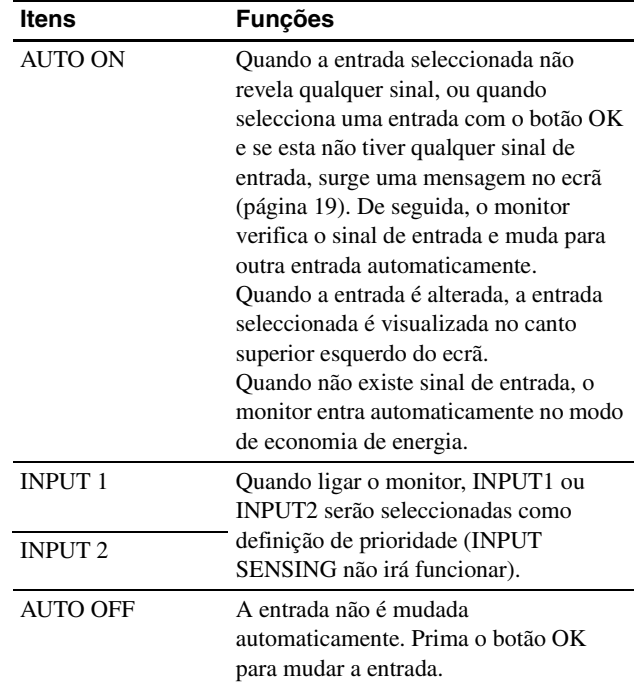

## <span id="page-168-0"></span> **menu LANGUAGE**

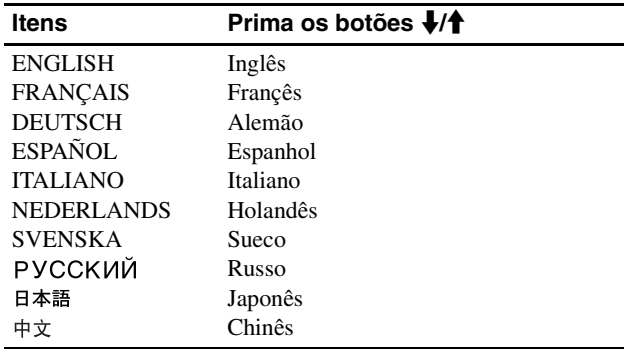

## <span id="page-168-1"></span>0 **menu RESET (repor na predefinição)**

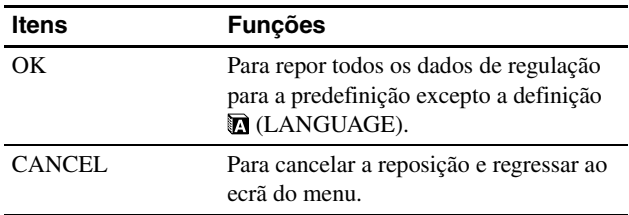

### <span id="page-168-2"></span>**menu MENU LOCK**

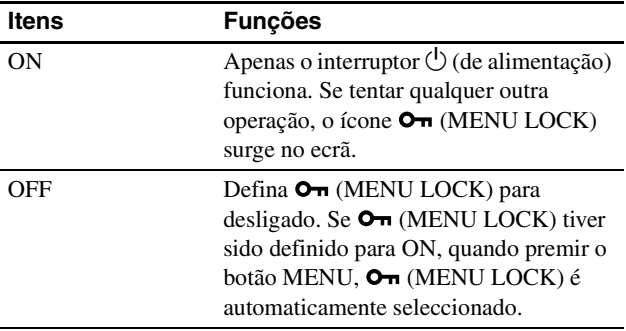

## <span id="page-168-3"></span>**H**imenu OPTION \*

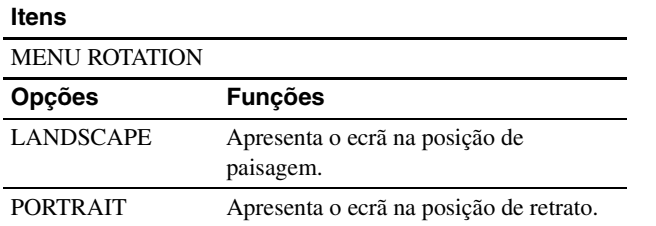

## <span id="page-168-4"></span>**Características Técnicas**

### <span id="page-168-5"></span>**Função de economia de energia**

Este monitor cumpre as directrizes de economia de energia definidas por VESA, ENERGY STAR, e NUTEK. Se o monitor estiver ligado a um computador ou placa gráfica de vídeo que seja DPMS (Norma de Gestão de Energia de Ecrã) para entrada Analógica / DMPM (Gestão de Energia de Monitores Digitais DVI) para entrada Digital, o monitor irá reduzir automaticamente o consumo de energia conforme mostrado abaixo.

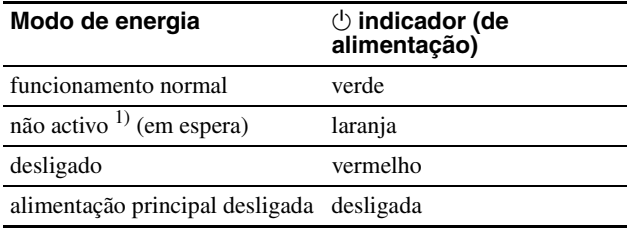

 $^{1)}$ Quando o computador entra no modo "não activo", o sinal de entrada é cortado e surge no ecrã NO INPUT SIGNAL. Após 5 segundos, o monitor entra no modo de economia de energia. "em espera" é o modo de economia de energia definido pela Environmental Protection Agency.

## <span id="page-168-6"></span>**Reduzir o consumo de energia (modo ECO)**

Se premir repetidamente o botão ECO na frente do monitor, pode seleccionar o brilho de ecrã.

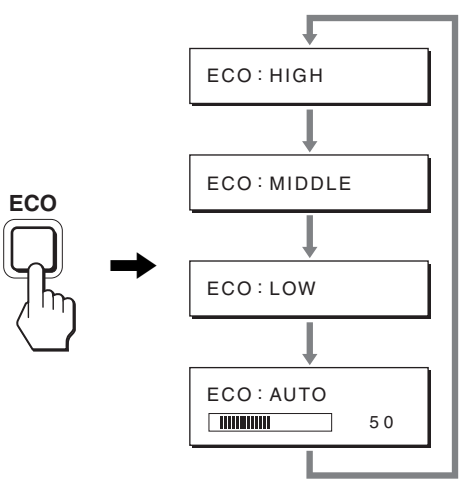

Cada modo surge no ecrã e o brilho do ecrã é reduzido de acordo com o modo. O menu desaparece automaticamente após cerca de 5 segundos.

O brilho de ecrã e consumo de energia são reduzidos quando o modo muda de HIGH para MIDDLE e para LOW.

A predefinição de brilho do ecrã está definida para HIGH.

## <span id="page-169-0"></span>**Função de ajuste da luminosidade automático (sensor de luz)**

Este monitor é fornecido com uma função para ajuste automático da luminosidade do ecrã de acordo com a luminosidade ambiente. A luminosidade do ecrã é definida para o nível mais apropriado se definir o modo ECO para AUTO com o botão ECO na parte dianteira do monitor, ou no menu PICTURE ADJUST. A predefinição da luminosidade do ecrã está definida para HIGH. Além disso, quando definir o modo ECO para "AUTO" com o botão ECO na parte dianteira do monitor, a barra de regulação é apresentada. Pode regular a barra com os botões m**/**M. A luminosidade do ecrã muda de acordo com o nível que definiu.

## <span id="page-169-1"></span>**Função de regulação automática da qualidade da imagem (apenas sina RGB analógico)**

**Quando o monitor recebe um sinal de entrada, este regula automaticamente a posição e nitidez (fase/intensidade) da imagem', garantindo que surge uma imagem nítida no ecrã.**

#### **O modo de predefinição de fábrica**

Quando o monitor recebe um sinal de entrada, estabelece automaticamente a correspondência entre o sinal e um dos modos predefinidos de fábrica na memória do monitor' para proporcionar uma imagem de alta qualidade no centro do ecrã. Se o sinal de entrada corresponder ao modo predefinido de fábrica, a imagem aparece automaticamente no ecrã com as regulações predefinidas adequadas.

#### **Se os sinais de entrada não corresponderem a um dos modos predefinidos de fábrica**

Quando o monitor recebe um sinal de entrada que não corresponde a um dos modos predefinidos de fábrica, a função de regulação automática da qualidade da imagem deste monitor é activada para garantir que surge sempre no ecrã uma imagem nítida (dentro das gamas de frequência do monitor): Frequência horizontal: 28–92 kHz (RGB analógico)

28–75 kHz (RGB digital ) Frequência vertical: 48–85 Hz (RGB analógico) 60 Hz (RGB digital)

Consequentemente, na primeira vez que o monitor recebe sinais de entrada que não correspondem a um dos modos predefinidos de fábrica, o monitor pode demorar mais tempo do que o normal a exibir a imagem no ecrã. Estes dados de regulação são armazenados automaticamente na memória para que, da próxima vez, o monitor funcione da mesma forma como quando o monitor recebe os sinais que correspondem a um dos modos predefinidos de fábrica.

#### **Se o utilizador regular manualmente a fase, intensidade e posição da imagem**

Para alguns sinais de entrada, a função de regulação automática da qualidade da imagem deste monitor pode não regular totalmente a posição da imagem, a fase e a intensidade. Neste caso, o utilizador pode definir estas regulações manualmente (página 16). Se definir estas regulações manualmente, estas ficam armazenadas na memória como modos de utilizador e são

acedidas automaticamente sempre que o monitor recebe os mesmos sinais de entrada.

#### **Nota**

Enquanto a função de regulação automática da qualidade da imagem está activada, apenas o interruptor  $\bigcirc$  (de alimentação) funciona.

### <span id="page-169-2"></span>**Função KVM (função Teclado-Vídeo-Rato)**

Pode utilizar até dois computadores para efectuar a ligação entre um rato USB e um teclado USB, alternando o botão INPUT/OK (página 8) entre a parte frontal e posterior.

#### **Acerca da porta USB**

- Recomendamos que ligue o rato USB e o teclado USB à porta USB do monitor. Se ligar os aparelhos que são incompatíveis com o monitor, o monitor pode não funcionar correctamente. Ou os aparelhos que são compatíveis com Bluetooth podem não funcionar correctamente.
- A porta USB do monitor é compatível com Velocidade Total USB (Máx 12 Mbps).

#### **Notas**

- Mesmo quando prime o botão INPUT/OK, os computadores podem não poder mudar rapidamente entre frente e traseira.
- Instale o controlador USB mais recente para usar aparelhos USB. A versão mais antiga de controlador USB pode não funcionar correctamente.
- Quando utilizar um hub USB, defina os sinais de entrada para AUTO OFF com o menu INPUT SENSING.

## <span id="page-170-0"></span>**Resolução de problemas**

Antes de contactar a assistência técnica, consulte esta secção.

### <span id="page-170-1"></span>**Mensagens no ecrã**

Se existir algum problema com o sinal de entrada, surge no ecrã uma das seguintes mensagens. Para resolver o problema, consulte "Sintomas e soluções dos problemas" na página 20.

#### **Se "OUT OF RANGE" surgir no ecrã**

Isso indica que o sinal de entrada não é especificado pelas especificações do monitor'. Verifique os seguintes itens. Para mais informações sobre mensagens no ecrã, consulte "Sintomas e soluções dos problemas" na página 20.

#### **Se "xxx.x kHz/xxx Hz" for visualizado**

Isso indica que a frequência horizontal ou vertical não é suportada pelas especificações do monitor'. Os valores indicam as frequências horizontais e verticais do sinal de entrada actual.

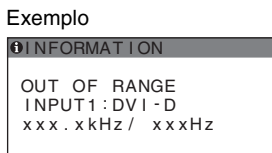

#### **Se "RESOLUTION > 1600** × **1200" for visualizado**

Isso indica que a resolução não é suportada pelas especificações do monitor' (1600 × 1200 ou inferior).

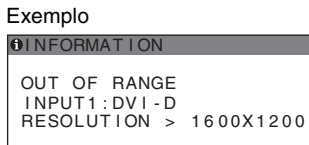

### **Se "NO INPUT SIGNAL" surgir no ecrã**

Isso indica que não é recebido qualquer sinal através do conector seleccionado actualmente.

Quando INPUT SENSING (página 16) está definida para ON, o monitor encontra outro sinal de entrada e muda a entrada automaticamente.

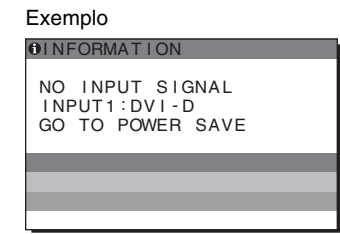

Quando não é possível encontrar os sinais de entrada, surge a mensagem **"GO TO POWER SAVE"**. Cerca de 5 segundos mais tarde, o modo de economia de energia é iniciado.

#### **Se "CABLE DISCONNECTED " surgir no ecrã**

Isso indica que o cabo do sinal de vídeo foi desligado do conector seleccionado actualmente.

Quando INPUT SENSING (página 16) está definida para ON, o monitor encontra outro sinal de entrada e muda a entrada automaticamente.

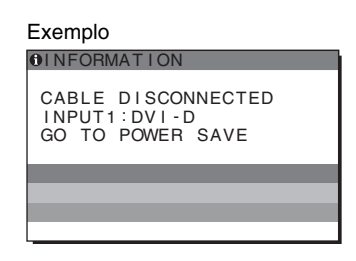

Quando não é possível encontrar os sinais de entrada, surge a mensagem **"GO TO POWER SAVE"**. Cerca de 45 segundos mais tarde, o modo de economia de energia é iniciado.

## <span id="page-171-0"></span>**Sintomas e soluções dos problemas**

Se ocorrer um problema como resultado de um computador ou outro equipamento ligado, consulte o manual de instruções do computador/ equipamento' ligado.

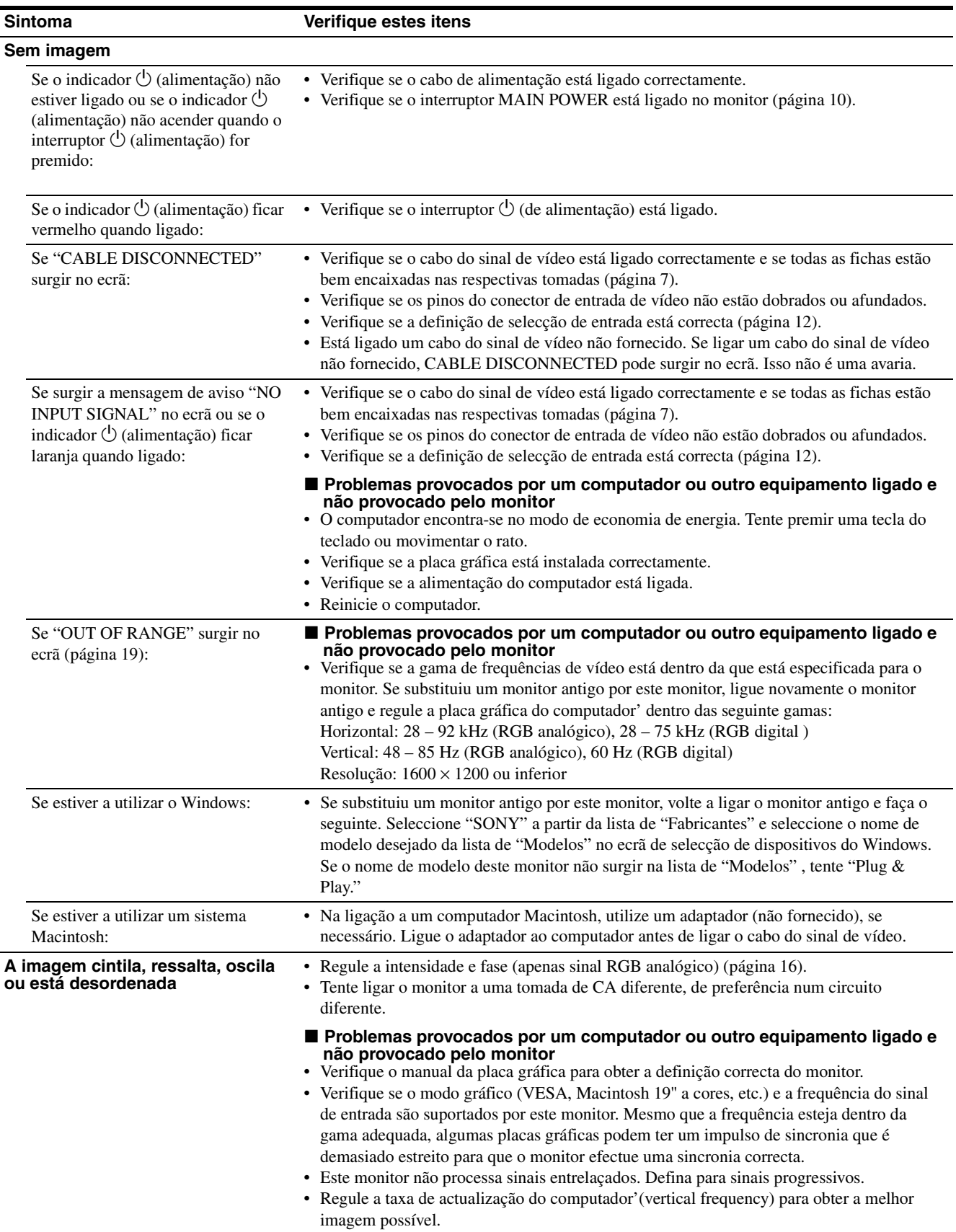

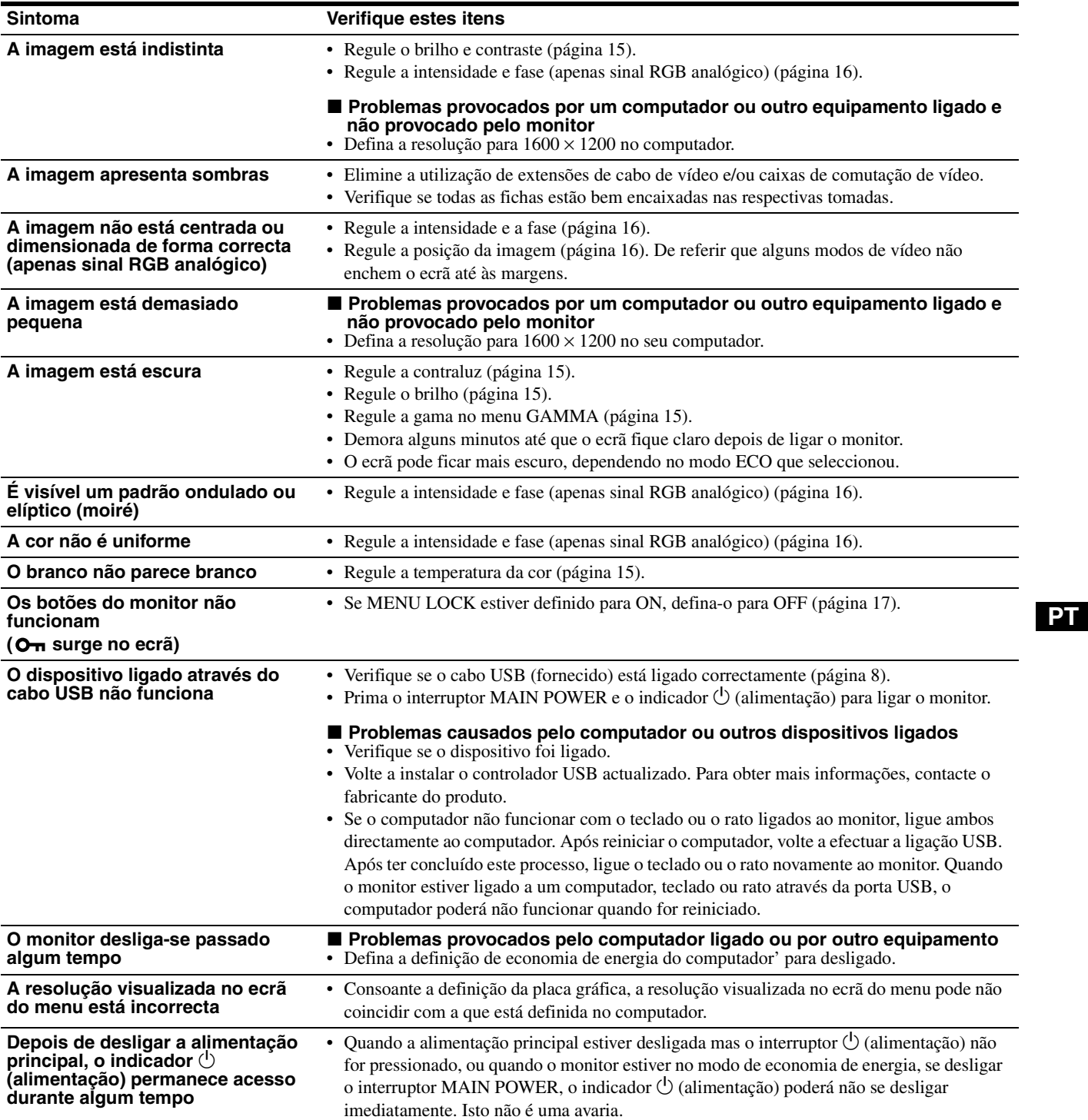

#### **Visualizar a informação deste monitor**

**Enquanto o monitor estiver a receber um sinal de vídeo, prima e segure o botão MENU durante mais de 5 segundos até surgir a caixa de informações.**

Volte a premir o botão MENU para fazer desaparecer a caixa.

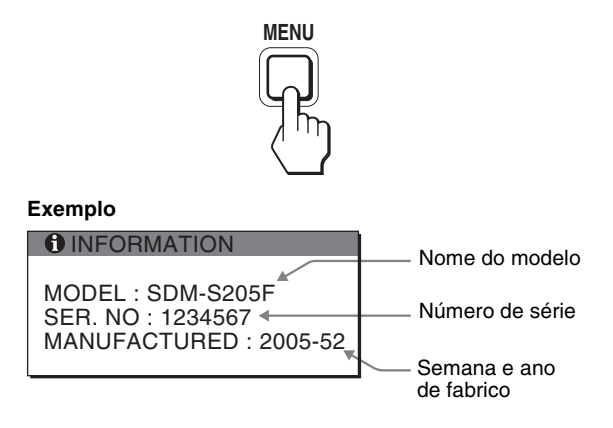

Embora o nome de modelo registado padrão de segurança deste monitor seja SDM-S205\*, o nome SDM-S205F/S205K é usado para comercialização.

Se algum problema persistir, contacte o revendedor autorizado Sony mais próximo e indique as seguintes informações:

- Nome do modelo
- Número de série
- Descrição detalhada do problema
- Data de aquisição
- Nome e especificações do seu computador e placa gráfica
- Tipo de sinais de entrada (RGB analógico/RGB digital)

## <span id="page-174-0"></span>**Especificações**

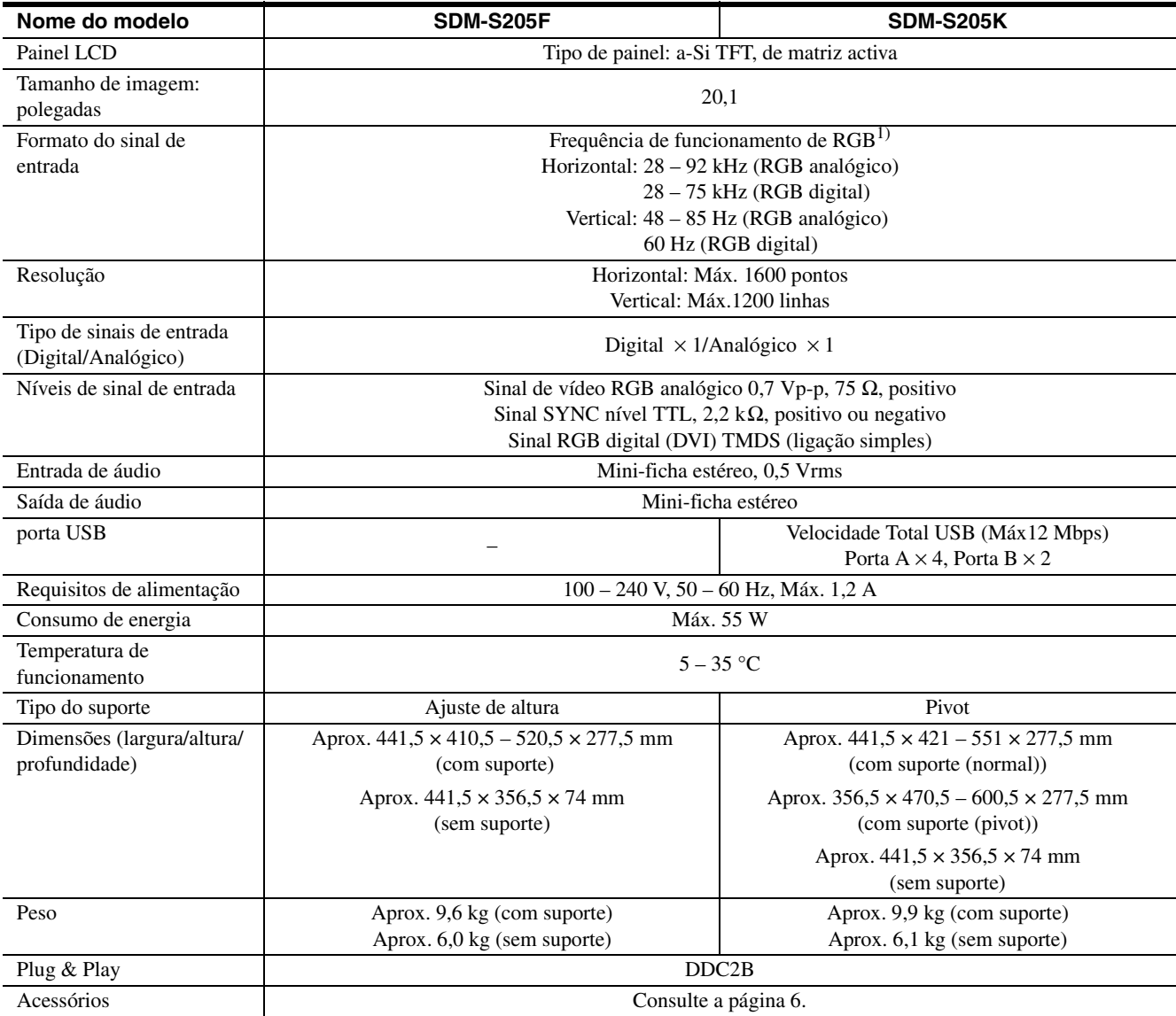

1) Estado recomendado de sincronização horizontal e vertical

• A capacidade de largura de sincronia horizontal deve ser superior a

4,8% da sincronia horizontal total ou 0,8 µs, o que for maior.

• A largura de varrimento horizontal deve ser superior a 2,5 µseg.

• A largura de varrimento vertical deve ser superior a 450 µseg.

A concepção e as especificações estão sujeitas a alterações sem aviso prévio.

### <span id="page-175-0"></span>**TCO'99 Eco-document (for the black model)**

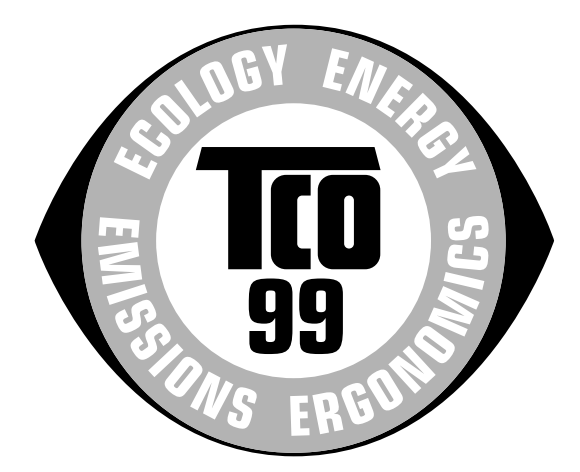

#### ■ Congratulations!

You have just purchased a TCO'99 approved and labelled product! Your choice has provided you with a product developed for professional use. Your purchase has also contributed to reducing the burden on the environment and also to the further development of environmentally adapted electronics products.

#### ■ Why do we have environmentally labelled com**puters?**

In many countries, environmental labelling has become an established method for encouraging the adaptation of goods and services to the environment. The main problem, as far as computers and other electronics equipment are concerned, is that environmentally harmful substances are used both in the products and during their manufacture. Since it is not so far possible to satisfactorily recycle the majority of electronics equipment, most of these potentially damaging substances sooner or later enter nature.

There are also other characteristics of a computer, such as energy consumption levels, that are important from the viewpoints of both the work (internal) and natural (external) environments. Since all methods of electricity generation have a negative effect on the environment (e.g. acidic and climate-influencing emissions, radioactive waste), it is vital to save energy. Electronics equipment in offices is often left running continuously and thereby consumes a lot of energy.

#### ■ What does labelling involve?

This product meets the requirements for the TCO'99 scheme which provides for international and environmental labelling of personal computers. The labelling scheme was developed as a joint effort by the TCO (The Swedish Confederation of Professional Employees), Svenska Naturskyddsforeningen (The Swedish Society for Nature Conservation) and Statens Energimyndighet (The Swedish National Energy Administration).

Approval requirements cover a wide range of issues: environment, ergonomics, usability, emission of electric and magnetic fields, energy consumption and electrical and fire safety.

The environmental demands impose restrictions on the presence and use of heavy metals, brominated and chlorinated flame retardants, CFCs (freons) and chlorinated solvents, among other things. The product must be prepared for recycling and the manufacturer is obliged to have an environmental policy which must be adhered to in each country where the company implements its operational policy.

The energy requirements include a demand that the computer and/or display, after a certain period of inactivity, shall reduce its power consumption to a lower level in one or more stages. The length of time to reactivate the computer shall be reasonable for the user.

Labelled products must meet strict environmental demands, for example, in respect of the reduction of electric and magnetic fields, physical and visual ergonomics and good usability.

Below you will find a brief summary of the environmental requirements met by this product. The complete environmental criteria document may be ordered from:

#### **TCO Development**

SE-114 94 Stockholm, Sweden Fax: +46 8 782 92 07 Email (Internet): development@tco.se Current information regarding TCO'99 approved and labelled products may also be obtained via the Internet, using the address: http://www.tco-info.com/

#### **E** Environmental requirements

#### **Flame retardants**

Flame retardants are present in printed circuit boards, cables, wires, casings and housings. Their purpose is to prevent, or at least to delay the spread of fire. Up to 30% of the plastic in a computer casing can consist of flame retardant substances. Most flame retardants contain bromine or chloride, and those flame retardants are chemically related to another group of environmental toxins, PCBs. Both the flame retardants containing bromine or chloride and the PCBs are suspected of giving rise to severe health effects, including reproductive damage in fish-eating birds and mammals, due to the bio-accumulative\* processes. Flame retardants have been found in human blood and researchers fear that disturbances in foetus development may occur.

The relevant TCO'99 demand requires that plastic components weighing more than 25 grams must not contain flame retardants with organically bound bromine or chlorine. Flame retardants are allowed in the printed circuit boards since no substitutes are available.

#### **Cadmium**\*\*

Cadmium is present in rechargeable batteries and in the colour-generating layers of certain computer displays. Cadmium damages the nervous system and is toxic in high doses. The relevant TCO'99 requirement states that batteries, the colour-generating layers of display screens and the electrical or electronics components must not contain any cadmium.

#### **Mercury**\*\*

Mercury is sometimes found in batteries, relays and switches. It damages the nervous system and is toxic in high doses. The relevant TCO'99 requirement states that batteries may not contain any mercury. It also demands that mercury is not present in any of the electrical or electronics components associated with the labelled unit.

#### **CFCs (freons)**

The relevant TCO'99 requirement states that neither CFCs nor HCFCs may be used during the manufacture and assembly of the product. CFCs (freons) are sometimes used for washing printed circuit boards. CFCs break down ozone and thereby damage the ozone layer in the stratosphere, causing increased reception on earth of ultraviolet light with e.g. increased risks of skin cancer (malignant melanoma) as a consequence.

#### **Lead**\*\*

Lead can be found in picture tubes, display screens, solders and capacitors. Lead damages the nervous system and in higher doses, causes lead poisoning. The relevant TCO'99 requirement permits the inclusion of lead since no replacement has yet been developed.

- Bio-accumulative is defined as substances which accumulate within living organisms.
- \*\* Lead, Cadmium and Mercury are heavy metals which are Bioaccumulative.

<span id="page-176-0"></span>**TCO'03 Eco-document (for the silver model)**

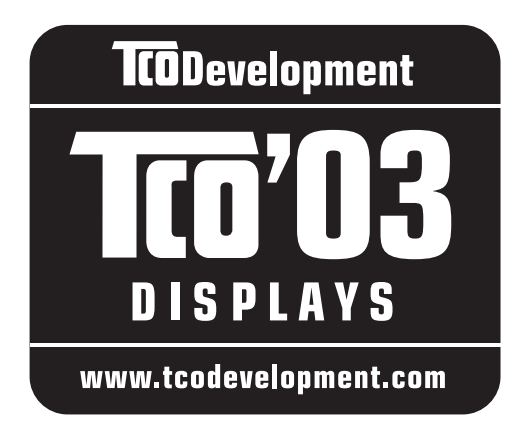

#### ■ Congratulations!

The display you have just purchased carries the TCO'03 Displays label. This means that your display is designed, manufactured and tested according to some of the strictest quality and environmental requirements in the world. This makes for a high performance product, designed with the user in focus that also minimizes the impact on our natural environment.

#### **E** Ergonomics

• Good visual ergonomics and image quality in order to improve the working environment for the user and to reduce sight and strain problems. Important parameters are luminance, contrast, resolution, reflectance, colour rendition and image stability.

#### **Energy**

- Energy-saving mode after a certain time beneficial both for the user and the environment
- Electrical safety

#### **Emissions**

- Electromagnetic fields
- Noise emissions

#### **Ecology**

- The product must be prepared for recycling and the manufacturer must have a certified environmental management system such as EMAS or ISO 14 001
- Restrictions on

- chlorinated and brominated flame retardants and polymers

- heavy metals such as cadmium, mercury and lead.

The requirements included in this label have been developed by TCO Development in co-operation with scientists, experts, users as well as manufacturers all over the world. Since the end of the 1980s TCO has been

involved in influencing the development of IT equipment in a more user-friendly direction. Our labelling system started with displays in 1992 and is now requested by users and IT-manufacturers all over the world.

> For more information, please visit **www.tcodevelopment.com**

#### **Recycling Information**

#### ■ Customer in Europe

The collection and recycling of this product has been planned according to your country's relevant legislation. To ensure that this product will be collected and recycled in way that minimizes the impact on the environment, please do the following:

- 1. If you purchased this product for private use, contact your municipality or the waste collection system and bring the product to this collection point / have the product be picked up by the waste collection system. Alternatively, your retailer might take back this if you purchase new equivalent equipment; please check with your retailer whether he will take back this product before bringing it. For information on your country's recycling arrangements, please contact the Sony representation in your country (contact details at: www.sony-europe.com). Further details on specific recycling systems can be found at the following addresses:
	- Belgium: www.recupel.be
	- Netherlands: www.nvmp.nl (consumer electronics) www.ictmilieu.nl (IT equipment)
	- Norway: www.elretur.no
	- Sweden: www.el-kretsen.se
	- Switzerland: www.swico.ch
- 2. If you use this product professionally, check the product's delivery contract for take back / recycling arrangements and follow the procedures described therein. Alternatively, follow the procedures described under point 1.

#### ■ Customer in USA

We Sony as a member of EIA recommends to visit URL below http://www.eiae.org/

#### ■ Customer in Asia

http://www.sony.co.jp/SonyInfo/Environment/recycle/3R.html

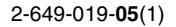

## **SONY**

# *TFT LCD Color Computer Display*

*SDM-S205* 

© 2005 Sony Corporation

## **Owner's Record**

The model and serial numbers are located at the rear of the unit. Record these numbers in the spaces provided below. Refer to them whenever you call upon your dealer regarding this product.<br>Model No. Serial No. Serial No.

## **WARNING**

**To reduce the risk of fire or electric shock, do not expose this apparatus to rain or moisture.**

#### **Dangerously high voltages are present inside the unit. Do not open the cabinet. Refer servicing to qualified personnel only.**

#### **FCC Notice**

This equipment has been tested and found to comply with the limits for a Class B digital device, pursuant to Part 15 of the FCC Rules. These limits are designed to provide reasonable protection against harmful interference in a residential installation. This equipment generates, uses, and can radiate radio frequency energy and, if not installed and used in accordance with the instructions, may cause harmful interference to radio communications. However, there is no guarantee that interference will not occur in a particular installation. If this equipment does cause harmful interference to radio or television reception, which can be determined by turning the equipment off and on, the user is encouraged to try to correct the interference by one or more of the following measures:

- Reorient or relocate the receiving antenna.
- Increase the separation between the equipment and receiver.
- Connect the equipment into an outlet on a circuit different from that to which the receiver is connected.

– Consult the dealer or an experienced radio/TV technician for help. You are cautioned that any changes or modifications not expressly approved in this manual could void your authority to operate this equipment.

#### **IMPORTANTE**

Para prevenir cualquier mal funcionamiento y evitar daños, por favor, lea detalladamente este manual de instrucciones antes de conectar y operar este equipo.

**If you have any questions about this product, you may call; Sony Customer Information Services Center 1-800-222-7669 or http://www.sony.com/**

#### **Declaration of Conformity**

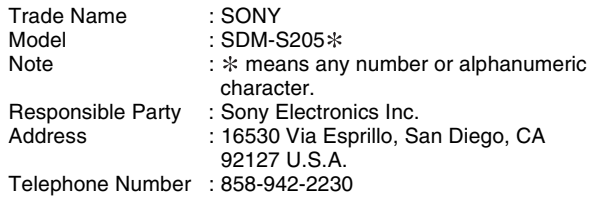

This device complies with part 15 of the FCC rules. Operation is subject to the following two conditions: (1) This device may not cause harmful interference, and (2) this device must accept any interference received, including interference that may cause undesired operation.

Проверьте содержимое упаковки дисплея. Бирка с указанием модели вашего дисплея находится на его задней панели.

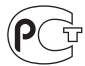

Изготовитель: Сони Корпорейшн Адрес: 6-7-35 Киташинагава, Шинагава-ку, Токио 141-0001, Япония Страна-производителъ: Китай BZ03

#### **NOTICE**

This notice is applicable for USA/Canada only. If shipped to USA/Canada, install only a UL LISTED/CSA LABELLED power supply cord meeting the following specifications:

**SPECIFICATIONS** 

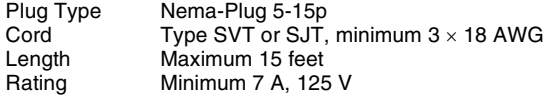

#### **NOTICE**

Cette notice s'applique aux Etats-Unis et au Canada uniquement.

Si cet appareil est exporté aux Etats-Unis ou au Canada, utiliser le cordon d'alimentation portant la mention UL LISTED/CSA LABELLED et remplissant les conditions suivantes: **SPECIFICATIONS** 

Type de fiche Fiche Nema 5-15 broches Cordon Type SVT ou SJT, minimum  $3 \times 18$  AWG Longueur Maximum 15 pieds Tension Minimum 7 A, 125 V

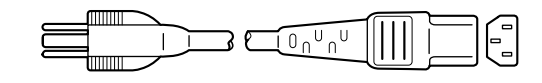

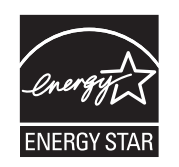

As an ENERGY STAR Partner, Sony Corporation has determined that this product meets the ENERGY STAR guidelines for energy efficiency.

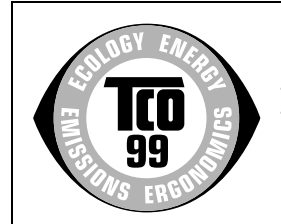

This monitor complies with the TCO'99 guidelines.

(for the black model)

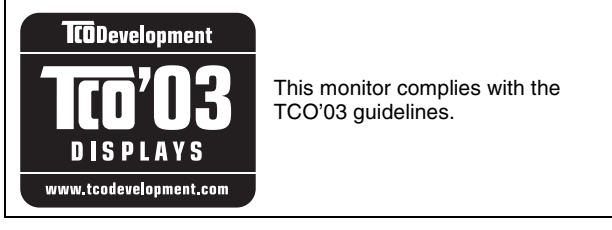

(for the silver model)

## **Содержание**

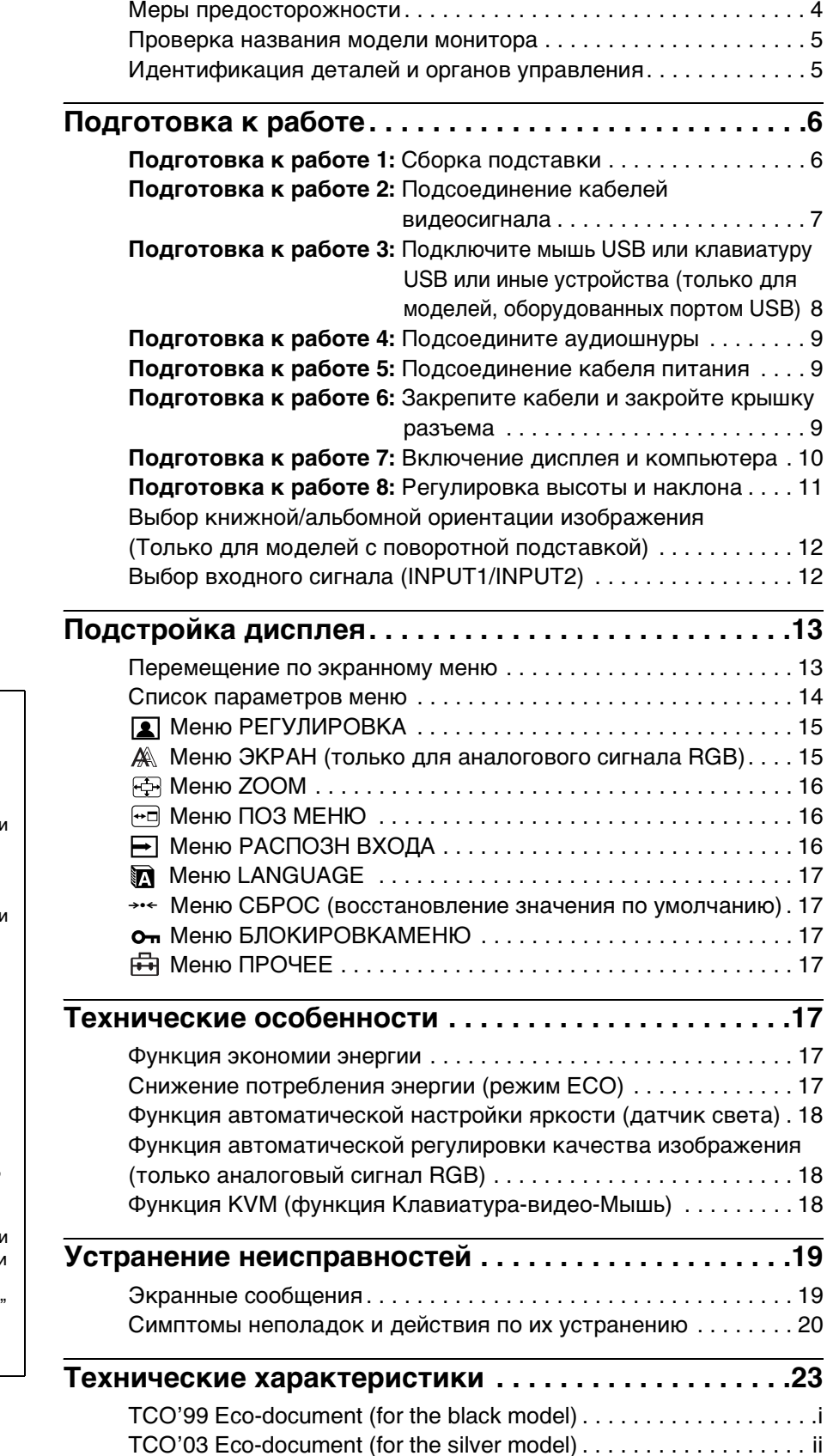

- Macintosh является торговой Мapкой Аpple Computer, lnc., зарегистрированной в США и других странах.
- Windows<sup>®</sup> являются зapeгистрированными торговыми марками Microsoft Corporation в США и других странах.
- IBM PC/AT и VGA являются зарегистрированными торговыми марками IBM Corporation в США.
- VESA и DDC™ являются торговыми марками Video Electronics Standards Association. • ENERGY STAR является
- торговой маркой, зарегистрированной в США.
- Adobe и Acrobat являются торговыми марками Adobe Systems Incorporated.
- Остальные названия продуктов, упомянутые в этом документе, могут являться зарегистрированными торговыми марками или торговыми марками соответствующих владельцев.
- В дальнейшем символы "™" и "® не упоминаются в этом руководстве.

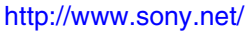
## **Меры предосторожности**

#### **Меры предосторожности при подключении к сети электропитания**

• Используйте кабель питания, поставляемый с монитором. При использовании другого кабеля питания убедитесь в том, что он подходит для использования в местной сети.

#### **Для покупателей в США**

При использовании несоответствующего кабеля питания монитор не будет отвечать обязательным стандартам FCC.

#### **Для покупателей в Великобритании**

При использовании монитора в Великобритании пользуйтесь соответствующим кабелем питания для Великобритании.

Примеры сетевых вилок

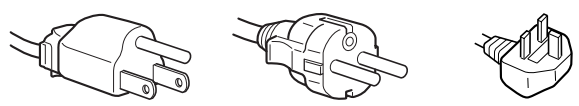

для 100 - 120 В переменного тока

для 200 - 240 В переменного тока только для 240 В переменного тока

Сетевая розетка должна находиться в легкодоступном месте вблизи от прибора.

#### **Установка**

Не устанавливайте и не оставляйте монитор:

- В местах, подверженных воздействию высоких температур, например, рядом с батареями, нагревательными воздуховодами, или в местах, где возможно попадание прямого солнечного света. Размещение монитора в местах, подверженных воздействию высоких температур, например, в автомобилях, припаркованных в солнечных местах или рядом с нагревательными воздуховодами, может привести к деформации корпуса или к неисправностям.
- В местах, где присутствует вибрация или резкие механические воздействия.
- Рядом с любым оборудованием, которое излучает сильное магнитное поле, например, телевизорами или другими домашними приборами.
- В местах, где может скапливаться много пыли, грязи или песка, например, рядом с открытым окном или выходом из помещения. Если устройство переносится по улице, обязательно примите соответствующие меры предосторожности против существующей в воздухе пыли и грязи. В противном случае устройство может быть безвозвратно повреждено.

Не касайтесь вентиляционных отверстий в верхней задней части дисплея, поскольку они сильно нагреваются.

#### **Обращение с экраном ЖКД**

- Не оставляйте экран ЖКД в местах, где на него падает солнце, так как это может привести к его повреждению. Соблюдайте осторожность при размещении монитора у окна.
- Не толкайте и не царапайте экран ЖКД. Не кладите тяжелые предметы на экран ЖКД. Это может привести к искривлению экрана или неисправности панели ЖКД.
- Если монитор используется в холодном месте, то на экране может появится остаточное изображение. Это не является неполадкой. Экран возвращается к обычному воспроизведению, как только температура становится нормальной.
- Если в течение долгого времени отображается неподвижное изображение, то на экране может ненадолго появиться остаточное изображение. Остаточное изображение со временем исчезнет.

• Панель ЖКД нагревается во время работы. Это не является неполадкой.

#### **Примечание по ЖКД (жидкокристаллическому дисплею)**

**Обратите внимание на то, что экран ЖКД изготовлен по высокоточной технологии. Однако на экране ЖКД могут постоянно появляться черные или светлые точки (красные, голубые или зеленые), а также неправильные цветные полосы или яркие пятна. Это не является неполадкой.** 

**(Эффективное число точек: более 99,99%)**

#### **Уход**

- Перед чисткой монитора обязательно отключите кабель питания из розетки.
- Протирайте экран ЖКД мягкой тканью. При использовании химических средств для чистки стекла не применяйте жидкости, содержащие антистатические или аналогичные добавки, так как они могут повредить покрытие экрана ЖКД.
- Протирайте корпус, панель и органы управления мягкой тканью, слегка смоченной в слабом растворе моющего средства. Не пользуйтесь грубыми щетками, абразивными пастами или такими растворителями, как спирт или бензин.
- Не следует прикасаться к экрану, скрести или стучать по нему острыми или шершавыми предметами (шариковой ручкой, отверткой). Это может привести к появлению царапин на поверхности экрана.
- Обратите внимание, что обработка монитора такими летучими растворителями, как инсектициды, или его длительный контакт с резиновыми или виниловыми материалами, может привести к ухудшению материалов или старению покрытия экрана ЖКД.

#### **Транспортировка**

- Отсоедините все кабели от дисплея. При использовании подставки с регулируемой высотой установите ее на максимальную высоту и крепко возьмитесь двумя руками за обе стороны ЖК-дисплея. Постарайтесь не поцарапать экран при транспортировке. Падение монитора может привести к травме или повреждению устройства.
- При перевозке монитора или его доставке в ремонтную мастерскую пользуйтесь заводской картонной коробкой и упаковочными материалами.
- При транспортировке регулируемой по высоте подставки вставьте в гнездо стопорный штифт, чтобы обеспечить ее сохранность.

#### **Утилизация монитора**

- **Не выбрасывайте этот монитор вместе с другими бытовыми отходами.**
- **Флуоресцентная лампа, установленная в этом мониторе, содержит ртуть. Утилизация данного монитора должна проводиться в соответствии с инструкциями местных санитарных органов.**

# **Проверка названия модели монитора**

Сначала проверьте название модели монитора. Название модели находится на задней панели монитора (Пример: SDM-S205F).

Некоторые функции и меню нельзя использовать для некоторых моделей мониторов.

# **Идентификация деталей и органов управления**

См. страницы в скобках для получения подробных сведений.

На рисунке отображена только одна модель монитора из всех возможных.

#### **Вид спереди на дисплей**

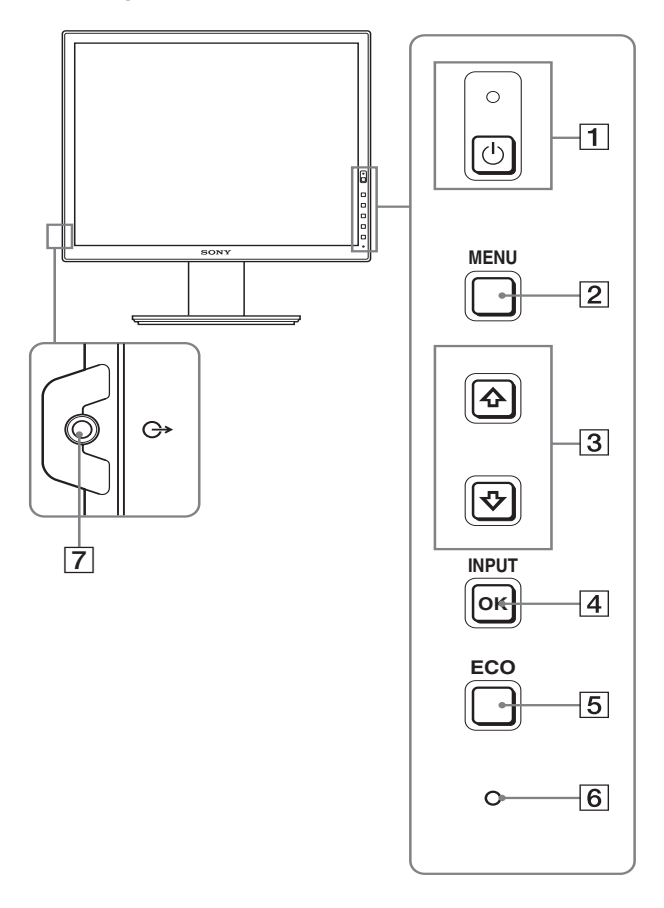

**Содержание с пометкой для технических характеристик меняется в зависимости от моделей. Для получения дополнительных сведений см. раздел "Технические характеристики" (стр. 23).**

1 **Выключатель** 1 **(питание) и индикатор**  1 **(питание) (стр. 10, 17)** Эта кнопка включает дисплей, если индикатор  $\bigcirc$ (питание) горит красным цветом. Чтобы отключить диcплeй, нажмите выключатель еще раз. Если индикатор  $\bigcirc$  (питание) не загорается, нажмите кнопку MAIN POWER  $\boxed{8}$ .

#### 2 **Кнопка MENU (стр. 13)**

Эта кнопка включает и выключает экран меню.

#### **[3] Кнопки ↓/↑ (стр. 13)**

Эти кнопки используются для выбора элементов меню и выполнения настроек.

#### 4 **Кнопка OK (стр. 13)**

Эта кнопка активизирует элемент меню и настройки, выбранные с помощью кнопок  $\frac{1}{\sqrt{1-\frac{1}{\sqrt{1-\$ **INPUT (стр. 12)**

С помощью этих кнопок можно переключать входной видеосигнал между INPUT1 и INPUT2, когда к монитору подключены два компьютера (это возможно, только когда меню отключено).

#### 5 **Кнопка ECO (стр. 17)**

Данная кнопка позволяет понижать

энергопотребление устройства.

Если на экране не отображено меню, можно настроить качество изображения автоматически для текущего входного сигнала, нажав и удерживая эту кнопку не менее 3 секунд (Быстрая Авторегулировка) (только для аналогового сигнала RGB).

6 **Датчик освещенности (стр. 18)** Этот датчик измеряет степень освещенности пространства вокруг дисплея. Не закрывайте его бумагой и т.д.

#### 7 **Выходное аудиогнездо (стр. 9)**

Через это гнездо звуковые сигналы выводятся на громкоговорители или другое аудиооборудование.

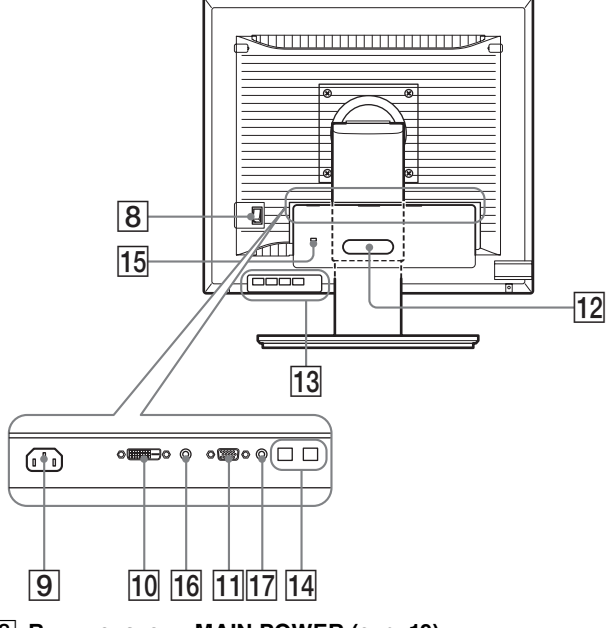

- 8 **Выключатель MAIN POWER (стр. 10)** Включение и выключение главного выключателя питания дисплея.
- 9 **Гнездо AC IN (стр. 9)** К этому разъему подключается кабель питания (прилагается).
- 0 **Входное гнездо DVI-D (цифровой RGB) (стр. 8)** Через это гнездо подаются цифровые видеосигналы RGB, соответствующие DVI Rev. 1.0.
- qa **Входное гнездо HD15 (аналоговый RGB) (стр. 8)** Через это гнездо подаются аналоговые видеосигналы RGB (0,700 Vp-p, положит.) и сигналы синхронизации.
- qs **Фиксатор для кабелей (стр. 9)**

С его помощью кабели и шнуры закрепляются на диcплee.

qd **Порт для подключения ведомых USB-устройств (только для моделей, оборудованных портом USB) (стр. 8)**

Подключив к дисплею мышь и клавиатуру USB, вы сможете подключить к монитору два компьютера и работать с ними, переключая входной сигнал.

qf **Порт для подключения ведущих USB-устройств (только для моделей с портами USB)** Подключите кабель USB к компьютеру и дисплею.

**15 Отверстие защитной блокировки** Отверстие защитной блокировки необходимо использовать для систем безопасности Kensington Micro Saver Security System. Micro Saver Security System - товарный знак компании Kensington.

#### qh **Аудиогнездо для INPUT1**

Через это гнездо поступают звуковые сигналы при подключении к выходному аудиогнезду компьютера или другого аудиоустройства, подключенного к входу INPUT1.

#### qj **Аудиогнездо для INPUT2**

Через это гнездо поступают звуковые сигналы при подключении к выходному аудиогнезду компьютера или другого аудиоустройства, подключенного к входу INPUT2.

# **Подготовка к работе**

Перед использованием диcплeя проверьте наличие в коробке следующих принадлежностей:

- Дисплей ЖКД
- Кабель питания
- Основание подставки
- Кабель видеосигнала HD15-HD15 (аналоговый RGB)
- Кабель видеосигнала DVI-D (цифровой RGB)
- Аудиокабель (стерео мини-штекер)
- кабель USB
- CD-ROM (программы для Windows и Macintosh, инструкции по эксплуатации и т.д.)
- Гарантийный талон
- Руководство по быстрой установке

Содержание с пометкой \* для технических характеристик меняется в зависимости от моделей. Для получения дополнительных сведений см. раздел "Технические характеристики" (стр. 23).

# **Подготовка к работе 1: Сборка подставки**

**Не надавливайте на ЖК-экран, опуская или выпрямляя дисплей на плоской поверхности (например, на столе). Вы можете повредить однородную структуру поверхности экрана или сам ЖК-экран.**

- **Использование прилагаемой подставки Фиксированная подставка**
- **1 Откройте коробку и достаньте основание подставки.**
- **2 Проверьте наличие прилагаемых компонентов.** • С помощью винта в основании подставки.
- **3 Положите на плоскую поверхность (например, на стол) мягкую подстилку.** Если положить дисплей непосредственно на поверхность стола, можно повредить ЖК-экран и сам дисплей.
- **4 Выньте дисплей из коробки и положите его на край стола.**

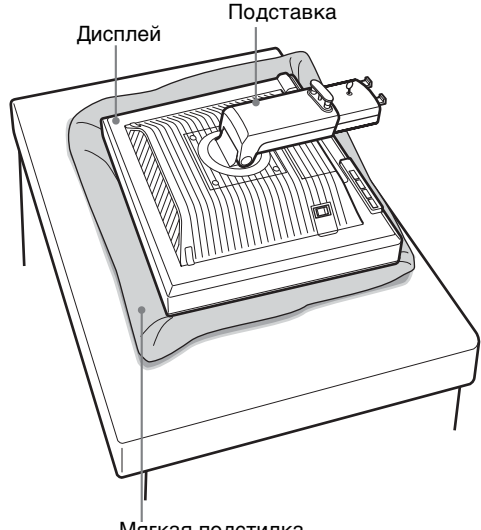

Мягкая подстилка

**5 Для прикрепления основания подставки закрепите в ее отверстиях выступы подставки.**   $_{\tiny\textregistered}$ 

**Чтобы надежно закрепить основание подставки, поднимите барашек винта.** 2 **Убедитесь, что винт завернут, и откиньте барашек винта.** 

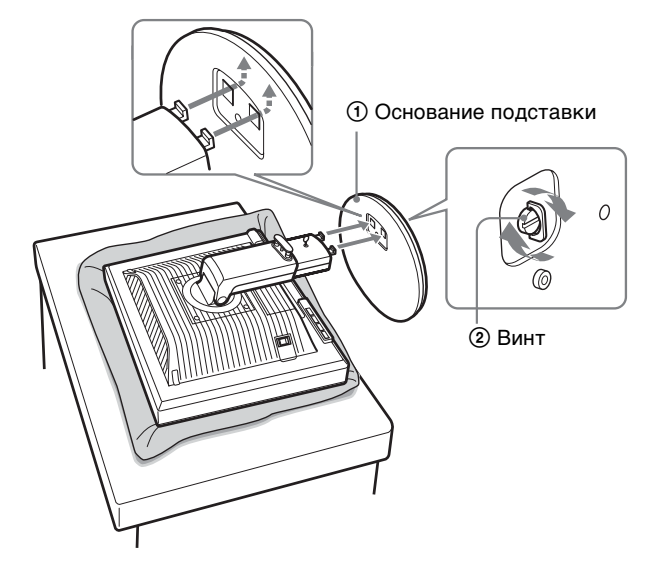

**6 Выпрямив регулируемую по высоте подставку, извлеките стопорный штифт.**

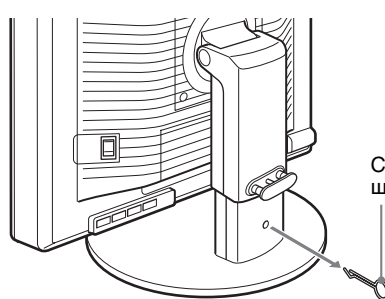

Стопорный штифт

#### **Примечание**

Не вынимайте стопорный штифт, пока подставка находится в сложенном виде. Она может упасть или травмировать вас, неожиданно отсоединившись от основания.

#### **Использование подставки VESA**

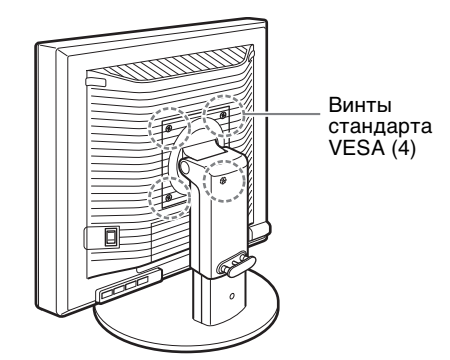

Если снять штатную подставку, то можно использовать любую подставку VESA других производителей.

# **Подготовка к работе 2: Подсоединение кабелей видеосигнала**

**• Перед подключением диcплeй и компьютер должны быть выключены.**

#### **Примечания**

- Не следует прикасаться к штырькам разъема кабеля видеосигнала, так как при этом их можно согнуть.
- Во избежание повреждения контактов на разъеме кабеля видеосигнала обязательно убедитесь в правильной ориентации разъема.
- **1 Закройте крышку разъема.**

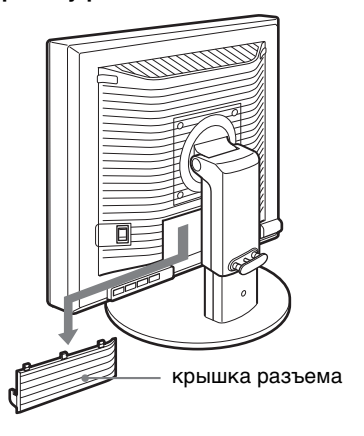

**2 Наклоните дисплей вверх. Затем увеличьте угол подъема дисплея.**

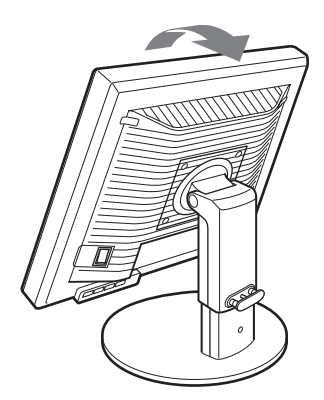

- **3 Подключите видеокабель к дисплею.**
- **Подключите компьютер, оборудованный выходным гнездом HD15 (аналоговый RGB)** С помощью прилагаемого кабеля видеосигнала HD15- HD15 (аналоговый RGB) подключите компьютер к входному гнезду HD 15 диcплeя (аналоговый RGB).

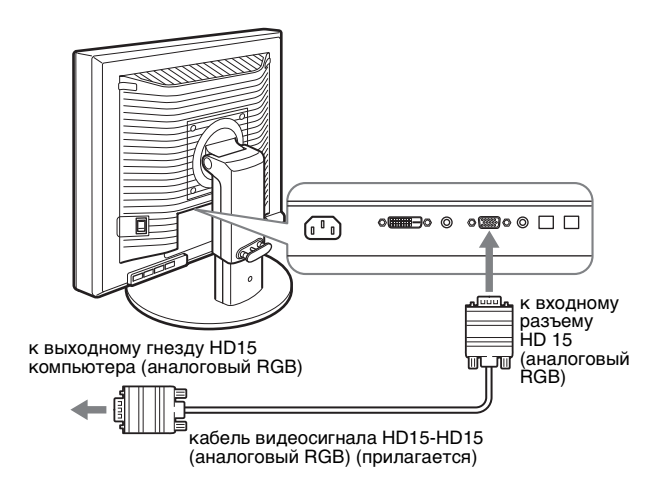

#### x **Подключите компьютер, оборудованный выходным гнездом DVI (цифровой RGB)**

С помощью прилагаемого кабеля видеосигнала DVI-D (цифровой RGB) подключите компьютер к входному гнезду DVI-D диcплeя (цифровой RGB).

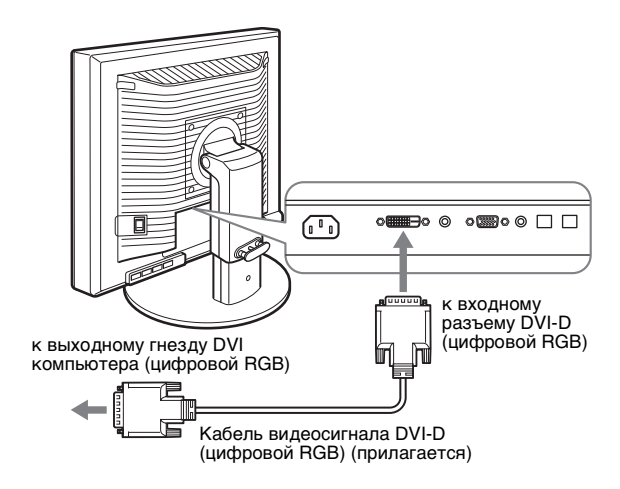

## **Подготовка к работе 3: Подключите мышь USB или клавиатуру USB или иные устройства (только для моделей, оборудованных портом USB)**

Подключив мышь USB или клавиатуру USB, вы сможете переключать входной сигнал с одного источника на другой (функция KVM).

Подробнее об этом см. в разделе "Функция KVM" (стр. 18). Если вы не подключили мышь USB или клавиатуру USB или иные устройства к дисплею, перейдите к разделу Подготовка к работе 4.

- **1 Соедините прилагаемым кабелем дисплей и компьютер.**
- **2 Подключите мышь USB или клавиатуру USB или иные устройства к дисплею.**

#### **Для пользователей Macintosh:**

В случае подсоединения порта USB для ведомых устройств к клавиатуре Macintosh, оборудованной кнопкой питания, правильное функционирование этой кнопки питания не гарантируется. Нажмите кнопку включения питания на компьютере или подсоедините клавиатуру непосредственно к компьютеру и включите ее, затем подключите порт USB для ведомых устройств к клавиатуре.

#### **Примечания**

- Порт USB дисплея поддерживает Windows 2000 / Windows XP Professional / Windows XP Home edition / Macintosh.
- Если к компьютеру уже подключены мышь USB или клавиатура USB или иные устройства, отсоедините мышь USB, клавиатуру USB или иное устройство.
- Настоящая процедура установки распространяется только на компьютеры и ОС, поддерживающие USB. Дополнительные сведения содержатся в инструкции по эксплуатации компьютера или ОС.

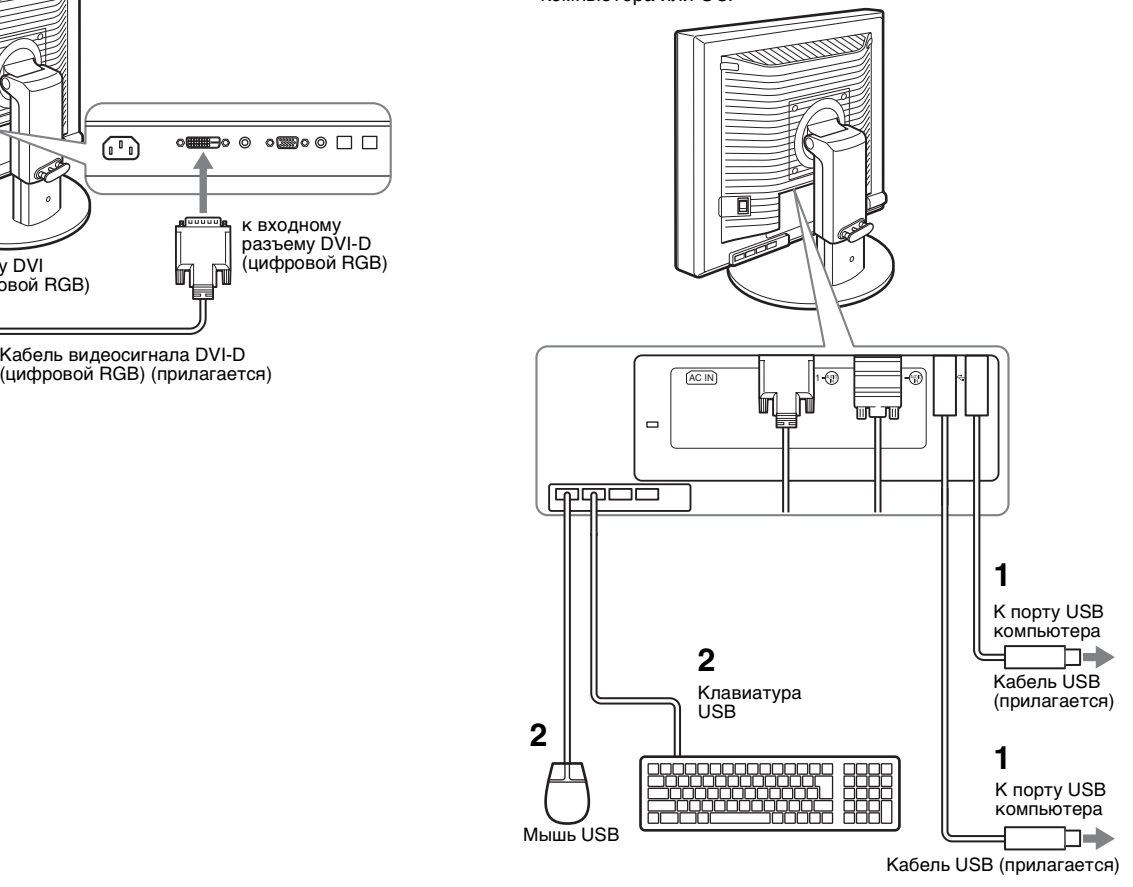

# **Подготовка к работе 4: Подсоедините аудиошнуры**

**Если вы не собираетесь прослушивать звук, то это соединение выполнять нет необходимости.** 

**1 Соедините входные аудиогнезда монитора и выходные аудиогнезда компьютера или другого оборудования, используя прилагаемый аудиокабель.**

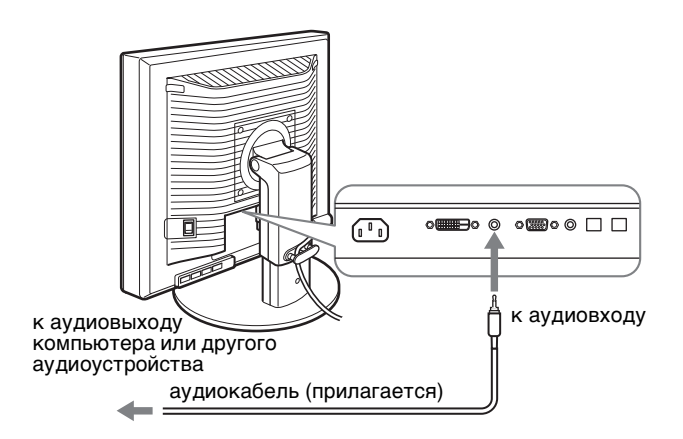

**2 Надежно подключите аудиокабель (не входит в комплект) к выходному аудиогнезду монитора.**

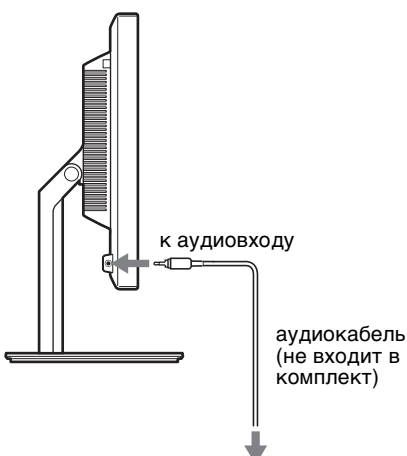

Выводимый звук изменится после выполнения всех подключений для аудиовхода и аудиовыхода дисплея. Подключите аудиооборудование, диапазон входного сигнала которого удовлетворяет требованиям к входному сигналу дисплея. Слишком сильный входной сигнал может привести к порче дисплея.

## **Подготовка к работе 5: Подсоединение кабеля питания**

- **1 Надежно подсоедините прилагаемый кабель питания к разъему AC IN диcплeя.**
- **2 Надежно подсоедините другой конец кабеля к розетке электропитания.**

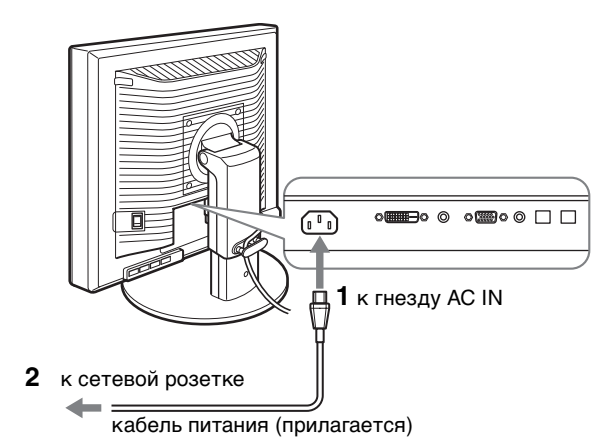

# **Подготовка к работе 6: Закрепите кабели и закройте крышку разъема**

- **1 Пропустите кабели через держатель, как показано на рисунке.**
- **2 Закройте крышку разъема.**

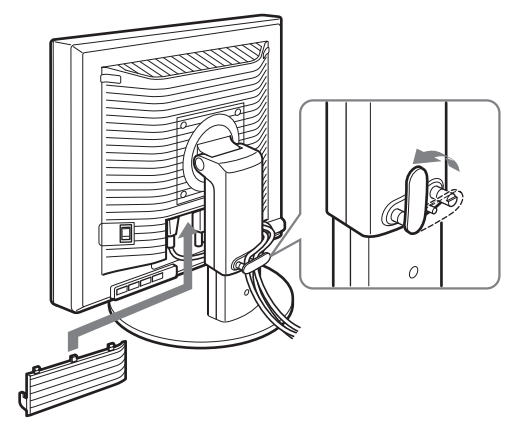

#### **Примечание**

Собирая в пучок шнуры и кабели, не затягивайте их слишком сильно. При изменении угла наклона экрана чересчур натянутые кабели могут отсоединиться от штекеров. Если кабели и шнуры чрезмерно натянуть, они могут быть повреждены.

**RU**

## **Подготовка к работе 7: Включение диcплeя и компьютера**

**1 Убедитесь, что индикатор** 1 **(питание) мигает красным цветом. Заводская установка выключателя основного питания MAIN POWER - в положении (**[**).**

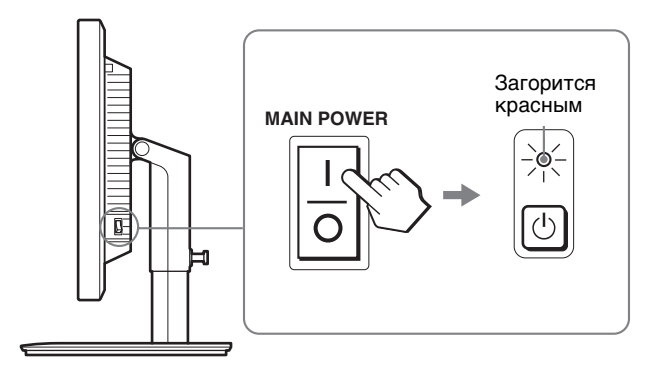

#### **Примечание**

Если выключатель MAIN POWER с правой стороны монитора не установлен в положение (I), нажмите сторону (I) и убедитесь, что индикатор  $\bigcup$  (питание) мигает красным цветом.

#### **2 Нажмите выключатель**  $\circlearrowright$  (питание), **расположенный на передней панели диcплeя справа.**

Индикатор  $\bigcirc$  (питание) загорится зеленым.

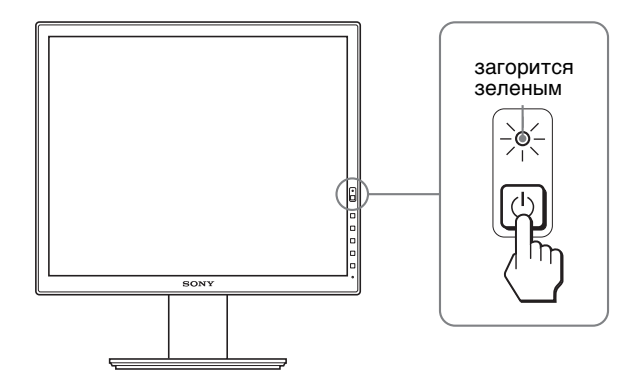

**3 Включите компьютер.**

#### **Если на экране отсутствует изображение**

- Убедитесь, что кабель питания и кабели видеосигнала подключены правильно.
- Если на экране появляется сообщение "НЕТ СИГНАЛА" – Компьютер находится в режиме экономии энергии. Попробуйте нажать любую клавишу на клавиатуре или передвинуть мышь.
	- Убедитесь, что параметр входного сигнала установлен правильно, нажав кнопку OK (стр. 12).
- Если на экране появляется сообщение "КАБЕЛЬ НЕ ПОДКЛЮЧЕН"
	- Проверьте правильность подключения кабелей видеосигнала.
	- Убедитесь, что параметр входного сигнала установлен правильно, нажав кнопку OK (стр. 12).
- Если на экране появилась надпись "НЕДОПУСТ ГРАФ РЕЖИМ"

Верните прежний монитор на место. Затем отрегулируйте графический адаптер компьютера в следующих диапазонах.

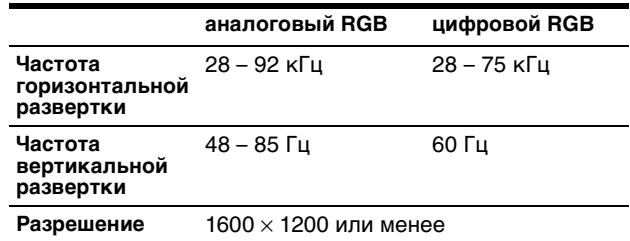

Для получения дополнительных сведений об экранных сообщениях см. раздел "Симптомы неполадок и действия по их устранению" на стр. 20.

#### **Установка специальных драйверов не требуется**

можно было использовать.

Данный монитор отвечает требованиям стандарта "DDC" Plug & Play, что позволяет компьютеру автоматически обнаружить всю информацию о мониторе. Необязательно устанавливать на компьютере какие-либо специальные драйверы. При первом включении компьютера после подключения монитора на экране может появиться диалоговое окно программы установки. В этом случае следуйте указаниям на экране. Будет автоматически выбран Монитор Plug & Play, чтобы этот монитор

Частота вертикальной развертки станет 60 Гц. Так как мерцания практически незаметны на мониторе, можно использовать этот параметр. Не нужно устанавливать для вертикальной развертки более высокое значение.

# **Подготовка к работе 8: Регулировка высоты и наклона**

Дисплей можно устанавливать в удобное положение, изменяя углы наклона, как показано на рисунке ниже.

#### **Возьмитесь за края панели ЖКД обеими руками и отрегулируйте угол наклон экрана.**

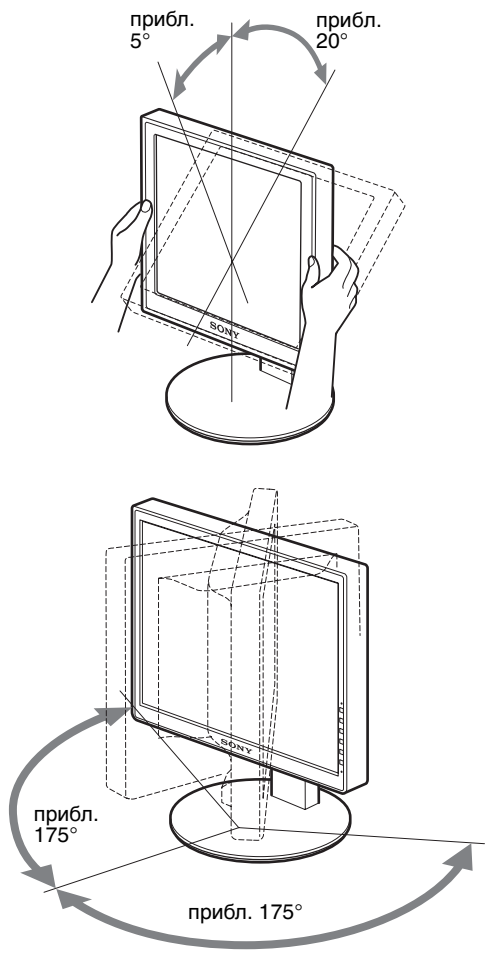

Если используется подставка с регулируемой высотой, то можно отрегулировать высоту, как показано ниже.

#### **Взявшись за края ЖКД-экрана, отрегулируйте высоту экрана.**

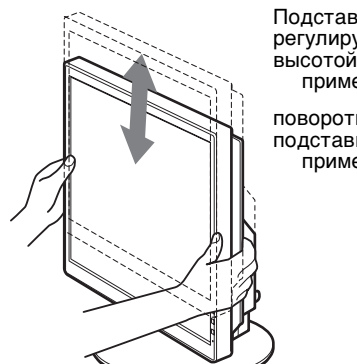

Подставка с регулируемой примерно 110 мм поворотная подставка примерно 130 мм

#### **Для удобства использования диcплeя**

Отрегулируйте угол наклона диcплeя в соответствии с высотой стола и стула таким образом, чтобы свет не попадал в глаза, отражаясь от диcплeя.

#### **Примечания**

- При регулировке положения экрана постарайтесь не задеть им, кабелями или другими устройствами USB соседние предметы. Перемещайте дисплей осторожно и плавно.
- Не кладите ничего под дисплей, пока регулируете высоту подставки. Он может быть случайно поврежден.
- При подключении к дисплею USB-продуктов или USBустройств, не ставьте их на основание подставки. В противном случае во время настройки высоты или угла наклона дисплея его можно повредить, задев эти продукты или устройства. (только для модели, оборудованной портом USB)

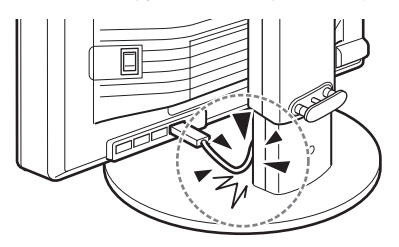

**RU**

# **Выбор книжной/альбомной ориентации изображения (Только для моделей с поворотной подставкой)**

Если ваш компьютер оснащен функцией выбора книжной/ альбомной ориентации экрана, то экран можно повернуть на 90°.

Задайте на компьютере настройку для переключения режимов изображения, затем поверните экран.

#### **Поворот экрана в книжное положение**

- **1 Задайте на компьютере настройку для поворота экрана против часовой стрелки на 90°.**
- **2 Нажмите кнопку MENU дисплея и выберите в меню ПРОЧЕЕ опцию "ПОВОРОТ МЕНЮ". Выберите "КНИЖНАЯ".**

Положение меню можно менять соответственно с положением экрана.

**3 Возьмитесь за обе стороны дисплея и осторожно приподнимите его в крайнее верхнее положение.**

#### **Примечания**

- Поворот дисплея с подключенным устройством USB или с продуктами, поддерживающими USB, может привести к неисправности дисплея.
- При повороте дисплея перемещайте его с осторожностью, чтобы не задеть дисплеем, кабелями или другими устройствами USB соседние предметы. Перемещайте дисплей осторожно и плавно.
- При вращении дисплея удалите все кабели из фиксатора для кабелей и осторожно переместите их, стараясь не тянуть.

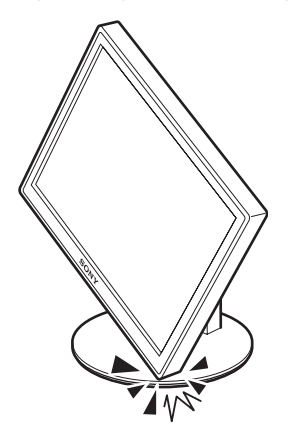

**4 Удерживая дисплей за обе стороны, медленно поверните по часовой стрелке на 90°.** Повернуть дисплей более чем на 90° невозможно.

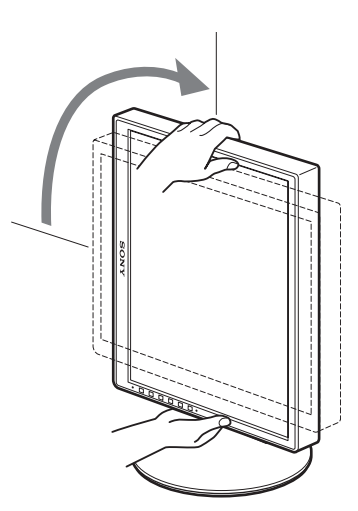

**5 Взявшись за края дисплея, отрегулируйте его высоту и наклон.**

#### **Для возвращения дисплея в горизонтальное положение**

- **1 Задайте на компьютере настройку для поворота экрана по часовой стрелке на 90°.**
- **2 Нажмите кнопку MENU дисплея и выберите в меню ПРОЧЕЕ опцию "ПОВОРОТ МЕНЮ". Выберите "АЛЬБОМНАЯ".** Поверните меню в горизонтальное положение.
- **3 Возьмитесь за обе стороны дисплея и осторожно приподнимите его в крайнее верхнее положение.**
- **4 Удерживая дисплей за обе стороны, медленно поверните против часовой стрелки на 90°.**

# **Выбор входного сигнала (INPUT1/INPUT2)**

#### **Нажмите кнопку OK**.

Входящий сигнал изменяется при каждом нажатии кнопки ОК.

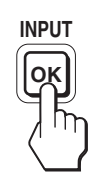

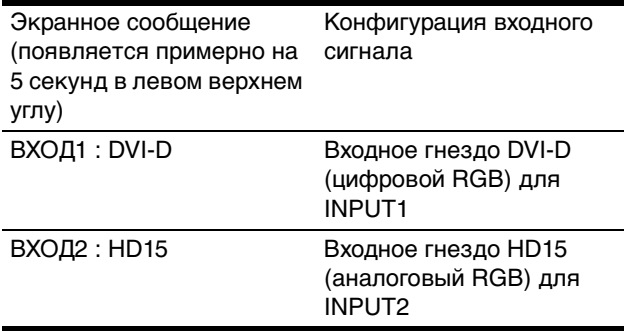

# **Подстройка диcплeя**

Подсоедините диcплeй к компьютеру, а затем включите их.

Для получения наилучших результатов, прежде чем выполнять любые регулировки, подождите не менее 30 минут после того, как компьютер будет подсоединен и включен.

Большая часть настроек диcплeя производится с помощью экранного меню.

# **Перемещение по экранному меню**

**1 Отображение главного меню.** Нажмите кнопку MENU для отображения на экране

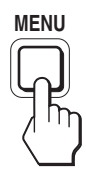

**2 Выберите меню, в котором необходимо выполнить подстройку.**

Нажмите кнопки  $\blacklozenge/\spadesuit$  для отображения нужного меню. Нажмите кнопку OK для выбора элемента меню.

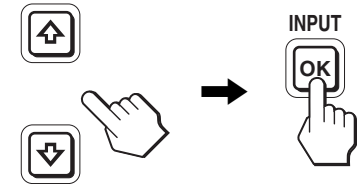

#### **3 Настройте элемент.**

главного меню.

Нажмите кнопки  $\blacklozenge/\spadesuit$  для выполнения настройки, затем нажмите кнопку OK.

При нажатии кнопки OK настройки сохраняются, а дисплей возвращается к предыдущему меню.

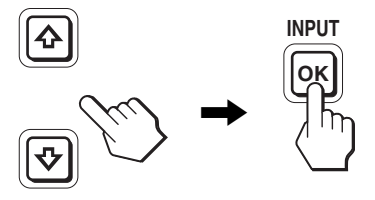

#### **4 Закройте меню.**

Нажмите кнопку MENU один раз для возврата в нормальный режим просмотра. Если кнопки не были нажаты, то экранное меню автоматически исчезает приблизительно через 45 секунд.

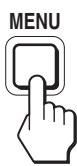

#### **В Восстановление значений по умолчанию для параметров**

Сбросить настройки можно с помощью меню СБРОС. для получения подробных сведений о выполнении сброса<br>**Перед выполнением регулировок** настроек см. раздел \*\*\* (СБРОС) на стр. 17.

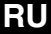

# **Список параметров меню**

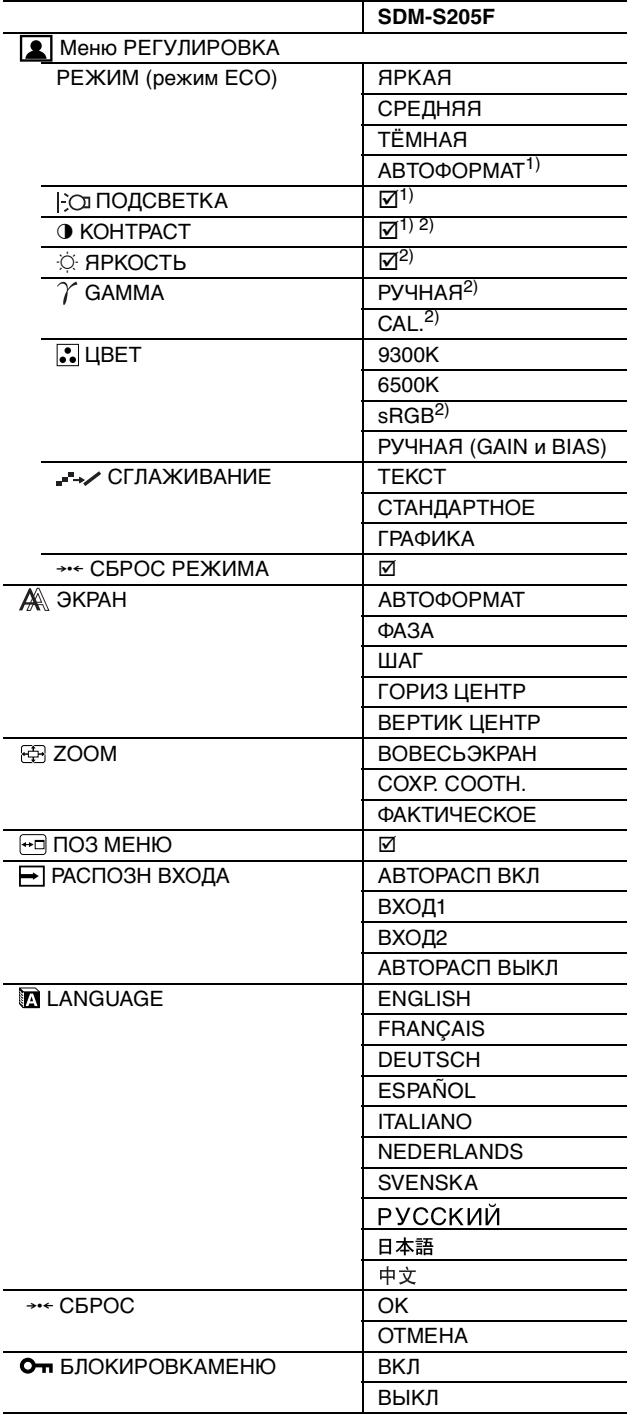

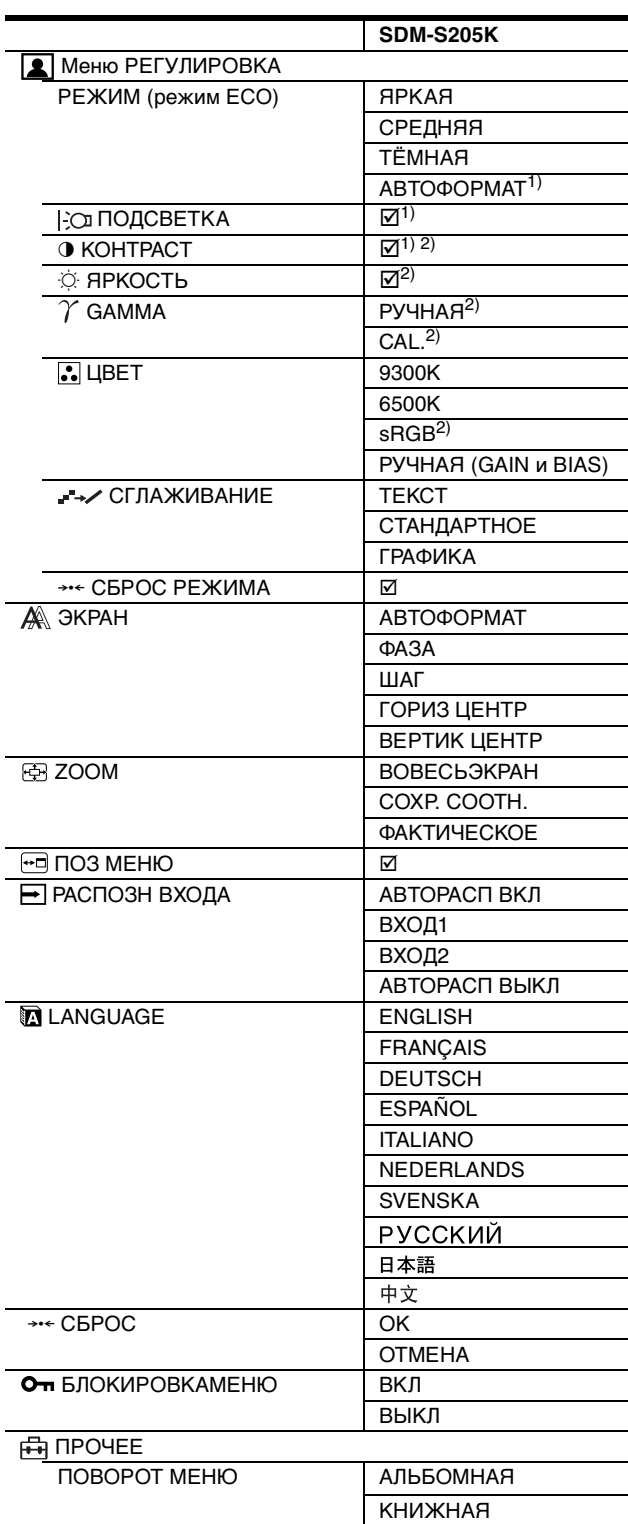

<sup>1)</sup> Если для режима ECO задано значение "АВТОФОРМАТ",

параметр ПОДСВЕТКА настроить невозможно.<br><sup>2)</sup> КОНТРАСТ, ЯРКОСТЬ и GAMMA не регулируются при выборе режима "sRGB".

# **Д** Меню РЕГУЛИРОВКА

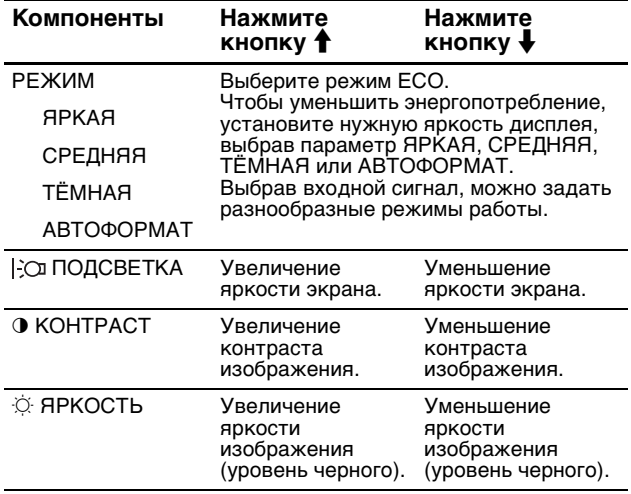

#### **Примечания**

• Если для режима ECO задано значение "АВТОФОРМАТ", параметр ПОДСВЕТКА настроить невозможно.

• Если выбрано значение sRGB, будет невозможно регулировать параметры КОНТРАСТ и ЯРКОСТЬ.

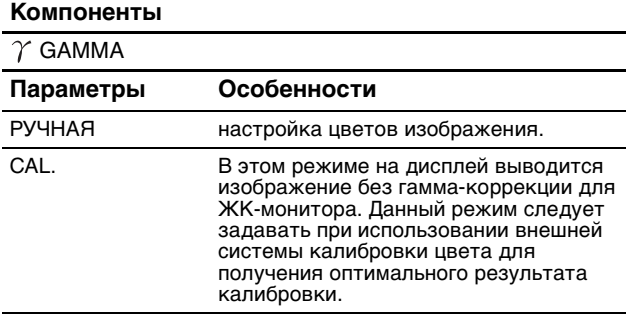

#### **Примечание**

Если выбрано значение "sRGB," будет невозможно регулировать контрастность и яркость в меню GAMMA.

#### **Компоненты**

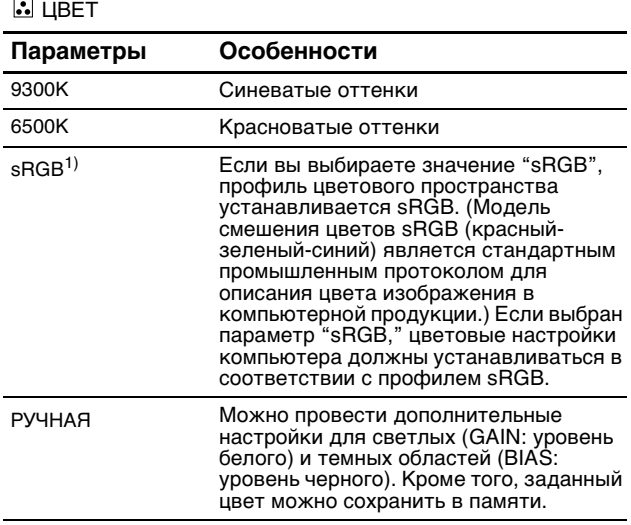

 $1)$  Если подсоединенный к монитору компьютер или какоелибо другое оборудование не является совместимым с профилем sRGB, цвет не удастся настроить в соответствии с профилем sRGB.

Если выбрано значение "sRGB," будет невозможно регулировать контрастность и яркость в меню КОНТРАСТ, ЯРКОСТЬ и GAMMA. Если для режима ECO установлено значение

"АВТОФОРМАТ", выбрать "sRGB" невозможно.

#### **Компоненты**

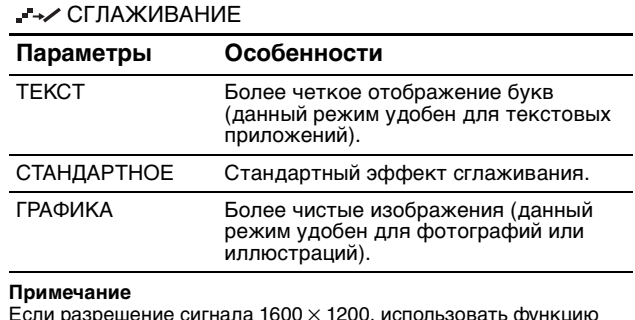

Если разрешение сигнала 1600  $\times$  1200, использовать функцию СГЛАЖИВАНИЕ невозможно.

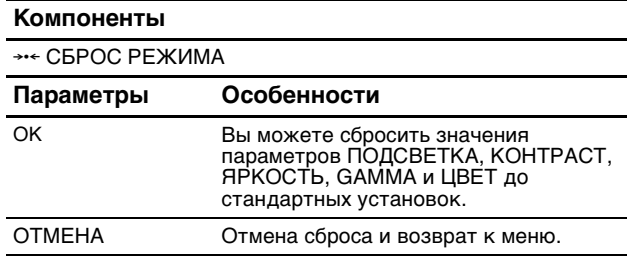

# **Меню ЭКРАН (только для аналогового сигнала RGB)**

#### x **Функция автоматической регулировки качества изображения**

**При приеме входного сигнала монитор автоматически регулирует положение и резкость изображения (фаза/ шаг). Это обеспечивает четкое изображение на экране (стр. 18).**

#### **Примечание**

Если активизирована функция автоматической регулировки качества изображения, работает только выключатель  $\circlearrowright$ (питание).

#### **Если при использовании функции автоматической регулировки качества изображения этого монитора изображение не было настроено полностью**

Можно выполнить дальнейшую автоматическую настройку качества изображения для текущего входного сигнала. (См. функцию АВТОФОРМАТ ниже.)

#### **Если требуется выполнить тонкую регулировку качества изображения**

Можно вручную отрегулировать резкость (фаза/шаг) и положение (по горизонтали/по вертикали) изображения.

Эти настройки сохраняются в памяти и автоматически вызываются каждый раз, когда монитор получает

ранее вводившийся и зарегистрированный входной сигнал.

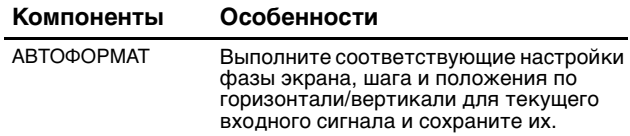

#### $\blacksquare$  **Отрегулировать резкость и положение изображения вручную (ФАЗА/ШАГ/ГОРИЗ ЦЕНТР/ВЕРТИК ЦЕНТР)**

Резкость и положение изображения можно отрегулировать следующим образом.

- **1 Установите на компьютере разрешение 1600 × 1200.**
- **2 Вставьте компакт-диск.**
- **3 Запустите программу на компакт-диске и отобразите тестовый шаблон.**

#### **Для пользователя Windows**

#### **Когда работает Автопоиск:**

- 1 Щелкните на "Cредство настройки дисплея (UTILITY)".
- 2 Щелкните "Adjust", подтвердите разрешение и нажмите "Next".

Поочередно выводятся тестовые таблицы для функций ШАГ, ФАЗА, ГОРИЗ ЦЕНТР и ВЕРТ ЦЕНТР.

#### **Когда Автопоиск не работает:**

1 Откройте "Мой компьютер" и правой кнопкой мыши щелкните значок CD-ROM.

Перейдите в "Проводник" и откройте значок CD-ROM.

2 Откройте [Utility] и выберите [Windows].

3 Запустите [Win\_Utility.exe].

Появится тестовая таблица.

#### **Для пользователя Macintosh**

- 1 Откройте [Utility] и выберите [Mac].
- 2 Запустите [Mac\_Utility.exe].
- Появится тестовая таблица.

#### Компоненты Нажмите кнопку  $\frac{1}{2}$

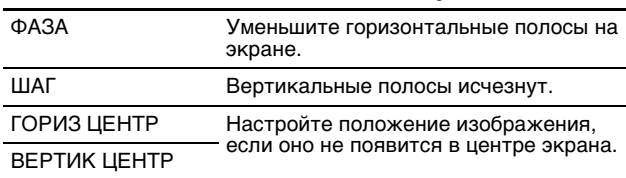

# **Меню ZOOM**

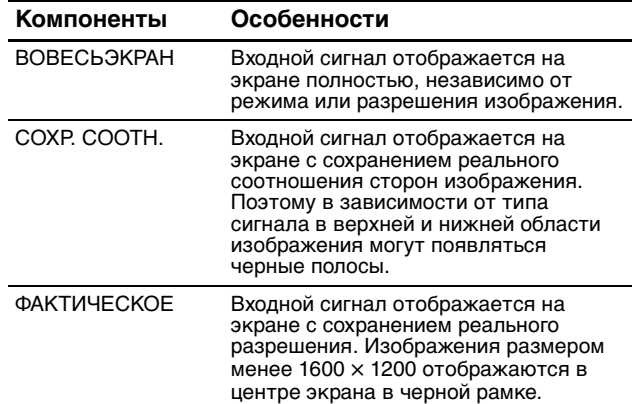

#### **Примечание**

Если разрешение сигнала 1600 × 1200, использовать эту функцию невозможно. Картинка отображается на экране полностью.

## **•••** Меню ПОЗ МЕНЮ

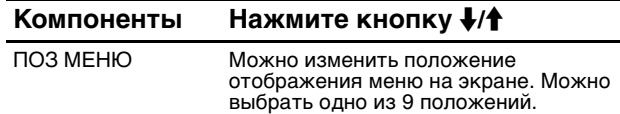

# **Меню PACПOЗH BXOДA**

Вы можете сканировать все входные сигналы, выполняя переключение их с одного на другой автоматически.

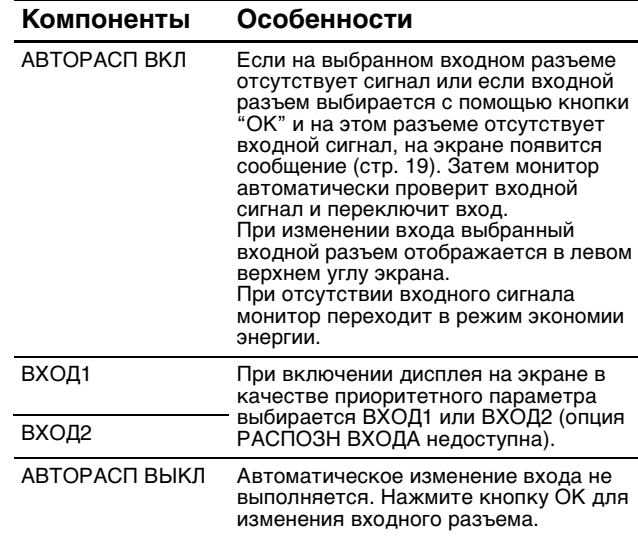

# **• Меню LANGUAGE**

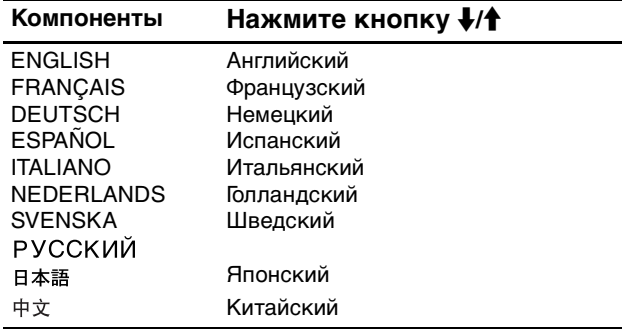

## 0 **Меню СБРОС (восстановление значения по умолчанию)**

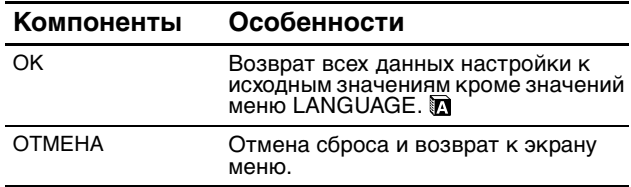

# **Меню БЛОКИРОВКАМЕНЮ**

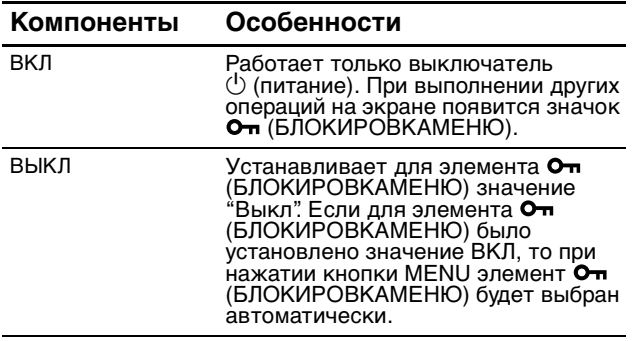

# **Меню ПРОЧЕЕ**

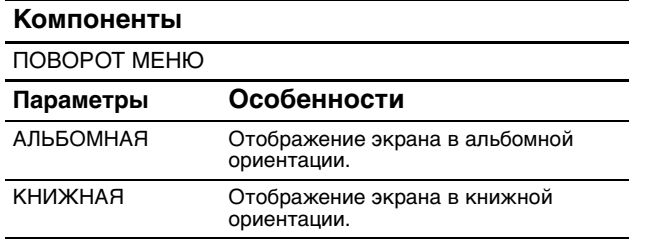

# **Технические особенности**

#### **Функция экономии энергии**

Данный диcплeй соответствует нормам экономии электроэнергии, установленным VESA, ENERGY STAR и NUTEK. Если диcплeй подключен к компьютеру или видеографическому адаптеру, поддерживающему стандарт совместимый с DPMS (Display Power Management Standard) для аналогового входа / DMPM (DVI Digital Monitor Power Management) для цифрового входа, диcплeй будет автоматически снижать потребление энергии согласно таблице ниже.

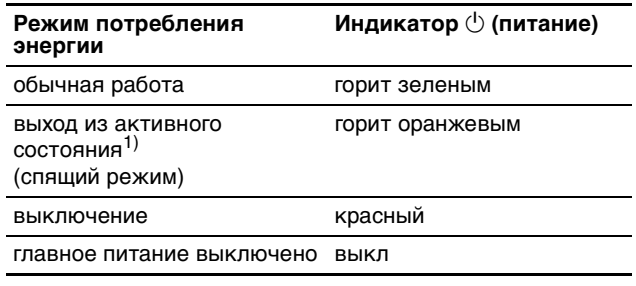

1) Когда компьютер переходит в режим "Выход из активного состояния", подача входного сигнала прекращается, и на экране появляется сообщение "НЕТ СИГНАЛА". Через 5 секунд диcплeй перейдет в режим экономии энергии. "Спящий режим" определен агентством защиты окружающей среды (EPA).

# **RU**

# **Снижение потребления энергии (режим ECO)**

Если нажать кнопку ECO на передней панели диcплeя несколько раз, можно выбрать необходимую яркость экрана.

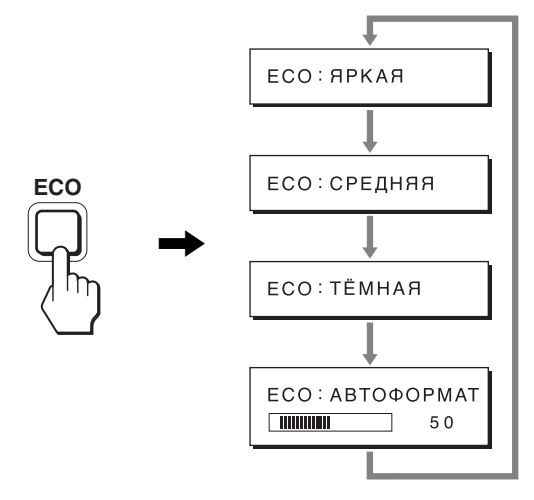

Каждый режим появляется на экране, а яркость экрана уменьшается в соответствии с выбранным режимом. Меню автоматически исчезнет приблизительно через 5 секунд.

Яркость экрана и потребляемая мощность уменьшаются при изменении режимов в следующей последовательности: ЯPKAЯ, CPEДHЯЯ, ТЁМНАЯ.

По умолчанию для яркости экрана устанавливается значение ЯPKAЯ.

# **Функция автоматической настройки яркости (датчик света)**

В данном мониторе имеется функция автоматической настройки яркости экрана в соответствии с освещенностью окружающего пространства. Чтобы установить наиболее подходящий уровень яркости экрана, выберите для режима ECO значение ABTOФOPMAT с помощью кнопки ECO на передней панели монитора или в меню РЕГУЛИРОВКА. По умолчанию для яркости экрана устанавливается значение ЯPKAЯ. Кроме того, когда для режима ECO установлено значение "АВТОФОРМАТ" путем нажатия кнопки ECO на передней панели монитора, отображается также и шкала регулировки. Регулировку на шкале можно выполнять с помощью кнопок  $\blacklozenge/\blacklozenge$ . Яркость экрана изменится в соответствии с установленным уровнем.

# **Функция автоматической регулировки качества изображения (только аналоговый сигнал RGB)**

#### **При приеме входного сигнала диcплeй автоматически регулирует положение и резкость изображения (фаза/шаг) и обеспечивает четкое изображение на экране.**

#### **Режим диcплeя, предварительно установленный на заводе**

При приеме входного сигнала диcплeй автоматически согласовывает его с одним из режимов, предварительно установленных на заводе и хранящихся в памяти диcплeя, для обеспечения высококачественного изображения в центре экрана. Если входной сигнал соответствует предварительно установленному на заводе режиму, на экране автоматически появляется изображение с соответствующими настройками по умолчанию.

#### **Если входные сигналы не соответствуют ни одному из предварительно установленных на заводе режимов**

При приеме диcплeeм входного сигнала, не соответствующего ни одному из предварительно установленных на заводе режимов, активизируется функция автоматической регулировки качества изображения диcплeя, которая обеспечивает постоянно четкое изображение на экране (в следующих диапазонах частот синхронизации диcплeя):

Частота горизонтальной развертки:

28–92 кГц (аналоговый RGB)

28–75 кГц (цифровой RGB)

Частота вертикальной развертки:

#### 48– 85 Г ц (аналоговый RGB) 60 Гц (цифровой RGB)

Поэтому, когда на диcплeй первый раз поступает входной сигнал, не соответствующий ни одному из предварительно установленных на заводе режимов, для отображения изображения требуется больше времени, чем обычно. Данные этой настройки автоматически сохраняются в памяти, поэтому в следующий раз диcплeй будет работать так, как при приеме сигналов, соответствующих одному из предварительно установленных на заводе режимов.

#### **В случае регулировки фазы, шага и положения изображения вручную**

Для некоторых входных сигналов функция автоматической регулировки качества изображения этого диcплeя может не до конца настроить положение изображения, фазу и шаг. В этом случае эту настройку можно выполнить вручную (стр. 16). Если настройки установлены вручную, они сохраняются в памяти как пользовательские режимы и автоматически вызываются каждый раз, когда на диcплeй поступают такие же входные сигналы.

#### **Примечание**

Если активизирована функция автоматической регулировки качества изображения, работает только выключатель  $\bigcirc$  (питание).

# **Функция KVM (функция Клавиатура-видео-Мышь)**

Вы можете подключить между мышью и клавиатурой USB два компьютера и переключать входной сигнал с одного источника на другой кнопкой INPUT/OK (стр. 8).

#### **Порт USB**

- Рекомендуется подключать мышь USB и клавиатуру USB к порту USB дисплея. При подключении других устройств в работе дисплея могут возникать сбои. Могут также возникать сбои в работе устройств, совместимых с Bluetooth.
- Порт USB на дисплее поддерживает USB Full-Speed (макс. 12 Мбит/с).

#### **Примечания**

- Даже при нажатии кнопки INPUT/OK переключение компьютеров может продолжаться некоторое время.
- Чтобы использовать устройства USB, установите новейший драйвер USB. Устаревший драйвер USB может вызвать сбои.
- При использовании концентратора USB установите входные сигналы в режим АВТОРАСП ВЫКЛ с помощью меню РАСПОЗН ВХОДА.

# **Устранение неисправностей**

Прежде чем обратиться в службу технической поддержки, ознакомьтесь с данным разделом.

## **Экранные сообщения**

Если что-то не в порядке со входным сигналом, на экране появляется одно из следующих сообщений. Для устранения неполадки см. раздел "Симптомы неполадок и действия по их устранению" на стр. 20.

#### **Если на экране появляется сообщение "НЕДОПУСТ ГРАФ РЕЖИМ"**

Это указывает на то, что входной сигнал не соответствует характеристикам диcплeя. Проверьте следующее. Для получения дополнительных сведений об экранных сообщениях см. раздел "Симптомы неполадок и действия по их устранению" на стр. 20.

**Если на экране отображается "xxx.xkHz/ xxxHz"**

Это указывает на то, что либо частота горизонтальной развертки, либо частота вертикальной развертки не соответствует характеристикам диcплeя. Цифры означают частоты горизонтальной и вертикальной развертки текущего входного сигнала.

## Пример

**ВИЦАМЧОФНИО** НЕДОПУСТ ГРАФ РЕЖИМ BXOA1:DVI-D<br>xxx.xkHz/xxxHz

#### **Если на экране отображается "РАЗРЕШЕНИЕ > 1600**  × **1200"**

Это указывает на то, что это разрешение не соответствует характеристикам диcплeя (1600 × 1200 или ниже).

#### Пример

**ОИНФОРМАЦИЯ** НЕДОПУСТ ГРАФ РЕЖИМ BXOA1:DVI-D<br>PA3PEWEHUE > 1600X1200

#### **Если на экране появляется сообщение "НЕТ СИГНАЛА"**

Это указывает на то, что через выбранный в настоящий момент разъем сигнал не подается. Когда для параметра PACПOЗH BXOДA (стр. 16) установлено значение ВКЛ, диcплeй находит другой входной сигнал и автоматически переключает вход.

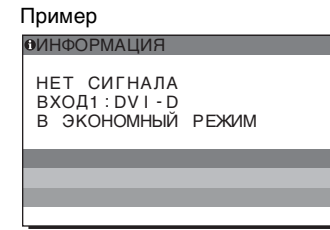

Если входные сигналы не найдены, появляется сообщение

#### **"В ЭКОНОМНЫЙ РЕЖИМ"**.

Примерно через 5 секунд включится режим энергосбережения.

#### **Если на экране отображается сообщение "КАБЕЛЬ НЕ ПОДКЛЮЧЕН"**

Это указывает на то, что кабель видеосигнала отключен от выбранного в настоящий момент разъема. Когда для параметра PACПOЗH BXOДA (стр. 16) установлено значение ВКЛ, диcплeй находит другой входной сигнал и автоматически переключает вход.

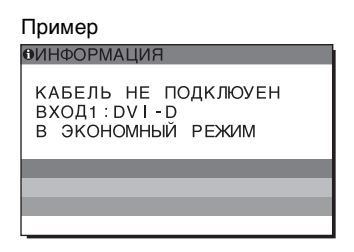

Если входные сигналы не найдены, появляется сообщение

#### **"В ЭКОНОМНЫЙ РЕЖИМ"**.

Примерно через 45 секунд включится режим энергосбережения.

# **Симптомы неполадок и действия по их устранению**

Если причиной неполадок стали подсоединенный компьютер или другое оборудование, обратитесь к инструкциям по эксплуатации этого оборудования.

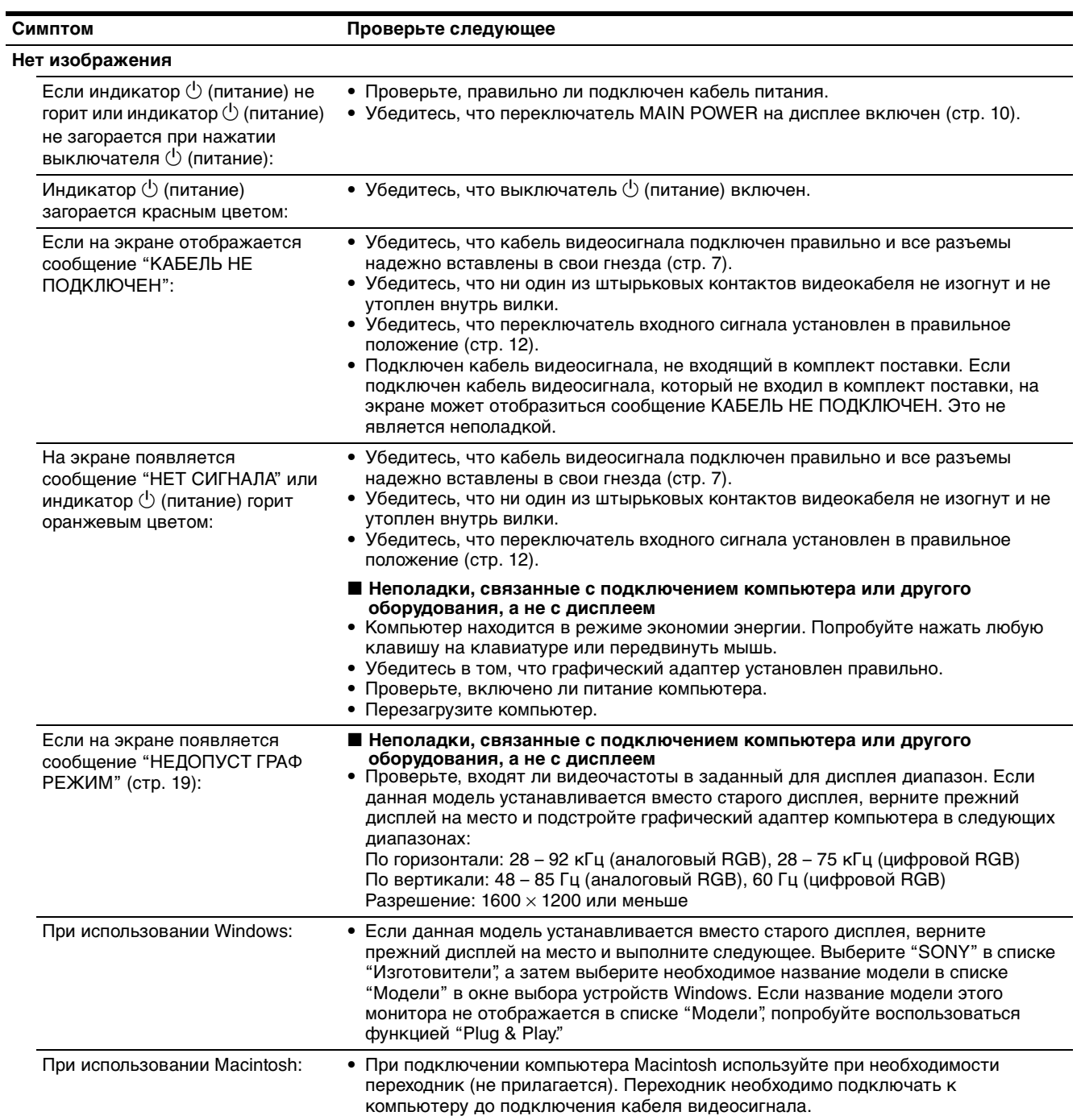

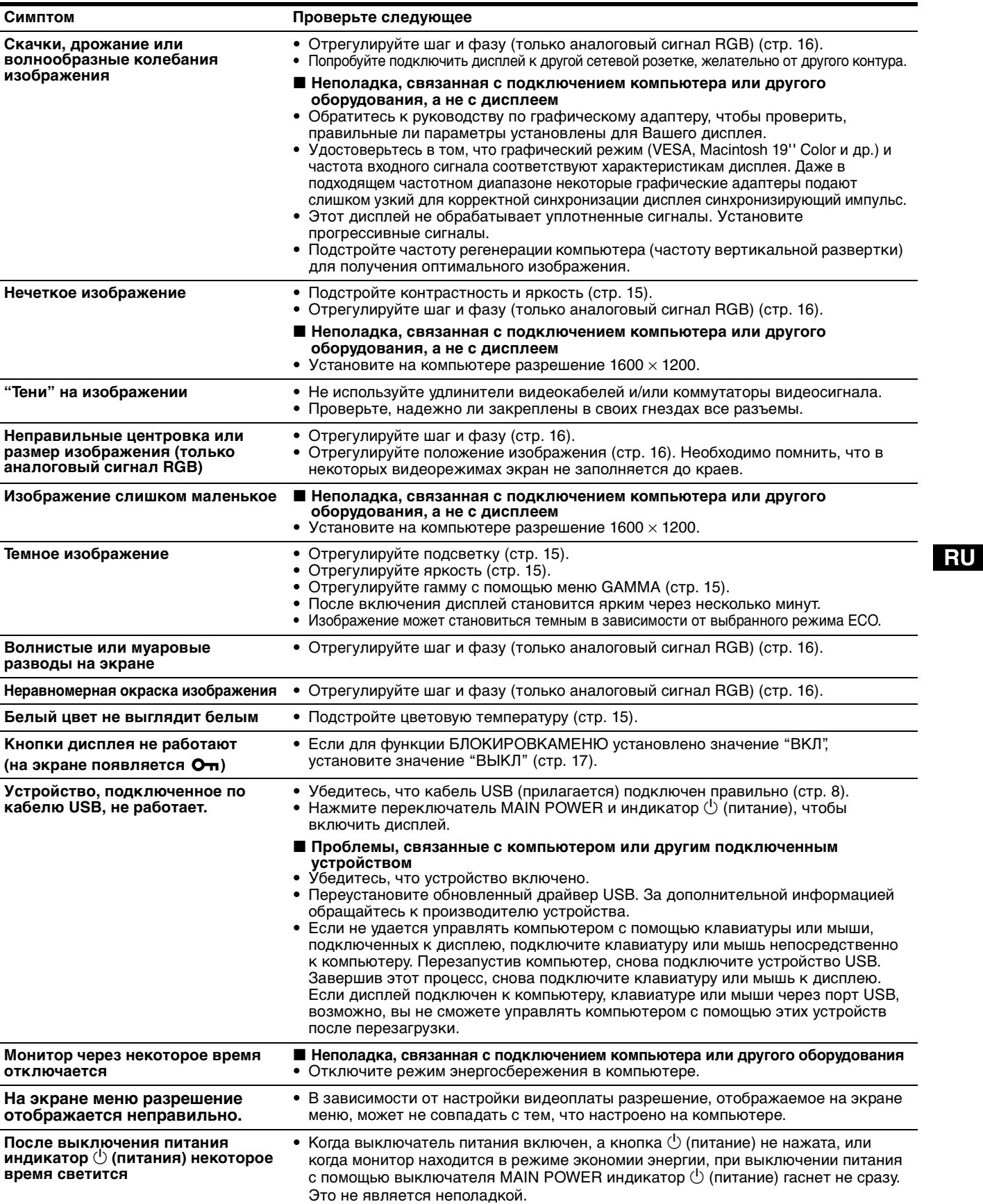

#### **Отображение информации об этом диcплee**

**В момент получения диcплeeм видеосигнала нажмите кнопку MENU и не отпускайте ее в течение не менее 5 секунд, пока не появится информационное окно.** Чтобы это окно исчезло, нажмите кнопку MENU еще раз.

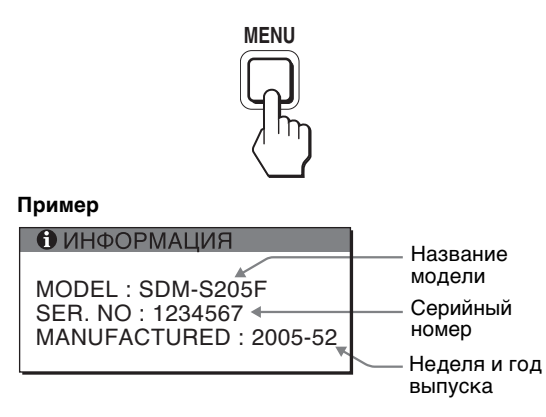

Несмотря на то, что в стандарте безопасности этот монитор официально обозначается как SDM-S205\*, в продаже будет использоваться название SDM-S205F/ S205K.

При возникновении неполадок свяжитесь с местным официальным дилером Sony и предоставьте следующую информацию

- Номер модели
- Серийный номер
- Подробное описание неисправности
- Дата покупки
- Название и характеристики Вашего компьютера и графического адаптера
- Тип входных сигналов (аналоговый RGB/цифровой RGB)

# **Технические характеристики**

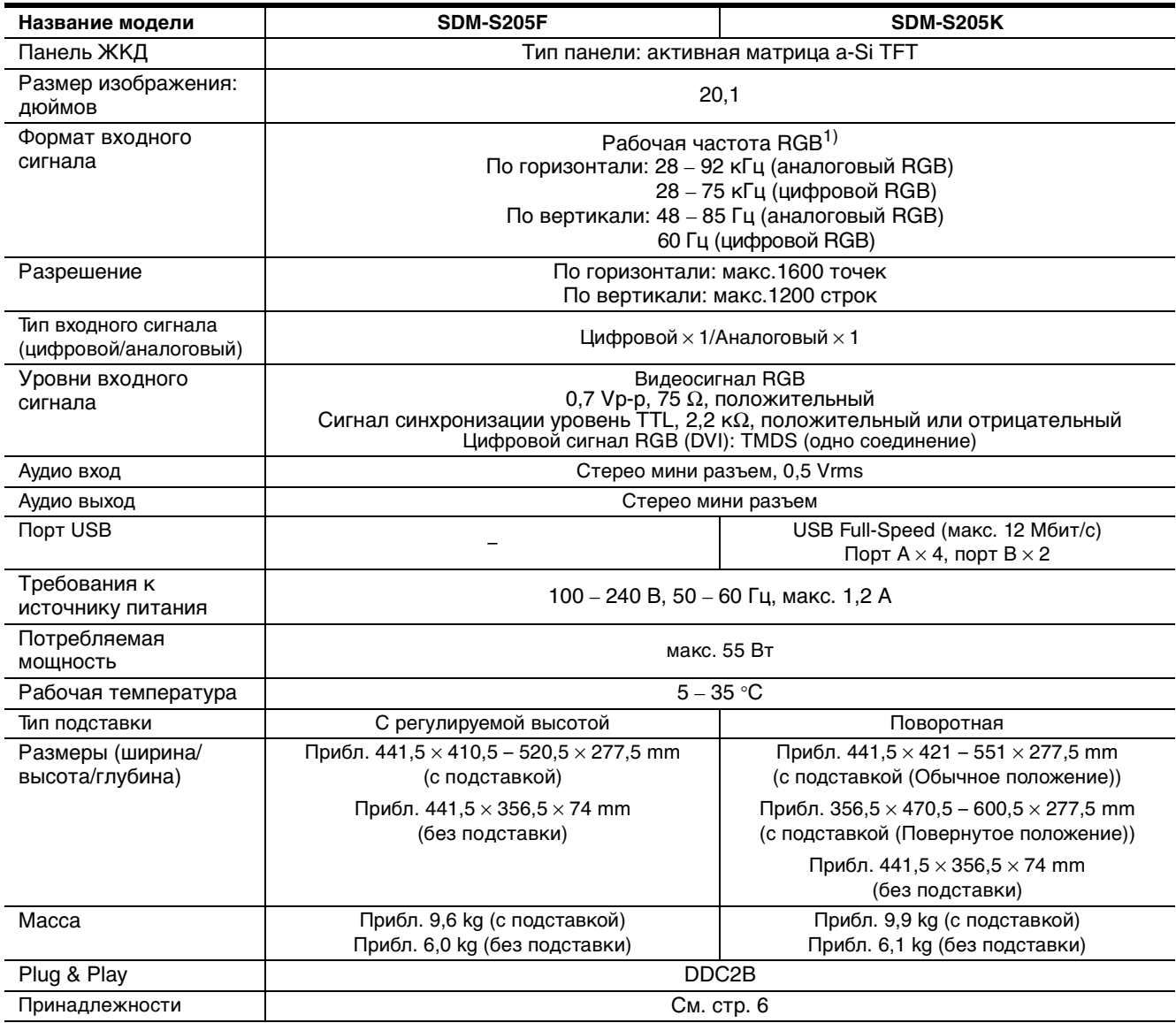

 $1)$  Рекомендуемый режим синхронизации по горизонтали и вертикали

- Ширина импульса горизонтальной синхронизации должна быть больше 4,8% общего периода горизонтальной развертки или 0,8 мкс, в зависимости от того, которая из них больше.
- Интервал между сигналами горизонтальной развертки должен быть больше 2,5 мкс.
- Интервал между сигналами вертикальной развертки должен быть больше 450 мкс.

Конструкция и характеристики могут изменяться без предварительного уведомления.

# **TCO'99 Eco-document (for the black model)**

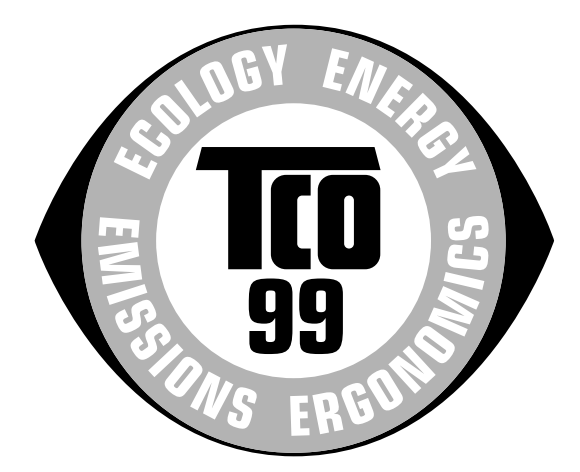

#### ■ Congratulations!

You have just purchased a TCO'99 approved and labelled product! Your choice has provided you with a product developed for professional use. Your purchase has also contributed to reducing the burden on the environment and also to the further development of environmentally adapted electronics products.

#### ■ Why do we have environmentally labelled com**puters?**

In many countries, environmental labelling has become an established method for encouraging the adaptation of goods and services to the environment. The main problem, as far as computers and other electronics equipment are concerned, is that environmentally harmful substances are used both in the products and during their manufacture. Since it is not so far possible to satisfactorily recycle the majority of electronics equipment, most of these potentially damaging substances sooner or later enter nature.

There are also other characteristics of a computer, such as energy consumption levels, that are important from the viewpoints of both the work (internal) and natural (external) environments. Since all methods of electricity generation have a negative effect on the environment (e.g. acidic and climate-influencing emissions, radioactive waste), it is vital to save energy. Electronics equipment in offices is often left running continuously and thereby consumes a lot of energy.

#### ■ What does labelling involve?

This product meets the requirements for the TCO'99 scheme which provides for international and environmental labelling of personal computers. The labelling scheme was developed as a joint effort by the TCO (The Swedish Confederation of Professional Employees), Svenska Naturskyddsforeningen (The Swedish Society for Nature Conservation) and Statens Energimyndighet (The Swedish National Energy Administration).

Approval requirements cover a wide range of issues: environment, ergonomics, usability, emission of electric and magnetic fields, energy consumption and electrical and fire safety.

The environmental demands impose restrictions on the presence and use of heavy metals, brominated and chlorinated flame retardants, CFCs (freons) and chlorinated solvents, among other things. The product must be prepared for recycling and the manufacturer is obliged to have an environmental policy which must be adhered to in each country where the company implements its operational policy.

The energy requirements include a demand that the computer and/or display, after a certain period of inactivity, shall reduce its power consumption to a lower level in one or more stages. The length of time to reactivate the computer shall be reasonable for the user.

Labelled products must meet strict environmental demands, for example, in respect of the reduction of electric and magnetic fields, physical and visual ergonomics and good usability.

Below you will find a brief summary of the environmental requirements met by this product. The complete environmental criteria document may be ordered from:

#### **TCO Development**

SE-114 94 Stockholm, Sweden Fax: +46 8 782 92 07 Email (Internet): development@tco.se Current information regarding TCO'99 approved and labelled products may also be obtained via the Internet, using the address: http://www.tco-info.com/

#### **E** Environmental requirements

#### **Flame retardants**

Flame retardants are present in printed circuit boards, cables, wires, casings and housings. Their purpose is to prevent, or at least to delay the spread of fire. Up to 30% of the plastic in a computer casing can consist of flame retardant substances. Most flame retardants contain bromine or chloride, and those flame retardants are chemically related to another group of environmental toxins, PCBs. Both the flame retardants containing bromine or chloride and the PCBs are suspected of giving rise to severe health effects, including reproductive damage in fish-eating birds and mammals, due to the bio-accumulative\* processes. Flame retardants have been found in human blood and researchers fear that disturbances in foetus development may occur.

The relevant TCO'99 demand requires that plastic components weighing more than 25 grams must not contain flame retardants with organically bound bromine or chlorine. Flame retardants are allowed in the printed circuit boards since no substitutes are available.

#### **Cadmium**\*\*

Cadmium is present in rechargeable batteries and in the colour-generating layers of certain computer displays. Cadmium damages the nervous system and is toxic in high doses. The relevant TCO'99 requirement states that batteries, the colour-generating layers of display screens and the electrical or electronics components must not contain any cadmium.

#### **Mercury**\*\*

Mercury is sometimes found in batteries, relays and switches. It damages the nervous system and is toxic in high doses. The relevant TCO'99 requirement states that batteries may not contain any mercury. It also demands that mercury is not present in any of the electrical or electronics components associated with the labelled unit.

#### **CFCs (freons)**

The relevant TCO'99 requirement states that neither CFCs nor HCFCs may be used during the manufacture and assembly of the product. CFCs (freons) are sometimes used for washing printed circuit boards. CFCs break down ozone and thereby damage the ozone layer in the stratosphere, causing increased reception on earth of ultraviolet light with e.g. increased risks of skin cancer (malignant melanoma) as a consequence.

#### **Lead**\*\*

Lead can be found in picture tubes, display screens, solders and capacitors. Lead damages the nervous system and in higher doses, causes lead poisoning. The relevant TCO'99 requirement permits the inclusion of lead since no replacement has yet been developed.

- Bio-accumulative is defined as substances which accumulate within living organisms.
- \*\* Lead, Cadmium and Mercury are heavy metals which are Bioaccumulative.

**TCO'03 Eco-document (for the silver model)**

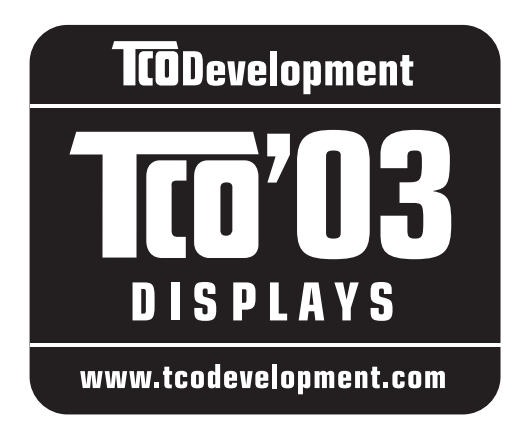

#### ■ Congratulations!

The display you have just purchased carries the TCO'03 Displays label. This means that your display is designed, manufactured and tested according to some of the strictest quality and environmental requirements in the world. This makes for a high performance product, designed with the user in focus that also minimizes the impact on our natural environment.

#### **E** Ergonomics

• Good visual ergonomics and image quality in order to improve the working environment for the user and to reduce sight and strain problems. Important parameters are luminance, contrast, resolution, reflectance, colour rendition and image stability.

#### **Energy**

- Energy-saving mode after a certain time beneficial both for the user and the environment
- Electrical safety

#### **Emissions**

- Electromagnetic fields
- Noise emissions

#### **Ecology**

- The product must be prepared for recycling and the manufacturer must have a certified environmental management system such as EMAS or ISO 14 001
- Restrictions on

- chlorinated and brominated flame retardants and polymers

- heavy metals such as cadmium, mercury and lead.

The requirements included in this label have been developed by TCO Development in co-operation with scientists, experts, users as well as manufacturers all over the world. Since the end of the 1980s TCO has been

involved in influencing the development of IT equipment in a more user-friendly direction. Our labelling system started with displays in 1992 and is now requested by users and IT-manufacturers all over the world.

> For more information, please visit **www.tcodevelopment.com**

#### **Recycling Information**

#### ■ Customer in Europe

The collection and recycling of this product has been planned according to your country's relevant legislation. To ensure that this product will be collected and recycled in way that minimizes the impact on the environment, please do the following:

- 1. If you purchased this product for private use, contact your municipality or the waste collection system and bring the product to this collection point / have the product be picked up by the waste collection system. Alternatively, your retailer might take back this if you purchase new equivalent equipment; please check with your retailer whether he will take back this product before bringing it. For information on your country's recycling arrangements, please contact the Sony representation in your country (contact details at: www.sony-europe.com). Further details on specific recycling systems can be found at the following addresses:
	- Belgium: www.recupel.be
	- Netherlands: www.nvmp.nl (consumer electronics) www.ictmilieu.nl (IT equipment)
	- Norway: www.elretur.no
	- Sweden: www.el-kretsen.se
	- Switzerland: www.swico.ch
- 2. If you use this product professionally, check the product's delivery contract for take back / recycling arrangements and follow the procedures described therein. Alternatively, follow the procedures described under point 1.

#### ■ Customer in USA

We Sony as a member of EIA recommends to visit URL below http://www.eiae.org/

#### ■ Customer in Asia

http://www.sony.co.jp/SonyInfo/Environment/recycle/3R.html

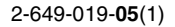

# **SONY**

# *TFT LCD Color Computer Display*

*SDM-S205* 

# **Owner's Record**

The model and serial numbers are located at the rear of the unit. Record these numbers in the spaces provided below. Refer to them whenever you call upon your dealer regarding this product.<br>Model No. Serial No. Serial No.

# **WARNING**

**To reduce the risk of fire or electric shock, do not expose this apparatus to rain or moisture.**

#### **Dangerously high voltages are present inside the unit. Do not open the cabinet. Refer servicing to qualified personnel only.**

#### **FCC Notice**

This equipment has been tested and found to comply with the limits for a Class B digital device, pursuant to Part 15 of the FCC Rules. These limits are designed to provide reasonable protection against harmful interference in a residential installation. This equipment generates, uses, and can radiate radio frequency energy and, if not installed and used in accordance with the instructions, may cause harmful interference to radio communications. However, there is no guarantee that interference will not occur in a particular installation. If this equipment does cause harmful interference to radio or television reception, which can be determined by turning the equipment off and on, the user is encouraged to try to correct the interference by one or more of the following measures:

- Reorient or relocate the receiving antenna.
- Increase the separation between the equipment and receiver.
- Connect the equipment into an outlet on a circuit different from that to which the receiver is connected.

– Consult the dealer or an experienced radio/TV technician for help. You are cautioned that any changes or modifications not expressly approved in this manual could void your authority to operate this equipment.

#### **IMPORTANTE**

Para prevenir cualquier mal funcionamiento y evitar daños, por favor, lea detalladamente este manual de instrucciones antes de conectar y operar este equipo.

**If you have any questions about this product, you may call; Sony Customer Information Services Center 1-800-222-7669 or http://www.sony.com/**

#### **Declaration of Conformity**

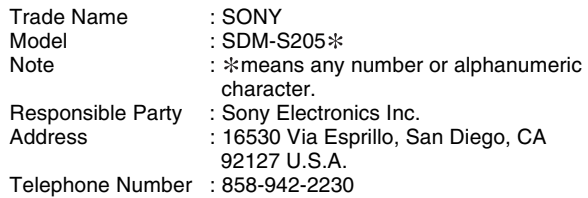

This device complies with part 15 of the FCC rules. Operation is subject to the following two conditions: (1) This device may not cause harmful interference, and (2) this device must accept any interference received, including interference that may cause undesired operation.

Se till att kontrollera uppgifterna på lådan som skärmen levererades i. ID-etiketten på din skärmmodell sitter baktill på skärmen.

#### **NOTICE**

This notice is applicable for USA/Canada only. If shipped to USA/Canada, install only a UL LISTED/CSA LABELLED power supply cord meeting the following specifications:

#### **SPECIFICATIONS**

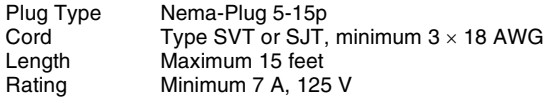

#### **NOTICE**

Cette notice s'applique aux Etats-Unis et au Canada uniquement.

Si cet appareil est exporté aux Etats-Unis ou au Canada, utiliser le cordon d'alimentation portant la mention UL LISTED/CSA LABELLED et remplissant les conditions suivantes: SPECIFICATIONS

Type de fiche Fiche Nema 5-15 broches<br>Cordon Type SVT ou SJT, minimu Type SVT ou SJT, minimum  $3 \times 18$  AWG Longueur Maximum 15 pieds Tension Minimum 7 A, 125 V

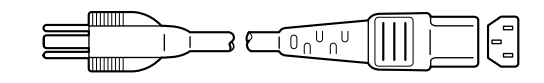

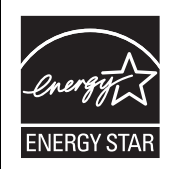

As an ENERGY STAR Partner, Sony Corporation has determined that this product meets the ENERGY STAR guidelines for energy efficiency.

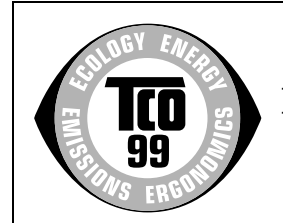

This monitor complies with the TCO'99 guidelines.

(for the black model)

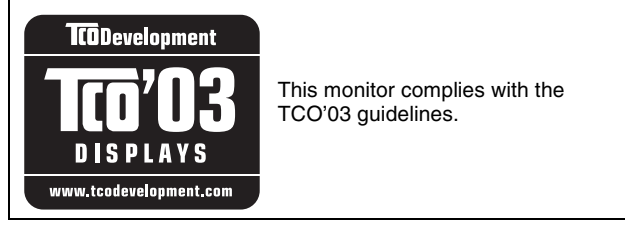

(for the silver model)

# **Innehållsförteckning**

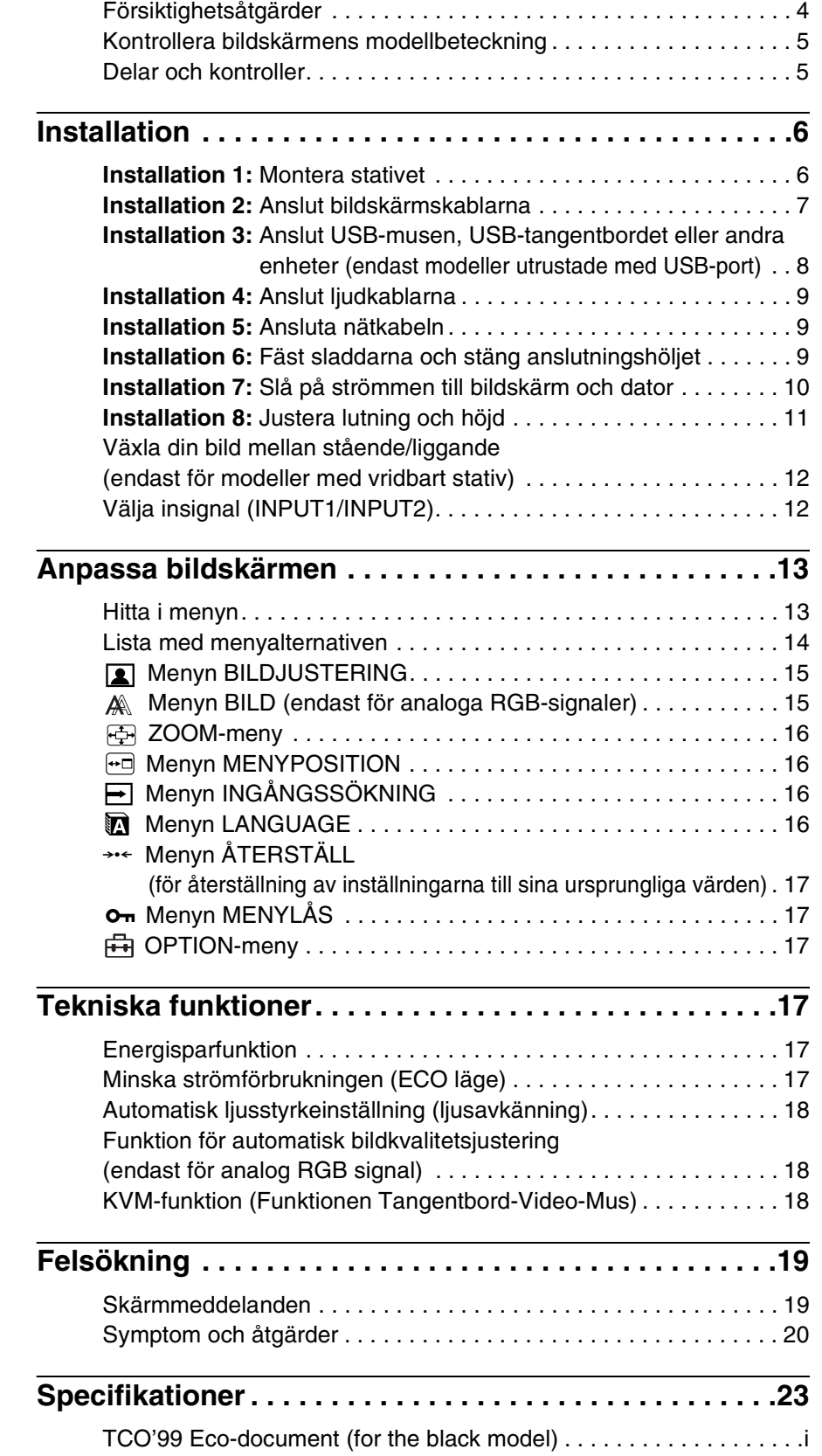

[TCO'03 Eco-document \(for the silver model\) . . . . . . . . . . . . . . . . . . ii](#page-226-0)

- Macintosh är ett varumärke som licensierats till Apple Computer, Inc., registrerat i USA och/eller andra länder.
- Windows® är registrerade varumärken som tillhör Microsoft Corporation i USA och/eller andra länder.
- IBM PC/AT och VGA är registrerade varumärken som tillhör IBM Corporation of the U.S.A.
- VESA och DDC™ är varumärken som tillhör Video Electronics Standards Association.
- ENERGY STAR är ett registrerat varumärke i USA.
- Adobe och Acrobat är varumärken som tillhör Adobe Systems Incorporated.
- Namn på andra produkter som nämns här kan vara varumärken eller registrerade varumärken som tillhör respektive företag.
- "™" och "®" är inte utsatta i varje enskilt fall i den här bruksanvisningen.

**SE**

# <span id="page-205-0"></span>**Försiktighetsåtgärder**

#### **Varning rörande strömanslutningar**

• Använd medföljande nätkabel. Om du använder en annan nätkabel måste du kontrollera att den är lämplig som kabel i det elnät du använder.

#### **För kunder i USA.**

Om du inte använder rätt kabel uppfyller inte bildskärmen föreskrivna FCC-standarder.

#### **För kunder i Storbritannien.**

Om du använder bildskärmen i Storbritannien måste du se till att du använder den typ av kabel som används i Storbritannien.

Exempel på kontakttyper

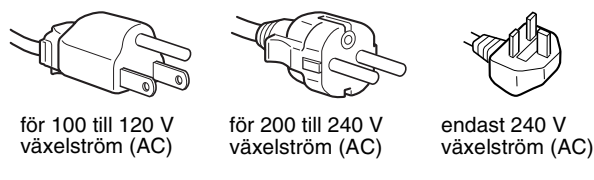

Utrustningen bör installeras nära ett lättåtkomligt vägguttag.

#### **Installation**

Bildskärmen ska inte installeras eller lämnas:

- På platser där det råder extrem temperatur, t.ex. nära ett värmeelement, värmeutsläpp eller i direkt solljus. Om bildskärmen utsätts för extrema temperaturer, t.ex. i en bil parkerad i direkt solljus eller i närheten av ett värmeelement, kan det orsaka formförändringar i bildskärmens hölje och/eller funktionsstörningar.
- På platser som är utsatta för mekaniska vibrationer eller stötar.
- Nära utrustning som genererar starka magnetfält, t.ex. TVapparater eller olika hushållsapparater.
- På platser där det finns stora mängder damm, smuts eller sand, t.ex. nära ett öppet fönster eller intill en ytterdörr. Om du tillfälligt använder bildskärmen utomhus måste du skydda bildskärmen mot kringflygande damm och smuts. Annars kan det uppstå funktionsfel som inte kan åtgärdas.

Var försiktig så att du inte rör vid luftventilerna på den övre delen av bildskärmens baksida, eftersom de blir varma.

#### **Hantering av LCD-skärmen**

- Låt inte LCD-skärmen stå vänd mot solen eftersom det kan skada LCD-skärmen. Var särskilt försiktig om du placerar bildskärmen vid ett fönster.
- Tryck inte på eller repa LCD-skärmen. Placera inte tunga föremål på LCD-skärmen. Då kan skärmen slå sig vilket i sin tur kan leda till funktionsstörningar hos LCD-panelen.
- Om bildskärmen används där det är kallt kan det hända att bilderna "släpar efter" på skärmen. Det är inte ett tecken på att något är fel. Bilden kommer att visas som vanligt när temperaturen stigit till normal driftstemperatur igen.
- Om en stillbild visas under en längre tid kan rester av bilden dröja sig kvar under en kortare tid. Restbilden försvinner till slut.
- LCD-panelen blir varm när du använder den. Det är inte ett tecken på att något är fel.

#### **Information om LCD (flytande kristallskärm, Liquid Crystal Display)**

**Observera att LCD-skärmen är en produkt som tillverkas med hög precision. Trots det kan svarta eller ljusa punkter (röda, blå eller gröna) ständigt visas på LCD-skärmen. Dessutom kan oregelbundet färgade band eller oregelbunden ljusstyrka förekomma på LCDskärmen. Det är inte ett tecken på att något är fel. (Effektiva bildpunkter: över 99,99%)**

#### **Underhåll**

- Koppla bort nätkabeln från vägguttaget innan du rengör bildskärmen.
- Rengör LCD-skärmen med en mjuk duk. Om du använder ett glasrengöringsmedel måste du kontrollera att det inte innehåller någon typ av antistatiskt medel eller liknande tillsatser eftersom det kan repa LCD-skärmens ytskikt.
- Rengör chassi, panel och reglage med en mjuk duk, lätt fuktad med ett milt rengöringsmedel. Använd inga typer av skurdukar med slipmedel, skurpulver eller lösningsmedel som t.ex. alkohol eller bensin.
- Gnugga, vidrör eller knacka inte på skärmens yta med vassa eller sträva föremål som t.ex. pennor eller skruvmejslar. Det kan leda till att bildröret repas.
- Observera att det material som bildskärmen är konstruerad av, liksom ytbeläggningen på LCD-skärmen, kan slitas ned och försämras om bildskärmen utsätts för flyktiga lösningsmedel t.ex. insektsgift, likaså vid en längre tids kontakt med gummi eller vinylmaterial.

#### **Transport**

- Koppla ur alla kablar från skärmen. Om du använder ett stativ med justerbar höjd, justerar du höjden till det högsta läget och håller ordentligt i LCD-skärmens sidor. Se till att du inte repar skärmen när du transporterar den. Om du tappar bildskärmen kan både du och bildskärmen skadas.
- Om du behöver frakta bildskärmen i samband med reparation eller flytt rekommenderas du att använda originalkartongen med dess förpackningsmaterial.
- Sätt tillbaka spärrtappen till stativet med justerbar höjd för att fixera det under transport.

#### **Skrotning av bildskärmen**

- **Kasta inte bildskärmen med hushållssoporna.**
- **Lysröret som används i den här bildskärmen innehåller kvicksilver. Skrotning av bildskärmen måste utföras enligt de lokala regler och förordningar som gäller.**

# <span id="page-206-0"></span>**Kontrollera bildskärmens modellbeteckning**

Börja med att kontrollera bildskärmens modellbeteckning. Modellbeteckningen sitter på bildskärmens baksida (Exempel: SDM-S205F).

Vissa funktioner och menyalternativ är inte tillgängliga för alla bildskärmsmodeller.

# <span id="page-206-1"></span>**Delar och kontroller**

Mer information finns på de sidor som anges inom parenteserna. Illustrationen visar bara en av alla de modeller som finns för den här bildskärmen.

#### **Skärmens framsida**

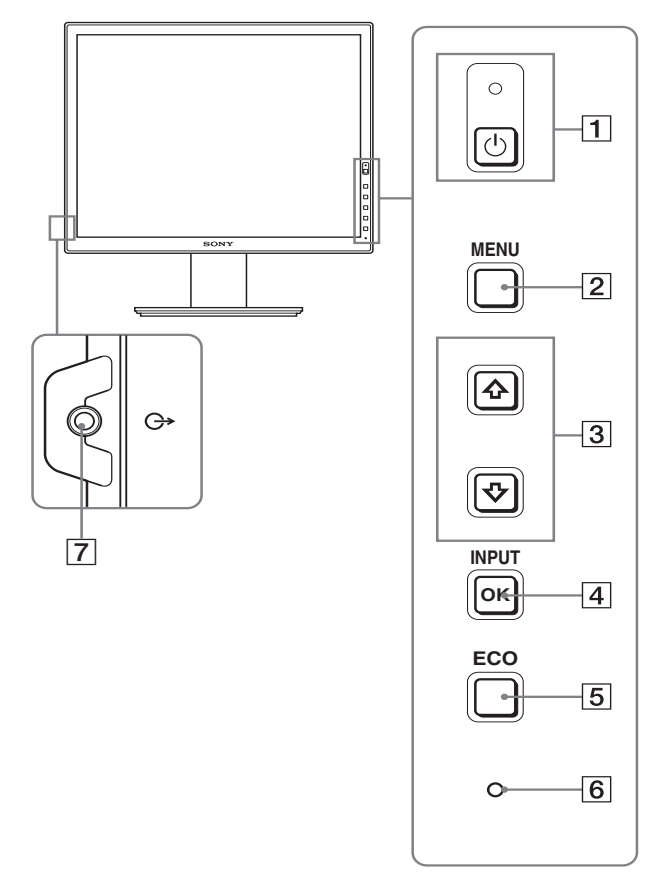

**Sådant i specifikationerna som är modellberoende har**  markerats med en asterisk (\*). Mer information finns under "**Specifikationer**" **(sid. 23).**

#### **1**  $\circ$  **Strömbrytare och**  $\circ$  **strömindikator (sid. 10, 17)** Denna brytare startar bildskärmen när indikatorn  $\circlearrowleft$  (ström)

lyser rött. Du stänger av bildskärmen genom att trycka på samma knapp en gång till. Om  $\circlearrowleft$  (ström)-indikatorn inte tänds ska man trycka på huvudströmbrytaren (MAIN POWER) $(\overline{8})$ .

#### 2 **MENU-knapp (sid. 13)**

Med den här knappen öppnar och stänger du menyskärmen.

#### **3** Knapparna **↓/↑** (sid. 13)

Med de här knapparna väljer du menyalternativ och gör justeringar.

#### 4 **OK-knapp (sid. 13)**

Men den här knappen aktiverar du det valda menyalternativet och de justeringar som du gjort med knapparna  $\blacklozenge/\blacklozenge$  (3). **INPUT(sid. 12)**

Med de här knapparna växlar du videoinsignal mellan INPUT1 och INPUT2 när två datorer är anslutna till bildskärmen. (Kan bara användas när menyn är avstängd.)

#### 5 **ECO-knapp (sid. 17)**

Denna knapp används för att minska energiförbrukningen. När menyskärmen inte visas kan du även automatiskt justera bildkvaliteten för den aktuella ingångssignalen samtidigt som du håller knappen intryckt i mer än 3 sekunder (autojustering genom en enda knapptryckning) (endast för analoga RGBsignaler).

#### 6 **Ljussensor (sid. 18)**

Denna sensor mäter ljusstyrkan i området runt bildskärmen. Var noga så att du inte täcker över sensorn med ett papper eller liknande.

#### 7 **Ljudutgång (sid. 9)**

Via den här kontakten sänds ljudsignaler till högtalare eller annan ljudutrustning.

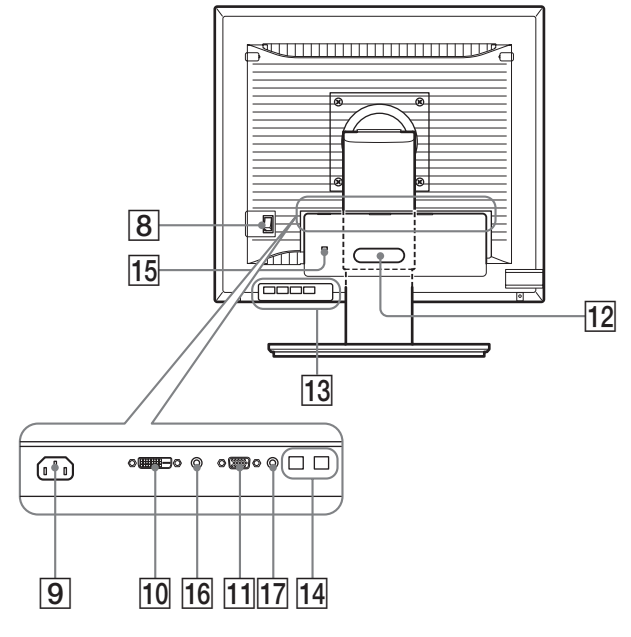

# 8 **Huvudströmbrytare (MAIN POWER) (sid. 10)**

Denna brytare används för att växla huvudströmbrytaren (MAIN POWER) mellan av och på.

9 **AC IN-anslutning (sid. 9)** Här ansluter du nätkabeln (medföljer).

#### 0 **DVI-D-ingång (digital RGB) (sid. 8)**

Den här ingången tar emot digitala RGB-videosignaler enligt DVI Rev. 1.0.

qa **HD15-ingång (analog RGB) (sid. 8)** Den här ingången är avsedd för analoga RGB-videosignaler (0,700 Vp-p, positiv) och synksignaler.

#### qs **Kabelhållare (sid. 9)**

Med kabelhållaren fäster du kablar och kontakter på bildskärmen.

**13 USB-port nedströms (endast för modeller utrustade med USB-port) (sid. 8)** Om USB-musen och USB-tangentbordet ansluts till

bildskärmen, kan du ansluta upp till två datorer till bildskärmen, genom att växla ingången fram och tillbaka.

qf **USB-port uppströms (endast för modeller utrustade med USB-port)**

Anslut USB-kabeln till din dator och bildskärm.

#### qg **Öppning för stöldskyddslås**

Kensington Micro Saver Security System bör användas som säkerhetslås.

Micro Saver Security System är ett varumärke som tillhör Kensington.

#### qh **Ljudingång för INPUT1**

Den här kontakten tar emot ljudsignaler när den ansluts till ljudutgången på en dator eller annan ljudutrustning som ansluts till INPUT1.

#### qj **Ljudingång för INPUT2**

Den här kontakten tar emot ljudsignaler när den ansluts till ljudutgången på en dator eller annan ljudutrustning som ansluts till INPUT2.

# <span id="page-207-0"></span>**Installation**

Innan du använder bildskärmen bör du kontrollera att följande finns med i förpackningen.

- LCD-bildskärm
- Nätkabel
- Stativ
- HD15-HD15-videokabel (analog RGB)
- DVI-D-videokabel (digital RGB)
- Ljudkabel (stereo minikontakt)
- USB-kabel\*
- CD-ROM-skiva (programvara för Windows/Macintosh, bruksanvisningar m.m.)
- Garantikort
- Snabbstartguide

Sådant i specifikationerna som är modellberoende har markerats med en asterisk  $(*)$ . Mer information finns under "Specifikationer" (sid. 23).

# <span id="page-207-1"></span>**Installation 1: Montera stativet**

**Tryck inte på LCD-skärmen när du placerar eller reser bildskärmen upp på ett bord eller liknande. Den kan påverka bildskärmens form eller skada LCDskärmen.**

- När du använder det medföljande stativet **Fast stativ**
- **1 Öppna lådan och ta ur stativets basplatta.**
- **2 Kontrollera de medföljande tillbehören.** • Med en skruv i stativets basplatta.
- **3 Lägg en mjuk matta eller liknande på ett skrivbord eller bord.**

Du kan skada LCD-skärmen och själva bildskärmen om den placeras direkt på bordet.

**4 Plocka ut skärmen ur lådan och placera sedan den liggande skärmens kant utmed bordets kant.** 

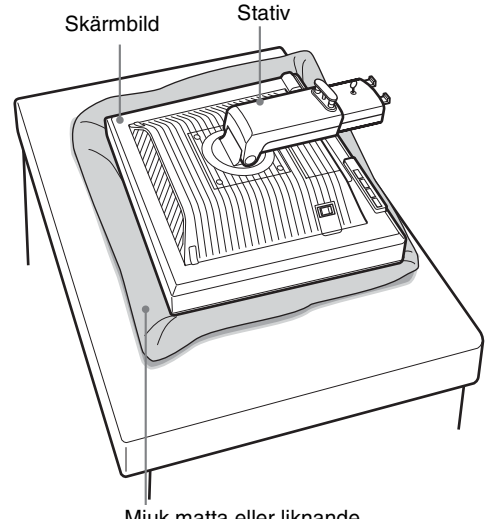

Mjuk matta eller liknande

**5 Fäst stativfoten genom att haka fast de utstickande**  delarna på stativarmen i hålen på stativfoten.  $\odot$ **Lyft skruvens handtag för att skruva fast stativets basplatta.** 2 **Se till att skruven är åtdragen och vrid tillbaka** 

**skruvhandtaget.**

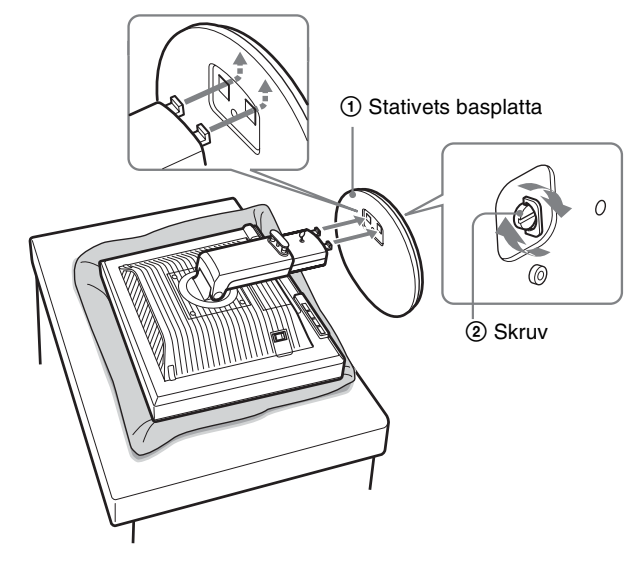

**6 Ta bort stoppsprinten efter att det justerbara stativet höjts upp rakt upp.**

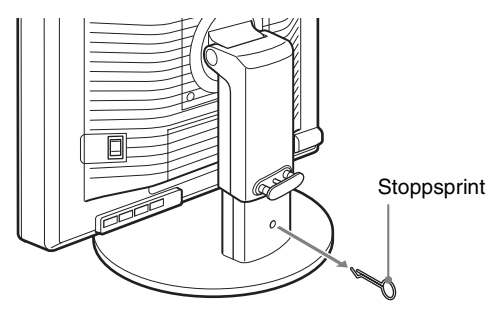

#### **Obs!**

Ta inte ur stoppsprinten när stativet ligger ner. Bildskärmen kan ramla och skada dig genom att stativets hals faller av basplattan.

#### ■ När du använder ett VESA-stativ

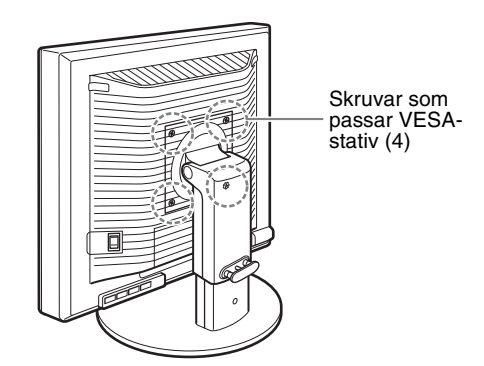

Du kan montera ett VESA-stativ av annat märke till bildskärmen genom att ta bort det stativ som medföljer bildskärmen.

# <span id="page-208-0"></span>**Installation 2: Anslut bildskärmskablarna**

**• Se till att strömmen till bildskärm och dator är avslagen innan du gör anslutningen.**

#### **Obs!**

- Vidrör inte stiften i kontakten på videokabeln; stiften böjs lätt.
- Kontrollera att anslutningen hamnar rätt när du ansluter
- videokabeln eftersom stiften annars kan böjas.

#### **1 Dra ner anslutningshöljet.**

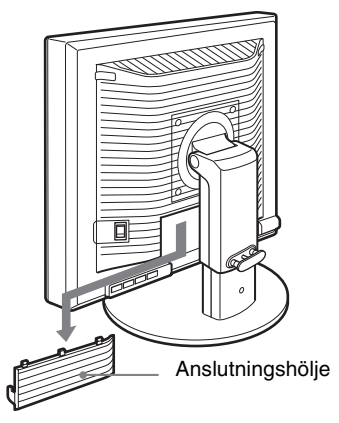

**2 Vippa bildskärmen uppåt. Flytta sedan bildskärmens vinkel högre.**

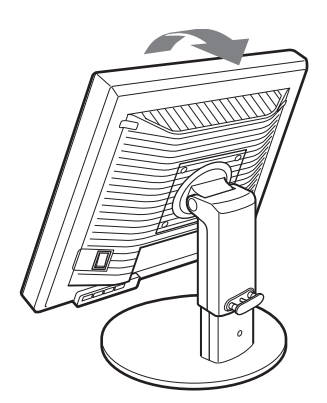

**3 Anslut videosignalkablarna till bildskärmen.**

#### ■ Anslut en dator som har en HD15-utgång **(analog RGB)**

Med den medföljande HD15-HD15-videokabeln (analog RGB) ansluter du datorn till bildskärmens HD 15-ingång (analog RGB).

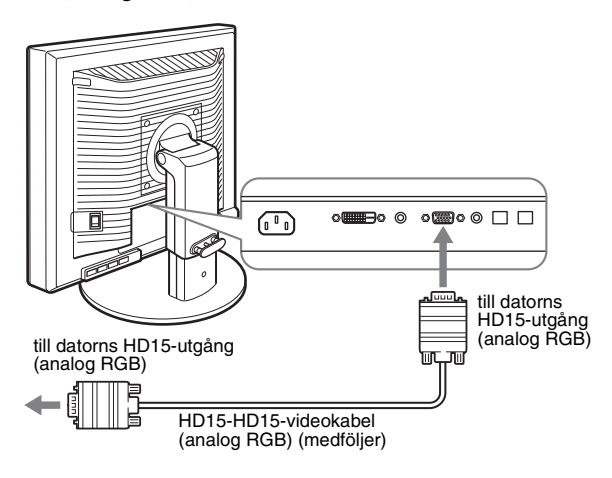

#### ■ Anslut en dator som har en DVI-utgång **(digital RGB)**

Med den medföljande DVI-D-videokabeln (digital RGB) ansluter du datorn till bildskärmens DVI-D-ingång (digital RGB).

# $\sqrt{a}$ **OFFERIO O OFFERIO** till DVI-Dingången (digital RGB) till datorns DVI-utgång (digital RGB) DVI-D-videokabel (digital RGB) (medföljer)

## <span id="page-209-0"></span>**Installation 3: Anslut USB-musen, USB-tangentbordet eller andra enheter (endast modeller utrustade med USBport)**

Genom att ansluta USB-musen, USB-tangentbordet eller andra enheter, kan du växla inmatningarna fram och tillbaka (KVM-funktion). Se "KVM-funktion" (sid. 18) för mer information. Om du inte använder USB-musen, USB-tangentbordet eller andra enheter på din bildskärm, fortsätter du till Installation 4.

- **1 Anslut den medföljande kabeln mellan bildskärmen och datorn.**
- **2 Anslut USB-musen, USB-tangentbordet eller andra enheter till bildskärmen.**

#### **För Macintosh-användare:**

Om du ansluter USB-porten nedströms till ett Macintoshtangentbord som har en strömbrytare, kan det hända att tangentbordets strömbrytare upphör att fungera. Tryck på datorns strömbrytare eller anslut tangentbordet direkt till din dator och starta den. Anslut sedan USB-porten nedströms till tangentbordet.

#### **Obs!**

- Denna bildskärms USB-port är kompatibel med Windows 2000/ Windows XP Professional/Windows XP Home edition/Macintosh.
- Om USB-musen, USB-tangentbordet eller andra enheter redan anslutits till din dator, ska USB-musen, USB-tangentbordet eller andra enheter kopplas ur en gång.
- Denna installation gäller bara för de datorer och operativsystem som är USB-kompatibla. Referera till din dators eller ditt operativsystems bruksanvisning för mer information.

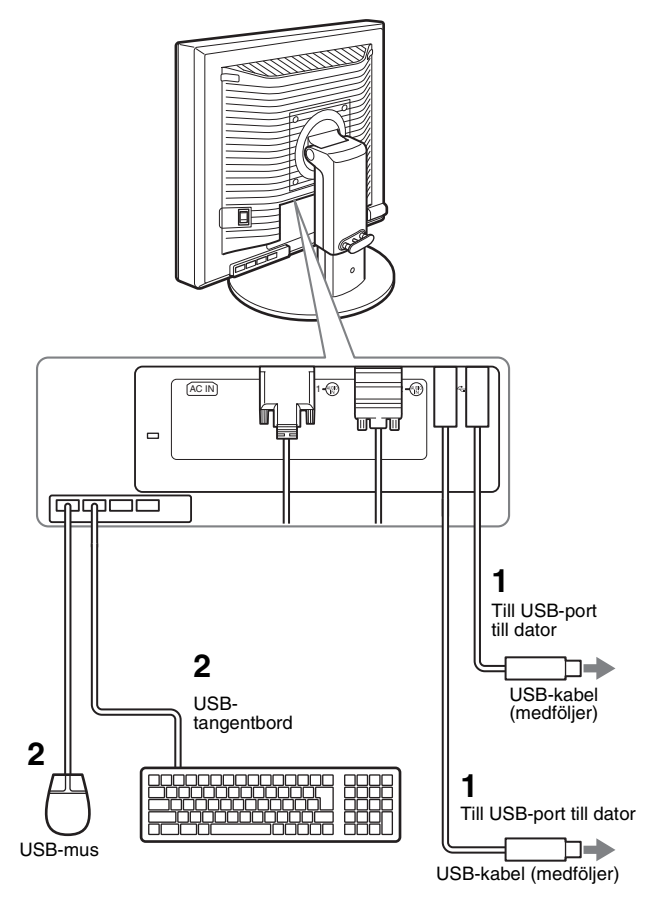

# <span id="page-210-0"></span>**Installation 4: Anslut ljudkablarna**

**Om du inte avser att spela upp ljud behöver du inte denna anslutning.** 

**1 Anslut den medföljande ljudkabeln till ljudingången på bildskärmen och till ljudutgången på datorn eller annan ljudutrustning.**

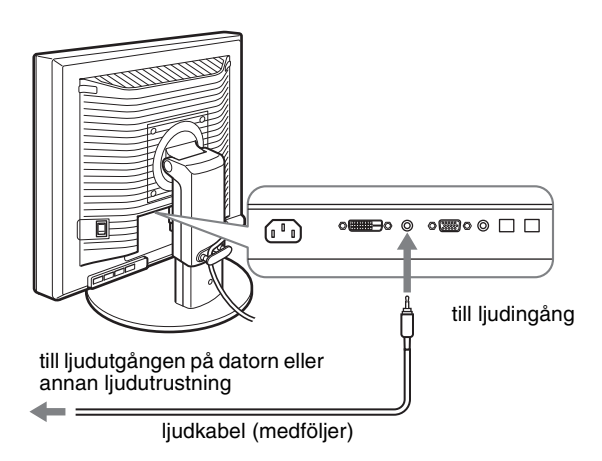

**2 Anslut ljudkabeln (medföljer ej) till bildskärmens ljudutgång och se till att kontakterna sitter ordentligt.**

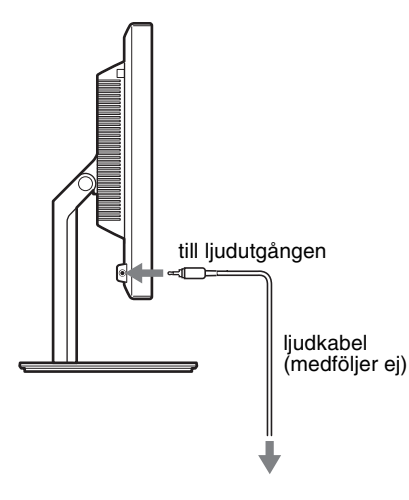

Ljudutmatningen ändras när bildskärmens anslutning för ljudingång och ljudutgång är gjord.

Anslut den ljudutrustning som befinner sig inom

inmatningsintervall som visas i bildskärmens specifikationer för ljudinmatning. För hög inmatning kan skada bildskärmen.

# <span id="page-210-1"></span>**Installation 5: Ansluta nätkabeln**

- **1 Anslut den medföljande nätkabeln till bildskärmens AC IN-anslutning och se till att den sitter ordentligt.**
- **2 Anslut den andra änden till ett vägguttag och se till att den sitter ordentligt.**

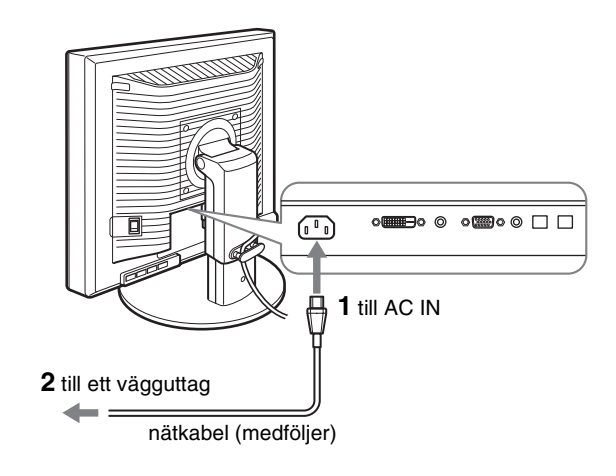

# <span id="page-210-2"></span>**Installation 6: Fäst sladdarna och stäng anslutningshöljet**

- **1 Dra sladdar och kablar genom kabelhållaren enligt illustrationen.**
- **2 Stäng anslutningshöljet.**

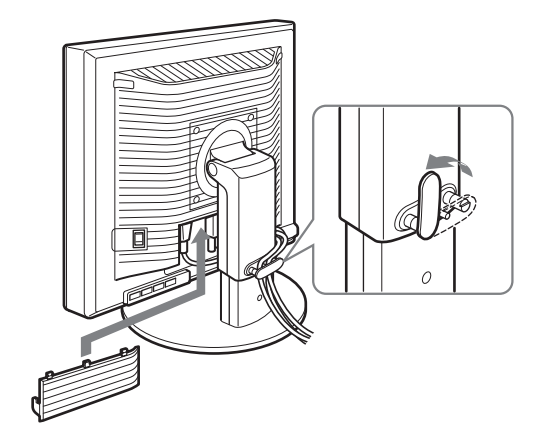

#### **Obs!**

När sladdar och kablar binds ihop ska de lösgöras något. Annars kan det hända att de lossar från sina kontakter när man justerar skärmens vinkel. Om du sträcker för hårt i sladdarna och kablarna kan de skadas.

# <span id="page-211-0"></span>**Installation 7: Slå på strömmen till bildskärm och dator**

**1 Kontrollera att** 1 **(ström)-indikatorn blinkar rött. När du köper bildskärmen är huvudströmbrytaren (MAIN POWER) ställ på (**[**) -sidan.**

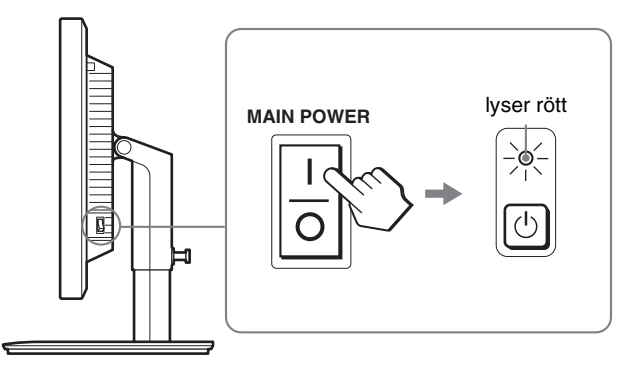

#### **Obs!**

När huvudströmbrytaren (MAIN POWER) på din bildskärms högra sida inte är ställd på  $(I)$  -sidan trycker du på  $(I)$  -sidan och kontrollerar att  $(I)$ (ström)-indikatorn blinkar rött.

#### **2 Tryck på** 1 **strömbrytaren till höger på bildskärmens framsida.**

 $\circlearrowleft$  strömindikatorn tänds och lyser grönt.

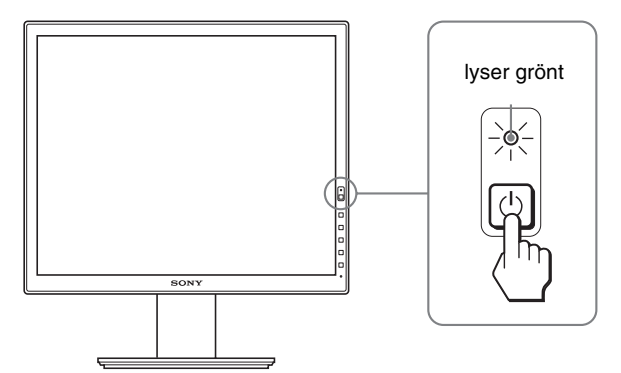

**3 Slå på strömmen till datorn.**

#### **Om ingen bild visas på bildskärmen**

- Kontrollera att nätkabeln och videokabeln är korrekt anslutna.
- Om "INGEN INSIGNAL" visas på bildskärmen:
- Datorn är i energisparläge. Tryck på någon av tangenterna på tangentbordet eller rör på musen.
- Kontrollera att inställningen för insignalen är korrekt genom att trycka på OK knappen (sid. 12).
- Om "KABEL EJ ANSLUTEN" visas på bildskärmen:
- Kontrollera att bildskärmskablarna är korrekt anslutna.
- Kontrollera att inställningen för insignalen är korrekt genom att trycka på OK knappen (sid. 12).
- Om "UTANFÖR FREKVENSOMFÅNG" visas på bildskärmen:

Ansluter du den bildskärm du använde tidigare. Ställ sedan in datorns grafikkort inom följande värden.

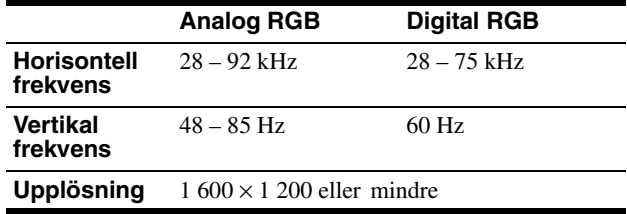

Mer information om skärmmeddelandena finns under "Symptom och åtgärder" på sidan 20.

#### **Inga särskilda drivrutiner krävs**

Bildskärmen hanterar standarden "DDC" Plug & Play och identifierar automatiskt all information om bildskärmen. Du behöver inte installera några särskilda drivrutiner på datorn.

Första gången du slår på strömmen till datorn, efter det att du har anslutit bildskärmen, kan det hända att installationsguiden visas på skärmen. I så fall följer du instruktionerna på skärmen. Plug & Play-bildskärm är automatiskt valt så att du kan använda den här bildskärmen.

Den vertikala frekvensen ändras till 60 Hz.

Eftersom det förekommer minimalt med flimmer hos den här bildskärmen kan du använda den som den är. Du behöver inte ställa in den vertikala frekvensen på ett särskilt högt värde.

# <span id="page-212-0"></span>**Installation 8: Justera lutning och höjd**

Bildskärmen kan lutas inom nedanstående vinklar.

#### **Håll om LCD-panelens båda sidor och vinkla sedan skärmen.**

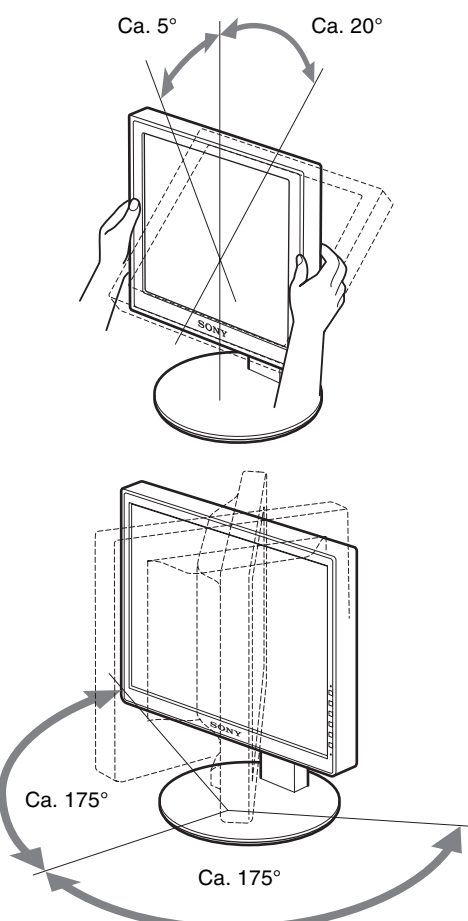

När stativet för höjdjustering används finns höjdjusteringen också tillgänglig enligt nedan.

#### **Håll i båda sidorna på LCD-skärmen och justera sedan höjden.**

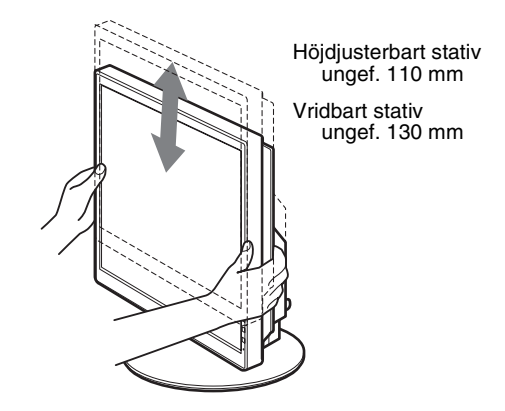

#### **Använda bildskärmen på ett bekvämt sätt**

Ställ in bildskärmens visningsvinkel efter höjden på skrivbord och arbetsstol så att du slipper störande reflexer från bildskärmen.

#### **Obs!**

- När du justerar bildskärmens läge ska du vara försiktigt så att inte skärmen, kablarna eller andra USB-enheter kolliderar med objekt runt omkring. Var försiktig när du flyttar bildskärmen.
- Placera inga föremål under bildskärmen när du justerar stativets höjd. Det kan genom olyckshändelse skadas.
- När du ansluter USB-produkter eller USB-enheter till bildskärmen skall du vara försiktig så att de inte kläms mot basplattan. Vid justering av bildskärmens vinkel och höjd kan bildskärmen skadas beroende på produkternas eller enheternas storlek. (endast modeller utrustade med USB-port)

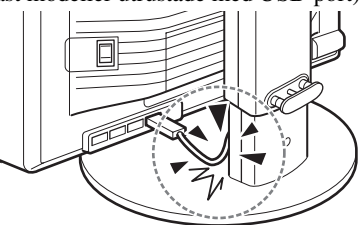

**SE**

# <span id="page-213-0"></span>**Växla din bild mellan stående/ liggande (endast för modeller med vridbart stativ)**

Om din dator har en funktion för att växla skärmen mellan stående/liggande format, kan du vrida skärmen 90°. Justera först din inställning för växling av bilder på datorn. Vrid sedan skärmen.

#### **Vrida skärmen till stående**

- **1 Justera inställningen i din dator för att vrida skärmen 90° moturs.**
- **2 Tryck på MENU-knappen på din bildskärm och välj sedan "MENYROTATION" i OPTION-menyn, där du väljer "STÅENDE".**

Du kan ändra menyns position efter skärmens position.

**3 Håll i skärmens båda sidor och höj den försiktigt till sitt högsta läge.**

#### **Obs!**

- Om du vrider på skärmen när den är ansluten till USB-enheten eller de USB-kompatibla produkterna, kan det hända att du skadar bildskärmen.
- Om du vrider bildskärmen ska du vara försiktigt så att inte skärmen, kablarna eller andra USB-enheter kolliderar med objekt runt omkring. Var försiktig när du flyttar bildskärmen.
- När du vrider din bildskärm ska du ta bort alla kablar från kabelhållaren, och försiktigt flytta dem utan att dra hårt i dem.

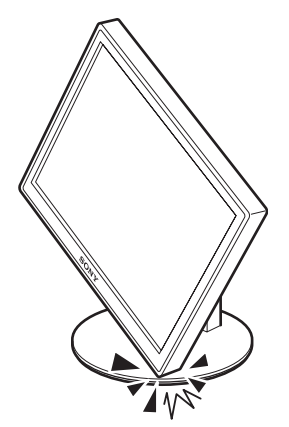

**4 Håll i båda sidor av skärmen och vrid den sakta 90° medurs.**

Du kan inte vrida skärmen mer än 90°.

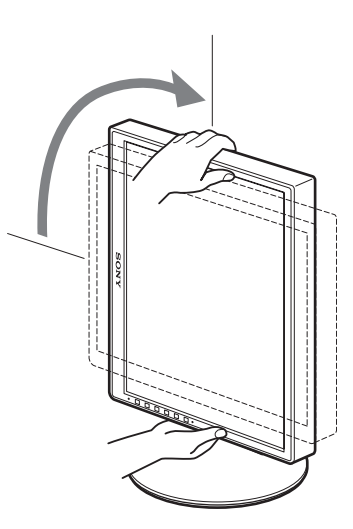

**5 Håll i båda sidor av skärmen och justera dess höjd och lutning.**

**För att ställa skärmen i plant läge igen**

- **1 Justera inställningen i din dator för att vrida skärmen 90° medurs.**
- **2 Tryck på MENU-knappen på din bildskärm och välj sedan "MENYROTATION" i OPTION-menyn, där du väljer "LIGGANDE".**

Ställ tillbaka visningen av menyn i plant läge.

- **3 Håll i skärmens båda sidor och höj den sakta till sitt högsta läge.**
- **4 Håll i båda sidor av skärmen och vrid den sakta 90° moturs.**

# <span id="page-213-1"></span>**Välja insignal (INPUT1/INPUT2)**

#### **Tryck på OK-knappen.**

Insignalen ändras varje gång du trycker på OK-knappen.

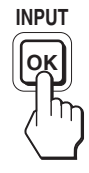

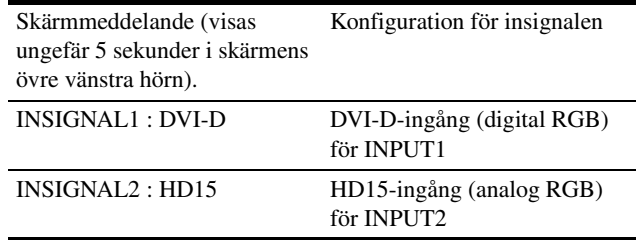

# <span id="page-214-0"></span>**Anpassa bildskärmen**

# (ÅTERSTÄLL) på sid. 17. **Innan du gör några justeringar**

Anslut bildskärm och dator och slå sedan på strömmen till dem. För bästa resultat bör du vänta minst 30 minuter efter det att bildskärmen anslutits till datorn och slagits på innan du gör några justeringar.

Du kan göra flera olika bildskärmsjusteringar med hjälp av den meny som visas på skärmen.

# <span id="page-214-1"></span>**Hitta i menyn**

#### **1 Visa huvudmenyn.**

Visa huvudmenyn på skärmen genom att trycka på MENUknappen.

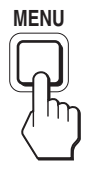

#### **2 Markera den meny som du tänker göra justeringarna i.**

Visa önskad meny genom att trycka på  $\blacklozenge/\blacklozenge$ -knapparna. Välj menyalternativ genom att trycka på OK-knappen.

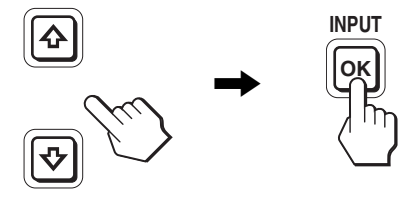

#### **3 Justera menyalternativet.**

Du gör inställningen genom att trycka på  $\bigoplus$ -knapparna, tryck sedan på OK-knappen.

När du trycker på OK-knappen lagras inställningen, sedan återgår skärmen till föregående meny.

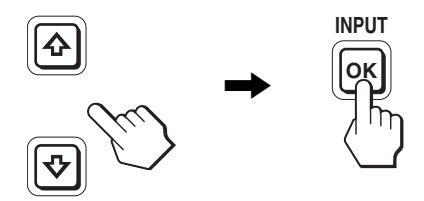

#### **4 Stäng menyn.**

Återgå till normal visning genom att trycka på MENUknappen. Om du inte trycker på några knappar stängs menyn automatiskt efter ungefär 45 sekunder.

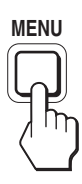

#### x **Återställa justeringarna till de ursprungliga inställningarna**

Du kan återställa justeringarna via ÅTERSTÄLL-menyn. Mer information om hur du återställer justeringarna finns under \*\*\*

# <span id="page-215-0"></span>**Lista med menyalternativen**

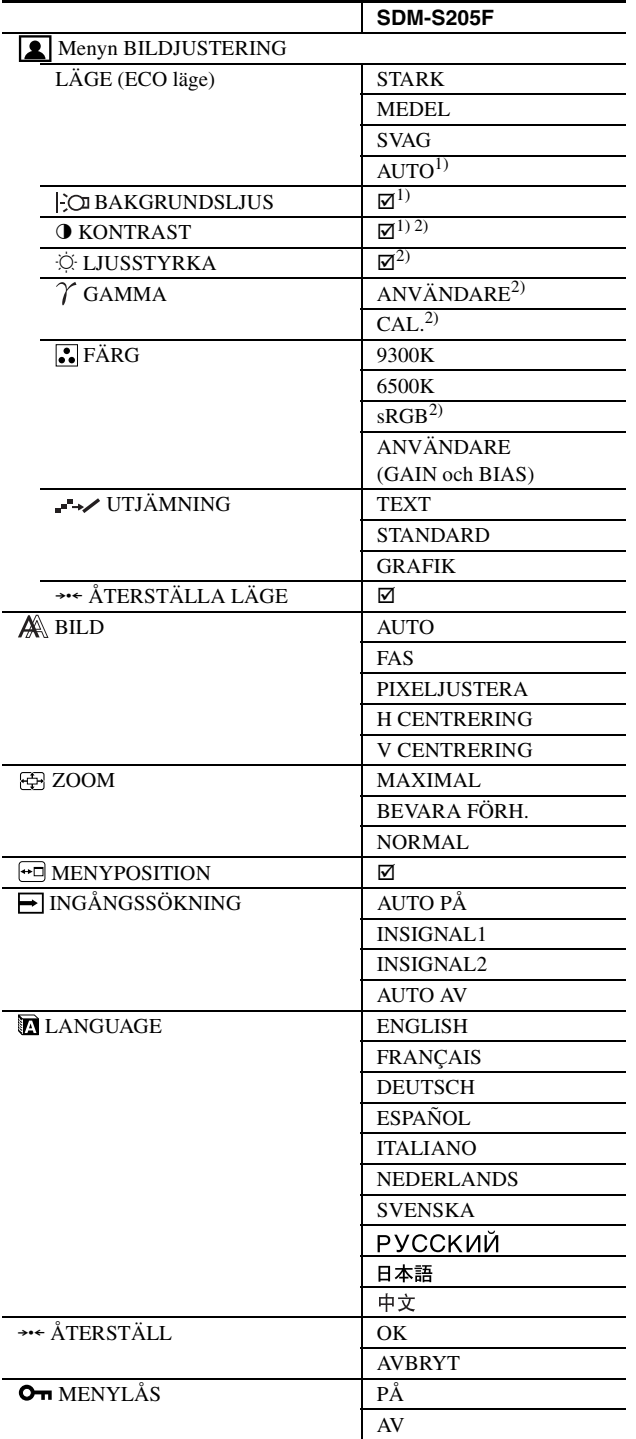

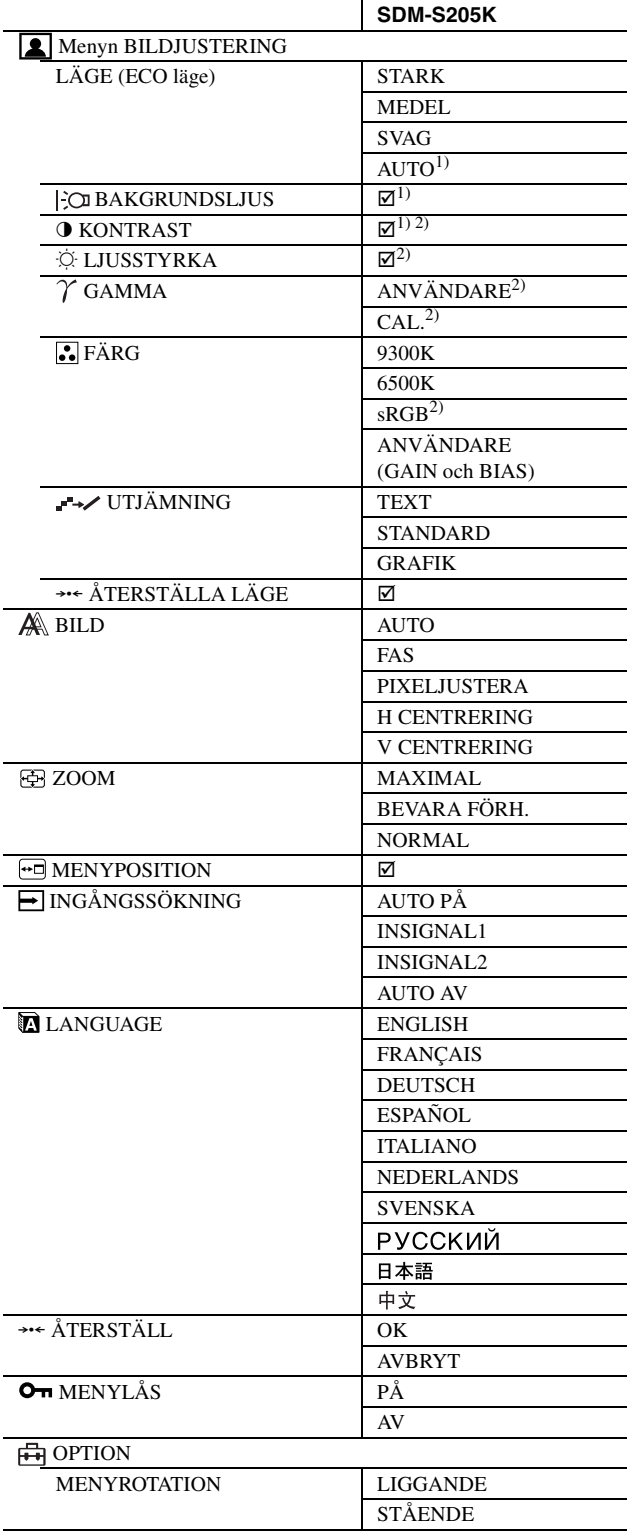

<sup>1)</sup> När ECO-läge är inställt på "AUTO", kan du inte justera BAKGRUNDSLJUS.

2) KONTRAST, LJUSSTYRKA och GAMMA kan inte ställas in när du har valt "sRGB".
# **Menyn BILDJUSTERING**

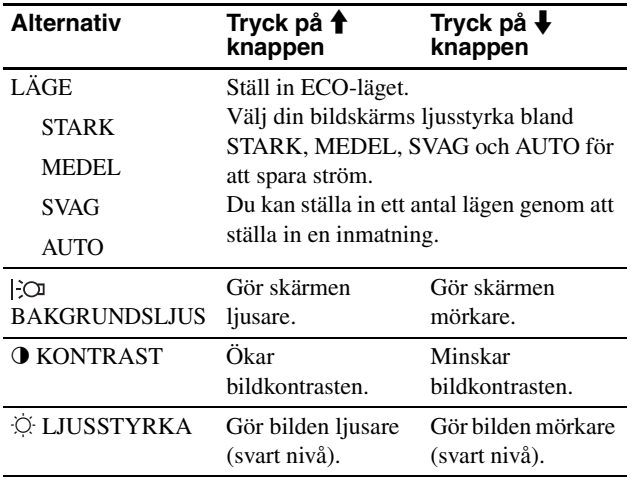

#### **Obs!**

• När ECO-läge är inställt på "AUTO", kan du inte justera BAKGRUNDSLJUS.

• Om du väljer "sRGB" kan du inte justera KONTRAST och LJUSSTYRKA.

#### **Alternativ**

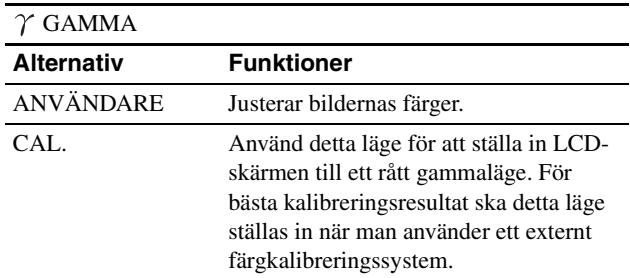

**Obs!**

Om du valt "sRGB" kan du inte ställa in GAMMA.

#### **Alternativ E**FÄRG **Alternativ Funktioner** 9300K Blåaktig nyans 6500K Rödaktig nyans sRGB<sup>1)</sup> När du väljer "sRGB" anpassas din färgsättning efter sRGB-profilen. (Färginställningen sRGB är en industristandard som definierar färgrymden för datorprodukter.) Om du väljer "sRGB" måste du också ställa in datorn på sRGB-profilen. ANVÄNDARE Du kan utföra mindre justeringar i de ljusare områdena (GAIN: mängden vitt) och de mörkare områdena (BIAS: mängden svart). Du kan även spara den inställda färgen i minnet.

 $^{\rm 1)}$  Du kan inte ställa in färgen efter sRGB-profilen om den dator, eller annan utrustning som är ansluten till bildskärmen, inte är sRGBkompatibel.

Om du valt "sRGB" kan du inte ställa in KONTRAST, LJUSSTYRKA eller GAMMA.

Om du ställt in ECO-läget till "AUTO" kan du inte välja "sRGB".

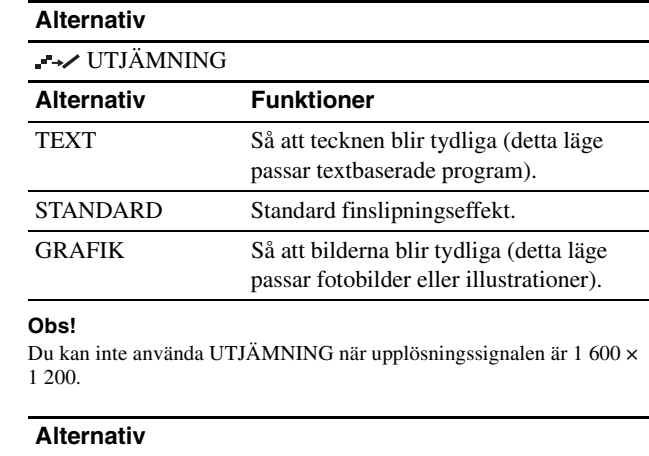

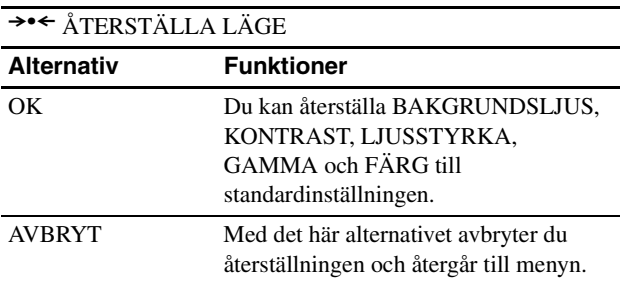

# **Menyn BILD (endast för analoga RGB-signaler)**

# ■ Automatisk justering av bildkvaliteten

**När skärmen tar emot en insignal justerar den bildens position och skärpa (fas/frekvens) automatiskt. Detta garanterar en tydlig bild på skärmen (sid. 18).**

#### **Obs!**

När funktionen för automatisk bildkvalitetsjustering är aktiverad kan du bara använda strömbrytaren  $\circlearrowleft$  (ström).

#### **Om du inte tycker att bildskärmens funktion för automatisk bildkvalitetsjustering justerar bilden ordentligt**

Du kan göra ytterligare automatiska justeringar av bildkvaliteten för den aktuella insignalen. (Se avsnittet AUTO nedan.)

#### **Om du fortfarande behöver finjustera din bildkvalitet**

Du kan manuellt justera bildens skärpa (fas/pixeljustera) och position (horisontellt/vertikalt).

De inställningar du gör lagras i minnet och aktiveras automatiskt när bildskärmen tar emot samma insignal. Dessa inställningar kanbehöva göras om, om du ändrar insignalen efter att ha anslutit datorn igen.

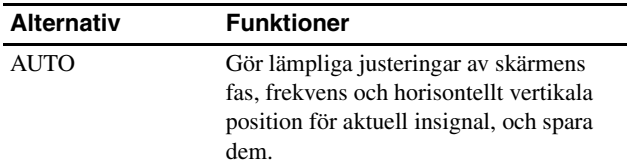

#### ■ Justera bildens skärpa och position **manuellt (FAS/PIXELJUSTERA/H CENTRERING/V CENTRERING)**

Du kan justera bildens skärpa och position på följande sätt.

#### **1 Ställ in datorn på upplösningen 1 600 × 1 200.**

- **2 Sätt i CD-ROM-skivan.**
- **3 Starta CD-ROM-skivan och visa testmönstret.**

#### **För Windows-användare När Autorun körs:**

- 1 Klicka på "Verktyg för bildskärmsinställing (UTILITY)".
- 2 Klicka på "Adjust" (Justera) och bekräfta upplösningen och klicka sedan på "Next" (Nästa). Testmönster för PIXELJUSTERA, FAS, H CENTRERING och V CENTRERING visas i ordningsföljd.

#### **När Autorun misslyckas:**

- 1 Öppna "Den här datorn" och högerklicka på CDromikonen. Gå till "Utforskaren" och högerklicka på CDromikonen.
- 2 Öppna [Utility] och öppna sedan [Windows].
- 3 Starta [Win\_Utility.exe].
- Testmönstret visas.

#### **För Macintosh-användare**

1 Öppna [Utility] och öppna sedan [Mac]. 2 Starta [Mac\_Utility.exe]. Testmönstret visas.

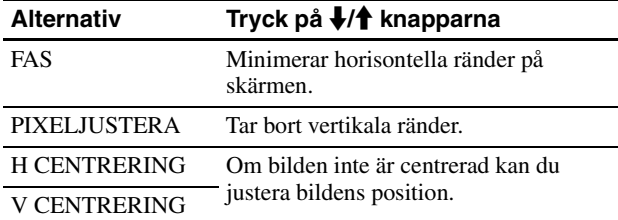

### **ZOOM-meny**

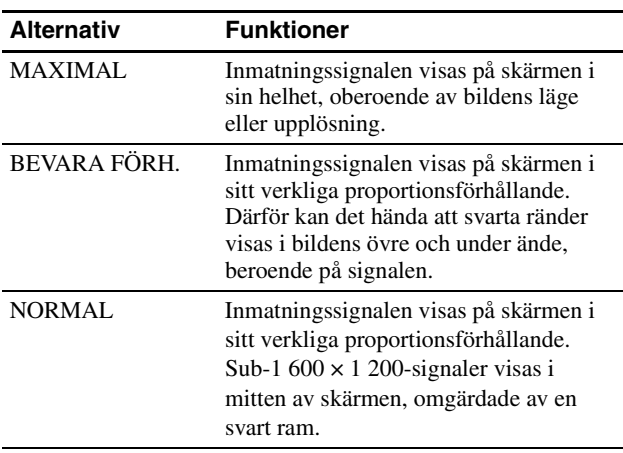

#### **Obs!**

Du kan inte använda denna funktion när upplösningssignalen är 1 600 × 1 200. Bilden visas på skärmen i sin helhet.

# **Menyn MENYPOSITION**

**Alternativ** Tryck på **↓/↑** knapparna

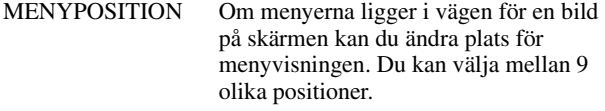

# **Menyn INGÅNGSSÖKNING**

Du kan söka alla insignaler och växla signalerna fram och tillbaks automatiskt.

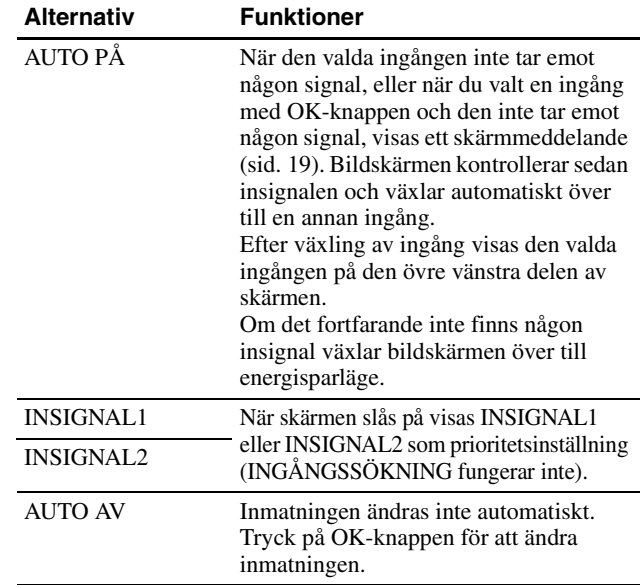

# **Menyn LANGUAGE**

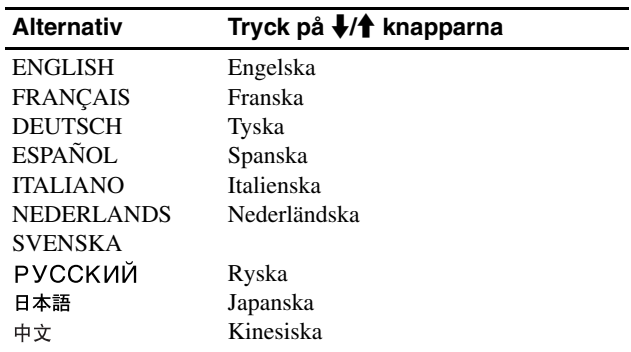

# 0 **Menyn ÅTERSTÄLL (för återställning av inställningarna till sina ursprungliga värden)**

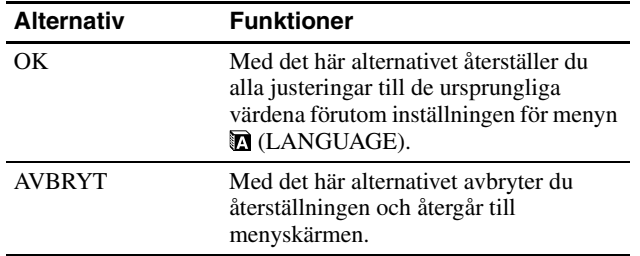

# **Menyn MENYLÅS**

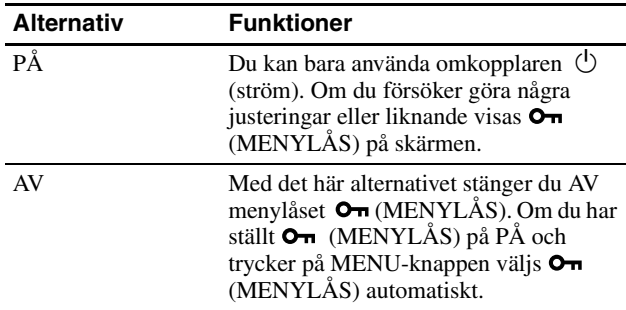

# **Tekniska funktioner**

# **Energisparfunktion**

Den här bildskärmen uppfyller de riktlinjerna för energibesparing som tagits fram av VESA, ENERGY STAR och NUTEK. Om bildskärmen är ansluten till en dator eller grafikkort som hanterar standarden DPMS (Display Power Management Standard) för analoga ingångar / DMPM (DVI Digital Monitor Power Management) för digitala ingångar, minskar bildskärmen automatiskt strömförbrukningen på det sätt som visas nedan.

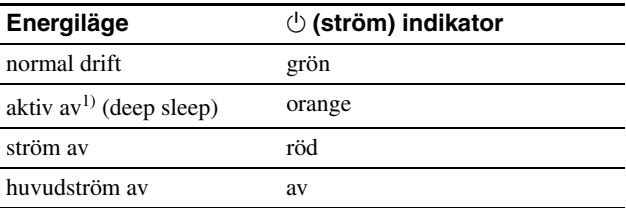

<sup>1)</sup> När datorn går in i läget "aktiv av" tas ingen insignal emot och INGEN INSIGNAL visas på skärmen. Efter 5 sekunder går bildskärmen in i energisparläget.

"Deep sleep" är ett energisparläge som definierats av Environmental Protection Agency.

#### **SE**

### **Minska strömförbrukningen (ECO läge)**

Genom att trycka flera gånger på ECO-knappen på bildskärmens framsida kan du ställa in bildskärmens ljusstyrka.

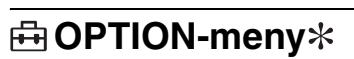

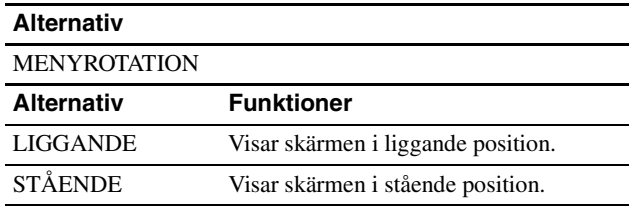

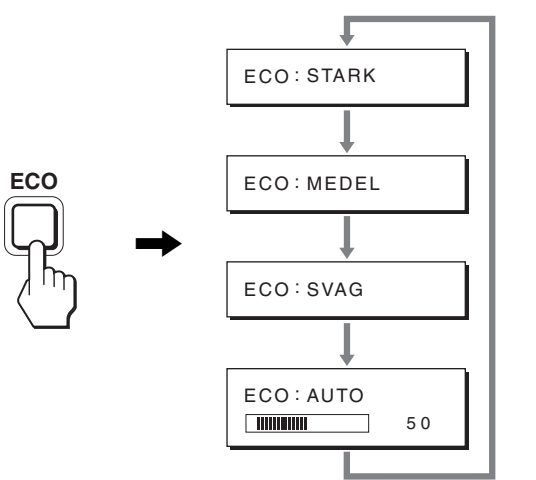

De olika lägena visas på skärmen och ljusstyrkan minskas efter vilket läge du väljer. Menyn stängs automatiskt efter ungefär 5 sekunder.

Bildskärmens ljusstyrka och strömförbrukning minskas när du ändrar läget från STARK till MEDEL och från MEDEL till SVAG.

Ursprunglig inställning av bildskärmens ljusstyrka är STARK.

# **Automatisk ljusstyrkeinställning (ljusavkänning)**

Den här bildskärmen har en funktion som automatiskt ställer in bildskärmens ljusstyrka efter belysningen i omgivningen. Skärmens ljusstyrka ställs in på en lämplig nivå om du ställer ECO-läget på AUTO med knappen ECO på bildskärmens framsida, eller via menyn BILDJUSTERING. Skärmens ljusstyrka är ursprungligen ställd på STARK. Justeringsstapeln visas också när du ställer ECO på "AUTO" med knappen ECO på bildskärmens framsida. Du kan justera stapeln med  $\blacklozenge$ / $\blacklozenge$ knapparna. Skärmens ljusstyrka ändras enligt den nivå du ställer in.

# **Funktion för automatisk bildkvalitetsjustering (endast för analog RGB signal)**

**När bildskärmen tar emot en insignal justeras bildens position och skärpa (fas/pixeljustering) automatiskt så att en skarp bild visas på skärmen.**

#### **Det fabriksinställda läget**

För att uppnå en så god bildkvalitet som möjligt i bildskärmens mitt jämförs den mottagna insignalen automatiskt med de fabriksinställda lägen som finns lagrade i bildskärmens minne. Om insignalen överensstämmer med något av de fabriksinställda lägena visas bilden automatiskt på skärmen med rätt inställningar.

#### **Om insignalen inte stämmer med något av de fabriksinställda lägena**

När bildskärmen tar emot en insignal som inte stämmer överens med något av de fabriksinställda lägena aktiveras funktionen för automatisk justering av bildkvaliteten. På det sättet garanteras du att alltid få en skarp skärmbild (inom följande frekvensintervall): Horisontell frekvens: 28–92 kHz (analog RGB)

28–75 kHz (digital RGB) Vertikal frekvens: 48–85 Hz (analog RGB) 60 Hz (digital RGB)

Första gången en insignal, som inte stämmer överens med något av de fabriksinställda lägena, tas emot tar det längre tid än vanligt innan bilden visas på skärmen, eftersom den automatiska inställningen tar en liten stund att utföra. Eftersom den nya inställningen lagras i bildskärmens minne visas bilden i fortsättningen lika snabbt som om signalen motsvarat något av de fabriksinställda lägena.

#### **Om du justerar fas, pixeljustering och bildpositionen manuellt**

För vissa insignaler kan det hända att bildskärmens funktion för automatiskt bildjustering inte klarar av att till hundra procent justera bildens position, fas och pixeljustering. I så fall kan du utföra dessa justeringar manuellt (sid. 16). När du har utfört dessa inställningar manuellt lagras de i minnet som ett användarläge och hämtas automatiskt in när bildskärmen tar emot samma insignal igen.

#### **Obs!**

När funktionen för automatisk bildkvalitetsjustering är aktiverad kan du bara använda  $\circlearrowright$  (ström)-omkopplaren.

# **KVM-funktion (Funktionen Tangentbord-Video-Mus)**

Du kan använda upp till två datorer anslutna mellan USB-musen och USB-tangentbordet, genom att växla INPUT/OK-knappen (sid. 8) fram och tillbaka.

#### **Om USB-port**

- Vi rekommenderar att du ansluter USB-musen och USBtangentbordet till bildskärmens USB-port. Om du ansluter andra enheter än de som nämnts ovan, kan det hända att bildskärmen inte fungerar som den ska. Det kan också hända att de enheter som är kompatibla med Bluetooth inte fungerar som de ska.
- USB-porten på bildskärmen är kompatibel med USB Full-Speed (Max 12 Mbps).

#### **Obs!**

- Även om du trycker på knappen INPUT/OK, kan det hända att det inte går att växla datorerna fram och tillbaka direkt.
- Installera den senaste USB-drivrutinen för USB-enheterna. Det kan hända att den gamla USB-drivrutinen inte fungerar.
- När en USB-hubb används ska insignalerna ställs på AUTO AV i menyn INGÅNGSSÖKNING.

# **Felsökning**

Läs igenom följande avsnitt innan du kontaktar teknisk support.

# **Skärmmeddelanden**

Om något är fel på insignalen visas ett av följande meddelanden på skärmen. Hur du löser problemet, se "Symptom och åtgärder" på sidan 20.

#### **Om "UTANFÖR FREKVENSOMFÅNG" visas på skärmen**

Det här är ett tecken på att insignalen inte stämmer överens med specifikationerna för bildskärmen. Kontrollera följande alternativ.

För mer information om skärmmeddelanden, se "Symptom och åtgärder" på sidan 20.

#### **Om "xxx.xkHz/ xxxHz" visas**

Det här är ett tecken på att antingen den horisontella eller den vertikala frekvensen inte stämmer överens med bildskärmens specifikationer.

Siffrorna anger den horisontella och vertikala frekvensen för den aktuella insignalen.

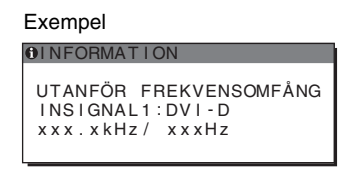

#### **Om "UPPLÖSNING > 1600** × **1200" visas**

Det här är ett tecken på att upplösningen inte stämmer överens med bildskärmens specifikationer (1 600 × 1 200 eller lägre).

Exempel

**OINFORMATION** UTANFÖR FREKVENSOMFÅNG INS IGNAL 1 : DV I - D UPPLÖSNING > 1600X1200

#### **Om "INGEN INSIGNAL" visas på skärmen**

Det här meddelandet innebär att ingen signal tas emot från den valda anslutningen.

När INGÅNGSSÖKNING (sid. 16) är ställt på PÅ söker bildskärmen en annan insignal och ändrar automatiskt ingången.

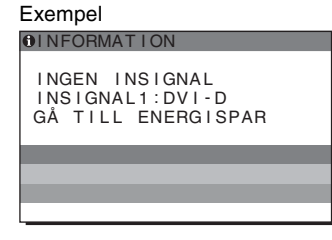

När ingångssignalerna inte kan hittas visas meddelandet **"GÅ TILL ENERGISPAR"**.

Cirka fem sekunder senare startas energisparläget.

#### **Om "KABEL EJ ANSLUTEN" visas på skärmen**

Det här meddelandet innebär att videokabeln har kopplats bort från den valda anslutningen.

När INGÅNGSSÖKNING (sid. 16) är ställt på PÅ söker bildskärmen en annan insignal och ändrar automatiskt ingången.

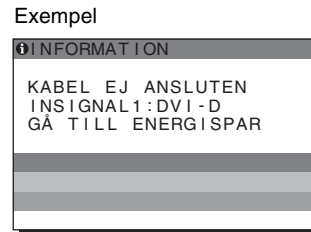

**SE**

När ingångssignalerna inte kan hittas visas meddelandet **"GÅ TILL ENERGISPAR"**.

Cirka 45 sekunder senare startas energisparläget.

# **Symptom och åtgärder**

Om du kan lokalisera ett problem till en dator eller annan utrustning som är ansluten, finns mer information i bruksanvisningen till den anslutna datorn/utrustningen.

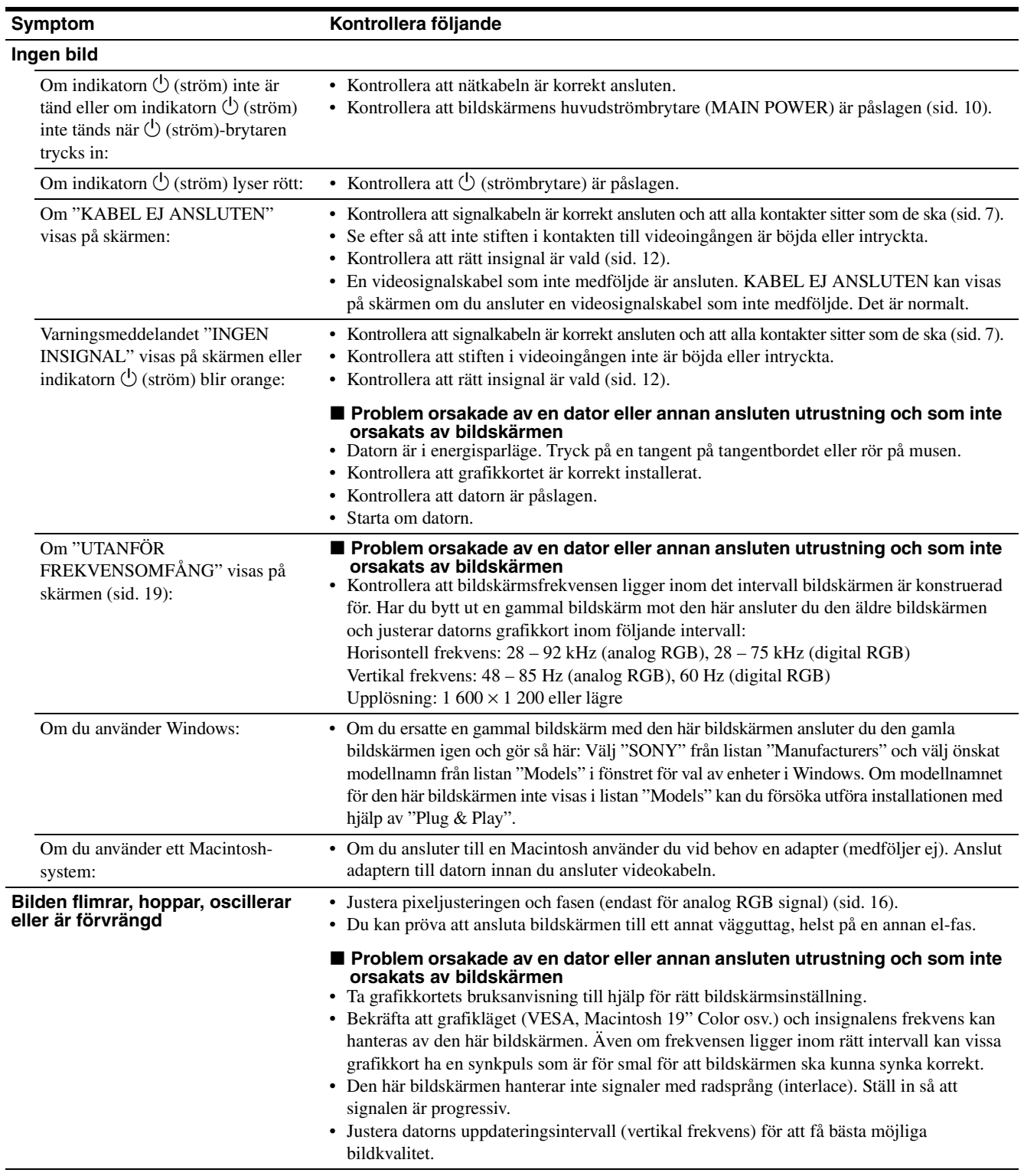

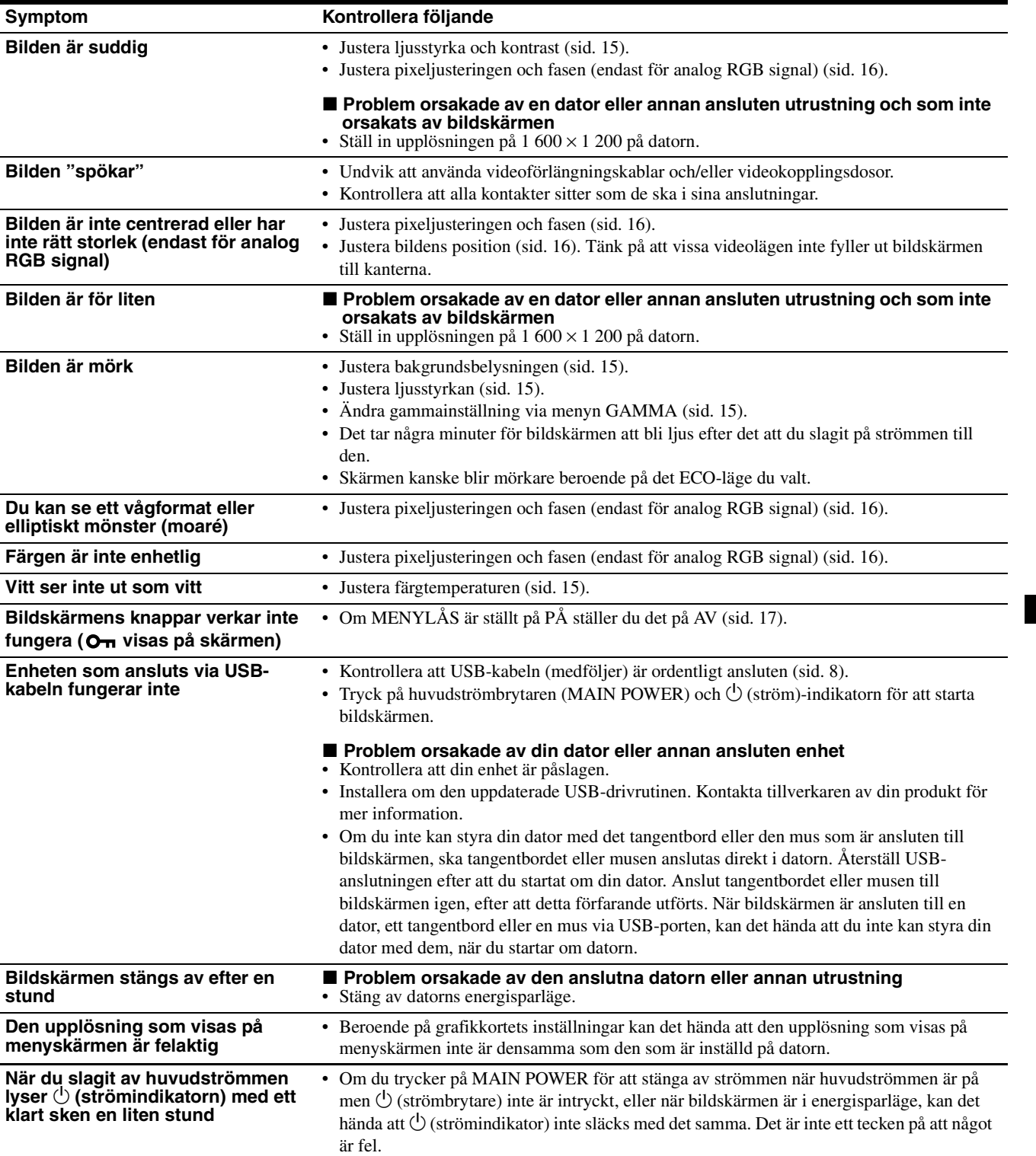

#### **Visa informationen för den här bildskärmen**

#### **När bildskärmen tar emot en videosignal trycker du in MENU-knappen under mer än 5 sekunder tills informationsrutan visas.**

Stäng informationsfönstret genom att trycka på MENU-knappen igen.

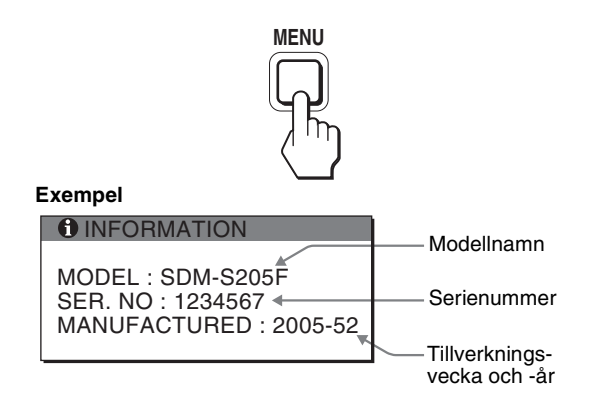

Även om det säkerhetsstandardregistrerade modellnamnet för den här bildskärmen är SDM-S205\* används namnen SDM-S205F/ S205K vid försäljning.

Om du står inför ett problem som du inte kan lösa kontaktar du din auktoriserade Sony-återförsäljare och ger dem följande information:

- Modellnamn • Serienummer
- Detaljerad beskrivning av problemet
- Inköpsdatum
- Namn och specifikationer för dator och grafikkort
- Typ av insignal (analog RGB/digital RGB)

# **Specifikationer**

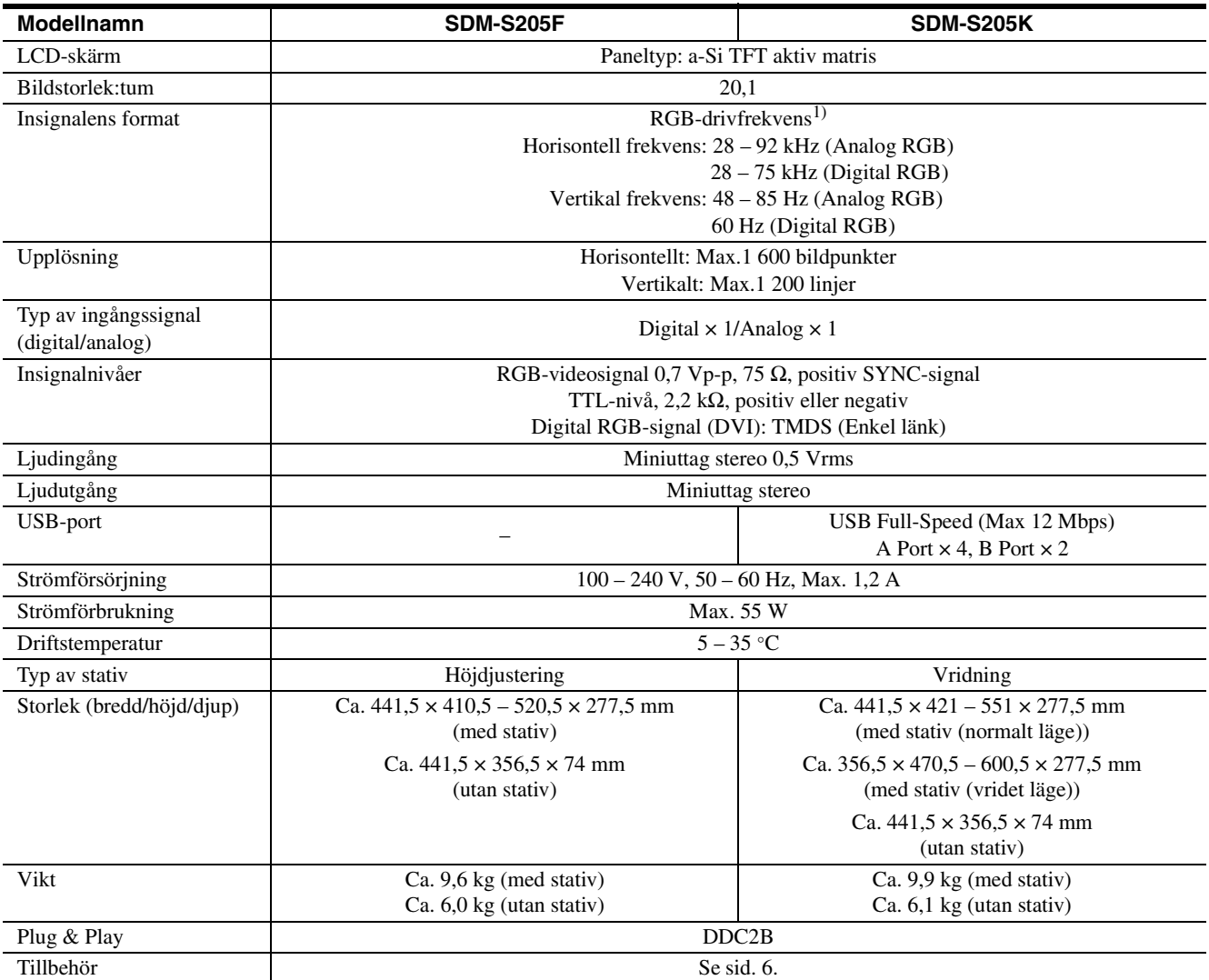

1) Rekommenderad horisontell och vertikal timing

- Horisontellt synkpulsförhållande ska vara större än 4,8% av den totala horisontella tiden eller 0,8 µs, beroende på vilket värde som är störst.
- Horisontell släcksignalpulsbredd bör överstiga 2,5 µsek.
- Vertikal släcksignalpulsbredd bör överstiga 450 µsek.

Utförande och specifikationer kan ändras utan föregående meddelande.

### **TCO'99 Eco-document (for the black model)**

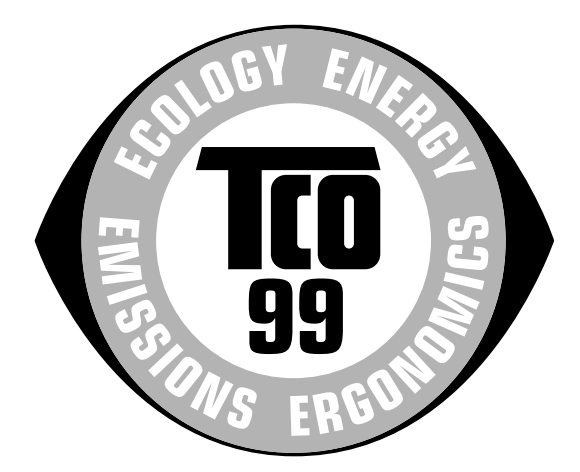

#### ■ Congratulations!

You have just purchased a TCO'99 approved and labelled product! Your choice has provided you with a product developed for professional use. Your purchase has also contributed to reducing the burden on the environment and also to the further development of environmentally adapted electronics products.

#### ■ Why do we have environmentally labelled com**puters?**

In many countries, environmental labelling has become an established method for encouraging the adaptation of goods and services to the environment. The main problem, as far as computers and other electronics equipment are concerned, is that environmentally harmful substances are used both in the products and during their manufacture. Since it is not so far possible to satisfactorily recycle the majority of electronics equipment, most of these potentially damaging substances sooner or later enter nature.

There are also other characteristics of a computer, such as energy consumption levels, that are important from the viewpoints of both the work (internal) and natural (external) environments. Since all methods of electricity generation have a negative effect on the environment (e.g. acidic and climate-influencing emissions, radioactive waste), it is vital to save energy. Electronics equipment in offices is often left running continuously and thereby consumes a lot of energy.

#### ■ What does labelling involve?

This product meets the requirements for the TCO'99 scheme which provides for international and environmental labelling of personal computers. The labelling scheme was developed as a joint effort by the TCO (The Swedish Confederation of Professional Employees), Svenska Naturskyddsforeningen (The Swedish Society for Nature Conservation) and Statens Energimyndighet (The Swedish National Energy Administration).

Approval requirements cover a wide range of issues: environment, ergonomics, usability, emission of electric and magnetic fields, energy consumption and electrical and fire safety.

The environmental demands impose restrictions on the presence and use of heavy metals, brominated and chlorinated flame retardants, CFCs (freons) and chlorinated solvents, among other things. The product must be prepared for recycling and the manufacturer is obliged to have an environmental policy which must be adhered to in each country where the company implements its operational policy.

The energy requirements include a demand that the computer and/or display, after a certain period of inactivity, shall reduce its power consumption to a lower level in one or more stages. The length of time to reactivate the computer shall be reasonable for the user.

Labelled products must meet strict environmental demands, for example, in respect of the reduction of electric and magnetic fields, physical and visual ergonomics and good usability.

Below you will find a brief summary of the environmental requirements met by this product. The complete environmental criteria document may be ordered from:

#### **TCO Development**

SE-114 94 Stockholm, Sweden Fax: +46 8 782 92 07 Email (Internet): development@tco.se Current information regarding TCO'99 approved and labelled products may also be obtained via the Internet, using the address: http://www.tco-info.com/

#### **E** Environmental requirements

#### **Flame retardants**

Flame retardants are present in printed circuit boards, cables, wires, casings and housings. Their purpose is to prevent, or at least to delay the spread of fire. Up to 30% of the plastic in a computer casing can consist of flame retardant substances. Most flame retardants contain bromine or chloride, and those flame retardants are chemically related to another group of environmental toxins, PCBs. Both the flame retardants containing bromine or chloride and the PCBs are suspected of giving rise to severe health effects, including reproductive damage in fish-eating birds and mammals, due to the bio-accumulative\* processes. Flame retardants have been found in human blood and researchers fear that disturbances in foetus development may occur.

The relevant TCO'99 demand requires that plastic components weighing more than 25 grams must not contain flame retardants with organically bound bromine or chlorine. Flame retardants are allowed in the printed circuit boards since no substitutes are available.

#### **Cadmium**\*\*

Cadmium is present in rechargeable batteries and in the colour-generating layers of certain computer displays. Cadmium damages the nervous system and is toxic in high doses. The relevant TCO'99 requirement states that batteries, the colour-generating layers of display screens and the electrical or electronics components must not contain any cadmium.

#### **Mercury**\*\*

Mercury is sometimes found in batteries, relays and switches. It damages the nervous system and is toxic in high doses. The relevant TCO'99 requirement states that batteries may not contain any mercury. It also demands that mercury is not present in any of the electrical or electronics components associated with the labelled unit.

#### **CFCs (freons)**

The relevant TCO'99 requirement states that neither CFCs nor HCFCs may be used during the manufacture and assembly of the product. CFCs (freons) are sometimes used for washing printed circuit boards. CFCs break down ozone and thereby damage the ozone layer in the stratosphere, causing increased reception on earth of ultraviolet light with e.g. increased risks of skin cancer (malignant melanoma) as a consequence.

#### **Lead**\*\*

Lead can be found in picture tubes, display screens, solders and capacitors. Lead damages the nervous system and in higher doses, causes lead poisoning. The relevant TCO'99 requirement permits the inclusion of lead since no replacement has yet been developed.

- Bio-accumulative is defined as substances which accumulate within living organisms.
- \*\* Lead, Cadmium and Mercury are heavy metals which are Bioaccumulative.

**TCO'03 Eco-document (for the silver model)**

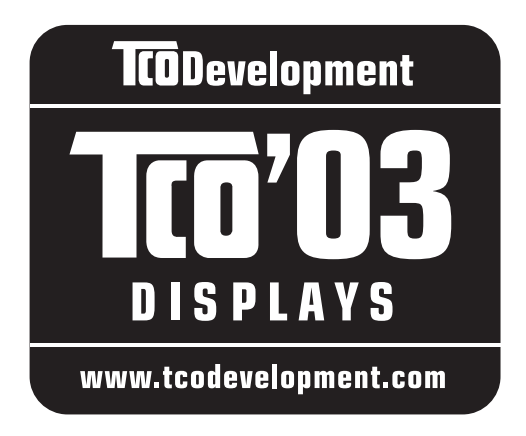

#### ■ Congratulations!

The display you have just purchased carries the TCO'03 Displays label. This means that your display is designed, manufactured and tested according to some of the strictest quality and environmental requirements in the world. This makes for a high performance product, designed with the user in focus that also minimizes the impact on our natural environment.

#### **E** Ergonomics

• Good visual ergonomics and image quality in order to improve the working environment for the user and to reduce sight and strain problems. Important parameters are luminance, contrast, resolution, reflectance, colour rendition and image stability.

#### **Energy**

- Energy-saving mode after a certain time beneficial both for the user and the environment
- Electrical safety

#### **Emissions**

- Electromagnetic fields
- Noise emissions

#### **Ecology**

- The product must be prepared for recycling and the manufacturer must have a certified environmental management system such as EMAS or ISO 14 001
- Restrictions on

- chlorinated and brominated flame retardants and polymers

- heavy metals such as cadmium, mercury and lead.

The requirements included in this label have been developed by TCO Development in co-operation with scientists, experts, users as well as manufacturers all over the world. Since the end of the 1980s TCO has been

involved in influencing the development of IT equipment in a more user-friendly direction. Our labelling system started with displays in 1992 and is now requested by users and IT-manufacturers all over the world.

> For more information, please visit **www.tcodevelopment.com**

#### **Recycling Information**

#### ■ Customer in Europe

The collection and recycling of this product has been planned according to your country's relevant legislation. To ensure that this product will be collected and recycled in way that minimizes the impact on the environment, please do the following:

- 1. If you purchased this product for private use, contact your municipality or the waste collection system and bring the product to this collection point / have the product be picked up by the waste collection system. Alternatively, your retailer might take back this if you purchase new equivalent equipment; please check with your retailer whether he will take back this product before bringing it. For information on your country's recycling arrangements, please contact the Sony representation in your country (contact details at: www.sony-europe.com). Further details on specific recycling systems can be found at the following addresses:
	- Belgium: www.recupel.be
	- Netherlands: www.nvmp.nl (consumer electronics) www.ictmilieu.nl (IT equipment)
	- Norway: www.elretur.no
	- Sweden: www.el-kretsen.se
	- Switzerland: www.swico.ch
- 2. If you use this product professionally, check the product's delivery contract for take back / recycling arrangements and follow the procedures described therein. Alternatively, follow the procedures described under point 1.

#### ■ Customer in USA

We Sony as a member of EIA recommends to visit URL below http://www.eiae.org/

#### ■ Customer in Asia

http://www.sony.co.jp/SonyInfo/Environment/recycle/3R.html

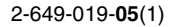

# **SONY**

# *TFT LCD Color Computer Display*

*SDM-S205* 

© 2005 Sony Corporation

# **Owner's Record**

The model and serial numbers are located at the rear of the unit. Record these numbers in the spaces provided below. Refer to them whenever you call upon your dealer regarding this product.<br>Model No. Serial No. Serial No.

# **WARNING**

**To reduce the risk of fire or electric shock, do not expose this apparatus to rain or moisture.**

#### **Dangerously high voltages are present inside the unit. Do not open the cabinet. Refer servicing to qualified personnel only.**

#### **FCC Notice**

This equipment has been tested and found to comply with the limits for a Class B digital device, pursuant to Part 15 of the FCC Rules. These limits are designed to provide reasonable protection against harmful interference in a residential installation. This equipment generates, uses, and can radiate radio frequency energy and, if not installed and used in accordance with the instructions, may cause harmful interference to radio communications. However, there is no guarantee that interference will not occur in a particular installation. If this equipment does cause harmful interference to radio or television reception, which can be determined by turning the equipment off and on, the user is encouraged to try to correct the interference by one or more of the following measures:

- Reorient or relocate the receiving antenna.
- Increase the separation between the equipment and receiver.
- Connect the equipment into an outlet on a circuit different from that to which the receiver is connected.

– Consult the dealer or an experienced radio/TV technician for help. You are cautioned that any changes or modifications not expressly approved in this manual could void your authority to operate this equipment.

#### **IMPORTANTE**

Para prevenir cualquier mal funcionamiento y evitar daños, por favor, lea detalladamente este manual de instrucciones antes de conectar y operar este equipo.

**If you have any questions about this product, you may call; Sony Customer Information Services Center 1-800-222-7669 or http://www.sony.com/**

#### **Declaration of Conformity**

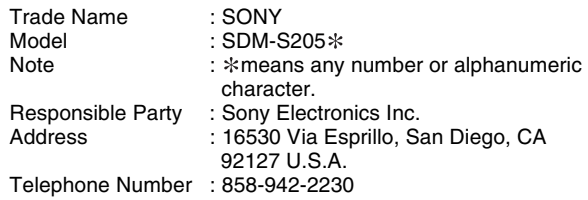

This device complies with part 15 of the FCC rules. Operation is subject to the following two conditions: (1) This device may not cause harmful interference, and (2) this device must accept any interference received, including interference that may cause undesired operation.

Controleer de doos waarin uw beeldscherm is verpakt. Het ID-label van het beeldschermmodel bevindt zich op de achterzijde van het beeldscherm.

#### **NOTICE**

This notice is applicable for USA/Canada only. If shipped to USA/Canada, install only a UL LISTED/CSA LABELLED power supply cord meeting the following specifications:

#### **SPECIFICATIONS**

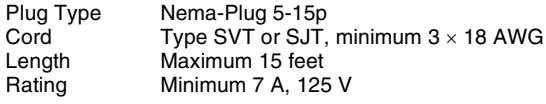

#### **NOTICE**

Cette notice s'applique aux Etats-Unis et au Canada uniquement.

Si cet appareil est exporté aux Etats-Unis ou au Canada, utiliser le cordon d'alimentation portant la mention UL LISTED/CSA LABELLED et remplissant les conditions suivantes: SPECIFICATIONS

Type de fiche Fiche Nema 5-15 broches<br>Cordon Type SVT ou SJT, minimu Type SVT ou SJT, minimum  $3 \times 18$  AWG Longueur Maximum 15 pieds Tension Minimum 7 A, 125 V

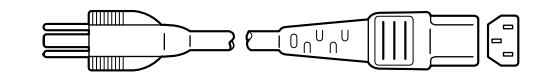

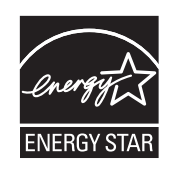

As an ENERGY STAR Partner, Sony Corporation has determined that this product meets the ENERGY STAR guidelines for energy efficiency.

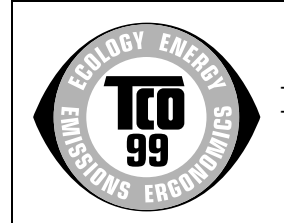

This monitor complies with the TCO'99 guidelines.

(for the black model)

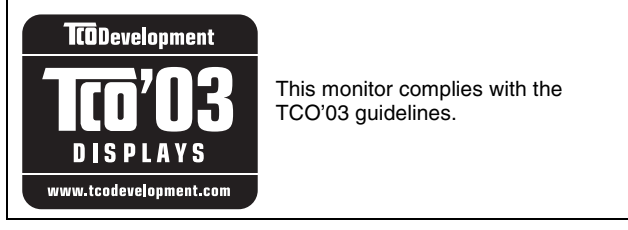

(for the silver model)

# **Inhoudsopgave**

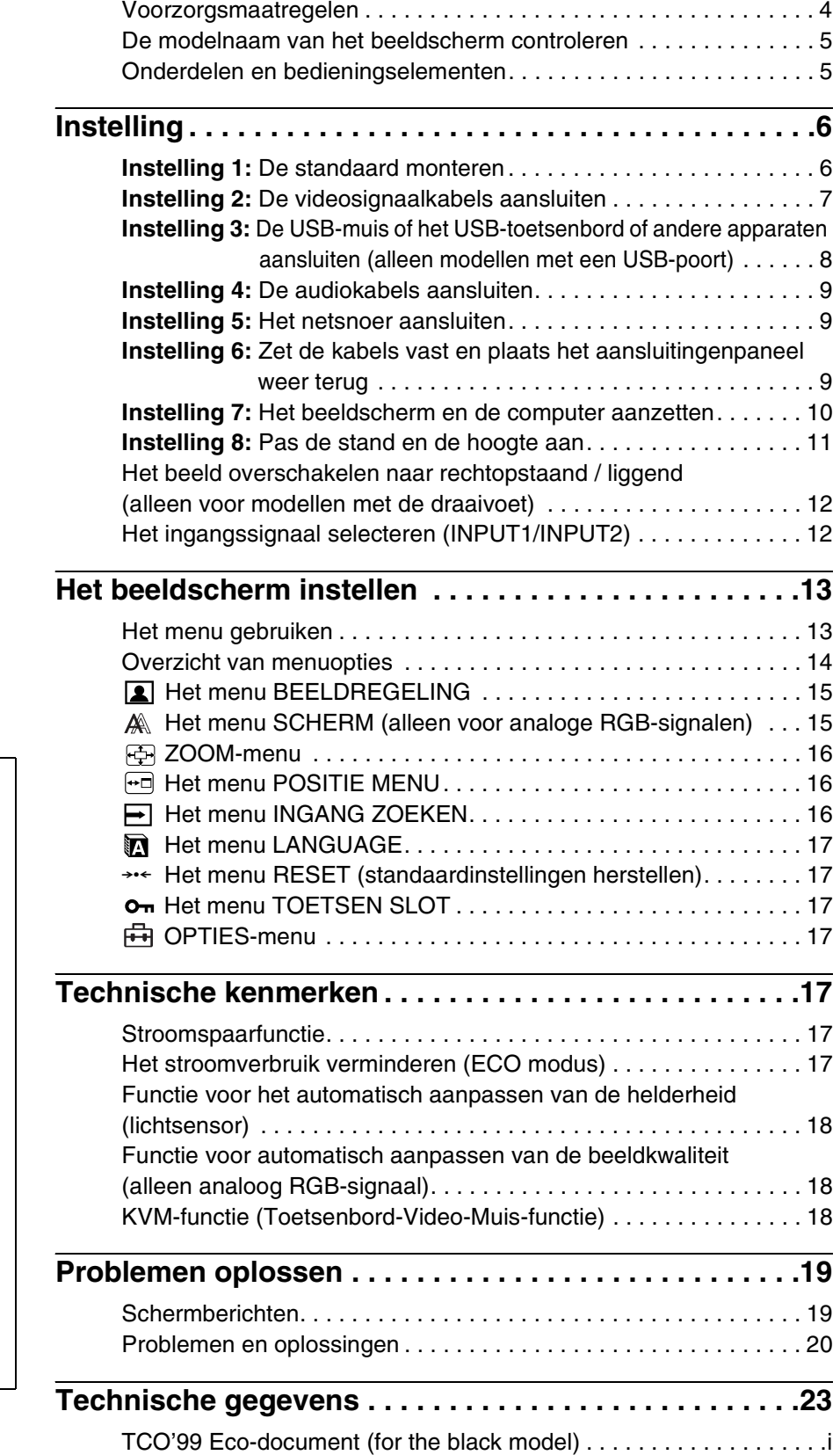

[TCO'03 Eco-document \(for the silver model\) . . . . . . . . . . . . . . . . . . ii](#page-251-0)

- Macintosh is een gedeponeerd handelsmerk van Apple Computer, Inc. in de Verenigde Staten en andere landen.
- Windows® is een gedeponeerd handelsmerk van Microsoft Corporation in de Verenigde Staten en andere landen.
- IBM PC/AT en VGA zijn gedeponeerde handelsmerken van IBM Corporation in de Verenigde Staten.
- VESA en  $DDC^{\mathbb{M}}$  zijn handelsmerken van de Video Electronics Standards Association.
- ENERGY STAR is een geregistreerd beeldmerk in de Verenigde Staten.
- Adobe en Acrobat zijn handelsmerken van Adobe Systems Incorporated.
- Alle andere productnamen die hierin worden vermeld, kunnen de handelsmerken of gedeponeerde handelsmerken zijn van hun respectieve bedrijven.
- Bovendien worden "™" en "®" niet elke keer vermeld in deze gebruiksaanwijzing.

**NL**

# <span id="page-230-0"></span>**Voorzorgsmaatregelen**

#### **Waarschuwing over voedingsaansluitingen**

• Gebruik het bijgeleverde netsnoer. Als u een ander netsnoer gebruikt, moet u controleren of dit compatibel is met de lokale stroomvoorziening.

#### **Voor klanten in de Verenigde Staten**

Als u niet het juiste snoer gebruikt, voldoet de monitor niet aan de voorgeschreven FCC-normen.

#### **Voor klanten in het Verenigd Koninkrijk**

Als u de monitor gebruikt in het Verenigd Koninkrijk, moet u het juiste netsnoer voor het Verenigd Koninkrijk gebruiken.

Voorbeeld van stekkertypen

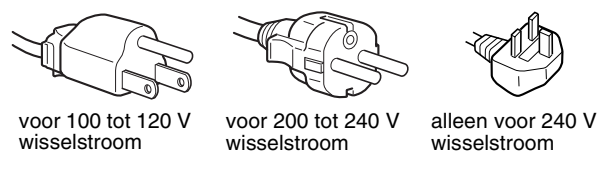

Het toestel moet in de buurt van een gemakkelijk bereikbaar stopcontact worden geplaatst.

#### **Installatie**

Installeer of plaats de monitor niet:

- op plaatsen waar deze wordt blootgesteld aan hoge temperaturen, bijvoorbeeld in de buurt van een verwarming, een heteluchtblazer of in direct zonlicht. Als de monitor aan extreem hoge temperaturen wordt blootgesteld, zoals in een auto die in direct zonlicht staat geparkeerd of in de buurt van een heteluchtblazer, kan de behuizing vervormen en de werking verstoren;
- op plaatsen waar deze wordt blootgesteld aan mechanische trillingen of schokken;
- in de buurt van apparatuur die een sterk magnetisch veld produceert, zoals een televisie of verscheidene andere huishoudelijke apparaten;
- op plaatsen waar deze wordt blootgesteld aan veel stof, vuil of zand, bijvoorbeeld in de buurt van een open raam of een buitendeur. Als u de monitor tijdelijk buiten plaatst, moet u de juiste voorzorgsmaatregelen treffen ter bescherming tegen stof en vuil in de lucht. Als u dit niet doet, kan het toestel onherstelbaar worden beschadigd.

Raak de ventilatieopeningen boven aan de achterkant van het beeldscherm niet aan. Deze worden namelijk warm.

#### **Behandeling van het LCD-scherm**

- Laat het LCD-scherm niet in de zon staan, omdat het LCD-scherm zo kan worden beschadigd. Wees voorzichtig als u de monitor in de buurt van een raam plaatst.
- Druk en kras niet op het LCD-scherm. Plaats geen zware voorwerpen op het LCD-scherm. Hierdoor kan de uniformiteit van het scherm afnemen of kan het LCD-scherm defect raken.
- Als u de monitor gebruikt in een koude omgeving, kunnen er nabeelden op het scherm verschijnen. Dit duidt niet op een storing. Het scherm wordt weer normaal als de temperatuur een normaal werkingsniveau bereikt.
- Als een stilstaand beeld lange tijd wordt weergegeven, kan er enige tijd een nabeeld zichtbaar zijn. Dit nabeeld verdwijnt na verloop van tijd.

• Het LCD-scherm wordt warm tijdens gebruik. Dit duidt niet op een storing.

#### **Opmerking over het LCD-scherm (Liquid Crystal Display)**

**Het LCD-scherm is vervaardigd met precisietechnologie. Op het LCD-scherm kunnen echter doorlopend donkere of heldere (rood, blauw of groen) lichtpuntjes zichtbaar zijn. Bovendien kunnen ongewone gekleurde strepen of helderheid op het LCDscherm worden weergegeven. Dit is normaal en duidt niet op storing.** 

**(Effectieve beeldpunten: meer dan 99,99%)**

#### **Onderhoud**

- Trek de stekker uit het stopcontact voordat u de monitor reinigt.
- Reinig het LCD-scherm met een zachte doek. Gebruik geen glasreinigingsmiddel dat een antistatische oplossing of soortgelijke toevoeging bevat omdat de coating van het LCDscherm hierdoor kan worden beschadigd.
- Reinig de behuizing, het paneel en de bedieningselementen met een zachte doek die is bevochtigd met een zacht zeepsopje. Gebruik geen schuursponsje, schuurpoeder of oplosmiddelen, zoals alcohol of benzine.
- Wrijf, druk of tik niet op het scherm met een scherp of schurend voorwerp, zoals een balpen of schroevendraaier. Hierdoor kan de beeldbuis worden beschadigd.
- Houd er rekening mee dat het materiaal of de coating van het LCD-scherm kan worden aangetast door blootstelling aan vluchtige oplosmiddelen, zoals insecticide, of door langdurig contact met rubber of vinyl.

#### **Vervoer**

- Koppel alle kabels van het beeldscherm los. Als u een in hoogte verstelbaar onderstel gebruikt, verstel het onderstel dan in de hoogste stand en houd beide kanten van het LCD-display stevig vast. Let erop dat u het beeldscherm tijdens het vervoer niet bekrast. Als u het beeldscherm laat vallen, kunt u gewond raken of het beeldscherm beschadigen.
- Als u deze monitor moet vervoeren voor reparatie of verzending, moet u de oorspronkelijke doos en verpakkingsmaterialen gebruiken.
- Plaats de afsluitpin voor het in hoogte verstelbare onderstel terug om het onderstel tijdens het vervoer vast te zetten.

#### **De monitor afvoeren**

- **Gooi de monitor niet weg met gewoon huishoudelijk afval.**
- **De fluorescerende buis in de monitor bevat kwik. Deze monitor moet worden afgevoerd in overeenstemming met de plaatselijke voorschriften voor afvalverwerking.**

# <span id="page-231-0"></span>**De modelnaam van het beeldscherm controleren**

Controleer eerst de modelnaam van het beeldscherm.

U vindt de modelnaam aan de achterkant van het beeldscherm (Voorbeeld: SDM-S205F).

Voor bepaalde beeldschermmodellen zijn niet alle functies en menuopties beschikbaar.

# <span id="page-231-1"></span>**Onderdelen en bedieningselementen**

Zie de pagina's tussen haakjes voor meer informatie. In de afbeelding wordt een van de beschikbare modellen van dit beeldscherm weergegeven.

#### **Voorkant van het scherm**

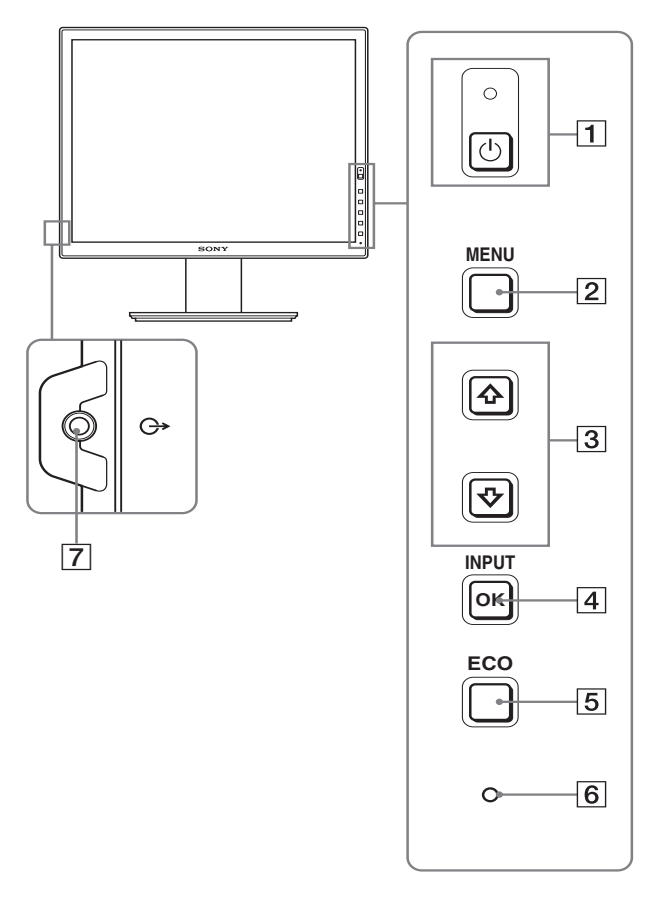

De onderdelen die met  $*$  worden aangeduid, verschillen **afhankelijk van het model. Zie "Technische gegevens" (pagina 23) voor meer informatie.**

#### 1 1 **(stroom) schakelaar en** 1 **(stroom) lampje (pagina's 10, 17)**

Met deze schakelaar wordt het beeldscherm ingeschakeld wanneer het  $\circlearrowleft$  (stroom) lampje rood brandt. Druk nogmaals op de schakelaar om het beeldscherm uit te schakelen. Als het  $\bigcirc$  (stroom) lampje niet brandt, drukt u op de MAIN POWER schakelaar  $(\sqrt{8})$ .

#### 2 **MENU toets (pagina 13)**

Met deze toets wordt het menuscherm in- en uitgeschakeld.

#### 3 m**/**M **toetsen (pagina 13)**

Met deze toetsen kunt u de menuonderdelen selecteren en wijzigingen aanbrengen.

#### 4 **OK toets (pagina 13)**

Met deze toets activeert u het geselecteerde menuonderdeel en de wijzigingen die zijn aangebracht met de  $\bigcup$  toetsen  $(\overline{3})$ .

#### **INPUT (pagina 12)**

Met deze toetsen wordt het video-ingangssignaal geschakeld tussen INPUT1 en INPUT2 als twee computers zijn aangesloten op het beeldscherm. (Alleen beschikbaar als het menu is uitgeschakeld.)

#### 5 **ECO toets (pagina 17)**

Deze knop wordt gebruikt om het stroomverbruik te verminderen.

Als het menu niet wordt weergegeven, kunt u de beeldkwaliteit voor het huidige ingangssignaal ook automatisch aanpassen door deze knop (One touch Auto adjust) meer dan 3 seconden ingedrukt te houden. (alleen analoog RGB-signaal)

#### 6 **Lichtsensor (pagina 18)**

Deze sensor meet de helderheid van het gebied rondom het beeldscherm. Bedek de sensor niet met papier en dergelijke.

#### 7 **Audio-uitgang (pagina 9)**

Deze aansluiting voert audiosignalen uit naar de luidsprekers of andere audioapparatuur.

**NL**

#### **Achterkant van het beeldscherm**

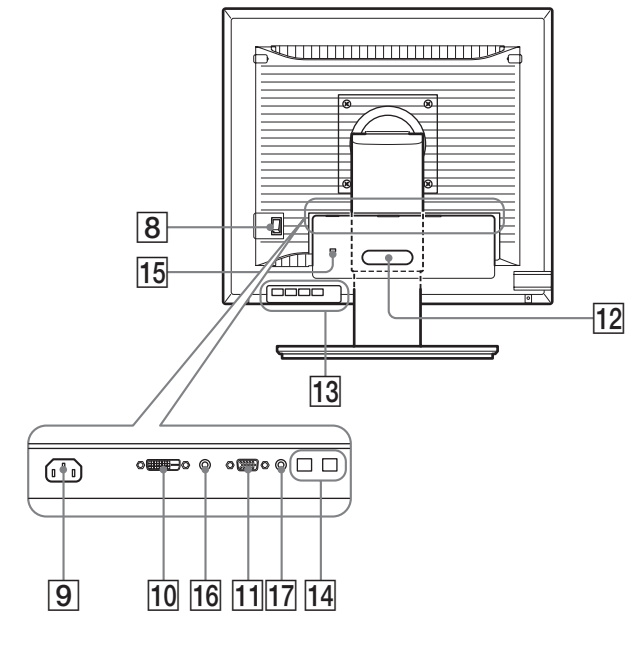

#### 8 **MAIN POWER schakelaar (pagina 10)**

Met deze schakelaar wordt de AAN/UIT-knop van het beeldscherm in- en uitgeschakeld.

#### 9 **AC IN aansluiting (pagina 9)**

Hierop sluit u het netsnoer aan (bijgeleverd).

#### 0 **DVI-D ingang (digitaal RGB) (pagina 8)**

Via deze aansluiting worden digitale RGB-videosignalen ingevoerd conform DVI Rev. 1.0.

#### qa **HD15 ingang (analoog RGB) (pagina 8)**

Via deze aansluiting worden analoge RGB-videosignalen (0,700 Vp-p, positief) en synchronisatiesignalen ingevoerd.

#### **12 Kabelhouder (pagina 9)**

Met dit onderdeel kunt u kabels en snoeren bevestigen aan het beeldscherm.

**13 USB-downstream-poort (alleen op modellen met USB-poort) (pagina 8)**

Wanneer u de USB-muis en het USB-toetsenbord op het beeldscherm aansluit, kunt u twee computers op de monitor aansluiten door de ingang om te schakelen.

14 USB-upstream-poort (alleen op modellen met USB**poort)**

Sluit de USB-kabel op uw computer en beeldscherm aan.

#### **15 Opening van het veiligheidsslot**

De opening van het veiligheidsslot moet worden gebruikt met het Kensington Micro Saver Security System. Micro Saver Security System is een handelsmerk van Kensington.

#### 16 Audio-ingang voor INPUT1

Deze ingang voert audiosignalen in, indien verbonden met de audio-uitgang van een computer of andere audioapparatuur die met INPUT1 is verbonden.

#### **17 Audio-ingang voor INPUT2**

Deze ingang voert audiosignalen in, indien verbonden met de audio-uitgang van een computer of andere audioapparatuur die met INPUT2 is verbonden.

# <span id="page-232-0"></span>**Instelling**

Voordat u het beeldscherm in gebruik neemt, moet u controleren of de verpakking de volgende onderdelen bevat:

- LCD-scherm
- Netsnoer
- Voetstuk
- HD15-HD15-videosignaalkabel (analoog RGB)
- DVI-D videosignaalkabel (digitaal RGB)
- Audiosnoer (stereo-ministekker)
- $\bullet$  ISB-kabel $*$
- CD-ROM (hulpprogramma's voor Windows/Macintosh, gebruiksaanwijzing, enzovoort)
- Garantiekaart
- Installatiehandleiding

De onderdelen die met  $*$  worden aangeduid, verschillen afhankelijk van het model. Zie "Technische gegevens" (pagina 23) voor meer informatie.

### <span id="page-232-1"></span>**Instelling 1: De standaard monteren**

**Druk niet op het LCD-scherm bij het plaatsen van het beeldscherm of het rechtop zetten van het beeldscherm op een bureau of tafel. Hierdoor kan de uniformiteit van het beeldscherm afnemen of kan het LCD-scherm defect raken.**

#### ■ Als u de bijgeleverde standaard gebruikt-**Gemonteerde standaard**

- **1 Open de doos en neem de voet van de standaard eruit.**
- **2 Controleer de bijgeleverde onderdelen.** • Met een schroef aan de onderzijde van de standaard.
- **3 Leg een zacht matje of iets dergelijks op een bureaublad of tafel.** U kunt het LCD-scherm en de monitor zelf beschadigen als u het scherm rechtstreeks op het bureaublad legt.
- **4 Neem het beeldscherm uit de doos en leg het beeldscherm met de omlijsting langs de rand van het bureaublad.**

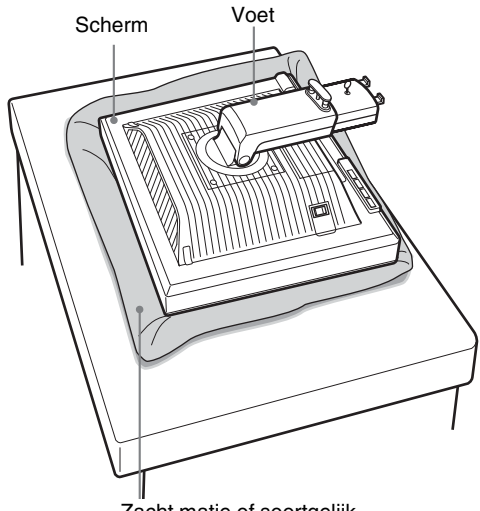

Zacht matje of soortgelijk

**5 Plaats de uitsparingen van de arm op de openingen van het voestuk om het voetstuk vast te maken.** 1 **Til het schroefhandvat op om de voet van de standaard stevig vast te kunnen schroeven.** 2 **Zorg dat de schroef goed vast zit en klap het schroefhandvat weer terug.**

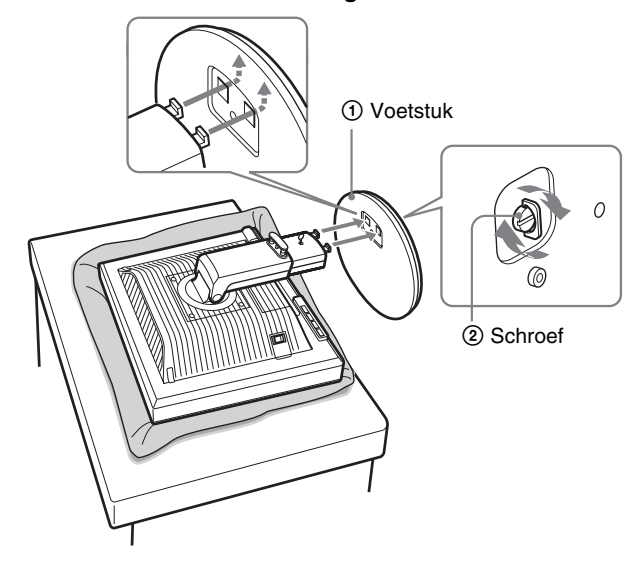

**6 Verwijder de vergrendelpen nadat u de in hoogte verstelbare standaard rechtop hebt gezet.**

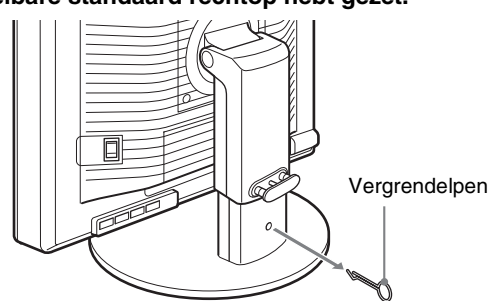

#### **Opmerking**

Verwijder de vergrendelpen niet wanneer de standaard ligt. De standaard kan dan vallen of u verwonden als de hals van de standaard onverhoeds losschiet van de voet.

#### ■ Standaard waarvan de hoogte kan worden **aangepast**

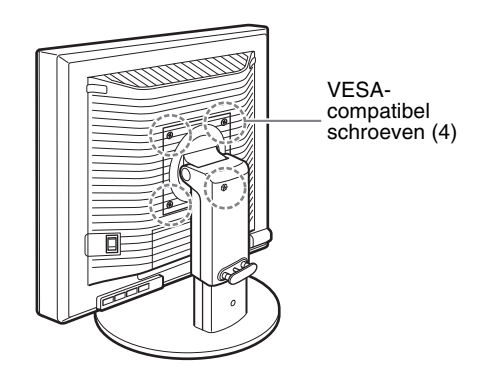

U kunt een VESA-standaard van een ander merk bevestigen door de meegeleverde standaard van het beeldscherm te verwijderen.

# <span id="page-233-0"></span>**Instelling 2: De videosignaalkabels aansluiten**

**• Zet het beeldscherm en de computer uit voordat u deze aansluit.**

#### **Opmerkingen**

- Raak de pinnen van de videosignaalkabel niet aan omdat deze hierdoor kunnen verbuigen.
- Controleer de uitlijning van de aansluiting om te voorkomen dat de pinnen van de videosignaalkabel worden verbogen.

#### **1 Schuif het aansluitingenpaneel omlaag.**

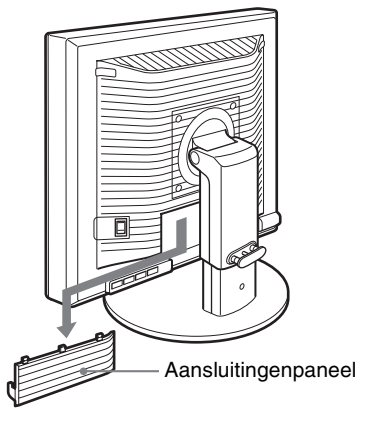

**2 Kantel het beeldscherm omhoog. En maak de hoek van het beeldscherm zo groot mogelijk.**

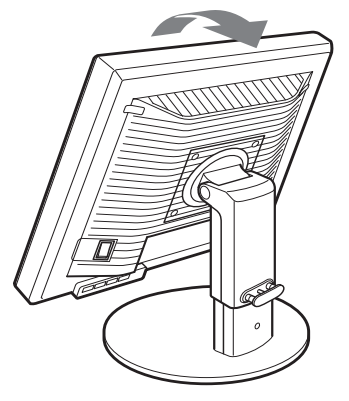

- **3 Verbind de videosignaalkabels met het beeldscherm.**
- **E** Een computer aansluiten die is voorzien van **een HD15 uitgang (analoog RGB)**

Gebruik de bijgeleverde HD15-HD15-videosignaalkabel (analoog RGB) om de computer aan te sluiten op de HD15 ingang van het beeldscherm (analoog RGB).

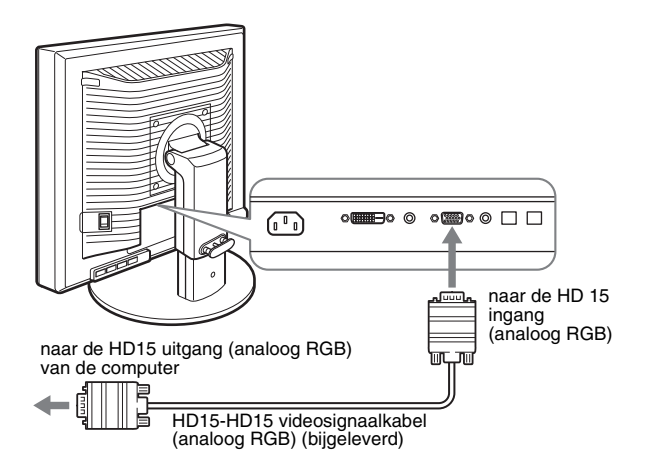

#### **E** Een computer aansluiten die is voorzien van **een DVI uitgang (digitaal RGB)**

Gebruik de bijgeleverde DVI-D-videosignaalkabel (digitale RGB) om de computer aan te sluiten op de DVI-D-ingang van het beeldscherm (digitale RGB).

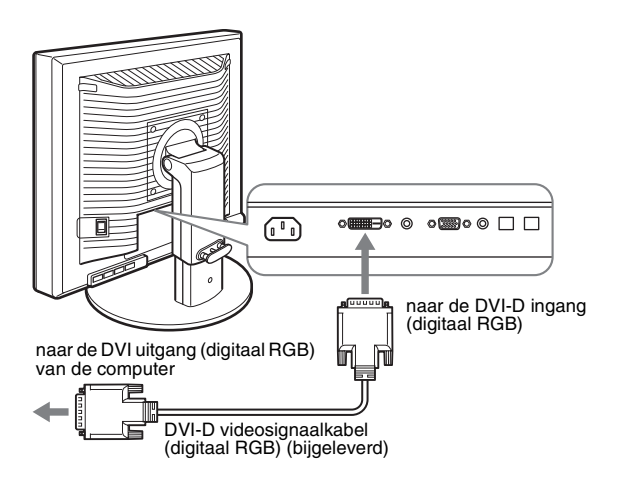

#### <span id="page-234-0"></span>**Instelling 3: De USB-muis of het USB-toetsenbord of andere apparaten aansluiten (alleen modellen met een USB-poort)**

Als u de USB-muis of het USB-toetsenbord of andere apparaten aansluit, kunt u tussen de ingangen schakelen (KVM-functie). Zie "KVM-functie" (pagina 18) voor meer informatie. Als u geen USB-muis of USB-toetsenbord of andere apparaten met uw beeldscherm gebruikt, gaat u verder met Instelling 4.

- **1 Gebruik de bijgeleverde kabel om het beeldscherm met de computer te verbinden.**
- **2 Sluit de USB-muis of het USB-toetsenbord of andere apparaten op het beeldscherm aan.**

#### **Voor Macintosh-gebruikers:**

Als u de USB downstream-poort aansluit op een toetsenbord van Macintosh dat een aan/uit-knop heeft, kan het zijn dat de aan/uit-knop op het toetsenbord niet ingeschakeld kan worden. Schakel uw computer in of sluit het toetsenbord rechtstreeks aan op uw computer. Schakel daarna het toetsenbord in en sluit vervolgens de USB downstream-poort aan op het toetsenbord.

#### **Opmerkingen**

- De USB-poort van dit scherm is compatibel met Windows 2000 / Windows XP Professional / Windows XP Home Editie / Macintosh.
- Als de USB-muis of het USB-toetsenbord of andere apparaten al op uw computer zijn aangesloten, verwijdert u de USB-muis of het USBtoetsenbord of de andere apparaten.
- Deze installatie is alleen ontwikkeld voor computers en besturingssystemen die USB-compatibel zijn. Voor meer informatie zie de handleiding van uw computer of besturingssysteem.

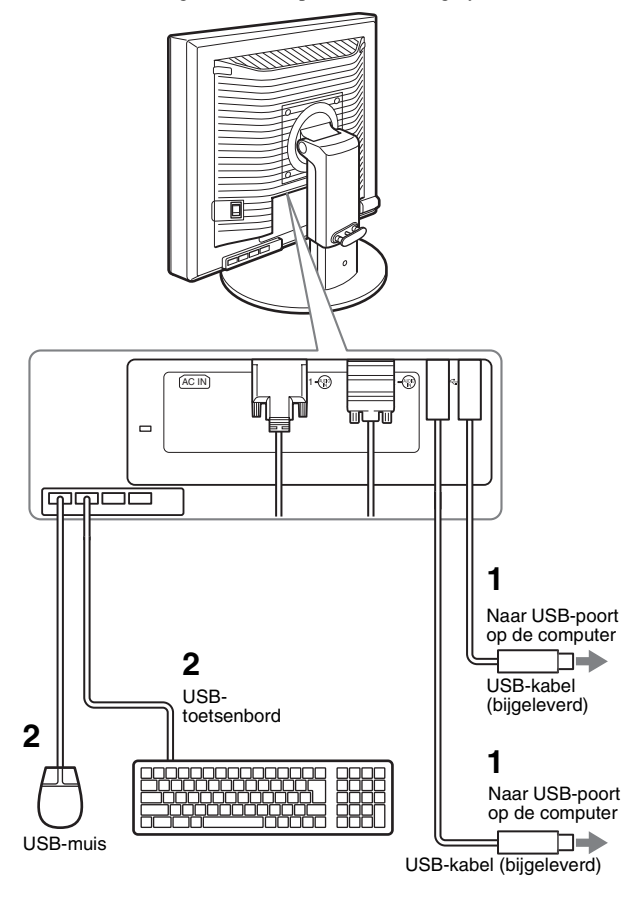

# <span id="page-235-0"></span>**Instelling 4: De audiokabels aansluiten**

**Als u niet van plan bent om een audiosignaal uit te sturen, heeft u deze aansluiting niet nodig.** 

**1 Sluit de audio-ingang van het beeldscherm met de bijgeleverde audiokabel aan op de audio-uitgang van de computer of andere apparatuur.**

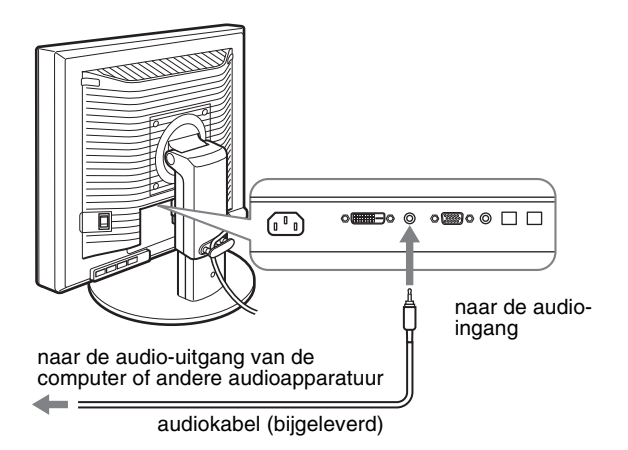

**2 Sluit de audiokabel (niet bijgeleverd) stevig aan op de audio-uitgang van het beeldscherm.**

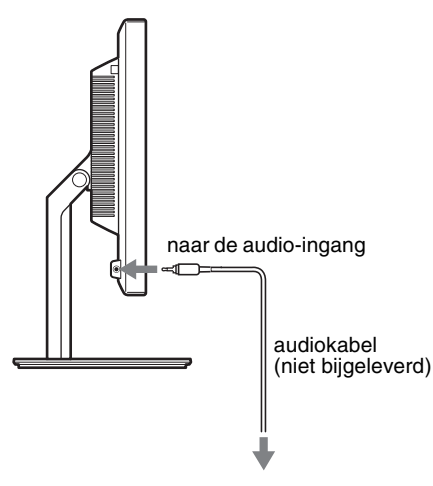

De geluidsweergave verandert, als de audio-ingang en audiouitgang is aangesloten.

Sluit de audioapparatuur aan die zich binnen het inputbereik bevindt, dat wordt weergegeven op het scherm onder audioingangsspecificaties. Een te hoge input kan schade aan het scherm veroorzaken.

# <span id="page-235-1"></span>**Instelling 5: Het netsnoer aansluiten**

- **1 Sluit het bijgeleverde netsnoer aan op de AC IN ingang van het beeldscherm.**
- **2 Sluit het andere uiteinde van het netsnoer aan op een stopcontact.**

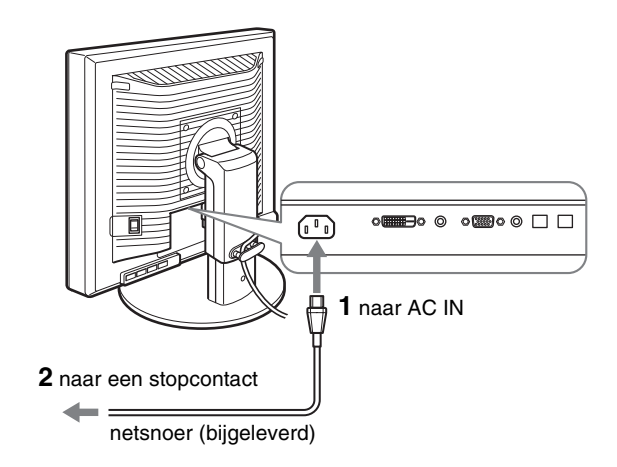

# <span id="page-235-2"></span>**Instelling 6: Zet de kabels vast en plaats het aansluitingenpaneel weer terug**

- **1 Trek de snoeren en kabels door de kabelhouder zoals aangegeven.**
- **2 Plaats het aansluitingenpaneel.**

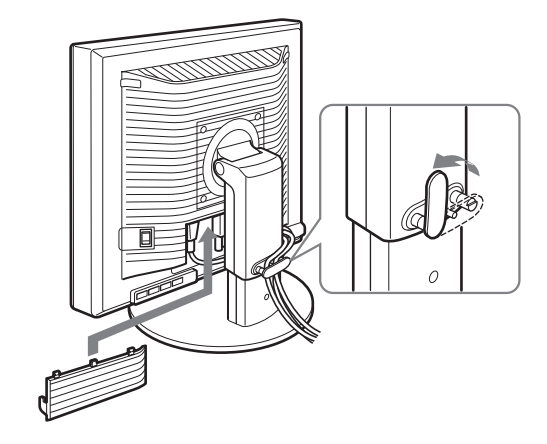

#### **Opmerking**

Laat de snoeren en kabels tijdens het samenbinden een beetje vieren. Trek niet te hard om te voorkomen dat de kabels of snoeren losraken van de aansluitingen of stekkers wanneer u de schermhoek aanpast. Als u de snoeren en kabels te strak trekt, kunnen deze beschadigd raken.

**NL**

# <span id="page-236-0"></span>**Instelling 7: Het beeldscherm en de computer aanzetten**

**1 Controleer of het**  $\bigcirc$  **(aan/uit)-lampje rood brandt. Bij aankoop van het beeldscherm, is is de MAIN POWER schakelaar ingesteld op de zijde** \**.** 

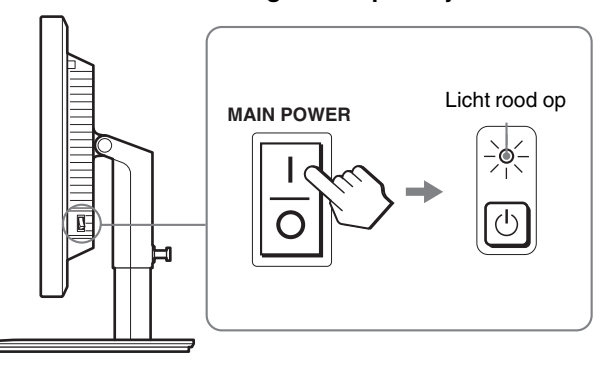

#### **Opmerking**

Als de MAIN POWER schakelaar aan de rechterkant van uw beeldscherm niet op de \ zijde is ingesteld, druk dan op de zijde \ en controleer of het  $\circlearrowleft$  (aan/uit)-lampje rood brandt.

#### **2 Druk op de**  $\bigcirc$  **(stroom) schakelaar aan de voorkant van het beeldscherm.**

Het  $\bigcirc$  (stroom) lampje licht groen op.

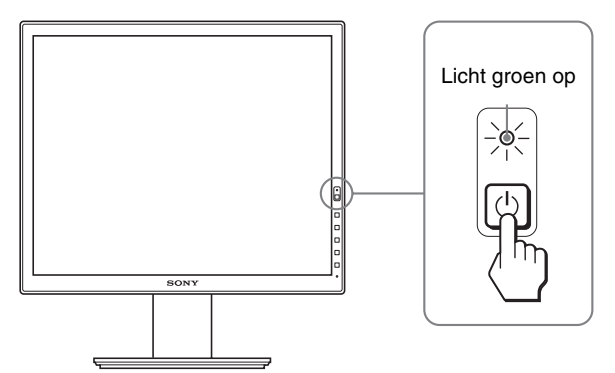

**3 Zet de computer aan.**

#### **Als er geen beeld verschijnt op het scherm**

- Controleer of het netsnoer en de videosignaalkabel goed zijn aangesloten.
- Als "GEEN INPUT SIGNAAL" op het scherm verschijnt:
- De computer staat in de stroomspaarstand. Druk op een willekeurige toets op het toetsenbord of verplaats de muis.
- Controleer of het ingangssignaal juist is ingesteld door op de OK toets te drukken (pagina 12).
- Als "KABEL NIET AANGESLOTEN" op het scherm verschijnt:
- Controleer of de videosignaalkabels goed zijn aangesloten.
- Controleer of het ingangssignaal juist is ingesteld door op de OK toets te drukken (pagina 12).
- Als "BUITEN BEREIK" op het scherm verschijnt: Sluit het oude beeldscherm opnieuw aan. Pas vervolgens de grafische kaart van de computer aan het volgende bereik aan.

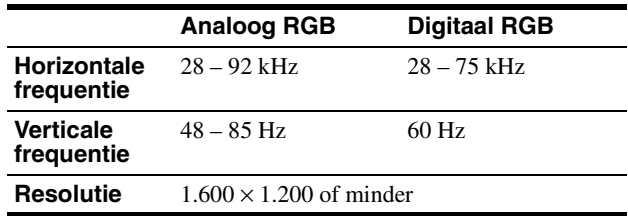

Zie "Problemen en oplossingen" op pagina 20 voor meer informatie over berichten op het scherm.

#### **Geen specifieke stuurprogramma's vereist**

De monitor voldoet aan de "DDC" Plug & Play-norm en bepaalt automatisch alle monitorgegevens. U hoeft geen specifiek stuurprogramma op de computer te installeren.

Als u de computer de eerste keer inschakelt nadat u de monitor hebt aangesloten, wordt de installatiewizard wellicht weergegeven op het scherm. Volg in dat geval de instructies op het scherm. De Plug & Play monitor wordt automatisch geselecteerd zodat u deze monitor kunt gebruiken.

De verticale frequentie wordt ingesteld op 60 Hz.

Aangezien de monitor weinig trillingen produceert, kunt u deze meteen gebruiken. U hoeft de verticale frequentie niet hoog in te stellen.

# <span id="page-237-0"></span>**Instelling 8: Pas de stand en de hoogte aan**

U kunt de monitor verstellen binnen de hieronder weergegeven hoeken.

#### **Pak beide zijden van het LCD-scherm vast en stel de gewenste hoek in.**

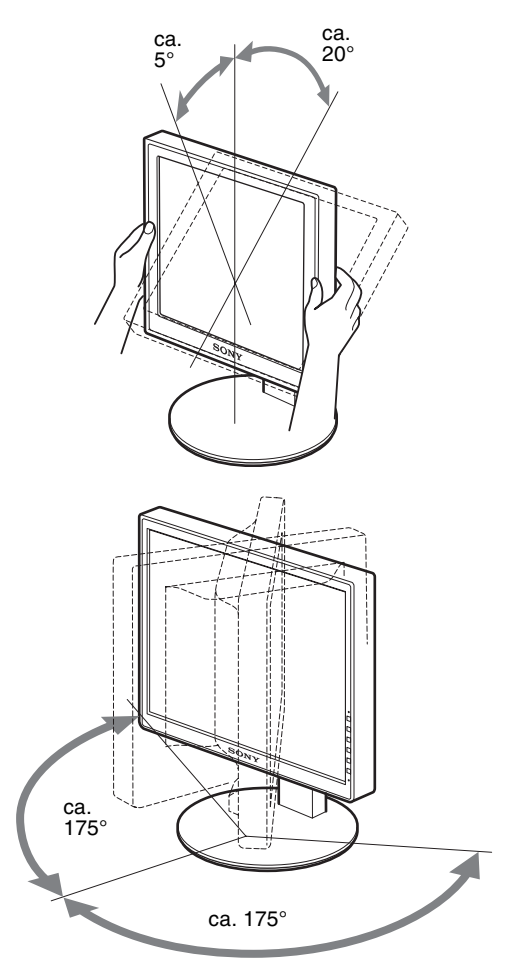

Wanneer u de in hoogte verstelbare standaard gebruikt, kunt u de hoogte verstellen zoals hierna wordt beschreven.

#### **Houd beide zijden van het LCD-scherm vast en verstel de schermhoogte.**

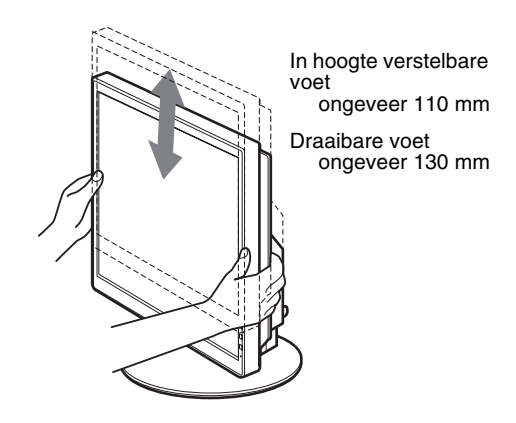

#### **Comfortabel gebruik van het beeldscherm**

Pas de kijkhoek van het beeldscherm aan op basis van de hoogte van uw bureau en stoel, zodat het licht niet wordt gereflecteerd van het scherm in uw ogen.

#### **Opmerkingen**

- Als u de positie van het beeldscherm aanpast, dient u erop te letten dat u het scherm of de kabels of USB-apparaten niet tegen voorwerpen stoot. Beweeg het scherm rustig.
- Plaats geen voorwerpen onder het beeldscherm wanneer u de hoogte van de standaard aanpast. Het beeldscherm kan dan beschadigd raken.
- Zorg bij het aansluiten van USB-producten of USB-apparaten op het beeldscherm dat deze niet tegen de voet van de standaard stoten. Bij het verstellen van de hoek en de hoogte van het beeldscherm kan het beeldscherm beschadigd raken, afhankelijk van de omvang van deze producten of apparaten. (alleen modellen met USB-poort)

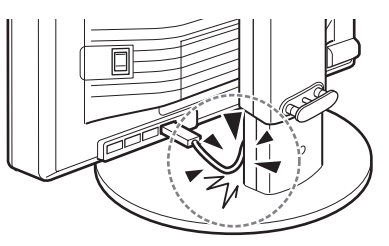

**NL**

# <span id="page-238-0"></span>**Het beeld overschakelen naar rechtopstaand / liggend (alleen voor modellen met de draaivoet)**

Als uw computer een functie heeft om het scherm over te schakelen naar rechtopstaand/liggend, kunt u het scherm 90° draaien.

Stel uw instelling zo in dat de beelden op uw computer eerst worden overgeschakeld en draai dan het scherm.

#### **Het scherm op de stand rechtopstaand zetten**

- **1 Stel uw instelling zo in op uw computer dat het scherm 90° naar links gedraaid kan worden.**
- **2 Druk op het scherm op de knop MENU en selecteer achtereenvolgens in het menu OPTIES de optie "MENUROTATIE" en "RECHTOPSTAAND".**

U kunt het menuscherm verplaatsen naar de gewenste plaats op het beeldscherm.

**3 Houd beide zijkanten van het scherm vast en zet het scherm voorzichtig op de hoogste stand.**

#### **Opmerkingen**

- Als u het scherm draait terwijl deze aangesloten is op een USBapparaat of USB compatibel producten, kan het scherm beschadigd worden.
- Als u het beeldscherm draait, dient u erop te letten dat u het scherm of de kabels of USB-apparaten niet tegen voorwerpen stoot. Beweeg het scherm rustig.
- Als u uw scherm wilt draaien, verwijder dan eerst alle kabels uit de kabelhouder en verplaats ze voorzichtig, zonder er te hard aan te trekken.

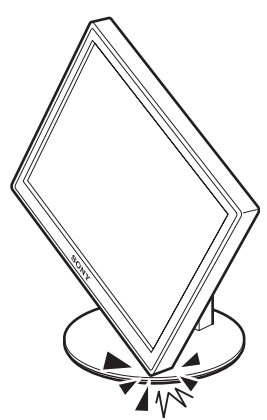

**4 Houd beide zijkanten van het scherm vast en draai het langzaam 90° naar rechts.**

U kunt het scherm niet meer dan 90° draaien.

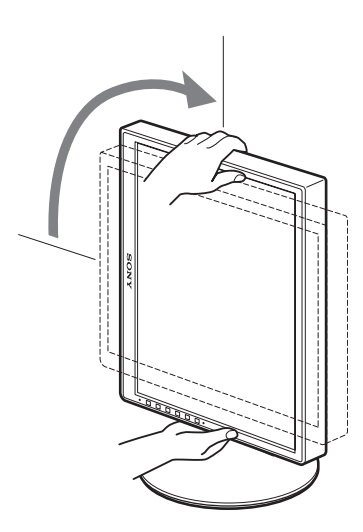

**5 Houd beide zijkanten van het scherm vast en stel de hoogte en de schuinte van het scherm in.**

#### **Het scherm terugzetten op de vlakke positie (uitgangsstand)**

- **1 Stel uw instelling zo in op uw computer dat het scherm 90° naar rechts gedraaid kan worden.**
- **2 Druk op het scherm op de knop MENU en selecteer achtereenvolgens in het menu OPTIES de optie "MENUROTATIE" en "LIGGEND".**  Zet het menuscherm terug op de vlakke positie.
- **3 Houd beide zijkanten van het scherm vast en zet het scherm voorzichtig op de hoogste stand.**
- <span id="page-238-1"></span>**4 Houd beide zijkanten van het scherm vast en draai het langzaam 90° naar links.**

# **Het ingangssignaal selecteren (INPUT1/INPUT2)**

#### **Druk op de toets OK.**

Het ingangssignaal verandert telkens wanneer u op de knop OK drukt.

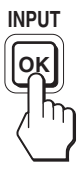

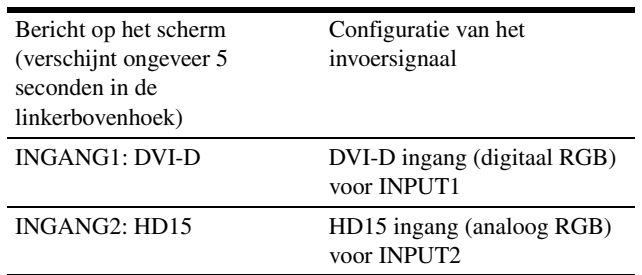

# <span id="page-239-0"></span>**Het beeldscherm instellen**

# herstellen van de standaardinstellingen. **Voordat u wijzigingen aanbrengt**

Sluit het beeldscherm op de computer aan en schakel beide apparaten in.

Voor de beste resultaten wacht u ten minste 30 minuten

voordat u de instellingen gaat aanpassen nadat het

beeldscherm op de computer is aangesloten en is ingeschakeld.

Met het schermmenu kunt u veel instellingen van het beeldscherm wijzigen.

# <span id="page-239-1"></span>**Het menu gebruiken**

#### **1 Geef het hoofdmenu weer.**

Druk op de MENU toets om het hoofdmenu op het scherm weer te geven.

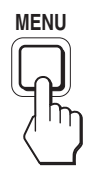

#### **2 Selecteer het menu dat u wilt aanpassen.**

Druk op de  $\blacklozenge/\uparrow$  toetsen om het gewenste menu weer te geven. Druk op de OK toets om het menuonderdeel te selecteren.

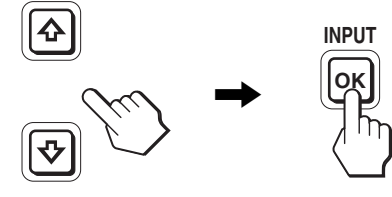

#### **3 Pas het item aan.**

Druk op de  $\blacklozenge/\blacklozenge$  toetsen om de instelling aan te passen. Druk vervolgens op de OK toets.

Wanneer u op de OK toets drukt, wordt de instelling opgeslagen en verschijnt het vorige menu op het scherm.

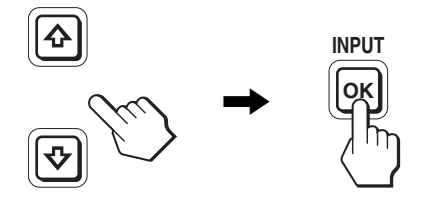

#### **4 Sluit het menu.**

Druk één keer op de MENU toets om naar het normale beeld terug te keren. Als er niet op een toets wordt gedrukt, wordt het menu na ongeveer 45 seconden automatisch gesloten.

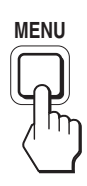

#### ■ De standaardinstellingen herstellen

U kunt de standaardinstellingen herstellen met het RESET menu. Zie  $\rightarrow \left($ RESET) op pagina 17 voor meer informatie over het

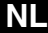

# <span id="page-240-0"></span>**Overzicht van menuopties**

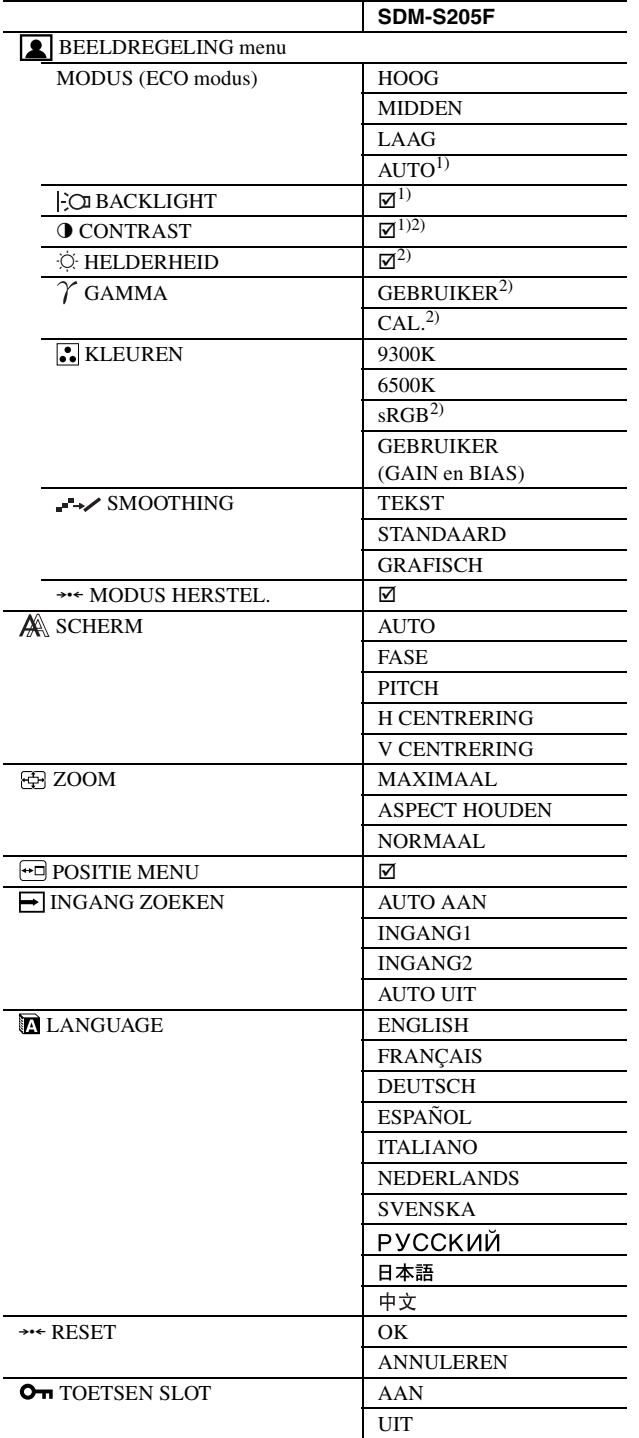

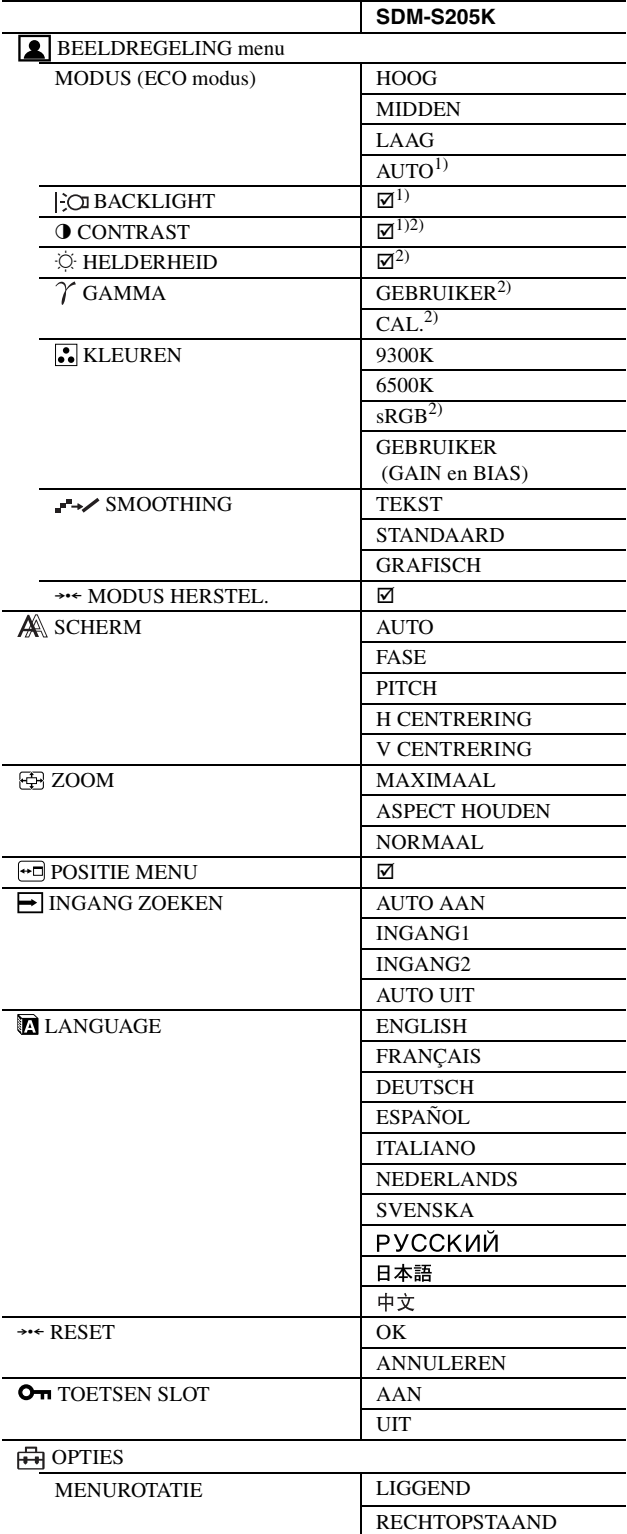

<sup>1)</sup> Als de ECO-modus is ingesteld op "AUTO", kunt u BACKLIGHT niet aanpassen.

2) CONTRAST, HELDERHEID en GAMMA kunt u niet aanpassen als "sRGB" is geselecteerd.

# <span id="page-241-0"></span>**E** Het menu BEELDREGELING

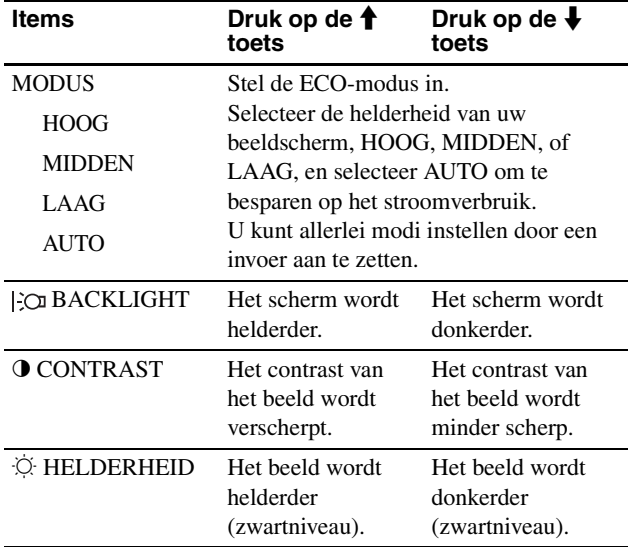

#### **Opmerkingen**

• Als de ECO-modus is ingesteld op "AUTO", kunt u BACKLIGHT niet aanpassen.

• Als u de optie "sRGB" selecteert, kunt u het CONTRAST en de HELDERHEID niet instellen.

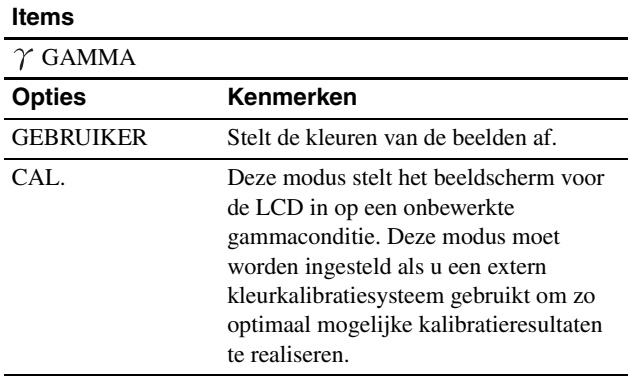

#### **Opmerking**

Als u "sRGB" selecteert, kunt u het GAMMA niet aanpassen.

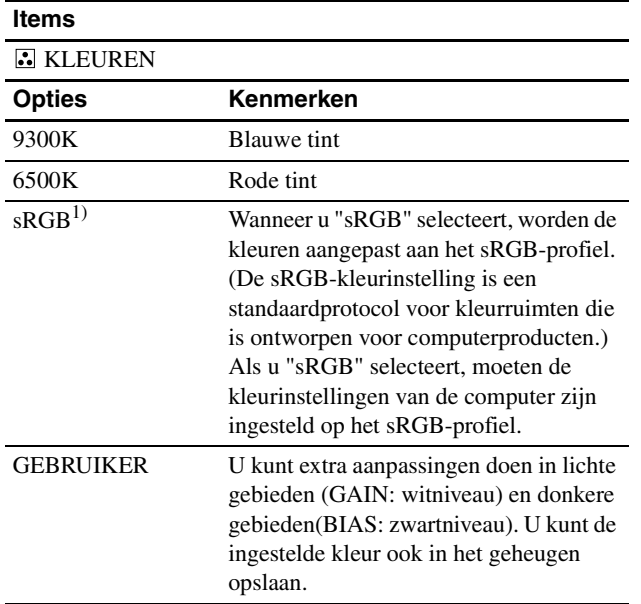

1) Als een aangesloten computer of ander apparaat niet geschikt is voor sRGB, kan de kleur niet worden aangepast aan het sRGB-profiel. Als u "sRGB" selecteert, kunt u CONTRAST, HELDERHEID en GAMMA niet aanpassen.

Als u de ECO-modus hebt ingesteld op "AUTO", kunt u geen "sRGB" selecteren.

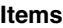

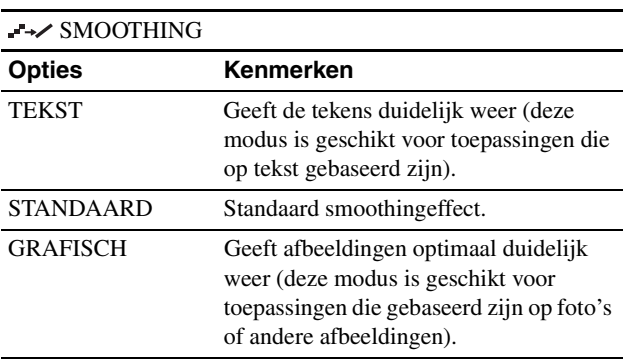

#### **Opmerking**

Als de resolutie  $1.600 \times 1.200$  is kunt u geen gebruik maken van de functie SMOOTHING.

### **Items**

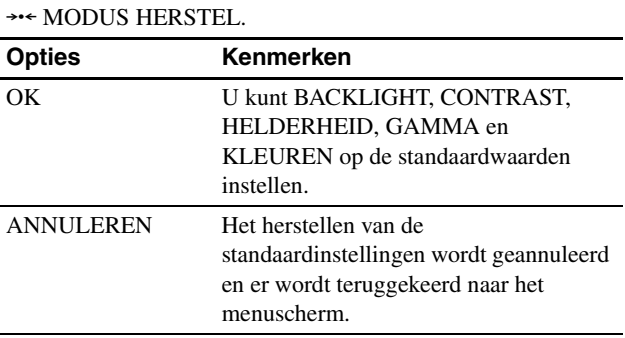

# <span id="page-241-1"></span> **Het menu SCHERM (alleen voor analoge RGB-signalen)**

#### ■ Functie voor het automatisch aanpassen **van de beeldkwaliteit**

**Wanneer het beeldscherm een ingangssignaal ontvangt, worden de positie en de scherpte van het beeld automatisch aangepast (fase/pitch). Dit zorgt voor een helder beeld op het scherm (pagina 18).**

#### **Opmerking**

Als de functie voor het automatisch aanpassen van de beeldkwaliteit is geactiveerd, is alleen de  $\bigcup$  (stroom) schakelaar beschikbaar.

#### **Als het beeld niet volledig wordt aangepast aan de functie voor het automatisch aanpassen van de beeldkwaliteit**

U kunt de beeldkwaliteit voor het huidige invoersignaal automatisch verder aanpassen. (Zie AUTO hieronder.)

#### **Als u nog fijnafstellingen aan de beeldkwaliteit wilt uitvoeren**

U kunt de scherpte (fase/pitch) en positie (horizontaal/verticaal) van het beeld handmatig aanpassen.

**NL**

Deze aanpassingen zijn in het geheugen opgeslagen en worden automatisch opgeroepen als het beeldscherm hetzelfde ingangssignaal ontvangt. De instellingen moeten eventueel weer worden aangepast als u het ingangssignaal verandert nadat u uw computer opnieuw aansluit.

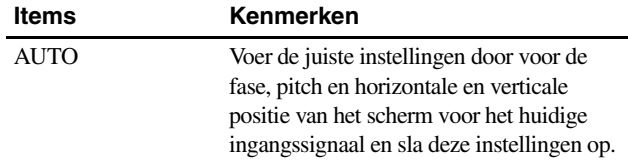

#### ■ De scherpte en positie van het beeld **handmatig aanpassen (FASE/PITCH/ H CENTRERING/V CENTRERING)**

U kunt de scherpte en de positie van het beeld als volgt aanpassen.

- **1 Stel de resolutie van het beeldscherm in op 1.600 × 1.200.**
- **2 Plaats de CD-ROM in het CD-ROM-station.**
- **3 Start de CD-ROM en geef het testpatroon weer.**

#### **Voor gebruikers van Windows Als Auto run werkt:**

- 1 Klik op "Hulpprogramma voor instellen van monitor
- (UTILITY)". 2 Klik op "Aanpassen", bevestig de resolutie en klik daarna op "Volgende".

Het testpatroon voor PITCH, FASE, H CENTRERING en V CENTRERING verschijnen op volgorde.

#### **Als Auto run niet werkt:**

- 1 Open "Mijn computer" en klik met uw rechtermuisknop op het pictogram CD-ROM. Ga naar de "Verkenner" en open het pictogram CD-ROM.
- 2 Open [Utility] en selecteer [Windows].

3 Start [Win\_Utility.exe].

Het testpatroon verschijnt.

#### **Voor gebruikers van Macintosh**

1 Open [Utility] en selecteer [Mac]. 2 Start [Mac\_Utility.exe]. Het testpatroon verschijnt.

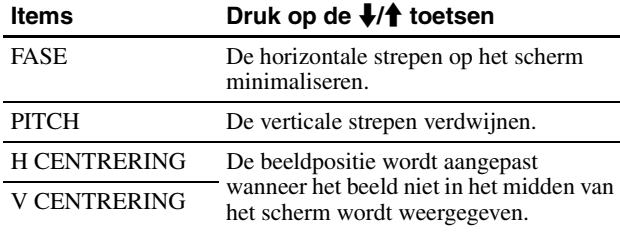

### <span id="page-242-0"></span>**ZOOM-menu**

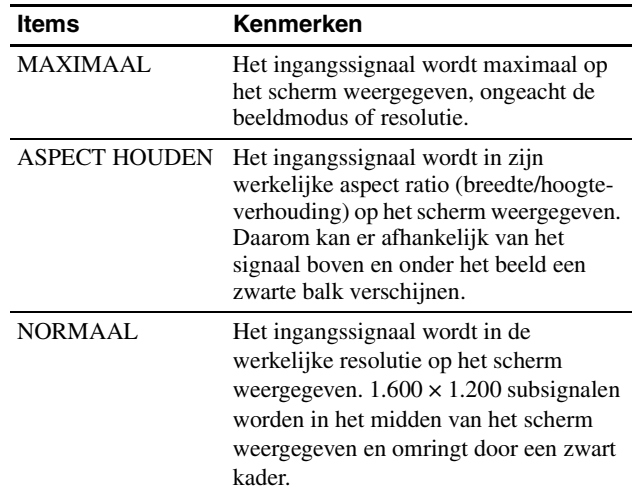

#### **Opmerking**

Als de resolutie  $1.600 \times 1.200$  is kunt u geen gebruik maken van deze functie. Het beeld wordt maximaal weergegeven.

# <span id="page-242-1"></span>**<sup><b><sup>1</sup></del><sub>** $\blacksquare$ **</sub> Het menu POSITIE MENU**</sup>

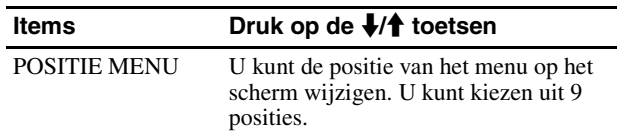

# <span id="page-242-2"></span>**Het menu INGANG ZOEKEN**

U kunt naar ieder ingangssignaal zoeken, door automatisch heen en weer te schakelen tussen de signalen.

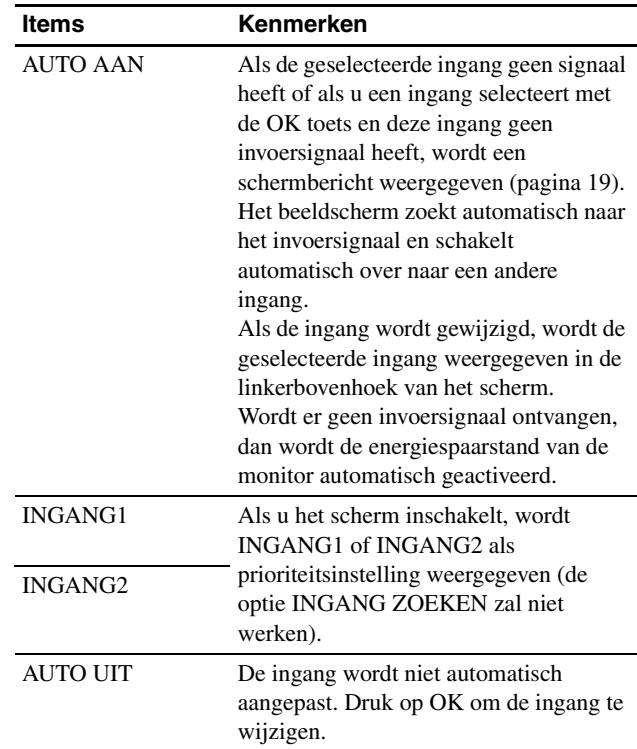

# <span id="page-243-7"></span><span id="page-243-0"></span>**M** Het menu LANGUAGE

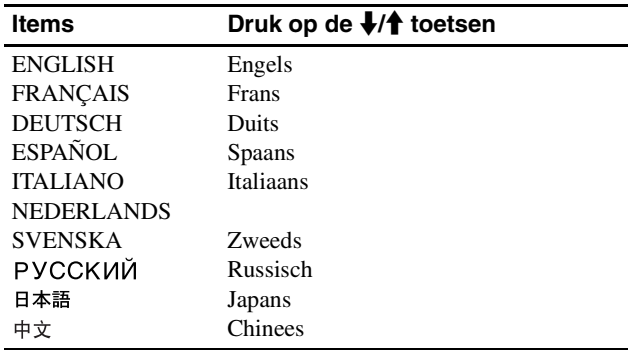

### <span id="page-243-1"></span>**→→← Het menu RESET (standaardinstellingen herstellen)**

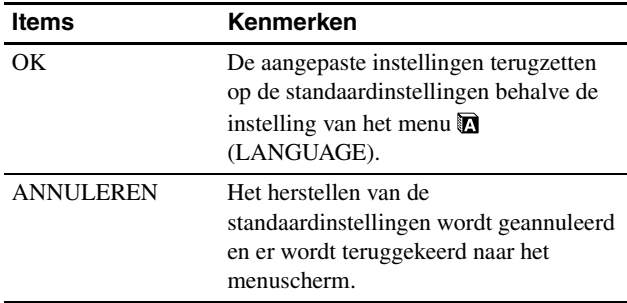

# <span id="page-243-2"></span>**Het menu TOETSEN SLOT**

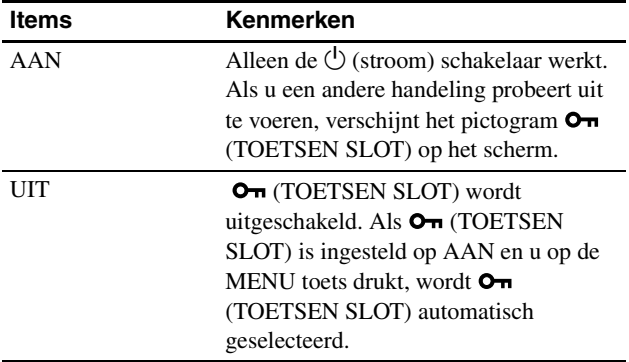

# <span id="page-243-3"></span>**ADPTIES-menu** \*

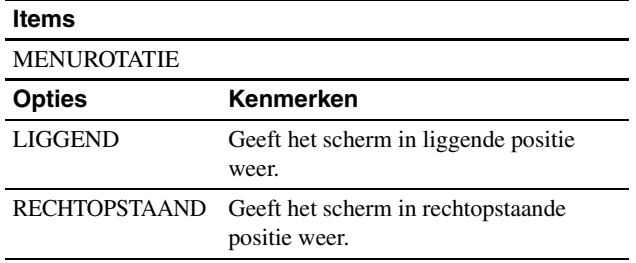

# <span id="page-243-4"></span>**Technische kenmerken**

# <span id="page-243-5"></span>**Stroomspaarfunctie**

Dit beeldscherm voldoet aan de richtlijnen voor stroombesparing die zijn opgesteld door VESA, ENERGY STAR en NUTEK. Als het beeldscherm is aangesloten op een computer of een videokaart die voldoet aan de DPM-norm DPMS (Display Power Management Standard) compatibele videokaart voor analoge invoer/DMPM (DVI Digital Monitor Power Management) voor digitale invoer, gaat het beeldscherm automatisch minder stroom verbruiken zoals hieronder afgebeeld.

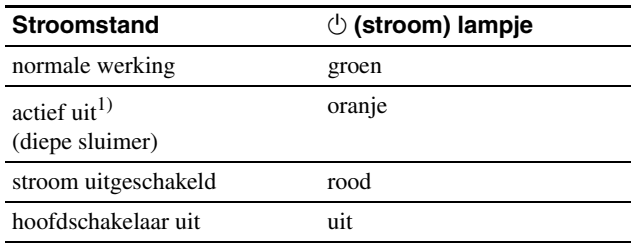

1) Als de stand "actief uit" van de computer wordt geactiveerd, valt het ingangssignaal weg en verschijnt GEEN INPUT SIGNAAL op het scherm. Na 5 seconden wordt de stroomspaarstand van het beeldscherm geactiveerd.

"Diepe sluimer" is een stroomspaarstand die is gedefinieerd door de Environmental Protection Agency.

# <span id="page-243-6"></span>**Het stroomverbruik verminderen (ECO modus)**

Als u herhaaldelijk op de ECO toets aan de voorkant van het beeldscherm drukt, kunt u de helderheid van het scherm selecteren.

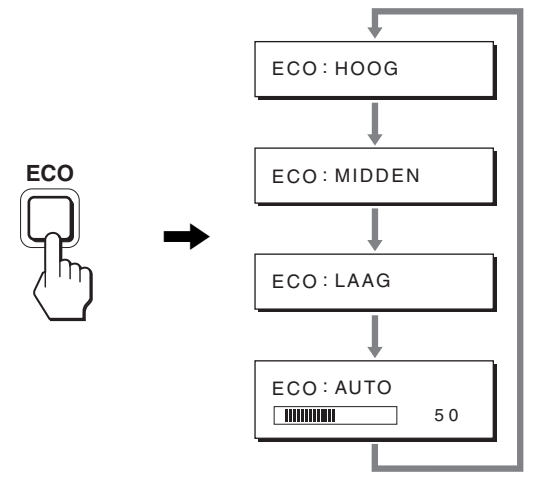

Elke modus wordt op het scherm weergegeven en de helderheid van het scherm wordt beperkt op basis van de modus. Het menu verdwijnt automatisch na ongeveer 5 seconden.

De helderheid van het scherm en het stroomverbruik worden beperkt als de modus wordt gewijzigd van HOOG in MIDDEN in LAAG.

De standaardinstelling voor de helderheid van het scherm is HOOG.

### <span id="page-244-0"></span>**Functie voor het automatisch aanpassen van de helderheid (lichtsensor)**

Deze monitor heeft een functie waarmee de helderheid van het scherm automatisch wordt aangepast aan de helderheid van de omgeving. De helderheid van het scherm wordt ingesteld op het meest geschikte niveau als u de ECO modus instelt op AUTO met de ECO toets aan de voorkant van de monitor of in het BEELDREGELING menu. De helderheid van het scherm is standaard ingesteld op HOOG. Als u de ECO modus op "AUTO" instelt met de ECO toets aan de voorkant van de monitor, wordt de aanpassingsbalk ook weergegeven. U kunt de balk aanpassen met de  $\blacklozenge/\uparrow$  toetsen. De helderheid van het scherm wordt aangepast aan het niveau dat u hebt ingesteld.

### <span id="page-244-1"></span>**Functie voor automatisch aanpassen van de beeldkwaliteit (alleen analoog RGB-signaal)**

**Als het beeldscherm een ingangssignaal ontvangt, worden de beeldpositie en -scherpte (fase/pitch) automatisch aangepast zodat er een scherp beeld op het scherm verschijnt.**

#### **Fabrieksinstelling**

Als het beeldscherm een ingangssignaal ontvangt, wordt dit automatisch afgestemd op een van de fabrieksinstellingen die in het geheugen van het beeldscherm zijn opgeslagen om een beeld van hoge kwaliteit in het midden van het scherm te verkrijgen. Wanneer het ingangssignaal overeenkomt met de fabrieksinstelling, wordt het beeld automatisch op het scherm weergegeven met de juiste standaardinstellingen.

#### **Als ingangssignalen niet overeenkomen met de fabrieksinstellingen**

Als het beeldscherm een ingangssignaal ontvangt dat niet overeenkomt met een van de fabrieksinstellingen, wordt de functie voor het automatisch aanpassen van de beeldkwaliteit van het beeldscherm geactiveerd waardoor er altijd een scherp beeld verschijnt op het scherm (binnen het volgende frequentiebereik): Horizontale frequentie: 28–92 kHz (analoog RGB)

28–75 kHz (digitaal RGB) Verticale frequentie: 48–85 Hz(analoog RGB) 60 Hz (digitaal RGB)

De eerste keer dat het beeldscherm ingangssignalen ontvangt die niet overeenkomen met een van de fabrieksinstellingen, kan het langer dan normaal duren voordat het beeld op het scherm verschijnt. De instelgegevens worden automatisch opgeslagen in het geheugen zodat het beeldscherm op dezelfde manier werkt als wanneer het beeldscherm signalen ontvangt die wel overeenkomen met een van de fabrieksinstellingen.

### **Fase, pitch en beeldpositie handmatig aanpassen**

Voor sommige ingangssignalen kunnen beeldpositie, fase en pitch niet helemaal automatisch worden aangepast. Deze instellingen kunnen dan handmatig worden aangepast (pagina 16). Wanneer u deze instellingen handmatig aanpast, worden deze als gebruikersstanden in het geheugen opgeslagen en automatisch weer opgeroepen wanneer het beeldscherm dezelfde ingangssignalen ontvangt.

#### **Opmerking**

Als de functie voor het automatisch aanpassen van de beeldkwaliteit is geactiveerd, functioneert alleen de  $\bigcirc$  (stroom) schakelaar.

# <span id="page-244-2"></span>**KVM-functie (Toetsenbord-Video-Muis-functie)**

U kunt maximaal twee computers, die worden aangesloten op de USB-muis en het USB-toetsenbord, gebruiken door de knop INPUT/OK (pagina 8) om te schakelen.

#### **Over de USB-poort**

- Wij raden u aan de USB-muis en het USB-toetsenbord aan te sluiten op de USB-poort van het beeldscherm. Als u andere apparaten dan de bovenstaande aansluit, werkt het beeldscherm mogelijk niet correct. Het is ook mogelijk dat apparaten die compatibel zijn met Bluetooth niet correct werken.
- De USB-poort op het beeldscherm is compatibel met USB fullspeed (max. 12 Mbps).

#### **Opmerkingen**

- Zelfs als u op de knop INPUT/OK drukt, kan mogelijk niet correct tussen de computers worden geschakeld.
- Installeer het nieuwste USB-stuurprogramma als u USB-apparaten wilt gebruiken. Een ouder USB-stuurprogramma werkt mogelijk niet correct.
- Als u een USB-hub gebruikt, stelt u de ingangssignalen via het menu INGANG ZOEKEN in op AUTO UIT.

# <span id="page-245-0"></span>**Problemen oplossen**

Lees dit gedeelte aandachtig door voordat u contact opneemt met de technische dienst.

# <span id="page-245-1"></span>**Schermberichten**

Als er een probleem is met het ingangssignaal, wordt een van de volgende berichten weergegeven op het scherm. Zie "Problemen en oplossingen" op pagina 20 om dit probleem op te lossen.

### **Als "BUITEN BEREIK" op het scherm verschijnt**

Dit geeft aan dat het ingangssignaal niet wordt ondersteund door het beeldscherm. Controleer de volgende punten.

Zie "Problemen en oplossingen" op pagina 20 voor meer informatie over schermberichten.

#### **Als "xxx.x kHz/xxx Hz" wordt weergegeven**

Dit geeft aan dat de horizontale of verticale frequentie niet wordt ondersteund door het beeldscherm.

De cijfers staan voor de horizontale en verticale frequenties van het huidige ingangssignaal.

#### Voorbeeld

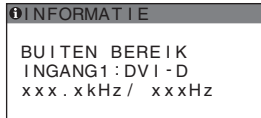

**Als "RESOLUTIE > 1600** × **1200" wordt weergegeven**

Dit geeft aan dat de resolutie niet wordt ondersteund door de monitor  $(1.600 \times 1.200$  of minder).

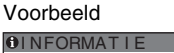

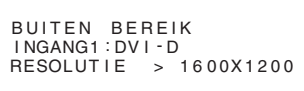

#### **Als "GEEN INPUT SIGNAAL" op het scherm verschijnt**

Dit geeft aan dat er geen signaal wordt ingevoerd via de gekozen aansluiting.

Als INGANG ZOEKEN (pagina 16) is ingesteld op AAN, zoekt het beeldscherm een ander invoersignaal en wordt de invoer automatisch gewijzigd.

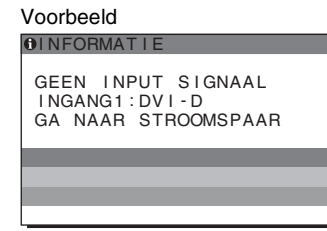

Wanneer er geen ingangssignaal wordt aangetroffen, wordt het bericht **"GA NAAR STROOMSPAAR"** weergegeven. Circa 5 seconden later wordt het scherm in de energiespaarstand gezet.

#### **Als "KABEL NIET AANGESLOTEN" op het scherm verschijnt**

Dit geeft aan dat de videosignaalkabel niet is aangesloten op de gekozen aansluiting.

Als INGANG ZOEKEN (pagina 16) is ingesteld op AAN, zoekt het beeldscherm een ander invoersignaal en wordt de invoer automatisch gewijzigd.

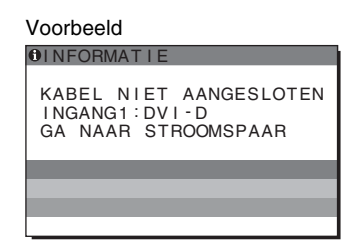

Wanneer er geen ingangssignaal wordt aangetroffen, wordt het bericht **"GA NAAR STROOMSPAAR"** weergegeven. Circa 45 seconden later wordt het scherm in de energiespaarstand gezet.

# <span id="page-246-0"></span>**Problemen en oplossingen**

Raadpleeg de gebruiksaanwijzing van de aangesloten computer of apparatuur wanneer u problemen hebt met een aangesloten computer of andere apparatuur.

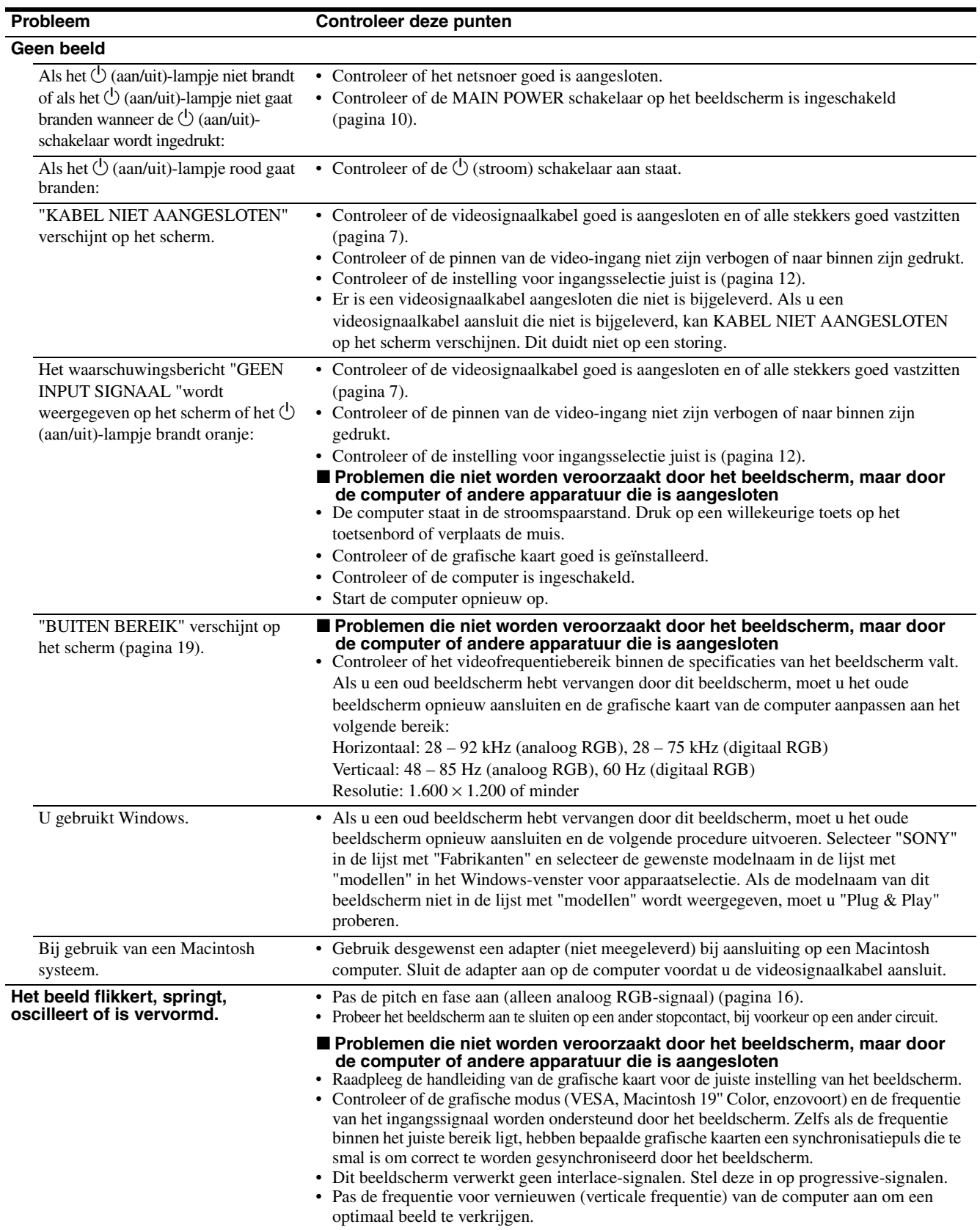

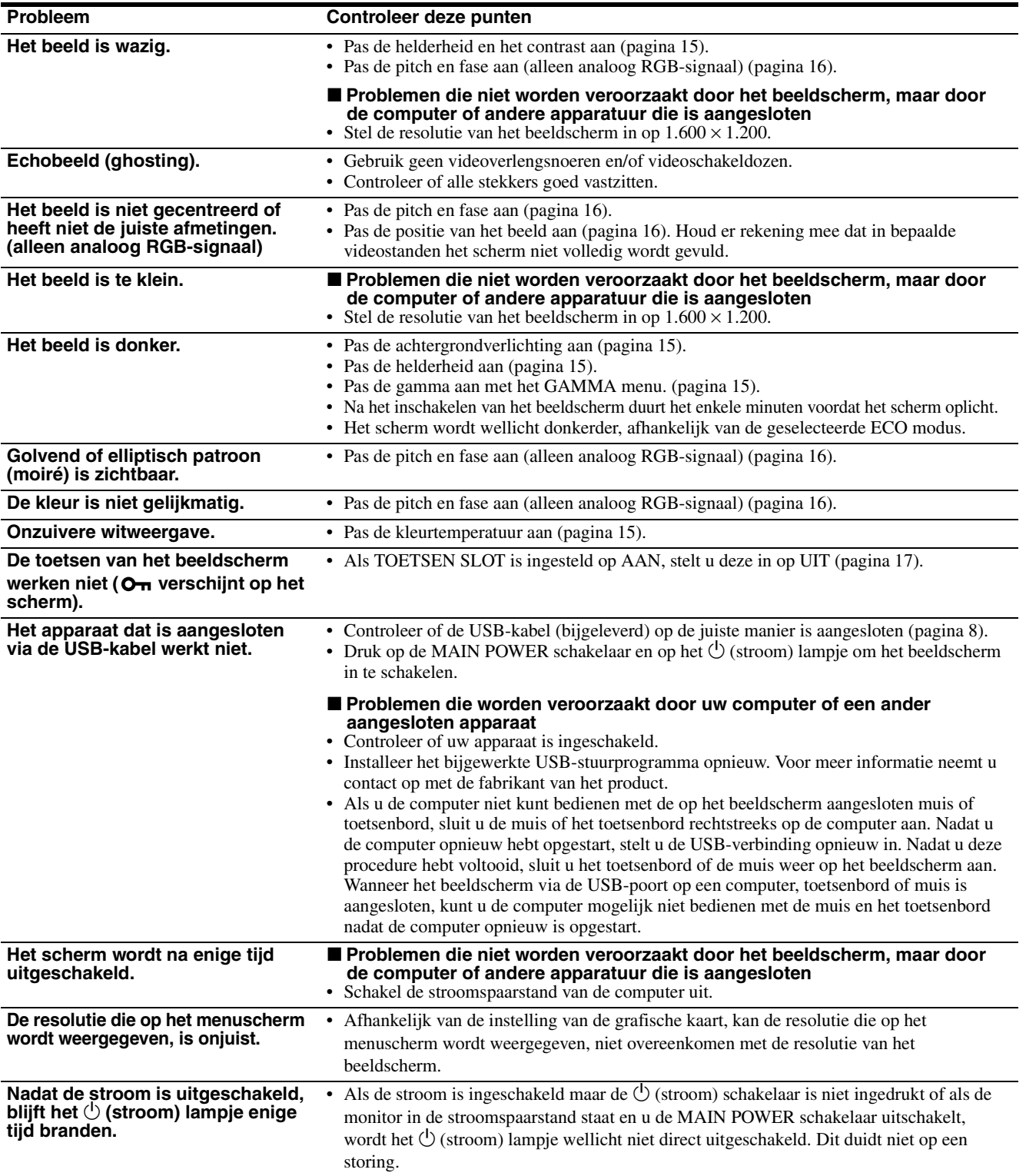

#### **De gegevens van dit beeldscherm weergeven Als het beeldscherm een videosignaal ontvangt, drukt u op de toets MENU en houd deze ingedrukt tot het informatievenster verschijnt.**

Als u nogmaals op de MENU knop drukt, verdwijnt het venster.

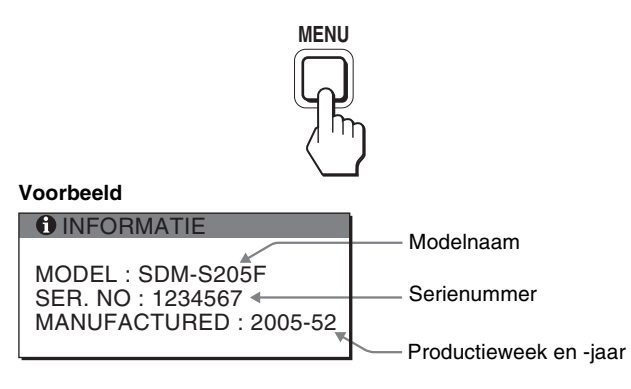

Hoewel dit beeldscherm met de modelnamen SDM-S205\* is vastgelegd in de veiligheidsvoorschriften, worden de namen SDM-S205F/S205K gebruikt voor de verkoop.

Als een probleem blijft optreden, moet u contact opnemen met een erkende Sony dealer en de volgende informatie opgeven:

- Modelnaam
- Serienummer
- Gedetailleerde beschrijving van het probleem
- Datum van aanschaf
- Naam en specificaties van uw computer en grafische kaart
- Type ingangssignalen (analoog RGB/digitaal RGB)

# <span id="page-249-0"></span>**Technische gegevens**

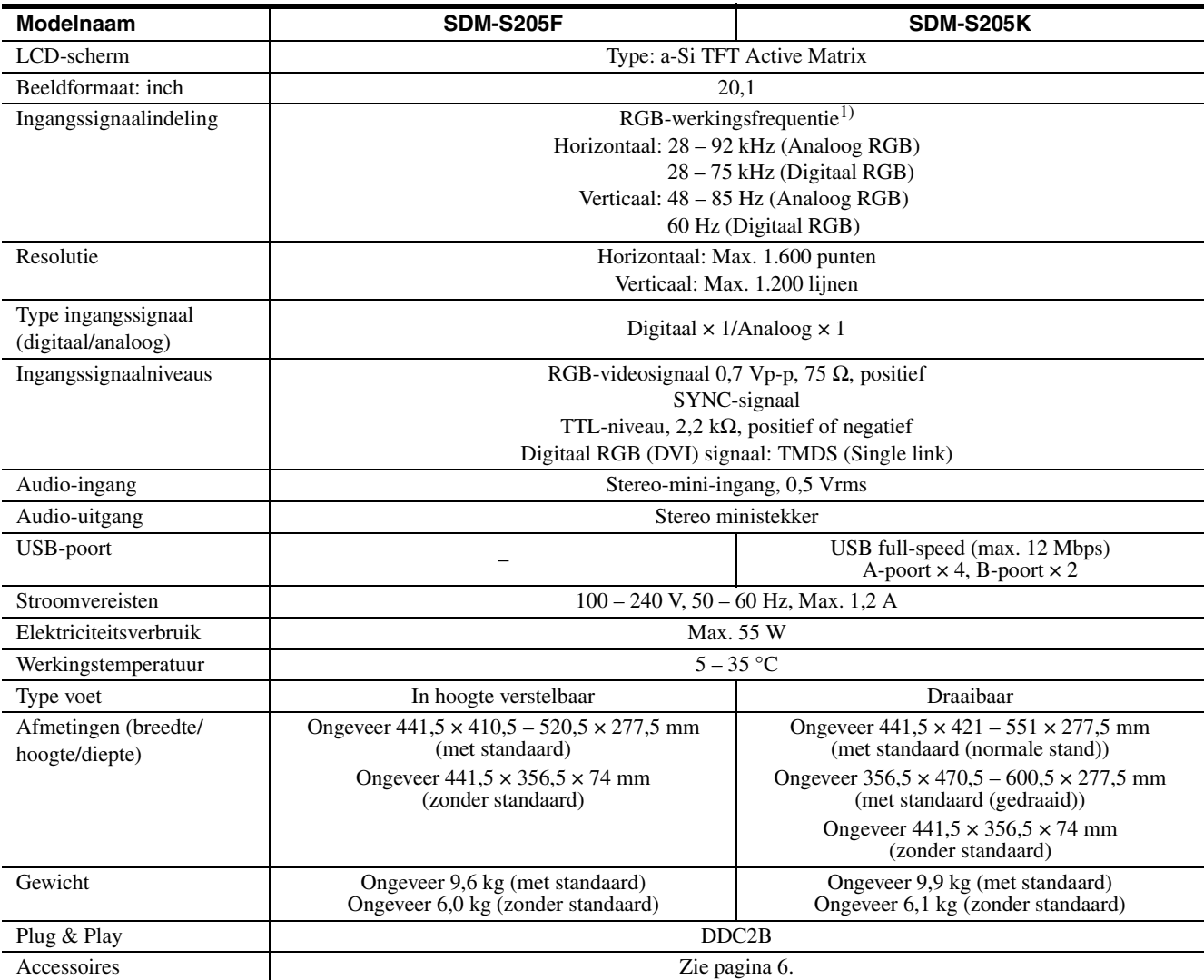

 $^{1)}$  Aanbevolen horizontale en verticale synchronisatie-conditie  $\,$ 

- Horizontale synchronisatiebreedte moet meer dan 4,8% van de totale horizontale tijd zijn of 0,8 µsec, afhankelijk van wat het grootst is.
- Horizontale onderdrukkingsbreedte moet meer dan 2,5 µsec zijn.
- Verticale onderdrukkingsbreedte moet meer dan 450 µsec zijn.

Wijzigingen in ontwerp en technische gegevens voorbehouden zonder voorafgaande kennisgeving.

### <span id="page-250-0"></span>**TCO'99 Eco-document (for the black model)**

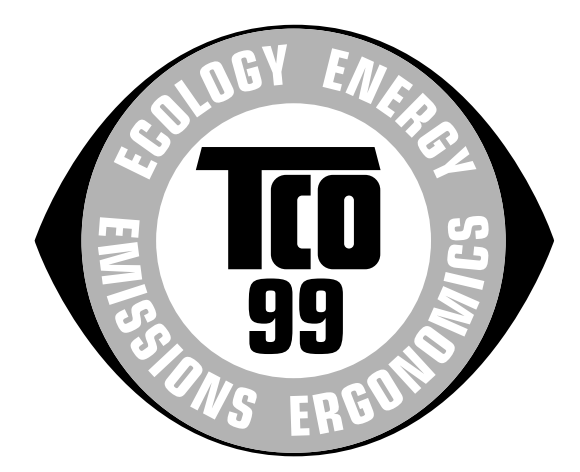

#### ■ Congratulations!

You have just purchased a TCO'99 approved and labelled product! Your choice has provided you with a product developed for professional use. Your purchase has also contributed to reducing the burden on the environment and also to the further development of environmentally adapted electronics products.

#### ■ Why do we have environmentally labelled com**puters?**

In many countries, environmental labelling has become an established method for encouraging the adaptation of goods and services to the environment. The main problem, as far as computers and other electronics equipment are concerned, is that environmentally harmful substances are used both in the products and during their manufacture. Since it is not so far possible to satisfactorily recycle the majority of electronics equipment, most of these potentially damaging substances sooner or later enter nature.

There are also other characteristics of a computer, such as energy consumption levels, that are important from the viewpoints of both the work (internal) and natural (external) environments. Since all methods of electricity generation have a negative effect on the environment (e.g. acidic and climate-influencing emissions, radioactive waste), it is vital to save energy. Electronics equipment in offices is often left running continuously and thereby consumes a lot of energy.

#### ■ What does labelling involve?

This product meets the requirements for the TCO'99 scheme which provides for international and environmental labelling of personal computers. The labelling scheme was developed as a joint effort by the TCO (The Swedish Confederation of Professional Employees), Svenska Naturskyddsforeningen (The Swedish Society for Nature Conservation) and Statens Energimyndighet (The Swedish National Energy Administration).

Approval requirements cover a wide range of issues: environment, ergonomics, usability, emission of electric and magnetic fields, energy consumption and electrical and fire safety.

The environmental demands impose restrictions on the presence and use of heavy metals, brominated and chlorinated flame retardants, CFCs (freons) and chlorinated solvents, among other things. The product must be prepared for recycling and the manufacturer is obliged to have an environmental policy which must be adhered to in each country where the company implements its operational policy.

The energy requirements include a demand that the computer and/or display, after a certain period of inactivity, shall reduce its power consumption to a lower level in one or more stages. The length of time to reactivate the computer shall be reasonable for the user.

Labelled products must meet strict environmental demands, for example, in respect of the reduction of electric and magnetic fields, physical and visual ergonomics and good usability.

Below you will find a brief summary of the environmental requirements met by this product. The complete environmental criteria document may be ordered from:

#### **TCO Development**

SE-114 94 Stockholm, Sweden Fax: +46 8 782 92 07 Email (Internet): development@tco.se Current information regarding TCO'99 approved and labelled products may also be obtained via the Internet, using the address: http://www.tco-info.com/

#### **E** Environmental requirements

#### **Flame retardants**

Flame retardants are present in printed circuit boards, cables, wires, casings and housings. Their purpose is to prevent, or at least to delay the spread of fire. Up to 30% of the plastic in a computer casing can consist of flame retardant substances. Most flame retardants contain bromine or chloride, and those flame retardants are chemically related to another group of environmental toxins, PCBs. Both the flame retardants containing bromine or chloride and the PCBs are suspected of giving rise to severe health effects, including reproductive damage in fish-eating birds and mammals, due to the bio-accumulative\* processes. Flame retardants have been found in human blood and researchers fear that disturbances in foetus development may occur.

The relevant TCO'99 demand requires that plastic components weighing more than 25 grams must not contain flame retardants with organically bound bromine or chlorine. Flame retardants are allowed in the printed circuit boards since no substitutes are available.

#### **Cadmium**\*\*

Cadmium is present in rechargeable batteries and in the colour-generating layers of certain computer displays. Cadmium damages the nervous system and is toxic in high doses. The relevant TCO'99 requirement states that batteries, the colour-generating layers of display screens and the electrical or electronics components must not contain any cadmium.

#### **Mercury**\*\*

Mercury is sometimes found in batteries, relays and switches. It damages the nervous system and is toxic in high doses. The relevant TCO'99 requirement states that batteries may not contain any mercury. It also demands that mercury is not present in any of the electrical or electronics components associated with the labelled unit.

#### **CFCs (freons)**

The relevant TCO'99 requirement states that neither CFCs nor HCFCs may be used during the manufacture and assembly of the product. CFCs (freons) are sometimes used for washing printed circuit boards. CFCs break down ozone and thereby damage the ozone layer in the stratosphere, causing increased reception on earth of ultraviolet light with e.g. increased risks of skin cancer (malignant melanoma) as a consequence.

#### **Lead**\*\*

Lead can be found in picture tubes, display screens, solders and capacitors. Lead damages the nervous system and in higher doses, causes lead poisoning. The relevant TCO'99 requirement permits the inclusion of lead since no replacement has yet been developed.

- Bio-accumulative is defined as substances which accumulate within living organisms.
- \*\* Lead, Cadmium and Mercury are heavy metals which are Bioaccumulative.

<span id="page-251-0"></span>**TCO'03 Eco-document (for the silver model)**

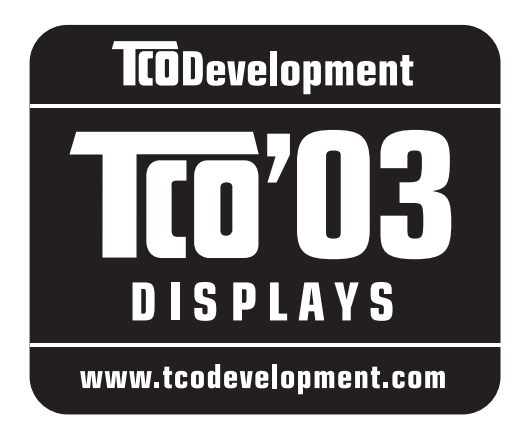

#### ■ Congratulations!

The display you have just purchased carries the TCO'03 Displays label. This means that your display is designed, manufactured and tested according to some of the strictest quality and environmental requirements in the world. This makes for a high performance product, designed with the user in focus that also minimizes the impact on our natural environment.

#### **E** Ergonomics

• Good visual ergonomics and image quality in order to improve the working environment for the user and to reduce sight and strain problems. Important parameters are luminance, contrast, resolution, reflectance, colour rendition and image stability.

#### **Energy**

- Energy-saving mode after a certain time beneficial both for the user and the environment
- Electrical safety

#### **Emissions**

- Electromagnetic fields
- Noise emissions

#### **Ecology**

- The product must be prepared for recycling and the manufacturer must have a certified environmental management system such as EMAS or ISO 14 001
- Restrictions on

- chlorinated and brominated flame retardants and polymers

- heavy metals such as cadmium, mercury and lead.

The requirements included in this label have been developed by TCO Development in co-operation with scientists, experts, users as well as manufacturers all over the world. Since the end of the 1980s TCO has been

involved in influencing the development of IT equipment in a more user-friendly direction. Our labelling system started with displays in 1992 and is now requested by users and IT-manufacturers all over the world.

> For more information, please visit **www.tcodevelopment.com**

#### **Recycling Information**

#### ■ Customer in Europe

The collection and recycling of this product has been planned according to your country's relevant legislation. To ensure that this product will be collected and recycled in way that minimizes the impact on the environment, please do the following:

- 1. If you purchased this product for private use, contact your municipality or the waste collection system and bring the product to this collection point / have the product be picked up by the waste collection system. Alternatively, your retailer might take back this if you purchase new equivalent equipment; please check with your retailer whether he will take back this product before bringing it. For information on your country's recycling arrangements, please contact the Sony representation in your country (contact details at: www.sony-europe.com). Further details on specific recycling systems can be found at the following addresses:
	- Belgium: www.recupel.be
	- Netherlands: www.nvmp.nl (consumer electronics) www.ictmilieu.nl (IT equipment)
	- Norway: www.elretur.no
	- Sweden: www.el-kretsen.se
	- Switzerland: www.swico.ch
- 2. If you use this product professionally, check the product's delivery contract for take back / recycling arrangements and follow the procedures described therein. Alternatively, follow the procedures described under point 1.

#### ■ Customer in USA

We Sony as a member of EIA recommends to visit URL below http://www.eiae.org/

#### ■ Customer in Asia

http://www.sony.co.jp/SonyInfo/Environment/recycle/3R.html
## **SONY**

# *TFT LCD Color Computer Display*

## *SDM-S205*

© 2005 Sony Corporation

## **Owner's Record**

The model and serial numbers are located at the rear of the unit. Record these numbers in the spaces provided below. Refer to them whenever you call upon your dealer regarding this product. Model No. Serial No.

## **WARNING**

**To reduce the risk of fire or electric shock, do not expose this apparatus to rain or moisture.**

## **Dangerously high voltages are present inside the unit. Do not open the cabinet. Refer servicing to qualified personnel only.**

## **FCC Notice**

This equipment has been tested and found to comply with the limits for a Class B digital device, pursuant to Part 15 of the FCC Rules. These limits are designed to provide reasonable protection against harmful interference in a residential installation. This equipment generates, uses, and can radiate radio frequency energy and, if not installed and used in accordance with the instructions, may cause harmful interference to radio communications. However, there is no guarantee that interference will not occur in a particular installation. If this equipment does cause harmful interference to radio or television reception, which can be determined by turning the equipment off and on, the user is encouraged to try to correct the interference by one or more of the following measures:

- Reorient or relocate the receiving antenna.
- Increase the separation between the equipment and receiver.
- Connect the equipment into an outlet on a circuit different from that to which the receiver is connected.

– Consult the dealer or an experienced radio/TV technician for help. You are cautioned that any changes or modifications not expressly approved in this manual could void your authority to operate this equipment.

## **IMPORTANTE**

Para prevenir cualquier mal funcionamiento y evitar daños, por favor, lea detalladamente este manual de instrucciones antes de conectar y operar este equipo.

**If you have any questions about this product, you may call; Sony Customer Information Services Center 1-800-222-7669 or http://www.sony.com/**

## **Declaration of Conformity**

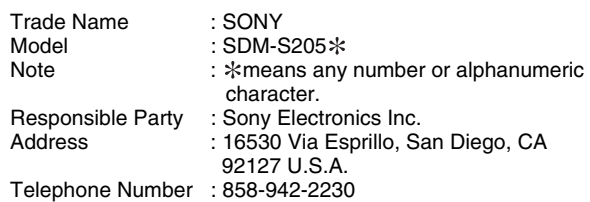

This device complies with part 15 of the FCC rules. Operation is subject to the following two conditions: (1) This device may not cause harmful interference, and (2) this device must accept any interference received, including interference that may cause undesired operation.

务必确认和显示器一直提供的纸箱。显示器型号的识别标签位于显 示器后部。

## **NOTICE**

This notice is applicable for USA/Canada only. If shipped to USA/Canada, install only a UL LISTED/CSA LABELLED power supply cord meeting the following specifications:

SPECIFICATIONS

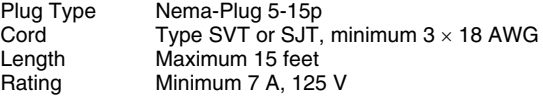

#### **NOTICE**

Cette notice s'applique aux Etats-Unis et au Canada uniquement.

Si cet appareil est exporté aux Etats-Unis ou au Canada, utiliser le cordon d'alimentation portant la mention UL LISTED/CSA LABELLED et remplissant les conditions suivantes: SPECIFICATIONS

Type de fiche Fiche Nema 5-15 broches<br>Cordon Type SVT ou SJT, minimu Cordon Type SVT ou SJT, minimum 3 x 18 AWG<br>Longueur Maximum 15 pieds Longueur Maximum 15 pieds<br>Tension Minimum 7 A, 125 Minimum 7 A, 125 V

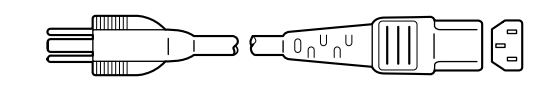

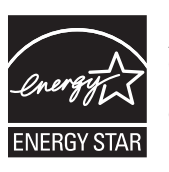

As an ENERGY STAR Partner, Sony Corporation has determined that this product meets the ENERGY STAR guidelines for energy efficiency.

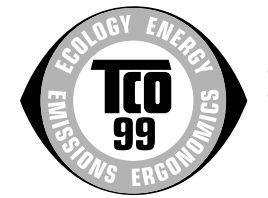

This monitor complies with the TCO'99 guidelines.

(for the black model)

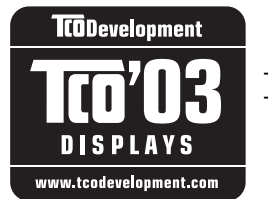

This monitor complies with the TCO'03 guidelines.

(for the silver model)

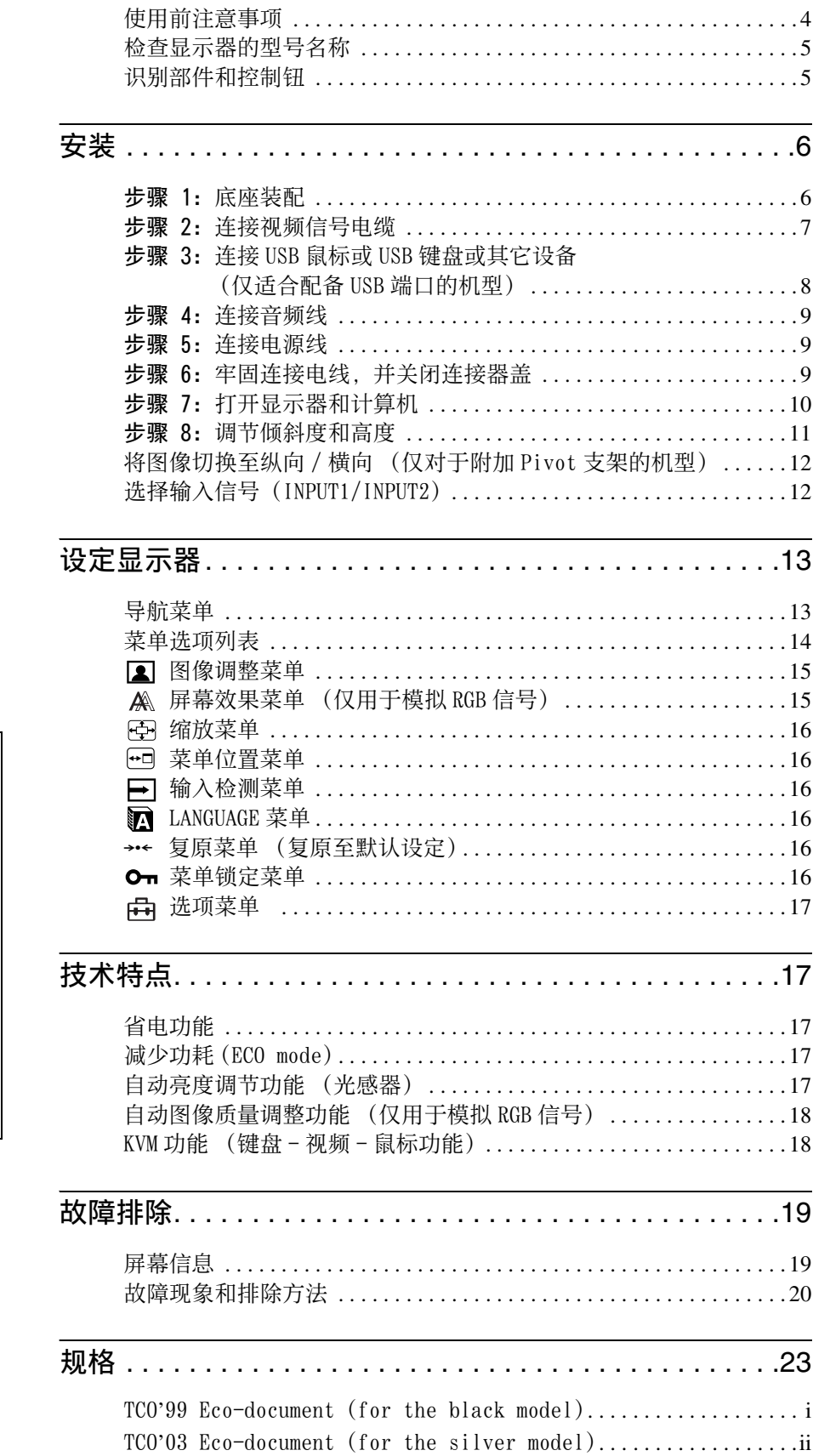

**CS**

- Macintosh 是特许 Apple Computer, Inc. 使用的商标,注册于美国和其 它国家。
- Windows<sup>®</sup>是Microsoft Corporation 在美国和其它国家的注册商标。
- IBM PC/AT 和 VGA 是美国 IBM Corporation 的注册商标。
- VESA 和 DDC™ 是 Video Electronics Standards Association 的商标。
- ENERGY STAR 是一个美国的注册标 志。
- Adobe 和 Acrobat 是 Adobe Systems Incorporated 的商标。
- 本手册中提到的其它产品名称可能 是相应公司的商标或注册商标。
- 另外 , 本手册中未在各处都标出 "™"和 "®"。

<http://www.sony.net/>

## <span id="page-255-0"></span>使用前注意事项

## 有关电源连接的警告事项

• 请使用附带的电源线。 如果使用其它电源线,则必须与 当地的电源相匹配。

#### 对于美国用户

如果没有使用合适的电源线,该显示器将无法遵循 FCC 的 强制性标准。

#### 对于英国用户

如果在英国使用显示器,请务必使用适合英国的电源线。 插头类型范例

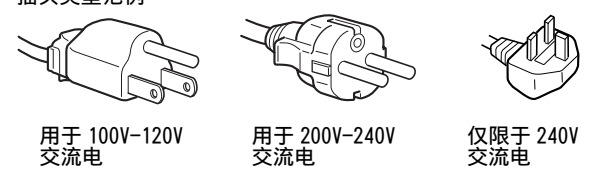

设备必须安装在容易插拔的电源插座附近。

## 安装

切勿在下列场所安装或放置显示器:

- 受高温影响的地方,例如靠近暖气管、热气管道或直射阳 光下。 显示器若受到高温影响,如放置在直射阳光下的 汽车内或靠近热气管道,会引起机壳变形或故障。
- 受到机械振动或冲击的地方。
- 靠近会产生强磁场的设备,如电视机或各种其它家用电 器。
- 受大量灰尘或沙尘影响的地方,例如靠近开着的窗或门等 等。如果临时放置在户外,则必须采取足够的预防措施防 止空气中的灰尘。否则会产生不可修复的故障。

显示器后上方的通风孔会变热,请勿触碰。

## 使用液晶显示屏

- 切勿将液晶显示屏面向太阳放置,因为太阳光会损坏液晶 显示屏。 将显示器放置在窗口边时请当心。
- 切勿推压或刮擦液晶显示屏。 切勿将重物放在液晶显示 屏上。 这可能导致屏幕失去均匀性或造成液晶显示板故 障。
- 如果在寒冷的地方使用本显示器,屏幕上会出现残影。 这并不是故障。 当温度上升到正常操作温度时,屏幕恢 复正常。
- 如果长时间显示静止图像,可能会暂时出现残影。 残影 最终会消失。
- 液晶显示板在使用时会变热。 这并不是故障。

### 有关 LCD (液晶显示器)的注意事项

请注意,液晶显示屏是由高精密技术制成。 但在液晶显示 屏上可能经常出现黑点或发光亮点 (红色、蓝色或绿色), 还可能出现不规则的彩色条纹或亮点。 这并不是故障。 (有效点: 99.99% 以上)

## 保养

- 清洁显示器之前,请先拔掉电源线。
- 请用软布清洁液晶显示屏。 如果使用玻璃清洁液,切勿 使用任何含有抗静电溶剂或类似添加剂的清洁剂,因为这 可能损伤液晶显示屏的涂层。
- 请用软布蘸柔性洗涤剂溶液清洁机壳、面板和控制钮。 切勿使用任何类型的砂纸、研磨粉或酒精、汽油等溶剂。
- 切勿用圆珠笔或螺丝起子等尖锐物体去摩擦、触碰或敲击 屏幕表面。 这种接触可能会导致显像管的划伤。
- 请注意,如果显示器接触到如杀虫剂等挥发性溶剂,或者 长期接触到橡胶或乙烯基材料,则可能导致材料退化或液 晶显示屏涂层退化。

## 搬运

- 断开所有与显示器连接的电缆。如果使用高度可调的底 座,请将底座的高度调到最高位置并牢牢抓住液晶显示器 的两侧。注意在搬运时不要划伤屏幕。如果显示器掉落, 您可能受伤,显示器可能损坏。
- 送维修或搬运本显示器时,请使用原纸箱和包装材料。
- 搬运时,请将高度可调底座的止动销重新插好,以固定底 座。

### 显示器的废弃

- 切勿将本显示器作为普通家庭废弃物处理。
- 本显示器所使用的荧光管含有水银。 对本显示器的处理 必须按照您当地卫生权力机构的法规执行。

## <span id="page-256-0"></span>检查显示器的型号名称

首先检查显示器的型号名称。 型号名称位于显示器后部 (例如:SDM-S205F)。 对某些型号的显示器,您不能使用有些功能或菜单选项。

## <span id="page-256-1"></span>识别部件和控制钮

详细内容请参照括弧内的页数。 此图只给出了本显示器所有型号中的一种。

## 显示器的前视图

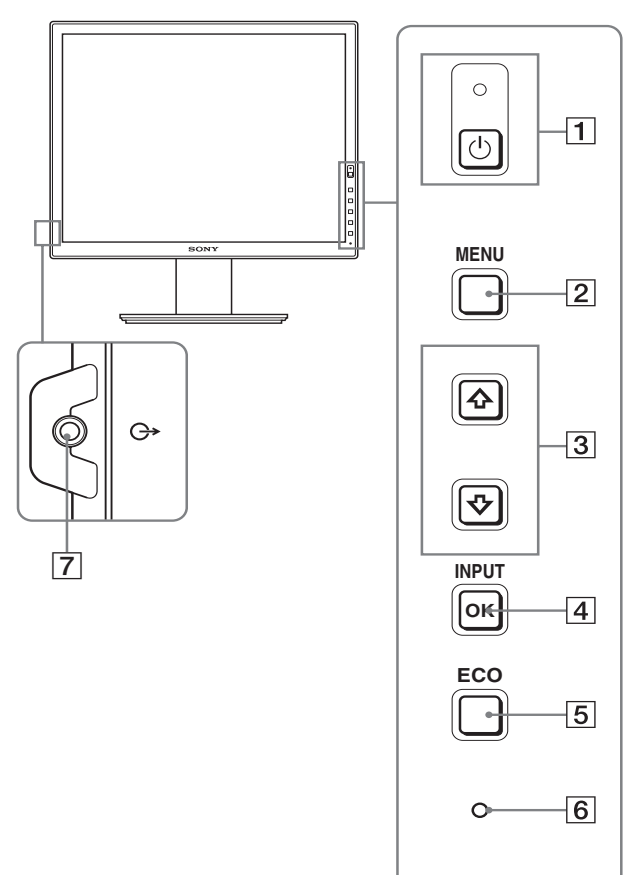

规格中带 标记的内容因型号而异。 有关详情,请参阅 "规格"(第 23 页)。

- $\boxed{1}$   $\circlearrowleft$  (电源) 开关和  $\circlearrowright$  (指示灯 (第 10, 17 页) 1 (电源)指示灯为红色时,该开关打开显示器。要关 闭显示器电源,请再按一次本开关。 如果 (b) (电源) 指示灯无法点亮, 请按 MAIN POWER  $($ 主电源) 开关  $\overline{\mathbf{8}}$ 。
- 2 MENU 按钮 (第 13 页) 本按钮可显示或关闭主菜单。
- 3 →/←按钮 (第 13 页) 这些按钮用于选择菜单选项和进行调节。
- 4 OK 按钮 (第 13 页) 本按钮可激活所选择的菜单项目和使用 +/ 按钮 (3) 所做出的调整。 INPUT (第 12 页) 当两台计算机连接到显示器时,这些按钮可在 INPUT1 和 INPUT2 之间转换视频输入信号。(仅当菜单关闭时可 用。)
- 5 ECO 按钮 (第 17 页) 本按钮用于降低功耗。 不显示菜单屏幕时,按住本按钮 3 秒钟以上也可以自动 调节当前输入信号的图像质量 (轻按自动调节)。(仅 用于模拟 RGB 信号)
- 6 光感器 (第 17 页) 本传感器可测量显示器周围环境的亮度。切勿用纸张或 其它物体将其覆盖。
- 7 音频输出插孔 (第 9 页) 本插孔将音频信号输出到扬声器或其他音频设备。

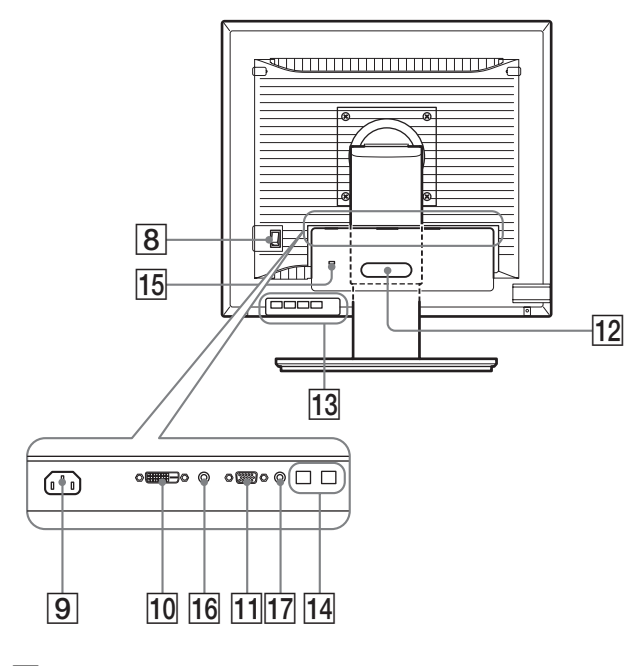

- 8 MAIN POWER (主电源)开关 (第 10 页) 此开关用于打开和关闭显示器的 MAIN POWER 按钮。
- 9 交流输入连接器 (第 9 页) 本连接器可连接电源线 (附带)。
- 0 DVI-D 输入连接器 (数字 RGB) (第 8 页) 此连接器输入符合 DVI Rev.1.0 标准的数字 RGB 视频信 号。
- [1] HD15 输入连接器 (模拟 RGB) (第 8 页) 此连接器用于输入模拟 RGB 视频信号 (0.700 Vp-p, 正极 ) 和同步信号。
- 12 缆索支架 (第 9 页) 此部件用于固定连接至显示器的电缆和电线。
- [13] USB 下行端口 (仅适用于配备 USB 端口的机型) (第 8页) \* 将 USB 鼠标和 USB 键盘连接至显示器, 您可以将多达两 台计算机连接到显示器上,并来回切换输入信号。
- [14] USB 上行端口 (仅适用于配备 USB 端口的机型) 氺 将 USB 电缆连接到计算机和显示器上。

### 15 安全锁定孔

Kensington Micro Saver Security System 应该用于安 全锁定孔。 Micro Saver Security System 是 Kensington 的商标。

16 用于 INPUT1 的音频插孔

当连接到一台计算机的音频输出插孔或者其它音频设备 连接到 INPUT1 时,本插孔输入音频信号。

[7] 用于 INPUT2 的音频插孔

当连接到一台计算机的音频输出插孔或者其它音频设备 连接到 INPUT2 时,本插孔输入音频信号。

## <span id="page-257-0"></span>安装

使用显示器前,请查点一下包装纸箱内是否含有下列物品:

- 液晶显示器
- 电源线
- 底座
- HD15-HD15 视频信号电缆 (模拟 RGB)
- DVI-D 视频信号电缆 (数字 RGB)
- 音频电缆 (立体声袖珍插头)
- 
- USB 电缆 \* CD-ROM (Windows/Macintosh 实用软件、操作说明等)
- 保修卡
- 快速安装指南

规格中带 \* 标记的内容因型号而异。 有关详情,请参阅 "规格"(第 23 页)。

## <span id="page-257-1"></span>步骤 1: 底座装配

在桌子或类似平面上放置或竖直抬高显示器时,切勿按 压液晶显示器。 否则可能造成显示屏液晶不均匀或损坏液晶显示器。

- 使用附带的底座时
- **1** 打开盒子,取出底座。
- **2** 确认附带的物品。
	- 底座的底部安装有一颗螺丝。
- **3** 将软垫或类似物品放在桌子等平的表面上。 如果将显示器直接放在桌子上,可能损坏液晶显示屏或 显示器本身。
- **4** 将显示器从纸箱中取出,然后沿桌子的边缘放置放平的 显示器的边框。

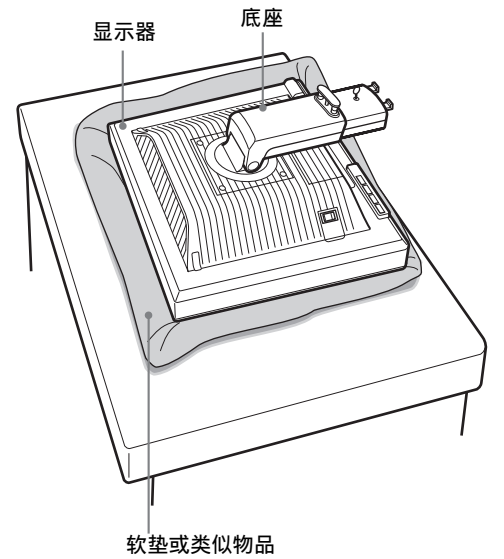

5 将底座孔钩在底座的爪上进行装配。 ① 提起螺丝柄将其牢牢拧在底座上。 ② ……………………………………………………<br>务必拧紧螺丝,然后将螺丝柄放回。

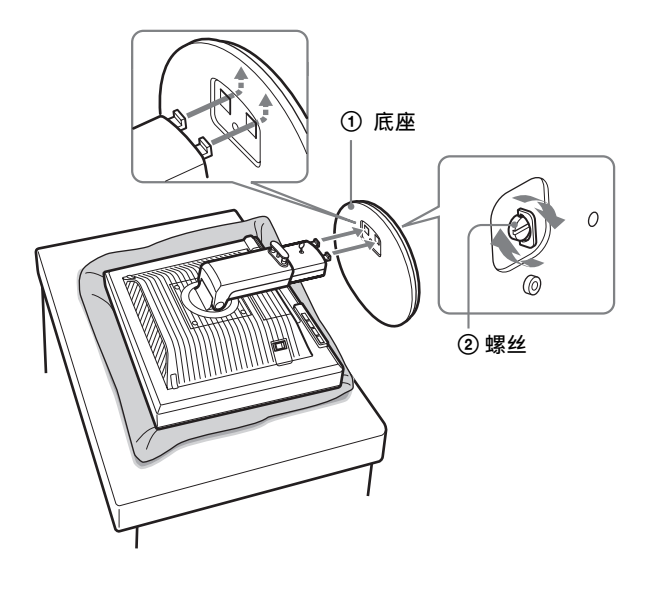

**6** 请在竖直抬高高度可调底座后拆下止动销。

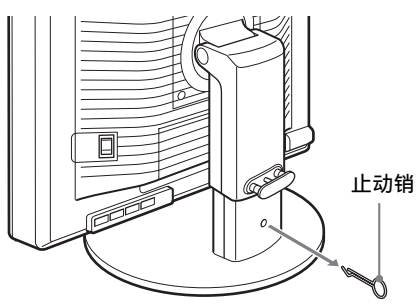

## 注意

底座放平时不能拆下止动销。 底座颈从底座弹出可能掉落或弄伤 您。

■ 使用 VESA 底座时

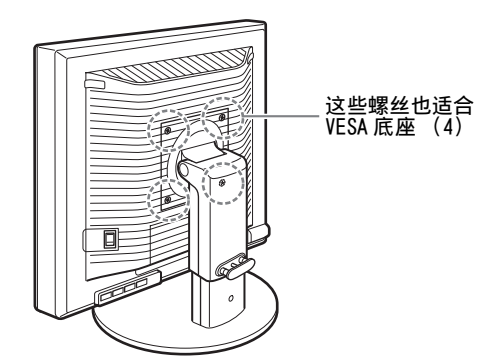

拆下装在显示器上的附带底座后也可以安装其他品牌的 VESA 底座。

## <span id="page-258-0"></span>步骤 2: 连接视频信号电缆

• 连接之前,必须关闭显示器和计算机电源。

## 注意

- 不要接触视频信号电缆连接器内的针,因为这可能将针折 弯。
- 请检查连接器是否对准,以避免弄弯视频信号电缆连接器的 针脚。

## **1** 向下滑动连接器盖。

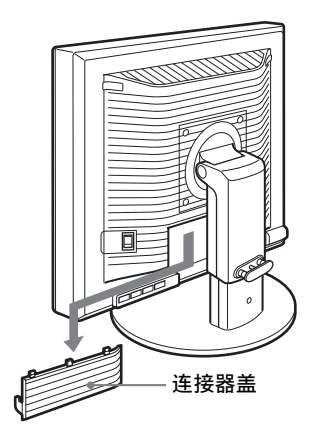

**2** 向上倾斜显示器。 然后将显示器的角度调高。

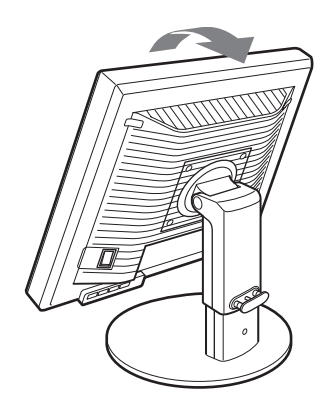

**CS**

#### ■ 连接到装有 HD15 输出连接器 (模拟 RGB) 的计算 机.

使用附带的 HD15-HD15 视频信号电缆 (模拟 RGB)将计 算机连接到显示器的 HD 15 输入连接器 (模拟 RGB)。

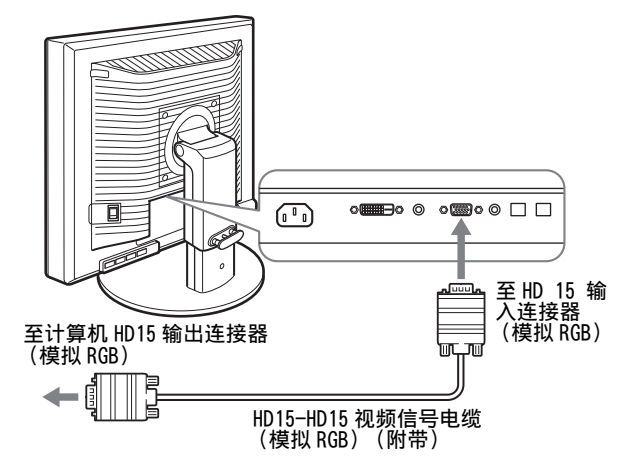

■ 连接到装有 DVI 输出连接器 (数字 RGB) 的计算 机

使用附带的 DVI-D 视频信号电缆 (数字 RGB)时, 请将 计算机连接到显示器的 DVI-D 输入连接器 (数字 RGB)。

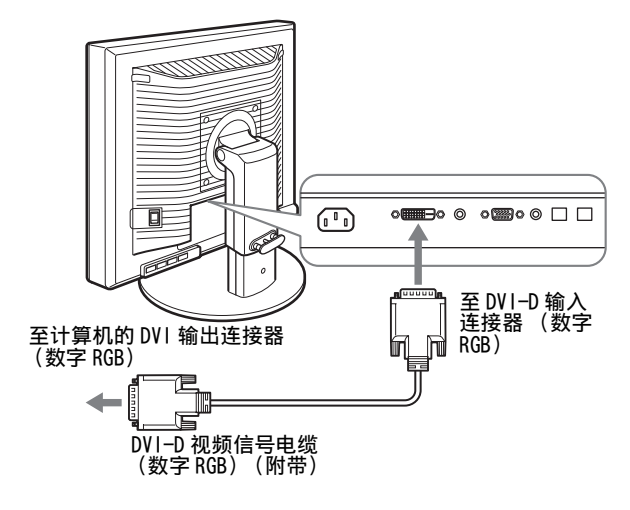

## <span id="page-259-0"></span>步骤 3: 连接 USB 鼠标或 USB 键盘或 其它设备 (仅适合配备 USB 端口的机型) ※

通过连接 USB 鼠标或 USB 键盘或其它设备, 您可以来回切 换输入信号 (KVM 功能)。 有关详情,请参阅 "KVM 功能"(第 18 页)。 如果您的显示器不使用 USB 鼠标或 USB 键盘或其它设备, 请进入步骤 4。

### **1** 在显示器和计算机之间连接附带的电缆。

#### **2** 将 USB 鼠标或 USB 键盘或其它设备连接至显示器。

#### 对于 Macintosh 用户:

如果您将带有电源按钮的 Macintosh 键盘连接至 USB 下 行端口,则键盘上的电源按钮可能无法打开电源。请打 开电脑上的电源按钮或将键盘直接连接至电脑后打开电 源,接着将 USB 下游端口连接至键盘。

#### 注意

- 本显示器的 USB 接口与下列系统兼容:Windows 2000/Windows XP Professional/Windows XP Home Edition/Macintosh。
- 如果 USB鼠标或 USB键盘或其它设备已经连接到计算机上,请断开 一次连接。
- 此安装程序仅适用于那些兼容 USB 的电脑和操作系统。更多详 情,请参阅电脑或操作系统的操作说明书。

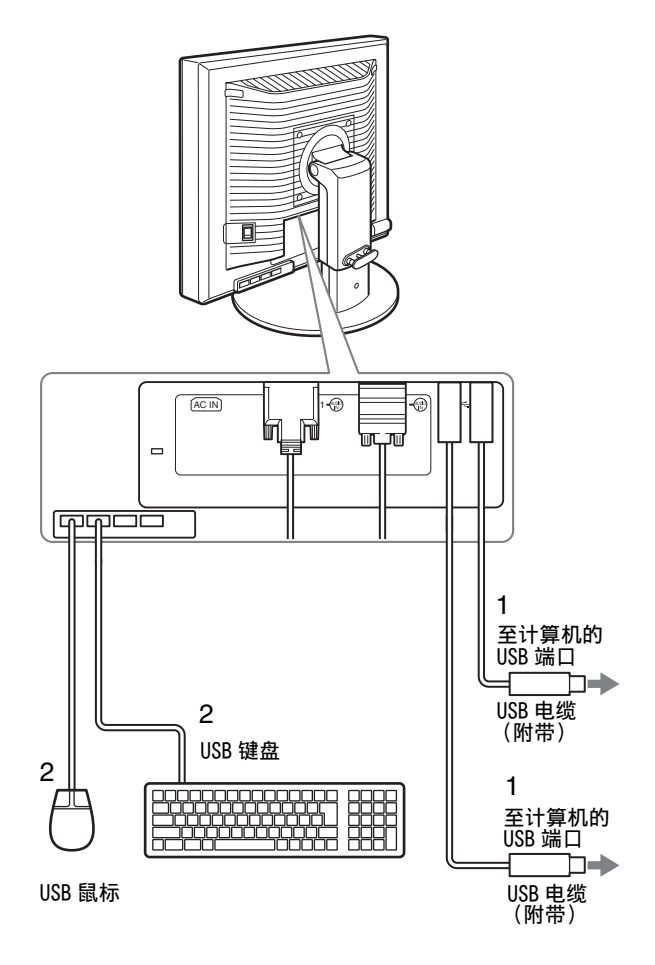

## <span id="page-260-0"></span>步骤 4: 连接音频线

如果不想输出音频,无需进行此连接。

**1** 用附带的音频电缆连接显示器的音频输入插孔和计算机 或其他音频设备的音频输出插孔。

## $\circ \blacksquare \circ \circ \square \square$  $\sqrt{1-\sqrt{1-\frac{1}{2}}}$  $\circ \blacksquare \circ \circ$ 至计算机或其它 至音频输入<br>音频设备的音频 ſ 输出 ● 音频线 (附带)

**2** 将音频电缆 (不附带)牢牢地连接到显示器的音频输出 插孔。

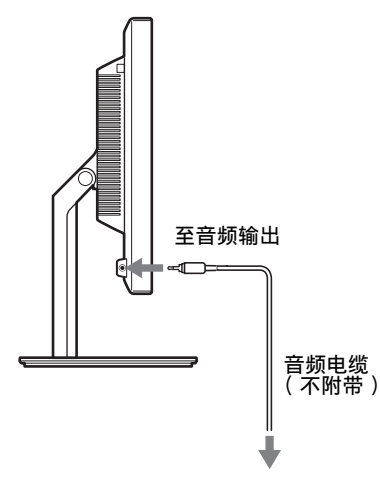

当显示器的音频输入和音频输出连接完成后,音频输出将 被改变。

请连接显示器音频输入规格中所示的输入范围内的音频装 置。过高的输入可能会损坏显示器。

## <span id="page-260-1"></span>步骤 5: 连接电源线

- **1** 将附带的电源线牢牢地连接到显示器的交流输入连接器。
- **2** 将另一端牢牢地连接到电源插座。

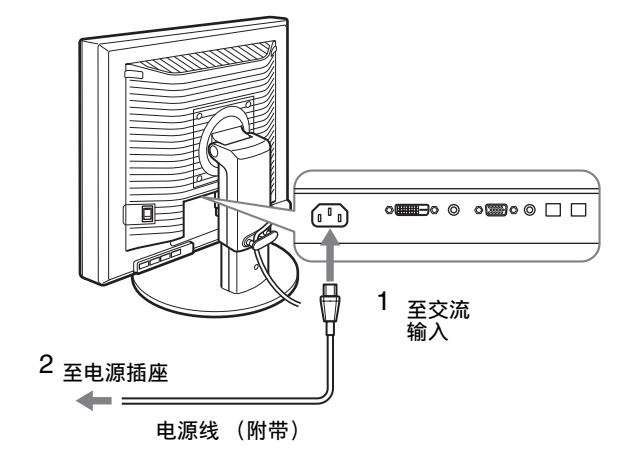

## <span id="page-260-2"></span>步骤 6: 牢固连接电线,并关闭连接 器盖

- **1** 如图所示,将电线和电缆穿过电缆支架。
- **2** 关闭连接器盖。

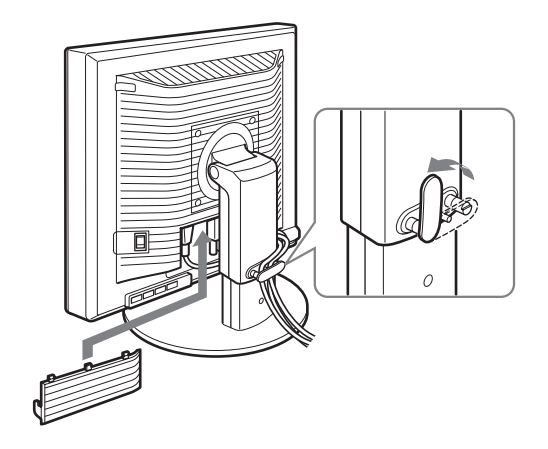

注意

弯折电线和电缆时,务必先将电线和电缆松开一点。 电线和电线如 果拉得太紧,在调节屏幕角度时它们可能会从连接器或插头中掉 出。 如果电线和电缆拉得太紧可能会损坏。

## <span id="page-261-0"></span>步骤 7: 打开显示器和计算机

1 确认 ① (电源)指示灯闪烁红色。购买时, MAIN POWER (主电源) 开关被设在 | 侧。

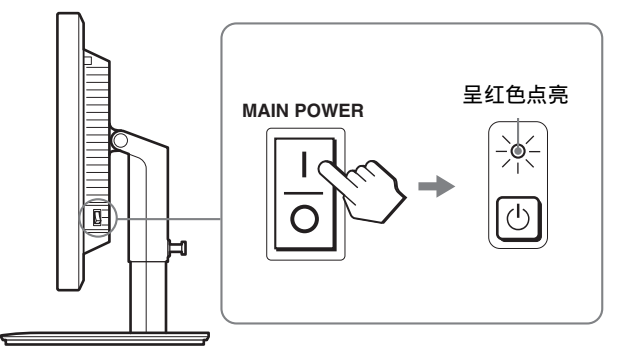

### 注意

如果显示器右侧的 MAIN POWER (主电源) 开关没有被设在 | 侧, 按 ■ 侧并检查 ① (电源) 指示灯闪烁红色。

2 按显示器右前方的 <sup>()</sup> (电源) 开关。

1 (电源)指示灯以绿色点亮。

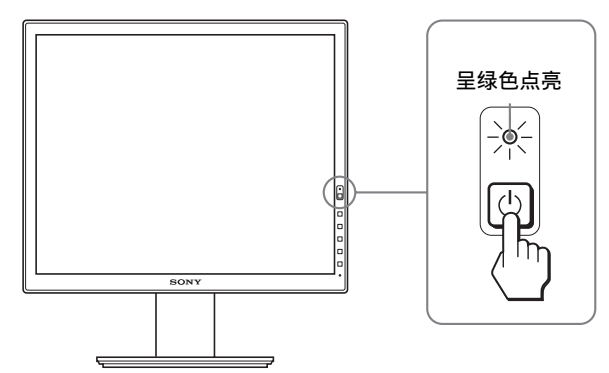

**3** 打开计算机。

## 如果屏幕上未出现图像

- 请检查电源线和视频信号电缆是否正确连接。
- 如果屏幕上出现 "没有输入信号":
- 计算机进入节电模式。 试着按键盘上任意键或移动鼠标。
- 按 OK 按钮检查输入信号设置是否正确 ( 第 12 页 )。
- 如果屏幕上出现 "未连接信号线":
- 检查视频信号电缆是否正确连接。
- 按 OK 按钮检查输入信号设置是否正确 ( 第 12 页 )。
- 如果屏幕上出现 "超出范围" : 请重新连接旧显示器。 然后将计算机的显示卡调节至以 下范围内。

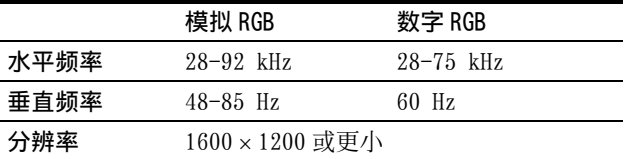

有关屏幕信息的更多说明,请参阅第 20 页 "故障现象和排 除方法"。

#### 不需要特定的驱动程序

本显示器符合 "DDC"即插即用标准, 并自动检测所有显示器信 息。 计算机不需要安装特定的驱动程序。 连接显示器后第一次打开计算机时,屏幕上会出现设定向导。 此 时,请按照屏幕指示进行操作。 即插即用显示器被自动选择,因此 您可以使用显示器。

垂直频率变为 60Hz。

如果显示器上闪烁不明显,您可以就这样使用。 您不需要将垂直频 率设定到更高的值。

## <span id="page-262-0"></span>步骤 8: 调节倾斜度和高度

显示器可以在以下所示的角度内进行调整。

## 抓住液晶显示屏的两侧,然后调整屏幕角度。

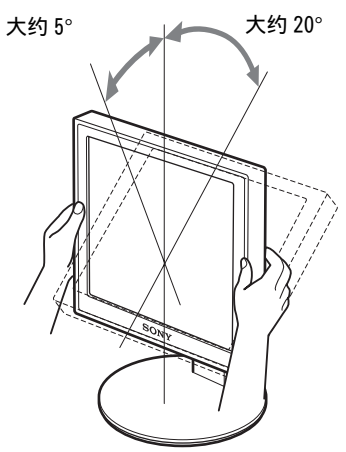

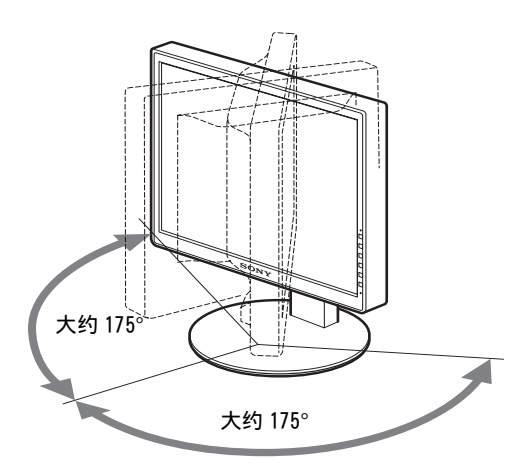

使用高度可调底座时,也可以按如下方法进行高度调整。

## 抓住液晶显示屏的两侧,然后调整屏幕高度。

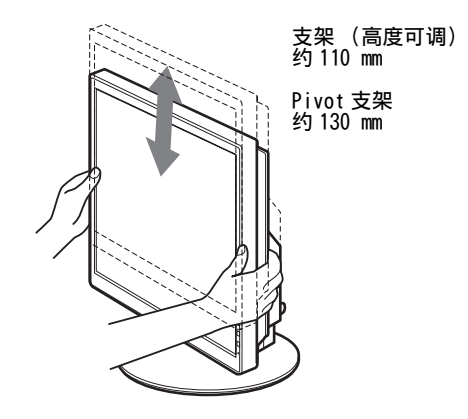

## 若要舒适地使用显示器

根据桌子和椅子的高度调整显示器的视角,使屏幕上的光 亮不会反射到您的眼睛。

#### 注意

- 调整显示器位置时,切勿使显示器或电缆或其它 USB 设备碰撞到 其周围的物体。务必小心地移动显示器。
- 调整底座高度时,显示器下方不要放置任何物体。显示器可能会 意外损坏。
- 连接 USB 产品或 USB 设备至显示器时,切勿使其碰撞到底座。调整 显示器的倾斜度和高度时,由于产品或设备的大小不同,显示器 可能会受损 (仅适用于配备 USB 端口的机型)。

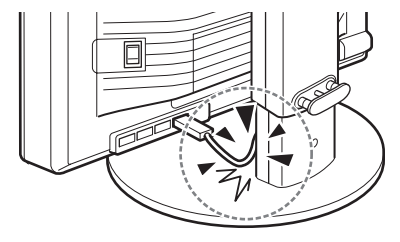

**CS**

## <span id="page-263-0"></span>将图像切换至纵向 / 横向 (仅对于附 加 Pivot 支架的机型)

如果您的电脑具有纵向 / 横向画面切换功能,则您可以将 屏幕旋转 90°。 首先在您的电脑上将设定调整为图像切换,然后旋转屏幕。

## 将显示器旋转至纵向

- **1** 调节您计算机上的设置以将屏幕逆时针旋转 90°。
- 2 按显示器上的 MENU 按钮, 然后从选项菜单中选择"菜单 旋转",并选择 "纵向"。 根据屏幕位置,您可以改变菜单显示位置。
- **3** 抓住显示器两侧,然后慢慢将其上升至最高位置。

#### 注意

- 如果您旋转连接着 USB 装置或 USB 兼容产品的显示器,则可能 会损坏显示器。
- 如果您要转动显示器,切勿使显示器或电缆或其它 USB 设备 碰撞到其周围的物体。务必小心地移动显示器。
- 若要旋转显示器,请先从电缆固定器中取出所有电缆,然后 小心移动电缆,切勿强行拉扯。

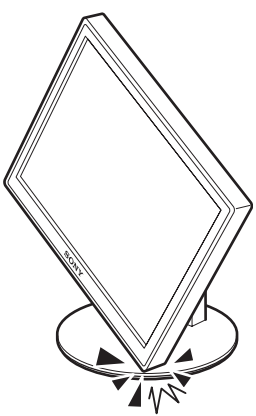

**4** 抓住显示器的两侧,然后缓缓将其顺时针旋转 90°。 您不能将显示器旋转 90° 以上。

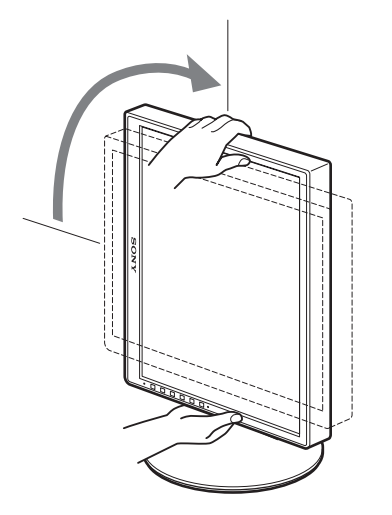

**5** 抓住显示器的两侧,并调整显示器的高度和倾斜度。

若要将显示器重新设置为水平位置

- **1** 调节计算机的设置以将屏幕顺时针旋转 90°。
- 2 按显示器上的 MENU 按钮, 然后从选项菜单中选择"菜单 旋转",并选择 "横向"。 将菜单显示重新设定到水平位置。
- **3** 抓住显示器的两侧,然后将其慢慢上升至最高位置。
- **4** 抓住显示器的两侧,然后缓缓将其逆时针旋转 90**°**。

## <span id="page-263-1"></span>选择输入信号 (INPUT1/INPUT2)

## 按 OK 按钮。

每次按此按钮,输入信号都将发生改变。

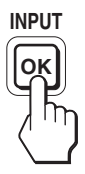

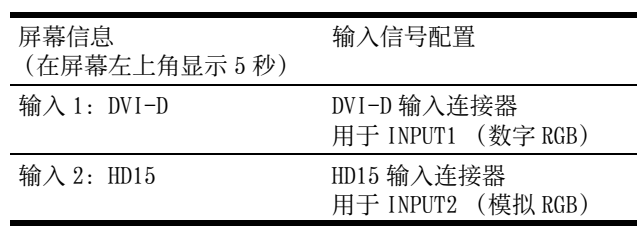

## <span id="page-264-0"></span>设定显示器

## 进行调整之前

连接并开启显示器和计算机。 为获得最佳结果,将显示器连接到计算机并打开后,进 行任何调整前至少要等 30 分钟。

可用屏幕显示菜单对显示器做许多调整。

## <span id="page-264-1"></span>导航菜单

**1** 显示主菜单。 按 MENU 按钮在屏幕上显示主菜单。

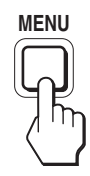

### **2** 选择您想要调整的菜单。

按 →/◆ 按钮以显示想要的菜单。 按 OK 按钮选择菜单项 目。

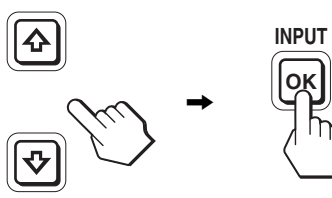

**3** 调整项目。

按 →/◆ 按钮进行调整, 然后按 OK 按钮。 当您按 OK 按钮时, 设置被储存, 然后显示返回到上一 个菜单。

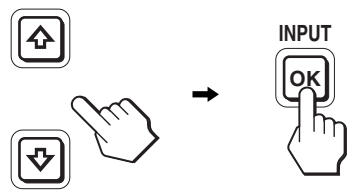

**4** 关闭菜单。

按一次 MENU 钮回到正常显示状态。 若未按任何按钮, 大约 45 秒后菜单将自动关闭。

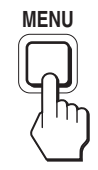

■ 将调整复原至默认设定

您可以用复原菜单将调整复原。 有关复原调整的更多信息, 请参阅第16页上的 → (复原)。

## <span id="page-265-0"></span>菜单选项列表

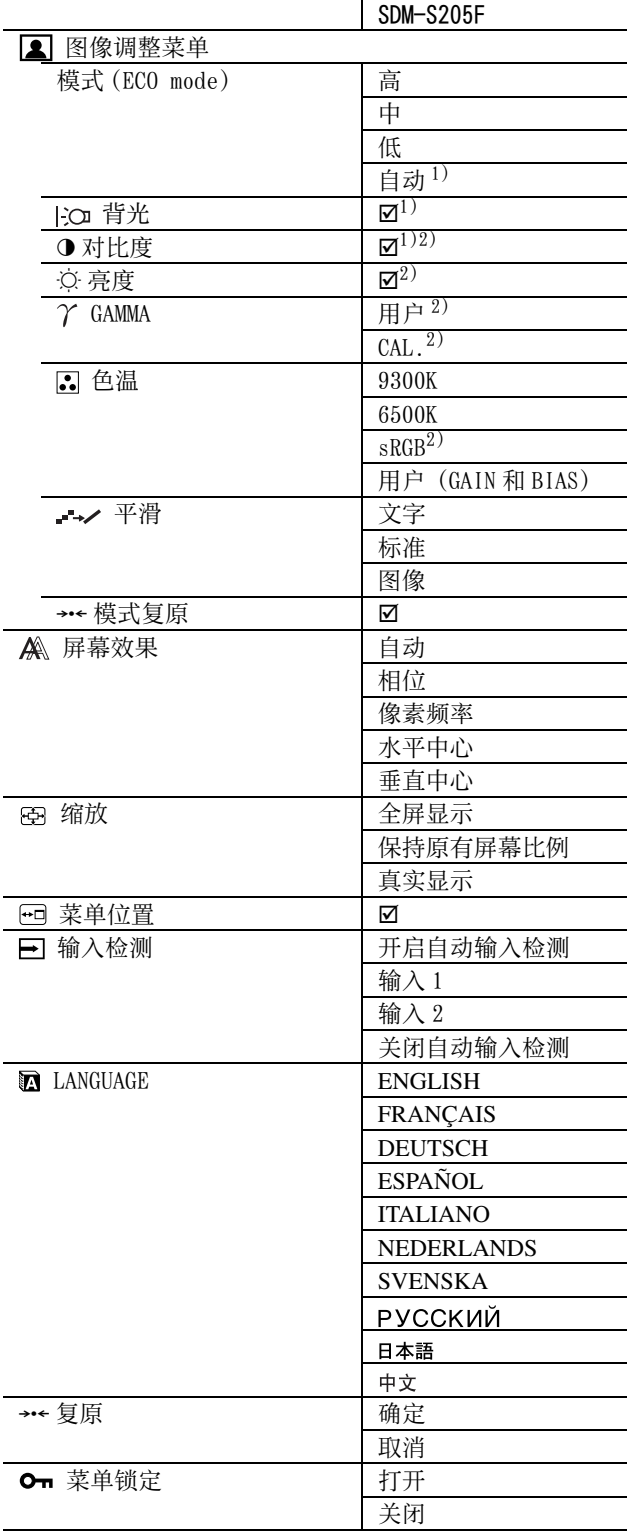

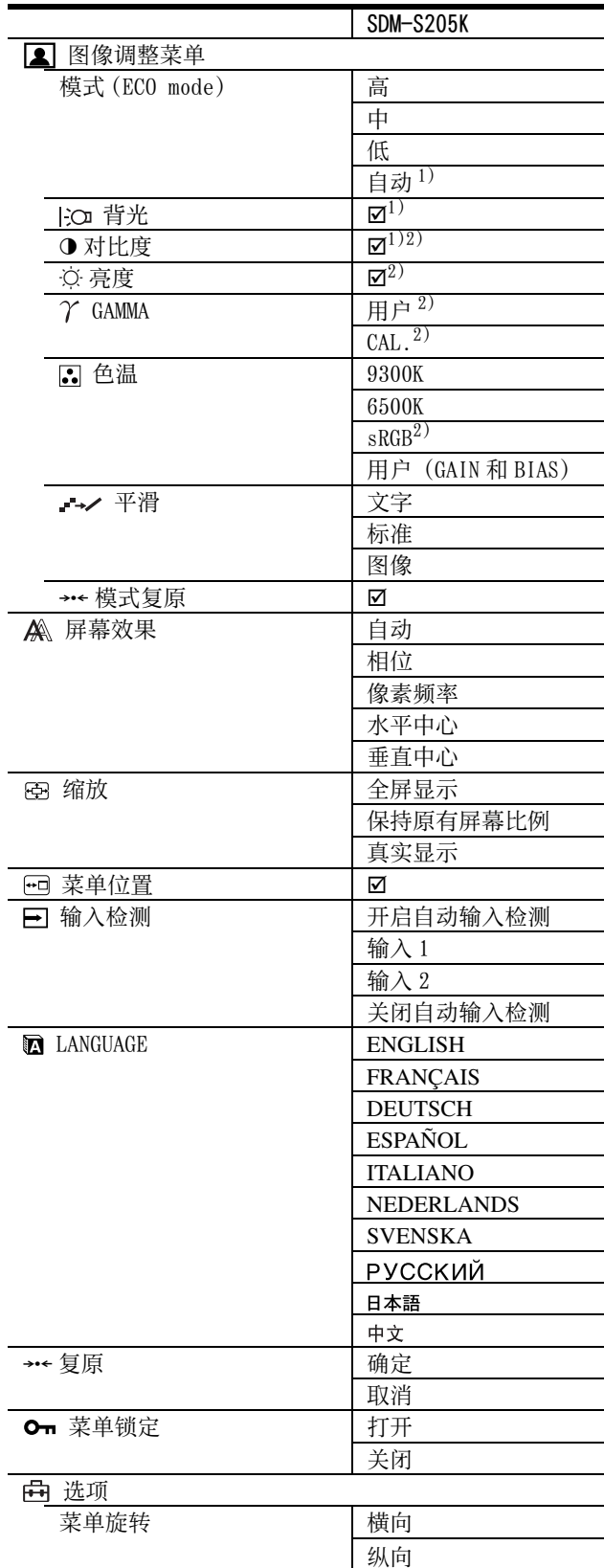

 $^{1)}$  当 ECO 模式被设定为 "自动"时, 您将无法调节背光。

 $^{2)}$  选择 "sRGB"时,不能调整对比度、亮度和 GAMMA。

## <span id="page-266-0"></span>2 图像调整菜单

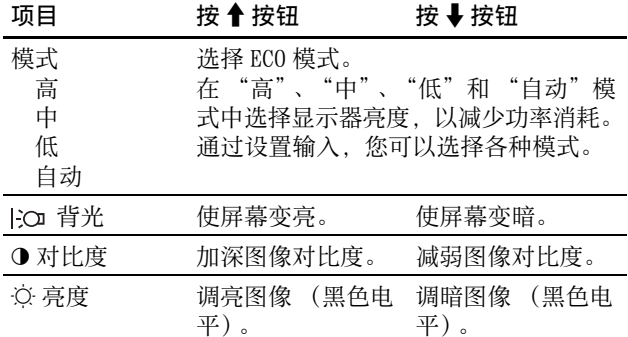

#### 注意

• 当 ECO 模式被设定为 "自动"时,您将无法调节背光。 • 如果选择 "sRGB", 则无法调节对比度和亮度。

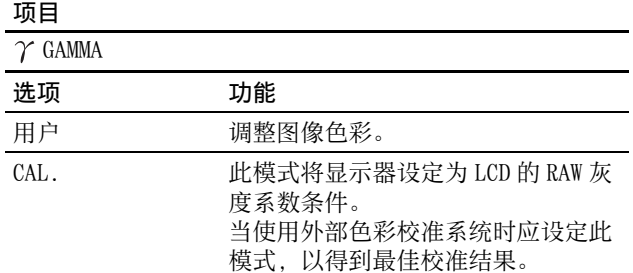

### 注意

如果选择 "sRGB",则不能调整 GAMMA。

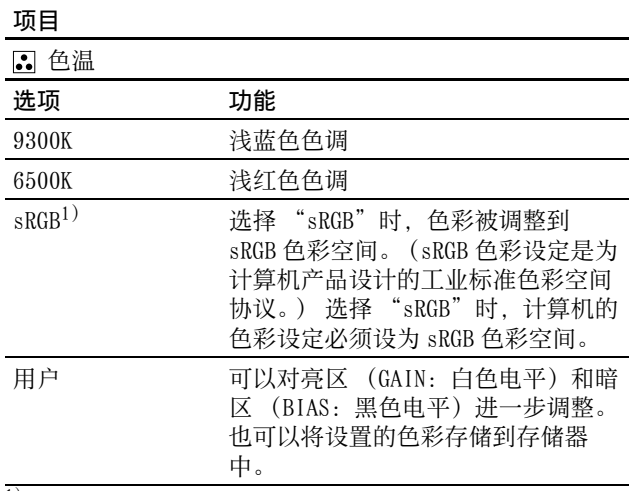

 $^{1)}$  如果计算机或连接到显示器上的其他设备与 sRGB 不兼容, 则色 彩不能调整到 sRGB 色彩空间。 选择 "sRGB"时, 就不能调整对比度、亮度和 GAMMA。

如果已将 ECO 模式设为 "自动",则不能选择 "sRGB"。

## 项目

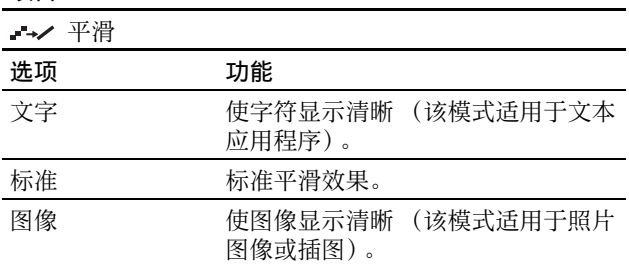

注意

当信号分辨率为 1600 × 1200 时, 您不能使用平滑功能。

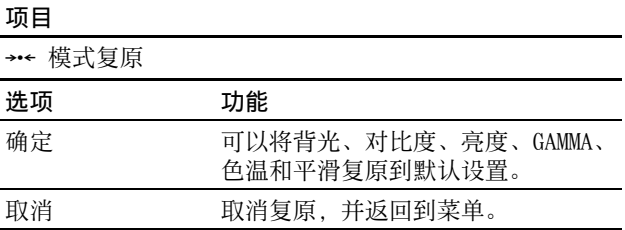

## <span id="page-266-1"></span>屏幕效果菜单 (仅用于模拟 RGB 信 号)

### ■ 自动图像质量调整功能

当显示器接收到输入信号时,自动调整图像位置和锐度 (相位 / 像素频率)。从而确保屏幕上出现清晰的图像 (第 18 页)。

#### 注意

当自动图像质量调整功能启用时,仅 () (电源) 开关可以操作。

## 如果本显示器的自动图像质量调整功能似乎不能完全调整 图像

**CS**

您可以对当前输入信号进一步进行图像质量的自动调整。 (参见下面的自动)

### 如果仍需要对图像质量进行细微的调整

您可以手动调整图像锐度 (相位 / 像素频率) 和位置 (水 平 / 垂直位置 )。

这些调整保存在存储器中,显示器接收到同样的输入信号 时自动调出。 重新连接计算机后,如果输入信号改变,这 些设定可能需要重做。

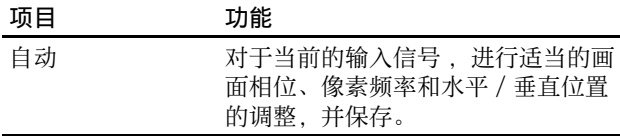

## ■ 手动调整图像的锐度和位置 (相位 / 像素频率 / 水平中心 / 垂直中心)

您可以按照以下步骤调整图像锐度和位置。

- **1** 在计算机上将分辨率设定至 1600 × 1200。
- **2** 放入 CD-ROM。
- **3** 启动 CD-ROM,显示测试图案。

对于 Windows 用户 当操作自动运行时: 1 点击 "显示调整工具 (UTILITY)"。 2 点击 "Adjust"并确认分辨率,然后点击 "Next"。 依次出现像素频率、相位、水平中心和垂直中心的测试 图案。

## 当无法自动运行时:

1 打开 "我的电脑"并右击 CD-ROM 图标。 进入 "Explorer",打开 CD-R0M 图标。 2 选择 [Windows] 然后打开 [Utility]。 3 启动 [Win\_Utility.exe]。 显示出测试图案。

## 对 Macintosh 用户

① 打开 [Utility], 然后选择 [Mac]。 2 启动 [Mac\_Utility.exe]。 显示出测试图案。

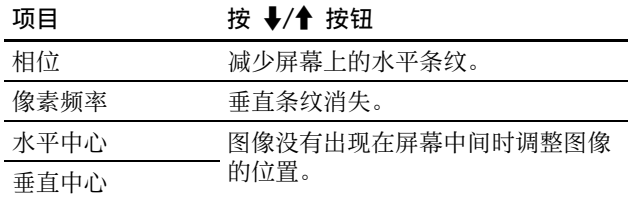

## <span id="page-267-0"></span>缩放菜单

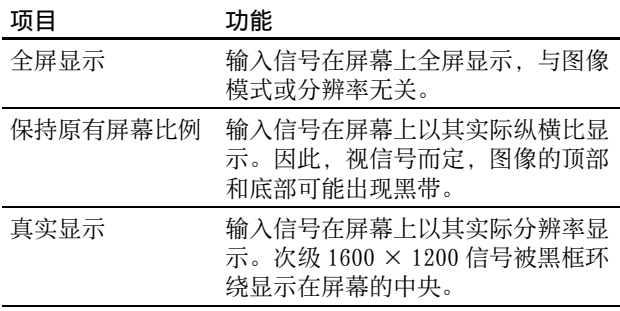

### 注意

当信号分辨率为 1600 × 1200 时,您无法使用此功能。图 像在屏幕上全屏显示。

## <span id="page-267-1"></span>菜单位置菜单

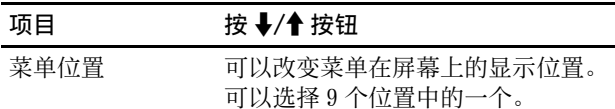

## <span id="page-267-2"></span>输入检测菜单

可以搜索输入信号,来回自动切换信号。

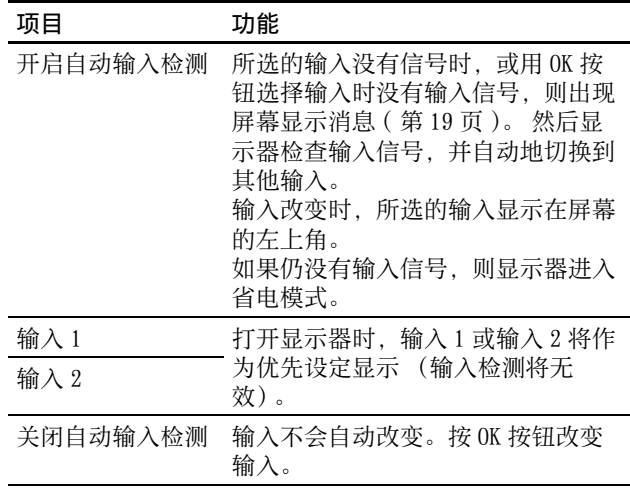

## <span id="page-267-3"></span>**MaLANGUAGE 菜单**

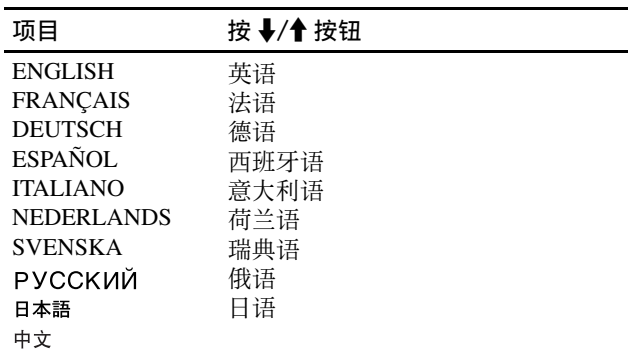

## <span id="page-267-4"></span>→← 复原菜单 (复原至默认设定)

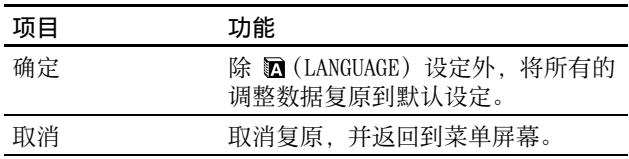

## <span id="page-267-5"></span>Om 菜单锁定菜单

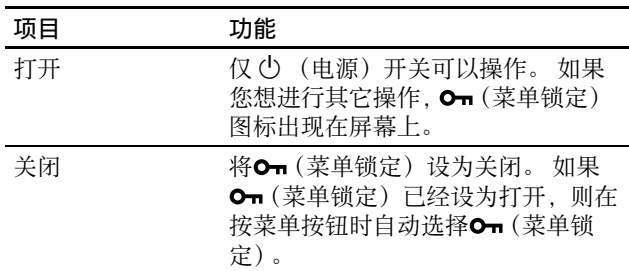

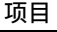

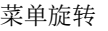

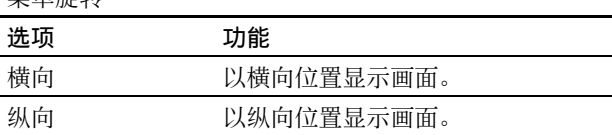

## <span id="page-268-0"></span>**曲选项菜单** \* \* \* \* \* \* \* \* \* 技术特点

## <span id="page-268-2"></span><span id="page-268-1"></span>省电功能

本显示器符合 VESA 、ENERGY STAR 和 NUTEK 制定的省电原 则。 如果将显示器连接到计算机或与适用于模拟输入的 DPMS (显示电源管理标准)/ 适用于数字输入的 DMPM(DVI 数字监视器电源管理)兼容的视频显示卡,显示器将如下 所示自动减少功率消耗。

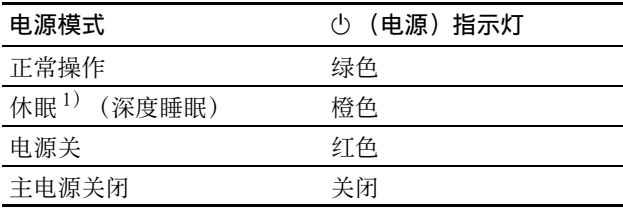

 $^{-1}$ ) 当计算机进入 "休眠"模式时, 输入信号切断, 并在屏幕上出 现 "没有输入信号"。 5 秒钟后, 显示器进入省电模式。 "深度睡眠"是环境保护局定义的省电模式。

## <span id="page-268-3"></span>减少功耗 (ECO mode)

如果反复按显示器前面的 ECO 按钮,可以选择屏幕亮度。

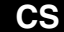

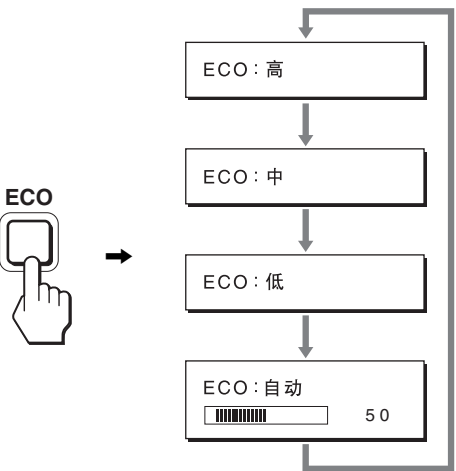

每种模式显示在屏幕上,屏幕亮度按模式减弱。 5 秒钟后菜 单自动消失。

当模式从高变为中或低时,屏幕亮度和功耗降低。

屏幕亮度的默认设定为 "高"。

## <span id="page-268-4"></span>自动亮度调节功能 (光感器)

本显示器具有根据环境亮度自动调节屏幕亮度的功能。通 过使用显示器前面的 ECO 按钮或在图像调整菜单中,将 ECO 模式设定为自动,可将屏幕的亮度设为最适合的等级。屏 幕亮度的默认设定为高。此外当您用显视器前面的 ECO 按 钮将 ECO 模式设定为 "自动"时,也将显示调节条。您可 以用 →/◆ 按钮调节该条。屏幕亮度随着您设定的等级而改 变。

## <span id="page-269-0"></span>自动图像质量调整功能 (仅用于模拟 RGB 信号)

当显示器接收到输入信号时,它会自动调整图像位置 和锐度 (相位 / 像素频率), 确保屏幕上出现清晰的 图像。

## 工厂预设模式

当显示器接收到输入信号时,它会自动将信号与存储在显 示器存储器中的工厂预设模式之一相匹配,以便在屏幕中 心提供高质量图像。 如果输入信号与工厂预设模式相匹配, 图像将以适当的默认调整自动出现在屏幕上。

## 如果输入信号不符合工厂预设模式

当显示器接收到不符合工厂预设模式之一的输入信号时, 本显示器的自动图像质量调整功能将启动,以确保 (在以 下显示器频率范围内)图像清晰地出现在屏幕上 : 水平频率:28-92 kHz (模拟 RGB) 28-75 kHz (数字 RGB) 垂直频率:48-85 Hz (模拟 RGB) 60 Hz (数字 RGB) 因此当显示器第一次接收到不符合工厂预设模式之一的输

入信号时,显示器可能要花比普通情况下更长的时间才能 在屏幕上显示图像。 此调整数据自动储存在存储器中,下 次显示器将如同接收到符合工厂预设模式之一的输入信号 一样运行。

### 如果您手动调整相位、像素频率和图像位置

对于某些输入信号,本显示器的自动图像质量调整功能可 能无法完全调整图像位置、相位和像素频率。 如果这样, 您可以手动设定 (第 15 页)。 如果您手动设定,调整数据 将作为用户模式被储存,并在任何时候显示器接收到相同 输入信号时自动调用。

#### 注意

当自动图像质量调整功能启用时, 仅(b) (电源) 开关可以操作。

## <span id="page-269-1"></span>KVM 功能 (键盘 - 视频 - 鼠标功能) \*

可以最多使用通过 USB 鼠标和 USB 键盘连接的两台计算机, 并来回切换 INPUT/OK 按钮 (第 8 页)。

## 关于 USB 端口

- 建议您将 USB鼠标和 USB键盘连接到显示器的 USB端口上。 如果连接的不是上述设备,则显示器可能无法正常工作。 或者,与 Bluetooth 兼容的设备可能无法正常工作。
- 显示器上的 USB 端口兼容 USB 全速 (最大 12 Mbps)。

#### 注意

- 即使当您按 INPUT/OK 按钮时,计算机也有可能无法正常来回切 换。
- 为了使用 USB设备,请安装最新的 USB驱动器。旧 USB驱动器可能 无法正常工作。
- 使用 USB 集线器时,用输入检测菜单将输入信号设定成关闭自动 输入检测。

## <span id="page-270-0"></span>故障排除

在与技术服务部门联系之前,请参考此部分。

## <span id="page-270-1"></span>屏幕信息

如果输入信号有误,屏幕上会出现下列信息之一。 若要解 决此问题,请参阅第 20 页 "故障现象和排除方法"。

## 如果屏幕上出现 "超出范围"

此信息表示本显示器的规格不支持此输入信号。 请检查以 下项目。

有关屏幕信息的更多说明,请参阅第 20 页 "故障现象和排 除方法"。

## 如果显示 "xxx.x kHz/xxx Hz"

此信息表示本显示器的规格不支持水平或垂直频率。 此图表示当前输入信号的水平和垂直频率。

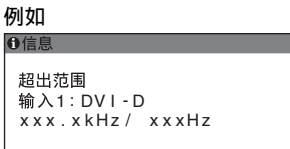

## 如果显示 "分辨率 > 1600 × 1200"

此信息表示本显示器的规格 (1600 × 1200 或更低 ) 不 支持此分辨率。

#### 例如 の信息

超出范围 <u>一</u><br>输入1 : DV I - D > 1 00X1 0 6 2 0

## 如果屏幕上显示 "没有输入信号"

此信息表示没有信号经当前所选的连接器输入。 当输入检测 (第16页)设定为开启时,显示器将自动找到 其他输入信号并改变输入。

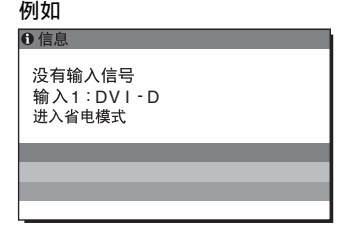

当无法找到输入信号时,

"进入省电模式"

信息出现。大约 5 秒钟后,省电模式启动。

## 如果屏幕上出现 "未连接信号线"

此信息表示视频信号电缆与当前所选连接器已经断开。 当输入检测 (第16页)设定为开启时,显示器将自动找到 其他输入信号并改变输入。

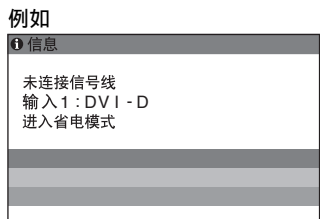

**CS**

当无法找到输入信号时, "进入省电模式" 信息出现。大约 45 秒钟后,省电模式启动。

## <span id="page-271-0"></span>故障现象和排除方法

如果问题是由所连接的计算机或其他设备引起的,请参照所连接计算机 / 设备的使用说明书。

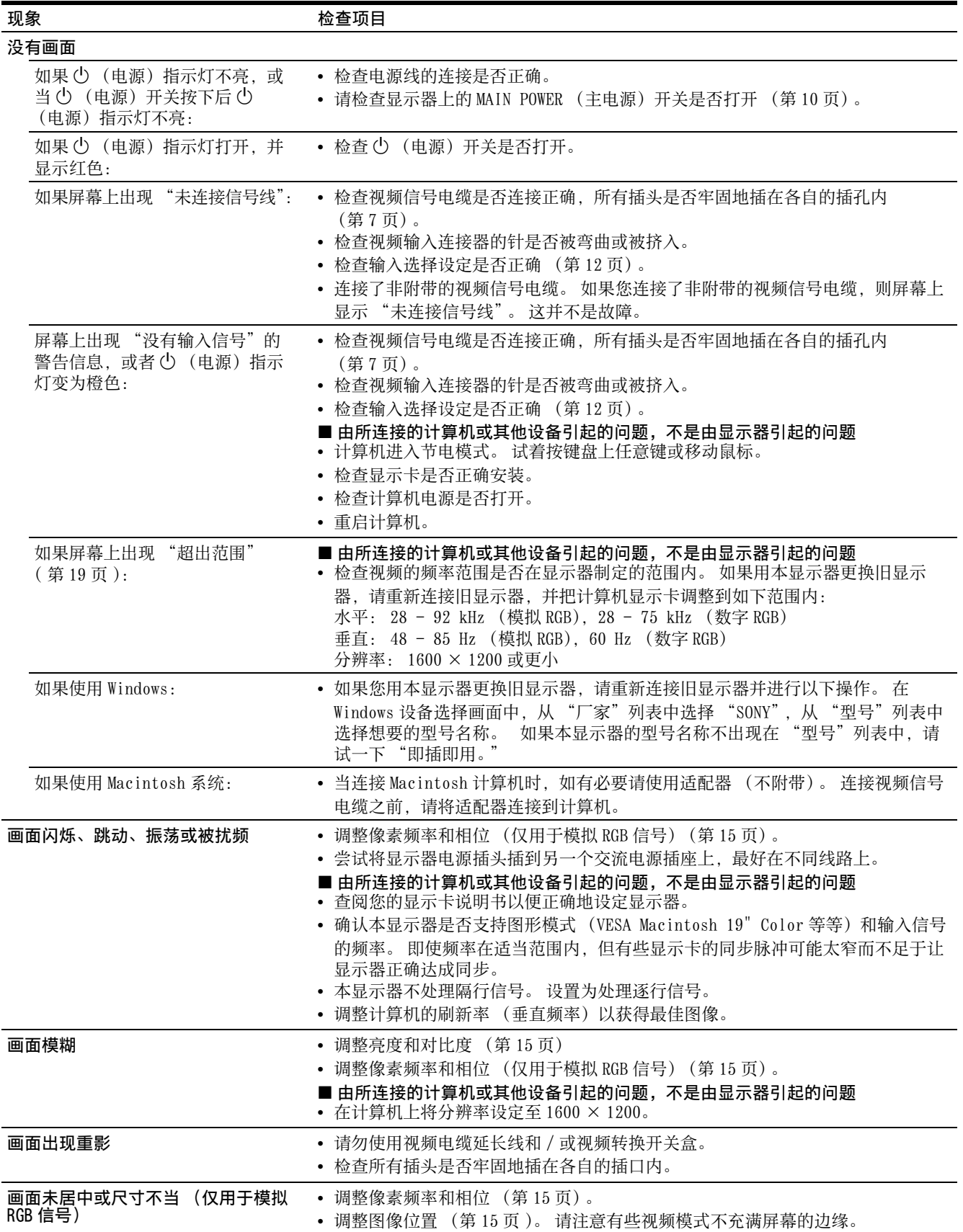

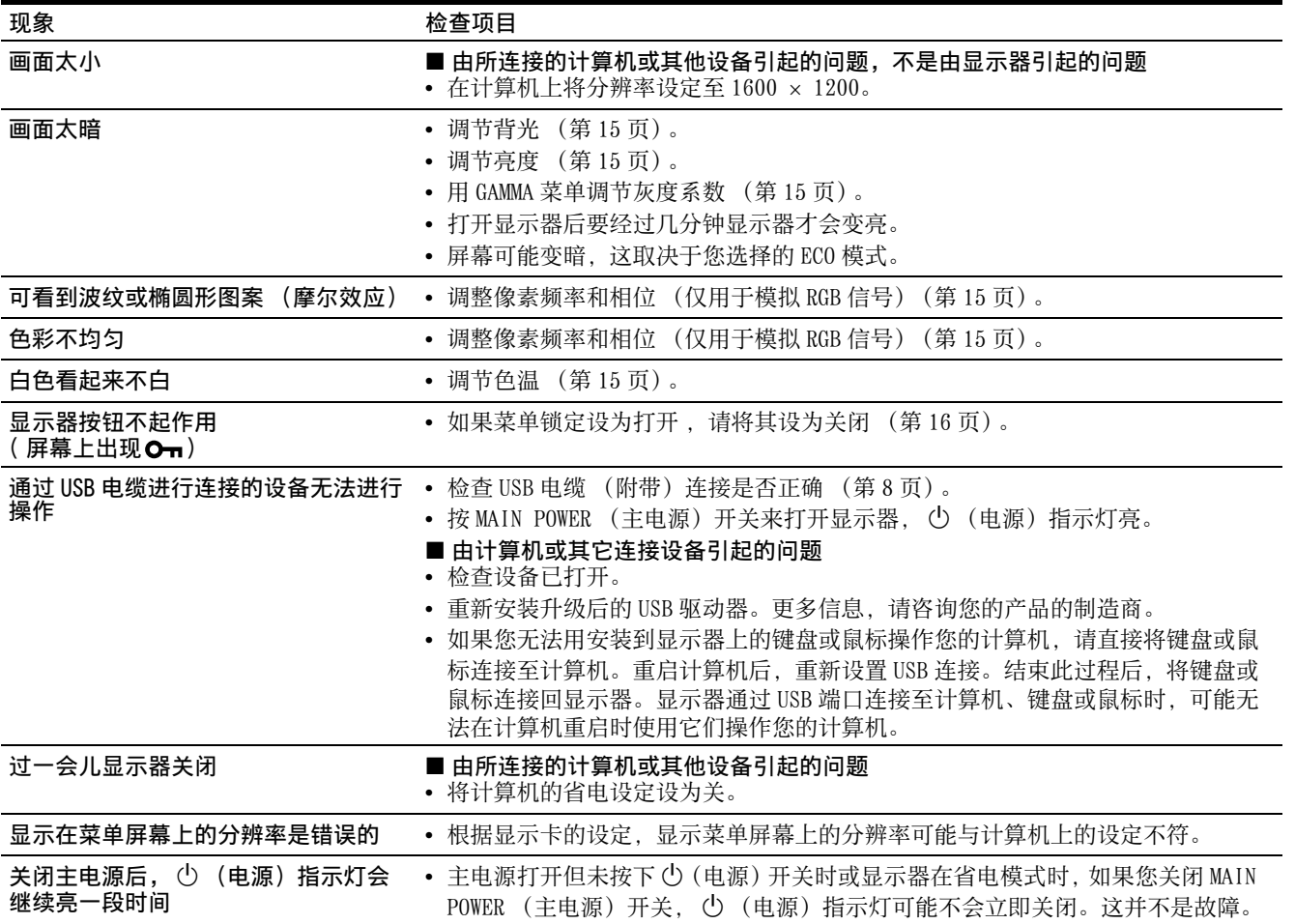

## 显示本显示器的信息

当显示器正在接收视频信号时,按住 MENU 按钮 5 秒钟以

## 上,直至信息框出现。

再次按 MENU 按钮,信息框消失。

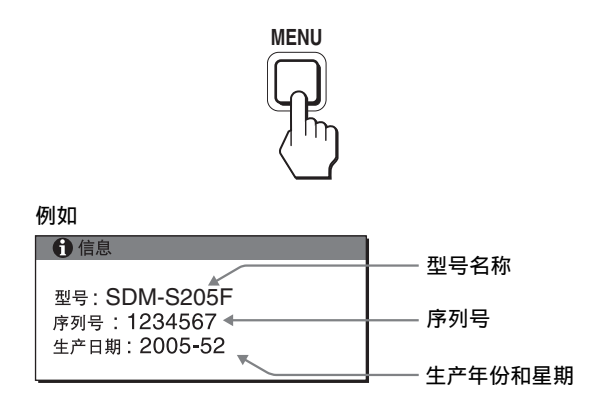

虽然本显示器型号名称注册的安全标准为 SDM-S205\*, 但 销售时使用 SDM-S205F/S205K 的名称。 如果问题仍然存在,请致电授权的 Sony 经销商,并提供下 列信息:

- 型号名称
- 序列号
- 故障的详细说明
- 购买日期
- 您的计算机和显示卡的名称和规格
- 输入信号种类 (模拟 RGB/ 数字 RGB)

## <span id="page-274-0"></span>规格

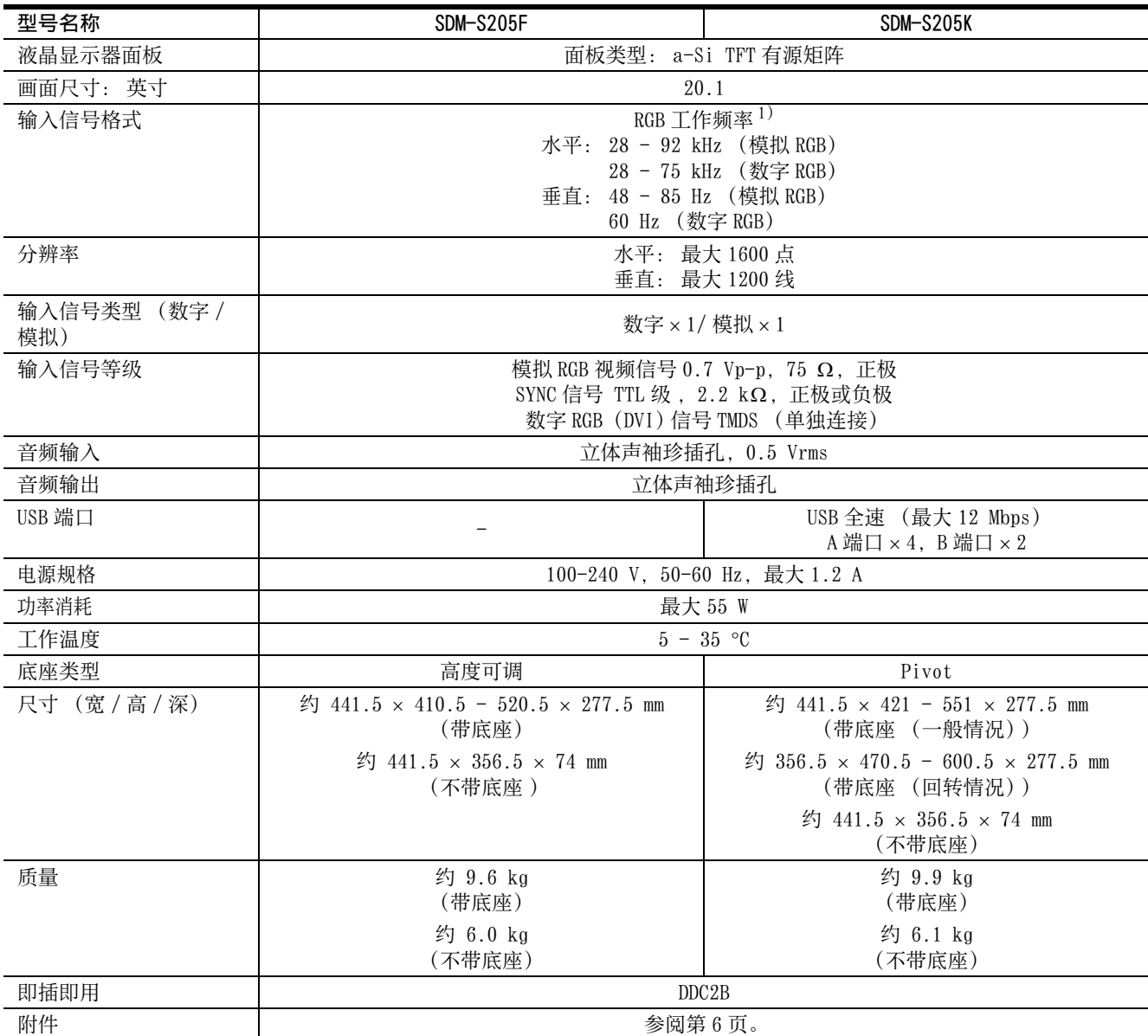

**CS**

1) 建议的水平和垂直计时条件

• 水平同步频宽比应该大于总水平计时的 4.8% 或 0.8 µsec(取最大

的一个)。

• 水平空白宽度应该大于 2.5 µsec。

• 垂直空白宽度应该大于 450 µsec。

设计和规格如有变动,恕不另行通知。

## <span id="page-275-0"></span>TCO'99 Eco-document (for the black model)

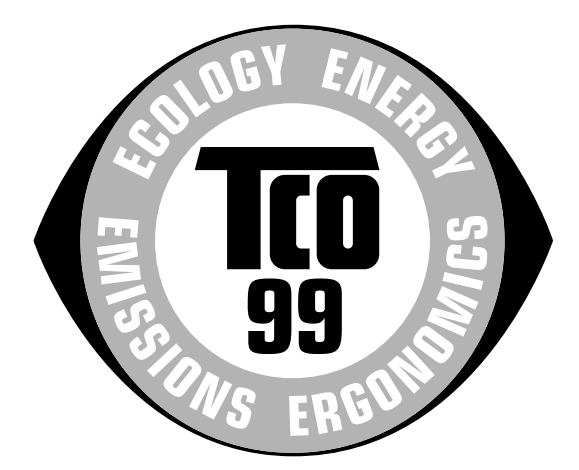

## Congratulations!

You have just purchased a TCO'99 approved and labelled product! Your choice has provided you with a product developed for professional use. Your purchase has also contributed to reducing the burden on the environment and also to the further development of environmentally adapted electronics products.

#### Why do we have environmentally labelled computers?

In many countries, environmental labelling has become an established method for encouraging the adaptation of goods and services to the environment. The main problem, as far as computers and other electronics equipment are concerned, is that environmentally harmful substances are used both in the products and during their manufacture. Since it is not so far possible to satisfactorily recycle the majority of electronics equipment, most of these potentially damaging substances sooner or later enter nature.

There are also other characteristics of a computer, such as energy consumption levels, that are important from the viewpoints of both the work (internal) and natural (external) environments. Since all methods of electricity generation have a negative effect on the environment (e.g. acidic and climate-influencing emissions, radioactive waste), it is vital to save energy. Electronics equipment in offices is often left running continuously and thereby consumes a lot of energy.

### $\blacksquare$  What does labelling involve?

This product meets the requirements for the TCO'99 scheme which provides for international and environmental labelling of personal computers. The labelling scheme was developed as a joint effort by the TCO (The Swedish Confederation of Professional Employees), Svenska Naturskyddsforeningen (The Swedish Society for Nature Conservation) and Statens Energimyndighet (The Swedish National Energy Administration).

Approval requirements cover a wide range of issues: environment, ergonomics, usability, emission of electric and magnetic fields, energy consumption and electrical and fire safety.

The environmental demands impose restrictions on the presence and use of heavy metals, brominated and chlorinated flame retardants, CFCs (freons) and chlorinated solvents, among other things. The product must be prepared for recycling and the manufacturer is obliged to have an environmental policy which must be adhered to in each country where the company implements its operational policy.

The energy requirements include a demand that the computer and/or display, after a certain period of inactivity, shall reduce its power consumption to a lower level in one or more stages. The length of time to reactivate the computer shall be reasonable for the user.

Labelled products must meet strict environmental demands, for example, in respect of the reduction of electric and magnetic fields, physical and visual ergonomics and good usability.

Below you will find a brief summary of the environmental requirements met by this product. The complete environmental criteria document may be ordered from:

TCO Development SE-114 94 Stockholm, Sweden Fax: +46 8 782 92 07 Email (Internet): development@tco.se Current information regarding TCO'99 approved and labelled products may also be obtained via the Internet, using the address: http://www.tco-info.com/

### $\blacksquare$  Environmental requirements

#### Flame retardants

Flame retardants are present in printed circuit boards, cables, wires, casings and housings. Their purpose is to prevent, or at least to delay the spread of fire. Up to 30% of the plastic in a computer casing can consist of flame retardant substances. Most flame retardants contain bromine or chloride, and those flame retardants are chemically related to another group of environmental toxins, PCBs. Both the flame retardants containing bromine or chloride and the PCBs are suspected of giving rise to severe health effects, including reproductive damage in fish-eating birds and mammals, due to the bio-accumulative\* processes. Flame retardants have been found in human blood and researchers fear that disturbances in foetus development may occur.

The relevant TCO'99 demand requires that plastic components weighing more than 25 grams must not contain flame retardants with organically bound bromine or chlorine. Flame retardants are allowed in the printed circuit boards since no substitutes are available.

#### Cadmium\*\*

Cadmium is present in rechargeable batteries and in the colour-generating layers of certain computer displays. Cadmium damages the nervous system and is toxic in high doses. The relevant TCO'99 requirement states that batteries, the colour-generating layers of display screens and the electrical or electronics components must not contain any cadmium.

#### Mercury\*\*

Mercury is sometimes found in batteries, relays and switches. It damages the nervous system and is toxic in high doses. The relevant TCO'99 requirement states that batteries may not contain any mercury. It also demands that mercury is not present in any of the electrical or electronics components associated with the labelled unit.

#### CFCs (freons)

The relevant TCO'99 requirement states that neither CFCs nor HCFCs may be used during the manufacture and assembly of the product. CFCs (freons) are sometimes used for washing printed circuit boards. CFCs break down ozone and thereby damage the ozone layer in the stratosphere, causing increased reception on earth of ultraviolet light with e.g. increased risks of skin cancer (malignant melanoma) as a consequence.

#### Lead\*\*

Lead can be found in picture tubes, display screens, solders and capacitors. Lead damages the nervous system and in higher doses, causes lead poisoning. The relevant TCO'99 requirement permits the inclusion of lead since no replacement has yet been developed.

- Bio-accumulative is defined as substances which accumulate within living organisms.
- \*\* Lead, Cadmium and Mercury are heavy metals which are Bioaccumulative.

<span id="page-276-0"></span>TCO'03 Eco-document (for the silver model)

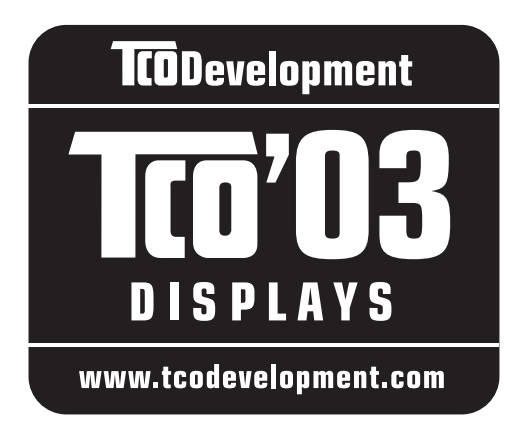

## Congratulations!

The display you have just purchased carries the TCO'03 Displays label. This means that your display is designed, manufactured and tested according to some of the strictest quality and environmental requirements in the world. This makes for a high performance product, designed with the user in focus that also minimizes the impact on our natural environment.

## Ergonomics

• Good visual ergonomics and image quality in order to improve the working environment for the user and to reduce sight and strain problems. Important parameters are luminance, contrast, resolution, reflectance, colour rendition and image stability.

## **E** Energy

- Energy-saving mode after a certain time beneficial both for the user and the environment
- Electrical safety

## Emissions

- Electromagnetic fields
- Noise emissions

## $\blacksquare$  Ecology

- The product must be prepared for recycling and the manufacturer must have a certified environmental management system such as EMAS or ISO 14 001
- Restrictions on

- chlorinated and brominated flame retardants and polymers

- heavy metals such as cadmium, mercury and lead.

The requirements included in this label have been developed by TCO Development in co-operation with scientists, experts, users as well as manufacturers all over the world. Since the end of the 1980s TCO has been

involved in influencing the development of IT equipment in a more user-friendly direction. Our labelling system started with displays in 1992 and is now requested by users and IT-manufacturers all over the world.

## For more information, please visit **www.tcodevelopment.com**

## Recycling Information

## ■ Customer in Europe

The collection and recycling of this product has been planned according to your country's relevant legislation. To ensure that this product will be collected and recycled in way that minimizes the impact on the environment, please do the following:

- 1. If you purchased this product for private use, contact your municipality or the waste collection system and bring the product to this collection point / have the product be picked up by the waste collection system. Alternatively, your retailer might take back this if you purchase new equivalent equipment; please check with your retailer whether he will take back this product before bringing it. For information on your country's recycling arrangements, please contact the Sony representation in your country (contact details at: www.sony-europe.com). Further details on specific recycling systems can be found at the following addresses:
	- Belgium: www.recupel.be
	- Netherlands: www.nvmp.nl (consumer electronics) www.ictmilieu.nl (IT equipment)
	- Norway: www.elretur.no
	- Sweden: www.el-kretsen.se
	- Switzerland: www.swico.ch
- 2. If you use this product professionally, check the product's delivery contract for take back / recycling arrangements and follow the procedures described therein. Alternatively, follow the procedures described under point 1.

## ■ Customer in USA

We Sony as a member of EIA recommends to visit URL below http://www.eiae.org/

## ■ Customer in Asia

http://www.sony.co.jp/SonyInfo/Environment/recycle/3R.html

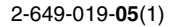

## **SONY**

# *TFT LCD Color Computer Display*

## *SDM-S205*

© 2005 Sony Corporation

## **Owner's Record**

The model and serial numbers are located at the rear of the unit. Record these numbers in the spaces provided below. Refer to them whenever you call upon your dealer regarding this product.<br>Model No. Serial No. Serial No.

## **WARNING**

**To reduce the risk of fire or electric shock, do not expose this apparatus to rain or moisture.**

### **Dangerously high voltages are present inside the unit. Do not open the cabinet. Refer servicing to qualified personnel only.**

## **FCC Notice**

This equipment has been tested and found to comply with the limits for a Class B digital device, pursuant to Part 15 of the FCC Rules. These limits are designed to provide reasonable protection against harmful interference in a residential installation. This equipment generates, uses, and can radiate radio frequency energy and, if not installed and used in accordance with the instructions, may cause harmful interference to radio communications. However, there is no guarantee that interference will not occur in a particular installation. If this equipment does cause harmful interference to radio or television reception, which can be determined by turning the equipment off and on, the user is encouraged to try to correct the interference by one or more of the following measures:

- Reorient or relocate the receiving antenna.
- Increase the separation between the equipment and receiver.
- Connect the equipment into an outlet on a circuit different from that to which the receiver is connected.

– Consult the dealer or an experienced radio/TV technician for help. You are cautioned that any changes or modifications not expressly approved in this manual could void your authority to operate this equipment.

## **IMPORTANTE**

Para prevenir cualquier mal funcionamiento y evitar daños, por favor, lea detalladamente este manual de instrucciones antes de conectar y operar este equipo.

**If you have any questions about this product, you may call; Sony Customer Information Services Center 1-800-222-7669 or http://www.sony.com/**

## **Declaration of Conformity**

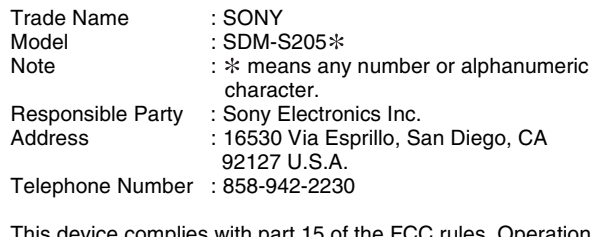

This device complies with part 15 of the FCC rules. Operation is subject to the following two conditions: (1) This device may not cause harmful interference, and (2) this device must accept any interference received, including interference that may cause undesired operation.

Zkontrolujte krabici, ve které byl váš monitor dodán. Štítek s ID vašeho monitoru je umístěn na zadní straně monitoru.

## **NOTICE**

This notice is applicable for USA/Canada only. If shipped to USA/Canada, install only a UL LISTED/CSA LABELLED power supply cord meeting the following specifications:

### **SPECIFICATIONS**

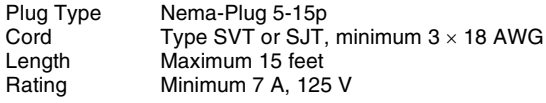

#### **NOTICE**

Cette notice s'applique aux Etats-Unis et au Canada uniquement.

Si cet appareil est exporté aux Etats-Unis ou au Canada, utiliser le cordon d'alimentation portant la mention UL LISTED/CSA LABELLED et remplissant les conditions suivantes: **SPECIFICATIONS** 

Type de fiche Fiche Nema 5-15 broches<br>Cordon Type SVT ou SJT, minimu Type SVT ou SJT, minimum  $3 \times 18$  AWG Longueur Maximum 15 pieds Tension Minimum 7 A, 125 V

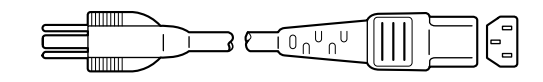

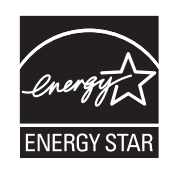

As an ENERGY STAR Partner, Sony Corporation has determined that this product meets the ENERGY STAR guidelines for energy efficiency.

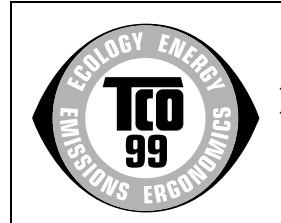

This monitor complies with the TCO'99 guidelines.

(for the black model)

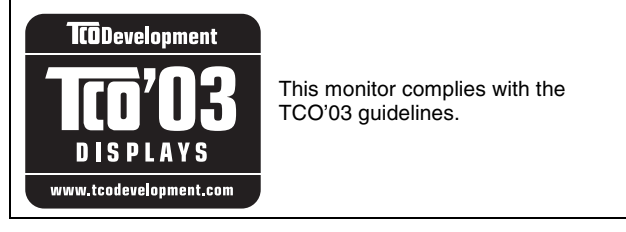

(for the silver model)

## **Obsah**

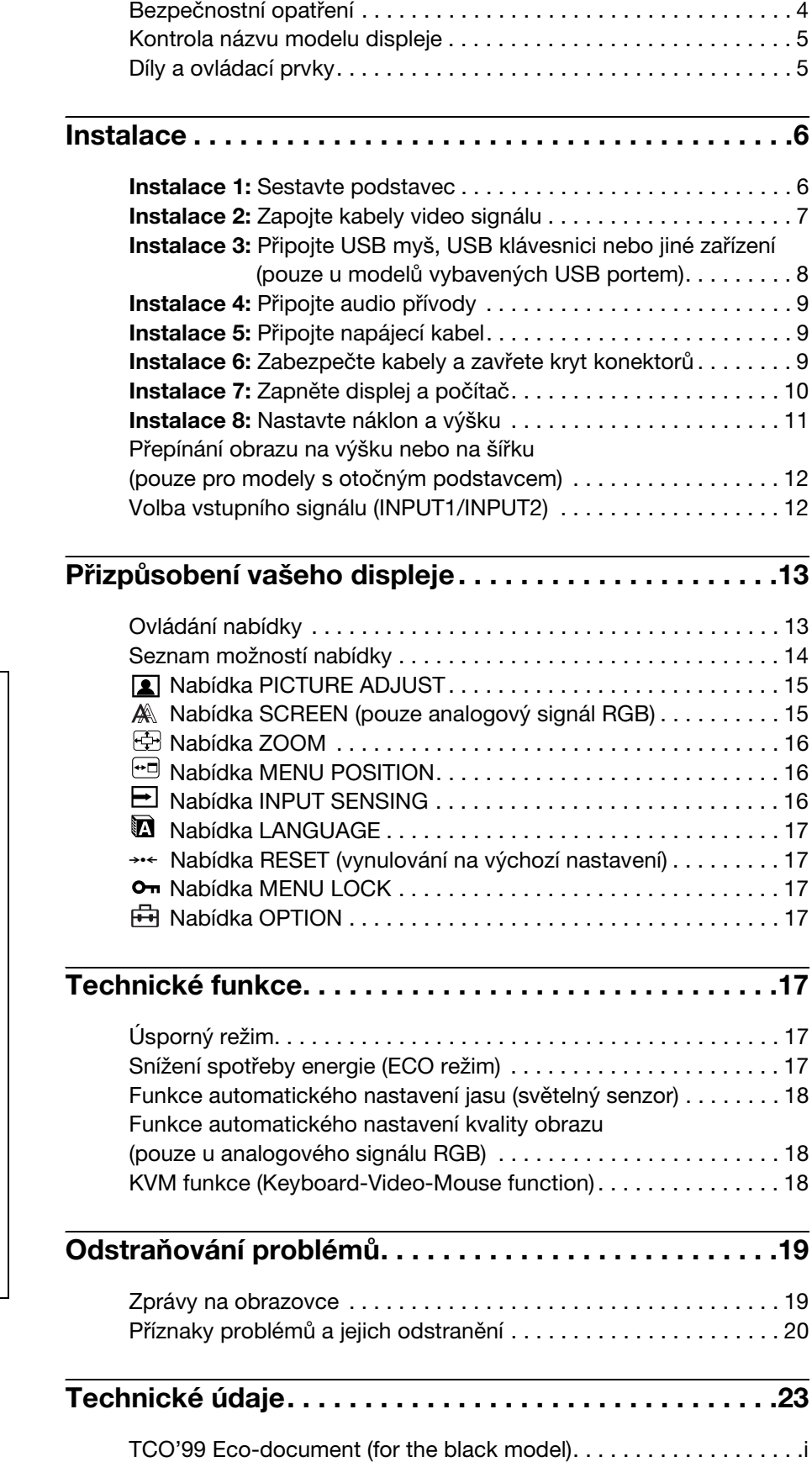

[TCO'03 Eco-document \(for the silver model\) . . . . . . . . . . . . . . . . . . ii](#page-301-0)

**CZ**

- Macintosh je ochranná známka společnosti Apple Computer, Inc., registrovaná v USA a v jiných zemích.
- Windows® je registrovaná ochranná známka společnosti Microsoft Corporation ve Spojených státech a jiných zemích.
- IBM PC/AT a VGA jsou registrované ochranné známky společnosti IBM Corporation v USA.
- VESA a DDC™ jsou ochranné známky Video Electronics Standards Association.
- ENERGY STAR je registrovaná známka v USA.
- Adobe a Acrobat jsou ochranné známky společnosti Adobe Systems Incorporated.
- Všechny ostatní uvedené názvy produktů mohou být ochrannými známkami nebo registrovanými ochrannými známkami příslušných vlastníků.
- Dále, "™" a " $\mathbb{B}$ " nejsou v této příručce u každého případu uváděny.

## <span id="page-280-0"></span>**Bezpečnostní opatření**

## **Upozornění týkající se napájení**

• Použijte dodaný napájecí kabel. Pokud použijete jiný napájecí kabel, přesvědčte se, že je slučitelný s vaší místní rozvodnou sítí.

### **Pro zákazníky v USA**

Pokud nepoužijete odpovídající kabel, tento displej nebude splňovat povinné standardy FCC.

## **Pro zákazníky ve Velké Británii**

Pokud displej používáte ve Velké Británii, ujistěte se, že používáte odpovídající napájecí kabel pro Velkou Británii.

Příklad typů zástrček

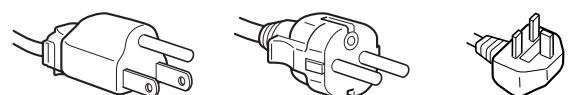

pro 100 až 120 V stř. pro 200 až 240 V stř. pouze pro 240 V stř.

Toto zařízení by mělo být nainstalováno blízko snadno dosažitelné zásuvky.

## **Umístění**

Neinstalujte nebo neponechávejte displej na následujících místech:

- Na místech vystavovaných extrémním teplotám, například blízko radiátorů, topení nebo na přímém slunečním světle. Vystavování displeje extrémním teplotám, například v automobilu zaparkovaném na přímém slunečním světle nebo v blízkosti topení, může způsobit deformace skříně nebo poruchy.
- Na místa vystavená mechanickým vibracím nebo otřesům.
- Blízko zařízení vytvářejících silné magnetické pole, například televizorů nebo dalších domácích spotřebičů.
- Na místa s velkým výskytem prachu, nečistot či písku, například v blízkosti otevřeného okna nebo dveří. Pokud bude monitor dočasně umístěn ve venkovním prostředí, učiňte odpovídající opatření proti prachu a nečistotám ze vzduchu. V opačném případě by mohlo dojít k neopravitelné poruše.

Nedotýkejte se větracích otvorů na horní straně zadní části, protože ty se zahřívají.

## **Zacházení s displejem LCD**

- Displej LCD neumíst'ujte směrem ke slunci, mohlo by dojít k jeho poškození. Buďte opatrní při umíst'ování displeje v blízkosti okna.
- Netlačte na displej LCD a neškrábejte po něm. Neumíst'ujte na LCD žádné těžké předměty. Mohlo by dojít ke ztrátě linearity nebo k poruchám panelu displeje LCD.
- Pokud se tento displej bude používat na chladném místě, může se na displeji objevit zbytkový obraz. Nejedná se o poruchu. Jakmile teplota vzroste na běžnou provozní hodnotu, obnoví se běžné zobrazení.
- Pokud bude na displeji zobrazen statický obraz po dlouhou dobu, může se na chvíli objevit zbytkový obraz. Tento zbytkový obraz časem zmizí.
- LCD panel se během provozu zahřívá. Nejedná se o poruchu.

## **Poznámka k LCD (Liquid Crystal Display)**

**Povšimněte si, že LCD obrazovka je vyrobena pomocí vysoce přesné technologie. Nicméně na LCD obrazovce se mohou objevovat konstantní černé body nebo svítící body (červené, modré nebo zelené) a nepravidelné barevné pruhy nebo pruhy různého jasu. Nejedná se o poruchu.** 

**(Efektivní body: více než 99,99%)**

## **Údržba**

- Před čištěním displeje nezapomeňte vytáhnout napájecí kabel ze zásuvky.
- Čistěte LCD obrazovku pomocí jemného hadříku. Pokud používáte kapalinu na čištění skla, nepoužívejte žádný druh čistidla, které obsahuje antistatický roztok nebo podobné aditivum, jelikož by mohlo dojít k poškrábání povrchové vrstvy LCD obrazovky.
- Čistěte skříň monitoru, panel a ovládací prvky pomocí měkkého hadříku lehce navlhčeného jemným čisticím roztokum. Nepoužívejte abrazivní houbičku, čisticí prášek nebo rozpouštědla jako je líh nebo benzín.
- Nejezděte po obrazovce, nedotýkejte se nebo net'ukejte na povrch obrazovky ostrými nebo drsnými předměty jako je propisovačka nebo šroubovák. Tento typ kontaktu může způsobit poškrábání obrazovky.
- Uvědomte si, že pokud je tento displej vystaven těkavým roztokům jako jsou insekticidy, nebo pokud dojde k dlouhodobému styku s gumovými materiály nebo materiály z PVC, může dojít ke změnám v materiálu nebo k degradaci ochranné vrstvy displeje LCD.

## **Přeprava**

- Odpojte od displeje všechny kabely. Pokud používáte výškově nastavitelný podstavec, nastavte ho do nejvyšší pozice a bezpečně uchopte obě strany displeje. Dávejte si pozor, abyste během přepravy nepoškrábali obrazovku. Pokud displej upustíte, můžete se zranit nebo může dojít k poškození displeje.
- Při přepravě nebo zasílání tohoto displeje do opravy použijte původní lepenkovou krabici a balicí materiál.
- Umístěte zpět zajišt'ovací kolík výškově nastavitelného podstavce pro jeho upevnění během přepravy.

## **Likvidace displeje**

- **Nelikvidujte tento displej spolu s běžným domácím odpadem.**
- **Prosvětlovací zářivka použitá v displeji obsahuje rtut'. Likvidace displeje musí být provedena v souladu s místními předpisy pro nakládání s nebezpečným odpadem.**

## <span id="page-281-0"></span>**Kontrola názvu modelu displeje**

Zkontrolujte nejdříve název modelu displeje.

Název modelu je umístěn na zadní straně displeje (Příklad: SDM-S205F).

U jistých modelů displeje nemůžete použít některé funkce nebo možnosti nabídky.

## <span id="page-281-1"></span>**Díly a ovládací prvky**

Podrobné informace najdete na stranách uvedených v závorkách.

Obrázek ukazuje pouze jeden ze všech modelů, které jsou pro tento displej dostupné.

## **Přední strana displeje**

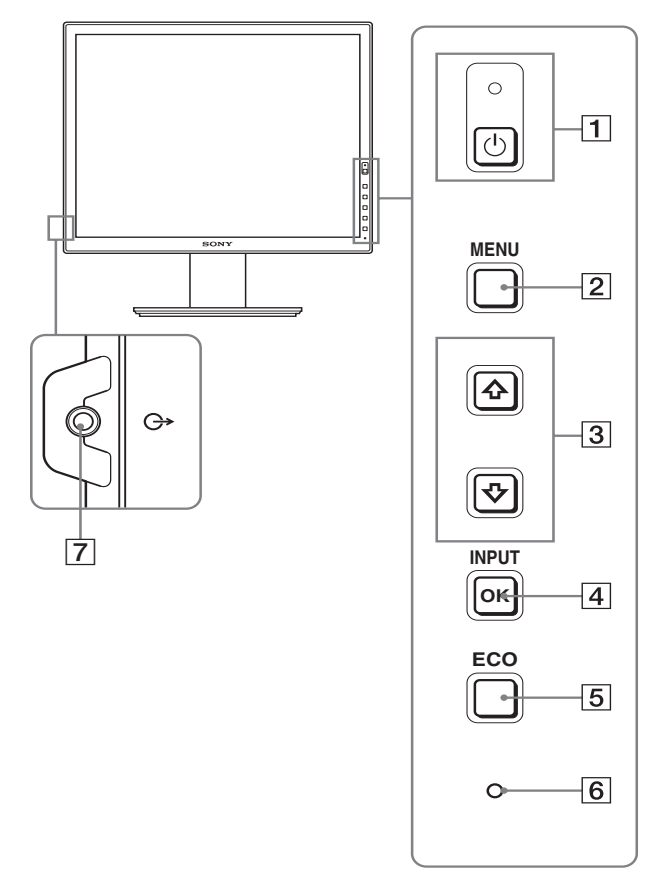

**Obsah s označením**  $*$  **u technických specifikací se liší v** závislosti na modelu. Pro podrobnosti, viz "Technické **údaje" (strana 23).**

## 1 1 **vypínač (napájení) a** 1 **indikátor (napájení) (strany 10, 17)**

Tento vypínač zapne displej, když  $\Diamond$  indikátor (napájení) svítí červeně. Pro vypnutí displeje stiskněte tento vypínač znovu.

Když  $\bigcirc$  se indikátor (napájení) nerozsvítí, stiskněte vypínač MAIN POWER  $(\boxed{8})$ .

## 2 **Tlačítko MENU (strana 13)**

Tímto tlačítkem se zapíná a vypíná hlavní nabídka.

## 3 **Tlačítka** m**/**M **(strana 13)**

Tato tlačítka se používají pro volbu položek nabídky a pro provedení nastavení.

## 4 **Tlačítko OK (strana 13)**

Toto tlačítko aktivuje zvolenou položku nabídky a nastavení, provedená s použitím tlačítek  $\frac{1}{\sqrt{1-\frac{1}{\sqrt{3}}}}$ . **INPUT (strana 12)**

Tato tlačítka přepínají vstupní video signál mezi INPUT1 a INPUT2, když jsou dva počítače připojeny k displeji. (Dostupné pouze při vypnuté nabídce.)

## 5 **Tlačítko ECO (strana 17)**

Toto tlačítko se používá pro snížení spotřeby energie. Když není zobrazena hlavní nabídka, můžete též automaticky nastavit kvalitu obrazu pro aktuální vstupní signál stisknutím tohoto tlačítka na více než 3 sekundy (jednodotykové automatické nastavení). (pouze analogový signál RGB)

### 6 **Světelný senzor (strana 18)**

Tento senzor měří jas okolního prostředí displeje. Ujistěte se, že senzor není zakrytý papírem atd.

## 7 **Výstupní audio konektor (strana 9)**

Tento konektor slouží k výstupu audio signálu k reproduktorům nebo jiným audio zařízením.

## **Zadní strana displeje**

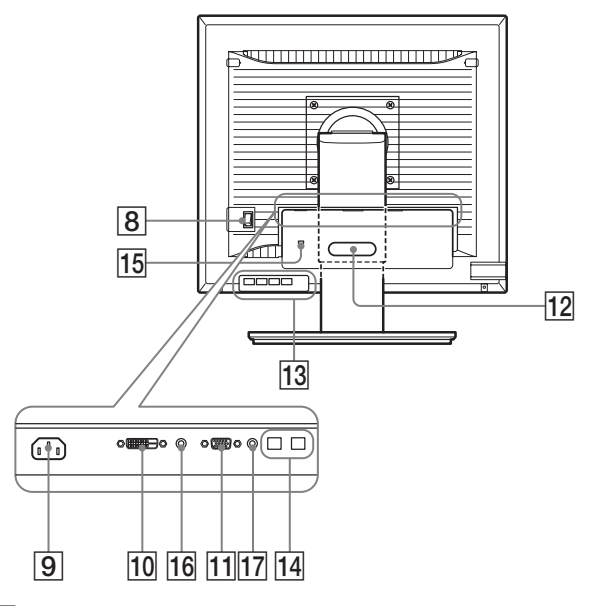

8 **Vypínač MAIN POWER (strana 10)** Tento vypínač slouží k vypnutí a zapnutí tlačítka MAIN POWER displeje.

## 9 **AC IN konektor (strana 9)**

Pomocí tohoto konektoru připojte napájecí kabel (dodaný).

0 **DVI-D vstupní konektor (digitální signál RGB) (strana 8)**

Pomocí tohoto konektoru vstupuje digitální video signál RGB vyhovující DVI Rev.1.0.

qa **Vstupní konektor HD15 (analogový signál RGB) (strana 8)**

Tento konektor slouží pro vstup analogových video signálů RGB (0,700 Vp-p, pozitivní) a synchron. signálů.

### qs **Držák kabelů (strana 9)**

Tento díl zajišt'uje kabely a šňůry k displeji.

- qd **USB port pro připojení externích zařízení (pouze u modelů vybavených USB portem) (strana 8)** Díky připojení USB myši a USB klávesnice k displeji můžete připojit k displeji až dva počítače a přepínat vstup dopředu nebo dozadu.
- qf **USB port pro spojení s počítačem (pouze u modelů vybavených USB portem)**

Připojte USB kabel k vašemu počítači a displeji.

## **15 Otvor bezpečnostního zámku**

Kensington Micro Saver Security System by měl být použit pro otvor bezpečnostního zámku. Systém Micro Saver Security je obchodní značka Kensington.

16 Audio konektor pro **INPUT1** 

Pomocí tohoto konektoru vstupuje audio signál, jestliže je do něho zapojen výstupní audio konektor počítače nebo jiného audio zařízení připojeného k INPUT1.

### **17 Audio konektor pro INPUT2**

Pomocí tohoto konektoru vstupuje audio signál, jestliže je do něho zapojen výstupní audio konektor počítače nebo jiného zařízení připojeného k INPUT2.

## <span id="page-282-0"></span>**Instalace**

Než začnete monitor používat, zkontrolujte, zda balení obsahuje následující položky:

- Displej LCD
- Napájecí kabel
- Deska podstavce
- Kabel videosignálu HD15-HD15 (analogový signál RGB)
- Kabel videosignálu DVI-D (digitální signál RGB)
- Audio přívod (stereo minikonektor)
- USB kabel\*
- CD-ROM (užitkový software pro Windows/Macintosh, Provozní pokyny atd.)
- Záruční list
- Průvodce rychlým nastavením

Obsah s označením  $*$  u technických specifikací se liší v závislosti na modelu. Pro podrobnosti, viz "Technické údaje" (strana 23).

## <span id="page-282-1"></span>**Instalace 1: Sestavte podstavec**

**Nemačkejte LCD obrazovku při umíst'ování nebo zvedání přímo na desku apod. To může ovlivnit stejnoměrnost obrazovky nebo poškodit LCD displej.**

- **Při použití dodávaného podstavce**
- **1 Otevřtee krabici a vyjměte desku podstavce.**
- **2 Zkontrolujte dodané položky.**
	- Podstavec se šroubem na spodní straně.
- **3 Položte měkkou podložku například na psací stůl.** Můžete poškodit LCD obrazovku a samotný displej, pokud ho položíte přímo na stůl.
- **4 Vyjměte displej z krabice a umístěte rám položeného displeje podél okraje stolu.**

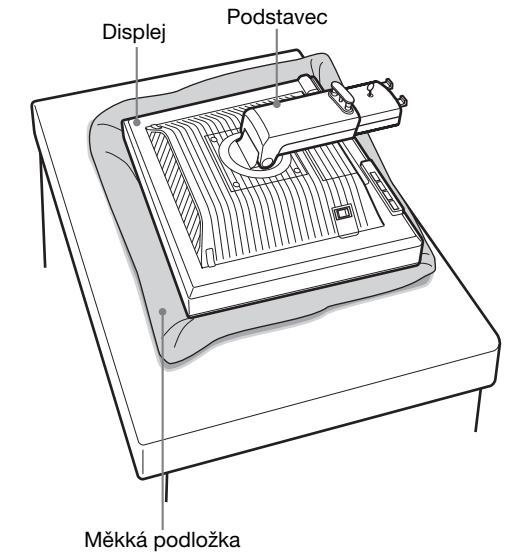

**5 Přichyt'te otvory desky podstavce na připojovací hroty podstavce.** ① **Vytáhněte rukojet' šroubu a pevně přitáhněte šroub desky podstavce.** 2 **Ujistěte se, že je šroub pevně utažen a vrat'te** 

**rukojet' šroubu zpět.**

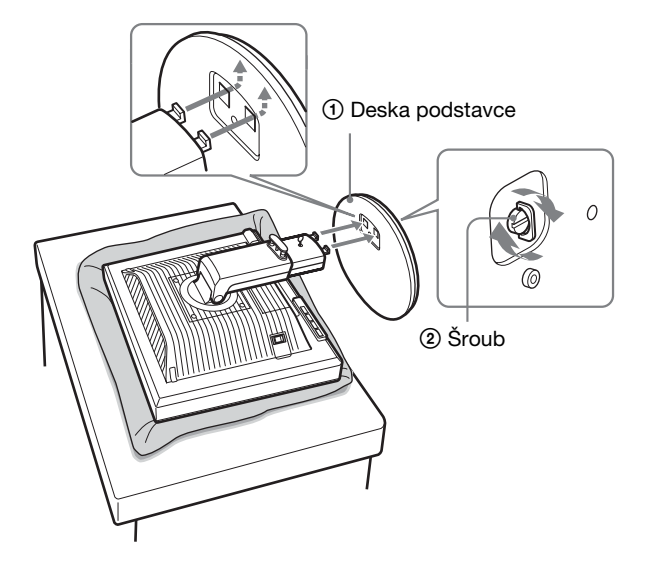

**6 Odstraňte zajišt'ovací kolík po přímém zvednutí výškově nastavitelného podstavce.**

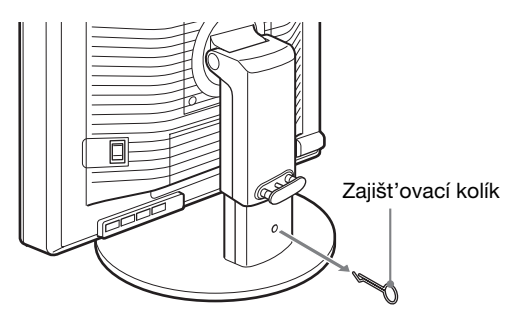

### **Poznámka**

Neodstraňujte zajišt'ovací kolík, když je podstavec položen. Může tak upadnout nebo vás zranit, když se podstavec prudce vysune z desky podstavce.

## **Při použití podstavce VESA**

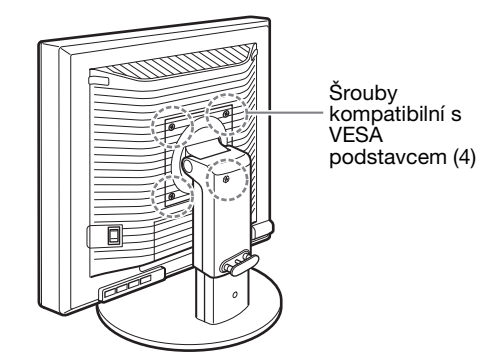

Můžete připojit VESA podstavec u jiné značky odstraněním dodávaného podstavce připojeného k displeji.

## <span id="page-283-0"></span>**Instalace 2: Zapojte kabely video signálu**

**• Displej i počítač před připojením vypněte.**

#### **Poznámky**

- Nedotýkejte se kolíků konektoru kabelu video signálu, mohlo by dojít k jejich ohnutí.
- Zkontrolujte uspořádání konektoru, abyste zamezili ohnutí konektorových kolíků kabelu video signálu.

#### **1 Odsuňte kryt konektorů.**

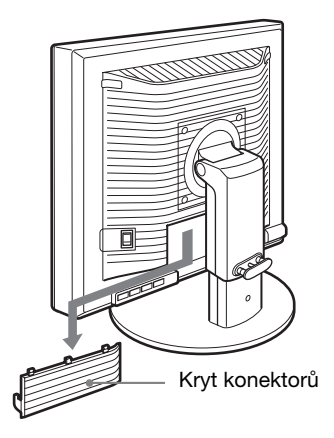

**CZ**

**2 Nakloňte displej. A potom zvyšte úhel displeje.**

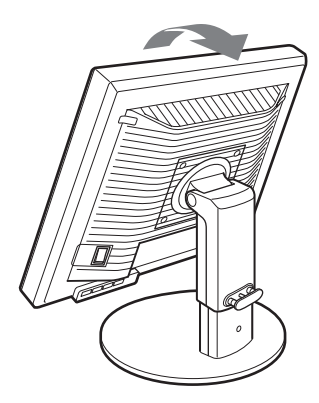

**3 Připojte kabely video signálu k displeji.**

■ Připojte počítač vybavený výstupním **konektorem HD15 (analogový signál RGB)** Použitím dodávaného kabelu pro video signál HD15- HD15 (analogový signál RGB) připojte počítač ke vstupnímu konektoru HD 15 displeje (analogový signál

RGB). ⊟ചി  $\circ$  80  $\circ$   $\Box$  $\sqrt{2}$ ke vstupnímu konektoru HD 15 k výstupnímu konektoru počítače (analogový signál HD15 (analogový signál RGB) RGB) mď kabel videosignálu HD15- HD15 (analogový signál RGB) (dodaný)

## ■ Připojte počítač vybavený výstupním **konektorem DVI (digitální signál RGB)**

Použitím dodávaného kabelu pro video signál DVI-D (digitální signál RGB) připojte počítač ke vstupnímu konektoru DVI-D displeje (digitální signál RGB).

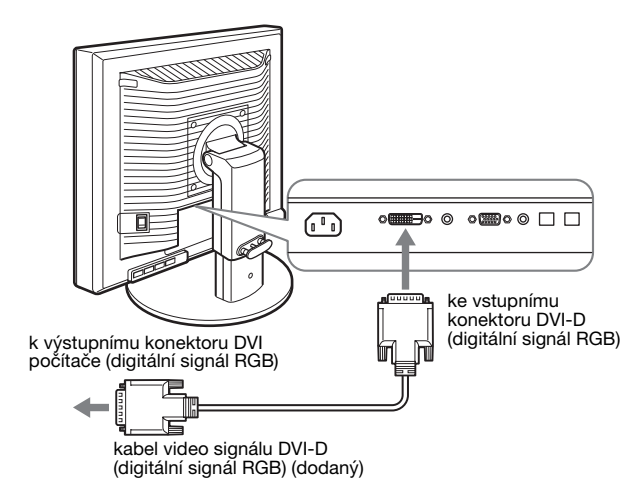

## <span id="page-284-0"></span>**Instalace 3: Připojte USB myš, USB klávesnici nebo jiné zařízení (pouze u modelů vybavených USB portem)**

Připojením USB myši, USB klávesnice nebo jiného zařízení můžete různě přepínat vstup (funkce KVM). Pro podrobnosti, viz "KVM funkce" (strana 18). Pokud USB myš, USB klávesnici nebo jiné zařízení s displejem nepoužíváte, jděte na Instalace 4.

- **1 Propojte displej a počítač dodaným kabelem.**
- **2 Připojte USB myš, USB klávesnici nebo jiné zařízení k displeji.**

### **Pro uživatele Macintosh:**

Pokud připojíte USB port pro připojení externích zařízení ke klávesnici Macintosh s tlačítkem pro zapnutí, může se stát, že se tlačítko na klávesnici nezapne. Stiskněte hlavní vypínač na počítači nebo připojte klávesnici přímo k počítači a zapněte ji, poté klávesnici připojte k USB portu pro připojení externích zařízení.

#### **Poznámky**

- USB port tohoto displeje je kompatibilní s Windows 2000 / Windows XP Professional / Windows XP Home edition / Macintosh.
- Pokud jste již USB myš, USB klávesnici nebo jiné zařízení k počítači připojili, odeberte je.
- Toto nastavení je navrženo pouze pro ty počítače a OS, které jsou kompatibilní s USB. Pro více podrobností viz provozní pokyny vašeho počítače nebo OS.

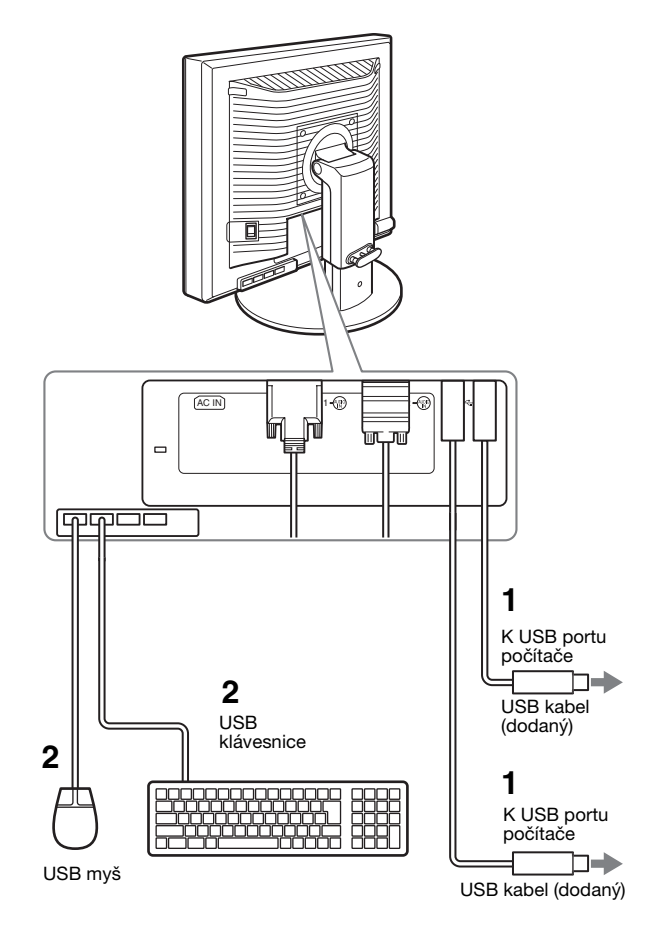

## <span id="page-285-0"></span>**Instalace 4: Připojte audio přívody**

**Pokud nehodláte použít audio výstup, nemusíte toto připojení provést.** 

**1 Použitím dodávaného audio kabelu propojte vstupní audio konektor displeje a audio výstupní konektor počítače nebo jiného audio zařízení.**

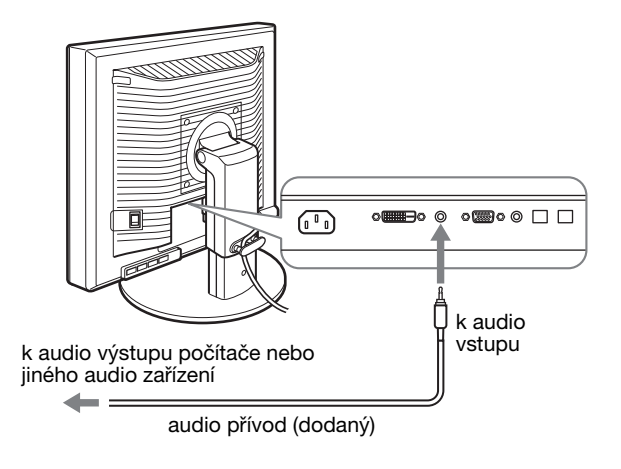

**2 Připojte audio kabel (nedodávaný) pevně k audio výstupnímu konektoru displeje.**

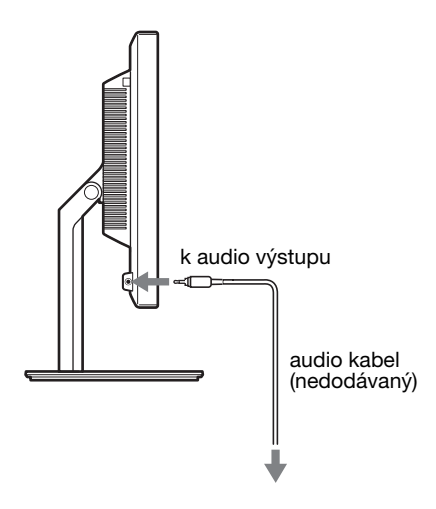

Jakmile je propojení audio vstupu a výstupu dokončeno, audio výstup bude změněn.

Připojte audio zařízení, které je v rámci vstupního rozmezí znázorněného na specifikacích audio vstupů displeje. Příliš vysoký vstup může displej poškodit.

## <span id="page-285-1"></span>**Instalace 5: Připojte napájecí kabel**

- **1 Bezpečně připojte dodaný napájecí kabel ke konektoru AC IN displeje.**
- **2 Zapojte druhý konec pevně do elektrické zásuvky.**

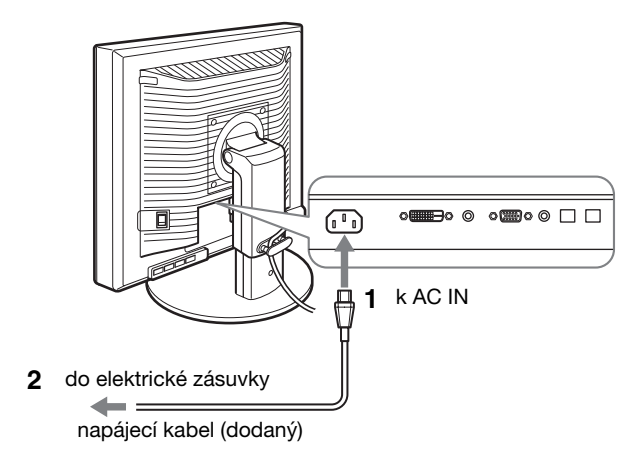

## <span id="page-285-2"></span>**Instalace 6: Zabezpečte kabely a zavřete kryt konektorů**

**CZ**

- **1 Protáhněte šňůry a kabely skrz držák kabelu, jak je znázorněno na obrázku.**
- **2 Zavřete kryt konektorů.**

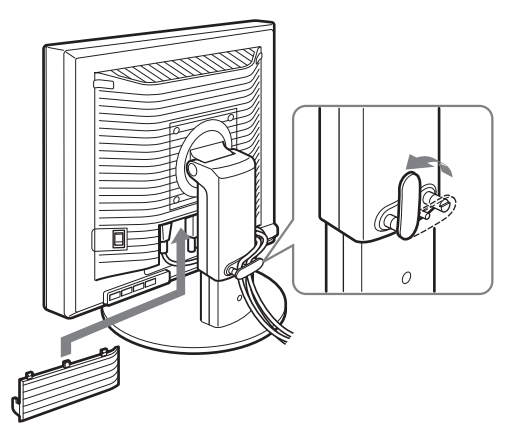

#### **Poznámka**

Při upínání šňůr a kabelů do držáku se ujistěte, že jsou trochu uvolněné. Pokud by byly silně přitaženy, mohou se vysunout z konektorů/zástrček, když budete nastavovat úhel náklonu displeje. Když napnete šňůry a kabely příliš, může to vést k jejich poškození.

## <span id="page-286-0"></span>**Instalace 7: Zapněte displej a počítač**

**1 Ujistěte se, že** 1 **indikátor (napájení) bliká červeně. V okamžiku zakoupení je vypínač MAIN POWER nastaven v poloze** \**.**

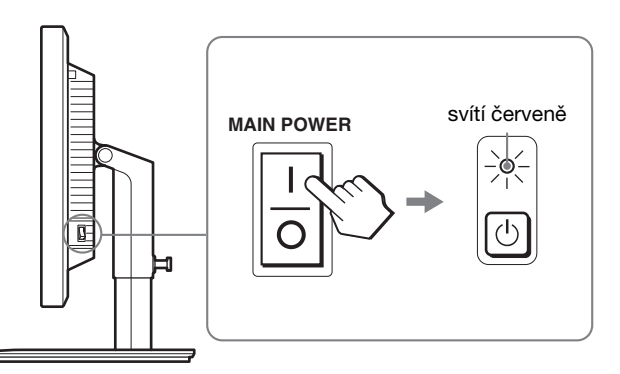

#### **Poznámka**

Když vypínač MAIN POWER na pravé straně vašeho displeje není nastaven do polohy  $\mathbf I$ , stiskněte  $\mathbf I$  a zkontrolujte, zda  $\mathbf \circlearrowleft$  indikátor (napájení) bliká červeně.

### **2 Stiskněte** 1 **vypínač (napájení) umístěný na přední části displeje.**

 $\circlearrowleft$  indikátor (napájení) se rozsvítí zeleně.

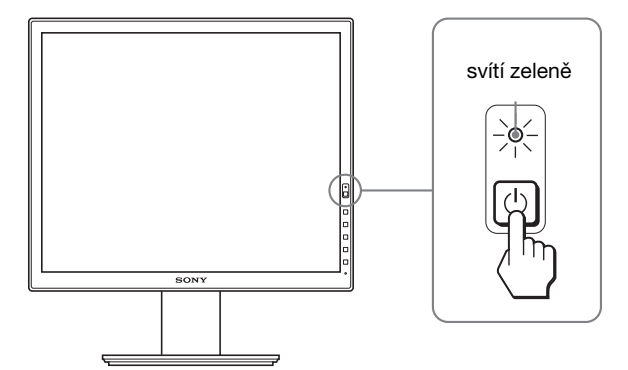

**3 Zapněte počítač.**

## **Pokud se na obrazovce neobjeví obraz**

- Zkontrolujte, zda je správně připojen napájecí kabel a kabely video signálu.
- Pokud se na obrazovce objeví "NO INPUT SIGNAL":
- Počítač přešel do úsporného režimu. Zkuste stisknout libovolnou klávesu na klávesnici nebo pohnout myší.
- Zkontrolujte, zda je správné nastavení vstupního signálu stisknutím tlačítka OK (strana 12).
- Pokud se na obrazovce objeví "CABLE DISCONNECTED":
- Zkontrolujte, zda jsou správně připojeny kabely video signálu.
- Zkontrolujte, zda je správné nastavení vstupního signálu stisknutím tlačítka OK (strana 12).
- Pokud se na obrazovce objeví "OUT OF RANGE": Připojte znovu starý displej. Potom nastavte grafickou kartu počítače v níže uvedených rozsazích.

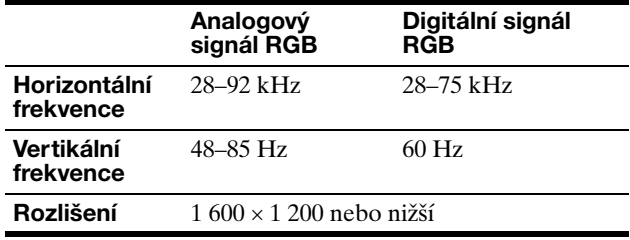

Pro další informace o zprávách na obrazovce viz "Příznaky problémů a jejich odstranění" na straně 20.

#### **Použití specifických ovladačů není nutné**

Displej odpovídá normě "DDC" Plug & Play a automaticky zjišťuje veškeré informace o displeji. Do počítače není nutné instalovat specifické ovladače.

Při prvním zapnutí počítače po připojení displeje se může na obrazovce zobrazit okno Průvodce instalací. V takovém případě postupujte dle zobrazených pokynů. Automaticky bude vybrán displej Plug & Play, takže tento displej můžete použít.

#### Vertikální frekvence se přepne na 60 Hz.

Vzhledem k tomu, že se na displeji neprojevuje blikání, můžete používat toto nastavení. Nemusíte nastavovat vertikální frekvenci na vysoké hodnoty.

## <span id="page-287-0"></span>**Instalace 8: Nastavte náklon a výšku**

Tento displej je možné nastavit v rozsahu následujících úhlů.

### **Uchopte obě strany LCD displeje a nastavte úhel náklonu displeje.**

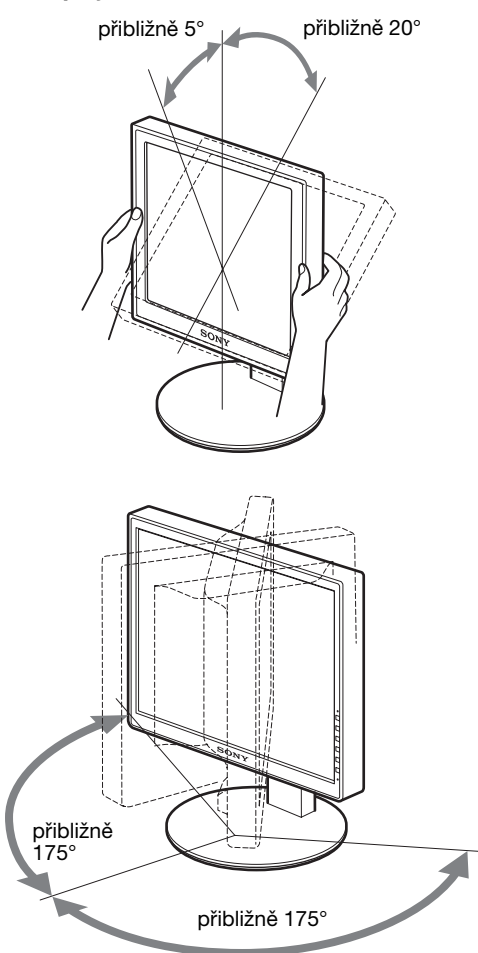

Používáte-li výškově nastavitelný podstavec, je možné provést nastavení výšky též následovně.

## **Uchopte obě strany LCD displeje a nastavte výšku displeje.**

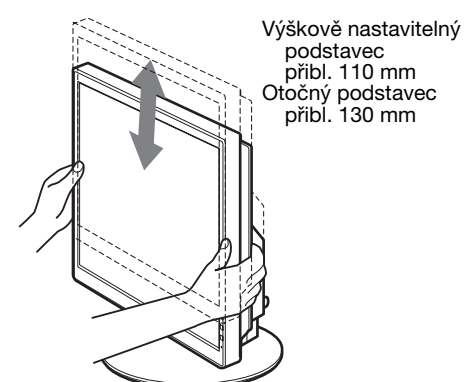

## **Pro pohodlné používání displeje**

Nastavte sledovací úhel displeje dle výšky stolu a křesla tak, aby se vám do očí neodráželo od displeje okolní světlo.

### **Poznámky**

- Pokud upravujete pozici displeje, dávejte pozor, abyste displejem, kabely nebo jiným USB zařízením nevrazili do okolních objektů. Displej se musí přemíst'ovat v klidu.
- Nepokládejte žádné předměty pod displej, když nastavujete výšku podstavce. Může se tak náhodně poškodit.
- Když připojujete USB produkty nebo USB zařízení k displeji, ujistěte se, že jimi nenarážíte do desky podstavce. Při nastavování náklonu a výšky displeje by se displej mohl poškodit v závislosti na velikosti produktů nebo zařízení. (pouze u modelů vybavených USB portem)

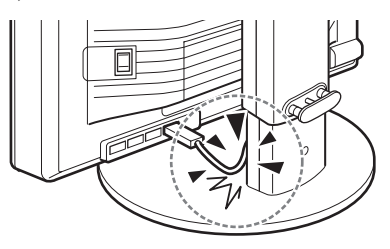

**CZ**
# **Přepínání obrazu na výšku nebo na šířku (pouze pro modely s otočným podstavcem)**

Pokud má počítač funkci na přepínání obrazovky na výšku nebo na šířku, můžete obrazovku otočit o 90°. Nejprve upravte nastavení pro přepnutí obrazu na vašem počítači, poté otočte obrazovku.

#### **Otočení displeje na výšku**

- **1 Upravte nastavení na vašem počítači pro otočení o 90° proti směru hodinových ručiček.**
- **2 Stiskněte na displeji tlačítko MENU, poté zvolte "MENU ROTATION" z nabídky OPTION a zvolte "PORTRAIT".**

Polohu nabídky displeje můžete změnit v závislosti na poloze obrazovky.

**3 Uchopte obě strany displeje a displej pomalu zvedněte na nejvyšší úroveň.**

#### **Poznámky**

- Pokud otáčíte displej připojený k USB zařízení nebo produktům kompatibilním s USB, můžete displej poškodit.
- Pokud displej otáčíte, dávejte pozor, abyste displejem, kabely nebo jiným USB zařízením nevrazili do okolních objektů. Displej se musí přemíst'ovat v klidu.
- Chcete-li otáčet displej, odpojte všechny kabely z držáku kabelů, poté je opatrně posuňte, ale netahejte za ně silou.

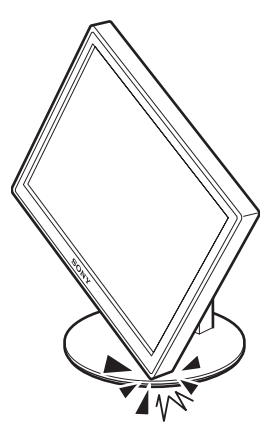

**4 Uchopte obě strany displeje a pomalu jej otočte o 90° po směru hodinových ručiček.** Displej nemůžete otočit o více než 90°.

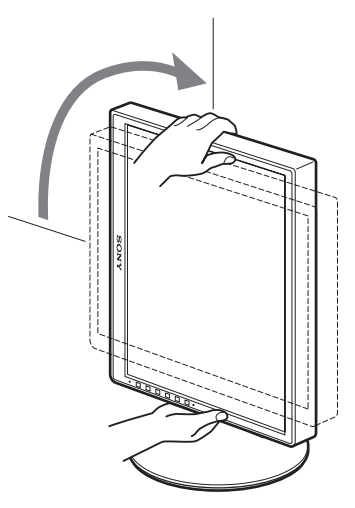

**5 Uchopte obě strany displeje a upravte výšku a náklon displeje.**

#### **Nastavení displeje zpět do vodorovné polohy**

- **1 Upravte nastavení na vašem počítači pro otočení o 90° po směru hodinových ručiček.**
- **2 Stiskněte na displeji tlačítko MENU, poté zvolte "MENU ROTATION" z nabídky OPTION a zvolte "LANDSCAPE".**

Displej nabídky nastavte zpět do vodorovné polohy.

- **3 Uchopte obě strany displeje a pomalu jej zvedněte na nejvyšší úroveň.**
- **4 Uchopte obě strany displeje a pomalu jej otočte o 90° proti směru hodinových ručiček.**

### **Volba vstupního signálu (INPUT1/ INPUT2)**

#### **Stiskněte tlačítko OK.**

Každým stisknutím tlačítka OK se změní vstupní signál.

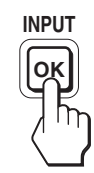

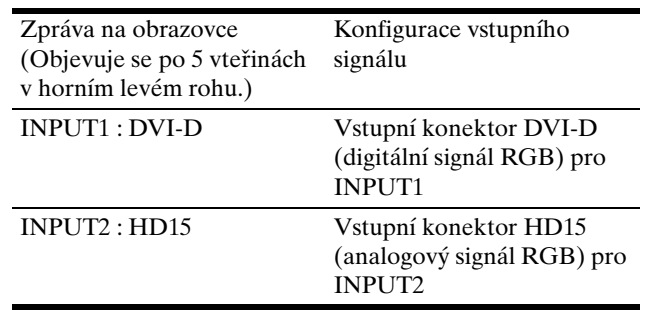

# **Přizpůsobení vašeho displeje**

#### **Před provedením nastavení**

Připojte displej a počítač, a poté je zapněte. Pro dosažení nejlepších výsledků počkejte alespoň 30 minut před provedením jakéhokoli nastavení od doby, kdy jste připojili displej k počítači a zapnuli ho.

Četná nastavení displeje můžete provádět pomocí nabídky na obrazovce.

# **Ovládání nabídky**

#### **1 Zobrazte hlavní nabídku.**

Stiskněte tlačítko MENU pro zobrazení hlavní nabídky na vaší obrazovce.

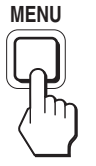

#### **2 Vyberte nabídku, kterou chcete nastavit.** Stiskněte tlačítka ↓/↑ pro zobrazení požadované

nabídky. Stiskněte tlačítko OK pro výběr položky nabídky.

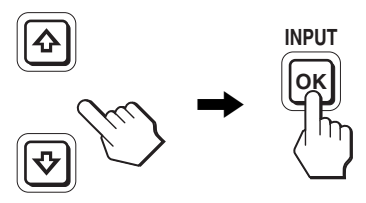

#### **3 Nastavte položku.**

Stiskněte tlačítka  $\blacklozenge/\blacklozenge$  pro provedení nastavení a potom stiskněte tlačítko OK.

Stisknutím tlačítka OK se provedená nastavení uloží a displej se vrátí k předchozí nabídce.

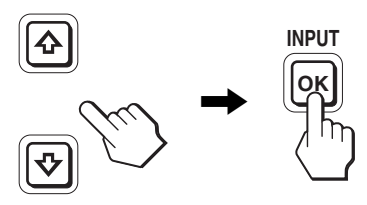

#### **4 Zavřete nabídku.**

Jedním stisknutím tlačítka MENU se vrátíte do normálního zobrazení. Nestisknete-li žádné tlačítko, nabídka se asi po 45 sekundách automaticky zavře.

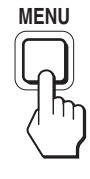

### $\blacksquare$  **Obnovení výchozích hodnot nastavení**

Nastavení lze obnovit pomocí nabídky RESET. Další informace o obnovení nastavení viz \*\*\* (RESET) na stránce 17.

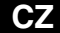

# **Seznam možností nabídky**

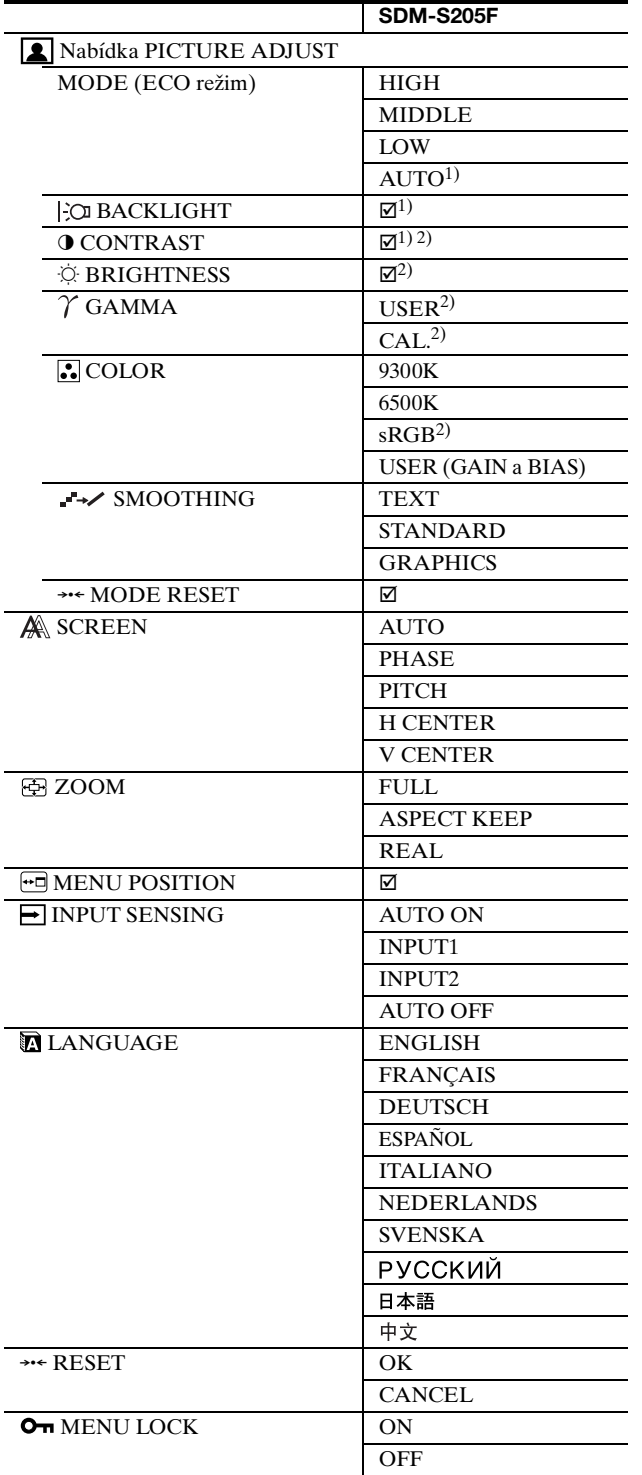

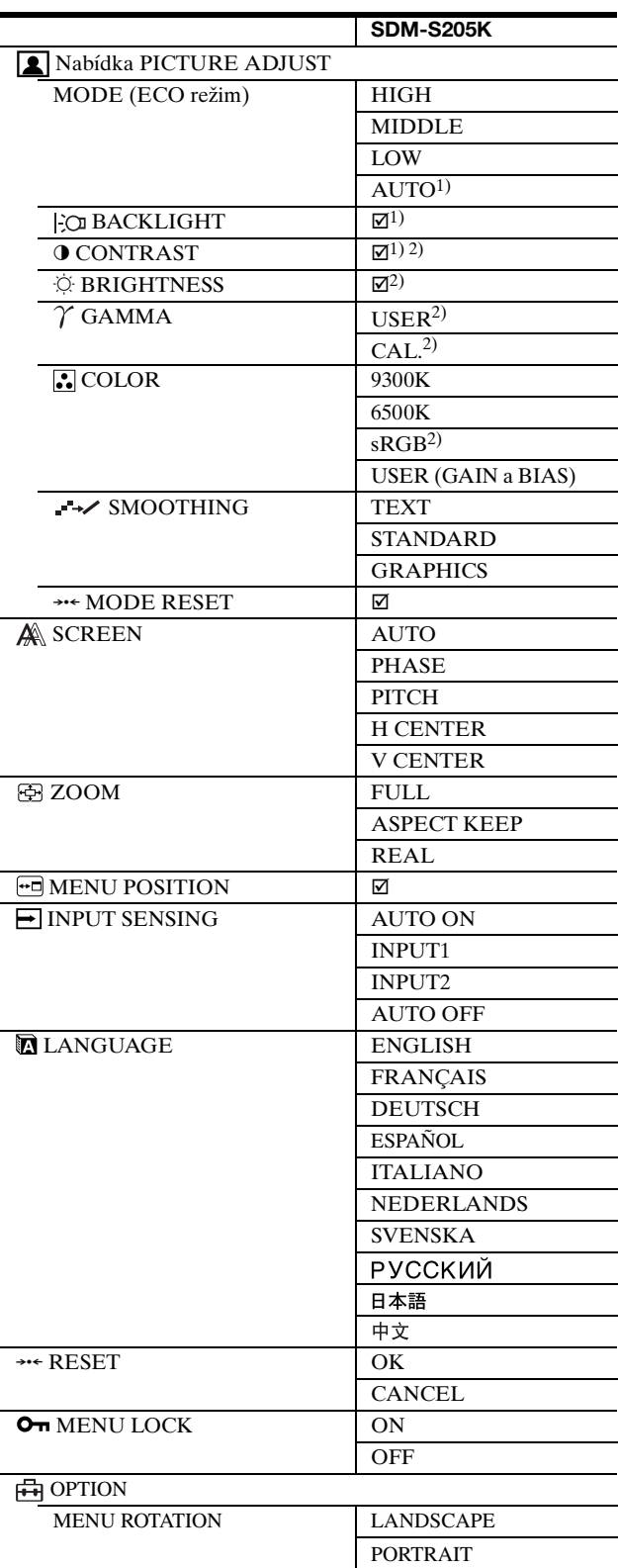

 $^{1)}$  Pokud je režim ECO nastaven na "AUTO", nemůžete upravit BACKLIGHT.

2) CONTRAST, BRIGHTNESS a GAMMA nelze nastavit, je-li zvoleno "sRGB".

# **Nabídka PICTURE ADJUST**

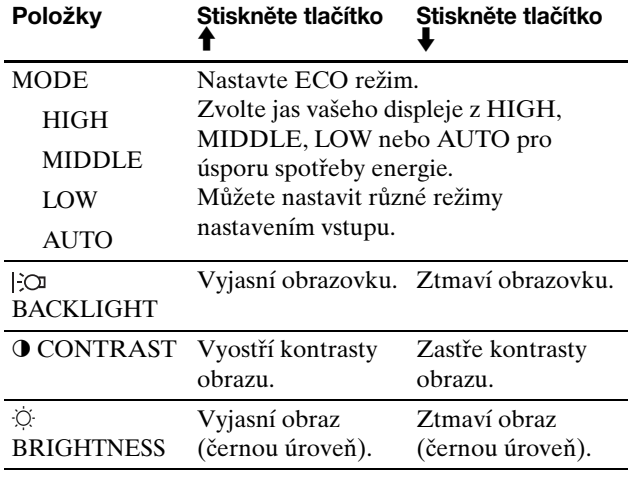

#### **Poznámky**

- Pokud je režim ECO nastaven na "AUTO", nemůžete upravit BACKLIGHT.
- Pokud zvolíte "sRGB", nemůžete upravit CONTRAST ani BRIGHTNESS.

#### **Položky**

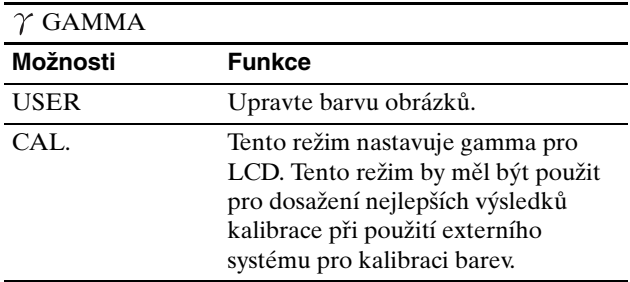

#### **Poznámka**

Pokud zvolíte "sRGB", nemůžete upravit GAMMA.

#### **Položky**

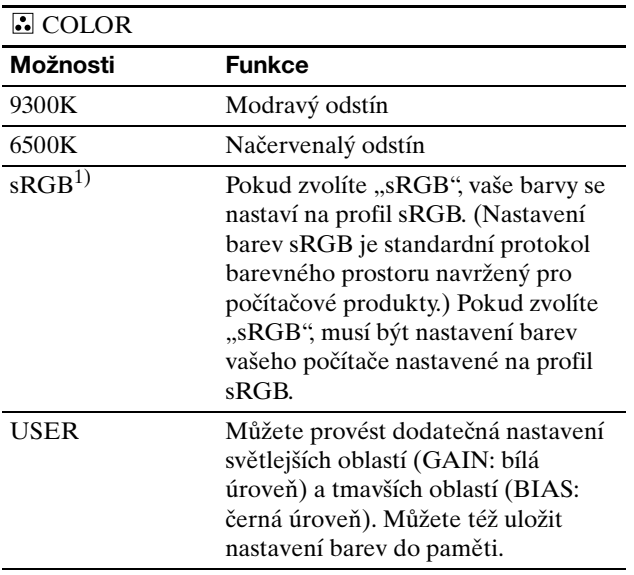

<sup>1)</sup> Pokud počítač nebo jiné zařízení připojené k displeji nevyhovuje sRGB, nelze barvy nastavit na profil sRGB.

Pokud zvolíte "sRGB", nemůžete nastavit CONTRAST, BRIGHTNESS a GAMMA. Pokud jste nastavili ECO režim na "AUTO", nemůžete zvolit "sRGB".

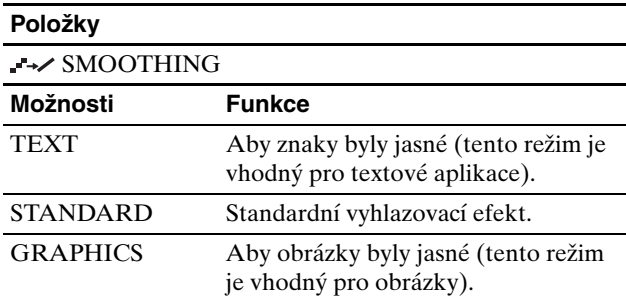

#### **Poznámka**

Funkci SMOOTHING nemůžete použít v případě, že má signál rozlišení 1 600 × 1 200.

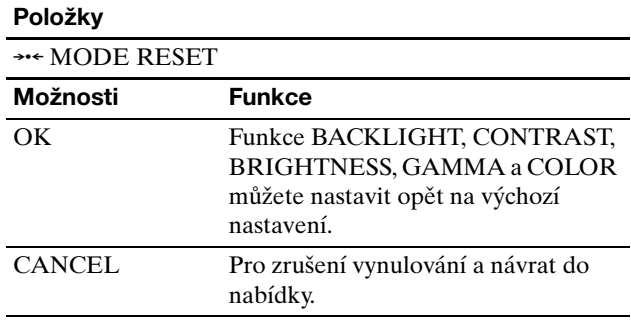

# **Nabídka SCREEN (pouze analogový signál RGB)**

#### ■ Funkce automatického nastavení kvality **obrazu**

**Když displej přijme vstupní signál, automaticky nastaví polohu obrazu a jeho ostrost (fáze/rozteč). Tím zajistí, že se na obrazovce objeví čistý obraz (strana 18).**

#### **Poznámka**

Je-li aktivována funkce automatického nastavení kvality obrazu, bude funkční pouze  $\circlearrowright$  vypínač (napájení).

#### **Pokud funkce automatického nastavení kvality displeje nenastaví obraz úplně**

Můžete provést další automatická nastavení kvality obrazu pro aktuální vstupní signál. (Viz AUTO níže.)

#### **Pokud je i přesto nutné provést jemné nastavení kvality vašeho obrazu**

Můžete manuálně nastavit ostrost obrazu (fáze/rozteč) a polohu (horizontální/vertikální poloha).

Tato nastavení se uloží do paměti a automaticky se obnoví, přijme-li displej totožný vstupní signál. Tato nastavení se mohou zopakovat, pokud změníte vstupní signál po opětovném připojení vašeho počítače.

15

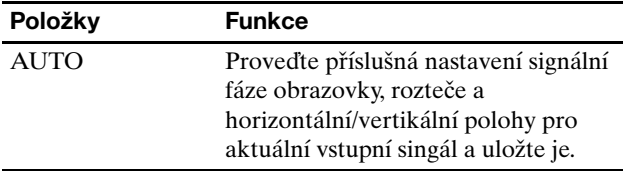

#### ■ Nastavte ostrost a polohu obrazu manuálně **(PHASE/PITCH/H CENTER/V CENTER)**

Ostrost obrazovky a polohu můžete nastavit následovně.

- **1 Nastavte na počítači rozlišení na 1 600 × 1 200.**
- **2 Vložte disk CD-ROM.**
- **3 Spust'te CD-ROM a zobrazte zkušební vzorek. Pro uživatele Windows**

#### **Když funguje samospouštění:**

- 1 Klikněte na "Nástroj pro nastavenr monitour (UTILITY)".
- 2 Klikněte na "Adjust", potvrďte rozlišení a potom klikněte na "Next".

Zkušební vzorek pro PITCH, PHASE, H CENTER a V CENTER se objeví v uvedeném pořadí.

#### **Když nefunguje samospouštění:**

- 1 Otevřete Tento počítač a klikněte pravým tlačítkem na ikonu CD-ROM. Jděte na "Explorer" a otevřete ikonu CD-ROM.
- 2 Otevřete [Utility] a potom zvolte [Windows].
- 3 Spust'te [Win\_Utility.exe].
- Objeví se zkušební vzorek.

#### **Pro uživatele Macintosh**

- 1 Otevřete [Utility] a potom zvolte [Mac].
- 2 Spust'te [Mac\_Utility.exe].

Objeví se zkušební vzorek.

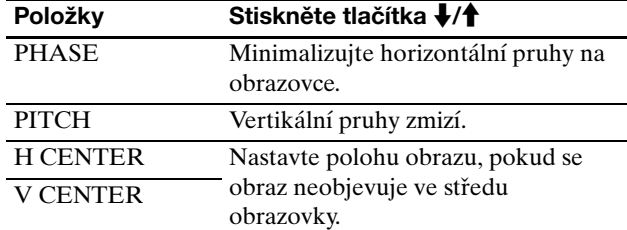

### **Nabídka ZOOM**

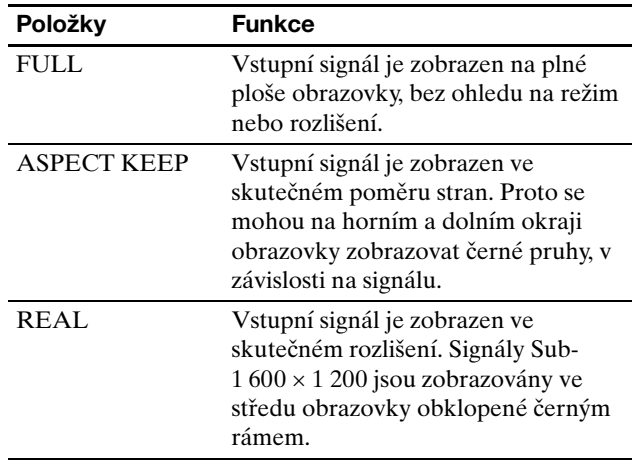

#### **Poznámka**

Tuto funkci nemůžete používat pokud je rozlišení signálu 1 600 × 1 200. Obrázek se bude zobrazovat na plné ploše obrazovky.

### **Nabídka MENU POSITION**

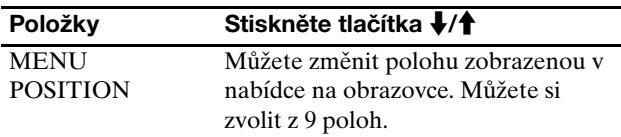

### **Nabídka INPUT SENSING**

Automaticky můžete vyhledat libovolný vstupní signál a signály přepínat.

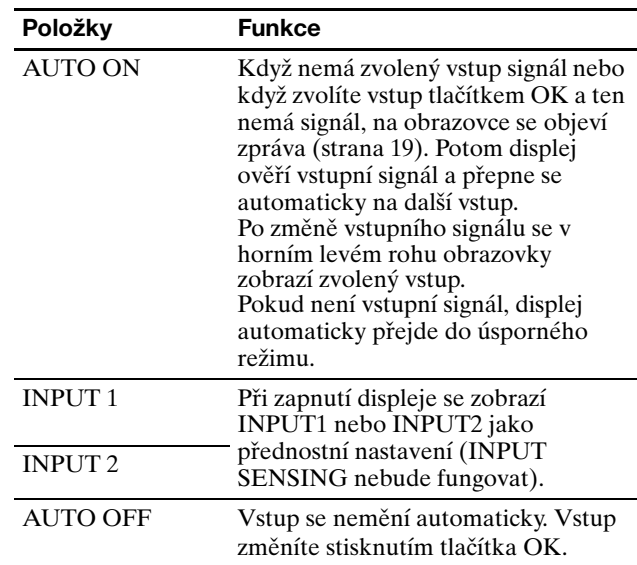

# **Nabídka LANGUAGE**

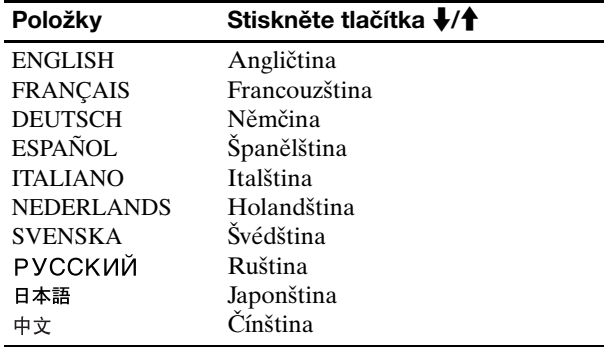

### 0 **Nabídka RESET (vynulování na výchozí nastavení)**

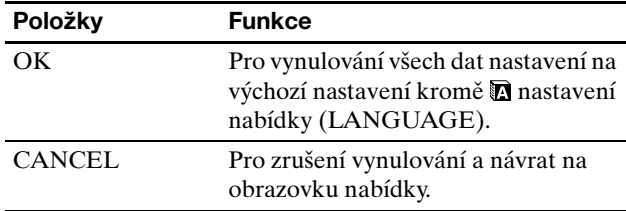

# **Nabídka MENU LOCK**

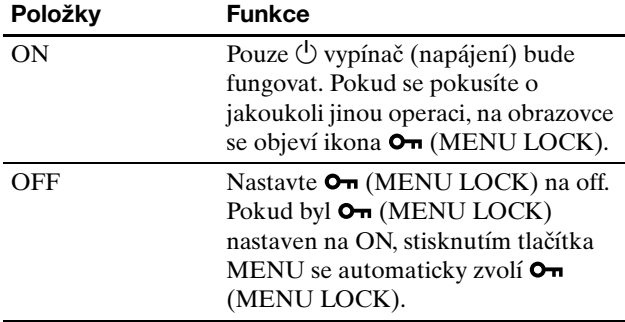

### **Habídka OPTION** \*

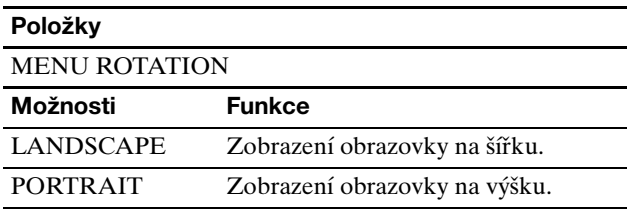

# **Technické funkce**

# **Úsporný režim**

Tento displej vyhovuje směrnicím o úspoře energie VESA, ENERGY STAR a NUTEK. Pokud je displej připojen k počítačové nebo video grafické kartě standardu DPMS (Display Power Management Signaling) pro analogový vstup / DMPM (DVI Digital Monitor Power Management) pro digitální vstup, bude displej automaticky snižovat spotřebu energie následujícím způsobem.

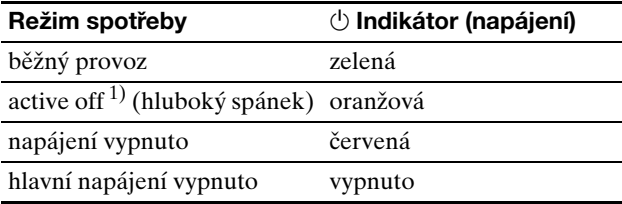

 $1)$  Kdy je váš počítač v režimu "active off", je přerušen vstupní signál a na obrazovce se objeví NO INPUT SIGNAL. Po 5 sekundách displej přejde do úsporného režimu. "Hluboký spánek" je úsporný režim, který je definován

Agenturou pro ochranu životního prostředí.

# **Snížení spotřeby energie (ECO režim)**

Pokud stisknete opakovaně tlačítko ECO na přední straně displeje, můžete zvolit jas obrazu.

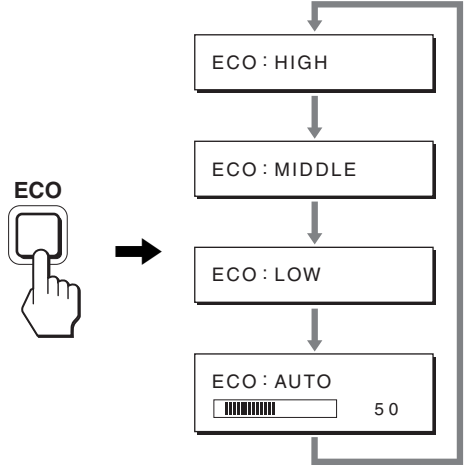

Všechny režimy se objeví na obrazovce a jas obrazovky se sníží podle konkrétního režimu. Po 5 sekundách nabídka automaticky zmizí.

Jas obrazovky a spotřeba energie se sníží, když se změní režim z HIGH na MIDDLE nebo na LOW.

Výchozí nastavení jasu obrazovky je nastaveno na HIGH.

# **Funkce automatického nastavení jasu (světelný senzor)**

Tento displej je dodáván s funkcí automatického nastavení jasu obrazovky podle jasu okolního prostředí. Jas obrazovky je nastaven na nejvhodnější úroveň nastavením ECO režimu na AUTO tlačítkem ECO na přední straně displeje nebo v nabídce PICTURE ADJUST. Výchozí nastavení jasu obrazovky je nastaveno na HIGH. Když nastavíte ECO režim na "AUTO" tlačítkem ECO na přední straně displeje, zobrazí se rovněž lišta nastavení. Můžete nastavit lištu tlačítky m**/**M. Jas obrazovky se mění podle úrovně, kterou jste nastavili.

# **Funkce automatického nastavení kvality obrazu (pouze u analogového signálu RGB)**

**Když displej přijme vstupní signál, automaticky nastaví polohu obrazu a jeho ostrost (fáze/rozteč) a zajistí, že se na obrazovce objeví čistý obraz.**

#### **Režim předvolený od výrobce**

Když displej přijme vstupní signál, automaticky sladí signál na jeden z přednastavených výchozích režimů uložených v paměti displeje k zajištění vysoké kvality obrazu ve středu obrazovky. Pokud se vstupní signál shoduje s režimem předvoleným od výrobce, obraz se na obrazovce automaticky zobrazí s vhodným výchozím nastavením.

#### **Pokud se vstupní signály neshodují s žádným z režimů předvolených od výrobce**

Pokud displej přijme vstupní signál nevyhovující žádnému z režimů předvolených od výrobce, je aktivována funkce automatického nastavení kvality obrazu, která zajistí, aby se na obrazovce vždy zobrazil zřetelný obraz (v následujícím rozsahu frekvencí displeje):

Horizontální frekvence: 28-92 kHz (analogové RGB) 28-75 kHz (digitální RGB)

Vertikální frekvence: 48-85 Hz (analogové RGB) 60 Hz (digitální RGB)

V důsledku toho může zobrazení obrazu na obrazovce displeje trvat déle než obvykle, pokud poprvé přijímá vstupní signál, který neodpovídá žádnému z předvolených režimů. Tato informace o nastavení se automaticky uloží do paměti, takže příště bude displej reagovat stejně, jako kdyby přijímal signál, který odpovídá některému z režimů předvolených od výrobce.

#### **Pokud ručně nastavujete fázi, rozteč a umístění obrazu**

Pro určitý druh vstupních signálů nemusí funkce automatického nastavení kvality obrazu dokonale nastavit umístění obrazu, fázi a rozteč. V tomto případě lze provést tato nastavení ručně (strana 16). Pokud tato nastavení změníte ručně, uloží se do paměti jako uživatelské režimy a automaticky se obnoví, přijme-li displej totožný vstupní signál.

#### **Poznámka**

Je-li aktivována funkce automatického nastavení kvality obrazu, bude funkční pouze  $\bigcirc$  vypínač (napájení).

# **KVM funkce (Keyboard-Video-Mouse function)**

Můžete připojit až dva počítače díky USB myši a USB klávesnici a přepínat mezi nimi tlačítkem INPUT/OK (strana 8) vpřed a vzad.

#### **O USB portu**

- Doporučujeme, abyste připojili USB myš a USB klávesnici k USB portu displeje. Pokud připojíte jiná zařízení než výše uvedená, displej nemusí pracovat správně. Případně zařízení kompatibilní s technologií Bluetooth nemusí pracovat správně.
- USB port na displeji je kompatibilní s USB Full-Speed (Max 12 Mbps).

#### **Poznámky**

- I v případě, že stisknete tlačítko INPUT/OK, počítač nemusí být schopen vstup správně přepínat.
- Nainstalujte si nejnovější ovladač USB, který má být použit s USB zařízeními. Starší ovladač USB nemusí pracovat správně.
- Pokud používáte USB rozbočovač, nastavte vstupní signály pomocí nabídky INPUT SENSING na AUTO OFF.

# **Odstraňování problémů**

Předtím, než se obrátíte na technickou podporu, přečtěte si tuto část.

# **Zprávy na obrazovce**

Není-li v pořádku vstupní signál, zobrazí se na obrazovce jedna z následujících zpráv. Pro vyřešení problému viz "Příznaky problémů a jejich odstranění" na straně 20.

#### Pokud se na obrazovce objeví "OUT OF RANGE"

Znamená to, že vstupní signál není podporován technickými specifikacemi displeje. Ověřte následující položky. Pro další informace o zprávách na obrazovce viz "Příznaky problémů a jejich odstranění" na straně 20.

#### Pokud je zobrazeno "xxx.x kHz/xxx Hz"

Znamená to, že buď horizontální nebo vertikální frekvence není podporována technickými specifikacemi displeje.

Hodnoty vyjadřují horizontální a vertikální frekvence aktuálního vstupního signálu.

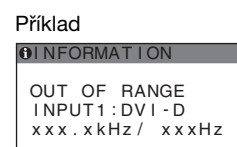

#### Pokud se zobrazí "RESOLUTION > 1600 × 1200"

Znamená to, že rozlišení není podporováno technickými specifikacemi displeje (1 600 × 1 200 nebo nižší).

Příklad

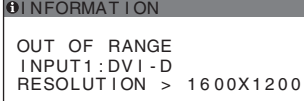

#### Pokud se na obrazovce objeví "NO INPUT **SIGNAL"**

Znamená to, že aktuálně vybraným konektorem nepřichází žádný signál.

Pokud je položka INPUT SENSING (strana 16) nastavena na hodnotu ON, displej nalezne jiný vstupní signál a automaticky změní vstup.

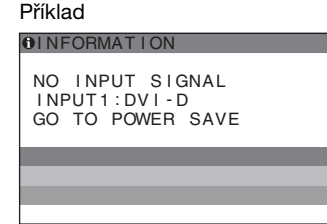

Když nemohou být nalezeny vstupní signály, objeví se zpráva "GO TO POWER SAVE". Asi po 5 sekundách se spustí úsporný režim.

#### **Pokud se na obrazovce objeví "CABLE DISCONNECTED":**

Znamená to, že kabel video signálu byl odpojen od aktuálně vybraného konektoru.

Pokud je položka INPUT SENSING (strana 16) nastavena na hodnotu ON, displej nalezne jiný vstupní signál a automaticky změní vstup.

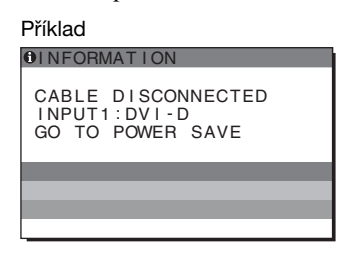

Když nemohou být nalezeny vstupní signály, objeví se zpráva "GO TO POWER SAVE". Asi po 45 sekundách se spustí úsporný režim. **CZ**

# **Příznaky problémů a jejich odstranění**

Pokud se vyskytne problém v důsledku připojeného počítače nebo jiného zařízení, přečtěte si instruktážní příručku počítače/ příslušného zařízení.

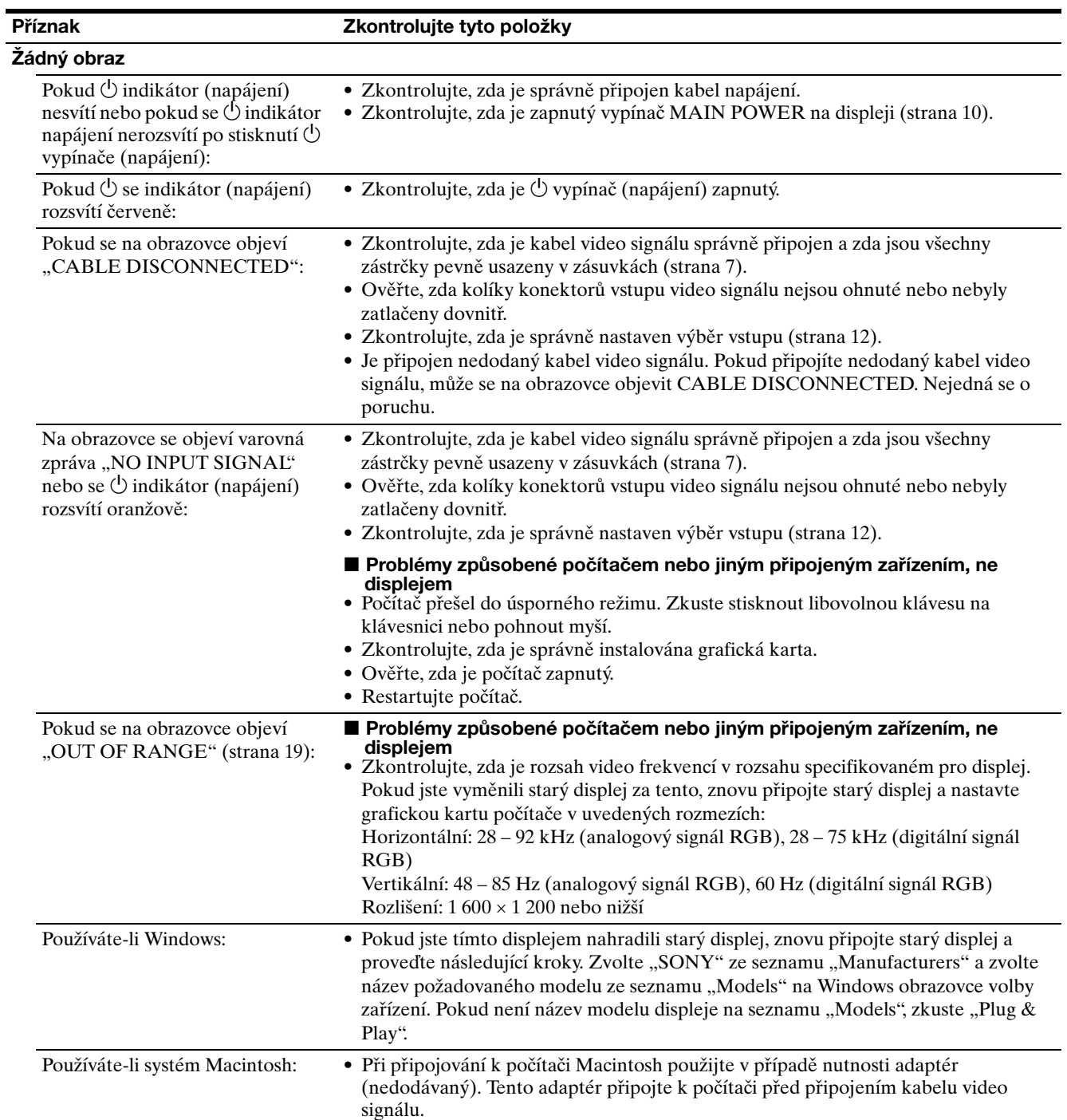

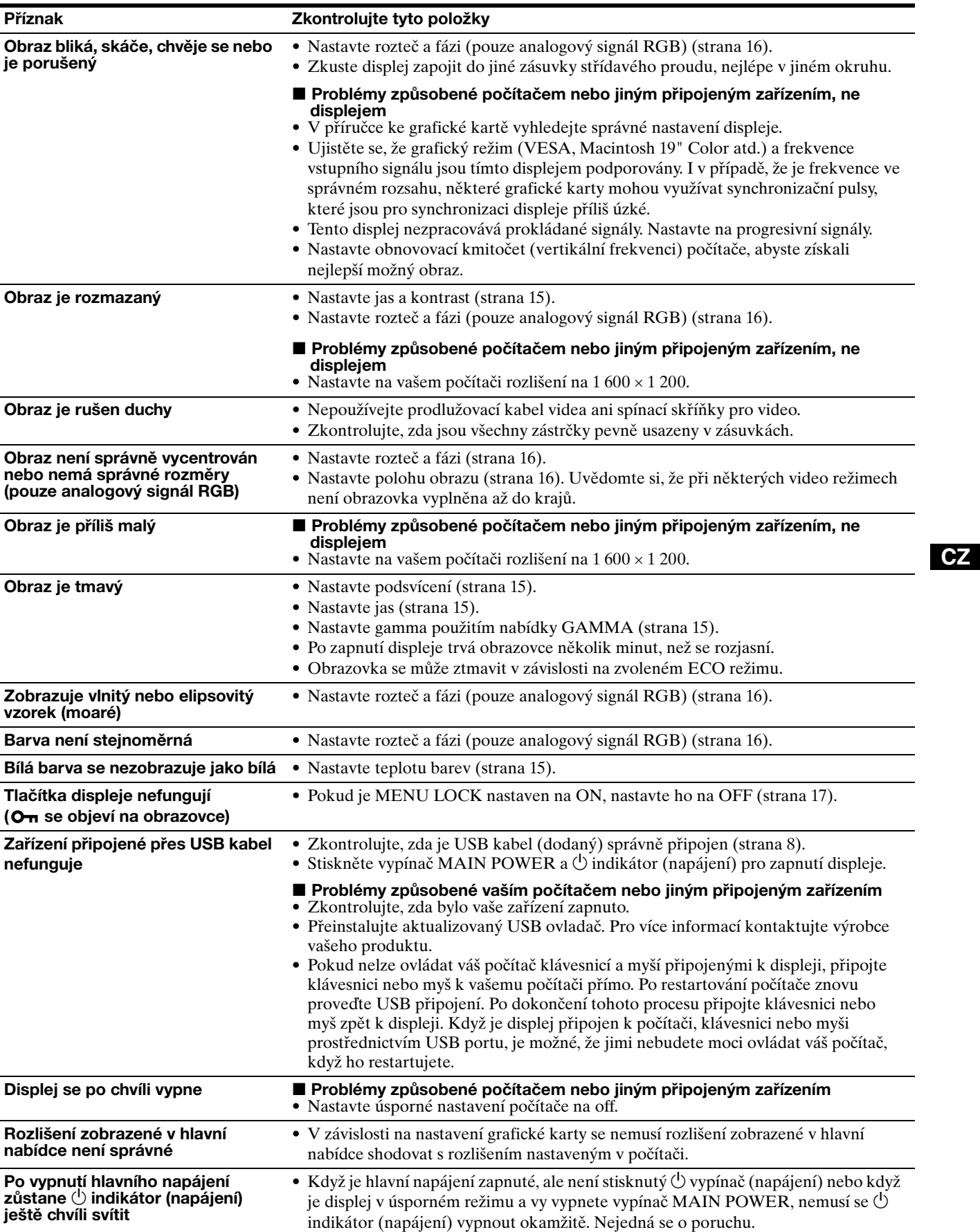

#### **Zobrazení informací displeje**

**Zatímco displej přijímá video signál, držte stisknuté tlačítko MENU po dobu delší než 5 sekund, dokud se neobjeví okno s informacemi o displeji.** Opětovným stisknutím tlačítka MENU okno zmizí.

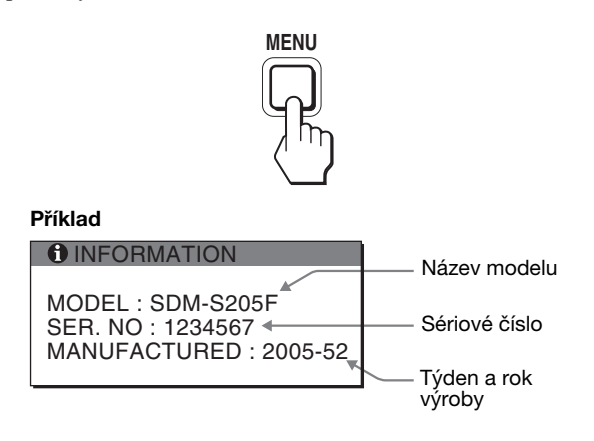

Ačkoli je název modelu displeje, registrovaný podle bezpečnostních standardů, SDM-S205\*, v prodeji se používá název SDM-S205F/S205K.

Přetrvává-li jakýkoli problém, obrat'te se na autorizovaného prodejce výrobků Sony a předejte mu následující informace:

- Název modelu
- Sériové číslo
- Podrobný popis problému
- Datum zakoupení
- Název a technické parametry počítače a grafické karty
- Typ vstupního signálu (analogový RGB/digitální RGB)

# **Technické údaje**

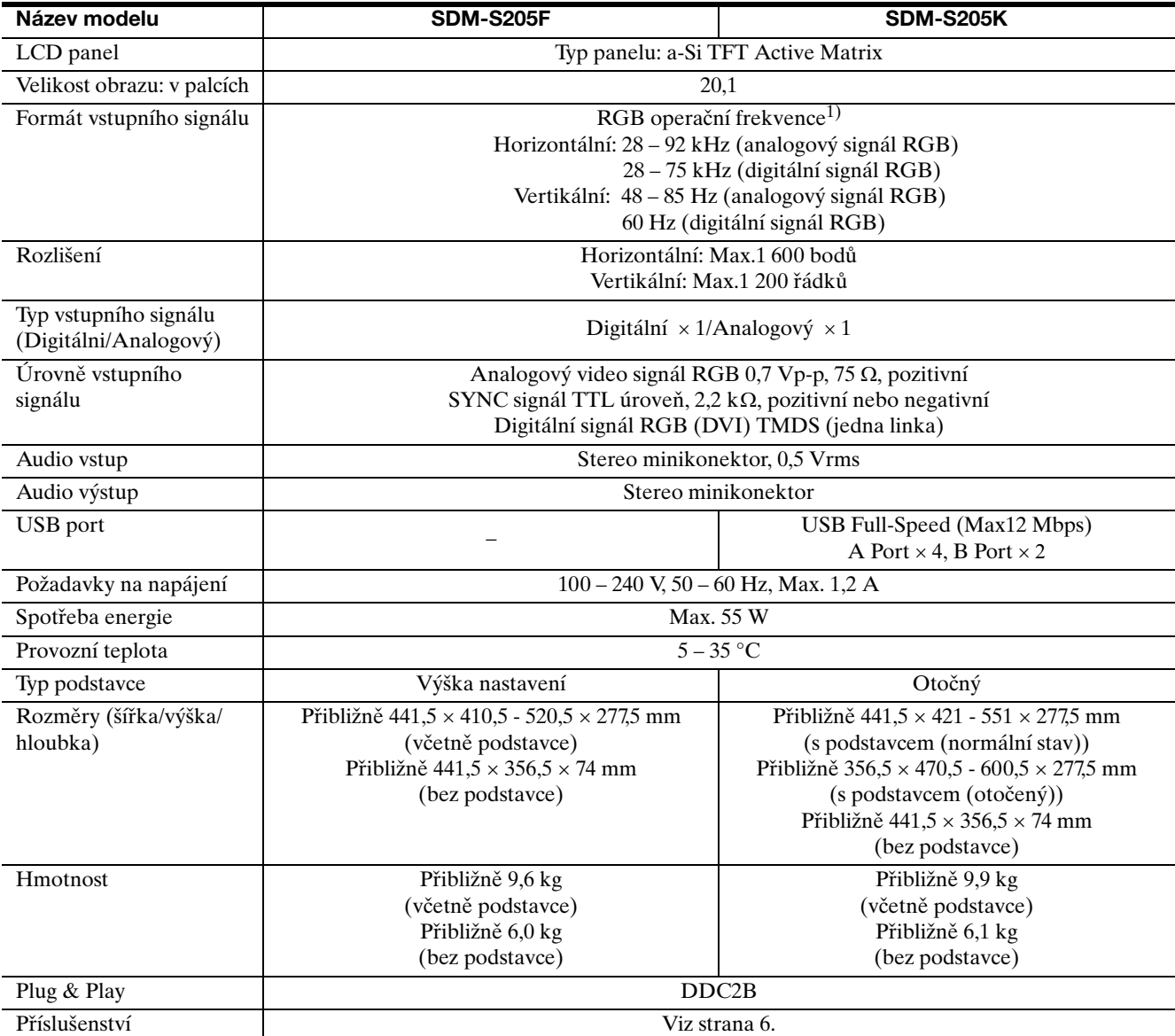

 $^{\rm 1)}$  Doporučené nastavení horizontálního a vertikálního časování

• Horizontální synchronizační šířka by měla být větší než 4,8% celkového horizontálního časování, nebo 0,8 µs, což je delší.

• Šířka horizontálních zatemňovacích pulsů by měla být více než 2,5 µsec.

• Vertikální zatemňovací šířka by měla být více než 450 µsec.

Vzhled a technické údaje se mohou měnit bez předchozího upozornění.

### **TCO'99 Eco-document (for the black model)**

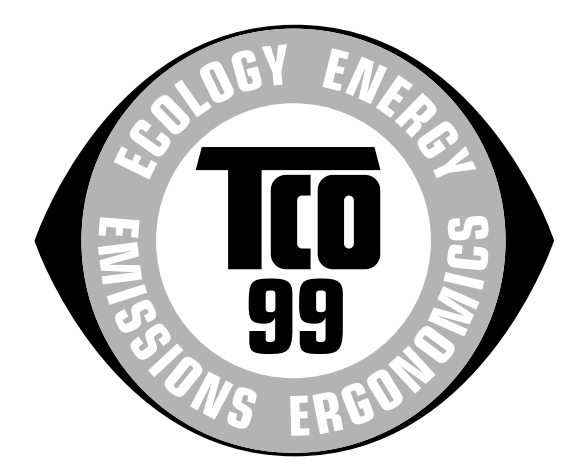

#### ■ Congratulations!

You have just purchased a TCO'99 approved and labelled product! Your choice has provided you with a product developed for professional use. Your purchase has also contributed to reducing the burden on the environment and also to the further development of environmentally adapted electronics products.

#### ■ Why do we have environmentally labelled com**puters?**

In many countries, environmental labelling has become an established method for encouraging the adaptation of goods and services to the environment. The main problem, as far as computers and other electronics equipment are concerned, is that environmentally harmful substances are used both in the products and during their manufacture. Since it is not so far possible to satisfactorily recycle the majority of electronics equipment, most of these potentially damaging substances sooner or later enter nature.

There are also other characteristics of a computer, such as energy consumption levels, that are important from the viewpoints of both the work (internal) and natural (external) environments. Since all methods of electricity generation have a negative effect on the environment (e.g. acidic and climate-influencing emissions, radioactive waste), it is vital to save energy. Electronics equipment in offices is often left running continuously and thereby consumes a lot of energy.

#### ■ What does labelling involve?

This product meets the requirements for the TCO'99 scheme which provides for international and environmental labelling of personal computers. The labelling scheme was developed as a joint effort by the TCO (The Swedish Confederation of Professional Employees), Svenska Naturskyddsforeningen (The Swedish Society for Nature Conservation) and Statens Energimyndighet (The Swedish National Energy Administration).

Approval requirements cover a wide range of issues: environment, ergonomics, usability, emission of electric and magnetic fields, energy consumption and electrical and fire safety.

The environmental demands impose restrictions on the presence and use of heavy metals, brominated and chlorinated flame retardants, CFCs (freons) and chlorinated solvents, among other things. The product must be prepared for recycling and the manufacturer is obliged to have an environmental policy which must be adhered to in each country where the company implements its operational policy.

The energy requirements include a demand that the computer and/or display, after a certain period of inactivity, shall reduce its power consumption to a lower level in one or more stages. The length of time to reactivate the computer shall be reasonable for the user.

Labelled products must meet strict environmental demands, for example, in respect of the reduction of electric and magnetic fields, physical and visual ergonomics and good usability.

Below you will find a brief summary of the environmental requirements met by this product. The complete environmental criteria document may be ordered from:

#### **TCO Development**

SE-114 94 Stockholm, Sweden Fax: +46 8 782 92 07 Email (Internet): development@tco.se Current information regarding TCO'99 approved and labelled products may also be obtained via the Internet, using the address: http://www.tco-info.com/

#### **E** Environmental requirements

#### **Flame retardants**

Flame retardants are present in printed circuit boards, cables, wires, casings and housings. Their purpose is to prevent, or at least to delay the spread of fire. Up to 30% of the plastic in a computer casing can consist of flame retardant substances. Most flame retardants contain bromine or chloride, and those flame retardants are chemically related to another group of environmental toxins, PCBs. Both the flame retardants containing bromine or chloride and the PCBs are suspected of giving rise to severe health effects, including reproductive damage in fish-eating birds and mammals, due to the bio-accumulative\* processes. Flame retardants have been found in human blood and researchers fear that disturbances in foetus development may occur.

The relevant TCO'99 demand requires that plastic components weighing more than 25 grams must not contain flame retardants with organically bound bromine or chlorine. Flame retardants are allowed in the printed circuit boards since no substitutes are available.

#### **Cadmium**\*\*

Cadmium is present in rechargeable batteries and in the colour-generating layers of certain computer displays. Cadmium damages the nervous system and is toxic in high doses. The relevant TCO'99 requirement states that batteries, the colour-generating layers of display screens and the electrical or electronics components must not contain any cadmium.

#### **Mercury**\*\*

Mercury is sometimes found in batteries, relays and switches. It damages the nervous system and is toxic in high doses. The relevant TCO'99 requirement states that batteries may not contain any mercury. It also demands that mercury is not present in any of the electrical or electronics components associated with the labelled unit.

#### **CFCs (freons)**

The relevant TCO'99 requirement states that neither CFCs nor HCFCs may be used during the manufacture and assembly of the product. CFCs (freons) are sometimes used for washing printed circuit boards. CFCs break down ozone and thereby damage the ozone layer in the stratosphere, causing increased reception on earth of ultraviolet light with e.g. increased risks of skin cancer (malignant melanoma) as a consequence.

#### **Lead**\*\*

Lead can be found in picture tubes, display screens, solders and capacitors. Lead damages the nervous system and in higher doses, causes lead poisoning. The relevant TCO'99 requirement permits the inclusion of lead since no replacement has yet been developed.

- Bio-accumulative is defined as substances which accumulate within living organisms.
- \*\* Lead, Cadmium and Mercury are heavy metals which are Bioaccumulative.

**TCO'03 Eco-document (for the silver model)**

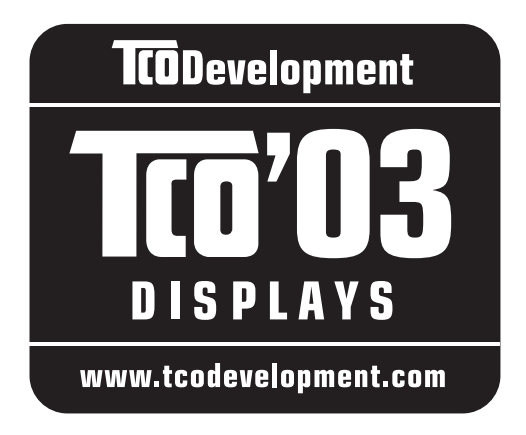

#### ■ Congratulations!

The display you have just purchased carries the TCO'03 Displays label. This means that your display is designed, manufactured and tested according to some of the strictest quality and environmental requirements in the world. This makes for a high performance product, designed with the user in focus that also minimizes the impact on our natural environment.

#### **E** Ergonomics

• Good visual ergonomics and image quality in order to improve the working environment for the user and to reduce sight and strain problems. Important parameters are luminance, contrast, resolution, reflectance, colour rendition and image stability.

#### **Energy**

- Energy-saving mode after a certain time beneficial both for the user and the environment
- Electrical safety

#### **Emissions**

- Electromagnetic fields
- Noise emissions

#### **Ecology**

- The product must be prepared for recycling and the manufacturer must have a certified environmental management system such as EMAS or ISO 14 001
- Restrictions on

- chlorinated and brominated flame retardants and polymers

- heavy metals such as cadmium, mercury and lead.

The requirements included in this label have been developed by TCO Development in co-operation with scientists, experts, users as well as manufacturers all over the world. Since the end of the 1980s TCO has been

involved in influencing the development of IT equipment in a more user-friendly direction. Our labelling system started with displays in 1992 and is now requested by users and IT-manufacturers all over the world.

> For more information, please visit **www.tcodevelopment.com**

#### **Recycling Information**

#### ■ Customer in Europe

The collection and recycling of this product has been planned according to your country's relevant legislation. To ensure that this product will be collected and recycled in way that minimizes the impact on the environment, please do the following:

- 1. If you purchased this product for private use, contact your municipality or the waste collection system and bring the product to this collection point / have the product be picked up by the waste collection system. Alternatively, your retailer might take back this if you purchase new equivalent equipment; please check with your retailer whether he will take back this product before bringing it. For information on your country's recycling arrangements, please contact the Sony representation in your country (contact details at: www.sony-europe.com). Further details on specific recycling systems can be found at the following addresses:
	- Belgium: www.recupel.be
	- Netherlands: www.nvmp.nl (consumer electronics) www.ictmilieu.nl (IT equipment)
	- Norway: www.elretur.no
	- Sweden: www.el-kretsen.se
	- Switzerland: www.swico.ch
- 2. If you use this product professionally, check the product's delivery contract for take back / recycling arrangements and follow the procedures described therein. Alternatively, follow the procedures described under point 1.

#### ■ Customer in USA

We Sony as a member of EIA recommends to visit URL below http://www.eiae.org/

#### ■ Customer in Asia

http://www.sony.co.jp/SonyInfo/Environment/recycle/3R.html

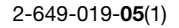

# **SONY**

# *TFT LCD Color Computer Display*

# *SDM-S205*

# **Owner's Record**

The model and serial numbers are located at the rear of the unit. Record these numbers in the spaces provided below. Refer to them whenever you call upon your dealer regarding this product.<br>Model No. Serial No. Model No.

# **WARNING**

**To reduce the risk of fire or electric shock, do not expose this apparatus to rain or moisture.**

#### **Dangerously high voltages are present inside the unit. Do not open the cabinet. Refer servicing to qualified personnel only.**

#### **FCC Notice**

This equipment has been tested and found to comply with the limits for a Class B digital device, pursuant to Part 15 of the FCC Rules. These limits are designed to provide reasonable protection against harmful interference in a residential installation. This equipment generates, uses, and can radiate radio frequency energy and, if not installed and used in accordance with the instructions, may cause harmful interference to radio communications. However, there is no guarantee that interference will not occur in a particular installation. If this equipment does cause harmful interference to radio or television reception, which can be determined by turning the equipment off and on, the user is encouraged to try to correct the interference by one or more of the following measures:

- Reorient or relocate the receiving antenna.
- Increase the separation between the equipment and receiver.
- Connect the equipment into an outlet on a circuit different from that to which the receiver is connected.
- Consult the dealer or an experienced radio/TV technician for help.

You are cautioned that any changes or modifications not expressly approved in this manual could void your authority to operate this equipment.

#### **IMPORTANTE**

Para prevenir cualquier mal funcionamiento y evitar dańos, por favor, lea detalladamente este manual de instrucciones antes de conectar y operar este equipo.

**If you have any questions about this product, you may call; Sony Customer Information Services Center 1-800-222-7669 or http://www.sony.com/**

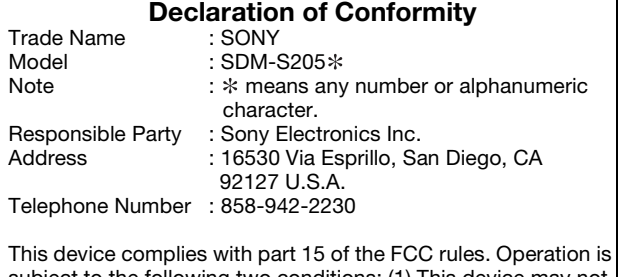

subject to the following two conditions: (1) This device may not cause harmful interference, and (2) this device must accept any interference received, including interference that may cause undesired operation.

Ellenőrizze a csomagoló dobozt, amelyben a kijelzőt szállították. A kijelzőmodell azonosító címkéje a kijelző hátulján található.

#### **NOTICE**

This notice is applicable for USA/Canada only. If shipped to USA/Canada, install only a UL LISTED/CSA LABELLED power supply cord meeting the following specifications:

#### **SPECIFICATIONS**

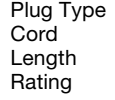

Nema-Plug 5-15p Type SVT or SJT, minimum  $3 \times 18$  AWG Maximum 15 feet **Minimum 7 A, 125 V** 

#### **NOTICE**

Cette notice s'applique aux Etats-Unis et au Canada uniquement.

Si cet appareil est exporté aux Etats-Unis ou au Canada, utiliser le cordon d'alimentation portant la mention UL LISTED/ CSA LABELLED et remplissant les conditions suivantes: SPECIFICATIONS<br>Type de fiche

Type de fiche Fiche Nema 5-15 broches Type SVT ou SJT, minimum  $3 \times 18$  AWG Longueur Maximum 15 pieds<br>Tension Minimum 7 A, 125 V Minimum 7 A, 125 V

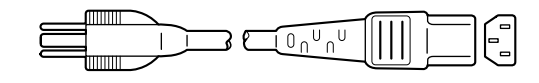

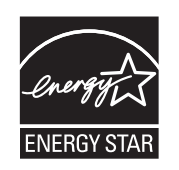

As an ENERGY STAR Partner, Sony Corporation has determined that this product meets the ENERGY STAR guidelines for energy efficiency.

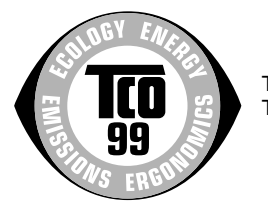

This monitor complies with the TCO'99 guidelines.

(for the black model)

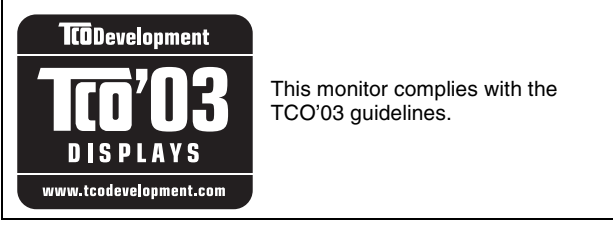

(for the silver model)

# **Tartalomjegyzék**

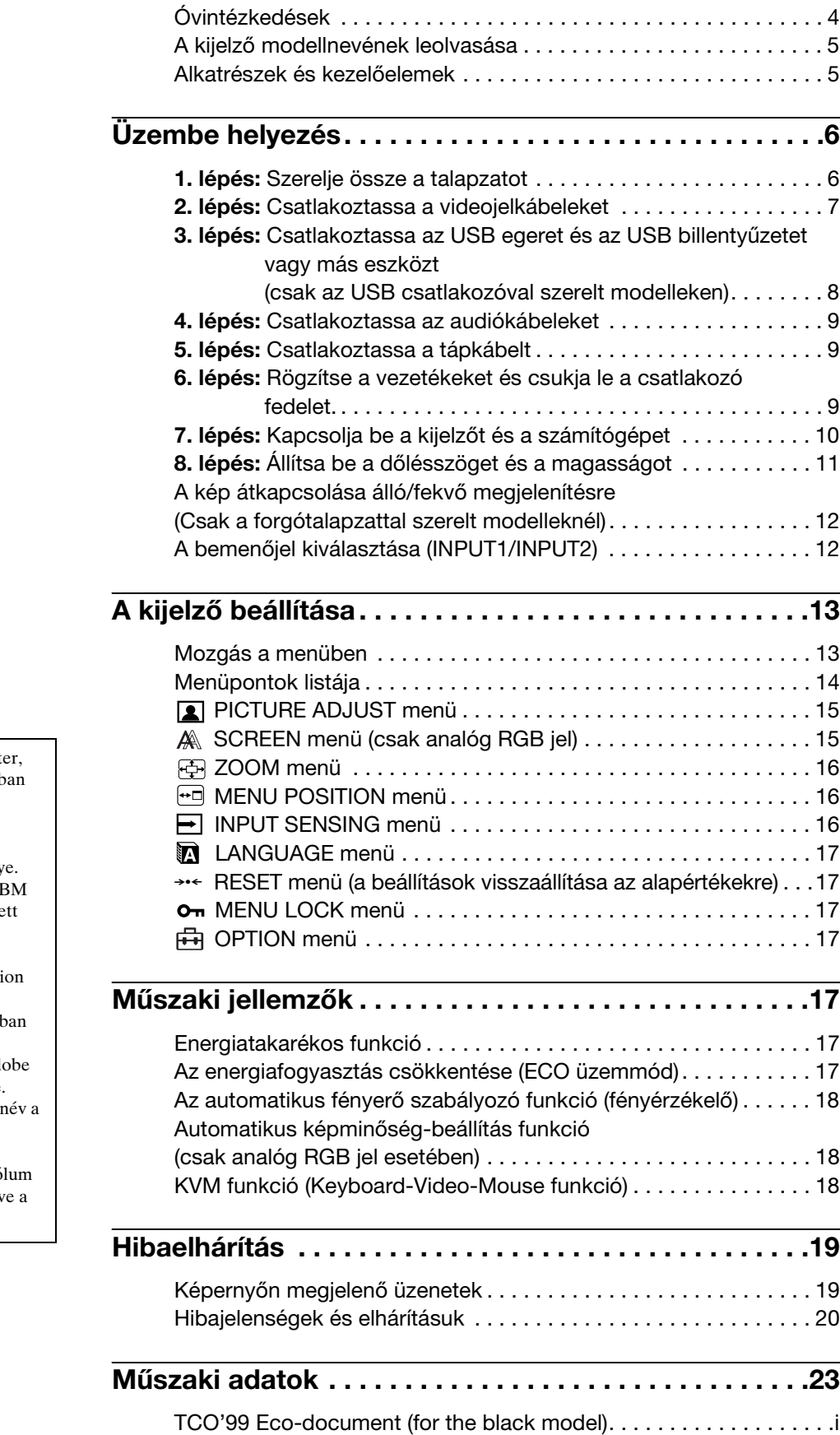

- A Macintosh az Apple Compute Inc. USA-ban és más országokb bejegyzett védjegye.  $\bullet$  A Windows<sup>®</sup> a Microsoft
- Corporation USA-ban és más országokban bejegyzett védjegy
- Az IBM PC/AT és a VGA az II Corporation USA-ban bejegyze védjegye.
- A VESA és a DDC™ a Video Electronics Standards Associati védjegye.
- Az ENERGY STAR az USA-b bejegyzett védjegy.
- Az Adobe és az Acrobat az Adobe Systems Incorporated védjegye.
- Minden más itt említett termékn megfelelő cégek védjegye vagy bejegyzett védjegye lehet.
- $\bullet~$ Továbbá a "<br/> $\cdot$  "M" és a " $\circledast$  " szimbólum nincs minden esetben feltüntetv kézikönyvben.

[TCO'03 Eco-document \(for the silver model\) . . . . . . . . . . . . . . . . . . ii](#page-326-0)

**HU**

# <span id="page-305-0"></span>**Óvintézkedések**

#### **Az elektromos csatlakoztatásra vonatkozó figyelmeztetések**

• Használja a tartozékként kapott hálózati tápkábelt. Ha másik tápkábelt használ, ellenőrizze, hogy az megfelel-e a helyi elektromos hálózat követelményeinek.

**Az Egyesült Államokban élő vásárlók számára:** Ha nem a megfelelő tápkábelt használja, akkor a kijelző nem fogja kielégíteni az előírt FCC szabványokat.

#### **Az Egyesült Királyságban élő vásárlók számára:**

Ha a kijelzőt az Egyesült Királyságban használja, akkor a helyi szabványnak megfelelő hálózati tápkábelt kell használni.

Különböző típusú hálózati dugaszok

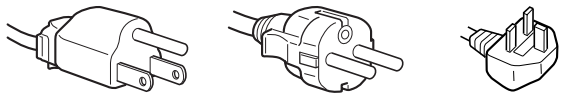

100–120 V váltóáram 200–240 V váltóáram csak 240 V

váltóáram

A készüléket egy könnyen megközelíthető elektromos aljzat közelében kell elhelyezni.

#### **Elhelyezés**

Ne használja vagy tárolja a kijelzőt ott, ahol:

- Ahol a hőmérsékleti értékek szélsőségesek lehetnek, például radiátor, fűtőventilátor közelében, vagy ahol közvetlen napfény éri. Ha a kijelző szélsőséges hőmérsékletnek van kitéve, például tűző napon álló autóban vagy fűtőventilátor közelében, akkor deformálódhat a háza, vagy nem fog megfelelően működni.
- Ahol mechanikus rezgések vagy ütés érheti.
- Ahol erős mágneses mezőt keltő berendezés van a közelben, például televízió vagy egyéb háztartási gép.
- Ahol füstös, poros, homokos a környezet, például nyitott ablak vagy bejárati ajtó mellett. Ha a kijelzőt átmenetileg a szabadban használja, akkor tegye meg a szükséges óvintézkedéseket a levegőben szálló por és egyéb szennyeződés elleni védekezéshez. Ellenkező esetben javíthatatlan meghibásodások következhetnek be.

Legyen óvatos, ne érintse meg a kijelző hátoldalán található ventillátorokat, mert azok felmelegedhetnek!

#### **Az LCD képernyő kezelése**

- Ne hagyja a kijelzőt olyan pozícióban, hogy az LCD képernyő a nappal szemben álljon, mert károsodhat. Legyen körültekintő, ha a kijelzőt ablak mellé helyezi.
- Ne nyomja vagy karcolja meg az LCD képernyőt. Ne tegyen nehéz tárgyat az LCD képernyőre. Ellenkező esetben a képernyő felülete egyenetlenné válhat, illetve meghibásodhat az LCD panel.
- Ha a kijelzőt hideg helyen használja, akkor a képernyőn visszamaradó képek jelenhetnek meg. Ez nem jelent hibás működést. Ha a hőmérséklet visszaáll a szokásos üzemi értékre, a képernyő működése is helyreáll.
- Ha egy képrészlet hosszú időn keresztül mozdulatlanul jelenik meg, akkor nyomot hagyhat maga után a képernyőn. Ez a visszamaradó kép kis idő múlva eltűnik.
- Működés közben az LCD panel felmelegszik. Ez nem jelent hibás működést.

#### **Megjegyzés az LCD képernyővel kapcsolatban**

**Az LCD (folyadékkristályos kijelző) képernyő gyártása nagy pontosságú technológiával történik. Előfordulhat azonban, hogy fekete vagy világos fénypontok (vörös, kék vagy zöld) és furcsa színes csíkok vagy fények láthatók tartósan az LCD képernyőn. Ez nem jelent hibás működést.** 

**(Effektív képpontok: több, mint 99,99%)**

#### **Karbantartás**

- A kijelző tisztítása előtt a tápkábelt húzza ki a konnektorból.
- Az LCD képernyőt puha törlőkendővel tisztítsa meg. Ha üvegtisztító folyadékot használ, akkor ügyeljen arra, hogy a tisztítószer ne tartalmazzon antisztatikus oldatot vagy adalékot, mert megkarcolhatja az LCD képernyő bevonatát.
- A házat, a panelt és a kezelőelemeket híg, semleges hatású tisztítószerrel enyhén megnedvesített puha törlőkendővel tisztítsa meg. Ne használjon semmiféle dörzsölő anyagot, súrolóport vagy oldószert (pl. alkoholt, benzint).
- Ne dörzsölje, érintse vagy nyomja meg a képernyő felületét éles vagy dörzshatású tárgyakkal, például golyóstollal vagy csavarhúzóval. Az ilyen tárgyak megkarcolhatják a képernyő felületét.
- Fontos megjegyezni, hogy anyagfáradás vagy az LCD képernyő védőbevonatának kopása következhet be, ha a kijelzőt illékony oldószerek, például rovarirtó szerek vagy gőzeik érik, vagy ha a kijelző tartósan gumit vagy vinilt tartalmazó anyagokkal érintkezik.

#### **Szállítás**

- Húzzon ki minden kábelt a kijelzőből. Ha állítható magasságú a talapzat, állítsa a legmagasabb állásba, és fogja meg jól kétoldalt az LCD kijelzőt. Vigyázzon, nehogy a mozgatás közben a képernyő megkarcolódjon. Ha leejti a kijelzőt, Ön és a kijelző is megsérülhet.
- Amikor a kijelzőt javításra viszi vagy szállítja, használja az eredeti dobozt és csomagolóanyagokat.
- Tegye vissza az állítható magasságú talapzat rögzítőcsapját a helyére, hogy szállítás közben a talapzat rögzítve legyen.

#### **A feleslegessé vált kijelző elhelyezése**

- **Ne tegye a feleslegessé vált kijelzőt a háztartási hulladék közé.**
- **A kijelzőben lévő fénycső higanyt tartalmaz. A feleslegessé vált kijelzőt a helyi környezetvédelmi hatóság előírásainak megfelelően kell elhelyezni.**

# <span id="page-306-0"></span>**A kijelző modellnevének leolvasása**

Kezdje a kijelző modellnevének leolvasásával. A modellnév a kijelző hátulján található (példa: SDM-S205F).

Nem minden kijelzőmodell rendelkezik az összes leírt funkcióval és menüponttal.

# <span id="page-306-1"></span>**Alkatrészek és kezelőelemek**

További részletekért lásd a zárójelek között álló oldalszámokat.

Az ábrán a kijelzőcsalád több modellje közül egy kiválasztott modell látható.

#### **A monitor előoldala**

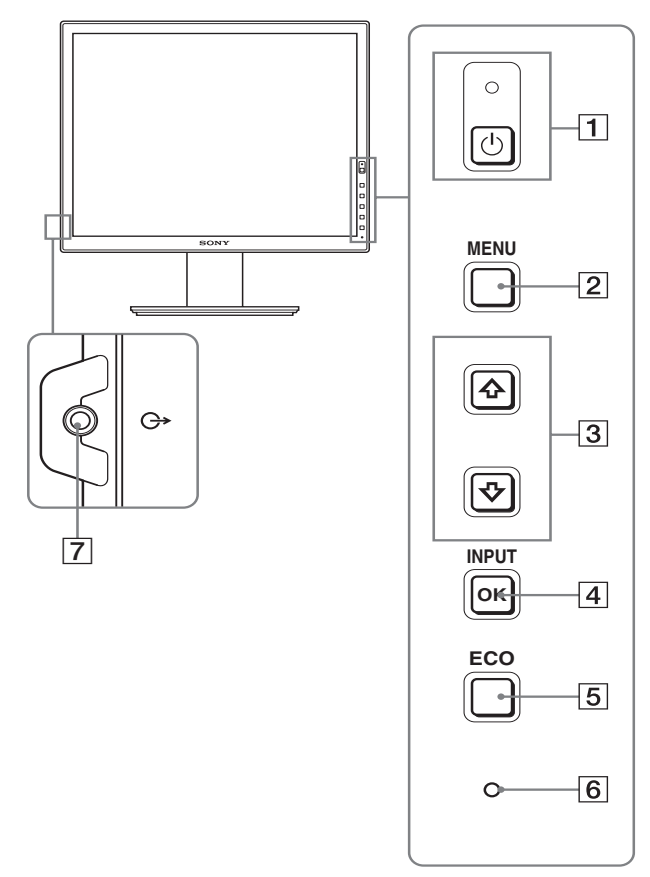

**A jel modellenként változó műszaki adatokat tartalmazó**  részeket jelöl. A részleteket lásd: "Műszaki adatok" **(23. oldal).**

#### 1 1 **tápkapcsoló és** 1 **feszültségjelző lámpa (10., 17. oldal)**

Ezzel lehet a kijelzőt bekapcsolni, ha az  $\bigcirc$  feszültségjelző lámpa pirosan világít. A kikapcsoláshoz még egyszer meg kell nyomni a kapcsolót.

Ha a <sup>(1</sup>) feszültségjelző lámpa nem világít, nyomja meg a MAIN POWER kapcsolót  $(\sqrt{8})$ .

#### 2 **MENU gomb (13. oldal)**

Ezzel a gombbal lehet a menüképernyőt be- és kikapcsolni.

#### **3**  $\sqrt{4}$  gombok (13. oldal)

Ezekkel a gombokkal lehet a menüpontokat kiválasztani és megadni a beállításokat.

#### 4 **OK gomb (13. oldal)**

Ez a gomb aktiválja a kijelölt menüpontot vagy beállítást, amely a  $\blacklozenge/\blacklozenge$  gombbal lett kiválasztva (3).

#### **INPUT (12. oldal)**

Ezek a gombok váltják a videó bemenőjelet INPUT1 és INPUT2 mód között, amikor kettő számítógéphez van csatlakoztatva a kijelző. (Csak akkor működik, ha a menü ki van kapcsolva.)

#### 5 **ECO gomb (17. oldal)**

A gomb az energiafogyasztás csökkentésére használható. Ha a menü nem látható, a gomb legalább 3 másodpercig tartó nyomva tartásával elvégezheti az aktuális bemenőjel képminőségének automatikus beállítását (egy gombnyomásos automatikus beállítás). (csak analóg RGB jel esetében)

#### 6 **Fényerő érzékelő (18. oldal)**

Ez az érzékelő méri a kijelzőt körülvevő fény erősségét. Ne takarja le az érzékelőt papírral vagy egyéb eszközzel.

#### 7 **Audiokimenet aljzat (9. oldal)**

Ezen a csatlakozón keresztül jutnak el az audiojelek a hangszórókhoz vagy egyéb audiokészülékekhez.

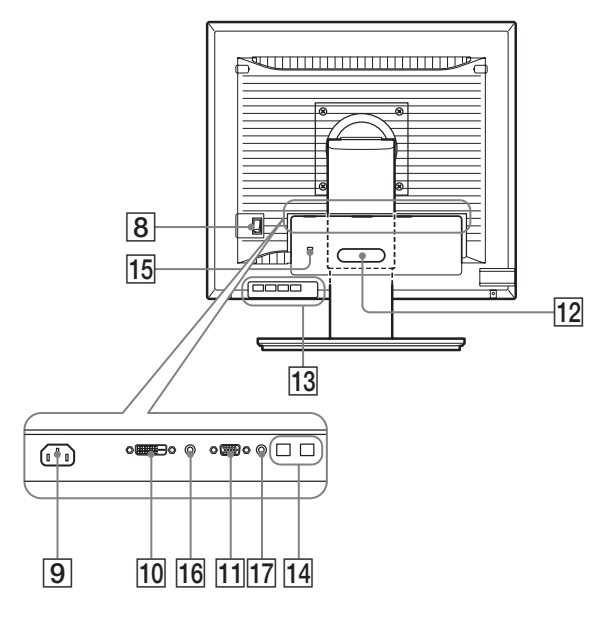

#### 8 **MAIN POWER kapcsoló (10. oldal)**

Ezzel a kapcsolóval lehet a kijelzőt be és kikapcsolni.

#### 9 **AC IN csatlakozó (9. oldal)**

Ide kell a tápkábelt csatlakoztatni (tartozék).

- 0 **DVI-D bemenet csatlakozó (digitális RGB) (8. oldal)** Ezen a csatlakozón érkezhetnek a DVI Rev.1.0 szabványnak megfelelő RGB videojelek.
- qa **HD15 (analóg RGB) bemenet csatlakozó (8. oldal)** Erre a csatlakozóra érkeznek az analóg RGB videojelek (0,700 Vp-p, pozitív) és a szinkronjelek.

#### qs **Kábeltartó (9. oldal)**

Ez az alkatrész rögzíti a kábeleket a kijelzőhöz.

**13 USB downstream csatlakozó (csak az USB csatlakozóval felszerelt modelleken) (8. oldal)** Összekapcsolja az USB egeret és az USB billentyűzetet a kijelzővel, vagy csatlakoztathat két számítógépet a kijelzőhöz, és váltogathatja a bemenő jeleket.

### qf **USB upstream csatlakozó (csak az USB csatlakozóval felszerelt modelleken)**

Összekapcsolja a kijelzőt és a számítógépet az USB kábel segítségével.

#### qg **Biztonságizár-nyílás**

A biztonságizár-nyílást a Kensington Micro Saver Security System nevű rendszerrel kell használni. A Micro Saver Security System a Kensington védjegye.

#### qh **INPUT1 audió csatlakozó**

Ez a csatlakozó fogadja az audiójeleket, amikor egy számítógép vagy más audiókészülék van az INPUT1 bemenetre csatlakoztatva.

#### qj **INPUT2 audió aljzat**

Ez a csatlakozó fogadja az audiójeleket, amikor egy számítógép vagy más audiókészülék van az INPUT2 bemenetre csatlakoztatva.

# <span id="page-307-0"></span>**Üzembe helyezés**

Mielőtt használatba venné a kijelzőt, ellenőrizze, hogy benne vannak-e az alábbi tételek a csomagoló dobozban:

- LCD kijelző
- Tápkábel
- Talapzat talpa
- HD15-HD15 (analóg RGB) videojelkábel
- DVI-D videojelkábel (digitális RGB)
- Audiókábel (sztereó minidugasz)
- USB kábel\*
- CD-ROM (Windows/Macintosh segédprogramok, kezelési útmutató és egyebek CD-n)
- Garanciakártya
- Gyors telepítési útmutató

A \* jel modellenként változó műszaki adatokat tartalmazó részeket jelöl. A részleteket lásd: "Műszaki adatok" (23. oldal).

# <span id="page-307-1"></span>**1. lépés: Szerelje össze a talapzatot**

**Ne nyomja meg az LCD kijelzőt, amikor asztalra vagy hasonlóra fekteti, illetve onnan felemeli. Ellenkező esetben nyomok maradhatnak a képernyőn, illetve megsérülhet az LCD kijelző.**

#### ■ A tartozékként kapott talapzat **használatakor**

- **1 Nyissa ki a csomagoló dobozt, és vegye ki a talapzat talpát.**
- **2 Ellenőrizze, hogy megvannak-e a tartozékok.**
	- Csavarral van odaerősítve a talapzat aljára.
- **3 Tegyen egy puha alátétet vagy párnát az asztalra.** Ha közvetlenül az asztalra helyezi, akkor megsérülhet az LCD képernyő vagy maga a kijelző.
- **4 Vegye ki a kijelzőt a csomagoló dobozból, majd a széleit az asztal széleivel párhuzamosan igazítva fektesse a kijelzőt az asztalra.**

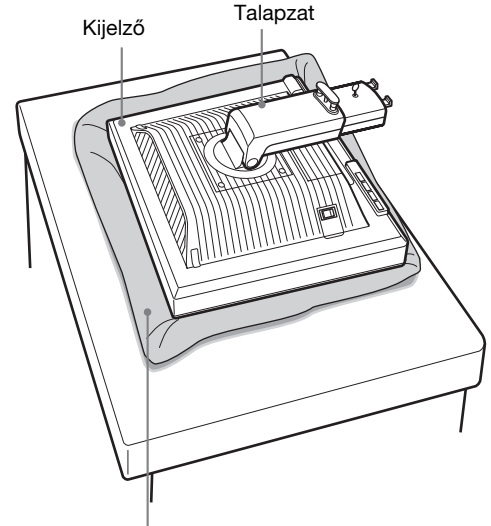

Puha törülköző vagy hasonló

**5 A talapzat talpán lévő lyukakat akassza a talapzat villáiba.** ①

**Emelje ki a csavar fogantyúját, és csavarozza fel jól a talapzat talpát.** 2

**Ellenőrizze, hogy a csavar megvan-e jól húzva, majd fektesse el a csavar fogantyúját.**

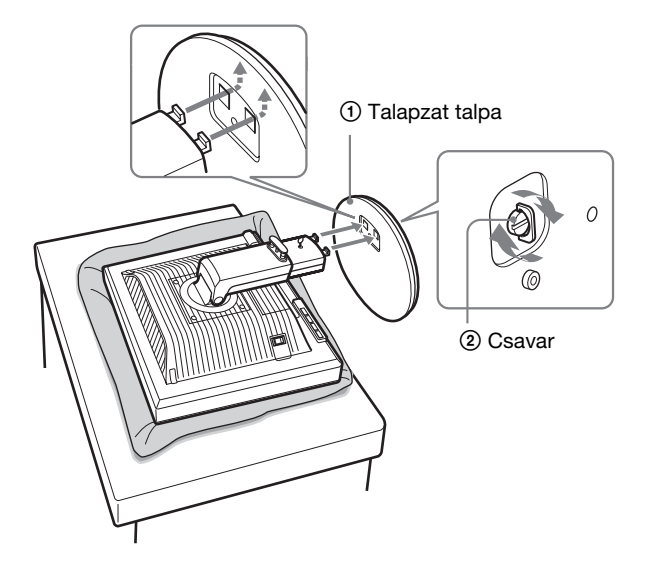

**6 A magasság beállítása után távolítsa el a rögzítőcsapot az állványból.** 

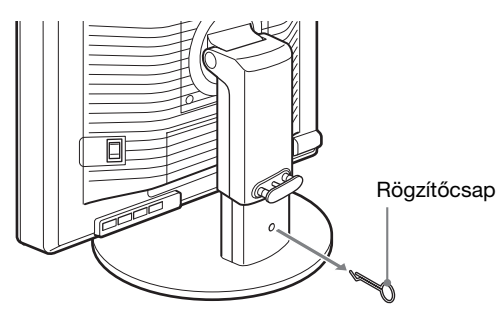

#### **Megjegyzés**

Nem szabad fekvő talapzatból kivenni a rögzítőcsapot. Váratlanul szétválhat és leeshet a talapzat talpa és a karja, és ez sérülést okozhat.

#### x **VESA talapzat használatakor**

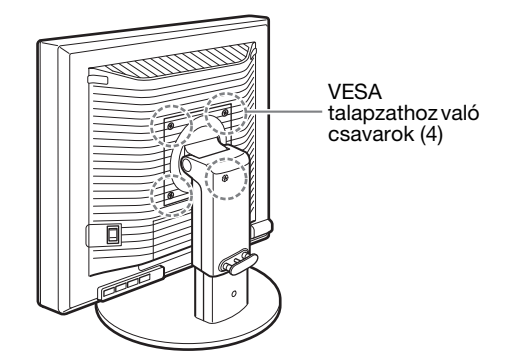

Más márkájú VESA talapzatot is felszerelhet; ehhez szerelje le a kijelzőhöz tartozékként kapott talapzatot.

# <span id="page-308-0"></span>**2. lépés: Csatlakoztassa a videojelkábeleket**

**• A csatlakoztatás előtt kapcsolja ki a kijelzőt és a számítógépet.**

#### **Megjegyzések**

- Ne érjen hozzá a videojelkábel csatlakozójának tűihez, mert azok elferdülhetnek.
- A csatlakozót gondosan igazítsa a helyére, hogy ne hajoljanak el a videojelkábel csatlakozójának tűi.

#### **1 Húzza le a csatlakozó fedelét.**

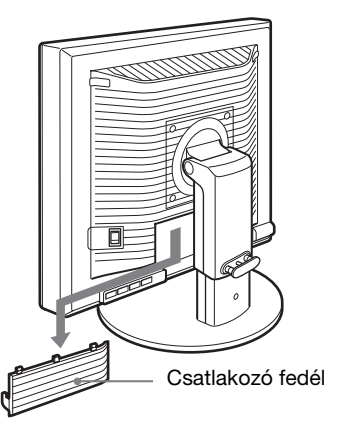

**HU**

#### **2 Állítsa fel a kijelzőt. Majd állítsa be a kijelzőt a kívánt szögbe.**

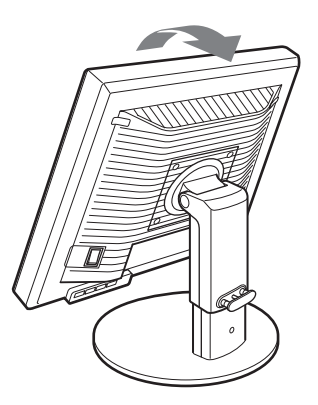

**3 Csatlakoztassa a videojelkábeleket a kijelzőhöz.**

■ Csatlakoztasson egy HD15 (analóg RGB) **kimeneti csatlakozóval ellátott számítógépet**

A tartozékként kapott HD15-HD15 (analóg RGB) videojelkábellel csatlakoztassa a számítógépet a kijelző HD 15 (analóg RGB) bemenet csatlakozójához.

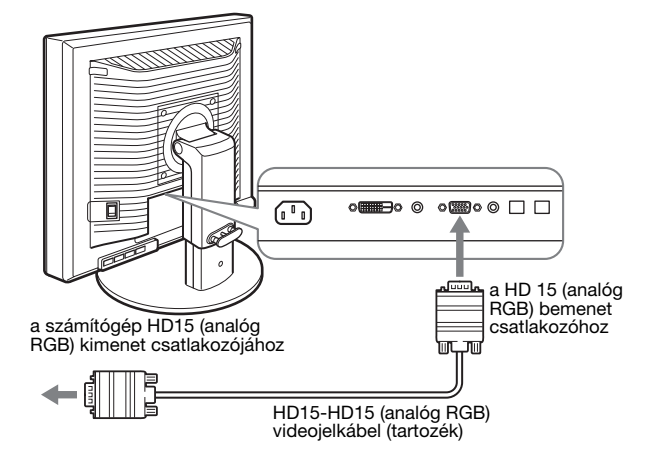

#### ■ Csatlakoztasson egy DVI (digitális RGB) **kimenet csatlakozóval ellátott számítógépet**

A tartozékként kapott DVI-D (digitális RGB) videojelkábellel csatlakoztassa a számítógépet a kijelző DVI-D (digitális RGB) bemenet csatlakozójához.

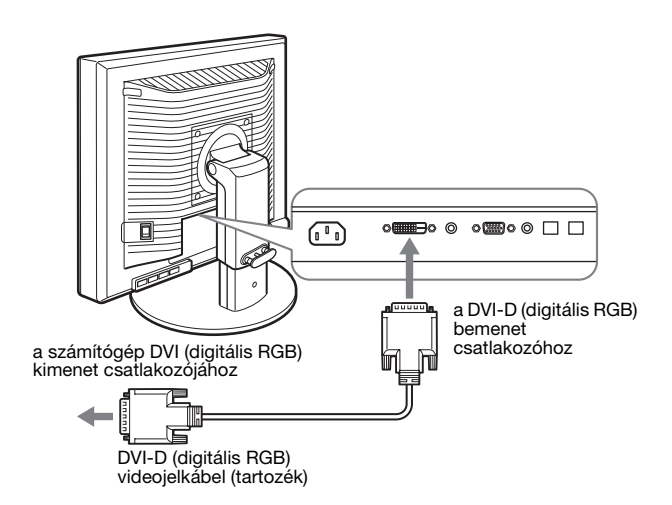

### <span id="page-309-0"></span>**3. lépés:Csatlakoztassa az USB egeret és az USB billentyűzetet vagy más eszközt (csak az USB csatlakozóval szerelt modelleken)**

Az USB egér és USB billentyűzet vagy más eszközök csatlakoztatásával, oda-vissza kapcsolhat a bemenetek között (KVM funkció).

A részleteket lásd "KVM funkció" (18. oldal). Amennyiben nem használ USB egeret és USB billentyűzetet vagy más eszközt a kijelzőhöz, lépjen a 4. pontra.

- **1 Csatlakoztassa a mellékelt kábelt a kijelző és a számítógép közé.**
- **2 Csatlakoztassa az USB egeret vagy az USB billentyűzetet, vagy más eszközt a kijelzőhöz.**

#### **Macintosh felhasználók számára:**

Ha az USB downstream portra bekapcsoló gombbal rendelkező Macintosh billentyűzetet csatlakoztat, a billentyűzet bekapcsoló gombja nem biztos, hogy működni fog. A számítógépen található bekapcsoló gombbal kapcsolja be a számítógépet, vagy a billentyűzetet csatlakoztassa közvetlenül a számítógéphez, majd kapcsolja be, és csatlakoztassa az USB downstream portra a billentyűzetet.

#### **Megjegyzések**

- Ennek a kijelzőnek az USB portja kompatibilis a Windows 2000 / Windows XP Professional / Windows XP Home edition / Macintosh rendszerekkel.
- Ha az USB egér vagy az USB billentyűzet vagy más eszközök már csatlakoztatva vannak a számítógéphez, egyszer távolítsa el őket.
- Ez a telepítő csak az USB kompatibilis számítógépekkel és operációs rendszerekkel való használatra lett kifejlesztve. További részletekért, nézze át az operációs rendszer vagy a számítógép leírását.

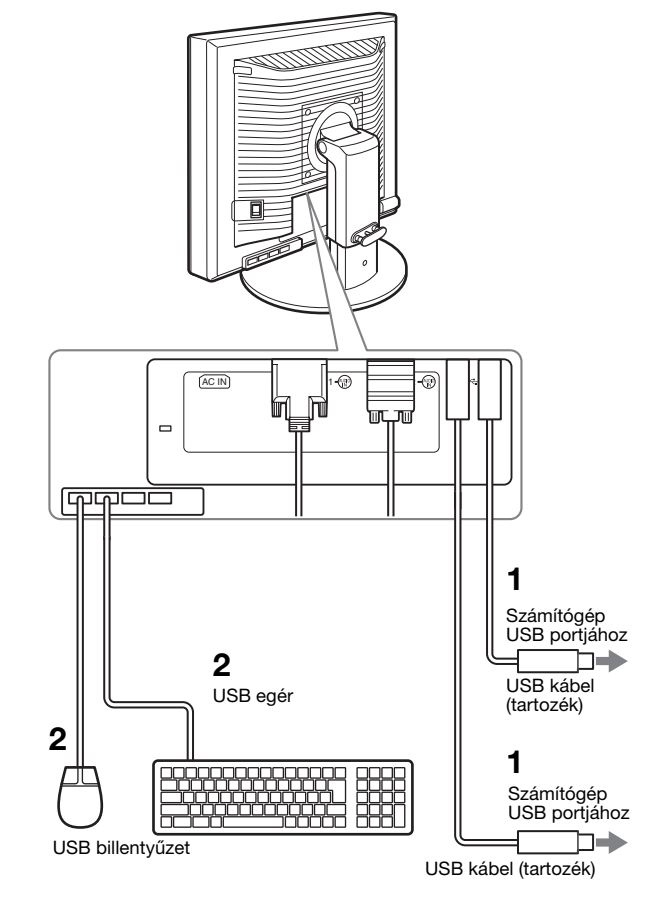

# <span id="page-310-0"></span>**4. lépés:Csatlakoztassa az audiókábeleket**

**Ha nem akarja az audiokimenetet használni, akkor nem kell semmit csatlakoztatni.** 

**1 A tartozékként kapott audiokábellel csatlakoztassa a kijelző audiobemenet aljzatát egy számítógép vagy egy audiokészülék audiokimenet aljzatához.**

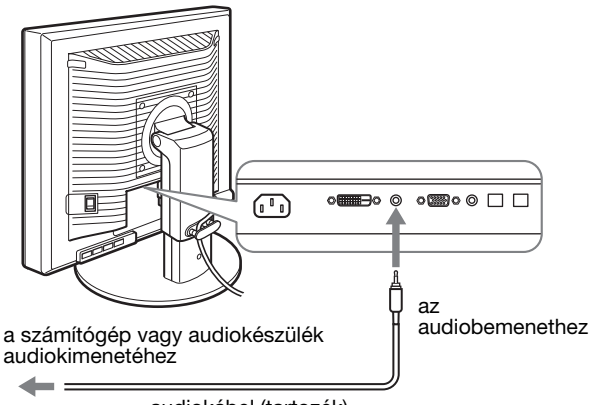

audiokábel (tartozék)

**2 Csatlakoztassa az audiokábelt (nem tartozék) a kijelzõ audiokimenet aljzatához.**

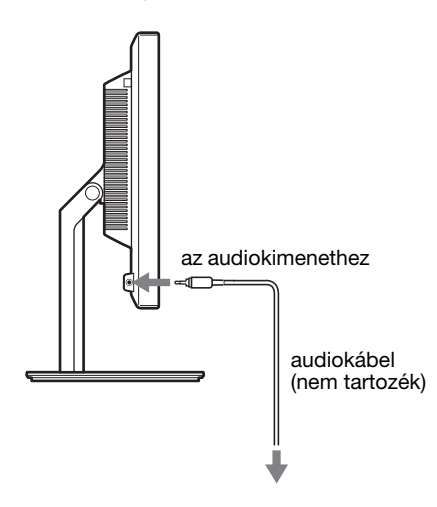

Az audiokimenet módosul, ha a kijelző audiobemenete és audiokimenete csatlakoztatva lett.

Olyan hangberendezést csatlakoztasson, amely megfelel a kijelző hangbemeneténél meghatározott paramétereknek. A túl magas bemeneti jelszint károsíthatja a kijelzőt.

# <span id="page-310-1"></span>**5. lépés:Csatlakoztassa a tápkábelt**

- **1 Csatlakoztassa a mellékelt tápkábelt a kijelző AC IN csatlakozójához.**
- **2 A másik végét dugja egy fali aljzatba.**

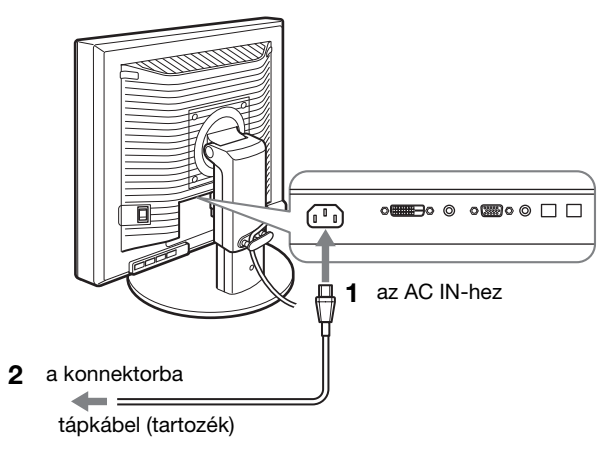

# <span id="page-310-2"></span>**6. lépés:Rögzítse a vezetékeket és csukja le a csatlakozó fedelet.**

**HU**

- **1 Vezesse át a vezetékeket és kábeleket a kábeltartón, ahogy az ábrán látható.**
- **2 Csukja le a csatlakozó fedelet.**

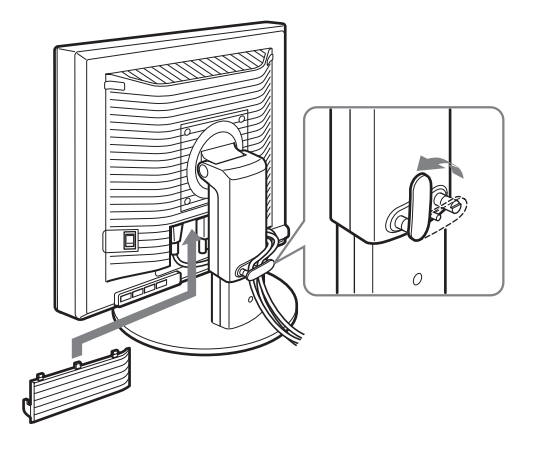

#### **Megjegyzés**

Ügyelni kell, hogy leszorításakor a vezetékek és kábelek ne feszüljenek. Amennyiben a dőlésszög állításakor erős húzóerő éri őket, a csatlakozók kihúzódhatnak. Erős húzáskor a vezetékek és kábelek meg is sérülhetnek.

# <span id="page-311-0"></span>**7. lépés: Kapcsolja be a kijelzőt és a számítógépet**

**1 Győződjön meg arról, hogy a** 1 **feszültségjelző lámpa pirosan villog. Vásárláskor a MAIN POWER SWITCH** \ **állásban van.**

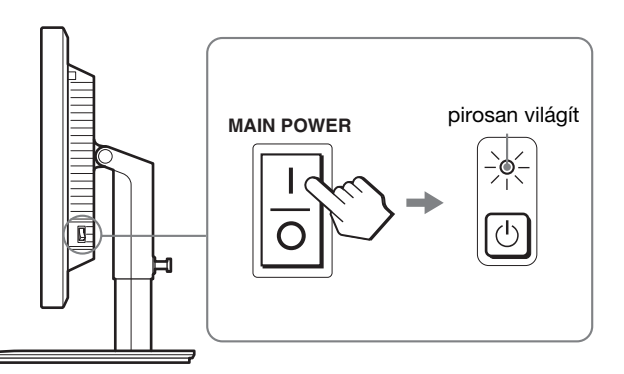

#### **Megjegyzés**

Ha a kijelző jobb oldalán található főkapcsoló nincsen lállásban, nyomja meg a  $\bullet$  oldalt és bizonyosodjon meg arról, hogy a  $\circlearrowleft$ feszültségjelző lámpa pirosan villog.

#### **2 Nyomja meg a kijelző elején jobbra található** 1 **tápkapcsolót.**

A bekapcsolt állapotot jelző  $\circlearrowleft$  feszültségjelző lámpa zölden világít.

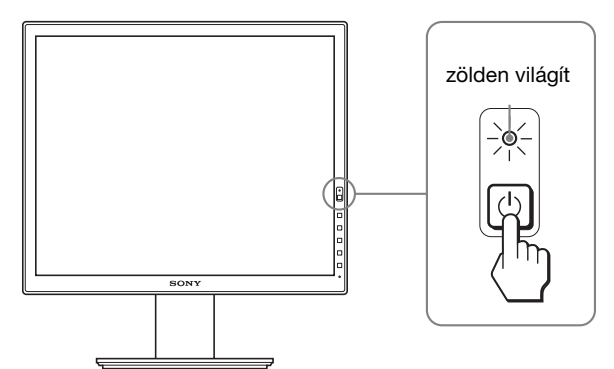

**3 Kapcsolja be a számítógépet.**

#### **Ha nem jelenik meg kép a képernyőn**

- Ellenőrizze, hogy a tápkábel és a videojelkábelek megfelelően vannak-e csatlakoztatva.
- Ha a "NO INPUT SIGNAL" üzenet jelenik meg a képernyőn:
- A számítógép energiatakarékos módban működik. Nyomjon le egy billentyűt a billentyűzeten, vagy mozgassa az egeret.
- Ellenőrizze, hogy a bemenőjel beállítása helyes-e: nyomja meg az OK gombot (12. oldal).
- Ha a "CABLE DISCONNECTED" üzenet jelenik meg a képernyőn:
- Ellenőrizze, hogy a videojelkábelek jól vannak-e csatlakoztatva.
- Ellenőrizze, hogy a bemenőjel beállítása helyes-e: nyomja meg az OK gombot (12. oldal).
- Ha a "OUT OF RANGE" üzenet jelenik meg a képernyőn: Csatlakoztassa ismét a régi kijelzőt. Ezután állítsa be a számítógép grafikus kártyáját az alábbi értéktartományok közé.

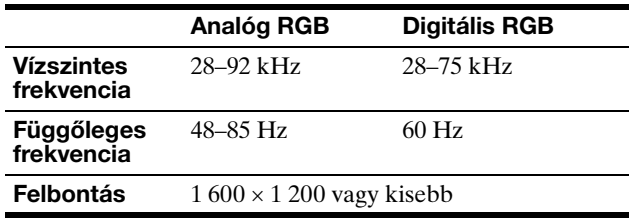

A képernyőn megjelenő üzenetekkel kapcsolatos további információkért lásd: "Hibajelenségek és elhárításuk", 20. oldal.

#### **Nincs szükség külön illesztőprogramokra**

A kijelző eleget tesz a "DDC" & Play (magától működő) szabványnak, így a számítógép automatikusan kiolvassa a szükséges adatokat. A számítógépre nem kell külön illesztőprogramot telepíteni.

Amikor a kijelző csatlakoztatását követően először kapcsolja be a számítógépet, a beállítás varázslója megjelenhet a képernyőn. Ebben az esetben járjon el a képernyőn megjelenő útmutatások szerint. A varázsló automatikusan kijelöli a Plug & Play kijelzőt, amelyet azonnal használhat is.

A függőleges frekvencia 60 Hz értékre áll.

Mivel a kijelző villódzása nem feltűnő, elfogadhatja ezt az értéket. Nincs szükség arra, hogy nagyobb értékre állítsa be a függőleges frekvenciát.

# <span id="page-312-0"></span>**8. lépés:Állítsa be a dőlésszöget és a magasságot**

A kijelző az alább látható szögtartományban dönthető.

#### **Fogja meg az LCD kijelző két szélét, és állítsa be a képernyő dőlésszögét.**

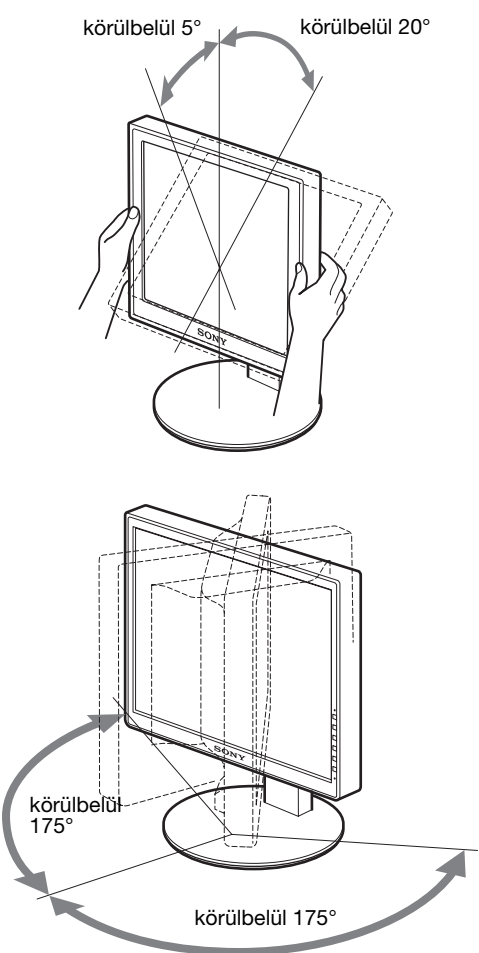

Az állítható magasságú talapzat használatakor a magasságot is lehet állítani, a következőképpen.

#### **Fogja meg az LCD kijelző két szélét, és állítsa be a képernyő magasságát.**

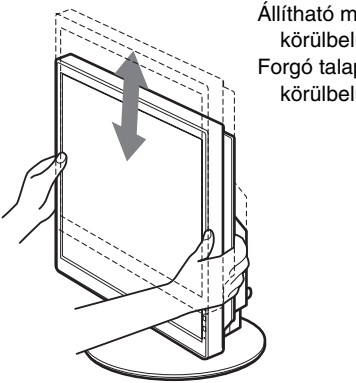

Állítható magasságú talapzat körülbelül 110 mm Forgó talapzat körülbelül 130 mm

#### **A kijelző kényelmes használata**

Igazítsa a kijelző látószögét a székének és asztalának magasságához úgy, hogy ne tükrözze vissza a szemébe a ráeső fényeket.

#### **Megjegyzések**

- Amikor a kijelző helyzetét állítja be, ne törje meg a kijelző vezetékét vagy a többi USB vezetéket. Határozottan, de finoman mozgassa a kijelzőt.
- A talapzat magasságának állításakor ne legyen semmilyen tárgy a kijelző alatt. Ellenkező esetben véletlenül megsérülhetne.
- Az USB eszközök csatlakoztatása közben ügyeljünk arra, hogy ne üssük oda a talapzathoz őket. A dőlészög és a magasság beállítása közben a kijelző az eszköz méretétől függően megsérülhet. (Csak az USB csatlakozóval szerelt modelleken)

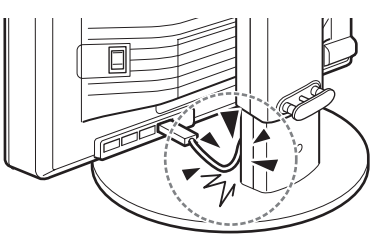

**HU**

# <span id="page-313-0"></span>**A kép átkapcsolása álló/fekvő megjelenítésre (Csak a forgótalapzattal szerelt modelleknél)**

Ha az Ön számítógépe rendelkezik álló/fekvő megjelenítés átkapcsoló funkcióval, a képet 90°-al elforgathatja. Először a számítógépen állítsa át a megjelenítést, majd fordítsa el a képernyőt.

#### **A képernyő elfordítása álló helyzetbe**

- **1 A számítógépen állítsa be a kép, az óramutató járásával ellentétes irányú 90°-os elfordítását.**
- **2 Nyomja meg a MENU gombot a kijelzőn, majd**  válassza a "MENU ROTATION" lehetőséget az **OPTION menüből, majd válassza a "PORTRAIT" beállítást.**

A képernyőn a menü megjelenési helyét, a kép helyzetétől függően módosítani lehet.

**3 Fogja meg a kijelző mindkét oldalát, és lassan emelje fel a legfelső helyzetbe.**

#### **Megjegyzések**

- Ha a kijelzőhöz USB eszköz, vagy USB kompatibilis termék van csatlakoztatva, és így forgatja a képernyőt, a kijelző megsérülhet.
- Amikor a kijelző helyzetét állítja be, ne törje meg a kijelző vezetékét vagy a többi USB vezetéket. Határozottan, de finoman mozgassa a kijelzőt.
- Amikor forgatja a kijelzőt, távolítsa el az összes vezetéket a kábel tartóból, majd óvatosan, erőltetés nélkül mozgassa őket.

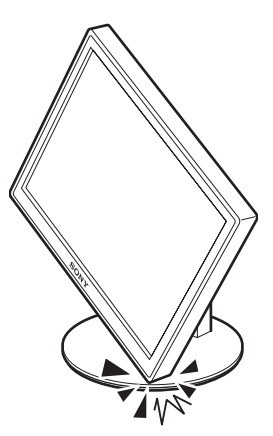

- **4 Fogja meg a kijelző mindkét oldalát, majd lassan, az óramutató járásával megegyező irányba fordítsa el 90°-ot.**
	- 90°-nál nagyobb mértékben nem forgathatja a kijelzőt.

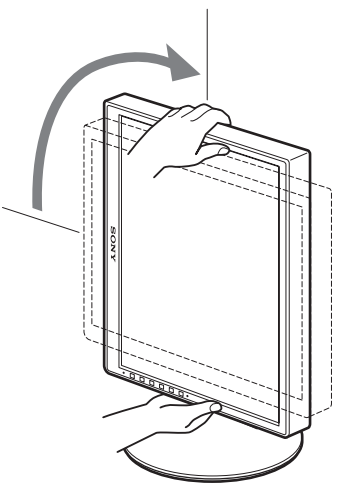

**5 Fogja meg a kijelző mindkét oldalát, majd állítsa be a kijelző magasságát és dőlésszögét.**

#### **A kijelző visszaállítása az alaphelyzetbe**

- **1 A számítógépen állítsa be a kép az óramutató járásával megegyező irányú 90°-os elfordítását.**
- **2 Nyomja meg a MENU gombot a kijelzőn, majd válassza a "MENU ROTATION" lehetőséget az OPTION**  menüből, majd válassza a "LANDSCAPE" beállítást. Állítsa vissza a kijelző menüjét alaphelyzetbe.
- **3 Fogja meg a kijelző mindkét oldalát, és lassan emelje fel a legfelső helyzetbe.**
- **4 Fogja meg a kijelző mindkét oldalát, majd lassan, az óramutató járásával ellentétes irányba fordítsa el 90°-ot.**

# <span id="page-313-1"></span>**A bemenőjel kiválasztása (INPUT1/ INPUT2)**

#### **Nyomja meg az OK gombot.**

A bemenőjel, az OK gomb minden megnyomásakor változik.

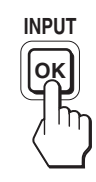

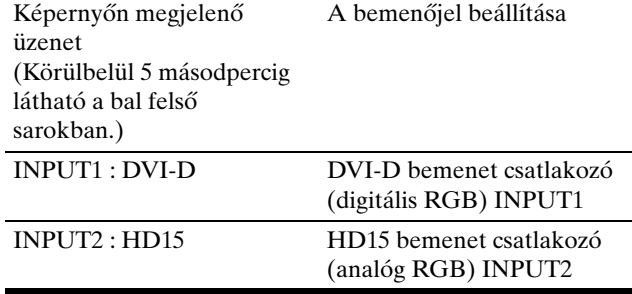

# <span id="page-314-0"></span>**A kijelző beállítása**

#### **Mielőtt módosítaná a beállításokat**

Csatlakoztassa a kijelzőt és a számítógépet, és kapcsolja be mindkettőt.

A legjobb eredmény érdekében várjon legalább 30 percig, mielőtt bármit is megváltoztatna, miután csatlakoztatta a kijelzőt és a számítógépet, és bekapcsolta mindkettőt.

A képernyőn megjelenő menü segítségével a kijelző számos jellemzőjét beállíthatja.

# <span id="page-314-1"></span>**Mozgás a menüben**

#### **1 Jelenítse meg a főmenüt.**

Nyomja meg a MENU gombot, hogy megjelenjen a főmenü a képernyőn.

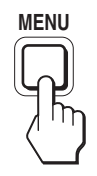

**2 Válassza ki azt a menüt, amelyben módosításokat szeretne végezni.**

Nyomja meg a ↓/↑ gombot a kívánt menü megjelenítéséhez. Az OK gombbal lehet a kívánt menüpontot kiválasztani.

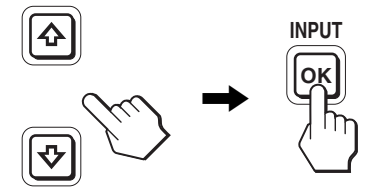

#### **3 Állítsa be a menüpontot.**

A beállításhoz nyomja meg a  $\blacklozenge/\blacklozenge$  gombot, majd nyomja meg az OK gombot.

Ha megnyomja az OK gombot, a beállítást a kijelző rögzíti, majd visszatér az előző menübe.

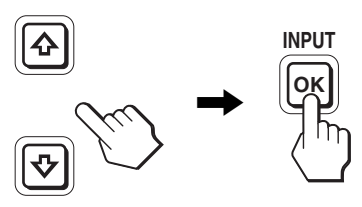

#### **4 Lépjen ki a menüből.**

A normál kijelzéshez való visszatéréshez nyomja meg egyszer a MENU gombot. Ha semmilyen gombot sem nyom meg, a menü kb. 45 másodperc múlva magától eltűnik.

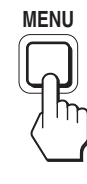

#### x **A beállítások visszaállítása az alapértékekre**

A RESET menü segítségével visszaállíthatja az alapértékeket. Az alapértékek visszaállításával kapcsolatban lásd: →← (RESET), 17. oldal.

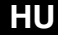

# <span id="page-315-0"></span>**Menüpontok listája**

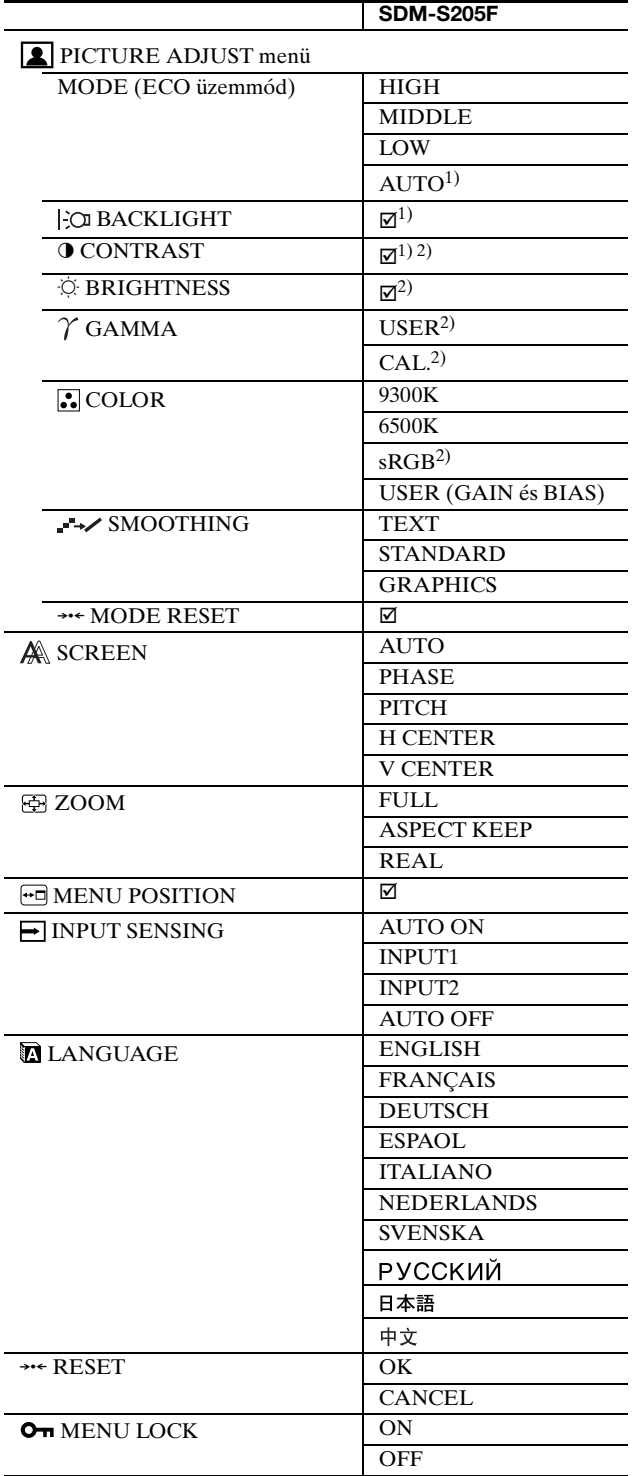

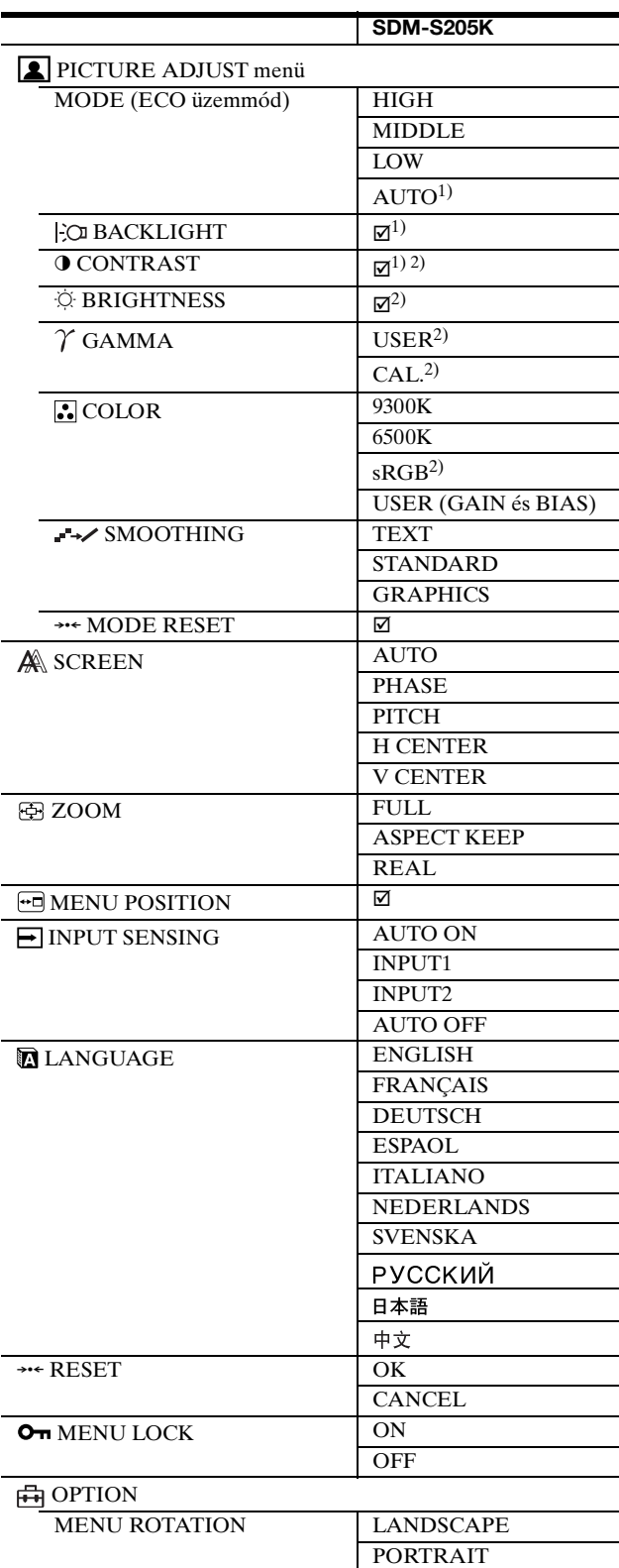

 $^{\rm 1)}$  Ha az ECO mód AUTO állásban van, a BACKLIGHT nem állítható.

 $^{2)}$  A CONTRAST, a BRIGHTNESS és a GAMMA nem állítható, ha az "sRGB" ki van választva .

# <span id="page-316-0"></span>**PICTURE ADJUST menü**

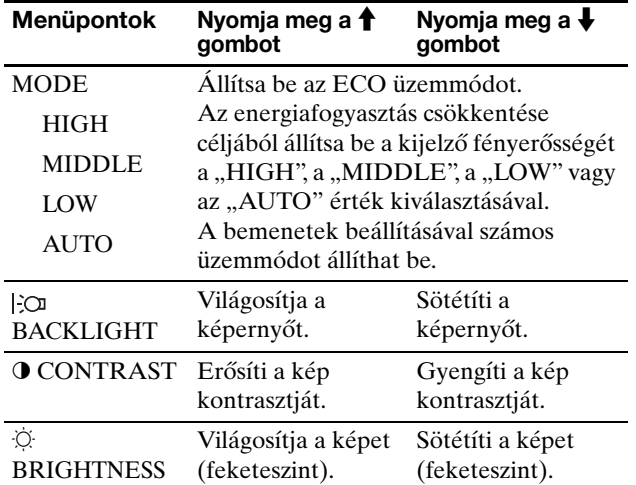

#### **Megjegyzések**

- Ha az ECO mód AUTO, állásban van, a BACKLIGHT nem állítható.
- Ha az "sRGB" van kiválasztva, a CONTRAST és a BRIGHTNESS nem állítható.

#### **Menüpontok**

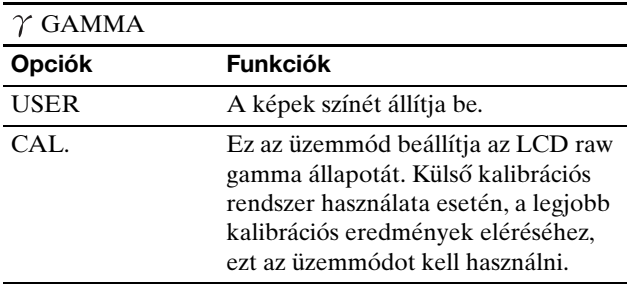

#### **Megjegyzés**

Ha az "sRGB" van kiválasztva, a GAMMA nem állítható.

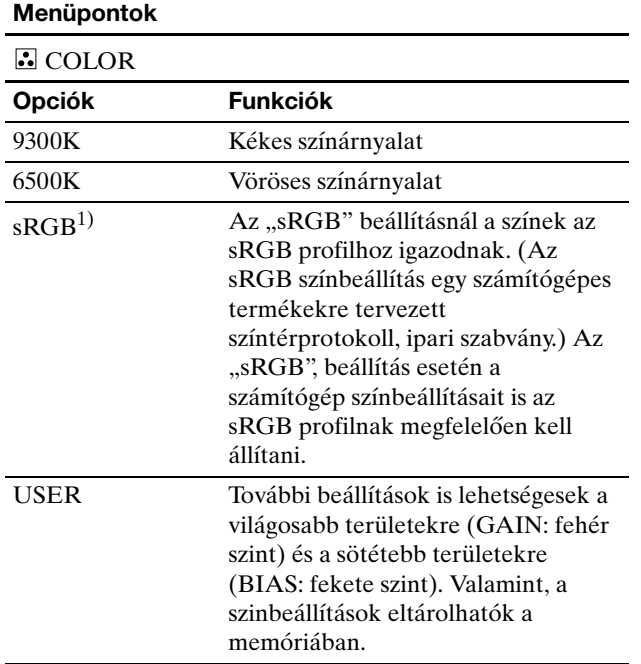

1) Ha egy kijelzőhöz csatlakoztatott számítógép vagy egyéb berendezés nem sRGB kompatibilis, akkor nem lehet sRGB színprofilt választani. Az "sRGB", beállítás esetén a nem lehet a CONTRAST, BRIGHTNESS és GAMMA értékét állítani. Ha ECO módban az "AUTO", beállítást választotta, nem választhatja az "sRGB" beállítást.

#### **Menüpontok**

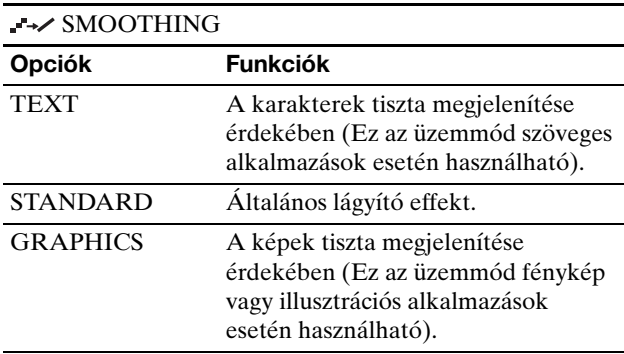

#### **Megjegyzés**

A SMOOTHING lehetőség nem használható, ha a jel felbontása  $1600 \times 1200$ .

#### **Menüpontok**

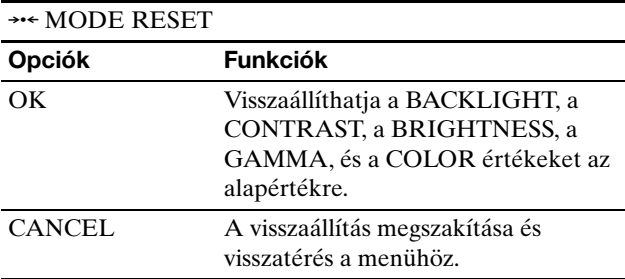

# <span id="page-316-1"></span> **SCREEN menü (csak analóg RGB jel)**

■ Automatikus képminőség-beállítás funkció **Ha a kijelző bemenetére jel érkezik, automatikusan beállítja a kép helyzetét és élességét (phase/pitch). Ez biztosítja, hogy tiszta kép jelenjen meg a képernyőn (18. oldal).**

#### **Megjegyzés**

Amíg engedélyezve van az automatikus képminőség-beállítás funkció, csak a  $\circlearrowright$  tápkapcsoló használható.

**Ha a kijelző automatikus képminőség-beállítás funkciója nem állította be tökéletesen a képet** Az aktuális bemenőjel képminőségének további automatikus beállítására is lehetőség van. (Lásd alább az AUTO funkció leírását.)

#### **Ha még mindig nem kielégítő a képminőség, és be szeretné állítani**

Kézzel is be lehet állítani a kép élességét (fázis/sorköz) és helyét (vízszintes/függőleges hely).

Ezek a beállítások a kijelző memóriájában eltárolódnak, és a kijelző automatikusan alkalmazza azokat, amikor ugyanilyen bemenőjelet kap. Előfordulhat, hogy a beállítást meg kell ismételni, ha a számítógép újbóli csatlakoztatása után módosítja a bemenőjelet.

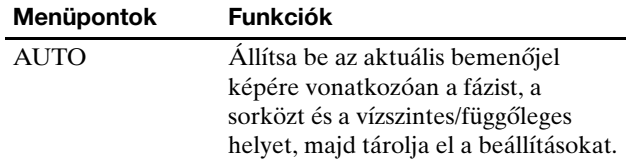

#### ■ Állítsa be kézzel a kép élességét és helyét **(PHASE/PITCH/H CENTER/V CENTER)**

A kép élességének és helyének kézi beállítását az alábbiak szerint kell végezni.

- **1 A számítógépen állítsa 1 600 × 1 200 értékre a felbontást.**
- **2 Helyezze be a CD-ROM-ot.**
- **3 Nyissa meg a CD-ROM-ot, és jelenítse meg a tesztmintát.**

#### **Windows rendszerben**

#### **Ha elindul az automatikus indítás funkció:**

- 1 Kattintson a "Monitorbeálító segédprogram (UTILITY)" lehetőségre.
- 2 Kattintson az "Adjust" lehetőségre, hagyja jóvá a felbontást, majd kattintson a "Next" gombra.

Sorban egymás után megjelenik a PITCH, a PHASE, a H CENTER és a V CENTER tesztminta.

#### **Ha nem indul el az automatikus indítás funkció:**

- 1 Nyissa meg a "Sajátgép" mappát, és kattintson a jobb gombbal a CD-ROM ikonjára. Válassza az "Intéző" parancsot, és nyissa meg a CD-ROM ikonját.
- 2 Nyissa meg a [Utility], majd a [Windows] mappát.
- 3 Indítsa el a [Win\_Utility.exe] programot.
- Megjelenik a tesztminta.

#### **Macintosh rendszerben**

- 1 Nyissa meg a [Utility], majd a [Mac] mappát.
- 2 Indítsa el a [Mac\_Utility.exe] programot.
- Megjelenik a tesztminta.

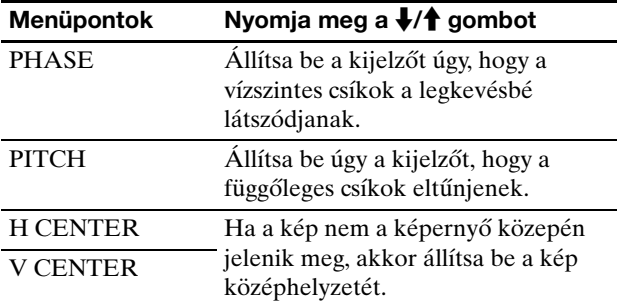

### <span id="page-317-0"></span>**ZOOM menü**

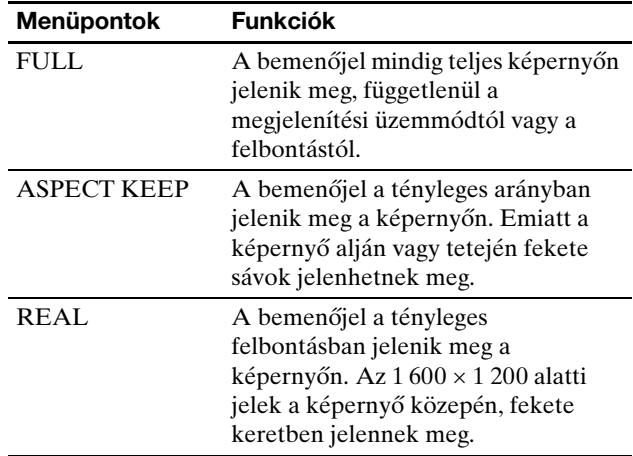

#### **Megjegyzés**

Ez a lehetőség nem használható, ha a jel felbontása 1 600 × 1 200. A kép ilyenkor mindig teljes méretben jelenik meg.

# <span id="page-317-1"></span> **MENU POSITION menü**

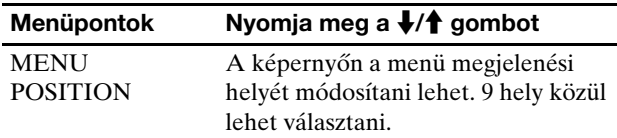

### <span id="page-317-2"></span> **INPUT SENSING menü**

A jelforrások oda-vissza kapcsolgatásával automatikusan kereshet a jelforrások között.

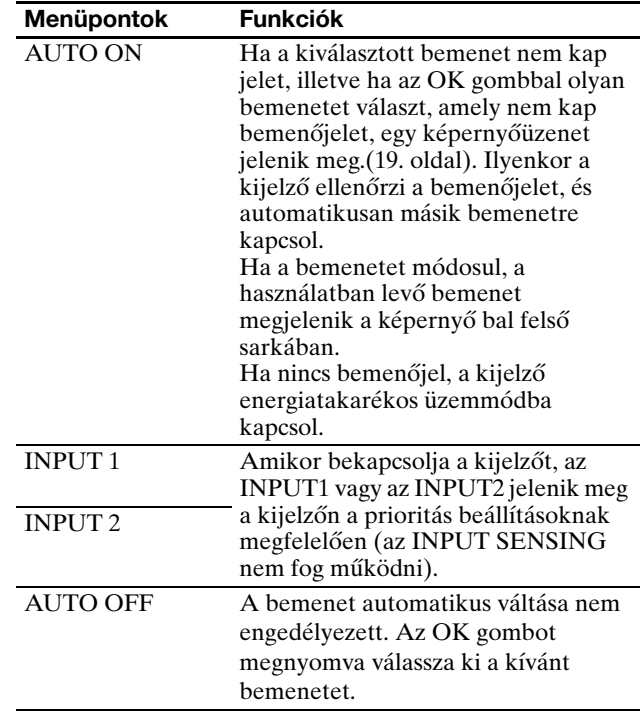

# <span id="page-318-0"></span> **LANGUAGE menü**

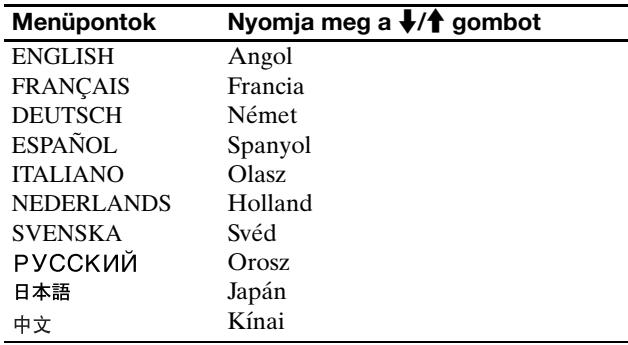

### <span id="page-318-1"></span>0 **RESET menü (a beállítások visszaállítása az alapértékekre)**

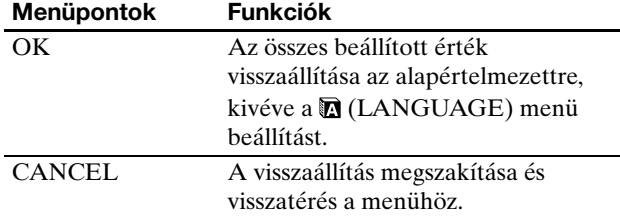

# <span id="page-318-2"></span>**MENU LOCK menü**

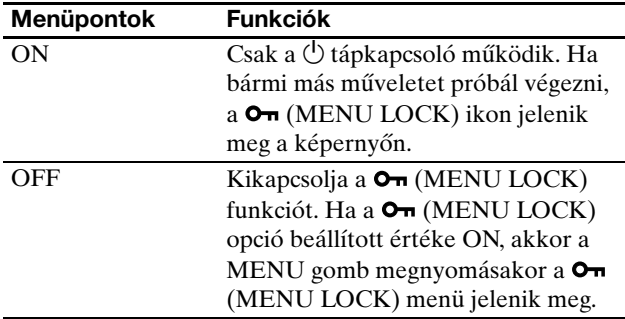

### <span id="page-318-3"></span>**母 OPTION menü** \*

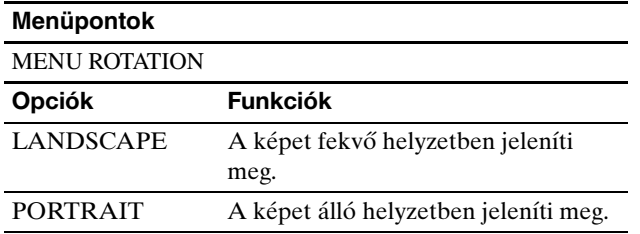

# <span id="page-318-4"></span>**Műszaki jellemzők**

# <span id="page-318-5"></span>**Energiatakarékos funkció**

Ez a kijelző megfelel a VESA, az ENERGY STAR és a NUTEK energiatakarékosságra vonatkozó irányelveinek. Ha a kijelző olyan számítógéphez vagy grafikus kártyához van csatlakoztatva, amely analóg bemenetre vonatkozóan megfelel a DPMS (Display Power Management Standard), illetve digitális bemenetre vonatkozóan a DMPM (DVI Digital Monitor Power Management) szabvány előírásainak, akkor a kijelző automatikusan csökkenti a teljesítményfelvételt, az alábbiak szerint.

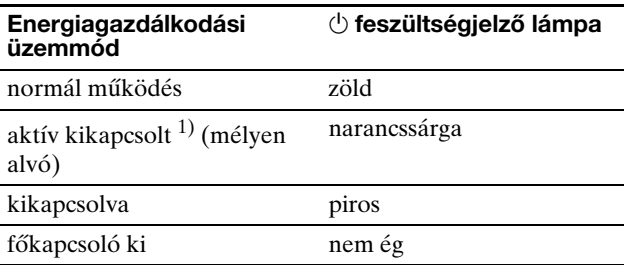

**HU**

 $1)$  Amikor a számítógép "aktív kikapcsolt"üzemmódba lép, megszűnik a bemenőjel, és a NO INPUT SIGNAL üzenet jelenik meg a képernyőn. 5 másodperc elteltével a kijelző energiatakarékos üzemmódba lép. A "mélyen alvó" energiatakarékos üzemmódot az Environmental

Protection Agency nevű szervezet definiálta.

### <span id="page-318-6"></span>**Az energiafogyasztás csökkentése (ECO üzemmód)**

A kijelző elején található ECO gomb nyomogatásával kiválaszthatja a képernyő fényerősségét.

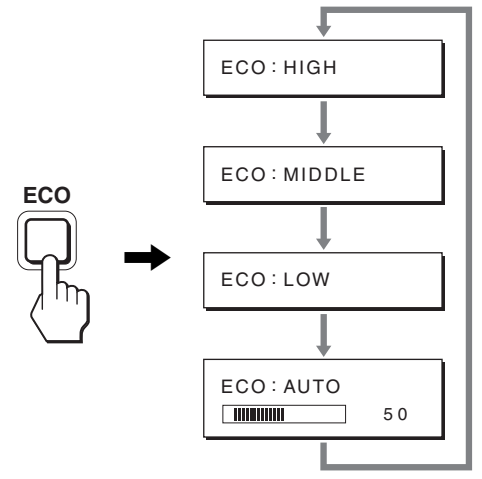

Az üzemmódok egymás után jelennek meg, és a képernyő fényerőssége is az aktuális üzemmódnak megfelelően változik. A menü kb. 5 másodperc múlva magától eltűnik. A képernyő fényerőssége és az energiafogyasztás egyre csökken a következő üzemmódsorrendben: HIGH, MIDDLE, LOW.

A képernyő fényerősségének alapértelmezett beállítása HIGH.

# <span id="page-319-0"></span>**Az automatikus fényerő szabályozó funkció (fényérzékelő)**

Ez a kijelző olyan automatikával van felszerelve, amely a környezet fényerejétől függően állítja be a kijelző fényerejét. A képernyő fényessége megfelelően beállítható az ECO mód AUTO beállításával, amelyet a kijelző elején található ECO gombbal, vagy a PICTURE ADJUST menüben. A képernyő fényerősségének alapértelmezett beállítása HIGH. Ha az ECO mód "AUTO" beállítását választja az ECO gomb megnyomásával, a beállítómező szintén megjelenik. A beállítómezőt a  $\frac{1}{\sqrt{1}}$  gombokkal lehet léptetni. A képernyő fényessége a beállított szintnek megfelelően változik.

# <span id="page-319-1"></span>**Automatikus képminőség-beállítás funkció (csak analóg RGB jel esetében)**

**Amikor a kijelzőre bemenőjel érkezik, a kijelző automatikusan úgy állítja be a kép helyét és élességét (fázisát és sorközét), hogy tiszta kép jelenjen meg a képernyőn.**

#### **Gyári beállítás**

Amikor bemenőjel érkezik a kijelzőre, a kijelző a jel alapján automatikusan kiválasztja a memóriájában gyárilag előre beállított és tárolt módok valamelyikét, hogy jó minőségű képet jelenítsen meg, a képernyő közepén. Amikor a bemenőjel megfelel a gyárilag beállított üzemmódnak, akkor a kép automatikusan megjelenik a képernyőn a megfelelő alapértelmezett beállításokkal.

#### **Ha a bemenőjel nem felel meg a gyárilag beállított üzemmódoknak**

Ha a kijelző olyan bemenőjelet kap, amelyik nem felel meg a gyárilag beállított üzemmódoknak, akkor aktiválódik a kijelző automatikus képminőség-beállítás funkciója, és megpróbálja biztosítani, hogy a képernyőn jó kép jelenjen meg (az alábbi frekvenciatartományban):

Vízszintes frekvencia: 28-92 kHz (analóg RGB) 28-75 kHz (digitális RGB)

Függőleges frekvencia: 48-85 Hz (analóg RGB) 60 Hz (digitális RGB)

Ebből adódóan, amikor először érkezik a kijelzőre olyan bemenőjel, amely nem felel meg a gyárilag beállított módok egyikének sem, a kijelzőnek a szokásoshoz képest hosszabb időre lehet szüksége a kép megjelenítéséhez a képernyőn. A kijelző az alkalmazkodáshoz szükséges adatokat automatikusan tárolja a memóriájában, és amikor a következő alkalommal ilyen jeleket kap, ugyanúgy fog működni, mintha a gyárilag beállított módok valamelyikének megfelelő jelet kapna.

#### **Ha kézzel állítja be kép fázisát, sorközét és helyét**

Bizonyos bemenőjelek esetén előfordulhat, hogy az automatikus képminőség-beállítás funkció nem állítja be tökéletesen a kép helyét, fázisát és sorközét. Ilyen esetben kézi úton végezhetők el ezek a beállítások (16. oldal). Ha kézzel adja meg ezeket a beállításokat, akkor a beállítások a kijelző memóriájában felhasználói módként eltárolódnak, és a kijelző automatikusan alkalmazza azokat, amikor ugyanilyen bemenőjelek érkeznek.

#### **Megjegyzés**

Amíg engedélyezve van az automatikus képminőség-beállítás funkció, csak a  $\bigcirc$  tápkapcsoló használható.

# <span id="page-319-2"></span>**KVM funkció (Keyboard-Video-Mouse funkció)**

Az USB egér és az USB billenytűzet használható két számítógéphez is, és az INPUT/OK gomb megnyomásával (8. oldal) lehet oda-vissza kapcsolni.

#### **Az USB csatlakozóról**

- Javasoljuk, hogy az USB egeret és az USB billentyűzetet csatlakoztassa a kijelző USB portjához. Ha a fentiektől eltérő eszközt csatlakoztat a kijelzőhöz, a kijelző esetleg nem fog megfelelően működni. Vagy, a Bluetooth kompatibilis eszközök nem fognak megfelelően működni.
- A kijlező USB csatlakozója USB Full-Speed (Max. 12 Mbps) kompatibilis.

#### **Megjegyzések**

- Mindig, ha megnyomja az INPUT/OK gombot, a számítógép esetleg nem lesz képes gyorsan oda-vissza váltani.
- A USB eszközök használatához telepítse a legfrissebb USB meghajtó-programokat. A régebbi USB meghajtóprogramok nem biztos, hogy megfelelően fognak működni.
- Ha USB elosztót használ, az "INPUT SENSING" menüben a bemenő jelet állítsa át "AUTO OFF"-ra.

# <span id="page-320-0"></span>**Hibaelhárítás**

Mielőtt műszaki segítséget kérne, olvassa el az alábbi részt.

# <span id="page-320-1"></span>**Képernyőn megjelenő üzenetek**

Ha valamilyen probléma van a bemenőjellel, akkor az alábbi üzenetek valamelyike jelenik meg a képernyőn. A probléma megoldásához olvassa el a "Hibajelenségek és elhárításuk" fejezetet a 20. oldalon.

#### Ha az "OUT OF RANGE" üzenet jelenik meg a **képernyőn**

Ez azt jelzi, hogy a bemenőjel nem felel meg a kijelző paramétereinek. Ellenőrizze a következőket. A képernyőn megjelenő üzenetekkel kapcsolatos további információkért lásd: "Hibajelenségek és elhárításuk", 20. oldal.

#### Ha a "xxx.x kHz/xxx Hz" üzenet jelenik meg

Ez azt jelzi, hogy a vízszintes vagy a függőleges frekvencia nem felel meg a kijelző paramétereinek. A számok az aktuális bemenőjel vízszintes és függőleges frekvenciáját mutatják.

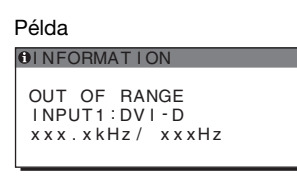

#### **Ha a "RESOLUTION > 1600 × 1200" üzenet jelenik meg**

Ez azt jelzi, hogy a felbontás nem felel meg a kijelző paramétereinek (1 600 × 1 200 vagy kisebb).

#### Példa

OUT OF RANGE INPUT1:DVI-D<br>RESOLUTION > 1600X1200 **OI NFORMATION** 

#### **Ha a "NO INPUT SIGNAL" üzenet jelenik meg a képernyőn**

Ez azt jelzi, hogy nem érkezik bemenőjel a kiválasztott csatlakozóból.

Ha az INPUT SENSING beállítás (16. oldal) ON értékre van állítva, a kijelző automatikusan megpróbálja a bemenőjelet egy másik bemeneti csatlakozóra átállítani.

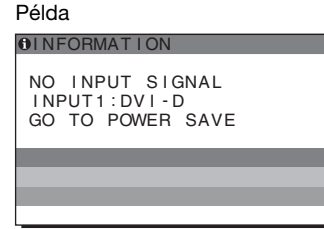

Ha a készülék nem érzékel bemenőjeleket a **"GO TO POWER SAVE"**

üzenet látható. 5 másodperc múlva a készülék energiatakarékos üzemmódra vált.

#### Ha a "CABLE DISCONNECTED" üzenet jelenik **meg a képernyőn**

Ez azt jelzi, hogy a videojelkábel ki lett húzva a kiválasztott csatlakozóból.

Ha az INPUT SENSING beállítás (16. oldal) ON értékre van állítva, a kijelző automatikusan megpróbálja a bemenőjelet egy másik bemeneti csatlakozóra átállítani.

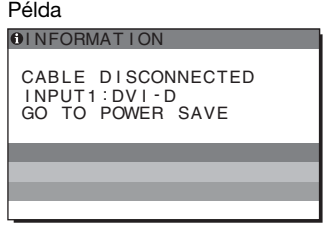

Ha a készülék nem érzékel bemenőjeleket a **"GO TO POWER SAVE"**

üzenet látható. 45 másodperc múlva a készülék energiatakarékos üzemmódra vált.

# <span id="page-321-0"></span>**Hibajelenségek és elhárításuk**

Ha a problémát a csatlakoztatott számítógép vagy egyéb készülék okozza, akkor nézze át a csatlakoztatott készülék használati útmutatóját.

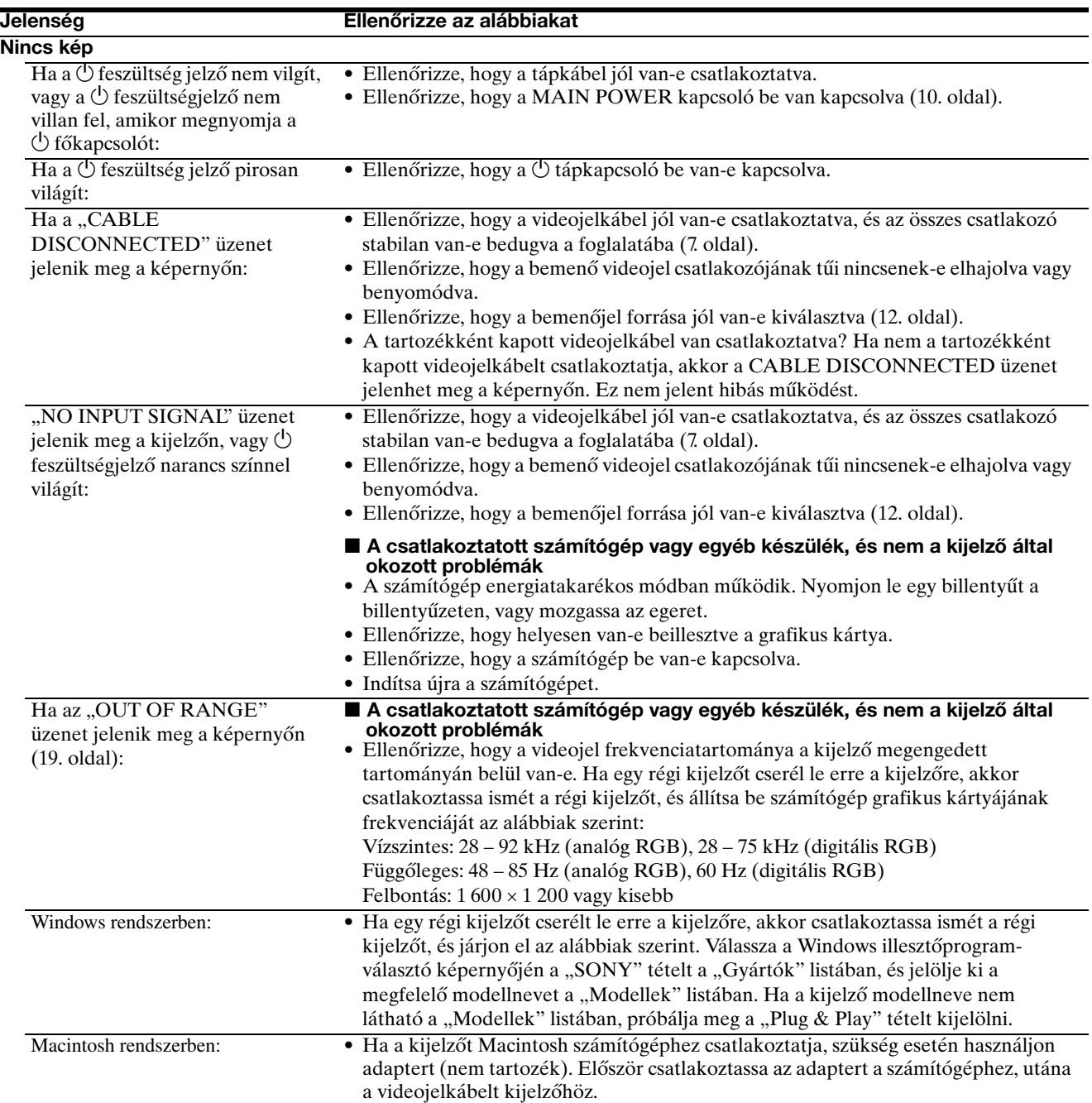

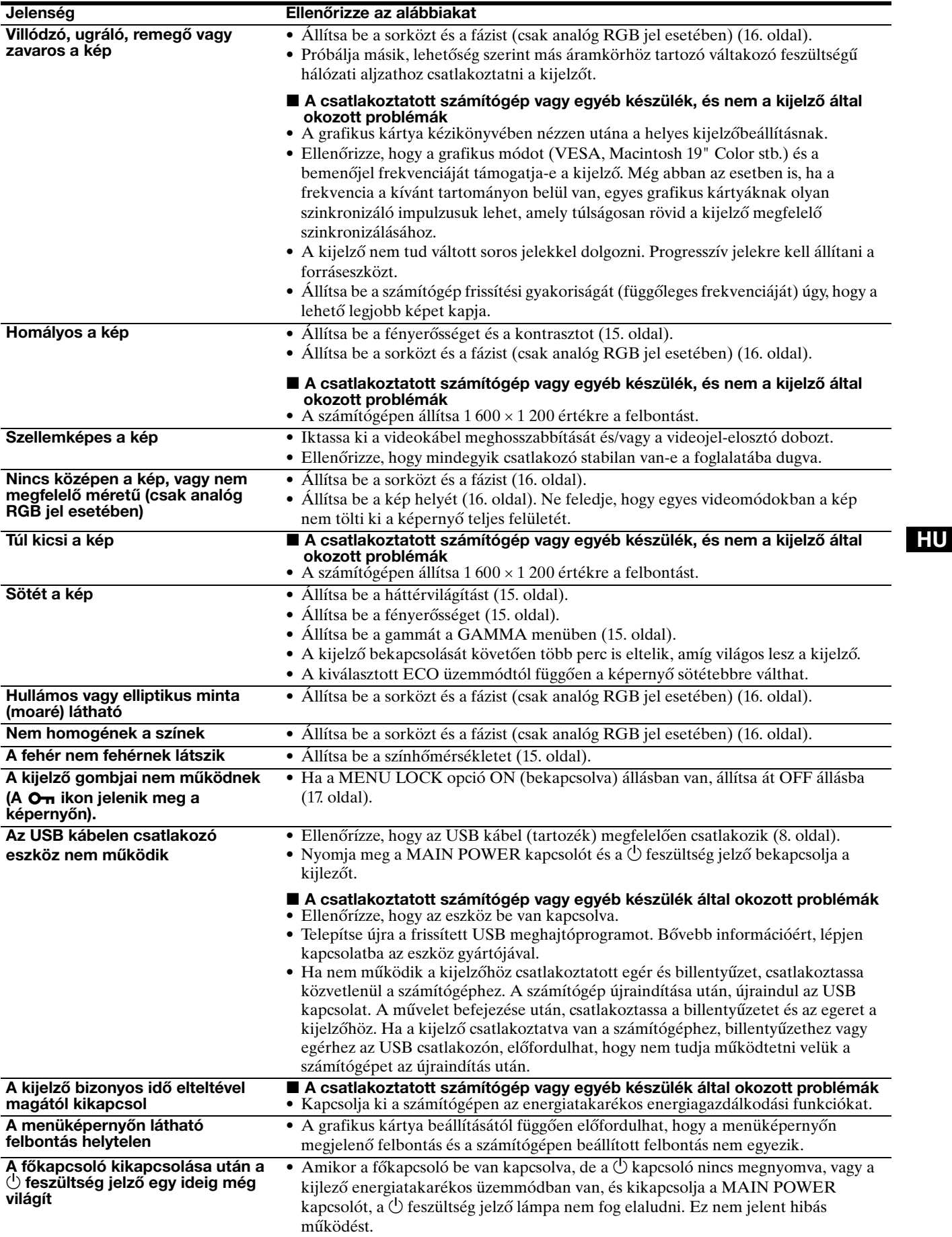

#### **A kijelző adatainak megjelenítése**

**Miközben videojel érkezik a kijelzőre, nyomja meg, és 5 másodpercnél hosszabb ideig tartsa lenyomva a MENU gombot, hogy megjelenjen a kijelző tájékoztató ablaka.** Nyomja meg még egyszer a MENU gombot, és az ablak eltűnik.

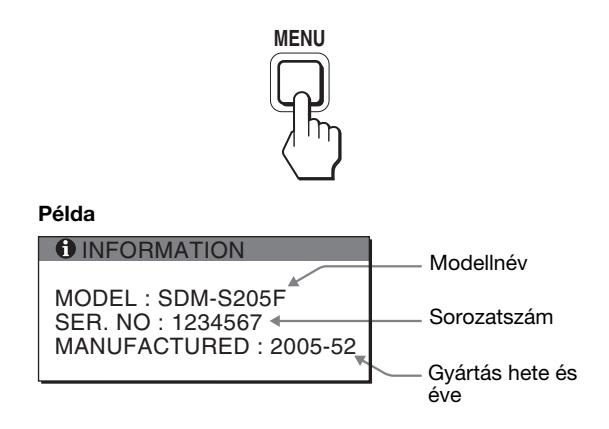

Ennek a kijelzőnek a biztonsági szabványban regisztrált modell neve SDM-S205 , de a kereskedelmi forgalomban az SDM-S205F/S205K néven került.

Ha valamilyen hibát nem sikerül megszüntetni, hívja fel a Sony márkakereskedőt, és adja meg számára a következő adatokat:

- Modellnév
- Sorozatszám
- A probléma pontos leírása
- A vásárlás időpontja
- A számítógép és a grafikus kártya neve és paraméterei
- A bemenőjelek típusa (analóg RGB/digitális RGB)
## **Műszaki adatok**

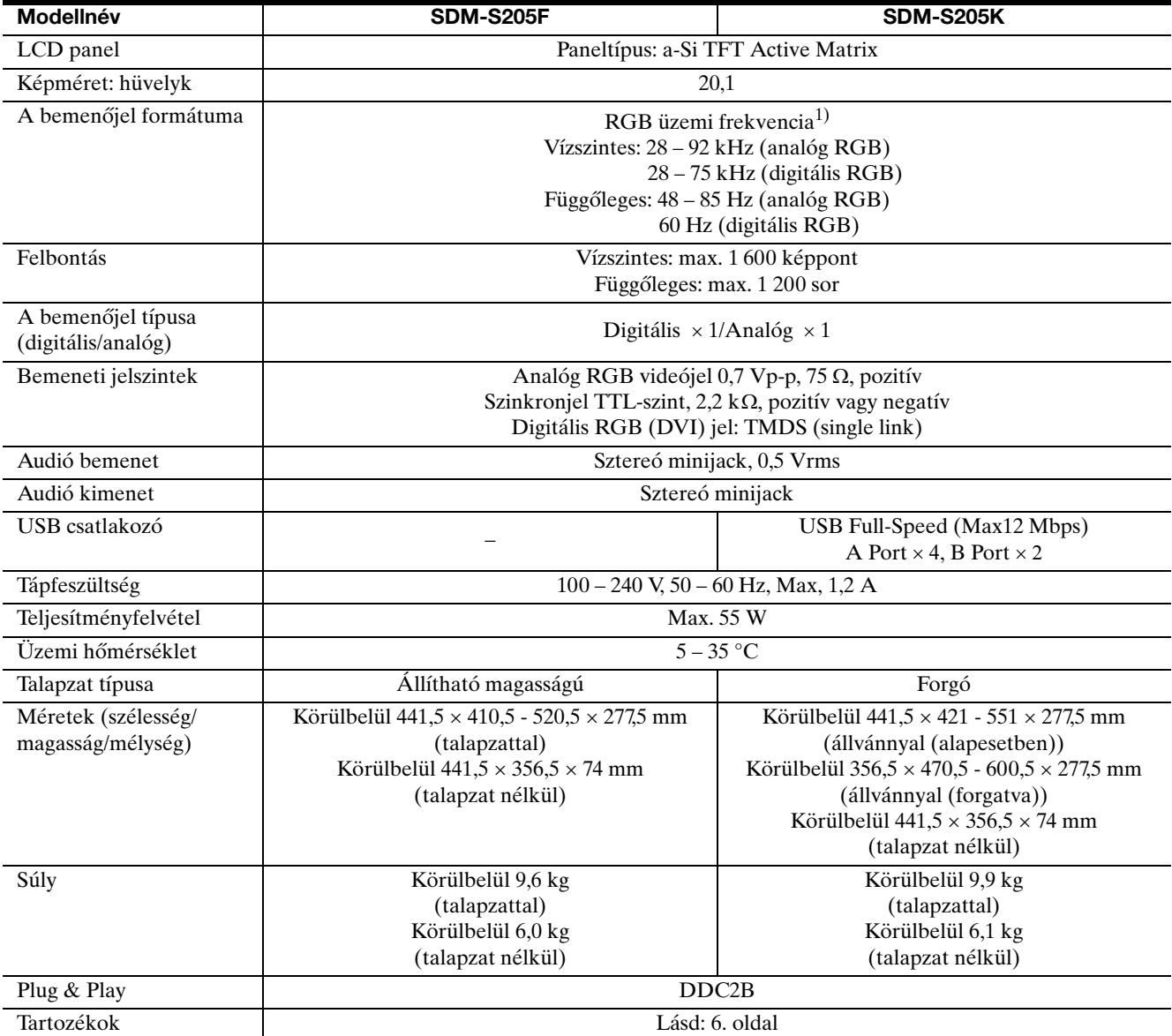

1) Javasolt függőleges és vízszintes szinkronizálási mód

- A vízszintes szinkronjel szélességének nagyobbnak kell lennie a teljes vízszintes idő 4,8%-ánál vagy 0,8 µs-nál (a kettő közül a nagyobb érvényes).
- A vízszintes kioltás szélességének meg kell haladnia a 2,5 µs-ot.
- A függőleges kioltás szélességének meg kell haladnia a 450 µsot.

A kialakítás és a műszaki adatok külön értesítés nélkül változhatnak.

### **TCO'99 Eco-document (for the black model)**

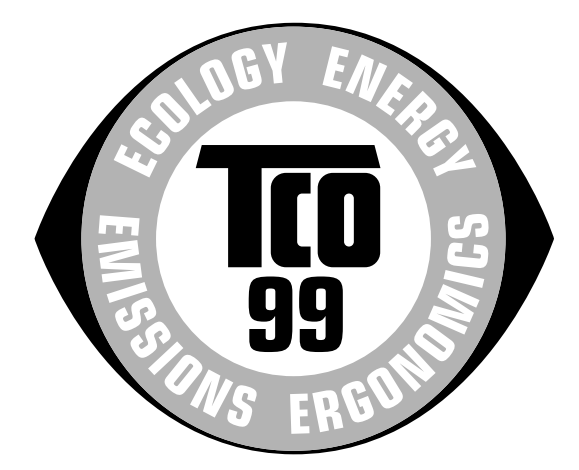

### ■ Congratulations!

You have just purchased a TCO'99 approved and labelled product! Your choice has provided you with a product developed for professional use. Your purchase has also contributed to reducing the burden on the environment and also to the further development of environmentally adapted electronics products.

### ■ Why do we have environmentally labelled **computers?**

In many countries, environmental labelling has become an established method for encouraging the adaptation of goods and services to the environment. The main problem, as far as computers and other electronics equipment are concerned, is that environmentally harmful substances are used both in the products and during their manufacture. Since it is not so far possible to satisfactorily recycle the majority of electronics equipment, most of these potentially damaging substances sooner or later enter nature.

There are also other characteristics of a computer, such as energy consumption levels, that are important from the viewpoints of both the work (internal) and natural (external) environments. Since all methods of electricity generation have a negative effect on the environment (e.g. acidic and climate-influencing emissions, radioactive waste), it is vital to save energy. Electronics equipment in offices is often left running continuously and thereby consumes a lot of energy.

### ■ What does labelling involve?

This product meets the requirements for the TCO'99 scheme which provides for international and environmental labelling of personal computers. The labelling scheme was developed as a joint effort by the TCO (The Swedish Confederation of Professional Employees), Svenska Naturskyddsforeningen (The Swedish Society for Nature Conservation) and Statens Energimyndighet (The Swedish National Energy Administration).

Approval requirements cover a wide range of issues: environment, ergonomics, usability, emission of electric and magnetic fields, energy consumption and electrical and fire safety.

The environmental demands impose restrictions on the presence and use of heavy metals, brominated and chlorinated flame retardants, CFCs (freons) and chlorinated solvents, among other things. The product must be prepared for recycling and the manufacturer is obliged to have an environmental policy which must be adhered to in each country where the company implements its operational policy.

The energy requirements include a demand that the computer and/ or display, after a certain period of inactivity, shall reduce its power consumption to a lower level in one or more stages. The length of time to reactivate the computer shall be reasonable for the user.

Labelled products must meet strict environmental demands, for example, in respect of the reduction of electric and magnetic fields, physical and visual ergonomics and good usability.

Below you will find a brief summary of the environmental requirements met by this product. The complete environmental criteria document may be ordered from:

**TCO Development** SE-114 94 Stockholm, Sweden Fax: +46 8 782 92 07 Email (Internet): development@tco.se Current information regarding TCO'99 approved and labelled products may also be obtained via the Internet, using the address: http://www.tco-info.com/

### **Environmental requirements**

### **Flame retardants**

Flame retardants are present in printed circuit boards, cables, wires, casings and housings. Their purpose is to prevent, or at least to delay the spread of fire. Up to 30% of the plastic in a computer casing can consist of flame retardant substances. Most flame retardants contain bromine or chloride, and those flame retardants are chemically related to another group of environmental toxins, PCBs. Both the flame retardants containing bromine or chloride and the PCBs are suspected of giving rise to severe health effects, including reproductive damage in fish-eating birds and mammals, due to the bio-accumulative\* processes. Flame retardants have been found in human blood and researchers fear that disturbances in foetus development may occur.

The relevant TCO'99 demand requires that plastic components weighing more than 25 grams must not contain flame retardants with organically bound bromine or chlorine. Flame retardants are allowed in the printed circuit boards since no substitutes are available.

### **Cadmium**\*\*

Cadmium is present in rechargeable batteries and in the colourgenerating layers of certain computer displays. Cadmium damages the nervous system and is toxic in high doses. The relevant TCO'99 requirement states that batteries, the colour-generating layers of display screens and the electrical or electronics components must not contain any cadmium.

#### **Mercury**\*\*

Mercury is sometimes found in batteries, relays and switches. It damages the nervous system and is toxic in high doses. The relevant TCO'99 requirement states that batteries may not contain any mercury. It also demands that mercury is not present in any of the electrical or electronics components associated with the labelled unit.

### **CFCs (freons)**

The relevant TCO'99 requirement states that neither CFCs nor HCFCs may be used during the manufacture and assembly of the product. CFCs (freons) are sometimes used for washing printed circuit boards. CFCs break down ozone and thereby damage the ozone layer in the stratosphere, causing increased reception on earth of ultraviolet light with e.g. increased risks of skin cancer (malignant melanoma) as a consequence.

#### **Lead**\*\*

Lead can be found in picture tubes, display screens, solders and capacitors. Lead damages the nervous system and in higher doses, causes lead poisoning. The relevant TCO'99 requirement permits the inclusion of lead since no replacement has yet been developed.

- Bio-accumulative is defined as substances which accumulate within living organisms.
- \*\*Lead, Cadmium and Mercury are heavy metals which are Bioaccumulative.

**TCO'03 Eco-document (for the silver model)**

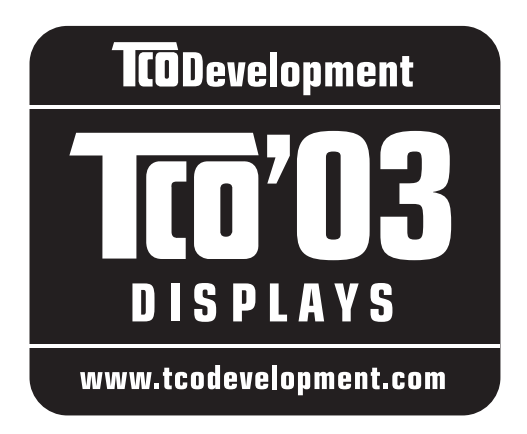

### ■ Congratulations!

The display you have just purchased carries the TCO'03 Displays label. This means that your display is designed, manufactured and tested according to some of the strictest quality and environmental requirements in the world. This makes for a high performance product, designed with the user in focus that also minimizes the impact on our natural environment.

### **E** Ergonomics

• Good visual ergonomics and image quality in order to improve the working environment for the user and to reduce sight and strain problems. Important parameters are luminance, contrast, resolution, reflectance, colour rendition and image stability.

### **Energy**

- Energy-saving mode after a certain time beneficial both for the user and the environment
- Electrical safety

### **Emissions**

- Electromagnetic fields
- Noise emissions

### **Ecology**

- The product must be prepared for recycling and the manufacturer must have a certified environmental management system such as EMAS or ISO 14 001
- Restrictions on

- chlorinated and brominated flame retardants and polymers

- heavy metals such as cadmium, mercury and lead.

The requirements included in this label have been developed by TCO Development in co-operation with scientists, experts, users as well as manufacturers all

over the world. Since the end of the 1980s TCO has been involved in influencing the development of IT equipment in a more user-friendly direction. Our labelling system started with displays in 1992 and is now requested by users and IT-manufacturers all over the world.

> For more information, please visit **www.tcodevelopment.com**

### **Recycling Information**

### **■ Customer in Europe**

The collection and recycling of this product has been planned according to your country's relevant legislation. To ensure that this product will be collected and recycled in way that minimizes the impact on the environment, please do the following:

- 1. If you purchased this product for private use, contact your municipality or the waste collection system and bring the product to this collection point / have the product be picked up by the waste collection system. Alternatively, your retailer might take back this if you purchase new equivalent equipment; please check with your retailer whether he will take back this product before bringing it. For information on your country's recycling arrangements, please contact the Sony representation in your country (contact details at: www.sony-europe.com). Further details on specific recycling systems can be found at the following addresses:
	- Belgium: www.recupel.be
	- Netherlands: www.nvmp.nl (consumer electronics) www.ictmilieu.nl (IT equipment)
	- Norway: www.elretur.no
	- Sweden: www.el-kretsen.se
	- Switzerland: www.swico.ch
- 2. If you use this product professionally, check the product's delivery contract for take back / recycling arrangements and follow the procedures described therein. Alternatively, follow the procedures described under point 1.

### ■ Customer in USA

We Sony as a member of EIA recommends to visit URL below

http://www.eiae.org/

### ■ Customer in Asia

http://www.sony.co.jp/SonyInfo/Environment/recycle/ 3R.html

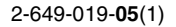

## **SONY**

# *TFT LCD Color Computer Display*

## *SDM-S205*

© 2005 Sony Corporation

## **Owner's Record**

The model and serial numbers are located at the rear of the unit. Record these numbers in the spaces provided below. Refer to them whenever you call upon your dealer regarding this product.<br>Model No. Serial No. Serial No.

## **WARNING**

**To reduce the risk of fire or electric shock, do not expose this apparatus to rain or moisture.**

### **Dangerously high voltages are present inside the unit. Do not open the cabinet. Refer servicing to qualified personnel only.**

### **FCC Notice**

This equipment has been tested and found to comply with the limits for a Class B digital device, pursuant to Part 15 of the FCC Rules. These limits are designed to provide reasonable protection against harmful interference in a residential installation. This equipment generates, uses, and can radiate radio frequency energy and, if not installed and used in accordance with the instructions, may cause harmful interference to radio communications. However, there is no guarantee that interference will not occur in a particular installation. If this equipment does cause harmful interference to radio or television reception, which can be determined by turning the equipment off and on, the user is encouraged to try to correct the interference by one or more of the following measures:

- Reorient or relocate the receiving antenna.
- Increase the separation between the equipment and receiver.
- Connect the equipment into an outlet on a circuit different from that to which the receiver is connected.

– Consult the dealer or an experienced radio/TV technician for help. You are cautioned that any changes or modifications not expressly approved in this manual could void your authority to operate this equipment.

### **IMPORTANTE**

Para prevenir cualquier mal funcionamiento y evitar daños, por favor, lea detalladamente este manual de instrucciones antes de conectar y operar este equipo.

**If you have any questions about this product, you may call; Sony Customer Information Services Center 1-800-222-7669 or http://www.sony.com/**

### **Declaration of Conformity**

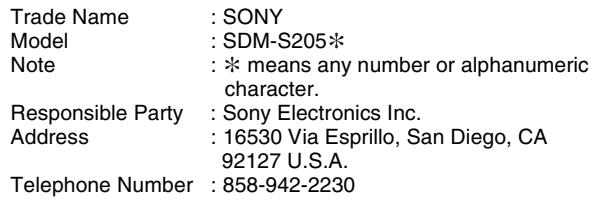

This device complies with part 15 of the FCC rules. Operation is subject to the following two conditions: (1) This device may not cause harmful interference, and (2) this device must accept any interference received, including interference that may cause undesired operation.

Pamiętaj o sprawdzeniu opakowania, w którym dostarczony został monitor. Etykieta identyfikacyjna modelu znajduje się z tyłu monitora.

### **NOTICE**

This notice is applicable for USA/Canada only. If shipped to USA/Canada, install only a UL LISTED/CSA LABELLED power supply cord meeting the following specifications:

SPECIFICATIONS<br>Plug Type

Nema-Plug 5-15p Cord  $T$  Type SVT or SJT, minimum 3  $\times$  18 AWG<br>Length Maximum 15 feet Length Maximum 15 feet<br>Rating Minimum 7 A, 125 **Minimum 7 A, 125 V** 

### **NOTICE**

Cette notice s'applique aux Etats-Unis et au Canada uniquement.

Si cet appareil est exporté aux Etats-Unis ou au Canada, utiliser le cordon d'alimentation portant la mention UL LISTED/CSA LABELLED et remplissant les conditions suivantes: SPECIFICATIONS<br>Type de fiche

Fiche Nema 5-15 broches Cordon Type SVT ou SJT, minimum 3 x 18 AWG<br>Longueur Maximum 15 pieds Longueur Maximum 15 pieds<br>Tension Minimum 7 A 125 \ Minimum  $7 \text{ A}$ , 125 V

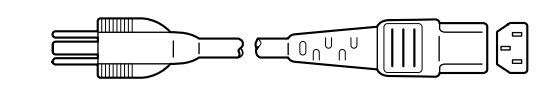

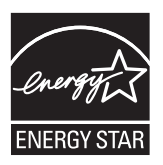

As an ENERGY STAR Partner, Sony Corporation has determined that this product meets the ENERGY STAR guidelines for energy efficiency.

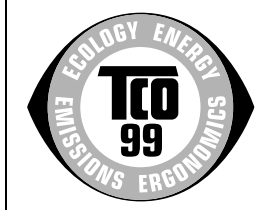

This monitor complies with the TCO'99 guidelines.

(for the black model)

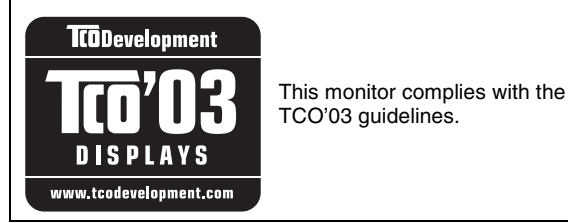

(for the silver model)

## **Spis treści**

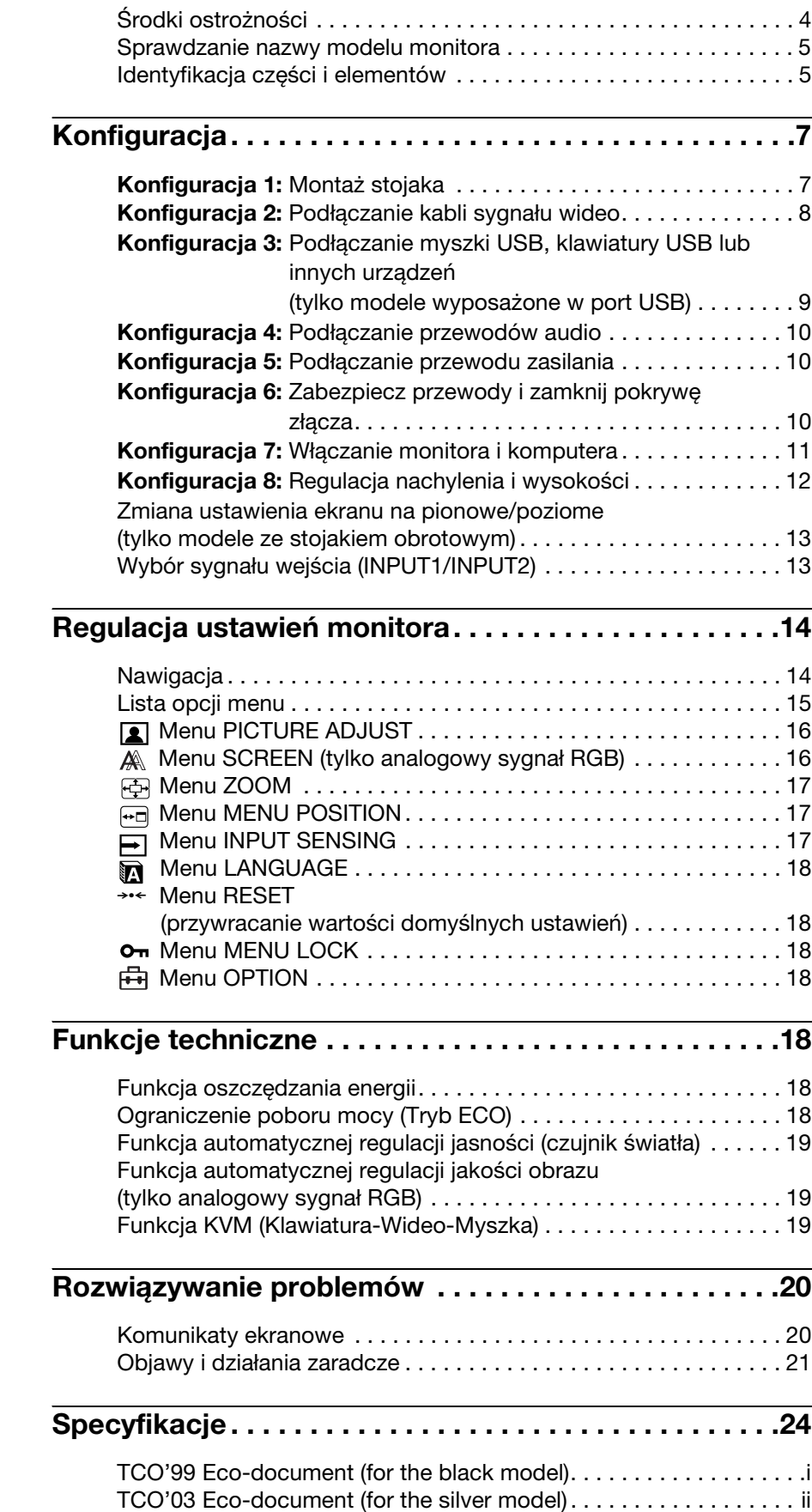

**PL**

• Macintosh jest znakiem towarowym firmy Apple Computer, Inc., zastrzeżonym w Stanach Zjednoczonych i innych krajach.

- Windows® jest zastrzeżonym znakiem towarowym firmy Microsoft Corporation w Stanach Zjednoczonych i innych krajach.
- IBM PC/AT i VGA są zastrzeżonymi znakami towarowymi firmy IBM Corporation ze Stanów Zjednoczonych.
- VESA i DDC™ są znakami towarowymi Stowarzyszenia Elektronicznych Standardów Wideo (VESA).
- ENERGY STAR jest znakiem zastrzeżonym w Stanach Zjednoczonych.
- Adobe i Acrobat są znakami towarowymi firmy Adobe Systems Incorporated.
- Wszelkie inne nazwy produktów wspomniane w niniejszej instrukcji obsługi mogą być znakami towarowymi lub zastrzeżonymi znakami towarowymi odpowiednich firm.
- Ponadto, symbole "™" i "®" nie są podawane za każdym razem w niniejszym dokumencie.

## <span id="page-330-0"></span>**Środki ostrożności**

### **Ostrzeżenie dotyczące podłączania do zasilania**

• Do podłączenia monitora używać dołączonego kabla. W przypadku korzystania z innego kabla zasilania należy sprawdzić czy może być użyty do podłączania do sieci energetycznej.

Przykładowe rodzaje wtyczek

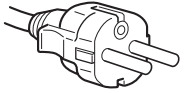

od 200 do 240 V AC

Urządzenie instalować w pobliżu łatwo dostępnego gniazda sieciowego.

### **Umiejscowienie**

Monitora nie należy umieszczać ani pozostawiać:

- w pobliżu źródeł ciepła, np. grzejników czy kanałów wentylacyjnych, jak również w miejscach wystawionych na bezpośrednie działanie promieni słonecznych. Narażenie urządzenia na działanie skrajnych temperatur, np. w samochodzie zaparkowanym w nasłonecznionym miejscu lub w pobliżu instalacji grzewczej, może powodować odkształcenia obudowy lub wadliwe działanie monitora;
- w miejscach narażonych na wibracje lub wstrząsy mechaniczne;
- w pobliżu urządzeń wytwarzających silne pole magnetyczne, np. odbiorników telewizyjnych czy innych urządzeń wykorzystywanych w gospodarstwie domowym;
- w miejscach, gdzie występuje duża ilość kurzu, zanieczyszczeń lub piasku, np. w pobliżu otwartego okna lub wyjścia z pomieszczenia na zewnątrz. W przypadku krótkotrwałego użytkowania monitora na zewnątrz należy podjąć stosowne środki ostrożności dla przeciwdziałania gromadzeniu się kurzu i zanieczyszczeń. W przeciwnym wypadku może dojść do nieodwracalnego uszkodzenia monitora.

Unikaj kontaktu z otworami wentylacyjnymi umieszczonymi w tylnej górnej części monitora, gdyż mogą się one nagrzewać.

### **Użytkowanie monitora z ekranem LCD**

- Nie narażać ekranu LCD na bezpośrednie działanie promieni słonecznych, ponieważ może on ulec uszkodzeniu. Zwrócić uwagę na właściwe umieszczenie monitora przy oknie.
- Nie wywierać nacisku ani nie rysować ekranu LCD. Na ekranie LCD nie należy umieszczać ciężkich przedmiotów. Może to spowodować utratę jednolitości ekranu lub wadliwe działanie panelu LCD.
- W przypadku użytkowania monitora w niskiej temperaturze, na ekranie może pojawić się obraz szczątkowy. Nie świadczy to jednak o nieprawidłowym działaniu. Po podniesieniu się temperatury ekran powraca do normalnego wyświetlania.
- Jeżeli przez dłuższy czas wyświetlany jest zatrzymany obraz, na ekranie może pojawić się obraz szczątkowy. Obraz szczątkowy z czasem zniknie.

• Panel LCD nagrzewa się w trakcie pracy. Nie świadczy to jednak o nieprawidłowym działaniu.

### **Uwagi dotyczące monitorów LCD (ciekłokrystalicznych)**

**Przy produkcji monitorów LCD wykorzystywana jest najnowsza technologia. Mimo to, na ekranie mogą pojawiać się ciemne lub jasne punkty światła (czerwone, niebieskie lub zielone), nieregularne kolorowe pasy lub jasność. Nie świadczy to jednak o nieprawidłowym działaniu. (Punkty aktywne: powyżej 99,99%)**

### **Konserwacja**

- Przed przystąpieniem do czyszczenia monitora należy upewnić się, że przewód zasilania jest wyjęty z gniazda sieciowego.
- Ekran LCD czyścić miękką szmatką. W przypadku stosowania płynu do mycia okien, nie używaj środka antystatycznego lub podobnego, gdyż może to spowodować zarysowanie powierzchni ochronnej ekranu.
- Obudowę, panel oraz przyciski regulacji należy czyścić miękką szmatką, zwilżoną roztworem łagodnego detergentu. Nie używać materiałów ściernych, środków szorujących ani rozpuszczalników, takich jak alkohol lub benzyna.
- Powierzchni ekranu nie należy pocierać, dotykać ani stukać w nią ostrymi przedmiotami, takimi jak długopisy czy śrubokręty. Może to spowodować zarysowanie matrycy.
- W przypadku długotrwałego kontaktu z gumą lub materiałami winylowymi oraz wystawienia monitora na działanie rozpuszczalników lotnych, np. środków owadobójczych, może dojść do pogorszenia jakości lub zniszczenia powłoki ochronnej ekranu LCD.

### **Transport**

- Odłącz wszystkie kable od monitora. Jeżeli korzystasz ze stojaka z regulacją wysokości, ustaw go w najwyższym położeniu i mocno chwyć oba boki monitora. Uważaj, by nie zarysować ekranu podczas transportu. Upuszczenie monitora grozi obrażeniami ciała lub uszkodzeniem urządzenia.
- Przy transporcie monitora do serwisu lub do wysyłki należy korzystać z oryginalnego opakowania.
- Włóż kołek ograniczający stojak z regulacją wysokości, aby zabezpieczyć go na czas transportu.

### **Składowanie zużytego monitora**

- **Nie należy składować monitora razem z ogólnymi odpadkami pochodzącymi z gospodarstwa domowego.**
- **Kineskop fluorescencyjny monitora zawiera rtęć. Składowanie monitora musi odbywać się zgodnie z zaleceniami miejscowych władz sanitarnych.**
- Urządzenie powinno być zasilane z wykorzystaniem układów zabezpieczających przewidzianych w instalacji budynku, przy czym wartość znamionowa bezpiecznika w przewodzie fazowym nie może przekraczać 10 A.
- Ponieważ urządzenie nie posiada wyłącznika sieciowego, rozłączającego oba przewody sieciowe, dla skutecznego odłączenia monitora od sieci należy koniecznie wyjąć wtyczkę kabla zasilającego z gniazdka ściennego.
- Urządzenia współpracujące z monitorem, a wymagające zasilania sieciowego muszą być zasilane z tej samej instalacji elektrycznej.
- Gniazdo zasilające powinno być zainstalowane zgodnie z poniższym rysunkiem.

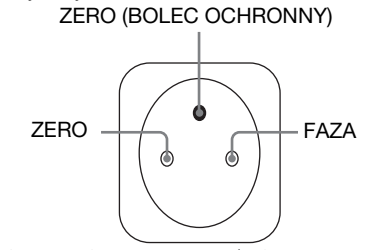

Widok gniazda sieciowego (od strony wtyczki)

### <span id="page-331-0"></span>**Sprawdzanie nazwy modelu monitora**

Najpierw sprawdź nazwę modelu monitora.

Znajduje się ona z tyłu monitora (przykład: SDM-S205F). Część funkcji oraz opcji menu może być niedostępna w przypadku niektórych modeli.

## <span id="page-331-1"></span>**Identyfikacja części i elementów**

Dodatkowe informacje można uzyskać na stronach podanych w nawiasach. Na rysunku przedstawiony jest tylko jeden spośród

dostępnych modeli monitora.

### **Przód monitora**

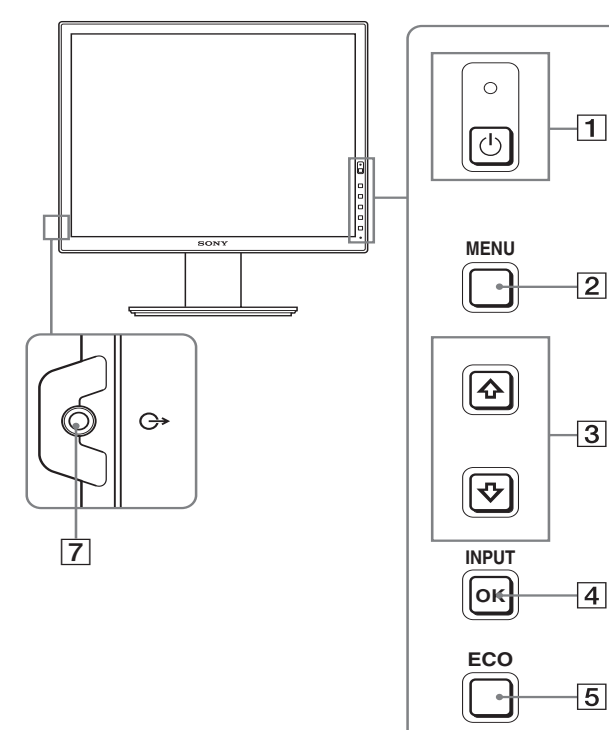

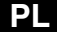

 $\overline{\phantom{0}}$   $\overline{\phantom{0}}$ 

 $\Omega$ 

Elementy oznaczone \* różnią się w zależności od modelu. **Aby uzyskać szczegółowe informacje, zob. "Specyfikacje" (strona 24).**

### 1 1 **Przycisk zasilania** 1 **i wskaźnik zasilania (strony 11, 18)**

Przycisk ten uruchomi monitor, gdy wskaźnik zasilania  $\bigcirc$  świeci się na czerwono. Naciśnij go ponownie, aby wyłączyć monitor.

Jeśli wskaźnik zasilania  $\circlearrowright$  monitora nie zaświeci się, naciśnij przycisk MAIN POWER  $(8)$ .

### 2 **Przycisk MENU (strona 14)**

Przycisk ten umożliwia włączanie i wyłączanie ekranu menu.

### 3 **Przyciski** m**/**M **(strona 14)**

Przyciski te umożliwiają wybranie pozycji z menu oraz dokonywanie regulacji.

### 4 **Przycisk OK (strona 14)**

Przycisk ten uruchamia wybraną pozycję menu i regulacje dokonane przy pomocy przycisków  $\blacklozenge/\uparrow$  (3). **Przycisk INPUT (strona 13)**

Przyciski te umożliwiają przełączanie sygnału wejścia wideo pomiędzy INPUT1 i INPUT2, w przypadku gdy do monitora podłączone są dwa komputery. (Aktywny, gdy nie jest wyświetlane menu.)

### 5 **Przycisk ECO (strona 18)**

Gdy nie jest wyświetlane menu, można dokonać automatycznej regulacji jakości obrazu dla bieżącego sygnału wejścia, naciskając i przytrzymując ten przycisk przez ponad 3 sekundy (automatyczna regulacja za pośrednictwem jednego przycisku). (tylko analogowy sygnał RGB)

### 6 **Czujnik światła (strona 19)**

Czujnik ten mierzy poziom jasności otoczenia monitora. Nie należy zakrywać go papierem itp.

### 7 **Gniazdo wyjścia sygnału audio (strona 10)**

Gniazdo to wyprowadza sygnały audio do głośników lub innych urządzeń audio.

### **Tył monitora**

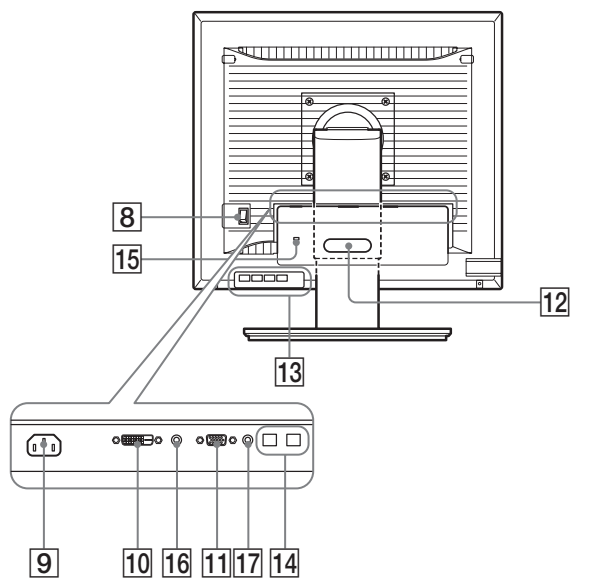

- 8 **Przycisk MAIN POWER (strona 11)** Przełącznik ten służy do włączania i wyłączania przycisku MAIN POWER monitora.
- 9 **Złącze AC IN (strona 10)** Przy pomocy tego złącza podłączany jest przewód zasilania (w zestawie).
- 0 **Złącze wejściowe DVI-D (cyfrowy RGB) (strona 8)** Przez to złącze doprowadzane są cyfrowe sygnały wideo RGB zgodnie ze standardem DVI wersja 1.0.
- qa **Złącze wejściowe HD15 (analogowy RGB) (strona 8)** Przez to złącze doprowadzane są analogowe sygnały wideo RGB (0,700 Vp-p, dodatnie) i sygnały synchronizacji.
- qs **Uchwyt do przewodów (strona 10)** Element ten zabezpiecza kable i przewody podłączone do monitora.
- qd **Interfejs pobierania USB (tylko modele wyposażone w port USB) (strona 9)**

Podłączenie myszki USB i klawiatury USB do gniazd na monitorze umożliwia podłączenie do monitora dwóch komputerów i przełączanie między źródłami sygnału.

qf **Interfejs wysyłania USB (tylko modele wyposażone w port USB)**

Przy pomocy przewodu USB połącz komputer z monitorem.

qg **Otwór blokady bezpieczeństwa**

Otwór blokady bezpieczeństwa powinien być używany wraz z systemem bezpieczeństwa Micro Saver firmy Kensington.

Micro Saver Security System jest znakiem zastrzeżonym firmy Kensington.

### 16 Gniazdo sygnału audio dla INPUT1

Do gniazda tego doprowadzane są sygnały audio z gniazda wyjścia sygnału audio komputera lub innego urządzenia audio podłączonego do INPUT1.

### qj **Gniazdo sygnału audio dla INPUT2**

Do gniazda tego doprowadzane są sygnały audio z gniazda wyjścia sygnału audio komputera lub innego urządzenia podłączonego do INPUT2.

## <span id="page-333-0"></span>**Konfiguracja**

Przed rozpoczęciem użytkowania monitora należy upewnić się, że w kartonie znajdują się następujące elementy:

- Monitor LCD
- Przewód zasilania
- Podstawa stojaka
- Kabel sygnału wideo HD15-HD15 (analogowy RGB)
- Kabel sygnału wideo DVI-D (cyfrowy RGB)
- Przewód audio (miniwtyczka stereo)
- Przewód USB\*
- Płyta CD-ROM (oprogramowanie narzędziowe dla systemów Windows i Macintosh, instrukcja obsługi itd.)
- Karta gwarancyjna
- Szybkie wprowadzenie

Elementy oznaczone \* różnią się w zależności od modelu. Aby uzyskać szczegółowe informacje, zob. "Specyfikacje" (strona 24).

## <span id="page-333-1"></span>**Konfiguracja 1: Montaż stojaka**

**Umieszczając monitor na biurku lub unosząc go do pozycji pionowej, nie wywieraj nacisku na ekran LCD. Może to spowodować utratę jednolitości ekranu lub uszkodzenie monitora LCD.**

### x **Korzystanie z dołączonego stojaka**

- **1 Otwórz karton i wyjmij podstawę stojaka.**
- **2 Sprawdź czy są wszystkie elementy.** • Z wkrętem na spodzie podstawy stojaka.
- 
- **3 Na biurku lub podobnej powierzchni ułóż miękki materiał.**

Ułożenie monitora bezpośrednio na biurku może spowodować uszkodzenie ekranu LCD i samego monitora.

**4 Wyjmij monitor z kartonu i ułóż go na biurku równolegle do jego krawędzi.** 

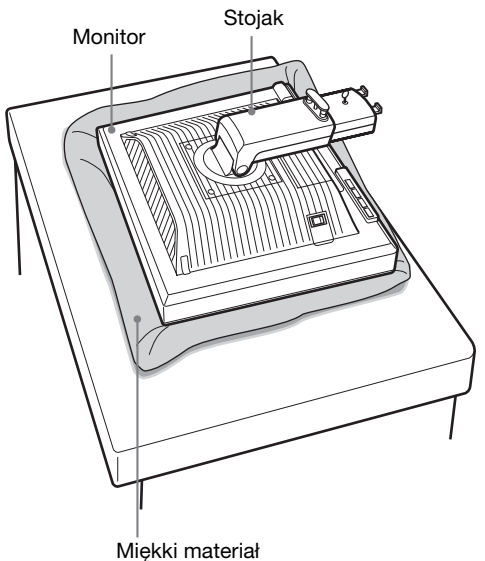

**5 Nałóż otwory w podstawie stojaka na występy na**  stojaku w celu zamocowania.  $\theta$ **Unieś uchwyt wkrętu, aby przykręcić podstawę stojaka.** 2

**Upewnij się, że wkręt jest odpowiednio dokręcony i obróć jego uchwyt z powrotem.**

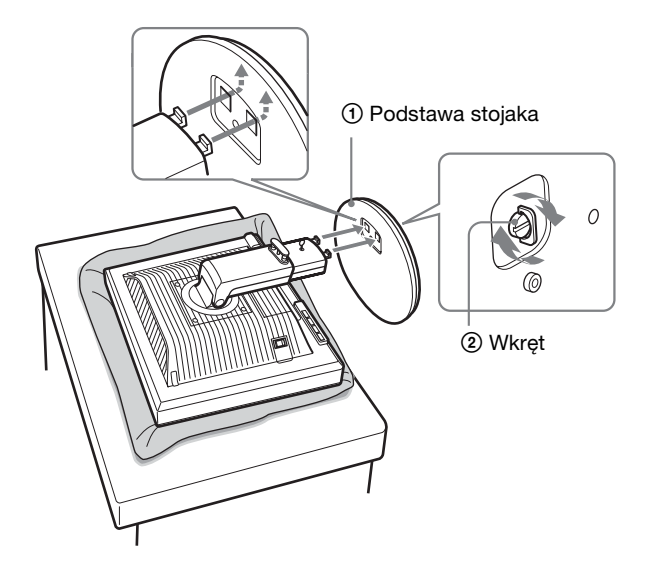

**6 Po uniesieniu stojaka z regulacją wysokości do pozycji pionowej wyjmiij kołek ograniczający.**

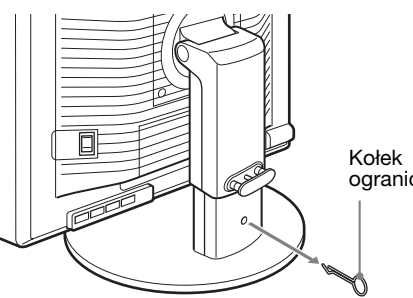

ograniczający

### **Uwaga**

Nie wyjmuj kołka ograniczającego, gdy stojak leży. Może on upaść lub spowodować obrażenia ciała na skutek gwałtownego odłączenia się korpusu stojaka od podstawy.

### ■ Korzystanie ze stojaka VESA

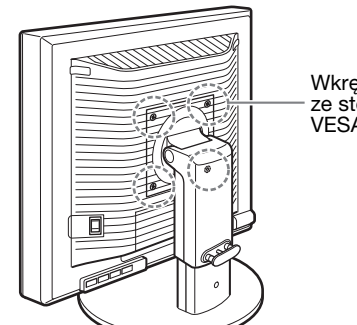

Wkręty zgodne ze stojakiem VESA (4)

Możesz dołączyć stojak VESA do monitorów innych marek poprzez zdjęcie dołączonego stojaka zamocowanego do monitora.

## <span id="page-334-0"></span>**Konfiguracja 2: Podłączanie kabli sygnału wideo**

### **• Przed podłączeniem wyłącz monitor i komputer.**

#### **Uwaga**

- Nie dotykaj wtyków złącza kabla sygnału wideo, gdyż mogą ulec wygięciu.
- Sprawdź dopasowanie złącza, aby zapobiec wygięciu końcówek złącza kabla sygnału wideo.

### **1 Przesuń do dołu pokrywę złącza.**

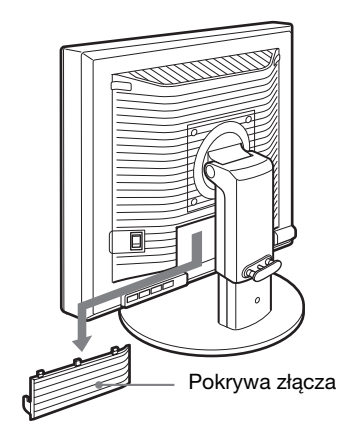

**2 Przechyl monitor do góry. A następnie nachyl monitor jeszcze bardziej do góry.**

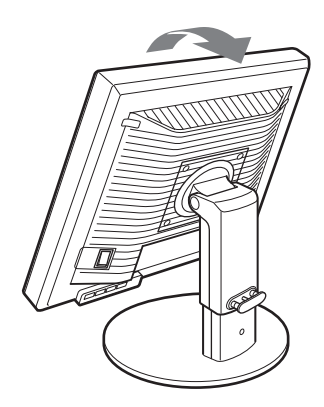

- **3 Podłącz kable sygnału wideo do monitora.**
- Podłączanie komputera wyposażonego w **złącze wyjściowe HD15 (analogowy RGB)** Korzystając z dołączonego kabla sygnału wideo HD15- HD15 (analogowy RGB), podłącz komputer do złącza wejściowego HD15 monitora (analogowy RGB).

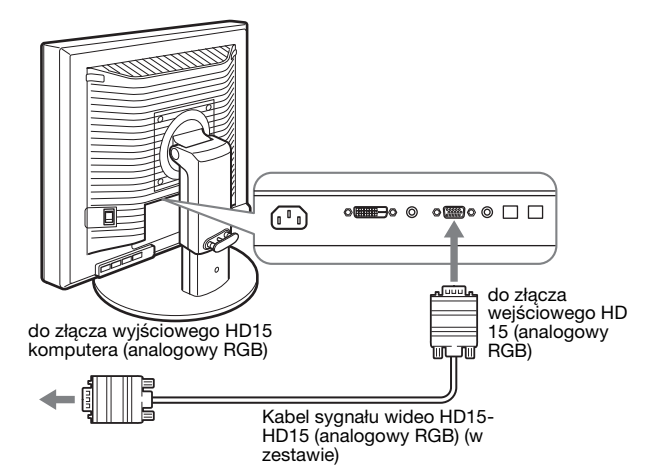

■ Podłączanie komputera wyposażonego w **złącze wyjściowe DVI (cyfrowy RGB)**

Korzystając z dołączonego kabla sygnału wideo DVI-D (cyfrowy RGB), podłącz komputer do złącza wejściowego DVI-D monitora (cyfrowy RGB).

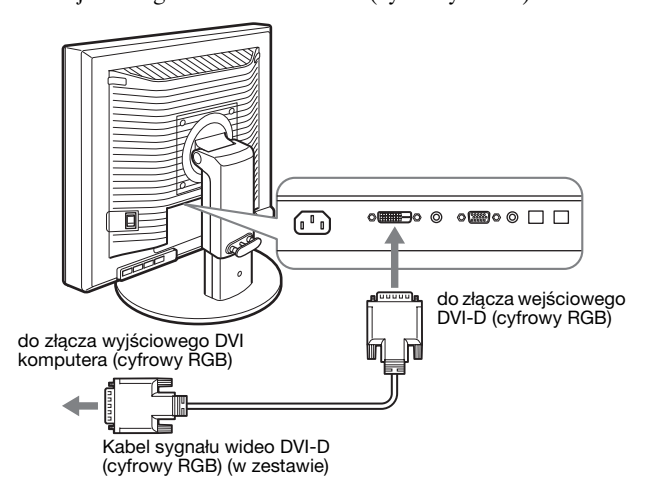

### <span id="page-335-0"></span>**Konfiguracja 3: Podłączanie myszki USB, klawiatury USB lub innych urządzeń (tylko modele wyposażone w port USB)**

Podłączenie myszki USB, klawiatury USB lub innego urządzenia umożliwia przełączanie źródeł sygnału (funkcja KVM).

Aby uzyskać szczegółowe informacje, zob. "Funkcja KVM" (strona 19).

Jeśli nie zamierzasz podłączyć do monitora myszki USB, klawiatury USB ani innych urządzeń, przejdź do punktu Konfiguracja 4.

- **1 Przy pomocy dołączonego w zestawie kabla połącz monitor z komputerem.**
- **2 Podłącz myszkę USB, klawiaturę USB lub inne urządzenia do monitora.**

**Dla użytkowników komputerów Macintosh:**

W przypadku podłączania klawiatury Macintosh z przyciskiem zasilania do portu odbierania danych USB (Downstream), przycisk zasilania na klawiaturze może nie uruchamiać komputera. W takim przypadku włącz komputer przyciskiem zasilania na komputerze lub podłącz klawiaturę bezpośrednio do komputera, włącz ją, a następnie podłącz klawiaturę do portu odbierania danych USB (Downstream).

#### **Uwagi**

- Port USB tego monitora jest zgodny z systemami operacyjnymi Windows 2000 / Windows XP Professional / Windows XP Home edition / Macintosh.
- W przypadku wcześniejszego podłączenia myszki USB, klawiatury USB lub innych urządzeń do komputera, odłącz je.
- Niniejsza konfiguracja dotyczy wyłącznie komputerów i systemów operacyjnych obsługujących USB. Bardziej szczegółowe informacje znajdują się w instrukcji obsługi komputera lub systemu operacyjnego.

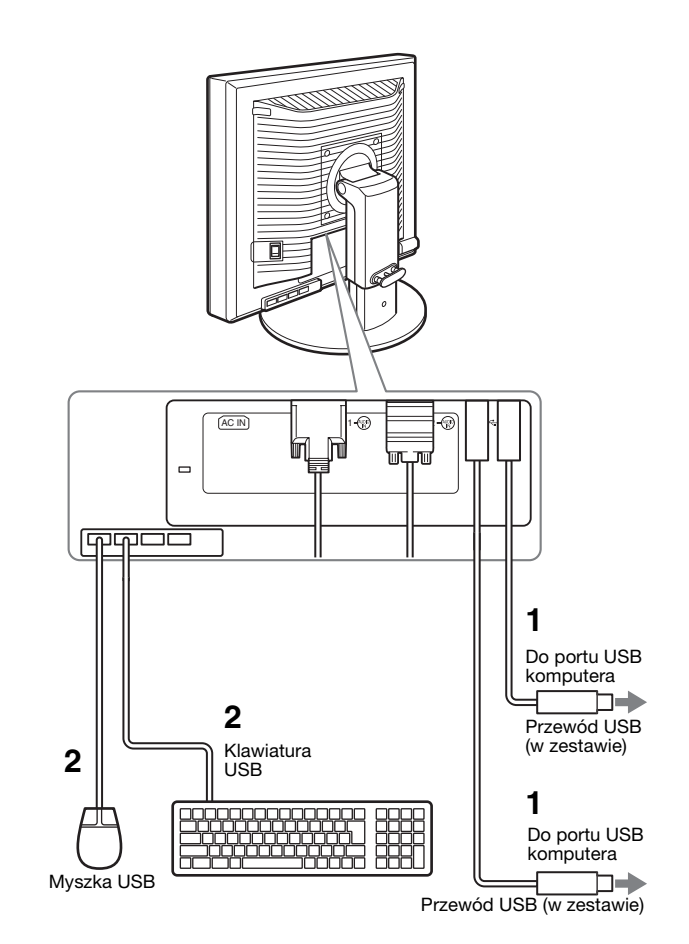

**PL**

## <span id="page-336-0"></span>**Konfiguracja 4: Podłączanie przewodów audio**

**Jeżeli nie zamierzasz odtwarzać dźwięku, nie musisz wykonywać tych połączeń.**

**1 Połącz gniazdo wejścia sygnału audio monitora z gniazdem wyjścia sygnału audio komputera lub innego urządzenia audio za pomocą dostarczonego przewodu audio.**

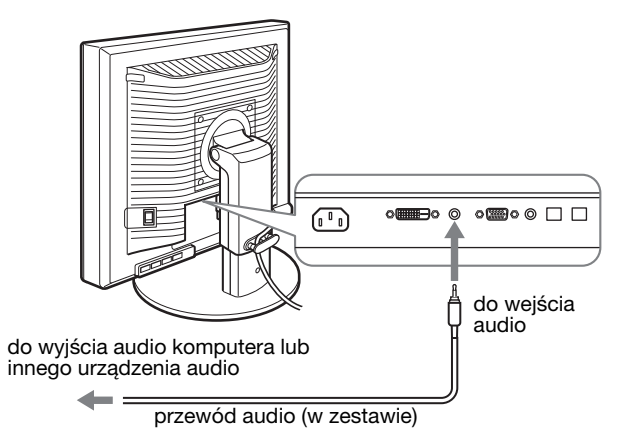

**2 Podłącz starannie kabel audio (nie jest elementem zestawu) do gniazda wyjścia sygnału audio monitora.**

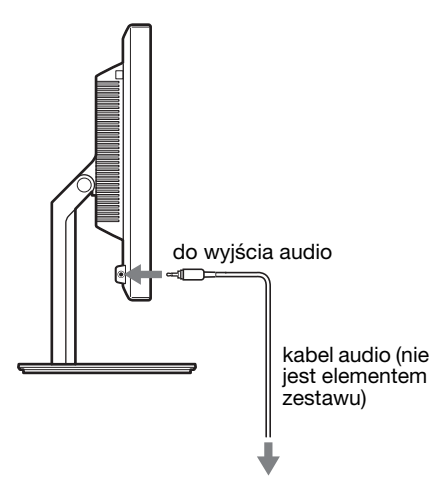

Odtwarzanie dźwięku ulegnie zmianie po podłączeniu wejścia i wyjścia audio monitora.

Podłączaj jedynie urządzenia audio mieszczące się w zakresie wejścia audio określonym w specyfikacji wejścia audio dla monitora. Zbyt wysoka częstotliwość wejścia może spowodować uszkodzenie monitora.

### <span id="page-336-1"></span>**Konfiguracja 5: Podłączanie przewodu zasilania**

- **1 Dokładnie podłącz dołączony do zestawu przewód zasilania do złącza AC IN monitora.**
- **2 Drugi koniec przewodu podłącz dokładnie do gniazda sieciowego.**

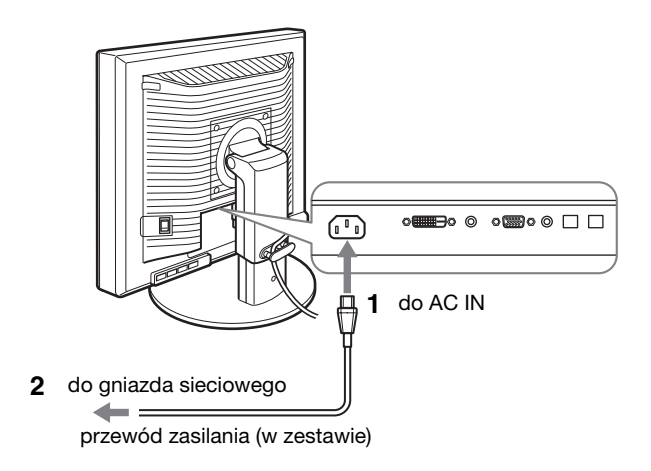

## <span id="page-336-2"></span>**Konfiguracja 6: Zabezpiecz przewody i zamknij pokrywę złącza**

- **1 Przewlecz przewody i kable przez uchwyt do przewodów, jak na rysunku.**
- **2 Zamknij pokrywę złącza.**

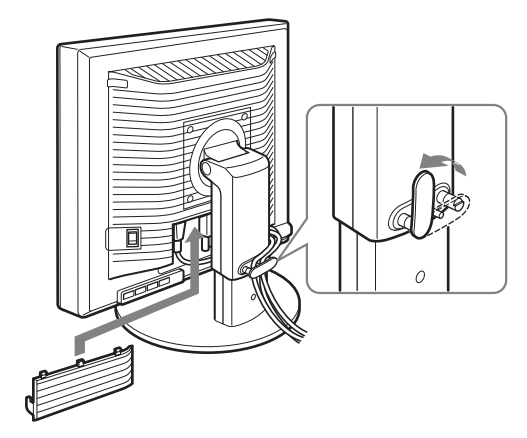

### **Uwaga**

Zbierając kable nie naciągaj ich zbyt mocno. W przeciwnym wypadku może dojść do ich odłączenia podczas regulacji kąta nachylenia ekranu. Nadmierne naciągnięcie przewodów i kabli grozi ich uszkodzeniem.

## <span id="page-337-0"></span>**Konfiguracja 7: Włączanie monitora i komputera**

**1 Upewnij się, że wskaźnik zasilania** 1 **miga na czerwono. Przy zakupie przełącznik MAIN POWER jest ustawiony w położenie** \**.**

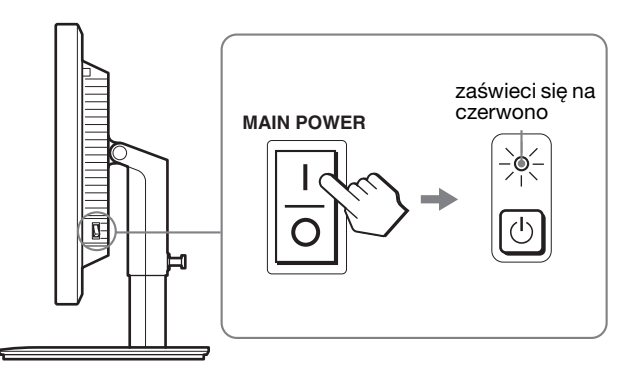

#### **Uwaga**

Jeśli przełącznik MAIN POWER znajdujący się po prawej stronie monitora nie został ustawiony w położenie  $\mathsf{I}$ , naciśnij przycisk  $\mathsf{I}$  i sprawdź, czy wskaźnik zasilania  $\overline{0}$  miga na czerwono.

**2 Naciśnij przycisk zasilania** 1 **znajdujący się z przodu monitora po prawej stronie.**

Wskaźnik zasilania  $\bigcirc$  zaświeci się na zielono.

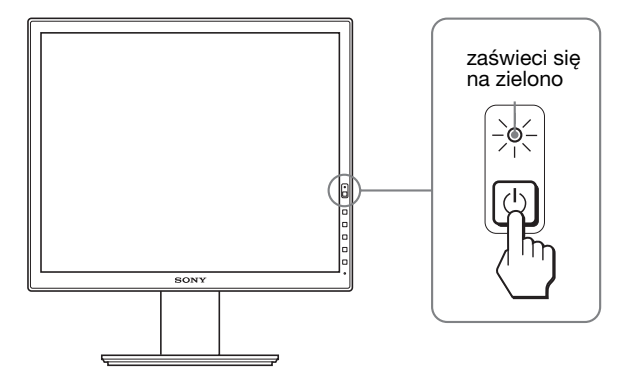

**3 Włącz komputer.**

### **Jeżeli na ekranie nie pojawia się żaden obraz**

- Sprawdź, czy przewód zasilania i kable sygnału wideo zostały prawidłowo podłączone.
- Jeśli na ekranie pojawia się komunikat "NO INPUT SIGNAL":
- Komputer znajduje się w trybie oszczędzania energii. Naciśnij dowolny klawisz na klawiaturze lub poruszaj myszką.
- Sprawdź, czy ustawienie sygnału wejścia jest właściwe, naciskając przycisk OK (strona 13).
- Jeśli na ekranie pojawia się komunikat "CABLE DISCONNECTED":
- Sprawdź, czy kable sygnału wideo są prawidłowo podłączone.
- Sprawdź, czy ustawienie sygnału wejścia jest właściwe, naciskając przycisk OK (strona 13).
- Jeśli na ekranie pojawia się komunikat "OUT OF RANGE":

Ponownie podłącz poprzedni monitor. Następnie skonfiguruj kartę graficzną komputera zgodnie z poniższymi ustawieniami.

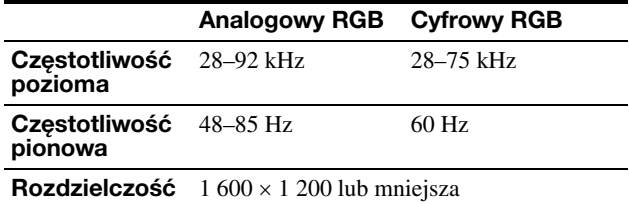

Dodatkowe informacje na temat komunikatów wyświetlanych na ekranie można znaleźć w rozdziale "Objawy i działania zaradcze" na stronie 21.

#### **Monitor nie wymaga specjalnych sterowników**

Monitor jest zgodny ze standardem "DDC" Plug & Play i wszystkie jego parametry są wykrywane automatycznie. Nie zachodzi konieczność instalowania w komputerze dodatkowych sterowników.

Przy pierwszym włączeniu komputera po podłączeniu monitora, na ekranie może pojawić się Kreator instalacji. W takim przypadku, postępuj zgodnie z instrukcjami pojawiającymi się na ekranie. Automatycznie wybrany zostanie monitor Plug & Play, umożliwiając korzystanie z tego monitora.

Częstotliwość pionowa zostanie ustawiona na 60 Hz. Ponieważ migotanie nie jest szkodliwe dla monitora, można go używać przy takim ustawieniu. Ustawianie częstotliwości pionowej na określoną, wysoką wartość nie jest konieczne.

## <span id="page-338-0"></span>**Konfiguracja 8: Regulacja nachylenia i wysokości**

Nachylenie ekranu można regulować w zakresie kątów pokazanych poniżej.

### **Uchwyć boczne krawędzie monitora LCD, a następnie wyreguluj kąty nachylenia ekranu.**

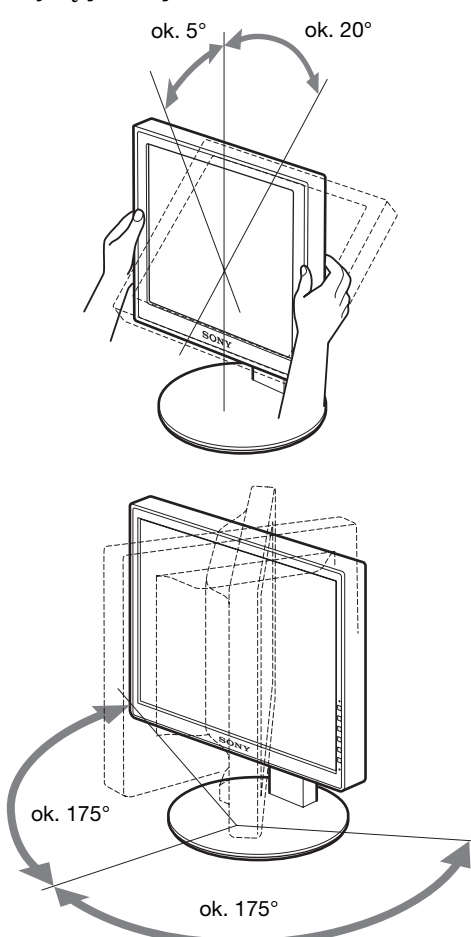

Jeżeli korzystasz ze stojaka z regulacją wysokości, możesz również ustawić odpowiednią wysokość, jak poniżej.

### **Uchwyć boczne krawędzie monitora LCD, a następnie wyreguluj wysokość ekranu.**

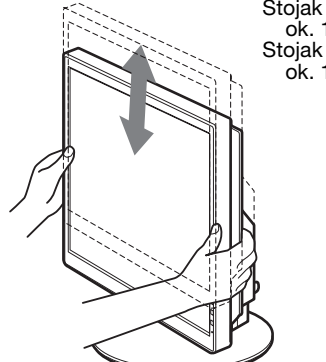

Stojak z regulacją wysokości ok. 110 mm Stojak obrotowy ok. 130 mm

### **Wygoda użytkowania monitora**

Dostosuj kąt nachylenia monitora do wysokości biurka i krzesła, tak aby światło nie odbijało się od ekranu.

### **Uwaga**

- Podczas regulacji kąta nachylenia monitora zachowaj ostrożność, aby nie uderzyć monitorem, kablami lub innymi urządzeniami USB o przedmioty znajdujące się w pobliżu. Pamiętaj o cichym przemieszczaniu monitora.
- Nie umieszczaj żadnych przedmiotów pod monitorem podczas regulacji wysokości stojaka. Mogą one przypadkowo ulec uszkodzeniu.
- W przypadku podłączania urządzeń USB do monitora, uważaj, aby nie uderzać ich o podstawę stojaka. W zależności od rozmiaru takie urządzenia mogą spowodować uszkodzenie monitora poddawanego regulacji nachylenia i wysokości. (tylko modele wyposażone w port USB)

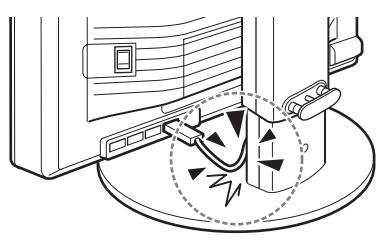

## <span id="page-339-0"></span>**Zmiana ustawienia ekranu na pionowe/poziome (tylko modele ze stojakiem obrotowym)**

Jeżeli komputer posiada funkcję zmiany ustawienia ekranu na pionowe/poziome, możesz obracać ekran o 90°. Najpierw wybierz odpowiednie ustawienie obrazu w komputerze, a następnie obróć ekran.

### **Obracanie ekranu w położenie pionowe**

- **1 Wybierz ustawienie w komputerze, aby obrócić ekran o 90° w kierunku przeciwnym do ruchu wskazówek zegara.**
- **2 Naciśnij przycisk MENU monitora, a następnie**  wybierz "MENU ROTATION" z menu OPTION i wybierz "PORTRAIT".

Możesz zmienić położenie menu wyświetlanego na ekranie odpowiednio do ustawienia ekranu.

### **3 Uchwyć boczne krawędzie monitora i ustaw go powoli w najwyższym położeniu.**

### **Uwaga**

- W przypadku obracania monitora podłączonego do urządzenia USB lub zgodnego z USB, może dojść do uszkodzenia monitora.
- Podczas obracania monitora zachowaj ostrożność, aby nie uderzyć monitorem, przewodami lub innymi urządzeniami USB o przedmioty znajdujące się w pobliżu. Pamiętaj o cichym przemieszczaniu monitora.
- Podczas obracania monitora wyjmij wszystkie przewody z uchwytu, a następnie przesuń je ostrożnie, uważając, aby nie naciągać ich zbyt mocno.

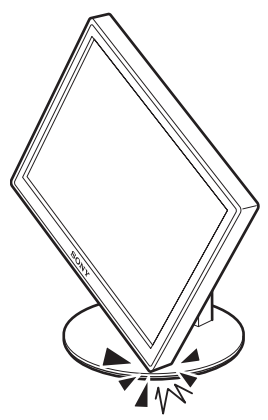

**4 Uchwyć boczne krawędzie monitora i powoli obróć go o 90° w kierunku zgodnym z ruchem wskazówek zegara.**

Nie próbuj obracać monitora o więcej niż 90°.

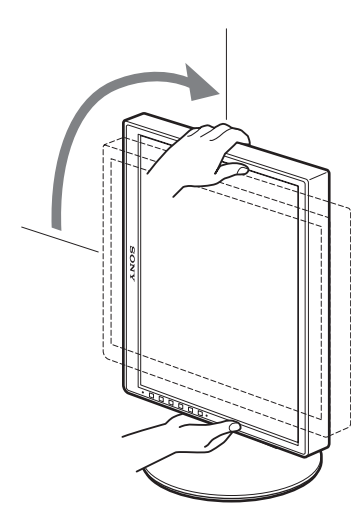

**5 Uchwyć boczne krawędzie monitora i wyreguluj wysokość oraz nachylenie ekranu.**

### **Przywracanie położenia poziomego ekranu**

- **1 Wybierz ustawienie w komputerze, aby obrócić ekran o 90° w kierunku zgodnym z ruchem wskazówek zegara.**
- **2 Naciśnij przycisk MENU monitora, a następnie**  wybierz "MENU ROTATION" z menu OPTION i wybierz "LANDSCAPE".

Ustaw ekran z powrotem w położeniu poziomym.

- **3 Uchwyć boczne krawędzie monitora i ustaw go powoli w najwyższym położeniu.**
- **4 Uchwyć boczne krawędzie monitora i powoli obróć go o 90° w kierunku przeciwnym do ruchu wskazówek zegara.**

### <span id="page-339-1"></span>**Wybór sygnału wejścia (INPUT1/ INPUT2)**

### **Naciśnij przycisk OK.**

Za każdym naciśnięciem przycisku OK, sygnał wejścia ulegnie zmianie.

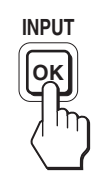

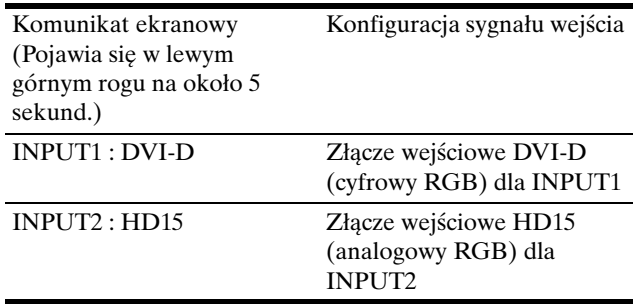

## <span id="page-340-0"></span>**Regulacja ustawień monitora**

### **Przed dokonaniem regulacji**

Podłącz monitor i komputer, a następnie włącz oba urządzenia.

W celu osiągnięcia najlepszych rezultatów, odczekaj co najmniej 30 minut od podłączenia monitora do komputera i uruchomienia, zanim rozpoczniesz zmianę jakichkolwiek ustawień.

Przy pomocy menu ekranowego można przeprowadzić wiele regulacji obrazu.

## <span id="page-340-1"></span>**Nawigacja**

### **1 Wyświetl menu główne.**

Naciśnij przycisk MENU w celu wyświetlenia na ekranie menu głównego.

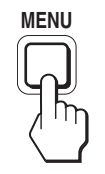

**2 Wybierz menu, którego ustawienia chcesz zmienić.** Posługując się przyciskami  $\sqrt{\phantom{a}}$  wybierz żądane menu. Naciśnij przycisk OK, aby wybrać pozycję menu.

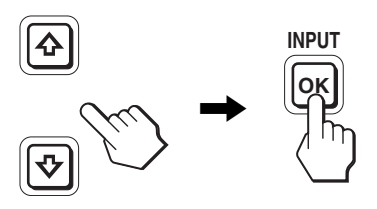

**3 Dokonaj regulacji ustawień wybranej pozycji.** Posługując się przyciskami ↓/↑ wyreguluj ustawienia, a następnie naciśnij przycisk OK.

Po naciśnięciu przycisku OK zmienione ustawienia zostaną zachowane, a na ekranie zostanie wyświetlone poprzednie menu.

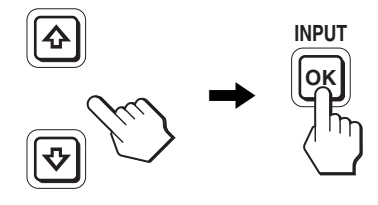

### **4 Zamknij menu.**

Naciśnij raz przycisk MENU, aby powrócić do normalnego obrazu. Menu zamknie się automatycznie, jeżeli przez ok. 45 sekund nie zostanie naciśnięty żaden przycisk.

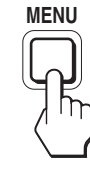

### **Przywracanie ustawień domyślnych.**

Korzystając z menu RESET, możesz przywrócić domyślne wartości ustawień. Dodatkowe informacje na temat resetowania ustawień znajdują się w  $\rightarrow \left( \text{RESET} \right)$  na stronie 18.

## <span id="page-341-0"></span>**Lista opcji menu**

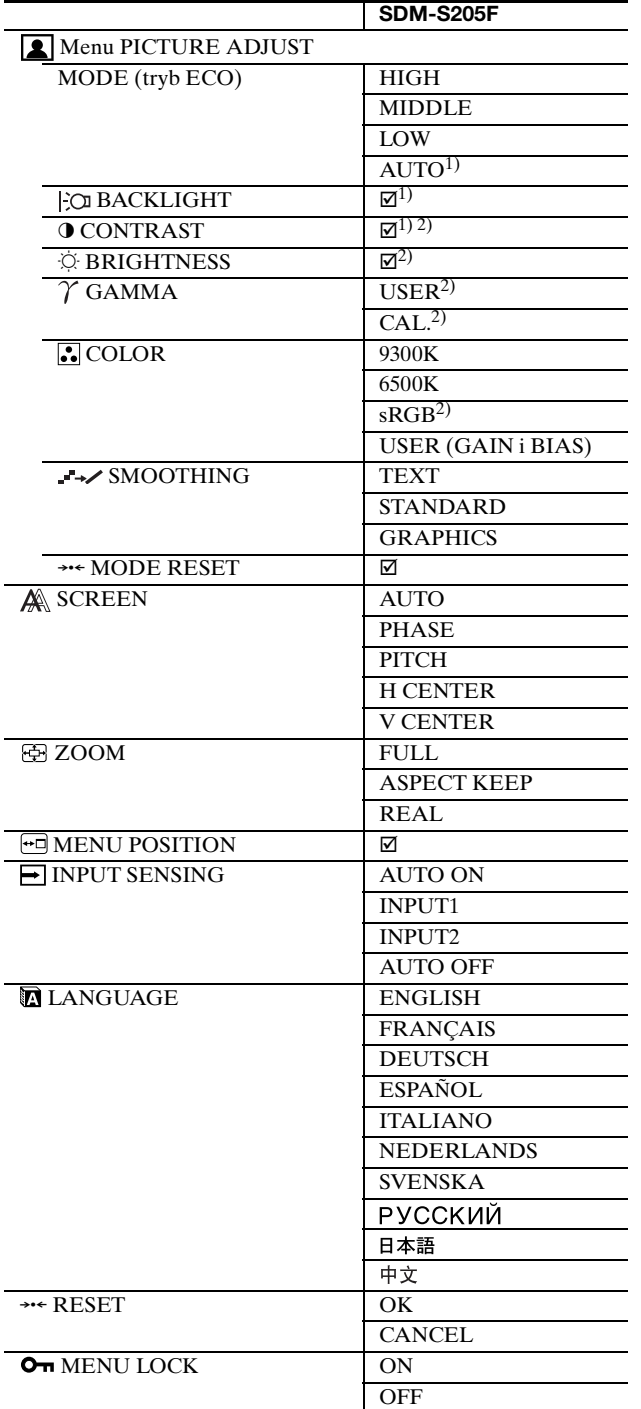

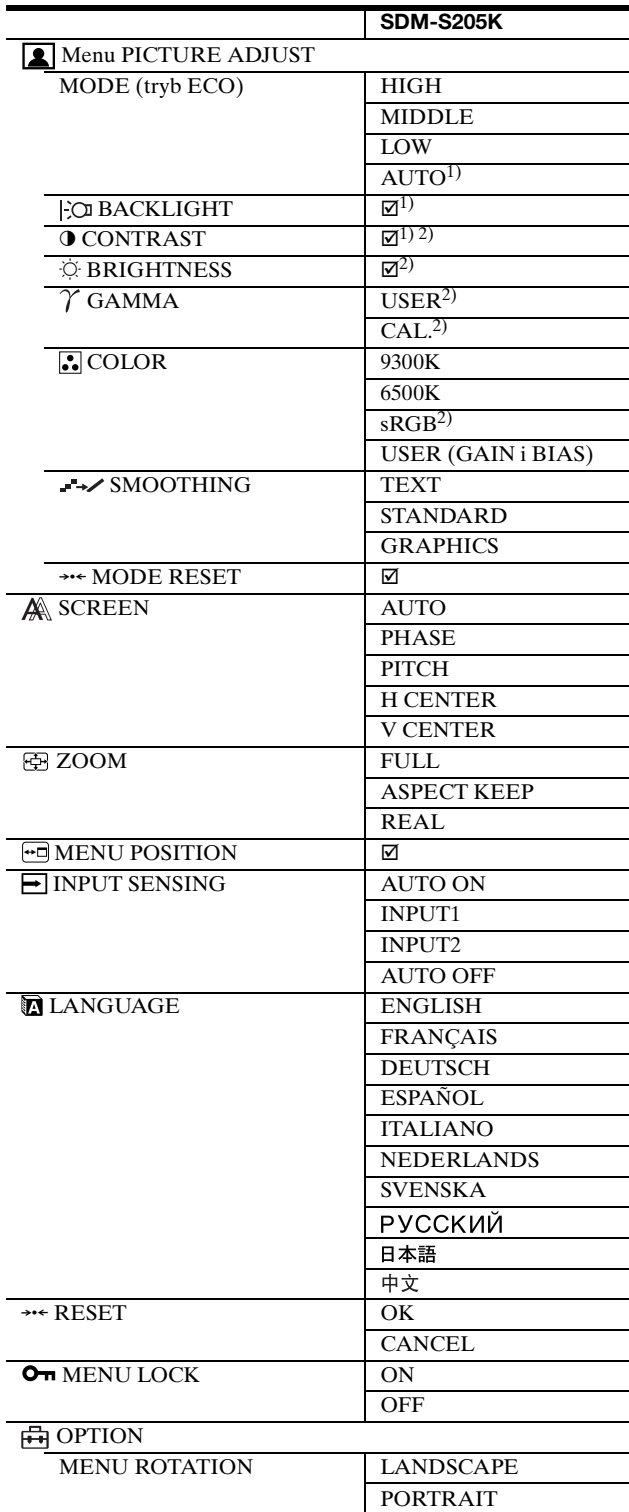

 $1)$  W trybie ECO ustawionym na "AUTO", regulacja pozycji BACKLIGHT jest niemożliwa.

<sup>2)</sup> Po wybraniu ustawienia "s $RGB$ ", regulacja pozycji CONTRAST, BRIGHTNESS i GAMMA jest niemożliwa.

## <span id="page-342-0"></span>**Menu PICTURE ADJUST**

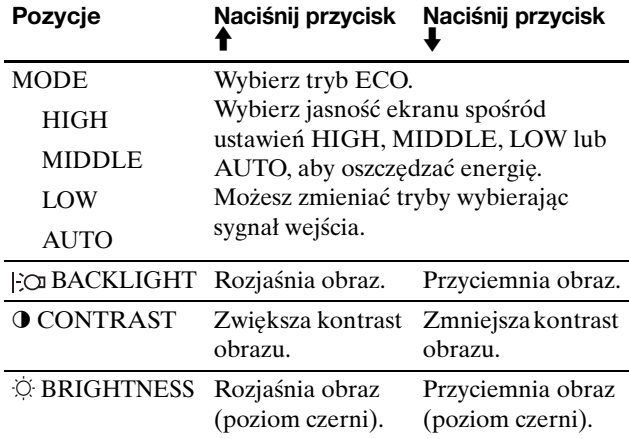

#### **Uwaga**

- W trybie ECO ustawionym na "AUTO", regulacja pozycji BACKLIGHT jest niemożliwa.
- Po wybraniu ustawienia "sRGB", regulacja pozycji CONTRAST i BRIGHTNESS jest niemożliwa.

### **Pozycje**

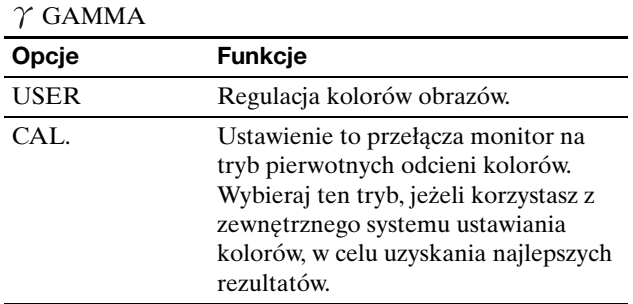

#### **Uwaga**

Po wybraniu ustawienia "sRGB", regulacja pozycji GAMMA jest niemożliwa.

### **Pozycje**

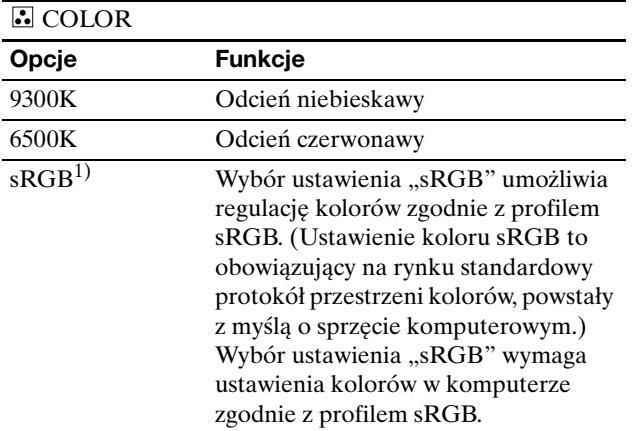

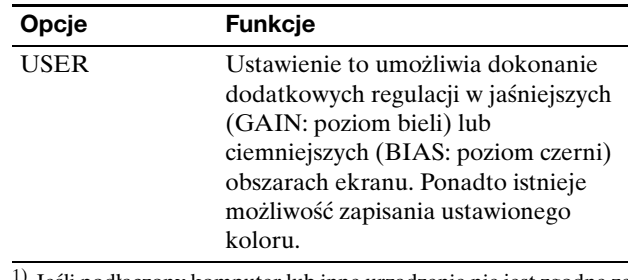

1) Jeśli podłączony komputer lub inne urządzenie nie jest zgodne ze standardem sRGB, regulacja koloru zgodnie z profilem sRGB będzie niemożliwa.

Po wybraniu ustawienia "sRGB", regulacja pozycji CONTRAST, BRIGHTNESS i GAMMA jest niemożliwa.

Gdy tryb ECO jest ustawiony na "AUTO", pozycja "sRGB" jest niedostępna.

### **Pozycje**

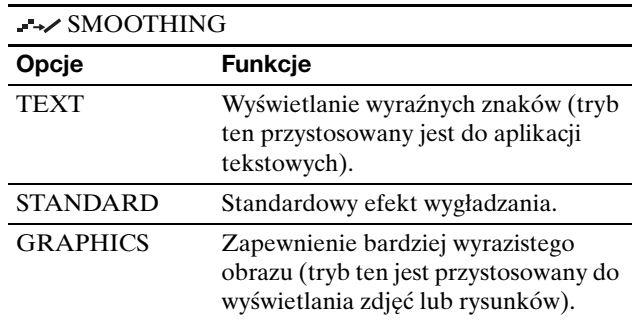

### **Uwaga**

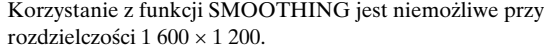

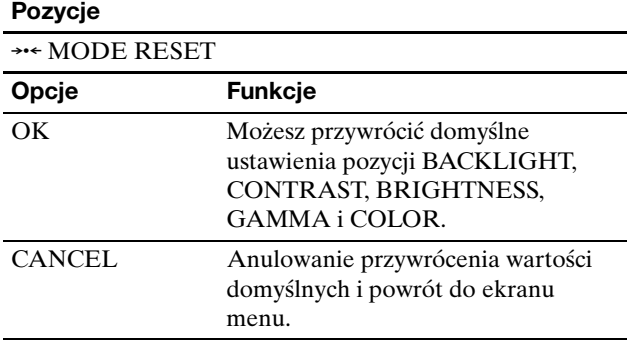

### <span id="page-342-1"></span> **Menu SCREEN (tylko analogowy sygnał RGB)**

### ■ Funkcja automatycznej regulacji jakości **obrazu**

**Jeśli monitor odbiera sygnał wejścia, automatycznie reguluje on pozycję i ostrość obrazu (faza/wielkość plamki). Funkcja ta zapewnia również wyraźny obraz na ekranie (strona 19).**

#### **Uwaga**

Po uaktywnieniu funkcji automatycznej regulacji jakości obrazu, działa tylko przycisk zasilania 1.

**Jeśli funkcja automatycznej regulacji jakości obrazu monitora nie ustawia optymalnych parametrów obrazu** Można dokonać dalszej automatycznej regulacji jakości obrazu dla bieżącego sygnału wejścia. (Zob. AUTO poniżej.)

**Jeśli konieczna jest drobna regulacja jakości obrazu** Możliwa jest ręczna regulacja ostrości (fazy i wielkości plamki) oraz położenia obrazu (w poziomie i w pionie).

Parametry te są przechowywane w pamięci i automatycznie przywoływane za każdym razem, gdy monitor odbiera ten sam sygnał wejścia. Jeśli po ponownym podłączeniu komputera sygnał wejścia ulegnie zmianie, może wystąpić konieczność ponownego dokonania tych ustawień.

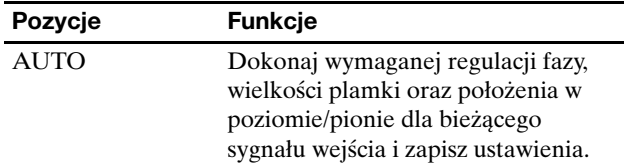

### x **Ręczna regulacja ostrości i położenia obrazu (PHASE/PITCH/H CENTER/V CENTER)**

Ręczną regulację ostrości i położenia obrazu można przeprowadzić w następujący sposób.

- **1 Ustaw rozdzielczość w komputerze na 1 600 × 1 200.**
- **2 Włóż płytę CD-ROM.**
- **3 Uruchom CD-ROM i wyświetl obraz kontrolny. W systemie operacyjnym Windows Gdy działa autoodtwarzanie:**
	- 1 Kliknij "Narzędzie do regulacji monitora (UTILITY)".
	- 2 Kliknij "Adjust" i potwierdź wybraną rozdzielczość, a następnie kliknij "Next".

Wyświetlony zostanie obraz kontrolny dla następujących opcji: PITCH, PHASE, H CENTER i V CENTER. **Jeżeli nie działa autoodtwarzanie:**

- 1 Otwórz "Mój komputer" i kliknij prawym klawiszem na ikonie CD-ROM. Wybierz opcję "Eksploruj", aby wyświetlić zawartość płyty CD-ROM.
- 2 Otwórz [Utility], a następnie wybierz [Windows].
- 3 Uruchom [Win\_Utility.exe].
- Wyświetlony zostanie obraz kontrolny.

### **W systemie operacyjnym Macintosh**

- 1 Otwórz [Utility], a następnie wybierz [Mac].
- 2 Uruchom [Mac\_Utility.exe].
- Wyświetlony zostanie obraz kontrolny.

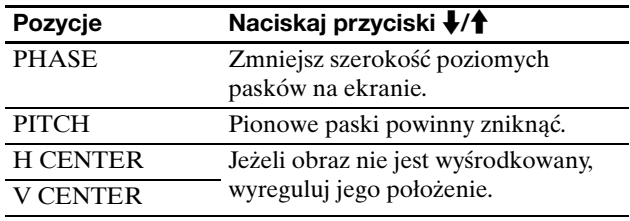

## <span id="page-343-0"></span> **Menu ZOOM**

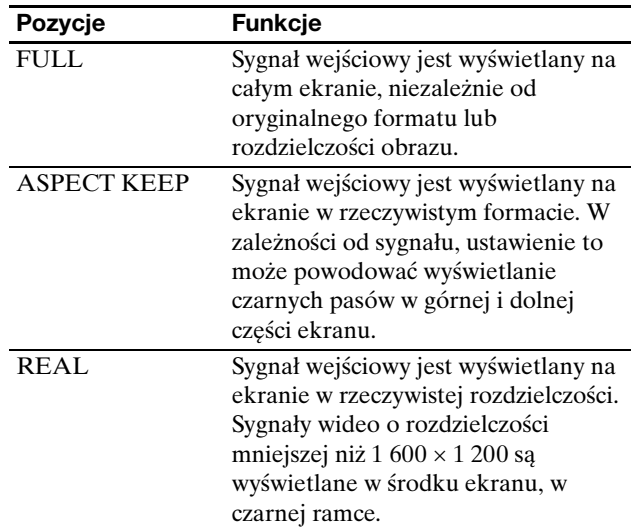

### **Uwaga**

Korzystanie z tej funkcji jest niemożliwe przy rozdzielczości 1 600 × 1 200. Obraz wyświetlany jest na całym ekranie.

### <span id="page-343-1"></span> **Menu MENU POSITION**

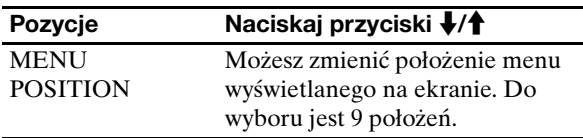

### <span id="page-343-2"></span> **Menu INPUT SENSING**

Możesz wyszukiwać sygnały wejścia, automatycznie przełączając sygnały.

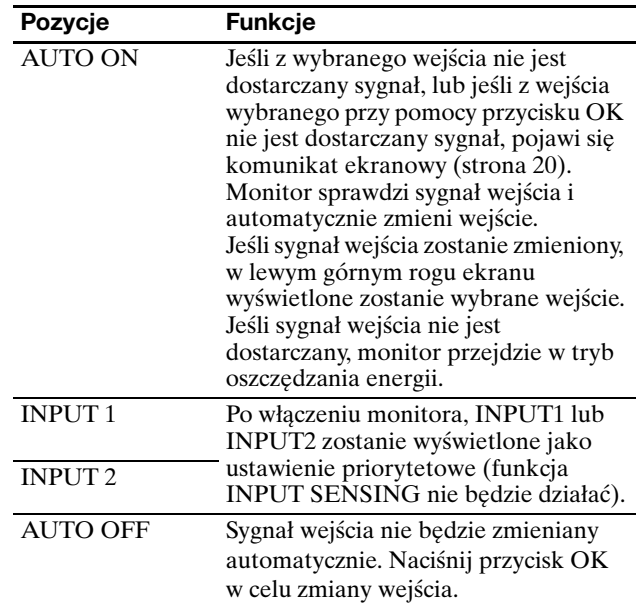

## <span id="page-344-0"></span>**Menu LANGUAGE**

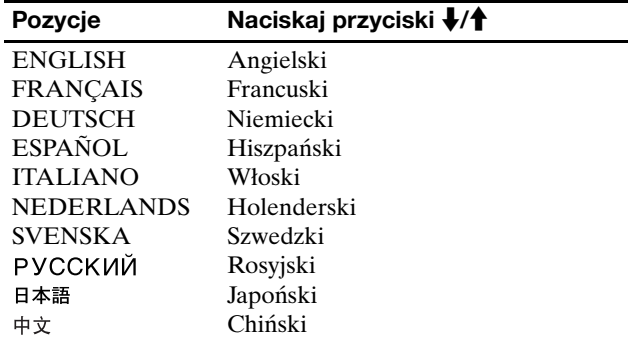

### <span id="page-344-1"></span>**→ Menu RESET (przywracanie wartości domyślnych ustawień)**

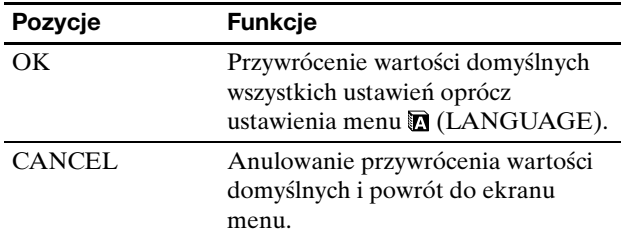

## <span id="page-344-2"></span>**Menu MENU LOCK**

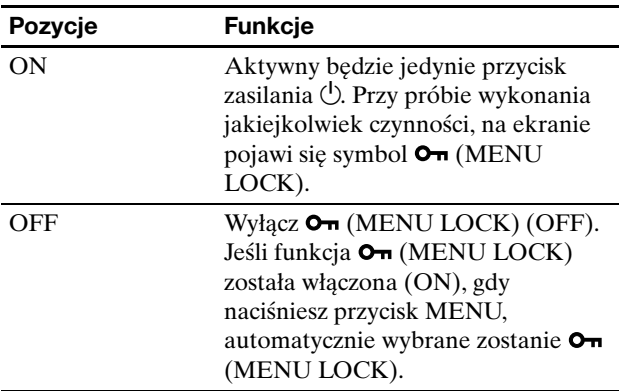

### <span id="page-344-3"></span>**H<sub>T</sub> Menu OPTION** \*

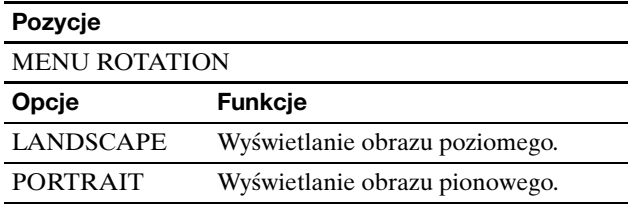

## <span id="page-344-4"></span>**Funkcje techniczne**

### <span id="page-344-5"></span>**Funkcja oszczędzania energii**

Niniejszy monitor spełnia wytyczne dotyczące oszczędzania energii określone przez VESA, ENERGY STAR oraz NUTEK. Jeśli monitor jest podłączony do komputera lub graficznej karty wideo zgodnej z DPMS (Display Power Management Standard) w przypadku wejścia analogowego / DMPM (DVI Digital Monitor Power Management) w przypadku wejścia cyfrowego, automatycznie ograniczy on pobór mocy, w sposób przedstawiony poniżej.

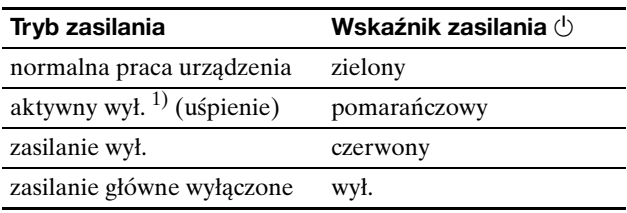

 $1)$  Gdy komputer wejdzie w tryb "aktywnego wył.", sygnał wejścia jest odcinany i na ekranie pojawia się komunikat NO INPUT SIGNAL. Po 5 sekundach, monitor przechodzi w tryb oszczędzania energii.

"Uśpienie" to tryb oszczędzania energii określony przez Agencję Ochrony Środowiska (EPA).

## <span id="page-344-6"></span>**Ograniczenie poboru mocy (Tryb ECO)**

Kilkakrotne naciśnięcie przycisku ECO znajdującego się z przodu monitora umożliwia wybór poziomu jasności ekranu.

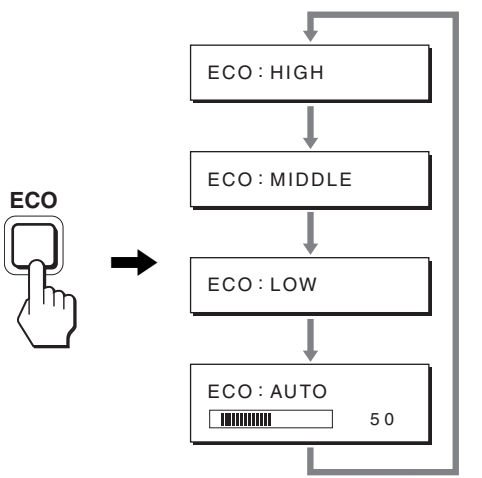

Na ekranie pojawia się kolejny tryb, a jasność ekranu zostaje zmniejszona zgodnie z wybranym trybem. Menu automatycznie zniknie po ok. 5 sekundach.

Zmiana trybu z HIGH na MIDDLE i z MIDDLE na LOW powoduje zmniejszenie poziomu jasności ekranu oraz poboru mocy.

Domyślnym ustawieniem jasności ekranu jest HIGH.

## <span id="page-345-0"></span>**Funkcja automatycznej regulacji jasności (czujnik światła)**

Monitor jest wyposażony w funkcję automatycznej regulacji jasności ekranu zgodnie z jasnością otoczenia. Jasność ekranu jest ustawiona na właściwy poziom, po ustawieniu trybu ECO w pozycji AUTO przy pomocy przycisku ECO, znajdującego się na przodzie monitora lub w menu PICTURE ADJUST. Domyślnym ustawieniem jasności ekranu jest HIGH. Gdy dla trybu ECO wybrane zostanie ustawienie "AUTO" przy pomocy przycisku ECO po prawej stronie monitora, wyświetlany jest również pasek regulacji. Regulacji można dokonać przy pomocy przycisków m**/**M. Jasność ekranu zmienia się wraz ze zmianą ustawianego poziomu.

## <span id="page-345-1"></span>**Funkcja automatycznej regulacji jakości obrazu (tylko analogowy sygnał RGB)**

**Jeśli monitor odbiera sygnał wejścia, automatycznie reguluje on pozycję i ostrość obrazu (faza/wielkość plamki) oraz zapewnia wyraźny obraz.**

### **Tryb ustawień fabrycznych**

Gdy monitor odbiera sygnał wejścia, jest on automatycznie dopasowywany do jednego z trybów ustawień fabrycznych przechowywanych w pamięci monitora, aby zapewnić wysoką jakość obrazu w centralnej części ekranu. Jeśli sygnał wejścia odpowiada trybowi ustawień fabrycznych, obraz automatycznie pojawia się na ekranie z właściwą regulacją domyślną.

### **Jeśli sygnały wejścia nie odpowiadają żadnemu z trybów ustawień fabrycznych**

Gdy monitor odbiera sygnał wejścia, który odbiega od domyślnych trybów, uruchamiana jest funkcja automatycznej regulacji jakości obrazu, zapewniająca zawsze wyraźny obraz (w ramach poniższych zakresów częstotliwości monitora):

Częstotliwość pozioma: 28–92 kHz (sygnał analogowy RGB) 28–75 kHz (sygnał cyfrowy RGB)

Częstotliwość pionowa: 48–85 Hz (sygnał analogowy RGB) 60 Hz (sygnał cyfrowy RGB)

Co za tym idzie, gdy monitor odbiera sygnały wejścia, które nie odpowiadają żadnemu z trybów ustawień fabrycznych, wyświetlenie obrazu na ekranie może potrwać dłużej niż zwykle. Dane te są automatycznie przechowywane w pamięci, więc następnym razem, gdy monitor odbierze taki sygnał, będzie on funkcjonował jak w przypadku sygnału odpowiadającego trybom ustawień fabrycznych.

### **Gdy ręcznie regulujesz fazę, wielkość plamki oraz pozycję obrazu**

Dla niektórych sygnałów wejścia, funkcja automatycznej regulacji obrazu może okazać się niewystarczająca, aby odpowiednio ustawić pozycję obrazu, fazę czy wielkość plamki. W takim przypadku należy wyregulować te parametry ręcznie (strona 17). Jeśli ustawiasz te parametry ręcznie, będą one zachowane w pamięci jako tryby użytkownika i automatycznie przywoływane za każdym razem, gdy monitor odbierze te same sygnały wejścia.

#### **Uwaga**

Po uaktywnieniu funkcji automatycznej regulacji jakości obrazu, działa tylko przycisk zasilania  $\bigcirc$ .

### <span id="page-345-2"></span>**Funkcja KVM (Klawiatura-Wideo-Myszka)**

Podłączenie myszki USB i klawiatury USB umożliwia podłączenie do monitora dwóch komputerów i przełączanie między źródłami sygnału przy użyciu przycisków INPUT/OK (strona 9).

### **O interfejsie USB**

- Zaleca się podłączenie myszki USB i klawiatury USB do portu USB monitora. Podłączenie innych urządzeń niż wymienione powyżej może spowodować niewłaściwe funkcjonowanie monitora. Może to także spowodować niewłaściwe funkcjonowanie urządzeń kompatybilnych z Bluetooth.
- Port USB na monitorze obsługuje standard USB Full-Speed (maks. 12 Mbps).

### **Uwagi**

- Po naciśnięciu przycisku INPUT/OK, przełączenie komputerów może nie następować natychmiastowo.
- Zainstaluj najnowszy sterownik USB i korzystaj z urządzeń USB. Starszy sterownik USB może powodować nieprawidłowe funkcjonowanie urządzeń.
- Jeśli korzystasz z koncentratora USB, ustaw sygnał wejścia na AUTO OFF w menu INPUT SENSING.

## <span id="page-346-0"></span>**Rozwiązywanie problemów**

Zanim skontaktujesz się z serwisem technicznym, zajrzyj do tego rozdziału.

### <span id="page-346-1"></span>**Komunikaty ekranowe**

Jeśli z sygnałem wejścia jest coś nie w porządku, na ekranie wyświetlany jest jeden z poniższych komunikatów. Aby rozwiązać problem, zob. "Objawy i działania zaradcze" na stronie 21.

### **Jeśli na ekranie pojawia się komunikat "OUT OF RANGE"**

Oznacza to, że sygnał wejścia nie jest obsługiwany przez monitor. Sprawdź następujące elementy. Dodatkowe informacje na temat komunikatów wyświetlanych na ekranie można znaleźć w "Objawy i działania zaradcze" na stronie 21.

### **Jeśli wyświetlany jest komunikat "xxx.x kHz/xxx Hz"**

Oznacza to, że pozioma lub pionowa częstotliwość nie jest obsługiwana przez monitor.

Liczby wskazują poziome oraz pionowe częstotliwości bieżącego sygnału wejścia.

### Przykład

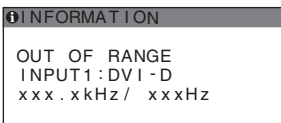

### **Jeśli wyświetlony zostanie komunikat "RESOLUTION > 1600** × **1200"**

Oznacza to, że rozdzielczość nie jest obsługiwana przez monitor (1  $600 \times 1$  200 lub mniejsza).

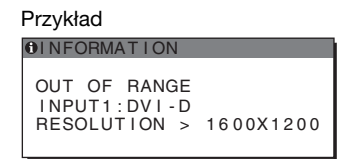

### **Jeśli na ekranie pojawia się komunikat "NO INPUT SIGNAL"**

Oznacza to, że żaden sygnał nie jest odbierany przez obecnie wybrane złącze.

Gdy funkcja INPUT SENSING (strona 17) jest ustawiona na ON, monitor automatycznie znajdzie inne źródło sygnału wejścia i automatycznie przełączy się na to wejście.

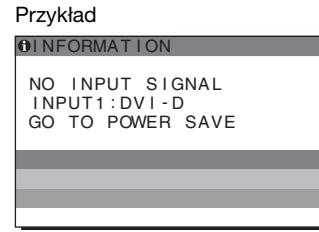

Jeśli nie można znaleźć sygnału wejścia, pojawi się komunikat

### **"GO TO POWER SAVE"**

Po upływie około 5 sekund monitor przejdzie w tryb oszczędzania energii.

### Jeśli na ekranie pojawia się komunikat "CABLE **DISCONNECTED"**

Oznacza to, że kabel sygnału wideo został odłączony od obecnie wybranego złącza.

Gdy funkcja INPUT SENSING (strona 17) jest ustawiona na ON, monitor automatycznie znajdzie inne źródło sygnału wejścia i automatycznie przełączy się na to wejście.

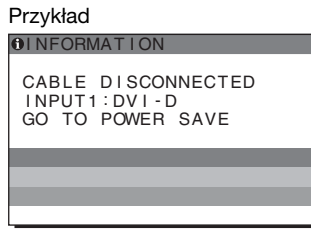

Jeśli nie można znaleźć sygnału wejścia, pojawi się komunikat

### **"GO TO POWER SAVE"**

Po upływie około 45 sekund monitor przejdzie w tryb oszczędzania energii.

## <span id="page-347-0"></span>**Objawy i działania zaradcze**

Jeśli problem wywołany jest przez podłączony komputer lub inne urządzenie, zajrzyj do instrukcji obsługi komputera/urządzenia.

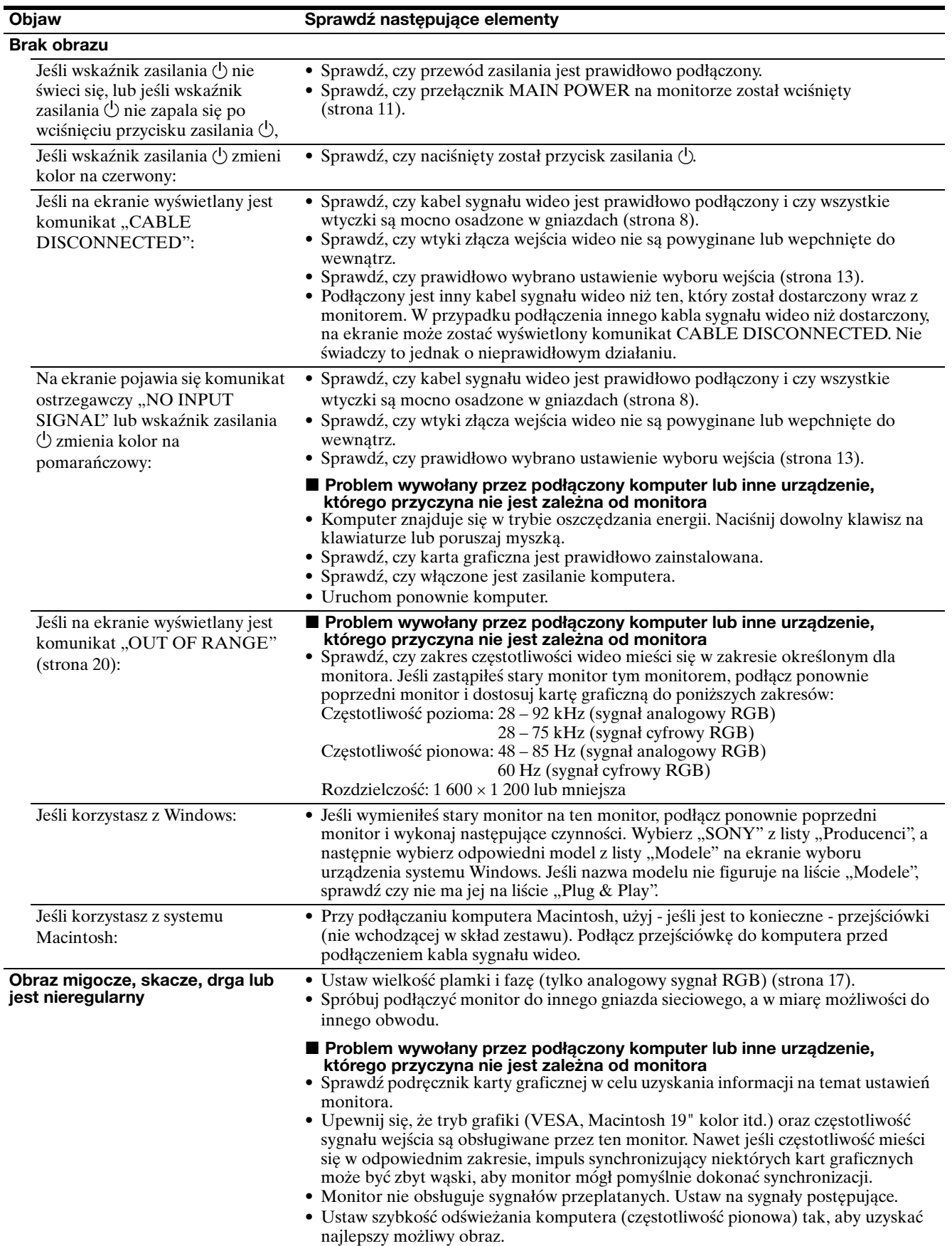

**PL**

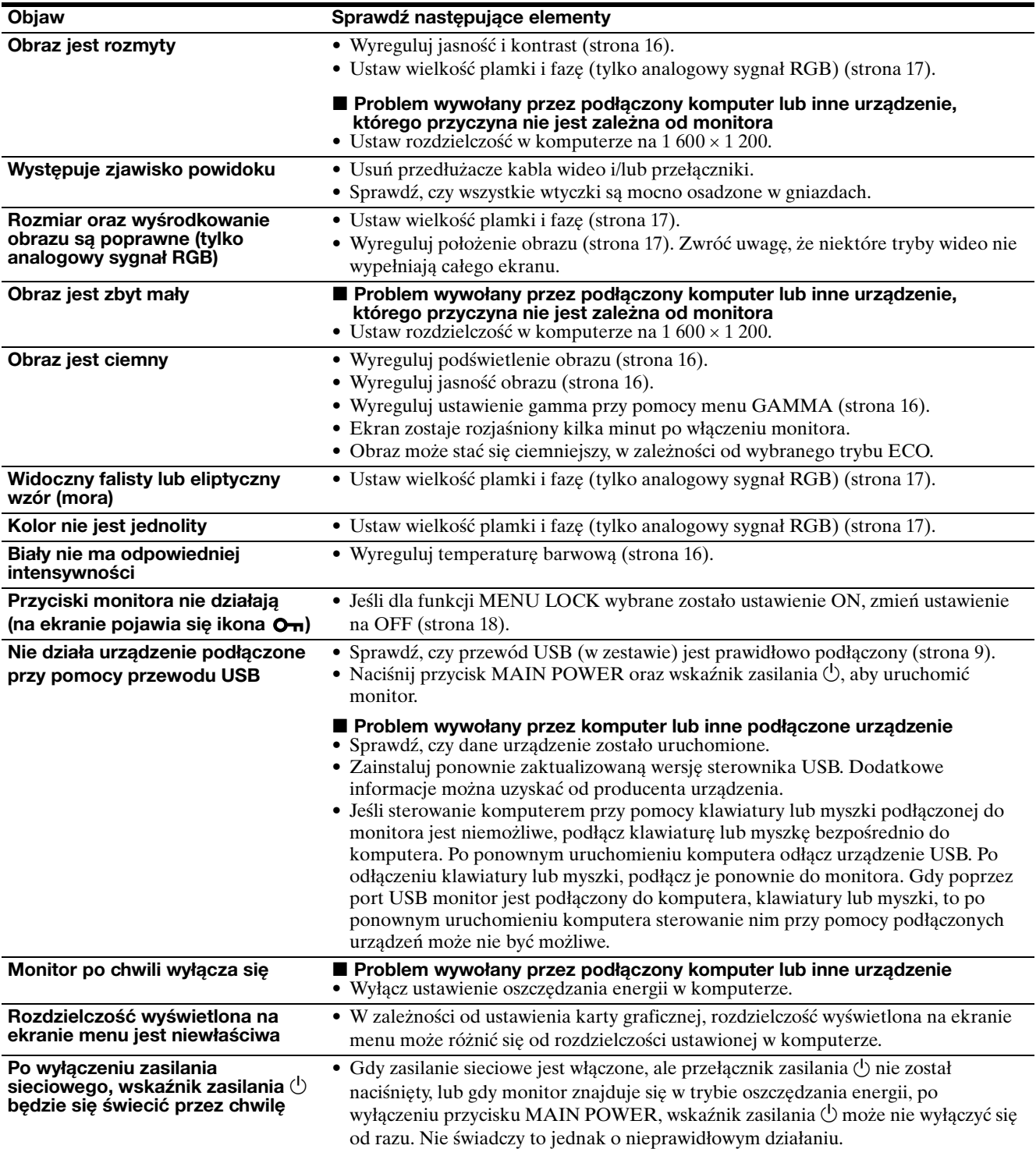

### **Wyświetlanie informacji na temat monitora**

**Gdy monitor odbiera sygnał wideo, naciśnij i przytrzymaj przycisk MENU przez ponad 5 sekund, aż wyświetlona zostanie ramka informacyjna.** Naciśnij ponownie przycisk MENU, aby zamknąć ramkę.

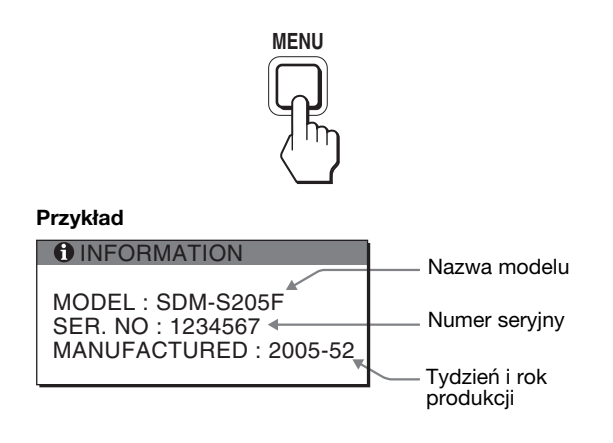

Pomimo faktu, że nazwa modelu zarejestrowana dla celów określenia zgodności ze standardami bezpieczeństwa to SDM-S205 , urządzenie sprzedawane jest jako model SDM-S205F/S205K.

Jeśli nie udało się wyeliminować któregoś z problemów, skontaktuj się z autoryzowanym sprzedawcą Sony i podaj następujące informacje:

- Nazwa modelu
- Numer seryjny
- Szczegółowy opis problemu
- Data zakupu
- Nazwa i specyfikacje Twojego komputera oraz karty graficznej
- Typ sygnałów wejścia (analogowy RGB/cyfrowy RGB)

## <span id="page-350-0"></span>**Specyfikacje**

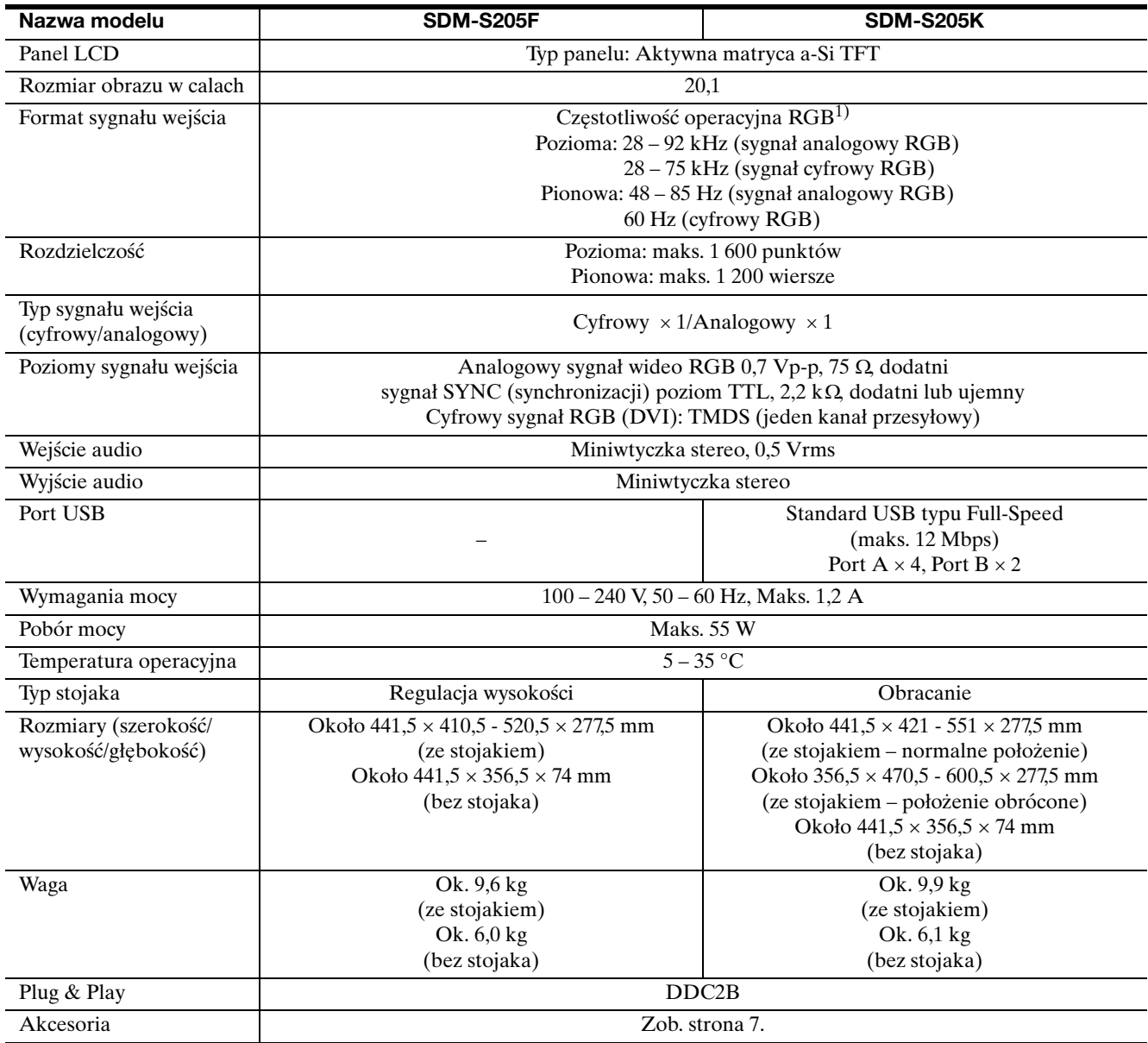

 $^{1)}$  Zalecane warunki taktowania w poziomie i w pionie

- Minimalna szerokość impulsu synchronizacji poziomej powinna być większa niż 4,8% całkowitego czasu poziomego lub 0,8 µs, w zależności od tego, który jest większy.
- Szerokość impulsu wygaszenia poziomego powinna być większa niż 2,5 µs.
- Szerokość impulsu wygaszania pionowego powinna być większa niż 450 µs.

Projekt oraz specyfikacje mogą ulec zmianie bez uprzedzenia.

### <span id="page-351-0"></span>**TCO'99 Eco-document (for the black model)**

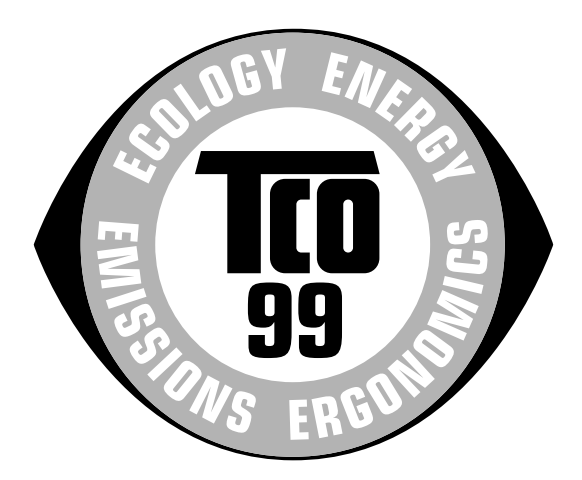

### ■ Congratulations!

You have just purchased a TCO'99 approved and labelled product! Your choice has provided you with a product developed for professional use. Your purchase has also contributed to reducing the burden on the environment and also to the further development of environmentally adapted electronics products.

### ■ Why do we have environmentally labelled com**puters?**

In many countries, environmental labelling has become an established method for encouraging the adaptation of goods and services to the environment. The main problem, as far as computers and other electronics equipment are concerned, is that environmentally harmful substances are used both in the products and during their manufacture. Since it is not so far possible to satisfactorily recycle the majority of electronics equipment, most of these potentially damaging substances sooner or later enter nature.

There are also other characteristics of a computer, such as energy consumption levels, that are important from the viewpoints of both the work (internal) and natural (external) environments. Since all methods of electricity generation have a negative effect on the environment (e.g. acidic and climate-influencing emissions, radioactive waste), it is vital to save energy. Electronics equipment in offices is often left running continuously and thereby consumes a lot of energy.

### ■ What does labelling involve?

This product meets the requirements for the TCO'99 scheme which provides for international and environmental labelling of personal computers. The labelling scheme was developed as a joint effort by the TCO (The Swedish Confederation of Professional Employees), Svenska Naturskyddsforeningen (The Swedish Society for Nature Conservation) and Statens Energimyndighet (The Swedish National Energy Administration).

Approval requirements cover a wide range of issues: environment, ergonomics, usability, emission of electric and magnetic fields, energy consumption and electrical and fire safety.

The environmental demands impose restrictions on the presence and use of heavy metals, brominated and chlorinated flame retardants, CFCs (freons) and chlorinated solvents, among other things. The product must be prepared for recycling and the manufacturer is obliged to have an environmental policy which must be adhered to in each country where the company implements its operational policy.

The energy requirements include a demand that the computer and/or display, after a certain period of inactivity, shall reduce its power consumption to a lower level in one or more stages. The length of time to reactivate the computer shall be reasonable for the user.

Labelled products must meet strict environmental demands, for example, in respect of the reduction of electric and magnetic fields, physical and visual ergonomics and good usability.

Below you will find a brief summary of the environmental requirements met by this product. The complete environmental criteria document may be ordered from:

#### **TCO Development**

SE-114 94 Stockholm, Sweden Fax: +46 8 782 92 07 Email (Internet): development@tco.se Current information regarding TCO'99 approved and labelled products may also be obtained via the Internet, using the address: http://www.tco-info.com/

### **E** Environmental requirements

#### **Flame retardants**

Flame retardants are present in printed circuit boards, cables, wires, casings and housings. Their purpose is to prevent, or at least to delay the spread of fire. Up to 30% of the plastic in a computer casing can consist of flame retardant substances. Most flame retardants contain bromine or chloride, and those flame retardants are chemically related to another group of environmental toxins, PCBs. Both the flame retardants containing bromine or chloride and the PCBs are suspected of giving rise to severe health effects, including reproductive damage in fish-eating birds and mammals, due to the bio-accumulative\* processes. Flame retardants have been found in human blood and researchers fear that disturbances in foetus development may occur.

The relevant TCO'99 demand requires that plastic components weighing more than 25 grams must not contain flame retardants with organically bound bromine or chlorine. Flame retardants are allowed in the printed circuit boards since no substitutes are available.

#### **Cadmium**\*\*

Cadmium is present in rechargeable batteries and in the colour-generating layers of certain computer displays. Cadmium damages the nervous system and is toxic in high doses. The relevant TCO'99 requirement states that batteries, the colour-generating layers of display screens and the electrical or electronics components must not contain any cadmium.

#### **Mercury**\*\*

Mercury is sometimes found in batteries, relays and switches. It damages the nervous system and is toxic in high doses. The relevant TCO'99 requirement states that batteries may not contain any mercury. It also demands that mercury is not present in any of the electrical or electronics components associated with the labelled unit.

### **CFCs (freons)**

The relevant TCO'99 requirement states that neither CFCs nor HCFCs may be used during the manufacture and assembly of the product. CFCs (freons) are sometimes used for washing printed circuit boards. CFCs break down ozone and thereby damage the ozone layer in the stratosphere, causing increased reception on earth of ultraviolet light with e.g. increased risks of skin cancer (malignant melanoma) as a consequence.

#### **Lead**\*\*

Lead can be found in picture tubes, display screens, solders and capacitors. Lead damages the nervous system and in higher doses, causes lead poisoning. The relevant TCO'99 requirement permits the inclusion of lead since no replacement has yet been developed.

- Bio-accumulative is defined as substances which accumulate within living organisms.
- \*\* Lead, Cadmium and Mercury are heavy metals which are Bioaccumulative.

<span id="page-352-0"></span>**TCO'03 Eco-document (for the silver model)**

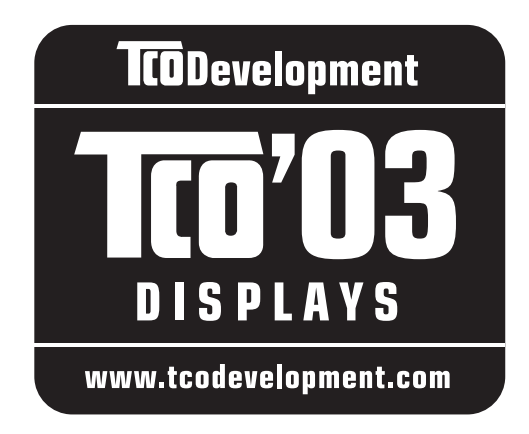

### ■ Congratulations!

The display you have just purchased carries the TCO'03 Displays label. This means that your display is designed, manufactured and tested according to some of the strictest quality and environmental requirements in the world. This makes for a high performance product, designed with the user in focus that also minimizes the impact on our natural environment.

### **Expression Expanditure**

• Good visual ergonomics and image quality in order to improve the working environment for the user and to reduce sight and strain problems. Important parameters are luminance, contrast, resolution, reflectance, colour rendition and image stability.

### **E** Energy

- Energy-saving mode after a certain time beneficial both for the user and the environment
- Electrical safety

### **Emissions**

- Electromagnetic fields
- Noise emissions

### **Ecology**

- The product must be prepared for recycling and the manufacturer must have a certified environmental management system such as EMAS or ISO 14 001
- Restrictions on

- chlorinated and brominated flame retardants and polymers

- heavy metals such as cadmium, mercury and lead.

The requirements included in this label have been developed by TCO Development in co-operation with scientists, experts, users as well as manufacturers all over the world. Since the end of the 1980s TCO has been

involved in influencing the development of IT equipment in a more user-friendly direction. Our labelling system started with displays in 1992 and is now requested by users and IT-manufacturers all over the world.

> For more information, please visit **www.tcodevelopment.com**

### **Recycling Information**

### ■ Customer in Europe

The collection and recycling of this product has been planned according to your country's relevant legislation. To ensure that this product will be collected and recycled in way that minimizes the impact on the environment, please do the following:

- 1. If you purchased this product for private use, contact your municipality or the waste collection system and bring the product to this collection point / have the product be picked up by the waste collection system. Alternatively, your retailer might take back this if you purchase new equivalent equipment; please check with your retailer whether he will take back this product before bringing it. For information on your country's recycling arrangements, please contact the Sony representation in your country (contact details at: www.sony-europe.com). Further details on specific recycling systems can be found at the following addresses:
	- Belgium: www.recupel.be
	- Netherlands: www.nvmp.nl (consumer electronics) www.ictmilieu.nl (IT equipment)
	- Norway: www.elretur.no
	- Sweden: www.el-kretsen.se
	- Switzerland: www.swico.ch
- 2. If you use this product professionally, check the product's delivery contract for take back / recycling arrangements and follow the procedures described therein. Alternatively, follow the procedures described under point 1.

### ■ Customer in USA

We Sony as a member of EIA recommends to visit URL below http://www.eiae.org/

### ■ Customer in Asia

http://www.sony.co.jp/SonyInfo/Environment/recycle/3R.html

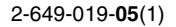

## **SONY**

# *TFT LCD Color Computer Display*

## *SDM-S205*

© 2005 Sony Corporation

## **Owner's Record**

The model and serial numbers are located at the rear of the unit. Record these numbers in the spaces provided below. Refer to them whenever you call upon your dealer regarding this product.<br>Model No. Serial No. Serial No.

## **WARNING**

**To reduce the risk of fire or electric shock, do not expose this apparatus to rain or moisture.**

### **Dangerously high voltages are present inside the unit. Do not open the cabinet. Refer servicing to qualified personnel only.**

### **FCC Notice**

This equipment has been tested and found to comply with the limits for a Class B digital device, pursuant to Part 15 of the FCC Rules. These limits are designed to provide reasonable protection against harmful interference in a residential installation. This equipment generates, uses, and can radiate radio frequency energy and, if not installed and used in accordance with the instructions, may cause harmful interference to radio communications. However, there is no guarantee that interference will not occur in a particular installation. If this equipment does cause harmful interference to radio or television reception, which can be determined by turning the equipment off and on, the user is encouraged to try to correct the interference by one or more of the following measures:

- Reorient or relocate the receiving antenna.
- Increase the separation between the equipment and receiver.
- Connect the equipment into an outlet on a circuit different from that to which the receiver is connected.

– Consult the dealer or an experienced radio/TV technician for help. You are cautioned that any changes or modifications not expressly approved in this manual could void your authority to operate this equipment.

### **IMPORTANTE**

Para prevenir cualquier mal funcionamiento y evitar daños, por favor, lea detalladamente este manual de instrucciones antes de conectar y operar este equipo.

**If you have any questions about this product, you may call; Sony Customer Information Services Center 1-800-222-7669 or http://www.sony.com/**

### **Declaration of Conformity**

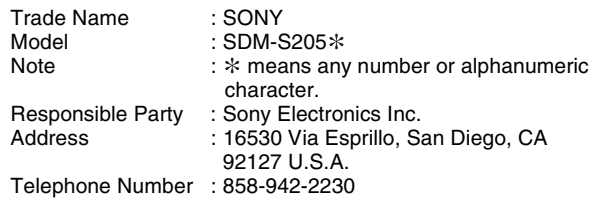

This device complies with part 15 of the FCC rules. Operation is subject to the following two conditions: (1) This device may not cause harmful interference, and (2) this device must accept any interference received, including interference that may cause undesired operation.

Poskrbite, da boste potrdili karton, ki je prišel z vašim zaslonom. Nalepka z identifikacijsko oznako modela vašega zaslona se nahaja na hrbtni strani zaslona.

### **NOTICE**

This notice is applicable for USA/Canada only. If shipped to USA/Canada, install only a UL LISTED/CSA LABELLED power supply cord meeting the following specifications:

### **SPECIFICATIONS**

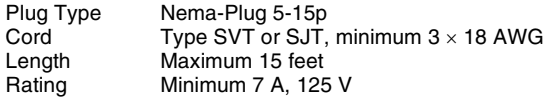

#### **NOTICE**

Cette notice s'applique aux Etats-Unis et au Canada uniquement.

Si cet appareil est exporté aux Etats-Unis ou au Canada, utiliser le cordon d'alimentation portant la mention UL LISTED/CSA LABELLED et remplissant les conditions suivantes: SPECIFICATIONS

Type de fiche Fiche Nema 5-15 broches<br>Cordon Type SVT ou SJT, minimu Type SVT ou SJT, minimum  $3 \times 18$  AWG Longueur Maximum 15 pieds Tension Minimum 7 A, 125 V

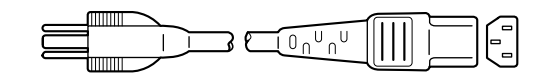

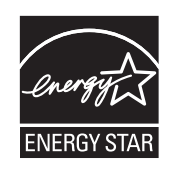

As an ENERGY STAR Partner, Sony Corporation has determined that this product meets the ENERGY STAR guidelines for energy efficiency.

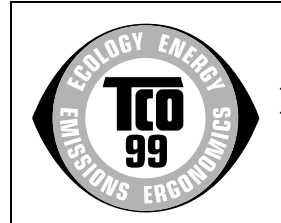

This monitor complies with the TCO'99 guidelines.

(for the black model)

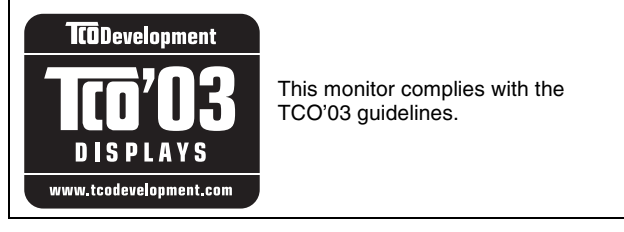

(for the silver model)

## **Kazalo**

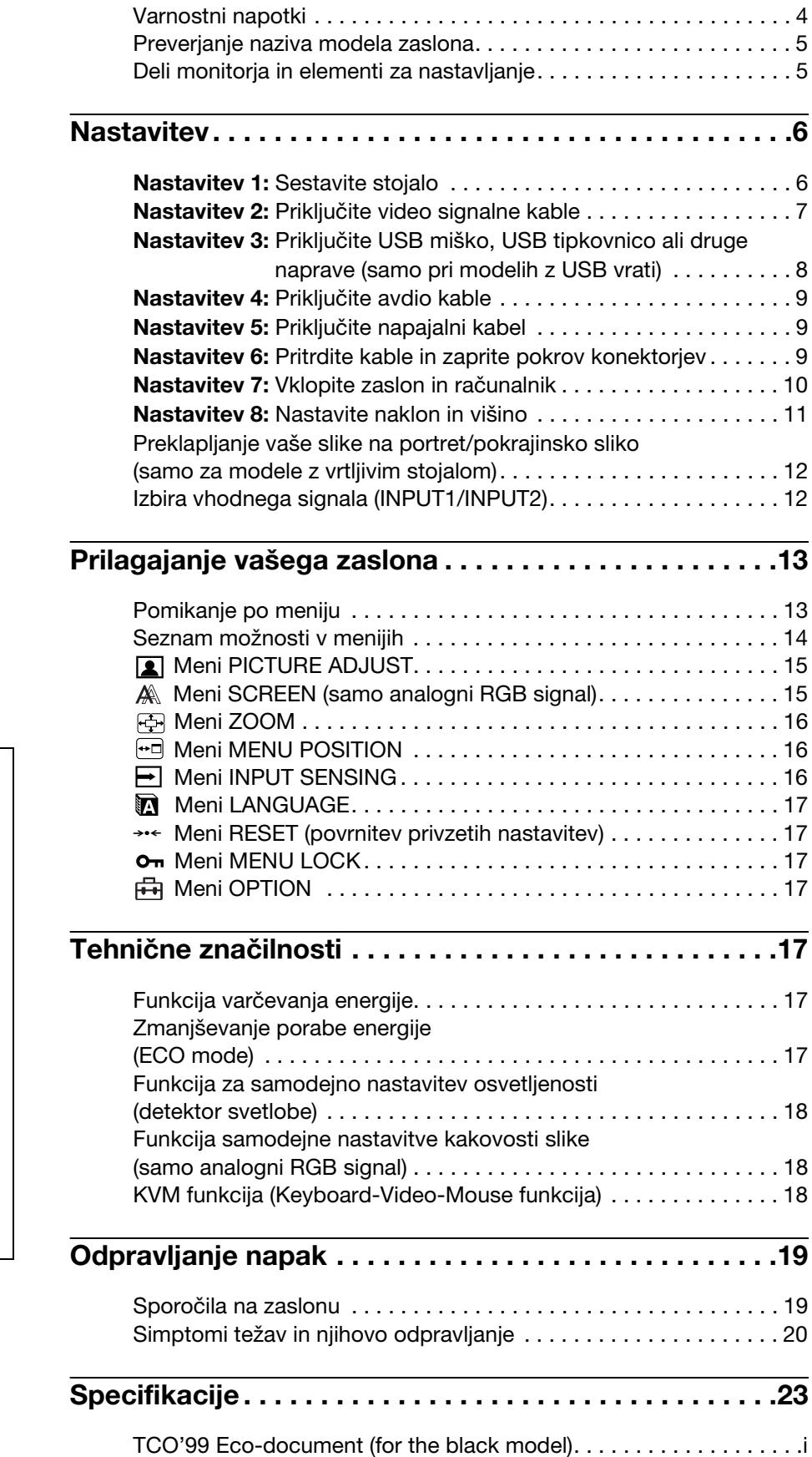

[TCO'03 Eco-document \(for the silver model\) . . . . . . . . . . . . . . . . . . ii](#page-377-0)

**SI**

- Macintosh je blagovna znamka Apple Computer, Inc., registrirana v ZDA in drugih državah.
- Windows® je blagovna znamka Microsoft Corporation v ZDA in drugih državah.
- IBM PC/AT in VGA sta blagovni znamki IBM Corporation iz ZDA.
- VESA in DDC™ sta blagovni znamki Video Electronics Standards Association.
- ENERGY STAR je v ZDA registrirana blagovna znamka.
- Adobe in Acrobat sta blagovni znamki Adobe Systems Incorporated.
- Vsa druga imena proizvodov omenjenih v tem besedilu so lahko blagovne znamke ali registrirane blagovne znamke ustreznih podjetij.
- Nadalje, »™« in »®« v tem priročniku nista vedno omenjena.

<http://www.sony.net/>

3

## <span id="page-356-0"></span>**Varnostni napotki**

### **Opozorilo glede omrežnih priključkov**

• Uporabite priložen napajalni kabel. Če uporabite drugi kabel, se prepričajte, da ustreza lokalnemu omrežju.

### **Za uporabnike v ZDA**

Če ne uporabite ustreznega kabla, ta zaslon ne bo ustrezal obveznim standardom FCC.

### **Za uporabnike v Združenem kraljestvu**

Če uporabljate zaslon v Združenem kraljestvu, se prepričajte, da uporabljate ustrezni napajalni kabel za Združeno kraljestvo.

Primeri raznih vrst vtikačev

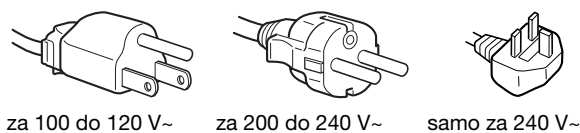

Oprema naj bo nameščena blizu lahko dostopne vtičnice.

### **Namestitev**

Ne nameščajte in ne puščajte zaslona:

- na mestih, ki so izpostavljena ekstremnim temperaturam, npr. blizu radiatorja, ogrevanja ali neposredno na soncu. Izpostavljanje zaslona ekstremnim temperaturam, kot npr. v avtomobilih, parkiranih neposredno na soncu ali blizu ogrevanja, lahko povzroči deformacije ohišja ali nepravilno delovanje.
- na mestih izpostavljenih mehanskim vibracijam ali sunkom.
- v bližini opreme, ki proizvaja močna magnetna polja, kot so televizorji ali razni drugi gospodinjski aparati.
- na krajih, kjer so pretirane količine prahu, umazanije ali peska, npr. blizu odprtega okna ali izhoda na prosto. Če monitor začasno postavite na prosto, zagotovite ustrezno zaščito proti prahu in umazaniji v zraku. V nasprotnem primeru lahko pride do napak pri delovanju.

Pazite, da se ne dotaknete odprtin za zračenje na zgornjem delu zadnje strani monitorja, saj postanejo vroče.

### **Rokovanje z LCD zaslonom**

- Ne izpostavljajte LCD zaslona soncu, ker se zaslon lahko poškoduje. Pazite, kadar postavljate zaslon v bližino okna.
- Ne pritiskajte in ne praskajte LCD zaslona. Ne postavljajte težkih predmetov na LCD zaslon. To lahko povzroči izgubo enotnosti ekrana ali pa napake pri delovanju LCD plošče.
- Če zaslon uporabljate v hladnem prostoru, se na zaslonu lahko pojavijo ostanki slike. To ni napaka v delovanju. Zaslon se vrne v normalno stanje, ko se temperatura dvigne do običajne delovne višine.
- Če je na zaslonu dlje časa prikazana ista slika, se lahko za nekaj časa pojavijo ostanki slike. Ostanki slike počasi izginejo.
- LCD plošča se med delovanjem segreje. To ni napaka v delovanju.

### **Opomba o LCD-ju (prikazovalniku s tekočimi kristali)**

**Prosimo upoštevajte, da je LCD zaslon izdelan z zelo natančno tehnologijo. Lahko se dogodi, da se na LCD zaslonu trajno pojavijo temne ali svetle točke (rdeče, modre ali zelene), nepravilni barvni ali pa svetli pasovi. To ni napaka v delovanju.** 

**(Efektivne točke: več kot 99,99%)**

### **Vzdrževanje**

- Pred pričetkom čiščenja zaslona, iztaknite napajalni kabel iz vtičnice.
- LCD zaslon očistite z mehko krpo. Če uporabljate tekočino za čiščenje stekla, ne uporabljajte čistil, ki vsebujejo protistatične raztopine ali podobne dodatke, ker ti lahko opraskajo premaz LCD zaslona.
- Čistite ohišje, ploščo in upravljalni del z mehko krpo, rahlo navlaženo z blago raztopino detergenta. Ne uporabljajte hrapavih blazinic, zrnatih praškov ali raztopin, kot sta alkohol in bencin.
- Ne drgnite, ne dotikajte se in ne trkajte po površini zaslona z ostrimi ali hrapavimi predmeti, kot so kemični svinčniki ali izvijači. Tak stik lahko povzroči praske na slikovni cevi.
- Upoštevajte, da se kakovost materiala ali premaza LCD zaslona lahko poslabša, če je ekran izpostavljen hlapljivim raztopinam, kot so insekticidi, ali pa daljšemu stiku z gumo ali polivinilnimi materiali.

### **Transport**

- Iz zaslona izključite vse kable. Če uporabljate po višini nastavljivo stojalo, nastavite njegovo višino v najvišji položaj in močno primite obe strani LCD zaslona. Pazite, da med prevozom ne opraskate zaslona. Če vam zaslon pade iz rok, se lahko poškodujete vi ali zaslon.
- Kadar prenašate zaslon zaradi popravila ali dostave, uporabite originalno embalažo.
- Ponovno namestite zaustavitveni vtič po višini nastavljivega stojala, da med prevozom pritrdite stojalo.

### **Odlaganje zaslona v odpadke**

- **Zaslona ne smete zavreči med druge gospodinjske odpadke.**
- **Fluorescenčna cev v zaslonu namreč vsebuje živo srebro. Odstranitev zaslona mora biti opravljena skladno s predpisi vašega lokalnega sanitarnega organa.**

### <span id="page-357-0"></span>**Preverjanje naziva modela zaslona**

Najprej preverite naziv modela zaslona.

Naziv modela se nahaja na hrbtni strani zaslona (primer: SDM-S205F).

Pri nekaterih modelih zaslonov ne morete uporabiti določenih funkcij ali možnosti menija.

## <span id="page-357-1"></span>**Deli monitorja in elementi za nastavljanje**

Nadaljnje informacije najdete na straneh v oklepajih. Slika kaže le enega od vseh modelov, ki so na voljo za ta zaslon.

### **Sprednja stran monitorja**

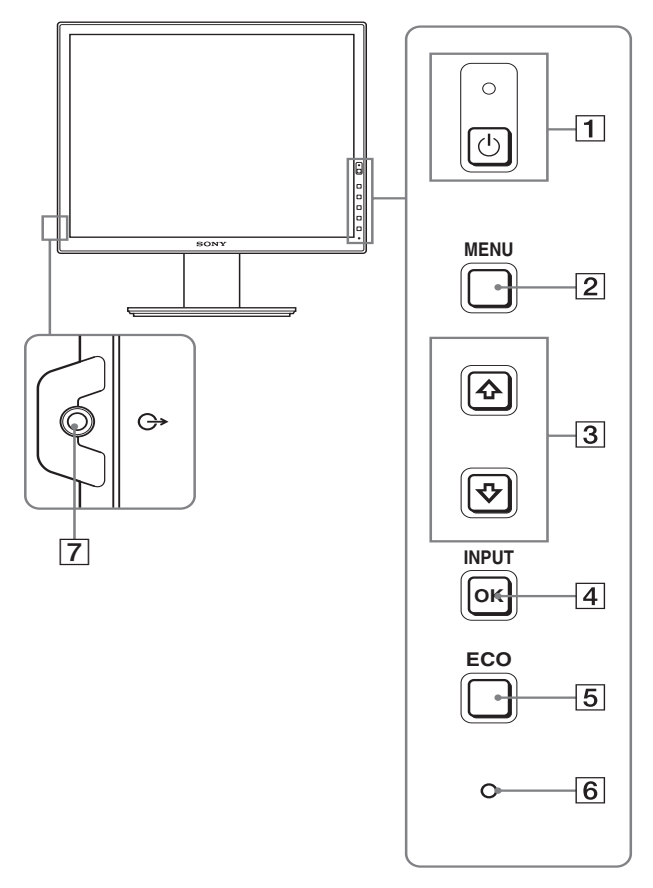

**Vsebine, označene z znakom pri specifikacijah, so odvisne od modela. Za podrobnosti glejte »Specifikacije« (stran 23).**

### 1 1 **Stikalo (napajanja) in** 1 **indikator (napajanja) (strani 10, 17)**

S tem stikalom vklopite zaslon, kadar  $\circlearrowright$  indikator (napajanja) sveti rdeče. Če želite izklopiti zaslon, ponovno pritisnite to stikalo. Če se  $\circlearrowright$  indikator (napajanja) ne prižge, pritisnite stikalo MAIN POWER  $(\overline{8})$ .

### 2 **Gumb MENU (stran 13)**

S tem gumbom vklopite in izklopite meni zaslona.

### **3**  $\frac{1}{4}$  **d gumbi** (stran 13)

Ta gumba se uporabljata za izbiranje možnosti v meniju in izvajanje nastavitev.

### 4 **Gumb OK (stran 13)**

S tem gumbom aktivirate izbrani element menija in nastavitve, izvedene z uporabo gumbov  $\blacklozenge / \blacklozenge$  (3). **INPUT (stran 12)**

S tem gumbom preklapljate vhodni video signal med INPUT1 in INPUT2, kadar sta na zaslon priključena dva računalnika. (Na voljo le, če je meni izključen.)

### 5 **Gumb ECO (stran 17)**

Ta gumb se uporablja za zmanjševanje porabe elektrike. Kadar meniji niso prikazani, lahko prav tako samodejno nastavite kakovost slike za trenutni vhodni signal, tako da ta gumb držite več kot 3 sekunde (One touch Auto adjust). (samo analogni RGB signal)

### 6 **Detektor svetlobe (stran 18)**

Ta detektor meri osvetljenost okolice zaslona. Pazite, da detektorja ne prekrijete s papirjem itd.

### 7 **Avdio izhodni priključek (stran 9)**

Ta priključek posreduje avdio signale do zvočnikov ali druge avdio opreme.

### **Zadnja stran zaslona**

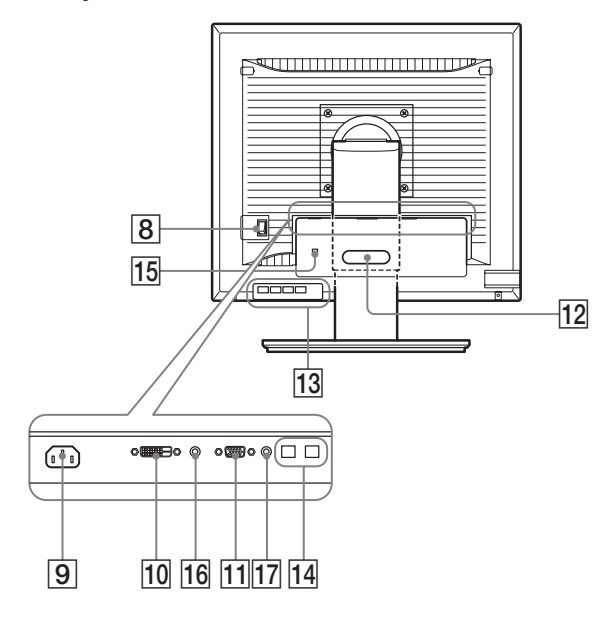

### 8 **Stikalo MAIN POWER (stran 10)**

S tem stikalom vklopite ali izklopite gumb MAIN POWER.

### 9 **Konektor AC IN (stran 9)** S tem konektorjem priključite napajalni kabel (priložen).

- 0 **Vhodni konektor DVI-D (digitalni RGB) (stran 8)** Ta konektor dovaja digitalne RGB video signale, ki so skladni z DVI Rev. 1.0.
- qa **Vhodni konektor HD15 (analogni RGB) (stran 8)** Ta konektor dovaja analogne RGB signale (0,700 Vp-p, pozitivne) in sync signale.

### qs **Držalo kabla (stran 9)**

S tem delom pritrdite kable in žice na zaslon.

**13 USB oddajna vrata (samo pri modelih z USB vrati) (stran 8)**

Če na zaslon priključite USB miško in USB tipkovnico, lahko na zaslon priključite do dva računalnika, tako da preklapljate vhoda.

**14 USB dohodna vrata (samo pri modelih z USB vrati)** $*$ USB kabel vključite v vaš računalnik in zaslon.

qg **Odprtina za varnostno ključavnico**

Varnostni sistem Kensington Micro Saver System je potrebno uporabljati za odprtino varnostne ključavnice. Micro Saver Security System je blagovna znamka podjetja Kensington.

### qh **Avdio priključek za INPUT1**

Ta priključek posreduje avdio signale na avdio izhodni priključek računalnika ali druge avdio opreme priključene na INPUT1.

### qj **Avdio priključek za INPUT2**

Na ta priključek se dovajajo avdio signali iz računalnika ali druge avdio naprave, ki je priključena na INPUT2.

## <span id="page-358-0"></span>**Nastavitev**

Pred uporabo zaslona preverite, če vaš karton vsebuje naslednje predmete:

- LCD zaslon
- Napajalni kabel
- Podstavek
- HD15-HD15 kabel za video signal (analogni RGB)
- DVI-D kabel za video signal (digitalni RGB)
- Avdio kabel (stereo mini vtikač)
- USB kabel\*
- CD-ROM (pomožni programi za Windows/Macintosh, navodila za uporabo itd.)
- Garancijski list
- Navodila za hitro namestitev

Vsebine, označene z znakom  $*$  pri specifikacijah, so odvisne od modela. Za podrobnosti glejte »Specifikacije« (stran 23).

### <span id="page-358-1"></span>**Nastavitev 1: Sestavite stojalo**

**Ne pritiskajte na LCD zaslon, ko ga nameščate ali dvigate ravno na mizo ali podobno. S tem lahko vplivate na enotnost LCD zaslona ali pa ga poškodujete.**

- x **Kadar uporabljate priloženo stojalo**
- **1 Odprite karton in iz njega vzemite podstavek.**

### **2 Pritrdite priložene predmete.**

• Z vijakom, nameščenem na dnu podstavka.

**3 Postavite mehko podlogo na mizo ali podobno površino.**

Če postavite zaslon neposredno na mizo, lahko poškodujete LCD ekran in sam zaslon.

**4 Vzemite zaslon in kartona in nato postavite okvir položenega zaslona k robu mize.** 

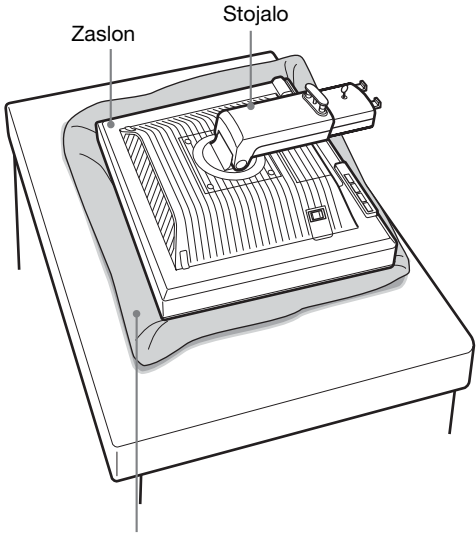

Mehka podloga ali podobno

**5 Podstavek z luknjicama pritrdite na nožici stojala.**   $\Omega$ 

**Dvignite ročico vijaka, da trdno privijete podstavek.**   $\circled{2}$ 

**Poskrbite, da je vijak dobro privit in zložite ročico vijaka.**

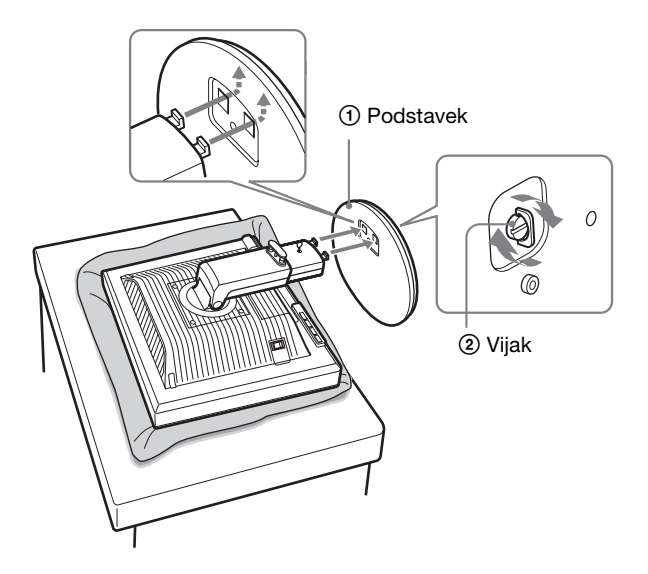

**6 Odstranite zaustavitveni vtič, ko po višini nastavljivo stojalo postavite pokonci.**

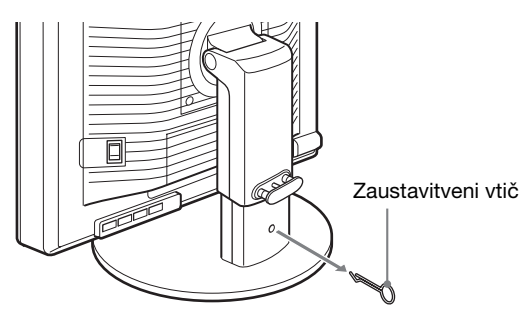

### **Opomba**

Ne odstranjujte zaustavitvenega vtiča, ko je stojalo položeno. Če se vrat stojala naglo sname s podstavka, lahko pade ali vas poškoduje.

### ■ Kadar uporabljate stojalo VESA

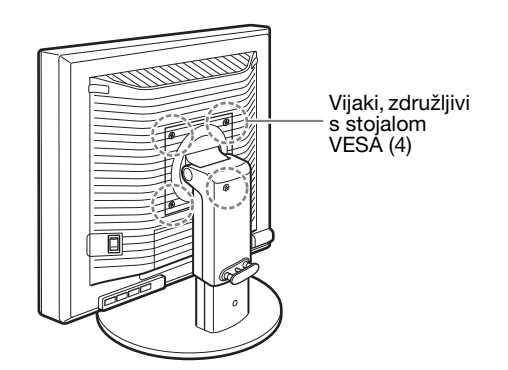

Stojalo VESA drugih znamk lahko namestite tako, da odstranite priloženo stojalo, ki je nameščeno na zaslon.

## <span id="page-359-0"></span>**Nastavitev 2: Priključite video signalne kable**

### **• Pred priključitvijo izklopite zaslon in računalnik.**

#### **Opombe**

- Ne dotikajte se nožic kabla konektorja za video signal, ker lahko s tem zvijete nožice.
- Preverite poravnanost konektorja, da se izognete zvitju nožic kabla konektorja za video signal.

#### **1 Spustite pokrov konektorjev.**

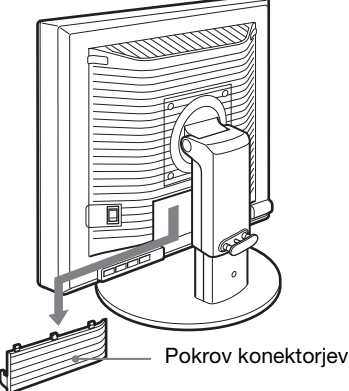

**2 Nagnite zaslon navzgor. Nato povečajte naklon zaslona.**

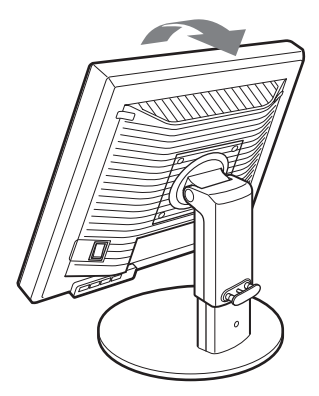
#### ■ Priključite računalnik opremljen z izhodnim **konektorjem HD15 (analogni RGB)**

S priloženim video signalnim kablom HD15-HD15 (analogni RGB) priključite računalnik na HD 15 vhodni konektor zaslona (analogni RGB).

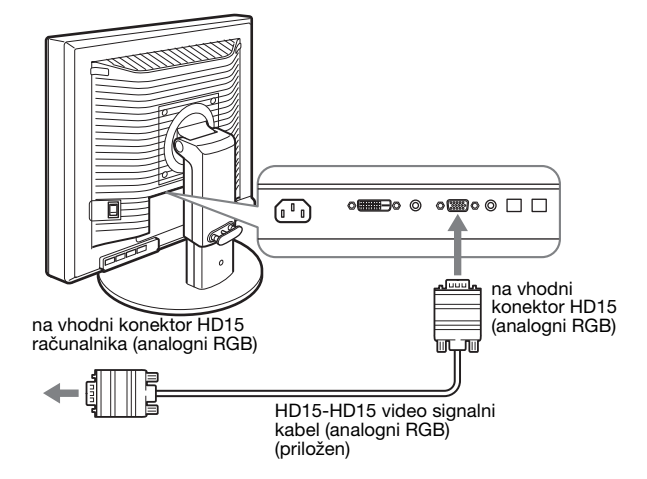

#### ■ Priključite računalnik opremljen z izhodnim **konektorjem DVI (digitalni RGB)**

S priloženim DVI-D video signalnim kablom (digitalni RGB) priključite računalnik na DVI-D vhodni konektor zaslona (digitalni RGB).

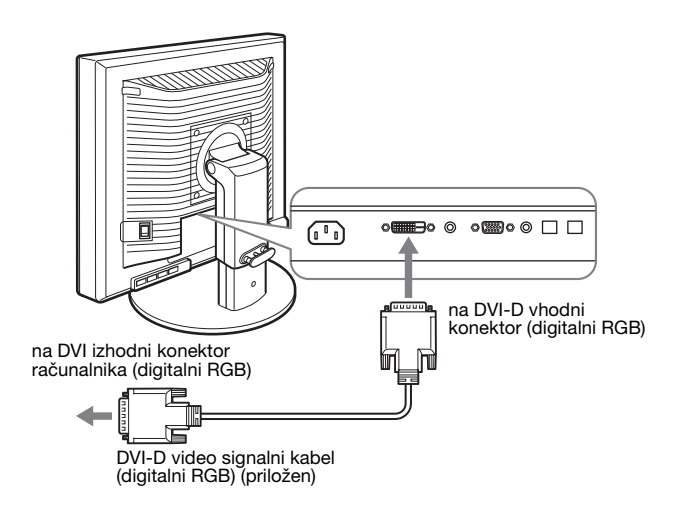

# **Nastavitev 3: Priključite USB miško, USB tipkovnico ali druge naprave (samo pri modelih z USB vrati)**

S priključitvijo USB miške, USB tipkovnice ali drugih naprav lahko preklapljate med vhodi (funkcija KVM). Za podrobnosti glejte »KVM funkcija« (stran 18). Če ne uporabljate USB miške, USB tipkovnice ali drugih naprav vašem zaslonu, pojdite na Nastavitev 4.

- **1 Priložen kabel vključite v zaslon in računalnik.**
- **2 Priključite USB miško, USB tipkovnico ali druge naprave na zaslon.**

#### **Za uporabnike Macintosh:**

Če priključite USB oddajna vrata na tipkovnico Macintosh z gumbom za napajanje, se gumb za napajanje na tipkovnici morda ne bo prižgal. Prižgite gumb za napajanje na vašem računalniku ali priključite tipkovnico neposredno na vaš računalnik in ga prižgite, potem priključite USB oddajna vrata na tipkovnico.

#### **Opombe**

- USB vrata tega zaslona so združljiva z Windows 2000 / Windows XP Professional / Windows XP Home edition / Macintosh.
- Če so USB miška, USB tipkovnica ali druge naprave že priključene na vaš računalnik, jih odstranite.
- Ta nastavitev je namenjena samo za računalnike in OS, ki so združljivi z USB. Za podrobnosti si poglejte navodila za uporabo vašega računalnika ali OS.

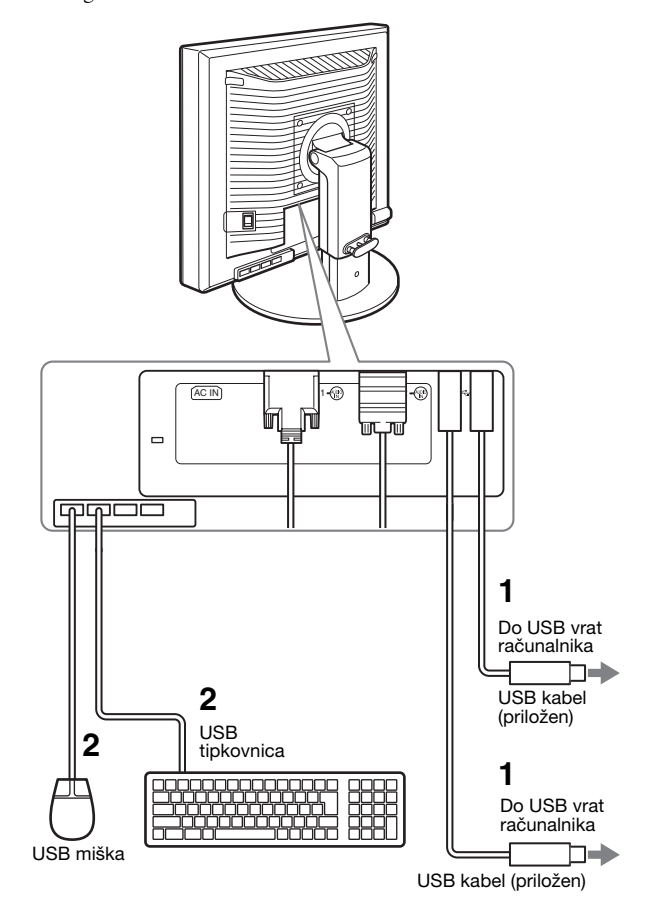

# **Nastavitev 4: Priključite avdio kable**

**Če ne nameravate poslušati avdia, ne potrebujete tega priključka.** 

**1 Z uporabo priloženega avdio kabla povežite vhodni avdio priključek zaslona in izhodni avdio priključek računalnika ali druge avdio opreme.**

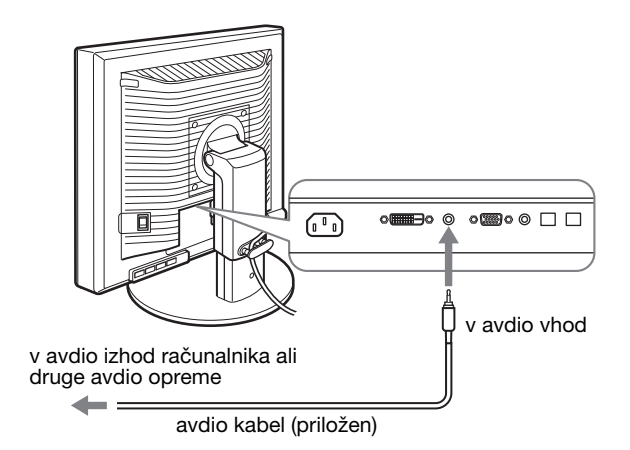

**2 Trdno priključite avdio kabel (ni priložen) z izhodnim avdio priključkom zaslona.**

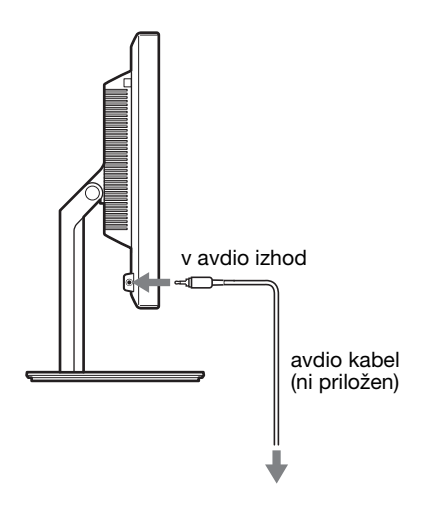

Avdio izhod se spremeni, ko se vzpostavi povezava med avdio vhodom in izhodom zaslona.

Priključite avdio opremo, ki je v vhodnem rangu, prikazanem na vhodnih avdio specifikacijah prikazovalnika. Previsok vhod lahko poškoduje prikazovalnik.

# **Nastavitev 5: Priključite napajalni kabel**

- **1 Trdno priključite priloženi napajalni kabel na AC IN konektor zaslona.**
- **2 Drugi konec trdno priključite v omrežno vtičnico.**

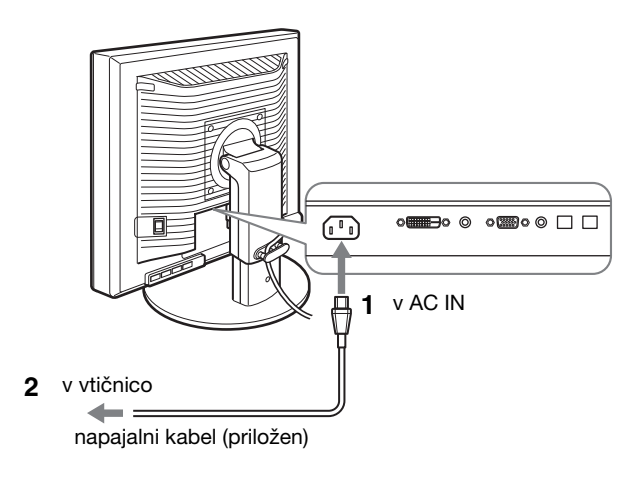

### **Nastavitev 6: Pritrdite kable in zaprite pokrov konektorjev**

**1 Žice in kable napeljite skozi luknjo stojala, kot je prikazano.**

**SI**

**2 Zaprite pokrov konektorjev.**

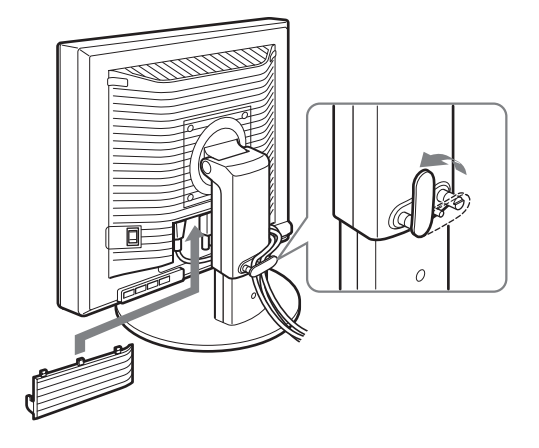

#### **Opomba**

Ko vežete žice in kable poskrbite, da jih ne zavežete premočno. Če se močno povlečejo, se lahko iztaknejo iz konektorjev/vtičev, ko nastavljate nagib zaslona. Če žice ali kable preveč raztegnete, se lahko poškodujejo.

# **Nastavitev 7: Vklopite zaslon in računalnik**

**1 Preverite, ali** 1 **indikator (napajanja) utripa v rdeči barvi. V času nakupa je stikalo MAIN POWER nastavljeno na** \**.**

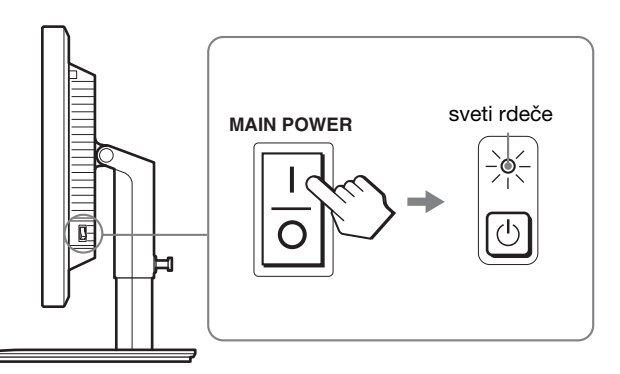

#### **Opomba**

Kadar stikalo MAIN POWER na desni strani vašega zaslona ni nastavljeno na  $\mathsf{I}$ , pritisnite na stran  $\mathsf{I}$  in preverite, da  $\circlearrowleft$  indikator (napajanja) utripa rdeče.

#### **2 Pritisnite stikalo** 1 **(napajanje) na čelni desni strani zaslona.**

 $\circlearrowleft$  Indikator (napajanja) zasveti v zeleni barvi.

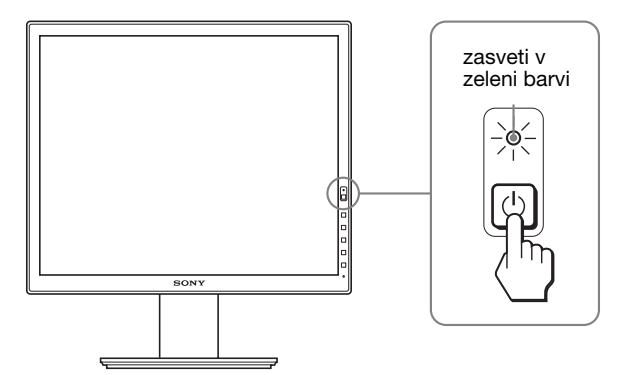

**3 Vklopite računalnik.**

#### **Če na zaslonu ni slike**

- Preverite, ali sta napajalni kabel in video signalni kabel pravilno priključena.
- Če se na zaslonu pojavi »NO INPUT SIGNAL« :
- Računalnik je v načinu varčevanje energije. Poskusite pritisniti katero koli tipko na tipkovnici ali premaknite miško.
- Preverite, ali je nastavitev izbire vhoda pravilna, tako da pritisnete gumb OK (stran 12).
- Če se na zaslonu pojavi »CABLE DISCONNECTED« :
- Preverite, ali je video signalni kabel pravilno priključen.
- Preverite, ali je nastavitev izbire vhoda pravilna, tako da pritisnete gumb OK (stran 12).
- Če se na zaslonu pojavi »OUT OF RANGE« : Ponovno priključite vaš star zaslon. Nato nastavite računalniško grafično kartico v naslednjih območjih.

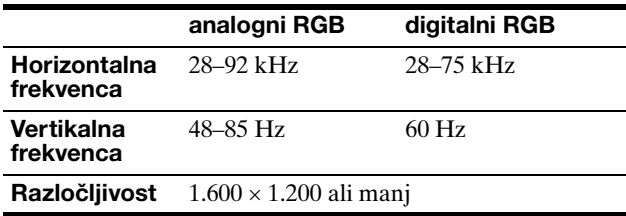

Za več informacij o sporočilih na zaslonu glejte »Simptomi težav in njihovo odpravljanje« na strani 20.

#### **Ni potrebe po posebnih gonilnikih**

Zaslon je skladen z »DDC« Plug & Play standardom in samodejno zazna vse informacije o zaslonu. Na računalnik ni potrebno namestiti posebnega gonilnika.

Ko boste prvič vključili svoj računalnik po priklopu zaslona, se lahko na zaslonu prikaže čarovnik za namestitev. V tem primeru sledite navodilom na zaslonu. Samodejno se izbere zaslon Plug & Play, tako da lahko ta zaslon takoj uporabite.

#### Vertikalna frekvenca se spremeni na 60 Hz.

Ker migetanje na zaslonu ni opazno, ni potrebno izvajati dodatnih nastavitev. Vertikalne frekvence ni potrebno nastaviti na katero koli višjo vrednost.

# **Nastavitev 8: Nastavite naklon in višino**

Ta zaslon lahko nastavljamo med kotoma, navedenima spodaj.

#### **Primite obe strani LCD zaslona, nato nastavite nagibe zaslona.**

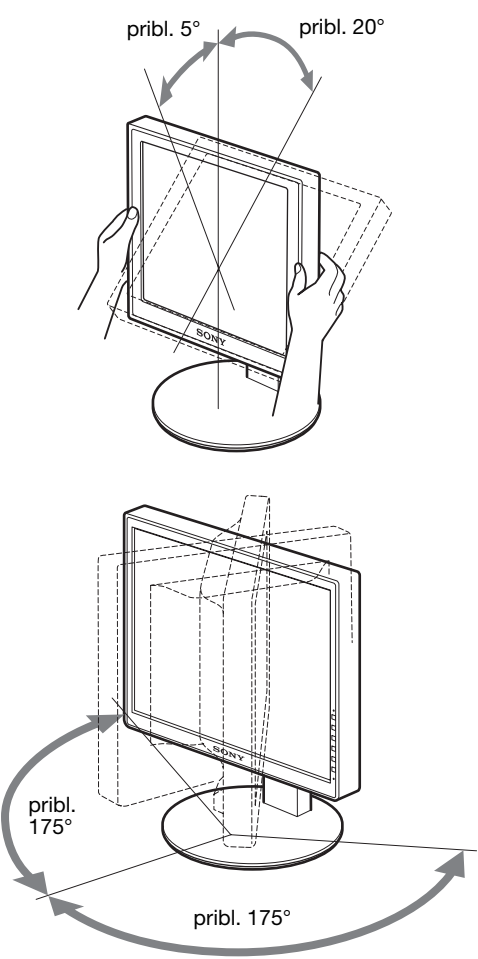

Kadar uporabljate po višini nastavljivo stojalo, lahko prav tako nastavite višino, kot je navedeno spodaj.

#### **Primite obe strani LCD zaslona, nato nastavite višino zaslona.**

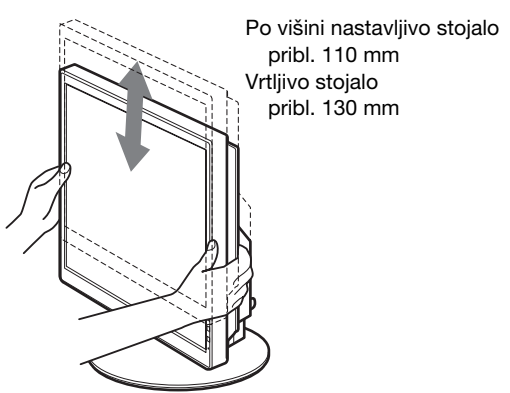

#### **Za udobno uporabo zaslona**

Nastavite kot gledanja vašega monitorja glede na višino vaše mize in stola tako, da se zaslon ne blešči.

#### **Opombe**

- Ko nastavljate položaj zaslona, pazite, da ne boste z zaslonom, kabli ali drugimi USB napravami zadeli predmetov v bližini. Zaslon premikajte previdno.
- Ko nastavljate višino stojala, pod zaslon ne postavljajte kakršnih koli predmetov. Lahko ga po nesreči poškodujete.
- Med priključitvijo USB izdelkov ali USB naprav na zaslon, poskrbite, da jih ne poškodujete s podstavkom. Med nastavljanjem naklona in višine zaslona se zaslon lahko poškoduje, če je velikost izdelkov ali naprav prevelika. (samo pri modelih z USB vrati)

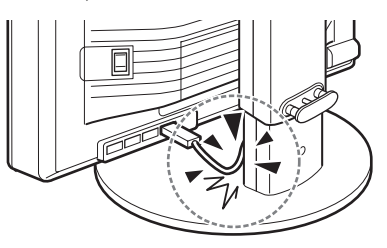

**SI**

# **Preklapljanje vaše slike na portret/ pokrajinsko sliko (samo za modele z vrtljivim stojalom)**

Če ima vaš računalnik funkcijo preklapljanja zaslona na portret/pokrajinsko sliko, lahko zaslon zasukate za 90°. Najprej prilagodite vašo nastavitev za preklapljanje podob na računalniku, nato zasukajte zaslon.

#### **Preklapljanje monitorja na portret**

- **1 Prilagodite nastavitev na vašem računalniku, da bi monitor zasukali za 90° v smeri, nasprotni od smeri urinega kazalca.**
- **2 Pritisnite gumb MENU na monitorju in nato izberite »MENU ROTATION« na meniju OPTION ter izberite »PORTRAIT«.**

Položaj menija monitorja lahko spremenite glede na položaj zaslona.

**3 Primite obe strani monitorja in ga počasi dvignite na najvišje mesto.**

#### **Opombe**

- Če zasukate monitor, ki je priključen USB napravo ali proizvode, združljive z USB, lahko poškodujete monitor.
- Če sukate monitor, poskrbite, da ne zadenete monitorja, kablov ali drugih USB naprav ob predmete v bližini. Poskrbite, da zaslon tiho premikate.
- Kadar sukate vaš monitor, odstranite vse kable iz držala za kable, ter jih nato previdno premaknite, brez da bi jih premočno vlekli.

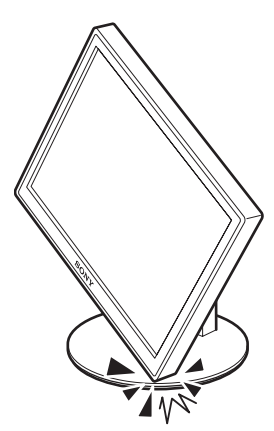

**4 Primite obe strani monitorja, ter ga počasi zasukajte v smeri urinega kazalca za 90°.** Monitorja ne morete zasukati za več kot 90° .

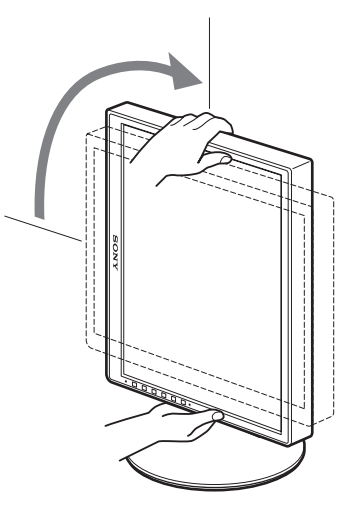

**5 Primite obe strani monitorja ter nastavite višino in naklon monitorja.**

**Da bi monitor postavili nazaj v navpičen položaj**

- **1 Prilagodite nastavitev na vašem računalniku, da bi zaslon zasukali za 90° v smeri urinega kazalca.**
- **2 Pritisnite gumb MENU na monitorju in nato izberite »MENU ROTATION« na meniju OPTION ter izberite »LANDSCAPE«.**

Meni monitorja postavite nazaj v navpičen položaj.

- **3 Primite obe strani monitorja in ga počasi dvignite na najvišje mesto.**
- **4 Primite obe strani monitorja, ter ga počasi zasukajte za 90° v smeri, nasprotni od smeri urinega kazalca.**

# **Izbira vhodnega signala (INPUT1/ INPUT2)**

#### **Pritisnite gumb OK.**

Vhodni signal se spremeni vsakič, ko pritisnete gumb OK.

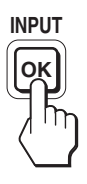

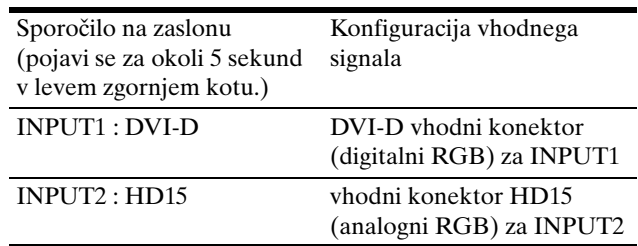

# **Prilagajanje vašega zaslona**

#### **Pred opravljanjem nastavitev**

Povežite zaslon in računalnik ter ju vklopite. Po priključitvi zaslona in vklopu računalnika počakajte vsaj 30 minut, preden začnete izvajati nastavitve, da boste dosegli najboljše rezultate.

Številne nastavitve lahko opravite s pomočjo menijev na zaslonu.

# **Pomikanje po meniju**

#### **1 Prikaz glavnega menija.**

Za prikaz glavnega menija na vašem zaslonu, pritisnite gumb MENU.

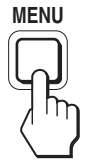

# **2 Izberite predmet, ki ga želite nastaviti.**

Pritiskajte gumba ↓/↑ za prikaz želenega menija. Pritisnite gumb OK za izhod iz menija na zaslonu.

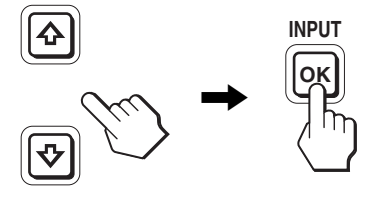

#### **3 Nastavite predmet.**

Pritiskajte gumba  $\blacklozenge/\blacklozenge$  za izvedbo nastavitev in nato pritisnite gumb OK.

Ko pritisnete gumb OK, se nastavitev shrani, nato pa se prikaže prejšnji meni.

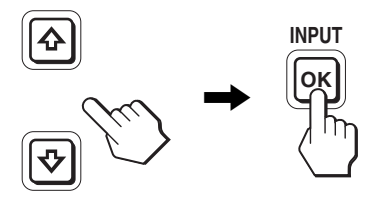

#### **4 Zaprite meni.**

Z enkratnim pritiskom na gumb MENU se vrnete v običajni prikaz. Če gumba ne pritisnete, se meni po približno 45 sekundah zapre sam.

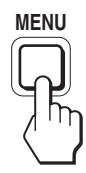

#### ■ Povrnitev vseh nastavitev v privzeto stanje

Nastavitve lahko povrnete z uporabo menija RESET. Za več informacij o povrnitvi nastavitev glejte \*\*\* (RESET) na strani 17.

# **Seznam možnosti v menijih**

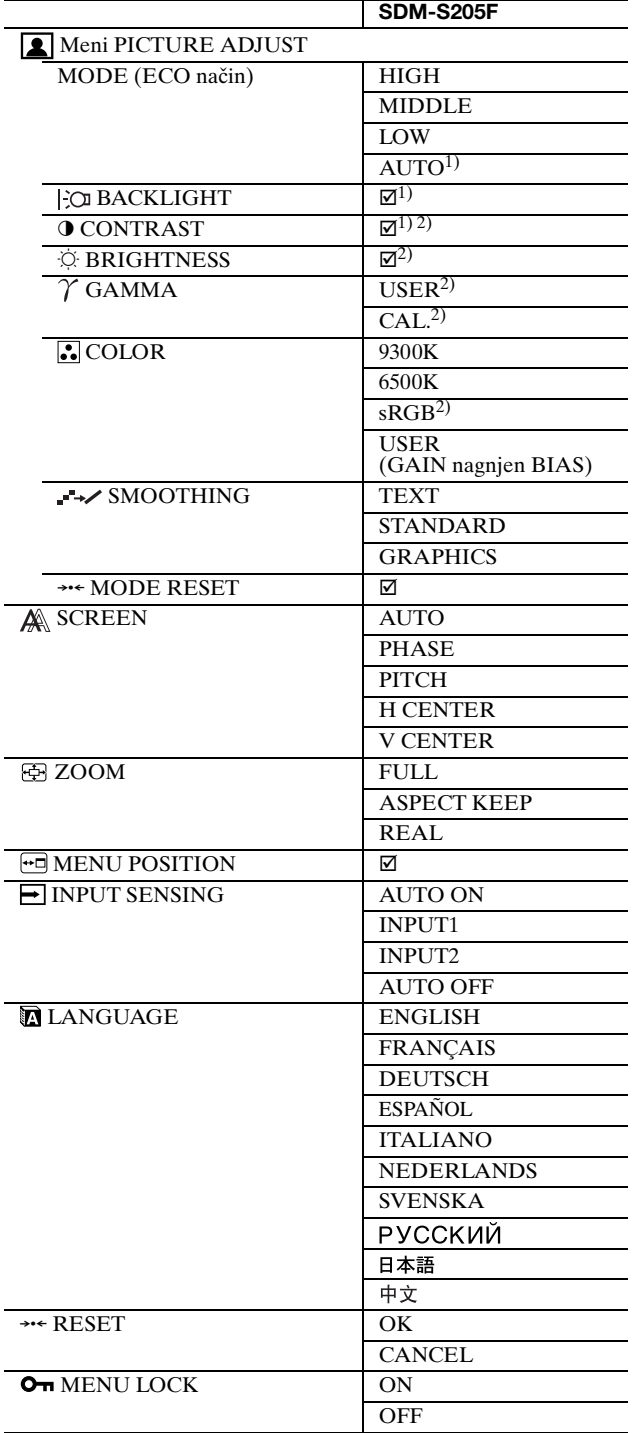

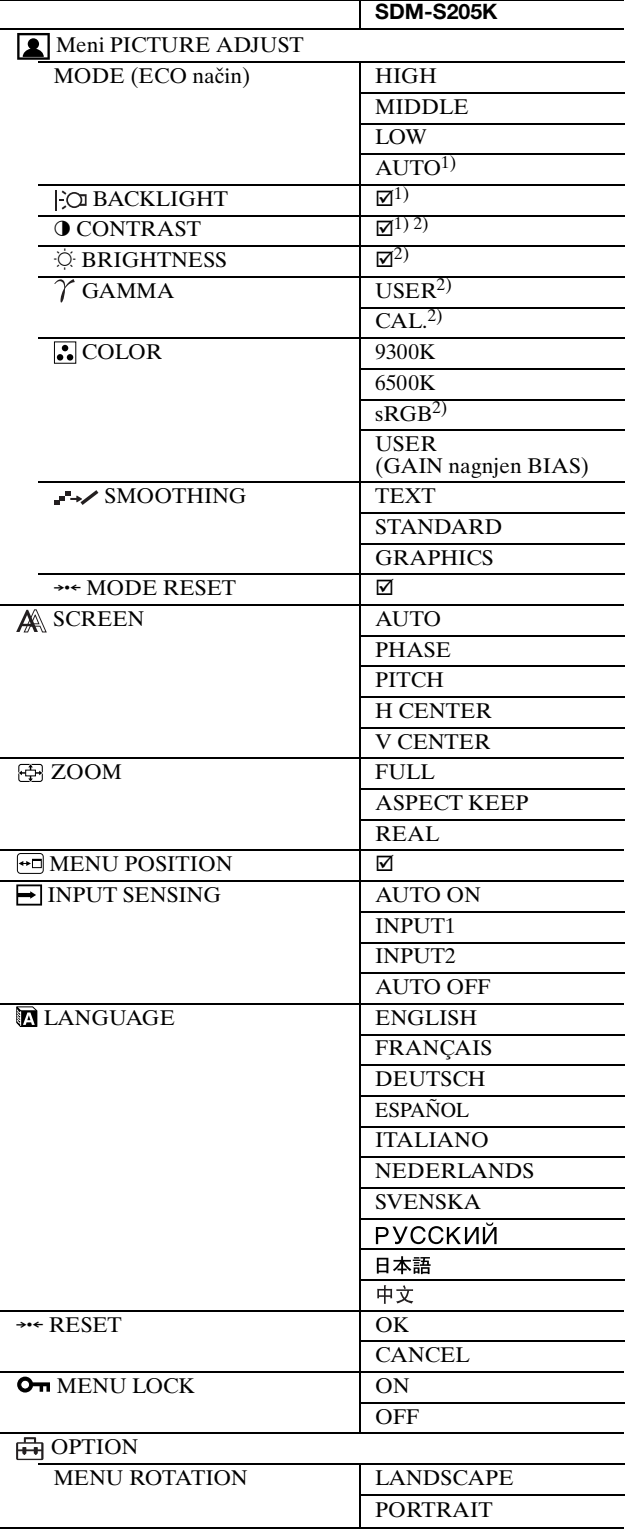

 $1)$  Kadar je ECO mode nastavljen na »AUTO«, ne morete nastaviti BACKLIGHT.

<sup>2)</sup> CONTRAST, BRIGHTNESS in GAMMA ni mogoče nastaviti, kadar je izbran »sRGB«.

# **Meni PICTURE ADJUST**

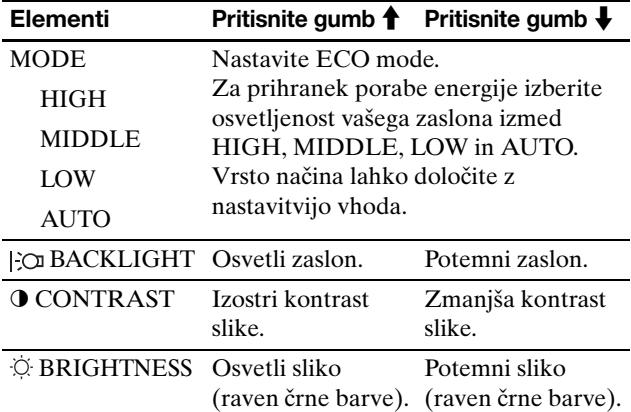

#### **Opombe**

- Kadar je ECO mode nastavljen na »AUTO«, ne morete nastaviti BACKLIGHT.
- Če izberete »sRGB«, ne morete nastaviti CONTRAST in BRIGHTNESS.

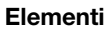

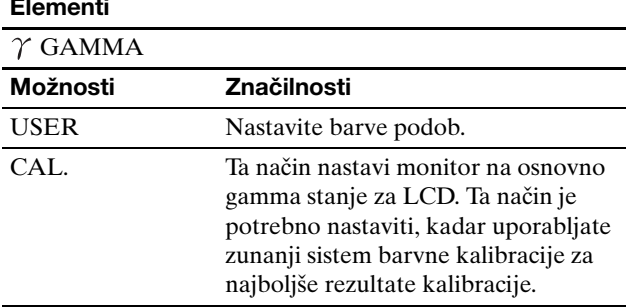

#### **Opomba**

Če izberete »sRGB«, ne morete nastaviti GAMMA.

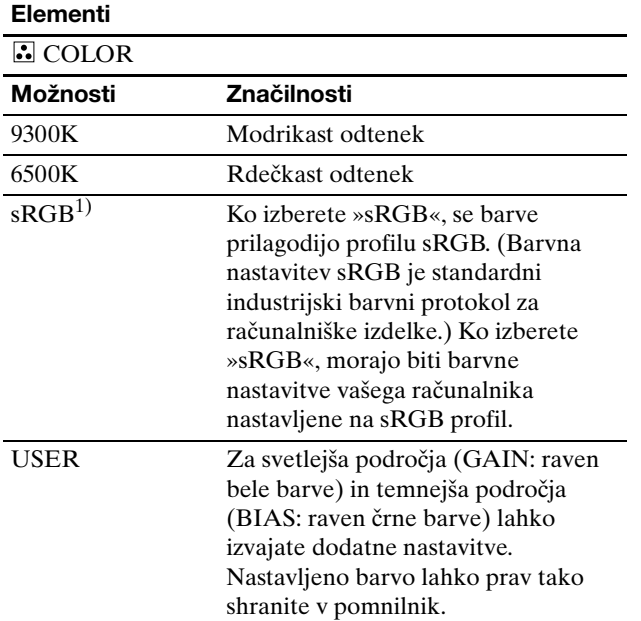

 $^{\rm 1)}$  Če računalnik ali ostala oprema, priklopljena na zaslon, ni skladna z sRGB, se barve ne da spremeniti na sRGB profil. Ko izberete »sRGB«, ne morete nastavljati CONTRAST, BRIGHTNESS in GAMMA.

Če je ECO mode nastavljen na »AUTO«, ne morete izbrati »sRGB«.

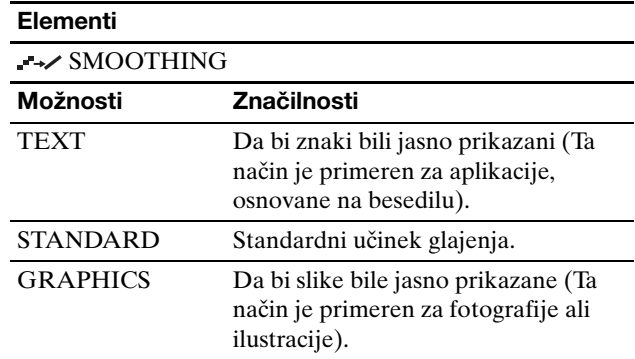

#### **Opomba**

Značilnosti SMOOTHING ne morete uporabljati, če je signal pri resoluciji  $1.600 \times 1.200$ .

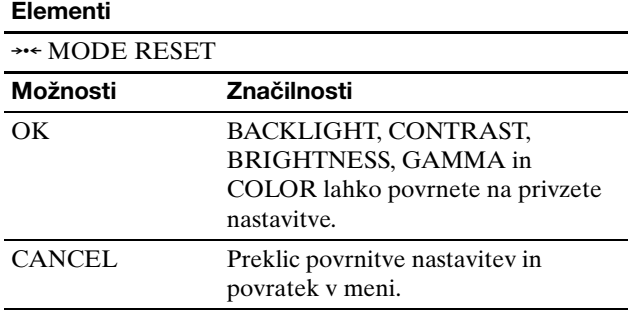

**SI**

# **Meni SCREEN (samo analogni RGB signal)**

#### ■ Funkciia samodeine nastavitve kakovosti **slike**

**Ko zaslon prejme vhodni signal, samodejno nastavi položaj slike in ostrino (faza/razločljivost). S tem se zagotovi, da se na zaslonu vedno pojavi jasna slika (stran 18).**

#### **Opomba**

Ko je aktivirana funkcija samodejne nastavitve kakovosti slike, deluje le  $\bigcirc$  stikalo (napajanja).

#### **Če se vam zdi, da funkcija samodejne nastavitve kakovosti slike tega zaslona ni popolnoma nastavila slike**

lahko za trenutni vhodni signal nastavite nadaljnje samodejne nastavitve kakovosti slike. (Glejte AUTO spodaj.)

#### **Če so za kakovost slike potrebne podrobnejše nastavitve**

lahko ročno nastavite ostrino slike (faza/razločljivost) in položaj (vodoraven/navpičen položaj).

Te nastavitve se shranijo v pomnilnik in se samodejno prikličejo, kadar koli monitor prejme isti vhodni signal. Te nastavitve bo morebiti potrebno ponoviti, če boste zamenjali vhodni signal po ponovni priključitvi vašega računalnika.

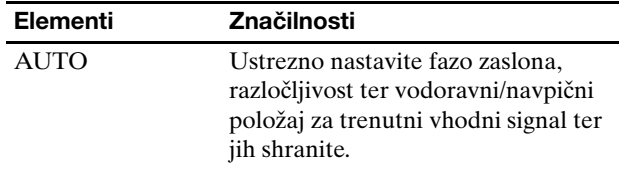

#### ■ Ročna nastavitev ostrine slike in položaja **(PHASE/PITCH/H CENTER/V CENTER)**

Ostrino slike in njen položaj lahko nastavite kot sledi.

- **1 Na računalniku nastavite razločljivost na 1.600 × 1.200.**
- **2 Naložite CD-ROM.**
- **3 Poženite CD-ROM in prikažite preizkusni vzorec. Za uporabnike Windows**
	- **Ko se požene samodejni zagon:**
	- 1 Kliknite »Orodje za nastavitve monitorja (UTILITY)«.
	- 2 Kliknite »Adjust« in potrdite razločljivost ter nato kliknite »Next«.

Po vrstnem redu se pojavijo preizkusni vzorci za PITCH, PHASE, H CENTER in V CENTER.

#### **Kadar samodejni zagon ne deluje:**

- 1 Odprite »My Computer« in z desnim gumbom miške kliknite na ikono za CD-ROM. Pojdite na »Explorer« in odprite ikono za CD-ROM.
- 2 Odprite [Utility] in nato izberite [Windows].

3 Poženite [Win\_Utility.exe].

Pojavi se preizkusni vzorec.

#### **Za uporabnike Macintosh**

- 1 Odprite [Utility] in nato izberite [Mac].
- 2 Poženite [Mac\_Utility.exe].

Pojavi se preizkusni vzorec.

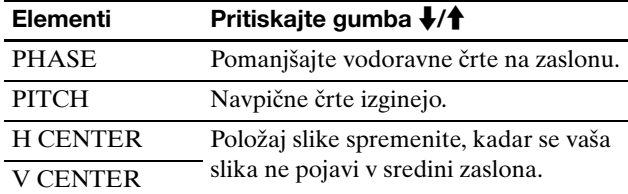

### **Meni ZOOM**

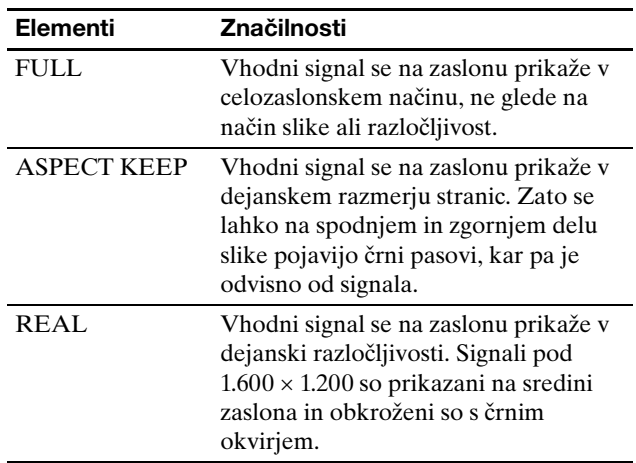

#### **Opomba**

Te značilnosti ne morete uporabljati kadar je signal pri ločljivosti 1.600 × 1.200. Slika je na zaslonu prikazana v celozaslonskem načinu.

# **Meni MENU POSITION**

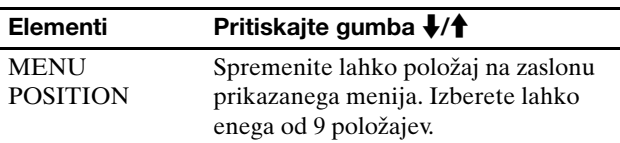

### **Meni INPUT SENSING**

Iščete lahko katerekoli vhodne signale, s tem da signale avtomatsko preklapljate naprej in nazaj.

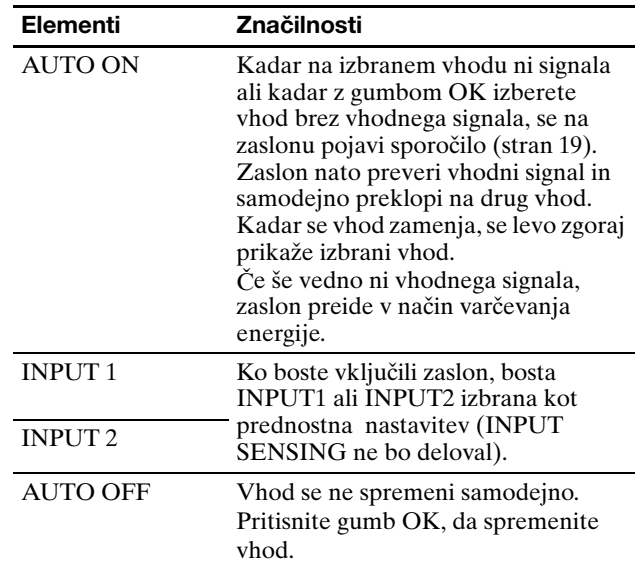

# **Meni LANGUAGE**

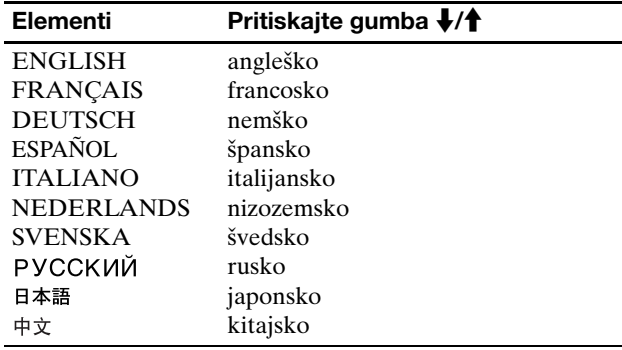

# 0 **Meni RESET (povrnitev privzetih nastavitev)**

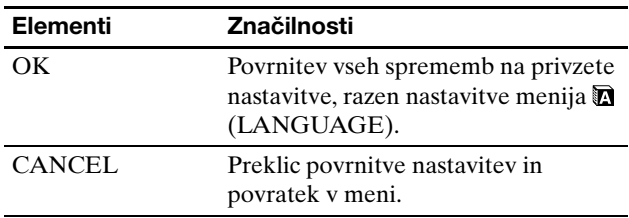

### **Meni MENU LOCK**

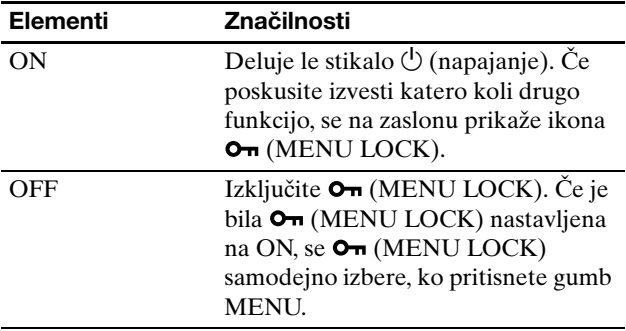

# **品 Meni OPTION**

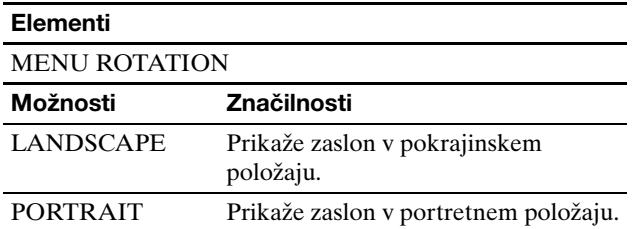

# **Tehnične značilnosti**

# **Funkcija varčevanja energije**

Ta zaslon ustreza smernicam o varčevanju energije, ki jih določajo VESA, ENERGY STAR in NUTEK. Če je zaslon priključen na računalnik ali grafično kartico, združljivo z DPMS (Display Power Management Standard) za analogni vhod / DMPM (DVI Digital Monitor Power Management) za digitalni vhod, bo zaslon samodejno zmanjšal porabo energije, kot je prikazano spodaj.

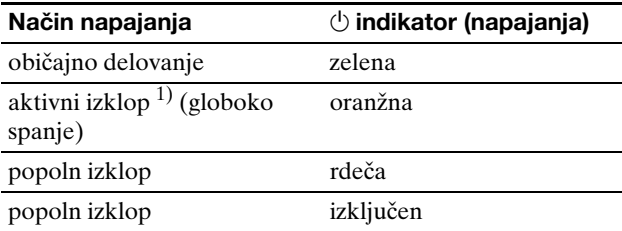

1) Ko vaš računalnik preide v način »aktivni izklop«, se vhodni signal prekine, na zaslonu pa se pojavi sporočilo NO INPUT SIGNAL. Po 5 sekundah zaslon preide v način varčevanja energije. »Globoko spanje« je način varčevanja energije, ki ga je opredelila Agencija za zaščito okolja (Environmental Protection Agency).

# **Zmanjševanje porabe energije (ECO mode)**

Z večkratnimi pritiski gumba ECO na čelni strani zaslona lahko izberete osvetljenost zaslona.

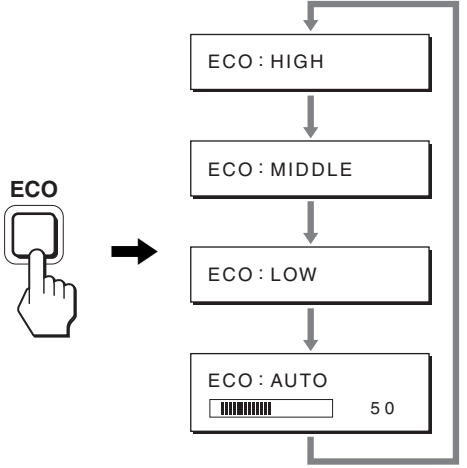

Vsak način se prikaže na zaslonu, osvetljenost zaslona pa se zmanjša v skladu z izbranim načinom. Meni po približno 5 sekundah samodejno izgine.

Osvetljenost zaslona in poraba energija se zmanjšujeta, ko spreminjate način iz HIGH preko MIDDLE do LOW.

Privzeta nastavitev osvetljenosti zaslona je nastavljena na HIGH.

# **Funkcija za samodejno nastavitev osvetljenosti (detektor svetlobe)**

Monitor lahko samodejno nastavi osvetljenost zaslona glede na osvetljenost okolja. Osvetljenost zaslona se nastavi na najustreznejši nivo z nastavitvijo ECO mode na AUTO z gumbom ECO na desni strani zaslona ali preko menija PICTURE ADJUST. Privzeta nastavitev osvetlitve zaslona je HIGH. Ko nastavite ECO mode na »AUTO« z gumbom ECO na desni strani zaslona, se prikaže tudi nastavitvena vrstica. Vrstico lahko nastavite z gumboma **↓/↑**. Osvetlitev zaslona se spreminja glede na nivo, ki ste ga nastavili.

# **Funkcija samodejne nastavitve kakovosti slike (samo analogni RGB signal)**

**Zaslon ob prejemu vhodnega signala samodejno nastavi položaj in ostrino slike (fazo/razločljivost) in zagotovi, da se na zaslonu pojavi jasna slika.**

#### **Tovarniška nastavitev**

Ko zaslon prejme vhodni signal, ga samodejno uskladi z enim od tovarniško nastavljenih načinov, shranjenih v pomnilniku zaslona, in tako zagotovi visoko kakovostno sliko na sredini zaslona. Če vhodni signal ustreza tovarniško nastavljenemu, se slika z ustreznimi privzetimi nastavitvami samodejno pojavi na zaslonu.

#### **Če vhodni signali ne ustrezajo tovarniškim nastavitvam**

Ko zaslon prejme vhodni signal, ki se ne ujema s tovarniško nastavljenimi načini, se aktivira funkcija samodejne nastavitve kakovosti slike, ki zagotavlja, da se na zaslonu vedno pojavi jasna slika (v naslednjih frekvenčnih območjih zaslona):

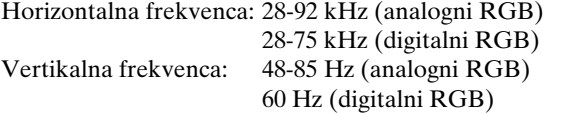

Ko zaslon prvič prejme vhodne signale, ki ne ustrezajo tovarniško nastavljenim načinom, lahko posledično potrebuje več časa za prikaz slike na zaslonu kot običajno. Podatki za nastavitev se samodejno shranijo v pomnilnik, tako da bo zaslon naslednjič deloval na enak način, kot da bi prejel signal, ki ustreza enemu od tovarniško nastavljenih načinov.

#### **Ročne nastavitve faze, razločljivosti in položaja slike**

Pri nekaterih vhodnih signalih funkcija samodejne nastavitve kakovosti tega zaslona mogoče ne bo popolnoma nastavila položaja slike, faze in razločljivosti. V tem primeru lahko ročno nastavite te spremembe (stran 16). Če te spremembe opravite ročno, se shranijo v pomnilnik kot uporabniški načini in se samodejno prikličejo, ko zaslon prejme enake vhodne signale.

#### **Opomba**

Ko je aktivirana funkcija samodejne nastavitve kakovosti slike, deluje le  $\bigcirc$  stikalo (napajanja).

# **KVM funkcija (Keyboard-Video-Mouse funkcija)**

S priključitvijo USB miške in USB tipkovnice lahko uporabite do dva računalnika, tako da preklapljate gumb INPUT/OK (stran 8).

#### **O USB vratih**

- Priporočamo, da priključite USB miško in USB tipkovnico na USB vrata zaslona. Če boste priključili druge naprave, zaslon morda ne bo deloval pravilno. Možno je tudi, da naprave, združljive z Bluetooth, ne bodo delovale pravilno.
- USB vrata na zaslonu so združljiva z USB Full-Speed (največ 12 Mbps).

#### **Opombe**

- Tudi ko pritisnete gumb INPUT/OK, računalniki morda ne bodo takoj preklopili.
- Namestite najnovejšo različico USB gonilnika za uporabo USB naprav. Starejši USB gonilnik morda ne bo deloval.
- Ko uporabljate USB zvezdišče, nastavite vhodne signale na AUTO OFF z menijem INPUT SENSING.

# **Odpravljanje napak**

Preden vzpostavite stik s tehnično podporno službo, si oglejte to poglavje.

### **Sporočila na zaslonu**

V primeru težav z vhodnim signalom se na zaslonu prikaže eno od naslednjih sporočil. Za rešitev težave glejte »Simptomi težav in njihovo odpravljanje« na strani 20.

#### **Če se na zaslonu pojavi »OUT OF RANGE«**

To pomeni, da zaslon ne podpira vhodnega signala. Preverite naslednje elemente.

Za več informacij o sporočilih na zaslonu glejte »Simptomi težav in njihovo odpravljanje« na strani 20.

#### **Če se pojavi »xxx.x kHz/xxx Hz«**

To pomeni, da zaslon ne podpira bodisi horizontalne ali vertikalne frekvence.

Slike prikazujejo horizontalne in vertikalne frekvence trenutnega vhodnega signala.

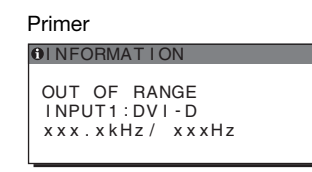

#### **Če se pojavi »RESOLUTION > 1600** × **1200«**

To pomeni, da zaslon ne podpira razločljivosti  $(1.600 \times 1.200 \text{ ali man})$ .

Primer

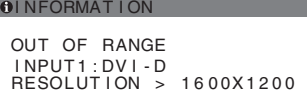

#### **Če se na zaslonu pojavi »NO INPUT SIGNAL«**

To pomeni, da na trenutno izbranem konektorju ni vhodnega signala.

Kadar je INPUT SENSING (stran 16) nastavljen na ON, zaslon poišče drug vhodni signal in samodejno spremeni vhod.

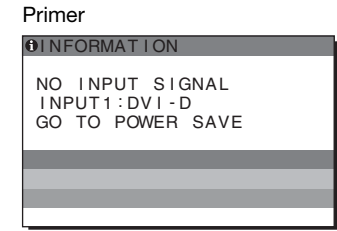

Kadar ni mogoče najti vhodnih signalov, se pojavi sporočilo

#### **»GO TO POWER SAVE«**

Čez približno 5 sekund se vklopi način varčevanja energije.

#### **Če se na zaslonu pojavi »CABLE DISCONNECTED«**

To pomeni, da je bil video signalni kabel izključen s trenutno izbranega konektorja.

Kadar je INPUT SENSING (stran 16) nastavljen na ON, zaslon poišče drug vhodni signal in samodejno spremeni vhod.

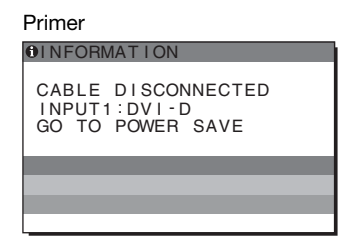

Kadar ni mogoče najti vhodnih signalov, se pojavi sporočilo

#### **»GO TO POWER SAVE«**

Čez približno 45 sekund se vklopi način varčevanja energije.

# **Simptomi težav in njihovo odpravljanje**

Če se težava pojavi kot rezultat priključitve računalnika ali druge naprave, poglejte v navodila priključenega računalnika ali naprave.

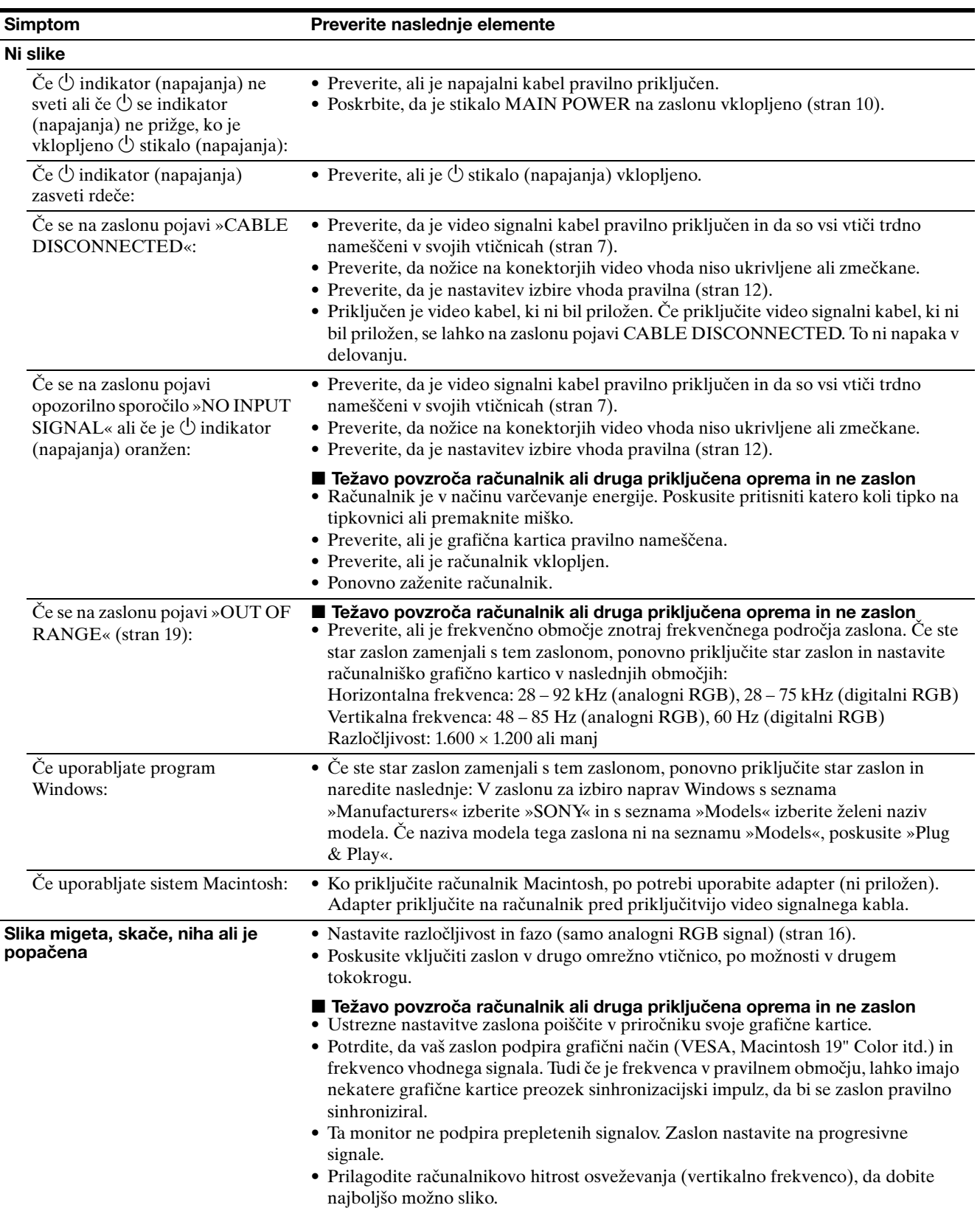

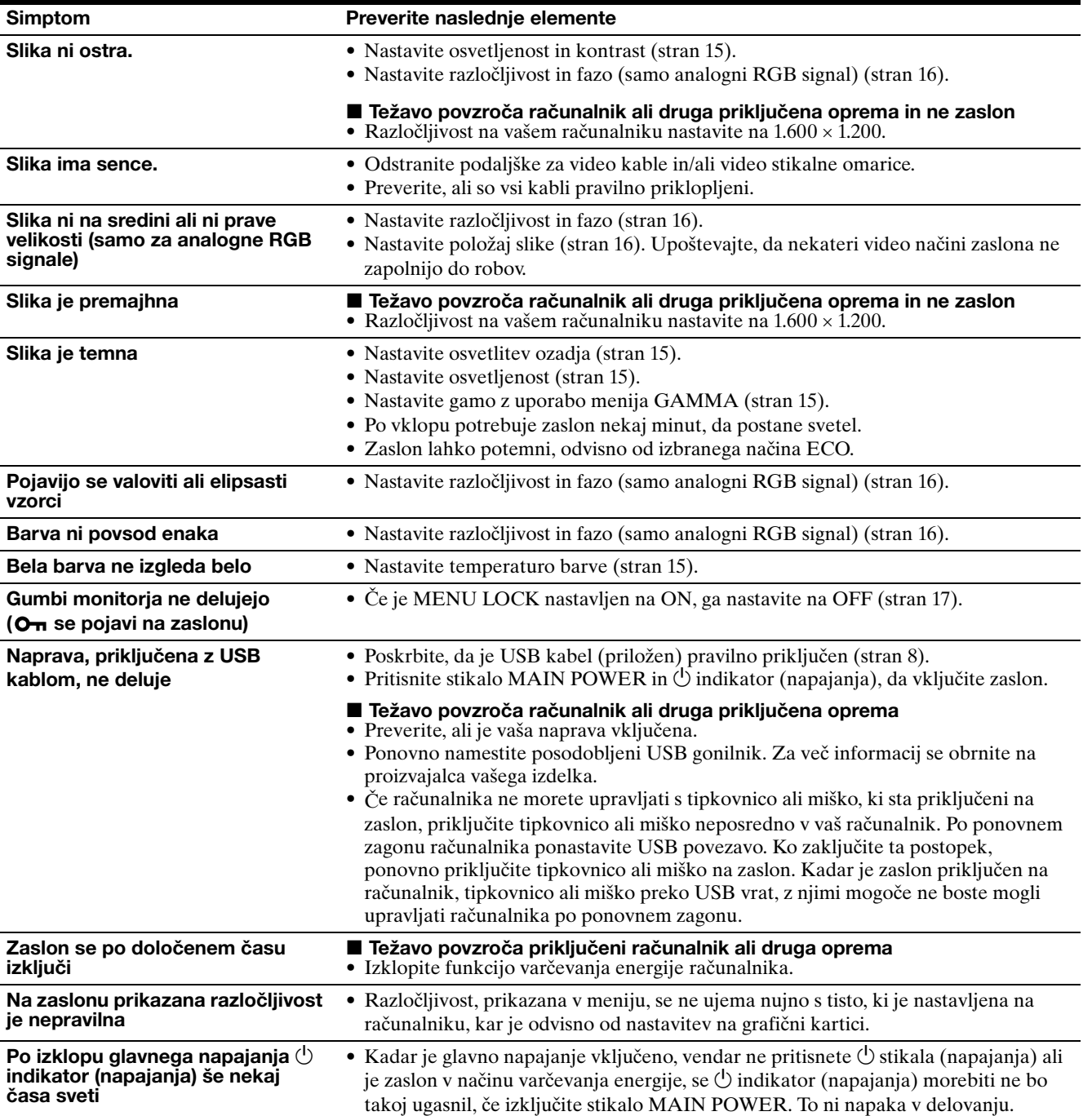

**SI**

#### **Prikazovanje informacij o zaslonu**

**Ko zaslon prejema video signal, pritisnite in držite gumb MENU več kot 5 sekund, dokler se ne pojavi okno z informacijami.**

S ponovnim pritiskom na gumb MENU okno izgine.

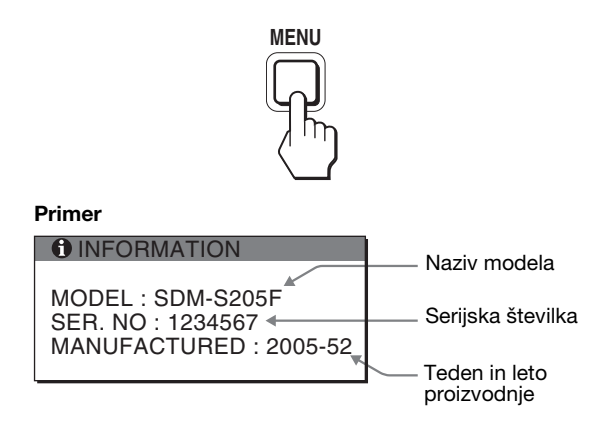

Čeprav se model po varnostnem standardu imenuje SDM-S205 , se pri prodaji uporabljajo nazivi SDM-S205F/S205K. Če katere koli težave ne morete odpraviti, pokličite pooblaščenega prodajalca Sony in mu posredujte naslednje informacije:

- Naziv modela
- Serijska številka
- Natančen opis težave
- Datum nakupa
- Naziv in tehnični podatki vašega računalnika in grafične kartice
- Vrsto signala (analogni RGB/digitalni RGB)

# **Specifikacije**

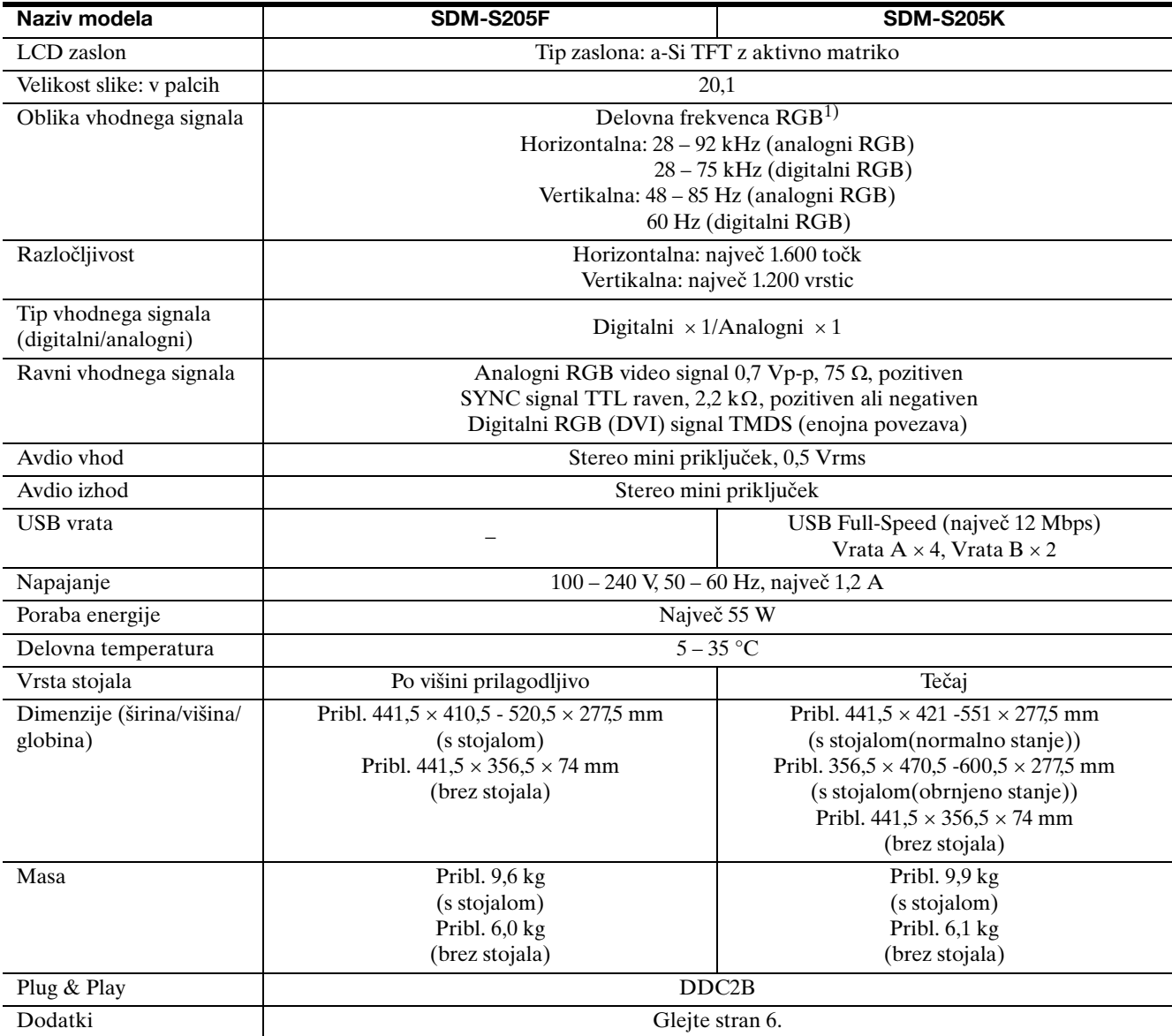

<sup>1)</sup> Priporočeni horizontalni in vertikalni časovni pogoji

• Širina horizontalnega delovnega signala mora biti večja od 4,8% skupnega horizontalnega časa ali 0,8 µs, kar koli je daljše.

• Horizontalna širina brisanja naj bo več kot 2,5 μs.

• Vertikalna širina brisanja naj bo več kot 450 µs.

Oblika in specifikacije se lahko spremenijo brez predhodnega obvestila.

### **TCO'99 Eco-document (for the black model)**

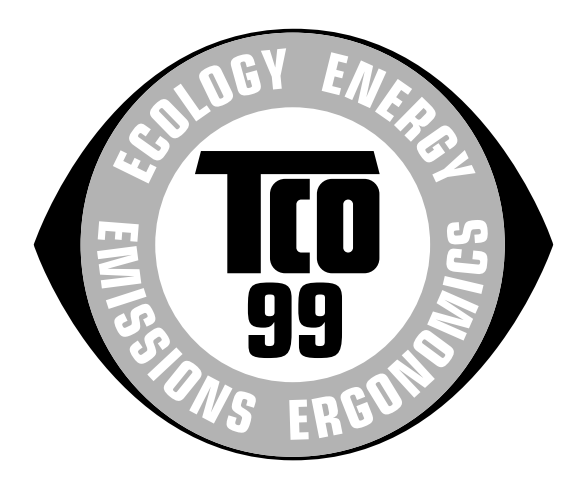

#### ■ Congratulations!

You have just purchased a TCO'99 approved and labelled product! Your choice has provided you with a product developed for professional use. Your purchase has also contributed to reducing the burden on the environment and also to the further development of environmentally adapted electronics products.

#### ■ Why do we have environmentally labelled com**puters?**

In many countries, environmental labelling has become an established method for encouraging the adaptation of goods and services to the environment. The main problem, as far as computers and other electronics equipment are concerned, is that environmentally harmful substances are used both in the products and during their manufacture. Since it is not so far possible to satisfactorily recycle the majority of electronics equipment, most of these potentially damaging substances sooner or later enter nature.

There are also other characteristics of a computer, such as energy consumption levels, that are important from the viewpoints of both the work (internal) and natural (external) environments. Since all methods of electricity generation have a negative effect on the environment (e.g. acidic and climate-influencing emissions, radioactive waste), it is vital to save energy. Electronics equipment in offices is often left running continuously and thereby consumes a lot of energy.

#### ■ What does labelling involve?

This product meets the requirements for the TCO'99 scheme which provides for international and environmental labelling of personal computers. The labelling scheme was developed as a joint effort by the TCO (The Swedish Confederation of Professional Employees), Svenska Naturskyddsforeningen (The Swedish Society for Nature Conservation) and Statens Energimyndighet (The Swedish National Energy Administration).

Approval requirements cover a wide range of issues: environment, ergonomics, usability, emission of electric and magnetic fields, energy consumption and electrical and fire safety.

The environmental demands impose restrictions on the presence and use of heavy metals, brominated and chlorinated flame retardants, CFCs (freons) and chlorinated solvents, among other things. The product must be prepared for recycling and the manufacturer is obliged to have an environmental policy which must be adhered to in each country where the company implements its operational policy.

The energy requirements include a demand that the computer and/or display, after a certain period of inactivity, shall reduce its power consumption to a lower level in one or more stages. The length of time to reactivate the computer shall be reasonable for the user.

Labelled products must meet strict environmental demands, for example, in respect of the reduction of electric and magnetic fields, physical and visual ergonomics and good usability.

Below you will find a brief summary of the environmental requirements met by this product. The complete environmental criteria document may be ordered from:

#### **TCO Development**

SE-114 94 Stockholm, Sweden Fax: +46 8 782 92 07 Email (Internet): development@tco.se Current information regarding TCO'99 approved and labelled products may also be obtained via the Internet, using the address: http://www.tco-info.com/

#### **E** Environmental requirements

#### **Flame retardants**

Flame retardants are present in printed circuit boards, cables, wires, casings and housings. Their purpose is to prevent, or at least to delay the spread of fire. Up to 30% of the plastic in a computer casing can consist of flame retardant substances. Most flame retardants contain bromine or chloride, and those flame retardants are chemically related to another group of environmental toxins, PCBs. Both the flame retardants containing bromine or chloride and the PCBs are suspected of giving rise to severe health effects, including reproductive damage in fish-eating birds and mammals, due to the bio-accumulative\* processes. Flame retardants have been found in human blood and researchers fear that disturbances in foetus development may occur.

The relevant TCO'99 demand requires that plastic components weighing more than 25 grams must not contain flame retardants with organically bound bromine or chlorine. Flame retardants are allowed in the printed circuit boards since no substitutes are available.

#### **Cadmium**\*\*

Cadmium is present in rechargeable batteries and in the colour-generating layers of certain computer displays. Cadmium damages the nervous system and is toxic in high doses. The relevant TCO'99 requirement states that batteries, the colour-generating layers of display screens and the electrical or electronics components must not contain any cadmium.

#### **Mercury**\*\*

Mercury is sometimes found in batteries, relays and switches. It damages the nervous system and is toxic in high doses. The relevant TCO'99 requirement states that batteries may not contain any mercury. It also demands that mercury is not present in any of the electrical or electronics components associated with the labelled unit.

#### **CFCs (freons)**

The relevant TCO'99 requirement states that neither CFCs nor HCFCs may be used during the manufacture and assembly of the product. CFCs (freons) are sometimes used for washing printed circuit boards. CFCs break down ozone and thereby damage the ozone layer in the stratosphere, causing increased reception on earth of ultraviolet light with e.g. increased risks of skin cancer (malignant melanoma) as a consequence.

#### **Lead**\*\*

Lead can be found in picture tubes, display screens, solders and capacitors. Lead damages the nervous system and in higher doses, causes lead poisoning. The relevant TCO'99 requirement permits the inclusion of lead since no replacement has yet been developed.

- Bio-accumulative is defined as substances which accumulate within living organisms.
- \*\* Lead, Cadmium and Mercury are heavy metals which are Bioaccumulative.

**TCO'03 Eco-document (for the silver model)**

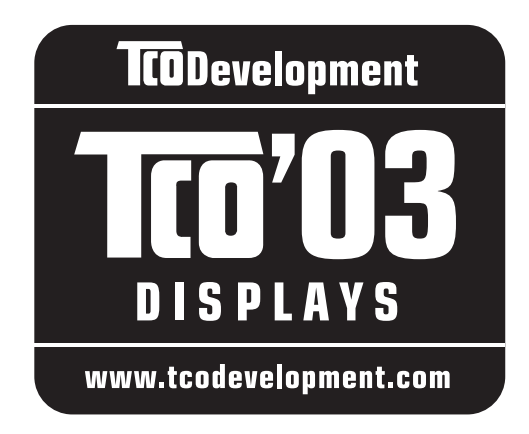

#### ■ Congratulations!

The display you have just purchased carries the TCO'03 Displays label. This means that your display is designed, manufactured and tested according to some of the strictest quality and environmental requirements in the world. This makes for a high performance product, designed with the user in focus that also minimizes the impact on our natural environment.

#### **Expression Expanditure**

• Good visual ergonomics and image quality in order to improve the working environment for the user and to reduce sight and strain problems. Important parameters are luminance, contrast, resolution, reflectance, colour rendition and image stability.

#### **E** Energy

- Energy-saving mode after a certain time beneficial both for the user and the environment
- Electrical safety

#### **Emissions**

- Electromagnetic fields
- Noise emissions

#### **Ecology**

- The product must be prepared for recycling and the manufacturer must have a certified environmental management system such as EMAS or ISO 14 001
- Restrictions on

- chlorinated and brominated flame retardants and polymers

- heavy metals such as cadmium, mercury and lead.

The requirements included in this label have been developed by TCO Development in co-operation with scientists, experts, users as well as manufacturers all over the world. Since the end of the 1980s TCO has been

involved in influencing the development of IT equipment in a more user-friendly direction. Our labelling system started with displays in 1992 and is now requested by users and IT-manufacturers all over the world.

> For more information, please visit **www.tcodevelopment.com**

#### **Recycling Information**

#### ■ Customer in Europe

The collection and recycling of this product has been planned according to your country's relevant legislation. To ensure that this product will be collected and recycled in way that minimizes the impact on the environment, please do the following:

- 1. If you purchased this product for private use, contact your municipality or the waste collection system and bring the product to this collection point / have the product be picked up by the waste collection system. Alternatively, your retailer might take back this if you purchase new equivalent equipment; please check with your retailer whether he will take back this product before bringing it. For information on your country's recycling arrangements, please contact the Sony representation in your country (contact details at: www.sony-europe.com). Further details on specific recycling systems can be found at the following addresses:
	- Belgium: www.recupel.be
	- Netherlands: www.nvmp.nl (consumer electronics) www.ictmilieu.nl (IT equipment)
	- Norway: www.elretur.no
	- Sweden: www.el-kretsen.se
	- Switzerland: www.swico.ch
- 2. If you use this product professionally, check the product's delivery contract for take back / recycling arrangements and follow the procedures described therein. Alternatively, follow the procedures described under point 1.

#### ■ Customer in USA

We Sony as a member of EIA recommends to visit URL below http://www.eiae.org/

#### ■ Customer in Asia

http://www.sony.co.jp/SonyInfo/Environment/recycle/3R.html

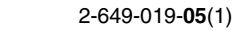

# **SONY**

# *TFT LCD Color Computer Display*

# *SDM-S205*

© 2005 Sony Corporation

# **Owner's Record**

The model and serial numbers are located at the rear of the unit. Record these numbers in the spaces provided below. Refer to them whenever you call upon your dealer regarding this product. Model No. Serial No.

# **WARNING**

**To reduce the risk of fire or electric shock, do not expose this apparatus to rain or moisture.**

#### **Dangerously high voltages are present inside the unit. Do not open the cabinet. Refer servicing to qualified personnel only.**

#### **FCC Notice**

This equipment has been tested and found to comply with the limits for a Class B digital device, pursuant to Part 15 of the FCC Rules. These limits are designed to provide reasonable protection against harmful interference in a residential installation. This equipment generates, uses, and can radiate radio frequency energy and, if not installed and used in accordance with the instructions, may cause harmful interference to radio communications. However, there is no guarantee that interference will not occur in a particular installation. If this equipment does cause harmful interference to radio or television reception, which can be determined by turning the equipment off and on, the user is encouraged to try to correct the interference by one or more of the following measures:

- Reorient or relocate the receiving antenna.
- Increase the separation between the equipment and receiver.
- Connect the equipment into an outlet on a circuit different from that to which the receiver is connected.

– Consult the dealer or an experienced radio/TV technician for help. You are cautioned that any changes or modifications not expressly approved in this manual could void your authority to operate this equipment.

#### **IMPORTANTE**

Para prevenir cualquier mal funcionamiento y evitar daños, por favor, lea detalladamente este manual de instrucciones antes de conectar y operar este equipo.

**If you have any questions about this product, you may call; Sony Customer Information Services Center 1-800-222-7669 or http://www.sony.com/**

#### **Declaration of Conformity**

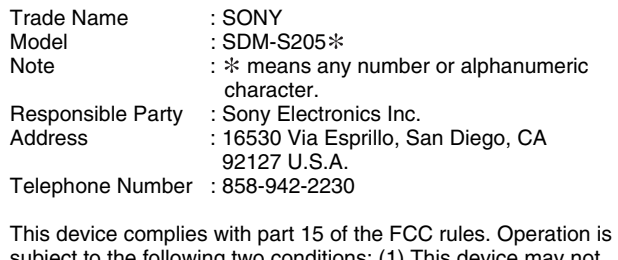

t to the following two conditions: (1) This device may not cause harmful interference, and (2) this device must accept any interference received, including interference that may cause undesired operation.

Ekranınızla birlikte gelen kartonu kontrol etmeyi unutmayın. Ekran modelinizin ID etiketi ekranın arkasındadır.

#### **NOTICE**

This notice is applicable for USA/Canada only. If shipped to USA/Canada, install only a UL LISTED/CSA LABELLED power supply cord meeting the following specifications:

SPECIFICATIONS<br>Plug Type

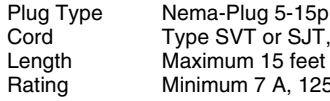

Cord Type SVT or SJT, minimum  $3 \times 18$  AWG<br>Length Maximum 15 feet Length Maximum 15 feet<br>Rating Minimum 7 A 125 lum 7 A, 125 V

#### **NOTICE**

Cette notice s'applique aux Etats-Unis et au Canada uniquement.

Si cet appareil est exporté aux Etats-Unis ou au Canada, utiliser le cordon d'alimentation portant la mention UL LISTED/CSA LABELLED et remplissant les conditions suivantes: SPECIFICATIONS<br>Type de fiche

Type de fiche Fiche Nema 5-15 broches<br>Cordon Type SVT ou SJT minimu Cordon Type SVT ou SJT, minimum  $3 \times 18$  AWG<br>Longueur Maximum 15 pieds Maximum 15 pieds Tension Minimum 7 A, 125 V

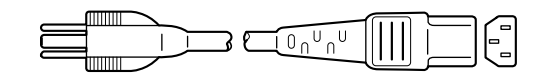

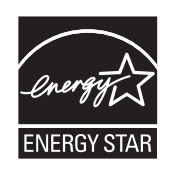

As an ENERGY STAR Partner, Sony Corporation has determined that this product meets the ENERGY STAR guidelines for energy efficiency.

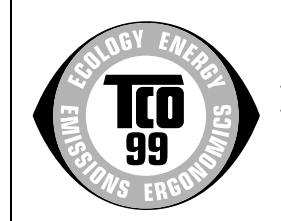

This monitor complies with the TCO'99 guidelines.

(for the black model)

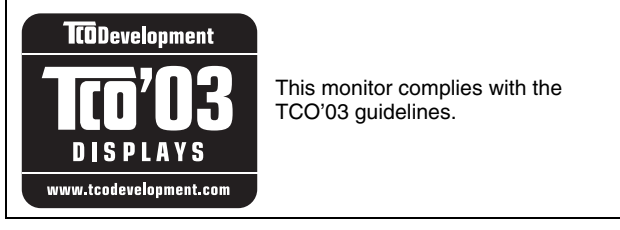

(for the silver model)

# **çindekiler**

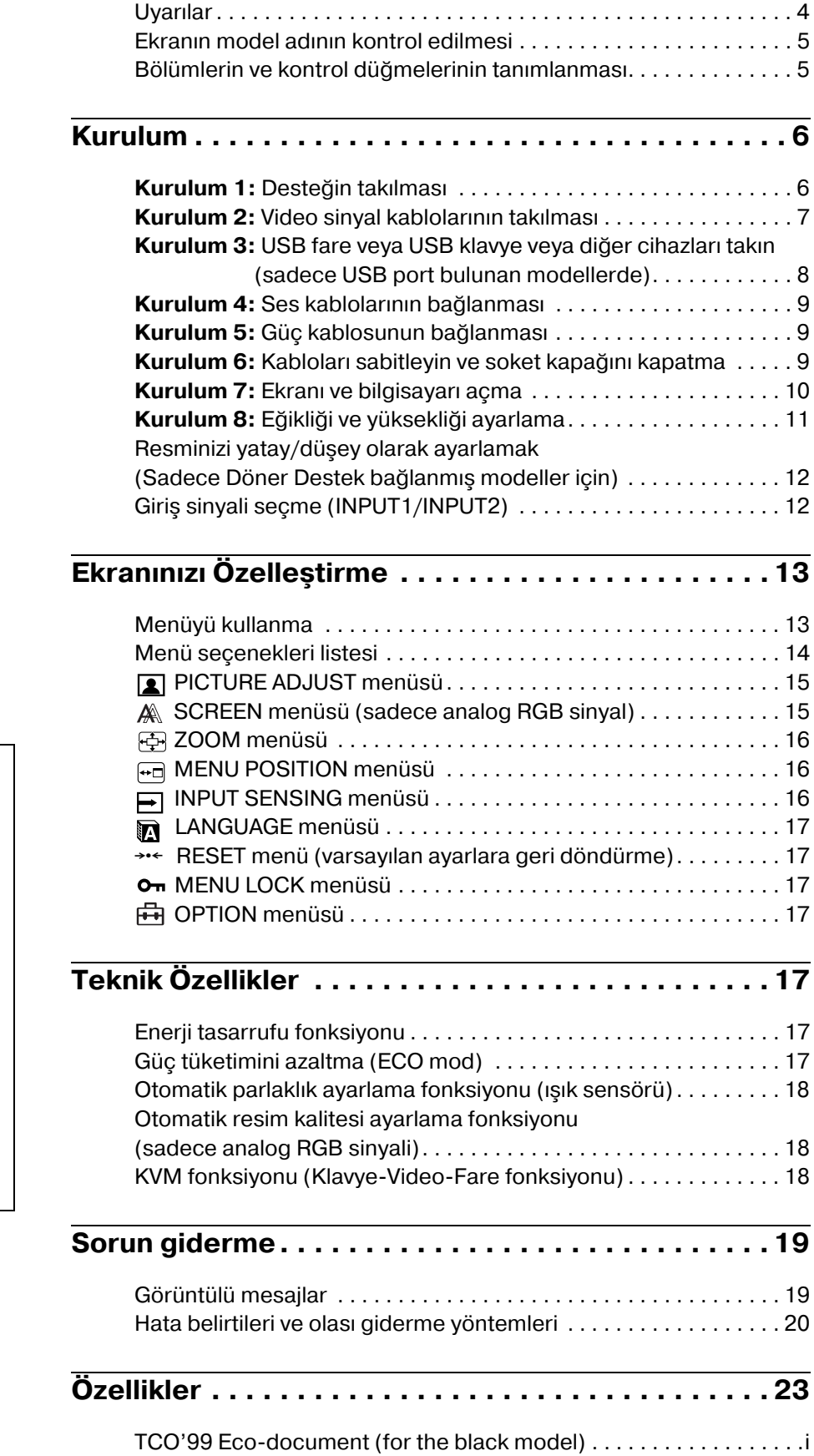

TCO'03 Eco-document (for the silver model) . . . . . . . . . . . . . . . . ii

**TR**

- Macintosh, Apple Computer, Inc.'in tescilli markasdr, A.B.D ve dier ülkelerde tescil edilmitir.
- Windows® A.B.D. ve dier ülkelerde Microsoft Corporation'n tescilli markasdr.
- IBM PC/AT ve VGA, A.B.D. IBM Corporation'n tescilli markalardr.
- VESA ve  $DDC^M$  Video Electronics Standards Association'n tescilli markalardr.
- ENERGY STAR A.B.D. tescilli markasdr.
- Adobe ve Acrobat, Adobe Systems Incorporated'n markalardr.
- Burada ad geçen dier bütün ürün isimleri, ilgili irketlerin markalar veya tescilli markalar olabilir.
- Ayrca, "TM" ve "®" bu el kitabnda her yerde söz edilmez.

<http://www.sony.net/>

# <span id="page-381-0"></span>**Uyarılar**

#### **Güç bağlantıları ile ilgili uyarı**

• Verilen güç kablosunu kullanın. Eğer farklı bir güç kablosu kullanıyorsanız, güç kaynağınızla uyumlu olduğundan emin olun.

#### **A.B.D. deki müşteriler için**

Eğer uygun kablo kullanmazsanız, bu ekran zorunlu FCC standartlarına uygun olmayacaktır.

#### **İngiltere'deki müşteriler için**

Eğer bu ekranı İngiltere'de kullanıyorsanız, İngiltere'ye uygun güç kablosu kullanın.

Fiş tiplerinin örnekleri

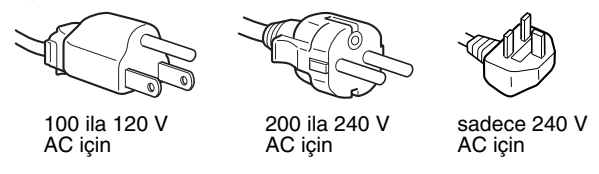

Cihaz, kolaylıkla erişilebilen bir prize yakın olarak yerleştirilmelidir.

#### **Kurulum**

Ekranı aşağıdaki yerlerde kurmayın veya bırakmayın:

- Aşırı sıcak yerler, örneğin radyatör yanı, ısıtıcı yanı veya doğrudan güneş ışığı alan yerler. Ekranı, mesela güneş altında park edilmiş araba içinde veya ısıtıcı yanında, aşırı sıcağa maruz bırakmak, kasada deformasyona ve arızalara sebep olabilir.
- Mekanik vibrasyon veya şoka açık yerlerde.
- TV veya diğer ev aletleri gibi güçlü manyetik alan yaratan cihazların yakınında.
- Aşırı derecede toz, kir veya kum olan yerlerde, örneğin açık pencere kenarı veya çıkış kapısı gibi. Eğer geçici olarak dış ortamda kullanılması gerekiyorsa, havadaki toza ve kire karşı gerekli önlemleri almalısınız. Aksi takdirde tamiri mümkün olmayan arızalar oluşabilir.

Isındığı için, ekranın üst kenarındaki havalandırmaya dokunmamaya dikkat edin.

#### **LCD ekranı kullanma**

- LCD ekranı güneşe bakar şekilde bırakmayın, bu LCD ekrana zarar verebilir. Ekranı pencere yanına yerleştirirken dikkatli olun.
- LCD ekrana bastırmayın ve ekranı çizmeyin. LCD ekran üzerine ağır nesneler koymayın. Bu ekranın düzgünlüğünü kaybetmesine ve LCD panel arızasına sebep olabilir.
- Eğer monitör soğuk bir yerde kullanılırsa, ekranda hayalet görüntü oluşabilir. Bu bir arıza değildir. Sıcaklık normal çalışma seviyesine döndüğünde, ekran normale döner.
- Eğer sabit bir resim uzun süre gösterilirse, bir süre için hayalet görüntü oluşabilir. Hayalet görüntü daha sonra yok olur.
- LCD panel çalışma sırasında ısınır. Bu bir arıza değildir.

#### **LCD ile ilgili not (Sıvı Kristal Ekran)**

**Lütfen LCD ekranın yüksek hassasiyet teknolojisi ile yapıldığını unutmayın. Bununla birlikte, LCD ekran üzerinde sabit siyah noktalar veya parlak ışık noktaları (kırmızı, mavi veya yeşil) ve düzensiz renkli şeritler ya da parlaklık belirebilir. Bu bir arıza değildir.** 

**(Etkili noktalar: %99,99 dan fazla)**

#### **Bakım**

- Monitörünüzü temizlemeden önce güç kablosunu elektrik prizinden çekin.
- LCD ekranı yumuşak bir bez ile temizleyin. Eğer cam temizleyici bir sıvı kullanacaksanız, anti statik çözelti veya benzeri katkı içeren bir temizleyici kullanmayın, bu LCD ekran'ın kaplamasını çizebilir.
- Kasayı, paneli ve kontrolleri hafif deterjanlı solüsyonla ıslatılmış yumuşak bir bez ile temizleyin. Aşındırıcı ped, temizleme tozu veya alkol ya da benzin gibi çözücüler kullanmayın.
- Ekran yüzeyini tükenmez kalem veya tornavida gibi keskin veya aşındırıcı maddelerle, silmeyin, dokunmayın ve temas etmeyin. Bu tür bir temas resim tüpünde çizilmeye yol açabilir.
- Eğer ekran böcek ilaçları gibi güçlü solventlere maruz kalır veya kauçuk yada vinil malzemelerle sert temasta bulunursa malzemede bozulma veya LCD ekran kaplamasında bozulma meydana gelebilir.

#### **Taşıma**

- Ekrandaki tüm kabloları çıkartın. Eğer yükseklik ayarlı destek kullanıyorsanız, yüksekliği en yüksek konuma ayarlayın ve LCD ekranı iki yanında sıkıca tutun. Taşırken ekranı çizmemeye özen gösterin. Eğer ekranı düşürürseniz yaralanabilirsiniz veya ekran hasar görebilir.
- Bu ekranı tamir veya gönderi için taşırken orijinal kutusunu ve ambalaj malzemelerini kullanın.
- Taşıma sırasında desteği sabitlemek için yüksekliği ayarlanabilir desteğin durdurucu pinini kullanın.

#### **Ekranın atılması**

- **Bu ekranı genel ev atıkları ile birlikte atmayın.**
- **Bu ekranda kullanılan tlüoresan tüpte cıva bulunmaktadır. Bu ekranın atılmasında yerel temizlik idarenizin yönetmeliklerine uyulması gereklidir.**

# <span id="page-382-0"></span>**Ekranın model adının kontrol edilmesi**

Önce ekranın model adını kontrol edin.

Model adı ekranın arkasında bulunur (Örnek: SDM-S205F). Bazı fonksiyonları veya menü seçeneklerini belirli ekran modellerinde kullanamazsınız.

# <span id="page-382-1"></span>**Bölümlerin ve kontrol düğmelerinin tanımlanması**

Daha fazla detay için parantez içindeki sayfalara bakınız. Çizim bu ekran için mevcut tüm modellerden sadece birini gösterir.

#### **Monitörün ön yüzü**

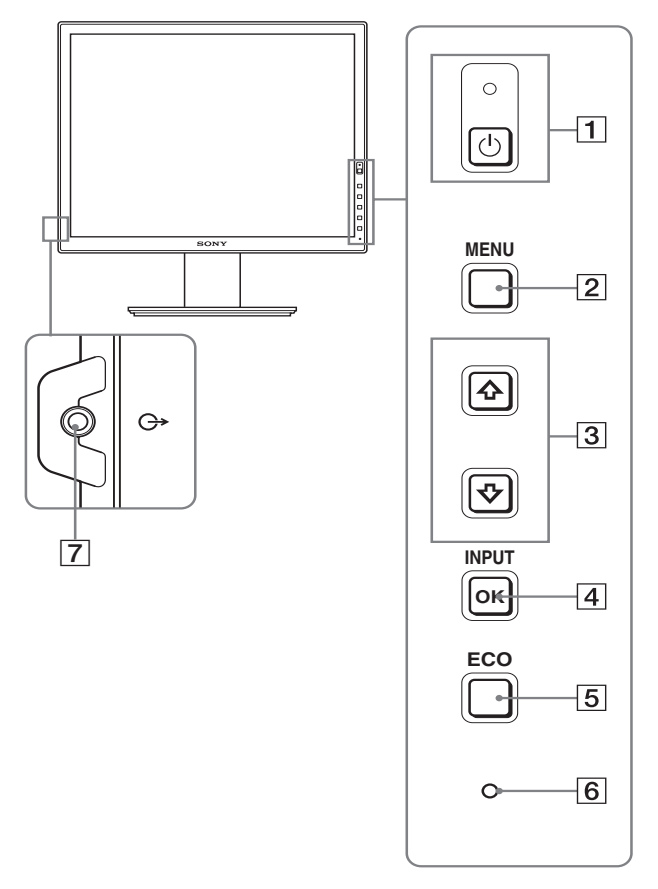

**Özellikler için işaretli içerikler modellere göre değişiklik gösterebilir. Detaylar için, bkz "Özellikler" (sayfa 23).**

#### 1 1 **(Güç) düğmesi ve** 1 **(güç) ışığı (sayfalar 10, 17)**  $\circlearrowleft$  (güç) göstergesi kırmızı iken anahtar ekranı açar. Ekranı kapatmak için, bu düğmeye tekrar basın. Eğer  $\bigcirc$  (güç) göstergesi yanmazsa, MAIN POWER

anahtarına  $(\boxed{8})$  basın.

#### 2 **MENU düğmesi (sayfa 13)**

Bu düğme menü ekranını açar ve kapatır.

#### $\overline{3}$  **↓/** düğmeleri (sayfa 13)

Bu düğmeler menü öğelerini seçmek ve ayarlamalar yapmak içindir.

#### 4 **OK düğmesi (sayfa 13)**

Bu düğme,  $\blacklozenge / \blacklozenge$  düğmeleri ile seçilen menü maddelerini ve yapılan ayarları aktive eder  $(\overline{3})$ .

#### **INPUT (sayfa 12)**

Bu düğme, monitöre iki bilgisayar bağlandığında video giriş sinyalinin INPUT1 ve INPUT2 arasında geçiş yapmasını sağlar. (Sadece menü kapalıyken kullanılabilir.)

#### 5 **ECO düğmesi (sayfa 17)**

Bu düğme güç tüketimini azaltmak için kullanılır. Menü ekranı görüntülenmediğinde, bu düğmeye 3 saniyeden uzun basarak, geçerli giriş sinyali için resim kalitesini otomatik olarak ayarlayabilirsiniz (Tek dokunuş Otomatik ayar). (sadece analog RGB sinyali)

#### 6 **Işık sensörü (sayfa 18)**

Bu sensör ekranı çevreleyen alanın parlaklığını ölçer. Sensörü kağıt vs. ile kapatmadığınızdan emin olun.

#### 7 **Ses çıkış fişi (sayfalar 9)**

Bu fiş hoparlörlere veya diğer ses cihazlarına ses sinyallerini gönderir.

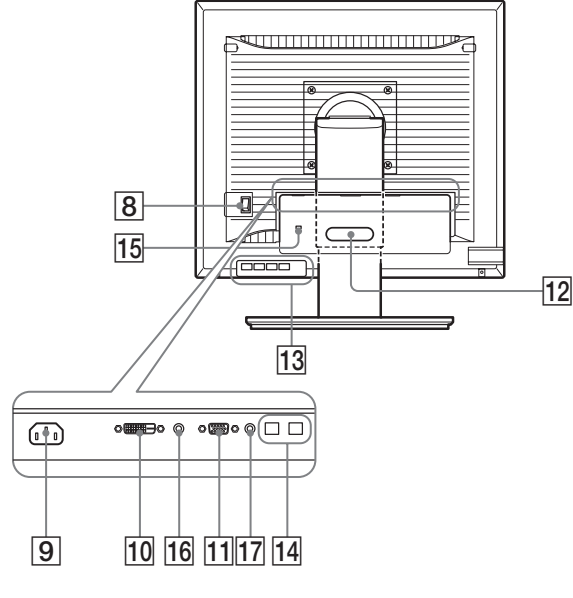

#### 8 **MAIN POWER anahtarı (sayfa 10)**

Bu anahtar ekranın MAIN POWER düğmesini açar ve kapatır.

#### 9 **AC IN soketi (sayfa 9)**

Bu soket güç kablosunu bağlar (sağlanmıştır).

#### 0 **DVID giriş soketi (dijital RGB) (sayfa 8)**

Bu soket DVI Rev. 1.0 ile uyumlu dijital RGB video sinyallerini verir.

#### qa **HD15 giriş soketi (analog RGB) (sayfa 8)**

Bu soket RGB video  $(0,700 \text{ Vp-p}$ , pozitif) ve sync sinyallerini verir.

#### **12 Kablo tutucu (sayfa 9)**

Bu parça, kabloları ve ağ kablolarını ekrana sabitler.

#### **13 USB downstream port (sadece USB port bulunan modellerde) (sayfa 8)**

Ekrana USB fare ve USB klavye bağlama, ekrana iki bilgisayara kadar bağlayarak girişler arasında geçiş yapabilirsiniz.

#### **14 USB upstream port (sadece USB port bulunan modellerde)**

USB kablosunu bilgisayara ve ekrana bağlayın.

#### qg **Güvenlik kilidi boşluğu**

Güvenlik kilidi deliği için Kensington Micro Saver Security System kullanılmalıdır. Micro Saver Security System, Kensington'un tescilli

#### **16 INPUT1 icin Ses Fisi**

markasıdır.

Bu fiş, bir bilgisayarın ses çıkış fişine bağlandığında veya INPUT1'e diğer bir ses cihazı bağlandığında ses sinyallerini verir.

#### qj **INPUT2 için Ses Fişi**

Bu fiş, bir bilgisayarın ses çıkış fişine bağlandığında veya INPUT 2'ye diğer bir cihaz bağlandığında ses sinyallerini verir.

# <span id="page-383-0"></span>**Kurulum**

Ekranınızı kullanmaya başlamadan önce, aşağıdakilerin kutuda bulunduğundan emin olun.

- LCD ekran
- Güç kablosu
- Destek Tabanı
- HD15-HD15 video sinyal kablosu (analog RGB)
- DVI-D video sinyal kablosu (dijital RGB)
- Ses kablosu (stereo mini fiş)
- USB kablo\*
- CD-ROM (Windows/Macintosh için program yazılımı, İşletim Talimatları, vs.)
- Garanti kartı
- Kolay Kurulum Kılavuzu

Özellikler için  $*$  isaretli içerikler modellere göre değişiklik gösterebilir. Detaylar için, bkz "Özellikler" (sayfa 23).

### <span id="page-383-1"></span>**Kurulum 1: Desteğin takılması**

**Ekranı masa veya benzeri bir yere yerleştirirken LCD ekran üzerine bastırmayın. Ekranın düzgünlüğünü etkileyebilir veya LCD ekrana zarar verebilir.**

#### x **Sağlanan desteği kullanırken**

**1 Kartonu açın ve destek tabanını çıkartın.**

#### **2 Sağlanan öğeleri kontrol edin.**

• Bir vide ile Destek Tabanının altına takın.

- **3 Yumuşak bir paspas veya benzeri bir şeyi masa veya benzeri bir zemin üzerine koyun.** Eğer ekranı doğrudan masa üzerine koyarsanız, LCD ekrana veya ekranın kendisine zarar verebilirsiniz.
- **4 Ekranı kartondan çıkartın ve yatırdığınız ekranın çerçevesini masanın kenarına yerleştirin.**

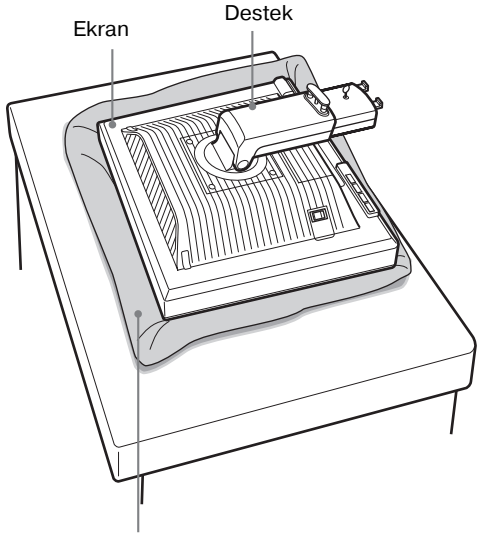

Yumuşak paspas veya benzeri

**5 Destek Tabanındaki delikleri destek üzerindeki yerlerine takın.** ①

**Destek tabanını güvenli bir şekilde vidalamak için vidaları kullanın.** 2

**Vidanın sıkıldığından emin olun ve vida tutucuyu geri çevirin.**

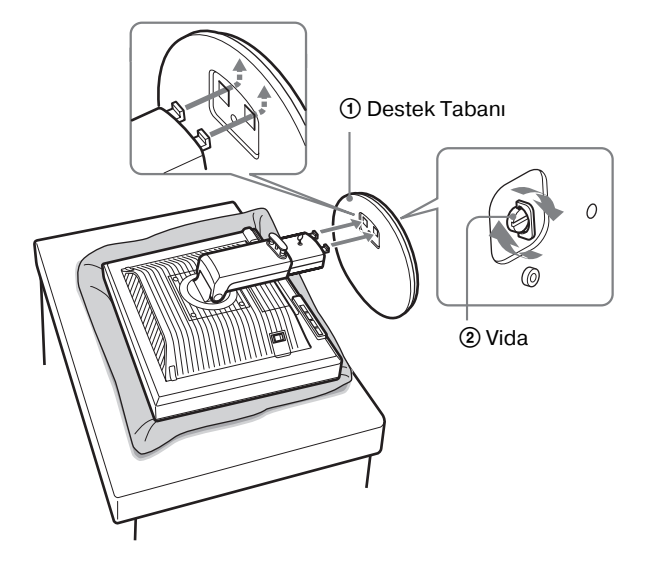

**6 Yükseklik ayarlanabilir desteği düzleştirdikten sonra, durdurucu pini çıkartın.**

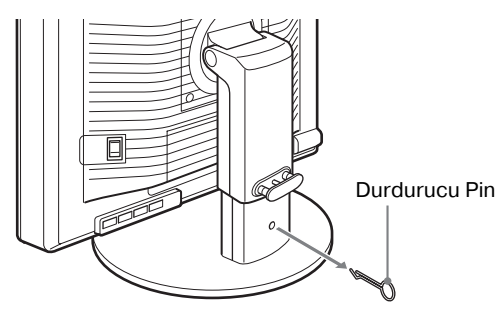

#### **Not**

Destek yatar haldeyken durdurucu pini çıkartmayın. Destek boynunun Destek Tabanından aniden çıkması ile düşebilir veya sizi yaralayabilir.

#### x **VESA Desteği kullanırken**

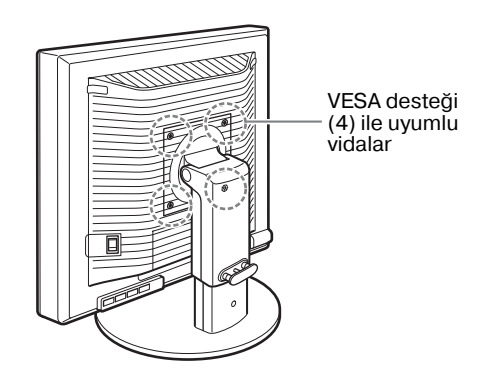

Diğer markalara VESA desteğini ekrana bağlı sağlanmış desteği sökerek takabilirsiniz.

# <span id="page-384-0"></span>**Kurulum 2: Video sinyal kablolarının takılması**

**• Bağlamadan önce monitörü ve bilgisayarınızı kapatın.**

#### **Notlar**

- Video sinyal kablosu bağlayıcısının pinlerine dokunmayın, dokunmak pinlerin eğilmesine yol açabilir.
- Video sinyal kablo soketinin pinlerinin eğilmesini önlemek için soketlerin hizalanmasını kontrol edin.

#### **1 Soket kapağını aşağı kaydırın.**

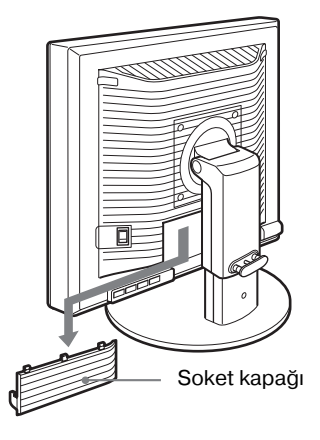

**TR**

**2 Ekranı yukarı eğin. Ve sonra ekran'ın açısını arttırın.**

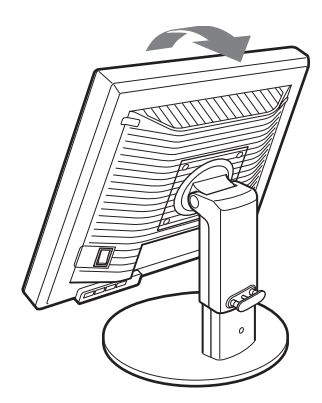

#### ■ HD15 cıkıs soketi olan bir bilgisayarın **bağlanması (analog RGB)**

Sağlanan HD15-HD15 video sinyal kablosunu (analog RGB) kullanarak, bilgisayarı monitörün HD 15 giriş soketine (analog RGB) bağlayın.

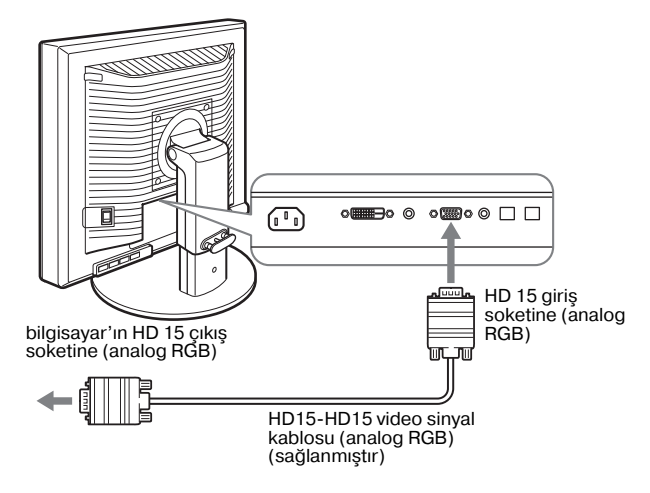

#### ■ **DVI çıkış soketi olan bir bilgisayarın bağlanması (dijital RGB)**

Sağlanan DVI-D video sinyal kablosunu (dijital RGB) kullanarak, bilgisayarı monitörün DVI-D giriş soketine (dijital RGB) bağlayın.

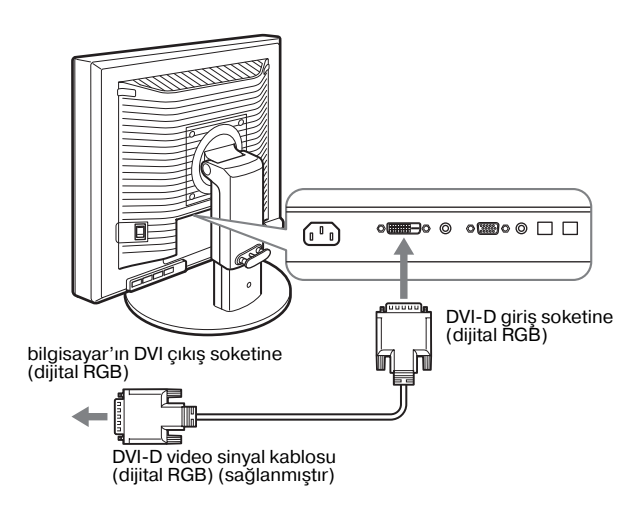

### <span id="page-385-0"></span>**Kurulum 3: USB fare veya USB klavye veya diğer cihazları takın (sadece USB port bulunan modellerde)**

USB fare veya USB klavye veya diğer cihazları takarak, girişler arasında geçiş yapabilirsiniz (KVM fonksiyonu). Daha fazla detay için, bkz "KVM fonksiyonu" (sayfa 18). Ekranınızda USB fare veya USB klavye veya diğer cihazları kullanmıyorsanız, Kurulum 4 ile devam edin.

- **1 Ekran ile bilgisayar arasına sağlanmış olan kabloyu takın.**
- **2 USB fare veya USB klavye veya diğer cihazları ekranınıza takın.**

#### **Macintosh Kullanıcıları İçin:**

USB Downstream portunu güç düğmeli bir Macintosh klavyeye bağladıysanız, klavyedeki güç düğmesi açılmayabilir. Bilgisayarınız üzerindeki güç düğmesini açın veya klavyeyi doğrudan bilgisayarınıza bağlayın ve bilgisayarınızı açın, ardından USB Downstream portunu klavyeye bağlayın.

#### **Notlar**

- Bu ekranın USB portu, Windows 2000 / Windows XP Professional / Windows XP Home edition / Macintosh uyumludur.
- USB fare veya USB klavye veya diğer cihazlar bilgisayarınıza zaten bağlıysa, önce bunları çıkartın.
- Bu kurulum USB uyumlu olan bilgisayarlar ve İşletim Sistemlerine göre tasarlanmıştır. Daha fazla bilgi için, bilgisayar veya İşletim Sisteminizin kullanım talimatlarına bakın.

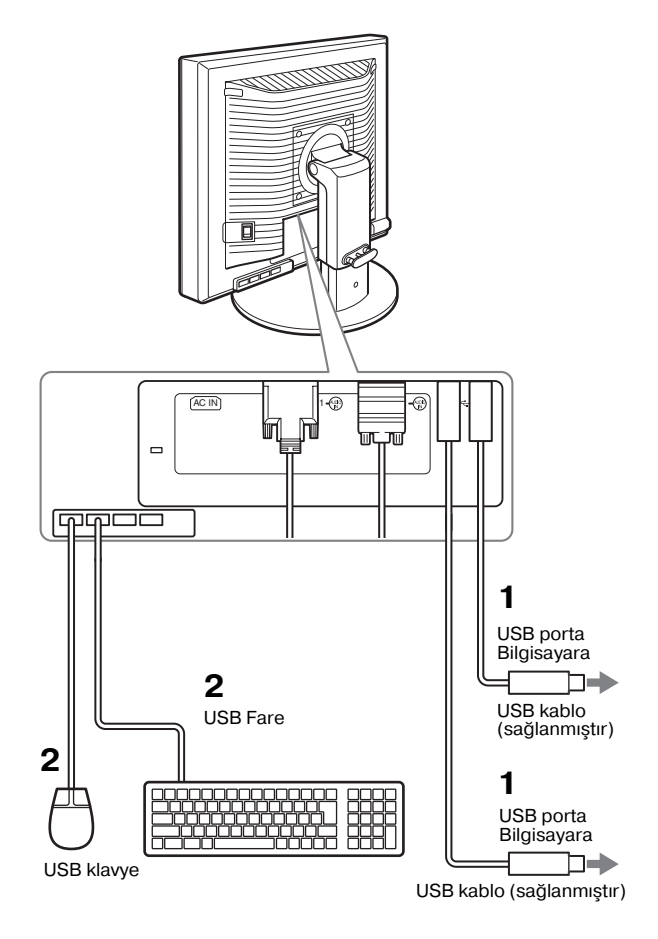

# <span id="page-386-0"></span>**Kurulum 4: Ses kablolarının bağlanması**

**Eğer ses çıkışı istemiyorsanız, bu bağlantıyı yapmanız gerekli değildir.** 

**1 Ekran'ın ses giriş fişini ve bilgisayarın veya diğer ses cihazının ses çıkış fişini sağlanan ses kablosu ile bağlayın.**

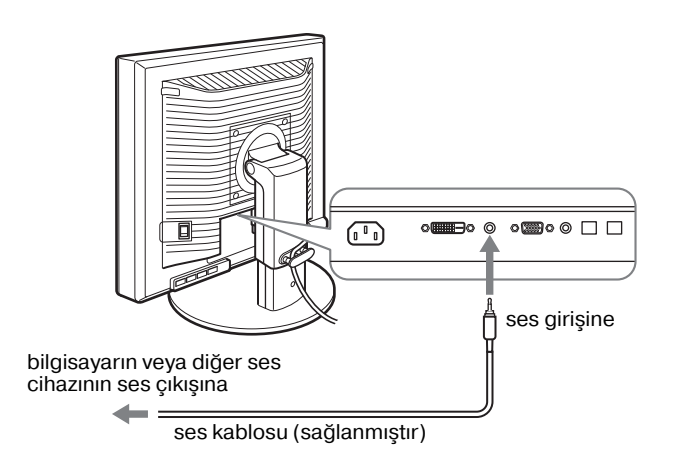

**2 Ses kablosunu (sağlanmamıştır) ekran'ın ses çıkış fişine düzgün şekilde takın.**

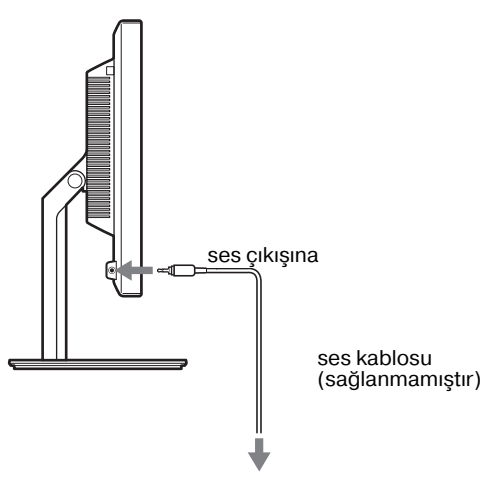

Ekran'ın ses giriş ve ses çıkış bağlantıları tamamlandığında ses çıkışı değişecektir.

Ekranın ses giriş özelliklerinde gösterilen giriş aralığı dahilinde olan ses cihazını bağlayın. Bir girişin çok yüksek olması ekrana zarar verebilir.

# <span id="page-386-1"></span>**Kurulum 5: Güç kablosunun bağlanması**

- **1 Sağlanan güç kablosunu ekranın AC IN soketine sağlam bir şekilde bağlayın.**
- **2 Diğer ucu bir prize sağlam bir şekilde takın.**

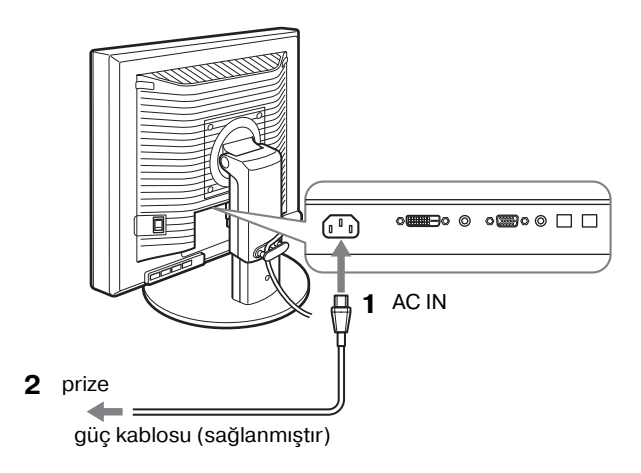

# <span id="page-386-2"></span>**Kurulum 6: Kabloları sabitleyin ve soket kapağını kapatma**

**TR**

- **1 Kordonları ve kabloları şekilde gösterilen şekilde kablo tutucudan geçirin.**
- **2 Soket kapağını kapatın.**

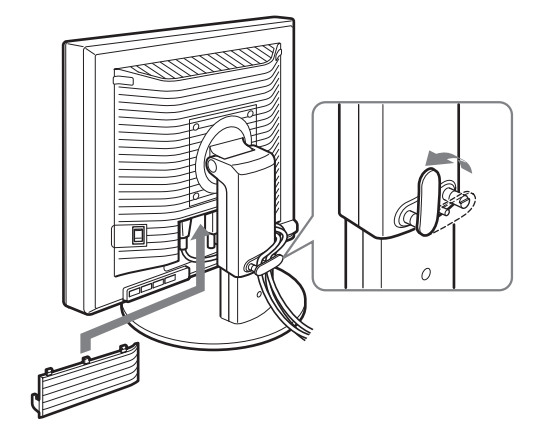

#### **Not**

Kordon ve kabloları sararken bir parça gevşek bıraktığınızdan emin olun. Ekran açısını ayarlarken çok sert çekerseniz, soketler/fişler çıkabilir. Eğer kordonları ve kabloları çok fazla çekerseniz zarar görebilirler.

# <span id="page-387-0"></span>**Kurulum 7: Ekranı ve bilgisayarı açma**

**1** 1 **(güç) göstergesinin kırmızı yanıp söndüğünden emin olun. Satın aldığınızda, MAIN POWER anahtar** \ **tarafına ayarlıdır.**

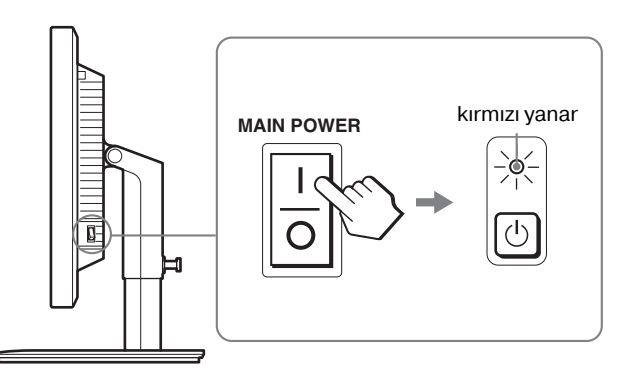

#### **Not**

Ekranınızın sağ tarafındaki MAIN POWER anahtarı \ tarafına ayarlı değilse,  $\mathbf I$  tarafına basın ve  $\mathcal O$  (güç) göstergesinin kırmızı yanıp söndüğünden emin olun.

#### **2 Ekranın ön sağ tarafındaki** 1 **(güç) düğmesine basın.**

 $\circlearrowleft$  (Güç) ışığı yeşil yanacaktır.

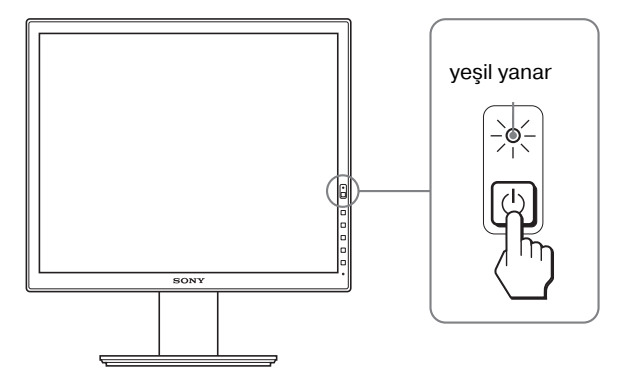

**3 Bilgisayarı açın.**

#### **Eğer ekranınızda görüntü yoksa**

- Güç kablosunun ve video sinyal kablosunun düzgün bağlandığından emin olun.
- Ekranda "NO INPUT SIGNAL" görüntülenirse:
- Bilgisayar enerji tasarrufu modunda. Klavyede herhangi bir tuşa basmayı veya fareyi hareket ettirmeyi deneyin.
- OK düğmesine (sayfa 12) basarak giriş sinyal ayarının doğru olup olmadığını kontrol edin.
- Ekranda "CABLE DISCONNECTED" görüntülenirse:
- Video sinyal kablolarının düzgün şekilde bağlı olup olmadığını kontrol edin.
- OK düğmesine (sayfa 12) basarak giriş sinyal ayarının doğru olup olmadığını kontrol edin.
- Ekranda "OUT OF RANGE" görüntülenirse: Eski ekranı takın. Ardından bilgisayar'ın ekran kartını, aşağıdaki aralıklara ayarlayın.

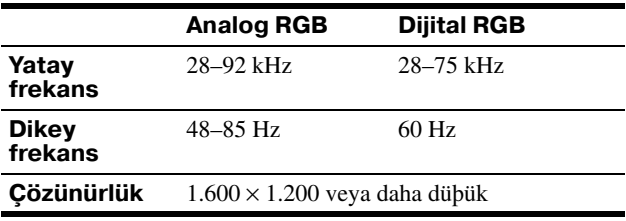

Ekran mesajları ile ilgili daha fazla bilgi için, bkz "Hata belirtileri ve olası giderme yöntemleri" sayfa 20.

#### **Özel sürücülere gerek yoktur**

Bu ekran "DDC" Tak ve Çalıştır (Plug & Play) standartlarına uygundur ve ekranın bilgilerini otomatik olarak algılar. Bilgisayarınıza özel bir sürücü yüklenmesine gerek duyulmaz.

Ekranı PC'nize bağladıktan sonra PC'yi ilk kez çalıştırdığınızda Kurulum Sihirbazı ekranda belirebilir. Bu durumda, ekranda beliren talimatları takip edin. Tak ve Kullan ekran otomatik olarak seçilir, böylece ekranı kullanabilirsiniz.

#### Dikey frekans 60 Hz'e ayarlıdır .

Titremeler ortadan kalktığında ekranı bu haliyle kullanabilirsiniz. Ayrı bir yüksek değer için dikey frekansı ayarlamanıza gerek yoktur.

# <span id="page-388-0"></span>**Kurulum 8: Eğikliği ve yüksekliği ayarlama**

Monitör aşağıda belirtilen açılarda ayarlanabilir.

#### **LCD ekranın her iki yanından tutun, ardından ekran açılarını ayarlayın.**

yaklaşık 5° yaklaşık 20° yaklaşık 175° yaklaşık<sup>.</sup><br>175°

Yüksekliği ayarlanabilir destek kullandığınızda, yükseklik ayarlama aşağıda gösterilen şekilde mümkündür.

#### **LCD ekranın her iki yanından tutun ve ardından ekran yüksekliğini ayarlayın.**

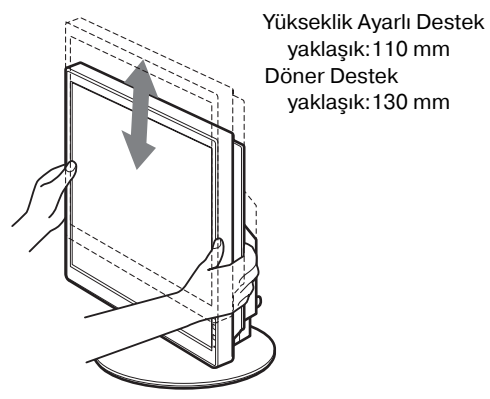

**Monitörü rahat bir şekilde kullanmak için**

Ekranınızın görme açısını sandalyeniz ve masanıza göre ayarlayın, böylece ışık ekrandan gözlerinize yansımaz.

#### **Notlar**

- Ekran pozisyonunu ayarlarken, ekranı, kabloları veya diğer USB cihazlarını çevresindeki nesnelere çarpmamaya dikkat edin. Ekranı yavaşça hareket ettirin.
- Desteğin yüksekliğini ayarlarken, ekranın altına herhangi bir nesne koymayın. Kaza sonucu hasar görebilir.
- Ekrana USB ürünler veya USB cihazlar bağlarken, bunların Destek Tabanına çarpmamasına dikkat edin. Ekranın yükseklik ve eğimini ayarlarken, ekran ürünler veya cihazların boyutlarına bağlı olarak zarar görebilir. (sadece USB port bulunan modellerde)

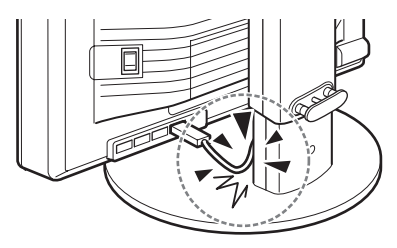

**TR**

# <span id="page-389-0"></span>**Resminizi yatay/düşey olarak ayarlamak (Sadece Döner Destek bağlanmış modeller için)**

Bilgisayarınız ekranı yatay/düşey değişme fonksiyonuna sahipse, ekranı 90° döndürebilirsiniz. Öncelikle görüntüyü döndürmek için bilgisayarınızda ayarlarınızı yapın ardından ekranı çevirin.

#### **Ekranı düşey olarak döndürmek**

- **1 Ekranı saat yönünün tersine 90° döndürmek için bilgisayarınızdaki ayarlamaları yapın.**
- **2 Ekranın MENU düğmesine basın ve ardından OPTION Menüsünden "MENU ROTATION" seçtikten sonra "PORTRAIT" seçeneğini tercih edin.**

Ekran konumuna göre menü ekranını da değiştirebilirsiniz.

#### **3 Ekranın her iki yanından tutun ve en yüksek konumuna çıkana kadar yavaşça yukarı kaldırın.**

#### **Notlar**

- USB cihazına veya USB uyumlu cihazlara bağlıyken ekranı döndürürseniz, ekrana zarar verebilirsiniz.
- Ekranı döndürürseniz, ekranı, kabloları ve diğer USB cihazlarını etrafındaki nesnelere çarpmamaya dikkat edin. Ekranı yavaşça hareket ettirin.
- Ekranınızı döndürdüğünüz zaman tüm kabloları kablo tutucusundan çıkartın ardından bunları sert bir şekilde çekmeden hareket ettirin.

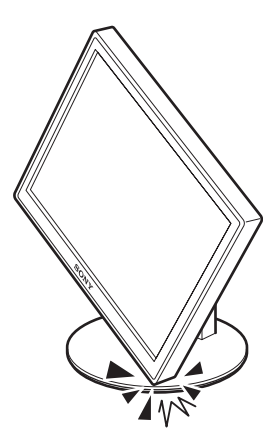

**4 Ekranın her iki tarafından tutun ve saat yönünde yavaşça 90° döndürün.**

Ekranı 90°'den fazla döndüremezsiniz.

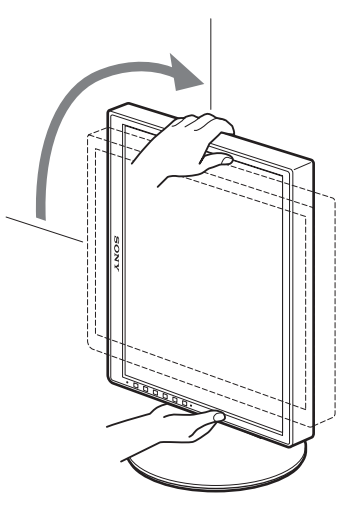

**5 Ekranın her iki tarafından tutun ve ekranın yüksekliğini ve eğimini ayarlayın.**

#### **Tekrar yatay konuma ayarlamak**

- **1 Ekranı saat yönünde 90° döndürmek için bilgisayarınızdaki ayarlamaları yapın.**
- **2 Ekranın MENU düğmesine basın ve ardından OPTION Menüsünden "MENU ROTATION" seçtikten sonra "LANDSCAPE" seçeneğini tercih edin.**

Menü ekranını tekrar yatay konuma ayarlayın.

- **3 Ekranın her iki yanından tutun ve en yüksek konumuna çıkana kadar yavaşça yukarı kaldırın.**
- **4 Ekranın her iki tarafından tutun ve saat yönünün tersi yönde yavaşça 90° döndürün.**

# <span id="page-389-1"></span>**Giriş sinyali seçme (INPUT1/ INPUT2)**

#### **OK düğmesine basın.**

OK düğmesine her bastığınızda giriş sinyali değişir.

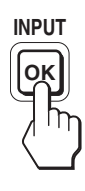

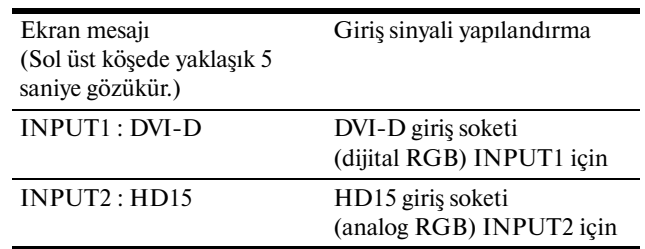

# <span id="page-390-0"></span>**Ekranınızı Özelleştirme**

# (RESET) sayfa 17. **Ayarları yapmadan önce**

Ekranı bilgisayara bağlayın ve ikisini de çalıştırın. En iyi sonuçlar için, ekran bilgisayara bağlanıp açıldıktan sonra herhangi bir ayar yapmadan önce en az 30 dakika bekleyin.

Ekranda beliren menüyü kullanarak ekranınızdaki pek çok ayar değişikliğini yapabilirsiniz.

# <span id="page-390-1"></span>**Menüyü kullanma**

#### **1 Ana menüyü görüntüleyin.**

Ekrandaki ana menüyü göstermek için MENU düğmesine basın.

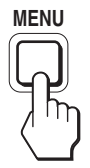

#### **2 Ayarlamak istediğiniz menüyü seçin. İstenilen menüyü görüntülemek için**  $\blacklozenge / \blacklozenge$  **düğmelerine**

basın. Menü maddesini seçmek için OK düğmesine basın.

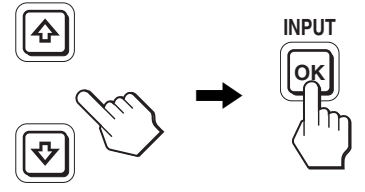

#### **3 Maddeyi ayarlayın.**

Ayarları yapmak için ↓/↑ düğmelerine, sonra da OK düğmesine basın.

OK düğmesine bastığınızda ayarlar saklanır ve ekran bir önceki menüye döner.

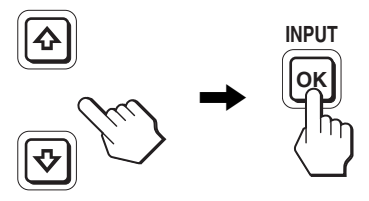

#### **4 Menüyü kapatın.**

Normal görüntüye dönmek için MENU düğmesine bir kez basın. Eğer herhangi bir düğmeye basılmazsa menü 45 saniye içinde otomatik olarak kapanır.

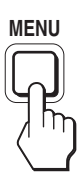

### x **Ayarları fabrika ayarlarına geri döndürme.**

Ayarları, RESET menüsünü kullanarak sıfırlayabilirsiniz. Ayarları sıfırlama ile ilgili daha fazla bilgi için, bkz \*\*\*

**TR**

# <span id="page-391-0"></span>**Menü seçenekleri listesi**

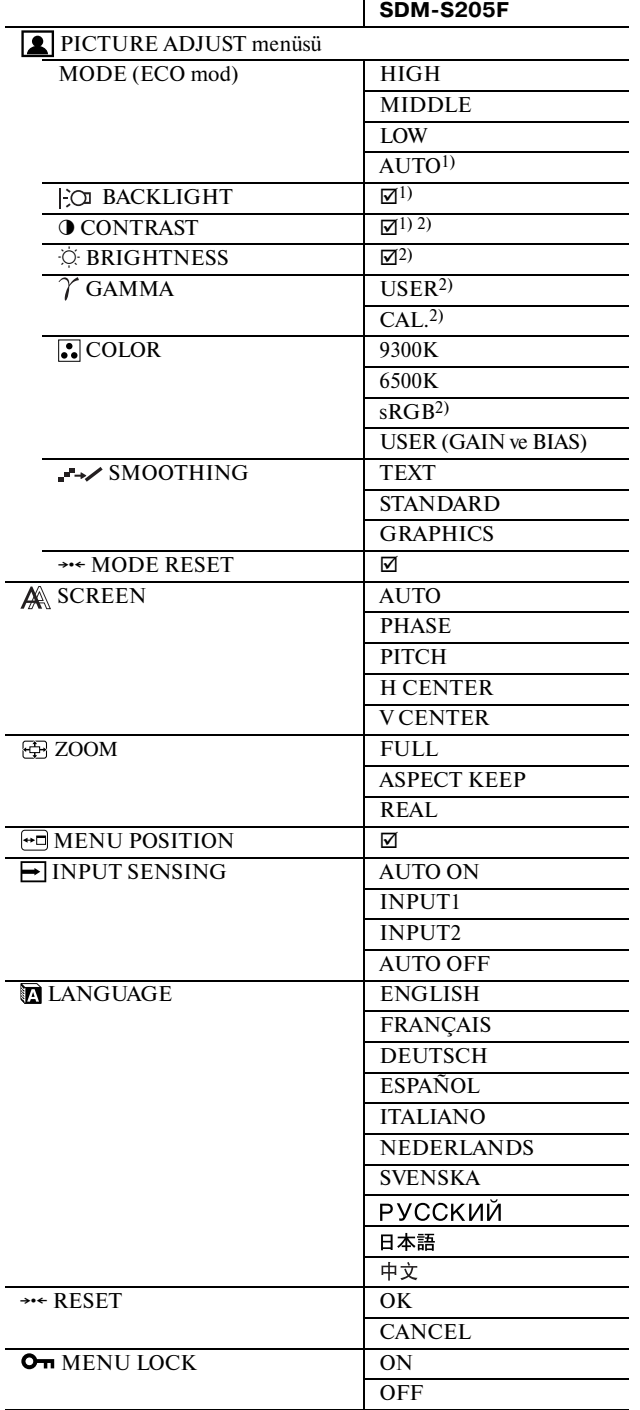

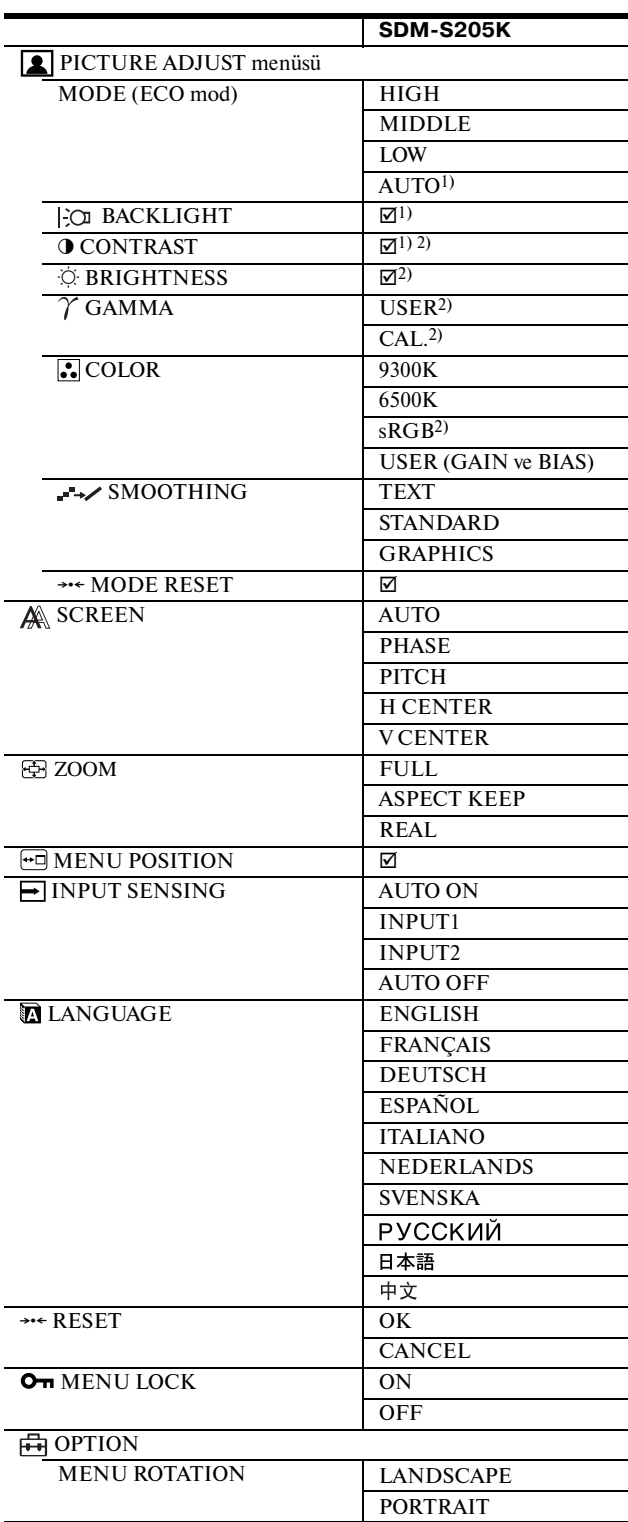

1) ECO modu "AUTO", olarak ayarlandığında BACKLIGHT ayarı yapamazsınız.

2) CONTRAST, BRIGHTNESS, ve GAMMA "sRGB" seçildiğinde ayarlanamaz.

# <span id="page-392-0"></span>**PICTURE ADJUST menüsü**

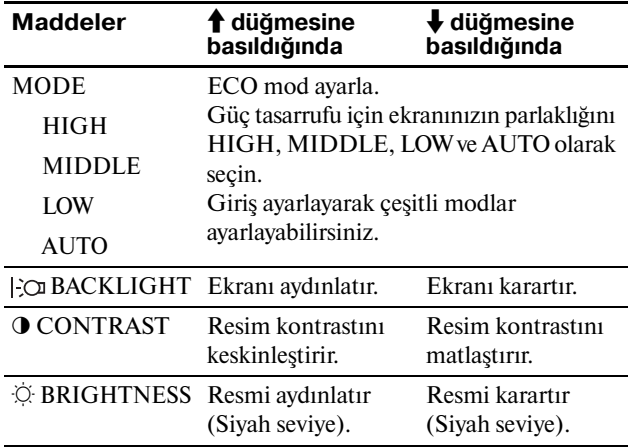

#### **Notlar**

- ECO modu "AUTO", olarak ayarlandığında BACKLIGHT ayarı yapamazsınız.
- "sRGB" seçerseniz CONTRAST ve BRIGHTNESS ayarını yapamazsınız.

#### **Maddeler**

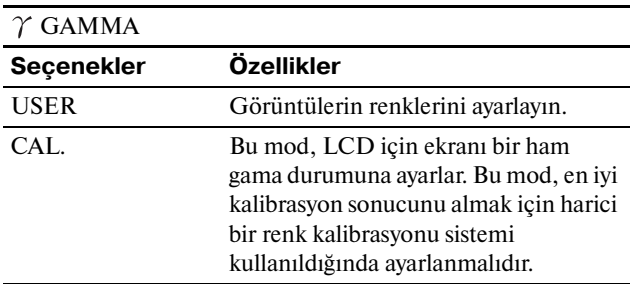

#### **Not**

"sRGB" seçerseniz GAMMA ayarlayamazsınız.

#### **Maddeler**

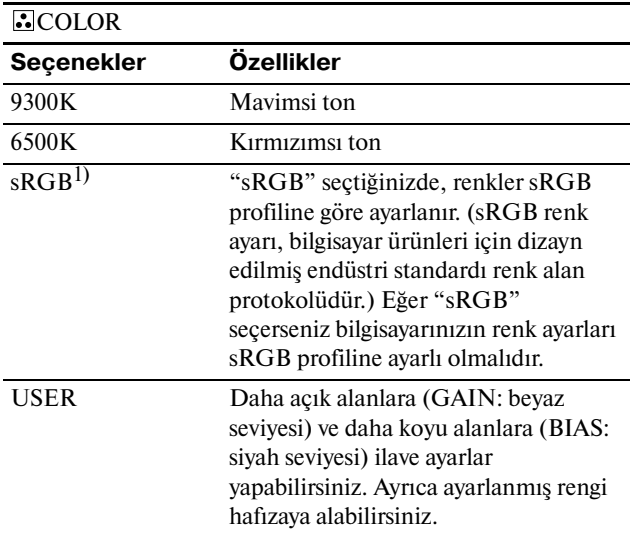

 $^{1)}$  Eğer ekrana bağlı olan bilgisayar ya da başka bir ekipman ${\rm sRGB}$ özelliğine sahip değilse, renkler sRGB profiline göre ayarlanamaz. Eğer "sRGB" seçerseniz, CONTRAST, BRIGHTNESS ve GAMMA ayarı yapamazsınız.

Eğer ECO modu "AUTO," olarak ayarladıysanız "sRGB" seçemezsiniz.

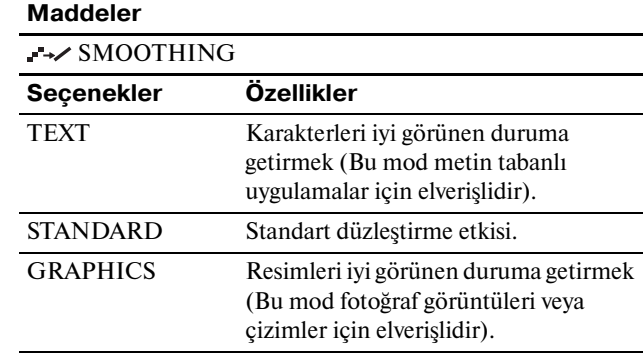

#### **Not**

Sinyal çözünürlüğü 1.600 × 1.200 olduğunda SMOOTHING özelliğini kullanamazsınız.

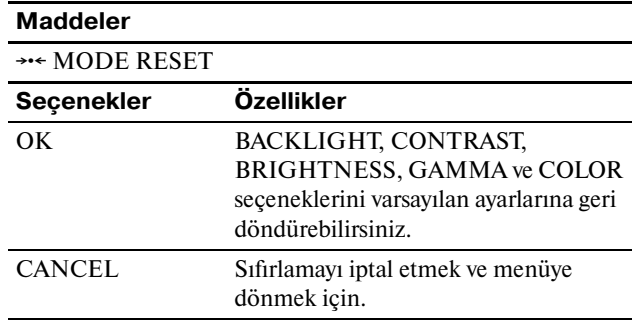

**TR**

# <span id="page-392-1"></span> **SCREEN menüsü (sadece analog RGB sinyal)**

#### x **Otomatik görüntü kalitesi ayarlama fonksiyonu**

**Ekran bir giriş sinyali aldığında, resmin pozisyonunu ve keskinliğini otomatik olarak ayarlar (faz/aralık). Bu, resmin ekranda net şekilde görüntülenmesini sağlar (sayfa 18).**

#### **Not**

Otomatik görüntü kalitesi fonksiyonu aktif durumda olduğunda sadece  $\circ$  (güç) düğmesi kullanılabilir.

#### **Eğer bu ekranın otomatik görüntü kalitesi fonksiyonu, görüntüyü tam olarak ayarlayamazsa**

Geçerli giriş sinyali için, daha ileri otomatik görüntü kalitesi ayarları yapabilirsiniz. (Bkz AUTO aşağıda.)

#### **Eğer görüntü kalitesiyle ilgili daha fazla ayar yapmak isterseniz**

Görüntünün keskinliğini (faz/aralık) ve konumunu (yatay/ dikey konumunu) manuel olarak ayarlayabilirsiniz.

Bu ayarlar, bellekte saklanır ve ekran aynı giriş sinyalini aldığında, otomatik olarak geri çağrılır. Bilgisayarınızı tekrar bağladıktan sonra giriş sinyalini değiştirirseniz bu ayarların tekrarlanması gerekebilir.

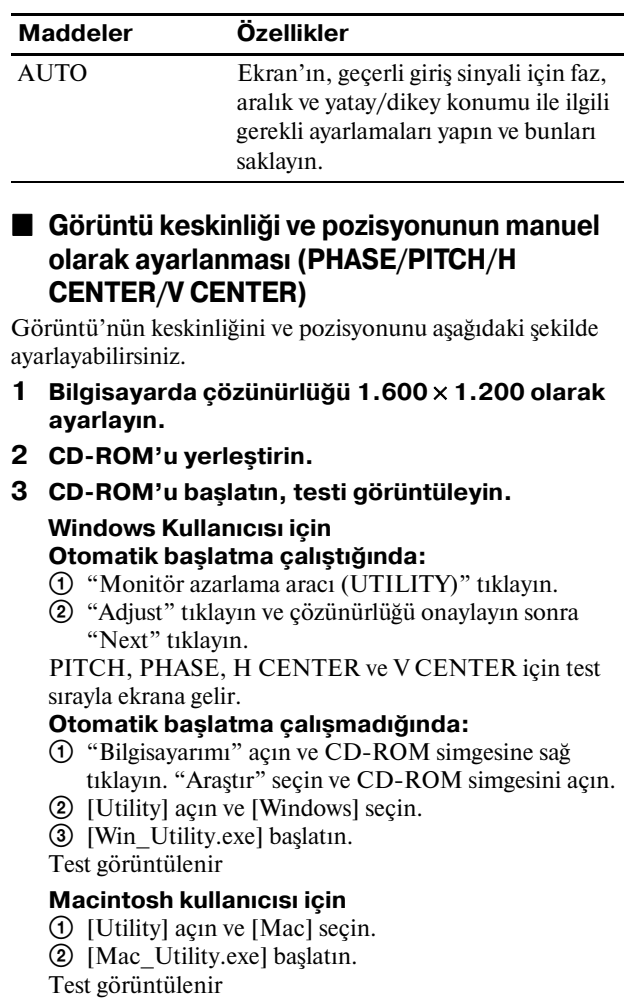

**Maddeler**  $\frac{1}{\sqrt{1}}$  düğmelerine basıldığında PHASE Ekrandaki yatay şeritleri minimize eder. PITCH Dikey çizgiler kaybolur. H CENTER Görüntü ekranın ortasında

ayarlar.

V CENTER

belirmediğinde, görüntü pozisyonunu

### <span id="page-393-0"></span> **ZOOM menüsü**

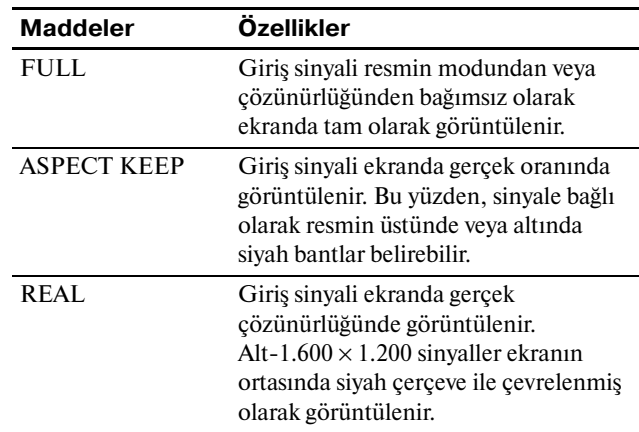

#### **Not**

Bu özelliği sinyal çözünürlüğü 1.600 × 1.200 olduğunda kullanamazsınız. Resim ekranda tam olarak görüntülenir.

# <span id="page-393-1"></span> **MENU POSITION menüsü**

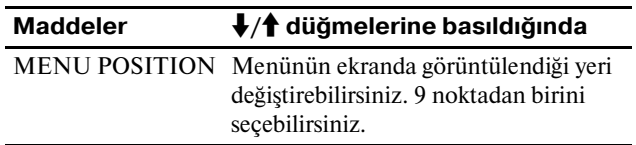

# <span id="page-393-2"></span> **INPUT SENSING menüsü**

Sinyali otomatik olarak geri ve ileri değiştirerek herhangi bir giriş sinyalini arayabilirsiniz.

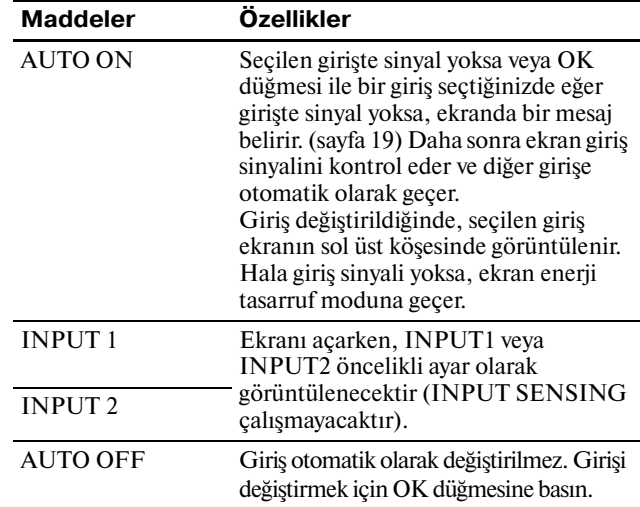

# <span id="page-394-0"></span> **LANGUAGE menüsü**

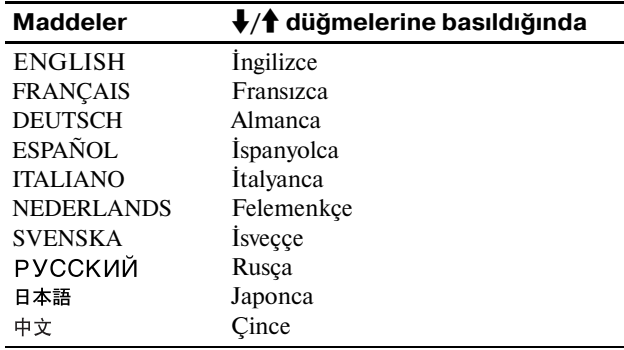

# <span id="page-394-1"></span>0 **RESET menü (varsayılan ayarlara geri döndürme)**

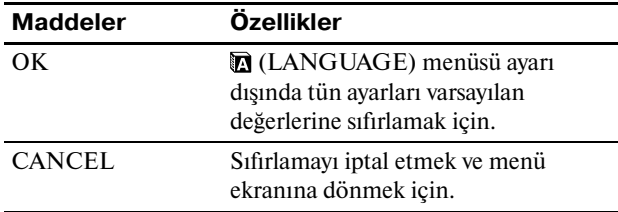

### <span id="page-394-2"></span>**MENU LOCK menüsü**

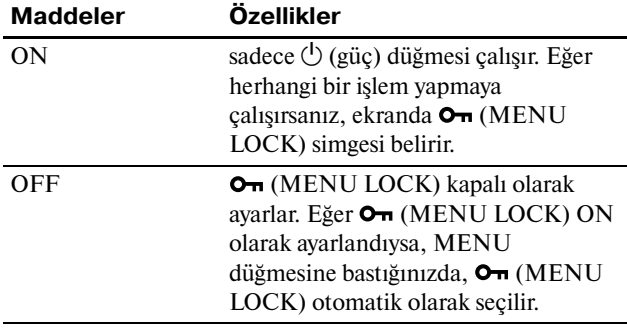

# <span id="page-394-3"></span>**OPTION menüsü**

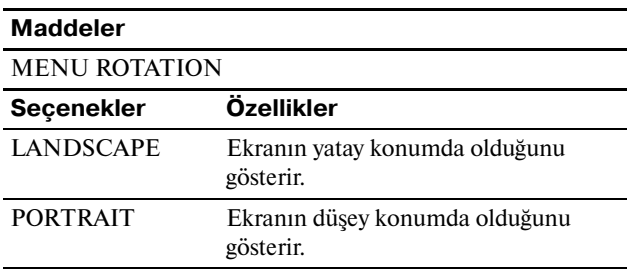

# <span id="page-394-4"></span>**Teknik Özellikler**

# <span id="page-394-5"></span>**Enerji tasarrufu fonksiyonu**

Bu ekran VESA, ENERGY STAR, ve NUTEK enerji tasarrufu standartlarına uygundur. Eğer ekran Analog giriş için DPMS (Ekran Güç Yönetim Standartı) / Dijital giriş uyumluluğu için DMPM (DVI Dijital Monitör Güç Yönetimi), uyumlu bir bilgisayara veya ekran kartına bağlanırsa, ekran güç tüketimini aşağıda gösterilen şekilde otomatik olarak azaltır.

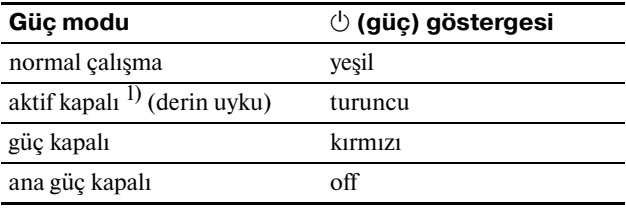

 $1)$  Eğer bilgisayarınız "aktif kapalı" moduna geçerse, giriş sinyali kesilir ve ekranda NO INPUT SIGNAL görüntülenir. 5 saniye sonra ekran enerji tasarrufu moduna geçer.

"derin uyku" Environmental Protection Agency tarafından tanımlanan enerji tasarrufu modudur.

# <span id="page-394-6"></span>**Güç tüketimini azaltma (ECO mod)**

Ekranın önündeki ECO düğmesine arka arkaya basarsanız, ekran parlaklığını seçebilirsiniz.

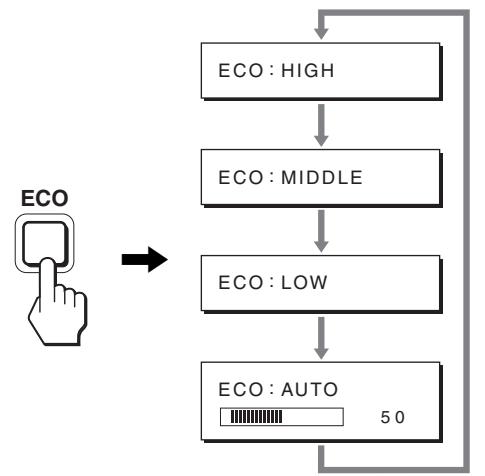

Her mod ekranda belirir ve ekran parlaklığı moda göre azaltılır. Yaklaşık 5 saniye sonra menü otomatik olarak kaybolur. Ekran parlaklığı ve güç tüketimi mod HIGH MIDDLE ve LOW arasında değiştikçe azalır.

Parlaklığın varsayılan ayarı HIGH olarak ayarlanmıştır.

# <span id="page-395-0"></span>**Otomatik parlaklık ayarlama fonksiyonu (ışık sensörü)**

Monitör, ekran parlaklığını çevre parlaklığına göre otomatik ayarlama özelliği ile donatılmıştır. Ekran parlaklığı, modunu ekranın önündeki ECO düğmesi ile AUTO olarak ayarlayarak veya PICTURE ADJUST menüsü ile en uygun seviyeye ayarlanır. Ekran parlaklığının varsayılan ayarı HIGH olarak ayarlanmıştır. Ayrıca, ekranın önündeki ECO düğmesi ile ECO modu "AUTO" olarak ayarladığınızda, ayar çubuğu da görüntülenir. Çubuğu m**/**M düğmeleri ile ayarlayabilirsiniz. Ayarladığınız seviyeye göre ekran parlaklığı değişir.

# <span id="page-395-1"></span>**Otomatik resim kalitesi ayarlama fonksiyonu (sadece analog RGB sinyali)**

**Ekran bir giriş sinyali aldığında, otomatik olarak resmin pozisyonunu ve keskinliğini (faz/aralık) ayarlar ve ekranda net bir resmin görüntülenmesini sağlar.**

#### **Temel (fabrika ayarlı) mod**

Monitör bir giriş sinyali aldığında, ekran'ın ortasında yüksek kaliteli bir görüntü elde edebilmek için, bu sinyali monitörün belleğinde saklı olan temel modlardan biri ile eşleştirir. Giriş sinyali temel mod ile uyuşursa, resim otomatik olarak uygun varsayılan ayarlarla ekranda görüntülenir.

#### **Giriş sinyalleri temel modlardan biri ile uyuşmazsa**

Monitör temel modlardan birine uymayan bir giriş sinyali alırsa, ekranda daima net bir görüntü sağlamak üzere, otomatik görüntü kalitesi ayar fonksiyonu aktive edilir (aşağıdaki monitör frekans aralıkları dahilinde):

Yatay frekans: 28-92 kHz (analog RGB) 28-75 kHz (dijital RGB)) Dikey frekans: 48-85 Hz (analog RGB)

60 Hz (dijital RGB)

Sonuç olarak, monitör ilk defa, temel ayarlarına (fabrika ayarı) uymayan bir giriş sinyali aldığında monitörün ekranda görüntüyü göstermesi normalden daha uzun sürebilir. Bu ayar verisi otomatik olarak hafızada saklanır ve daha sonra tekrar algılandığında sanki monitör temel ayarlarına uyan bir giriş sinyali almış gibi işlem görür.

#### **Faz, aralık ve görüntü konumunu manuel olarak ayarlarsanız**

Otomatik görüntü kalitesi ayar fonksiyonu, bazı giriş sinyallerinde görüntü konumunu, fazı ve aralığı tam olarak ayarlayamayabilir. Bu durumda, bu ayarları manuel olarak yapabilirsiniz (sayfa 16). Yaptığınız manuel ayarlar hafızada saklanır ve monitör aynı giriş sinyalini algıladığında yeniden kullanılır.

#### **Not**

Otomatik görüntü kalitesi fonksiyonu aktif durumda olduğunda sadece  $\bigcirc$  (güç) düğmesi çalışır.

# <span id="page-395-2"></span>**KVM fonksiyonu (Klavye-Video-Fare fonksiyonu)**

İki bilgisayara kadar bağlayarak bunlar arasında INPUT/OK düğmelerine basarak geçiş yapıp USB fare ve USB klavyeyi kullanabilirsiniz (sayfa 8).

#### **USB port hakkında**

- USB fareyi ve USB klavyeyi ekranın USB portuna takmanızı öneririz. Ekran ile uyumlu olmayan cihazlar bağladığınızda, ekran düzgün olarak çalışmayabilir. Ayrıca, Bluetooth ile uyumlu olan cihazlar da düzgün olarak çalışmayabilir.
- Ekran üzerindeki USB portu USB Tam Hız (Maks 12 Mbps) ile uyumludur.

#### **Notlar**

- INPUT/OK düğmesine bassanız bile, bilgisayarlar hemen geçiş yapamayabilir.
- USB cihazlarını kullanmak için en son USB sürücüsünü yükleyin. Eski USB sürücüsü düzgün olarak çalışmayabilir.
- Bir USB bağlantı noktasını kullanırken, INPUT SENSING menüsünden giriş sinyallerini AUTO OFF olarak ayarlayın.
# **Sorun giderme**

Teknik desteğe başvurmadan önce bu bölüme bakın.

# **Görüntülü mesajlar**

Eğer giriş sinyalinde sorun yaşanıyorsa, aşağıdaki mesajlardan bir tanesi ekranda görüntülenir. Problemi çözmek için, bkz "Hata belirtileri ve olası giderme yöntemleri" sayfa 20.

# **Ekranda "OUT OF RANGE" mesajı görüntülenirse**

Bu, giriş sinyalinin ekran'ın özellikleri tarafından desteklenmediğini gösterir. Aşağıdaki öğeleri kontrol edin. Ekran mesajları ile ilgili daha fazla bilgi için, bkz "Hata belirtileri ve olası giderme yöntemleri" sayfa 20.

# **Eğer "xxx.x kHz/xxx Hz" mesajı görüntülenirse**

Bu, yatay ve dikey frekansların ikisinin de ekran'ın özellikleri tarafından desteklenmediği anlamına gelir. Rakamlar, geçerli giriş sinyalinin yatay ve dikey frekanslarını gösterir.

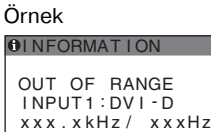

#### **Eğer "RESOLUTION > 1600** × **1200" mesajı görüntülenirse**

Bu, çözünürlüğün ekran'ın özellikleri tarafından desteklenmediğini gösterir  $(1.600 \times 1.200)$  veya daha düşük).

Örnek

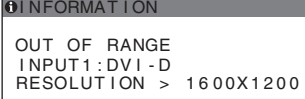

# **Eğer "NO INPUT SIGNAL" mesajı görüntülenirse**

Bu, seçili soketten sinyal gelmediğini belirtir. INPUT SENSING (sayfa 16) ON olarak ayarlandığında, ekran başka bir giriş sinyali bulur ve girişi otomatik olarak değiştirir.

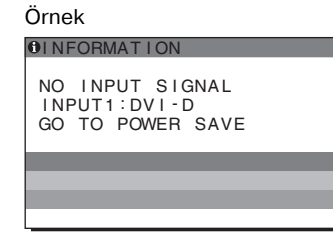

Giriş sinyalleri bulunamadığında,

#### **"GO TO POWER SAVE"**

mesaj belirir. Yaklaşık 5 saniye sonra, güç tasarruf modu başlar.

# **Eğer "CABLE DISCONNECTED" mesajı görüntülenirse**

Bu, video sinyal kablosunun geçerli soketten çıkarıldığı (sokete takılı olmadığı) anlamına gelir.

INPUT SENSING (sayfa 16) ON olarak ayarlandığında, ekran başka bir giriş sinyali bulur ve girişi otomatik olarak değiştirir.

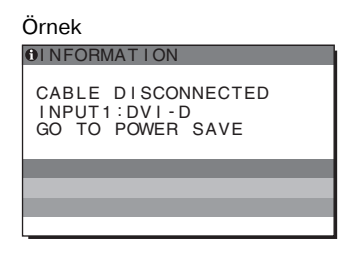

Giriş sinyalleri bulunamadığında,

**"GO TO POWER SAVE"**

mesaj belirir. Yaklaşık 45 saniye sonra, güç tasarruf modu başlar.

# **Hata belirtileri ve olası giderme yöntemleri**

Bağlı bir bilgisayar veya diğer cihazlarla ilgili bir sorun ortaya çıkarsa, bağlı bilgisayarın/cihaz'ın kullanım kılavuzuna bakın.

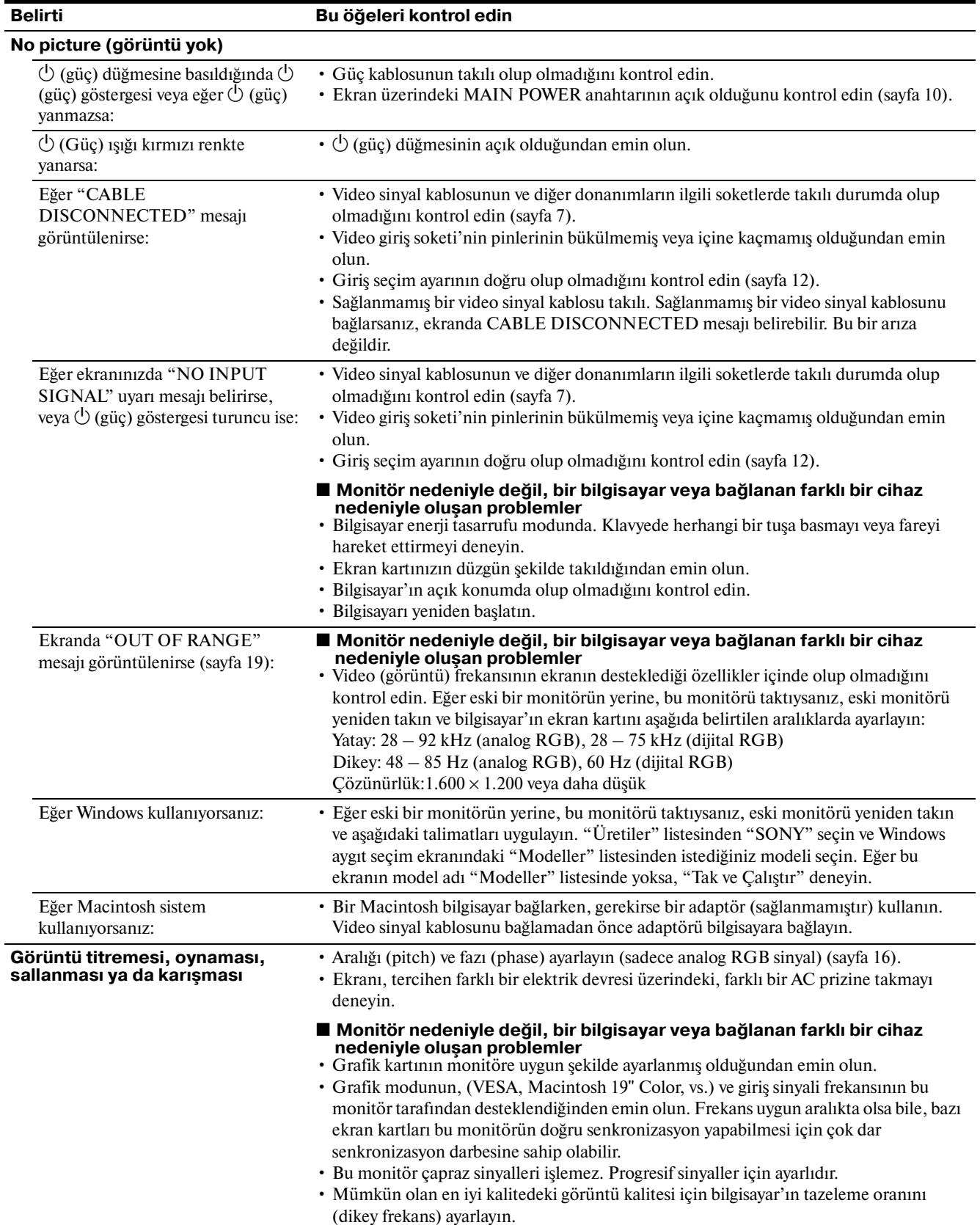

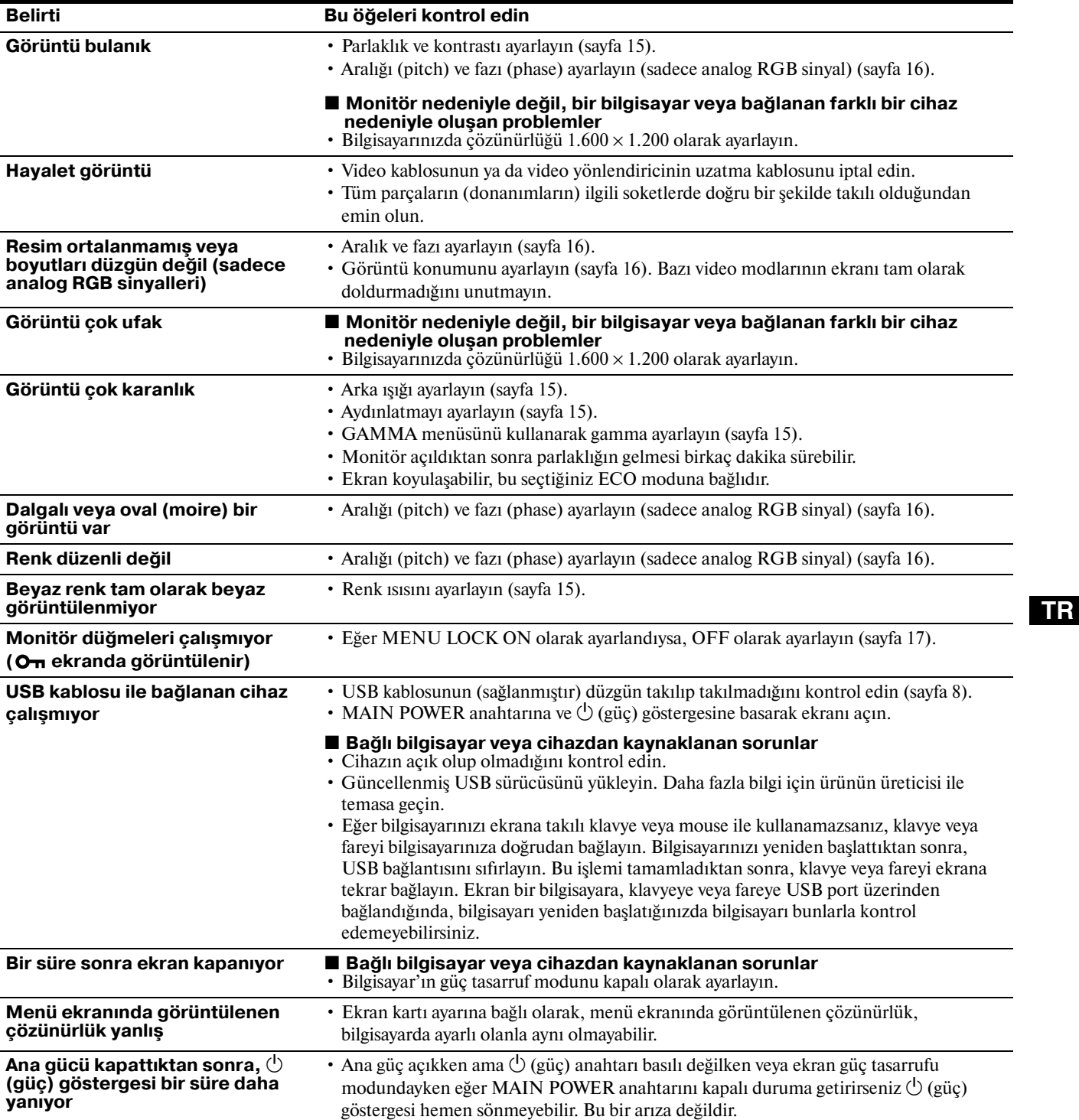

#### **Bu ekran'ın bilgileri görüntüleniyor**

**Monitör bir giriş sinyali algılarken, MENU düğmesini, bilgi kutusu belirene kadar, 5 saniyeden fazla basılı tutunuz.**

Bilgi kutusunu kaldırmak için MENU düğmesine tekrar basın.

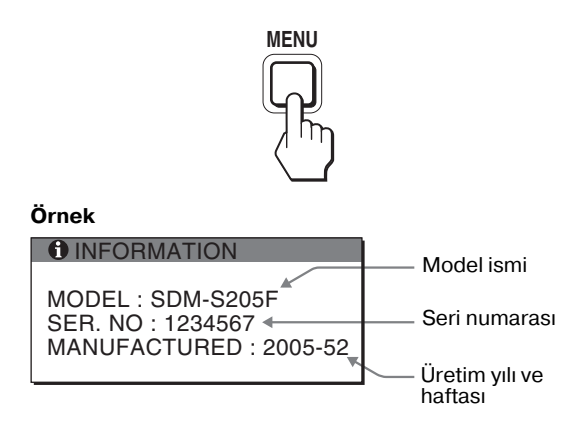

Bu ekranın güvenlik standartı tescilli adı SDM-S205\* olmasına rağmen, satışta SDM-S205F/S205K adları da kullanılmaktadır.

Eğer sorun devam ederse yetkili Sony satıcısına başvurun ve aşağıdaki bilgileri verin:

- Model ismi
- Seri numarası
- Problemin detaylı açıklaması
- Satın alma tarihi
- Bilgisayarınızın ve ekran kartınızın ismi ve özellikleri
- Giriş sinyali tipi (analog RGB/dijital RGB)

# **Özellikler**

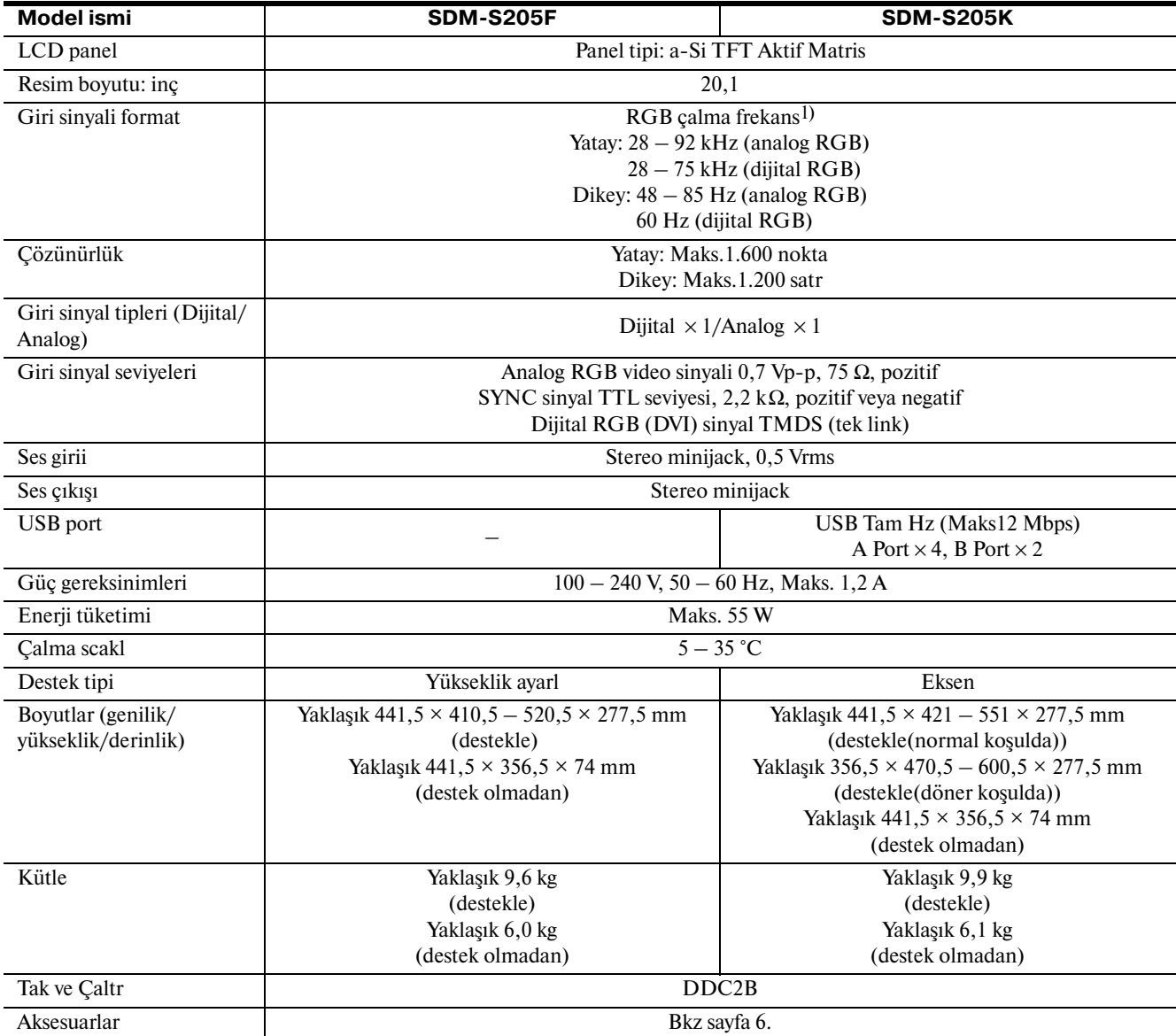

1) Tavsiye edilen yatay ve dikey zamanlama koulu

•Yatay sync genilii toplam yatay zamann %4,8 sinden veya 0,8 µs, den fazla olmaldr, hangisi daha büyük ise.

•Yatay boluk genilii 2,5 µsan den fazla olmaldr.

•Dikey boluk genilii 450 µsan den fazla olmaldr.

Tasarm ve özellikler haber verilmeksizin deitirilebilir.

# **TCO'99 Eco-document (for the black model)**

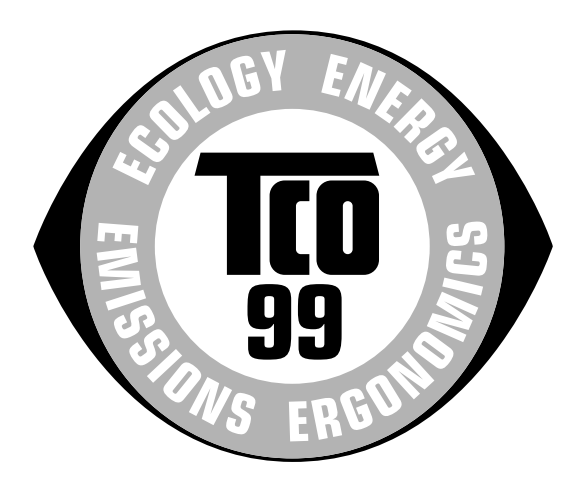

# ■ Congratulations!

You have just purchased a TCO'99 approved and labelled product! Your choice has provided you with a product developed for professional use. Your purchase has also contributed to reducing the burden on the environment and also to the further development of environmentally adapted electronics products.

#### ■ Why do we have environmentally labelled com**puters?**

In many countries, environmental labelling has become an established method for encouraging the adaptation of goods and services to the environment. The main problem, as far as computers and other electronics equipment are concerned, is that environmentally harmful substances are used both in the products and during their manufacture. Since it is not so far possible to satisfactorily recycle the majority of electronics equipment, most of these potentially damaging substances sooner or later enter nature.

There are also other characteristics of a computer, such as energy consumption levels, that are important from the viewpoints of both the work (internal) and natural (external) environments. Since all methods of electricity generation have a negative effect on the environment (e.g. acidic and climate-influencing emissions, radioactive waste), it is vital to save energy. Electronics equipment in offices is often left running continuously and thereby consumes a lot of energy.

#### ■ What does labelling involve?

This product meets the requirements for the TCO'99 scheme which provides for international and environmental labelling of personal computers. The labelling scheme was developed as a joint effort by the TCO (The Swedish Confederation of Professional Employees), Svenska Naturskyddsforeningen (The Swedish Society for Nature Conservation) and Statens Energimyndighet (The Swedish National Energy Administration).

Approval requirements cover a wide range of issues: environment, ergonomics, usability, emission of electric and magnetic fields, energy consumption and electrical and fire safety.

The environmental demands impose restrictions on the presence and use of heavy metals, brominated and chlorinated flame retardants, CFCs (freons) and chlorinated solvents, among other things. The product must be prepared for recycling and the manufacturer is obliged to have an environmental policy which must be adhered to in each country where the company implements its operational policy.

The energy requirements include a demand that the computer and/or display, after a certain period of inactivity, shall reduce its power consumption to a lower level in one or more stages. The length of time to reactivate the computer shall be reasonable for the user.

Labelled products must meet strict environmental demands, for example, in respect of the reduction of electric and magnetic fields, physical and visual ergonomics and good usability.

Below you will find a brief summary of the environmental requirements met by this product. The complete environmental criteria document may be ordered from:

#### **TCO Development**

SE-114 94 Stockholm, Sweden Fax: +46 8 782 92 07 Email (Internet): development@tco.se Current information regarding TCO'99 approved and labelled products may also be obtained via the Internet, using the address: http://www.tco-info.com/

#### **E** Environmental requirements

#### **Flame retardants**

Flame retardants are present in printed circuit boards, cables, wires, casings and housings. Their purpose is to prevent, or at least to delay the spread of fire. Up to 30% of the plastic in a computer casing can consist of flame retardant substances. Most flame retardants contain bromine or chloride, and those flame retardants are chemically related to another group of environmental toxins, PCBs. Both the flame retardants containing bromine or chloride and the PCBs are suspected of giving rise to severe health effects, including reproductive damage in fish-eating birds and mammals, due to the bio-accumulative\* processes. Flame retardants have been found in human blood and researchers fear that disturbances in foetus development may occur.

The relevant TCO'99 demand requires that plastic components weighing more than 25 grams must not contain flame retardants with organically bound bromine or chlorine. Flame retardants are allowed in the printed circuit boards since no substitutes are available.

#### **Cadmium**\*\*

Cadmium is present in rechargeable batteries and in the colour-generating layers of certain computer displays. Cadmium damages the nervous system and is toxic in high doses. The relevant TCO'99 requirement states that batteries, the colour-generating layers of display screens and the electrical or electronics components must not contain any cadmium.

#### **Mercury**\*\*

Mercury is sometimes found in batteries, relays and switches. It damages the nervous system and is toxic in high doses. The relevant TCO'99 requirement states that batteries may not contain any mercury. It also demands that mercury is not present in any of the electrical or electronics components associated with the labelled unit.

#### **CFCs (freons)**

The relevant TCO'99 requirement states that neither CFCs nor HCFCs may be used during the manufacture and assembly of the product. CFCs (freons) are sometimes used for washing printed circuit boards. CFCs break down ozone and thereby damage the ozone layer in the stratosphere, causing increased reception on earth of ultraviolet light with e.g. increased risks of skin cancer (malignant melanoma) as a consequence.

#### **Lead**\*\*

Lead can be found in picture tubes, display screens, solders and capacitors. Lead damages the nervous system and in higher doses, causes lead poisoning. The relevant TCO'99 requirement permits the inclusion of lead since no replacement has yet been developed.

- Bio-accumulative is defined as substances which accumulate within living organisms.
- \*\* Lead, Cadmium and Mercury are heavy metals which are Bioaccumulative.

**TCO'03 Eco-document (for the silver model)**

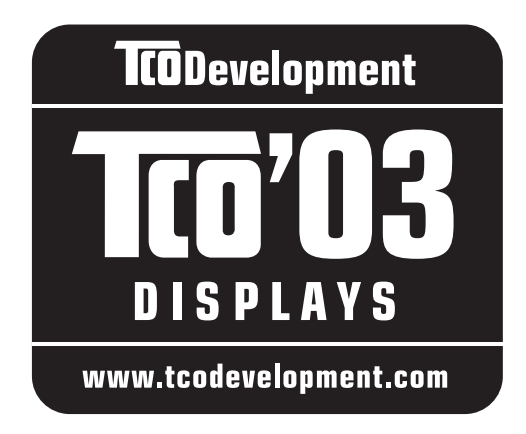

# ■ Congratulations!

The display you have just purchased carries the TCO'03 Displays label. This means that your display is designed, manufactured and tested according to some of the strictest quality and environmental requirements in the world. This makes for a high performance product, designed with the user in focus that also minimizes the impact on our natural environment.

### **Expression Expression Expansion**

• Good visual ergonomics and image quality in order to improve the working environment for the user and to reduce sight and strain problems. Important parameters are luminance, contrast, resolution, reflectance, colour rendition and image stability.

#### **E** Energy

- Energy-saving mode after a certain time beneficial both for the user and the environment
- Electrical safety

#### **Emissions**

- Electromagnetic fields
- Noise emissions

# **E** Ecology

- The product must be prepared for recycling and the manufacturer must have a certified environmental management system such as EMAS or ISO 14 001
- Restrictions on

- chlorinated and brominated flame retardants and polymers

- heavy metals such as cadmium, mercury and lead.

The requirements included in this label have been developed by TCO Development in co-operation with scientists, experts, users as well as manufacturers all over the world. Since the end of the 1980s TCO has been

involved in influencing the development of IT equipment in a more user-friendly direction. Our labelling system started with displays in 1992 and is now requested by users and IT-manufacturers all over the world.

> For more information, please visit **www.tcodevelopment.com**

### **Recycling Information**

# ■ Customer in Europe

The collection and recycling of this product has been planned according to your country's relevant legislation. To ensure that this product will be collected and recycled in way that minimizes the impact on the environment, please do the following:

- 1. If you purchased this product for private use, contact your municipality or the waste collection system and bring the product to this collection point / have the product be picked up by the waste collection system. Alternatively, your retailer might take back this if you purchase new equivalent equipment; please check with your retailer whether he will take back this product before bringing it. For information on your country's recycling arrangements, please contact the Sony representation in your country (contact details at: www.sony-europe.com). Further details on specific recycling systems can be found at the following addresses:
	- Belgium: www.recupel.be
	- Netherlands: www.nvmp.nl (consumer electronics) www.ictmilieu.nl (IT equipment)
	- Norway: www.elretur.no
	- Sweden: www.el-kretsen.se
	- Switzerland: www.swico.ch
- 2. If you use this product professionally, check the product's delivery contract for take back / recycling arrangements and follow the procedures described therein. Alternatively, follow the procedures described under point 1.

# ■ Customer in USA

We Sony as a member of EIA recommends to visit URL below http://www.eiae.org/

# ■ Customer in Asia

http://www.sony.co.jp/SonyInfo/Environment/recycle/3R.html